# **OMRON**

## **Machine Automation Controller**

# **NJ-series CPU Unit Built-in EtherNet/IP Port**

**User's Manual**

**NJ501-1300 NJ501-1400 NJ501-1500**

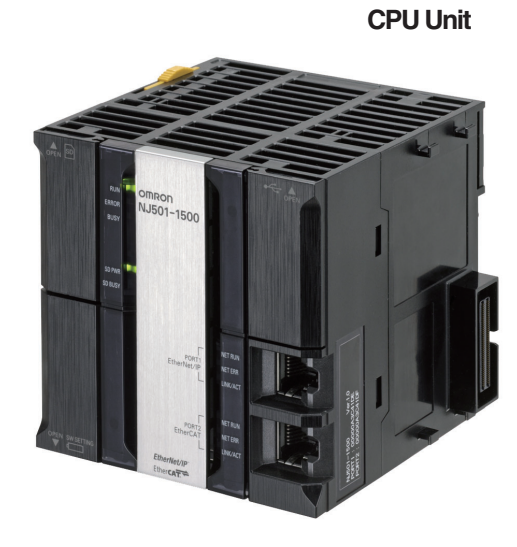

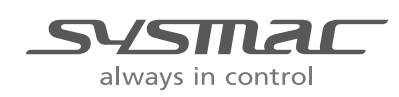

**W506-E1-01**

#### **OMRON, 2011**

All rights reserved. No part of this publication may be reproduced, stored in a retrieval system, or transmitted, in any form, or by any means, mechanical, electronic, photocopying, recording, or otherwise, without the prior written permission of OMRON.

No patent liability is assumed with respect to the use of the information contained herein. Moreover, because OMRON is constantly striving to improve its high-quality products, the information contained in this manual is subject to change without notice. Every precaution has been taken in the preparation of this manual. Nevertheless, OMRON assumes no responsibility for errors or omissions. Neither is any liability assumed for damages resulting from the use of the information contained in this publication.

# <span id="page-2-0"></span>**Introduction**

Thank you for purchasing an NJ-series CPU Unit.

This manual contains information that is necessary to use the NJ-series CPU Unit. Please read this manual and make sure you understand the functionality and performance of the NJ-series CPU Unit before you attempt to use it in a control system.

Keep this manual in a safe place where it will be available for reference during operation.

#### **Intended Audience**

This manual is intended for the following personnel, who must also have knowledge of electrical systems (an electrical engineer or the equivalent).

- **•** Personnel in charge of introducing FA systems.
- **•** Personnel in charge of designing FA systems.
- **•** Personnel in charge of installing and maintaining FA systems.
- **•** Personnel in charge of managing FA systems and facilities.

For programming, this manual is intended for personnel who understand the programming language specifications in international standard IEC 61131-3 or Japanese standard JIS B3503.

#### **Applicable Products**

This manual covers the following products.

- **•** NJ-series CPU Units
	- **•** NJ501-1300
	- **•** NJ501-1400
	- **•** NJ501-1500

# <span id="page-3-0"></span>**Relevant Manuals**

There are three manuals that provide basic information on the NJ-series CPU Units: the *NJ-series CPU Unit Hardware User's Manual*, the *NJ-series CPU Unit Software User's Manual* (this manual), and the *NJ-series Instructions Reference Manual*.

Most operations are performed from the Sysmac Studio Automation Software. Refer to the *Sysmac Studio Version 1 Operation Manual* (Cat. No. W504) for information on the Sysmac Studio.

Other manuals are necessary for specific system configurations and applications.

Read all of the manuals that are relevant to your system configuration and application to make the most of the NJ-series CPU Unit.

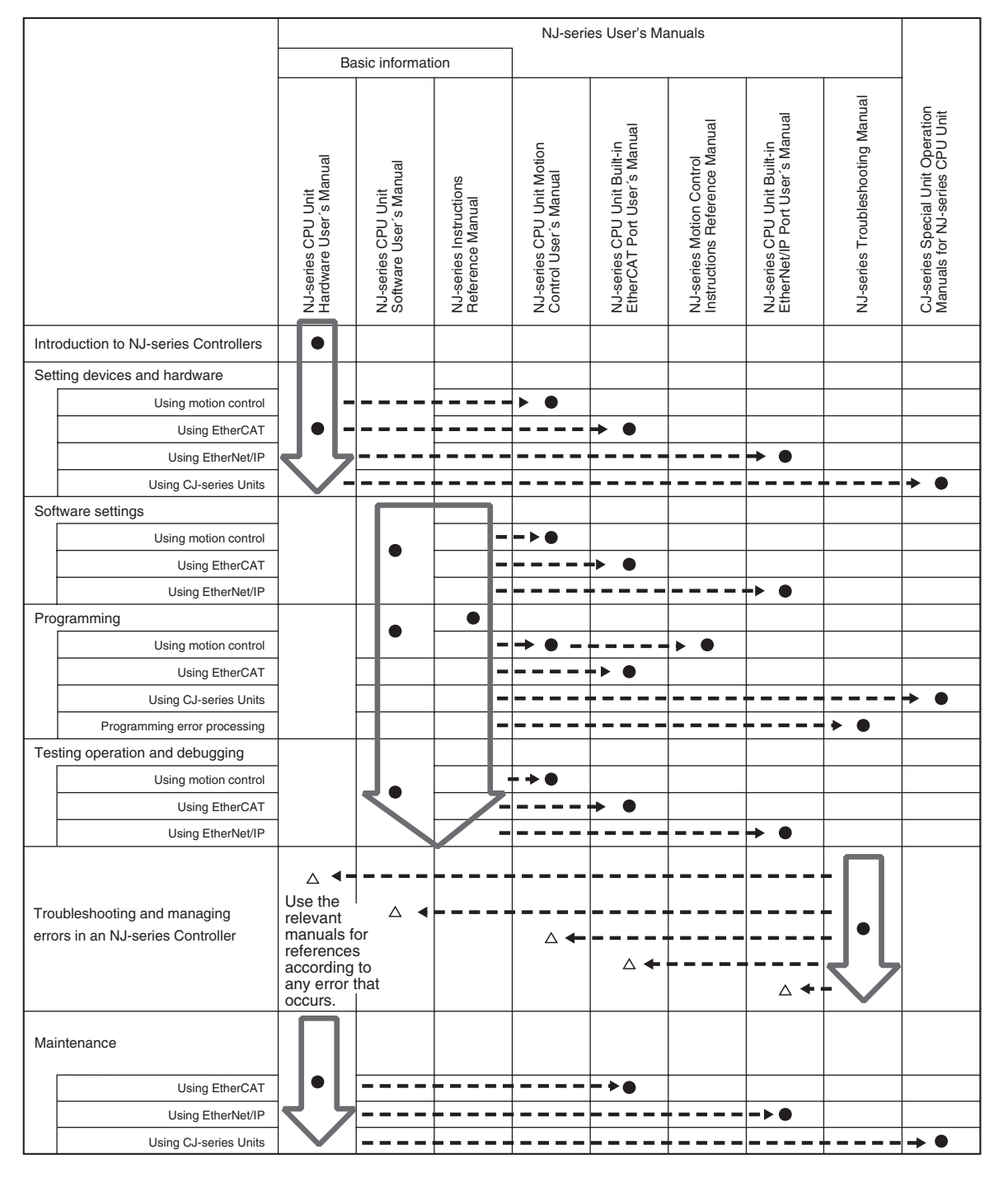

# <span id="page-4-0"></span>**Manual Configuration**

## **NJ-series CPU Unit Hardware User's Manual (Cat. No. W500)**

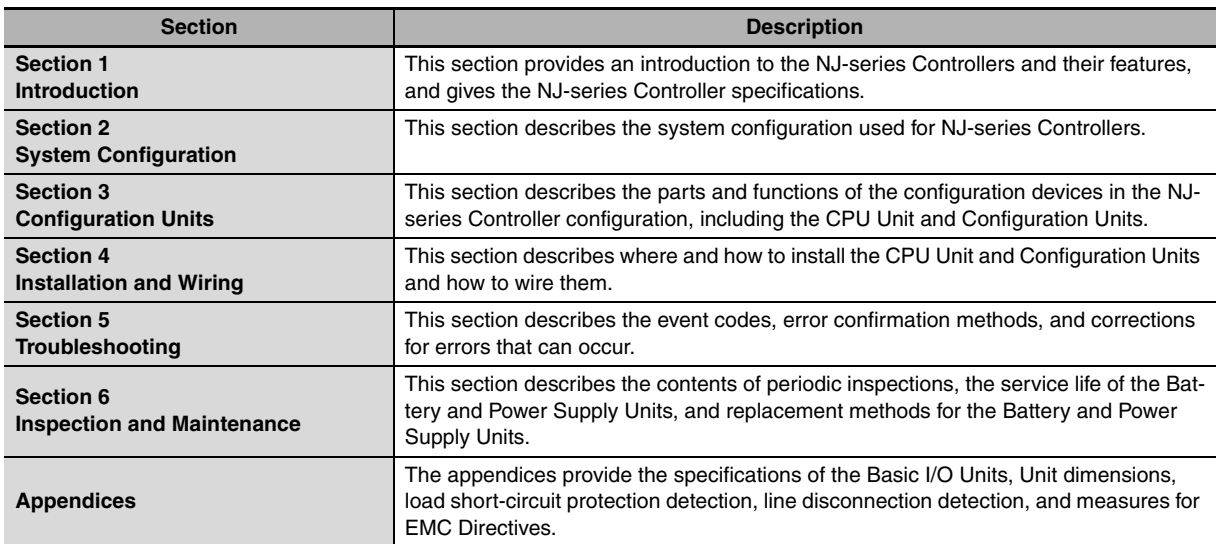

## **NJ-series CPU Unit Software User's Manual (Cat. No. W501)**

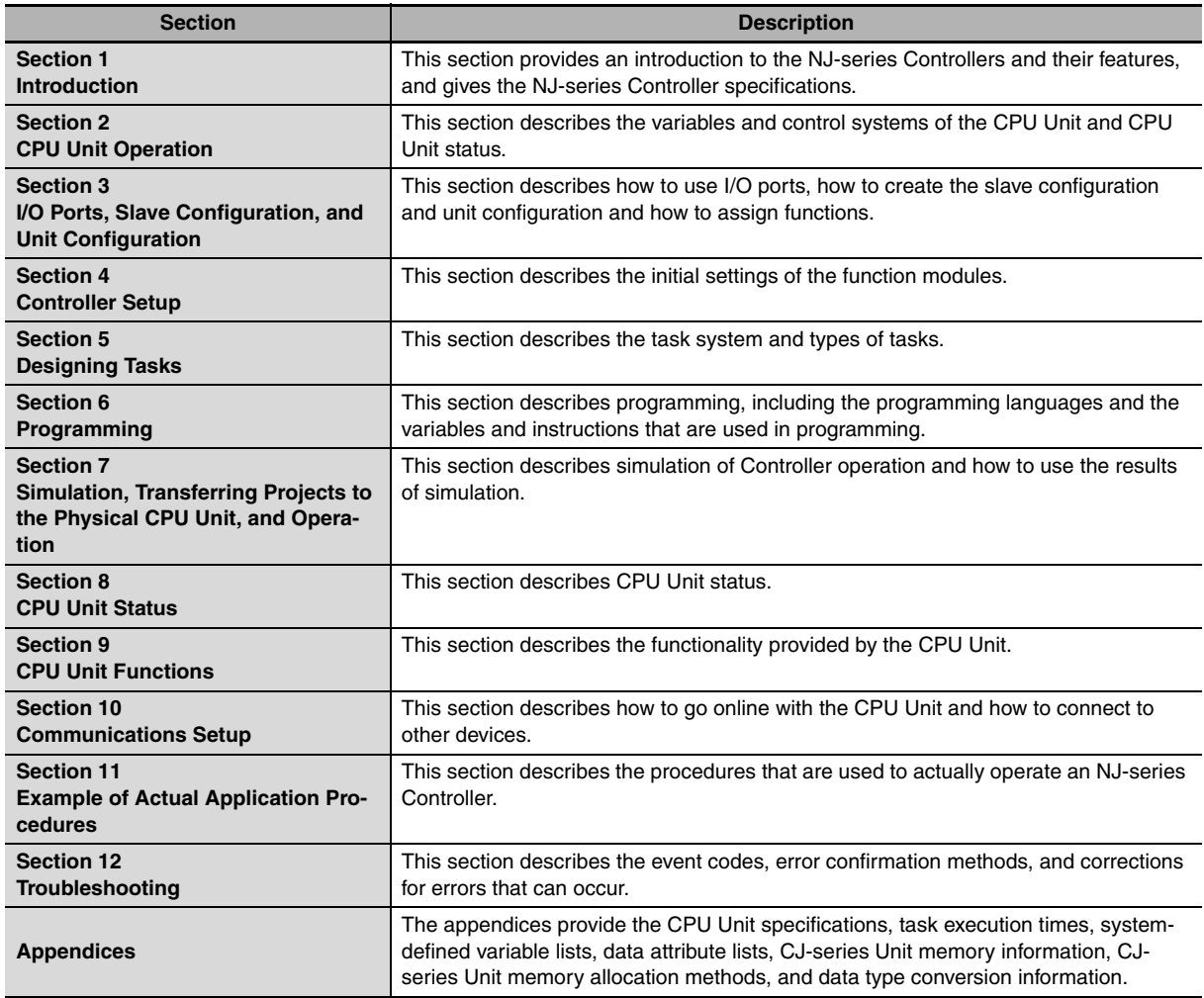

## **NJ-series CPU Unit Built-in EtherNet/IP Port User's Manual (Cat. No. W506) (This Manual)**

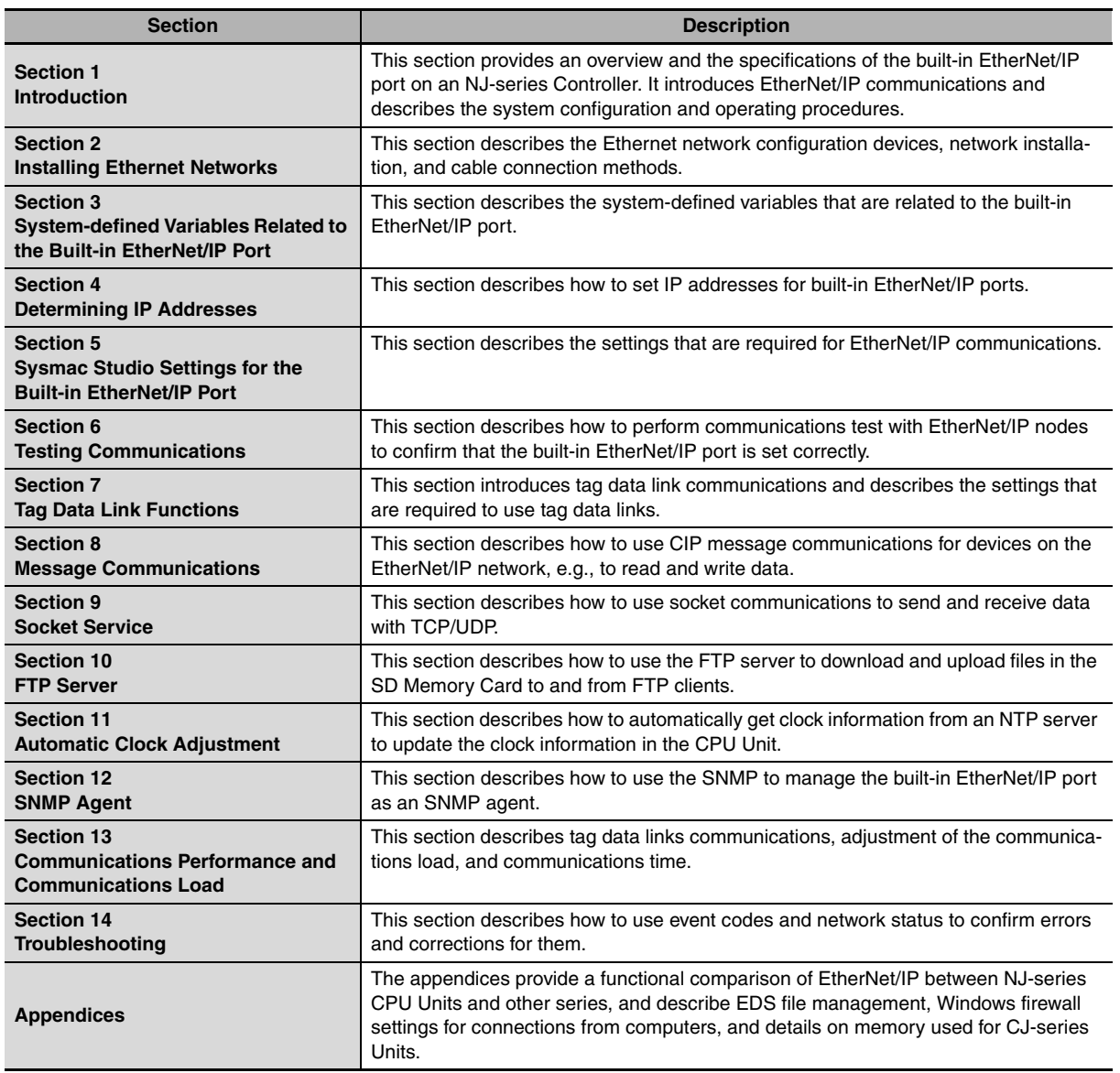

## **Sysmac Studio Version 1 Operation Manual (Cat. No. W504)**

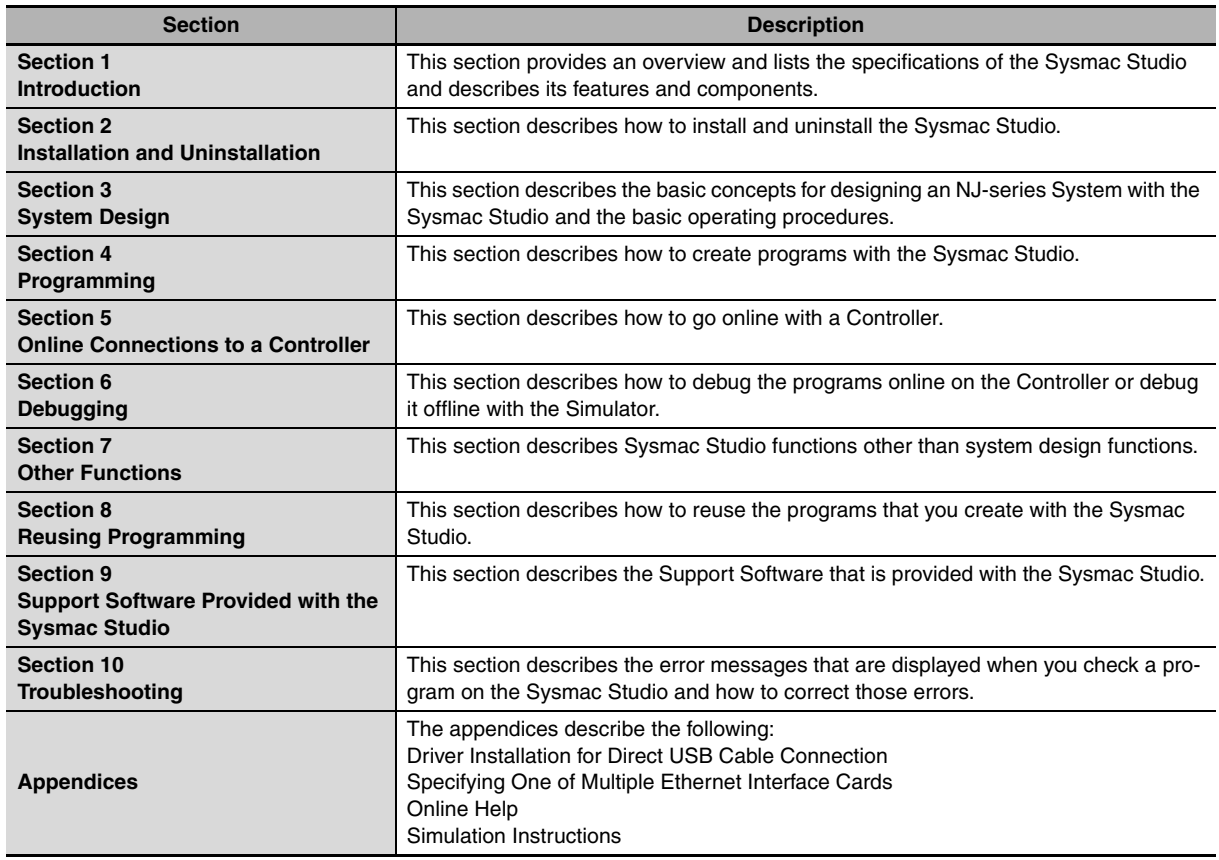

# <span id="page-7-0"></span>**Manual Structure**

#### **Page Structure**

The following page structure is used in this manual.

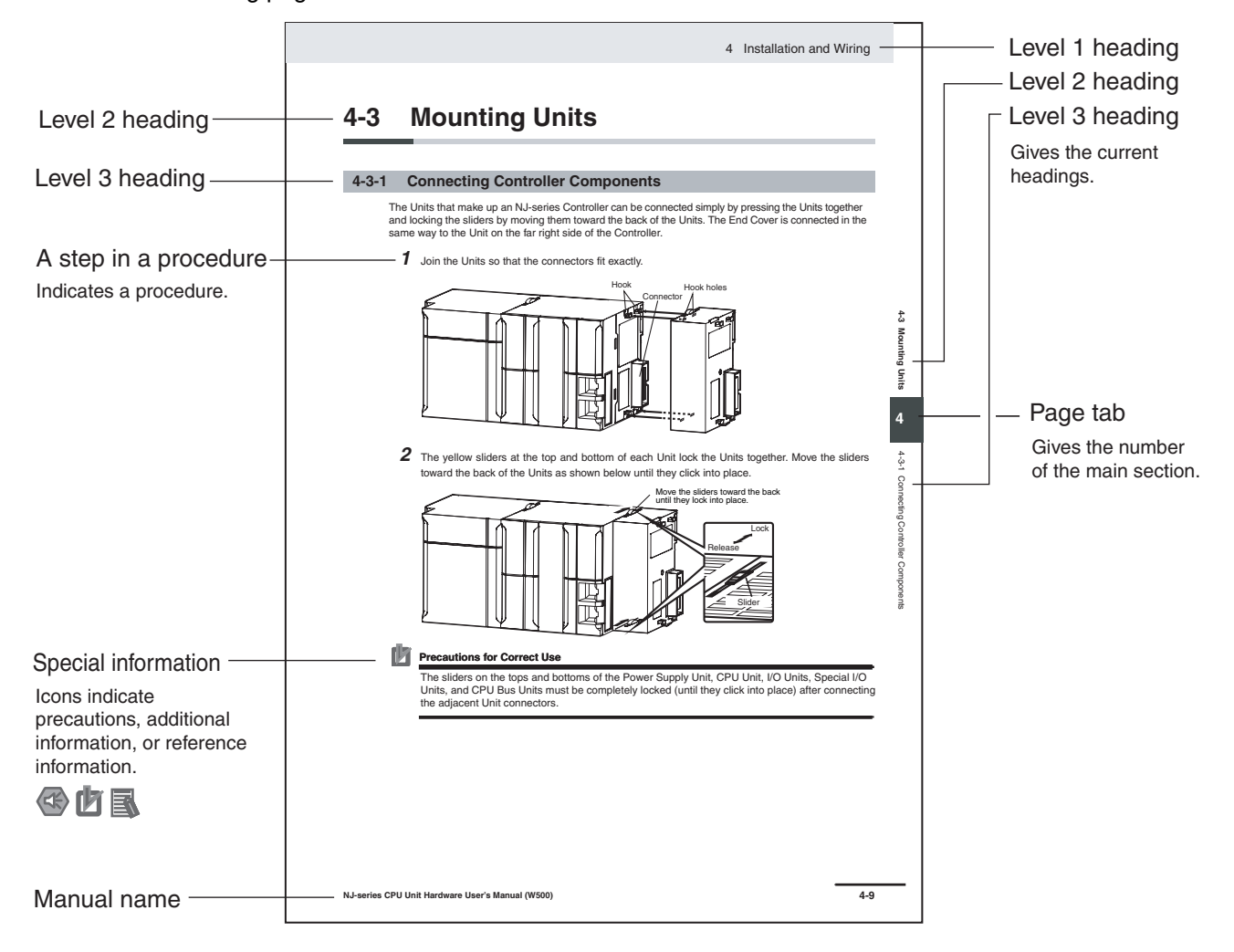

This illustration is provided only as a sample. It may not literally appear in this manual.

#### **Special Information**

Special information in this manual is classified as follows:

#### **Precautions for Safe Use**

Precautions on what to do and what not to do to ensure safe usage of the product.

## ſZ

#### **Precautions for Correct Use**

Precautions on what to do and what not to do to ensure proper operation and performance.

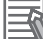

#### **Additional Information**

Additional information to read as required.

This information is provided to increase understanding or make operation easier.

**Note** References are provided to more detailed or related information.

#### **Precaution on Terminology**

In this manual, "download" refers to transferring data from the Sysmac Studio to the physical Controller and "upload" refers to transferring data from the physical Controller to the Sysmac Studio.

For the Sysmac Studio, synchronization is used to both upload and download data. Here, "synchronize" means to automatically compare the data for the Sysmac Studio on the computer with the data in the physical Controller and transfer the data in the direction that is specified by the user.

# <span id="page-10-0"></span>**Sections in this Manual**

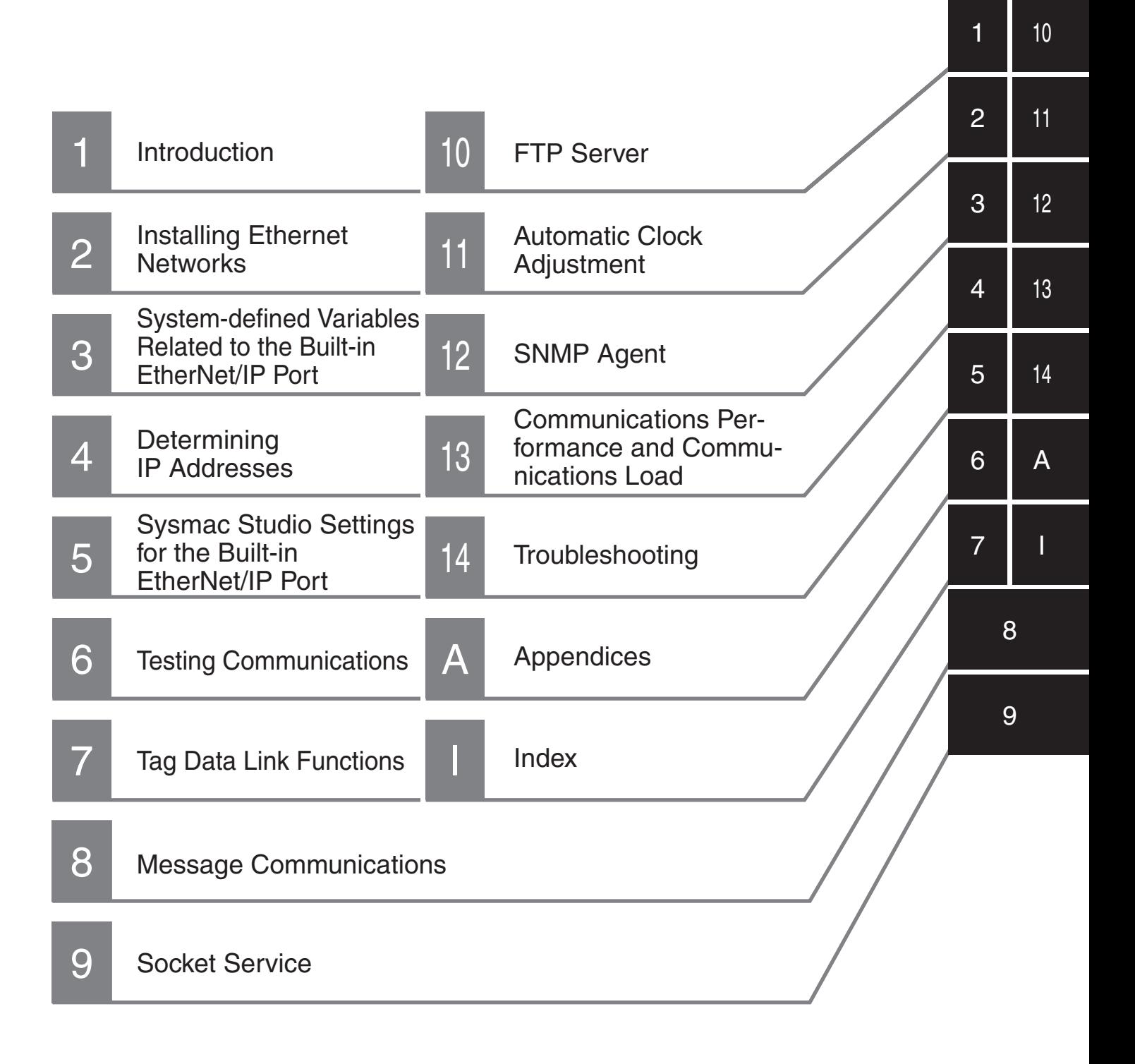

# **CONTENTS**

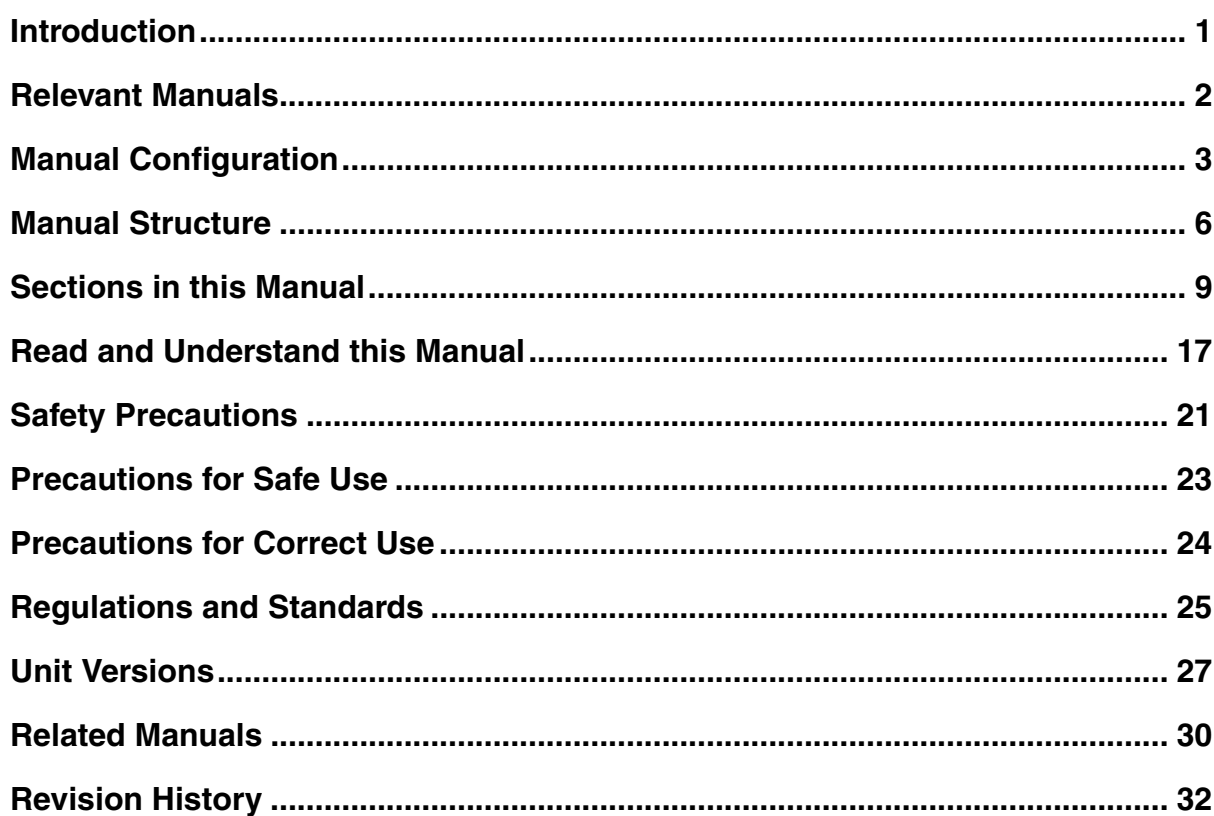

## **Section 1** Introduction

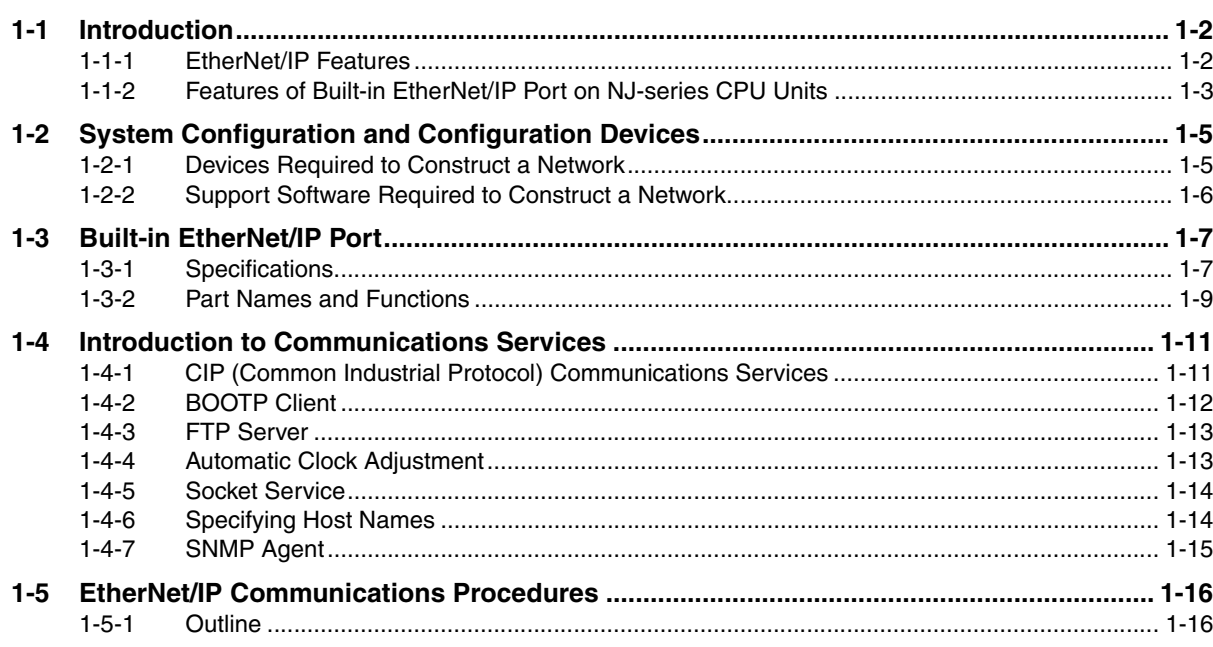

#### **Section 2 Installing Ethernet Networks**

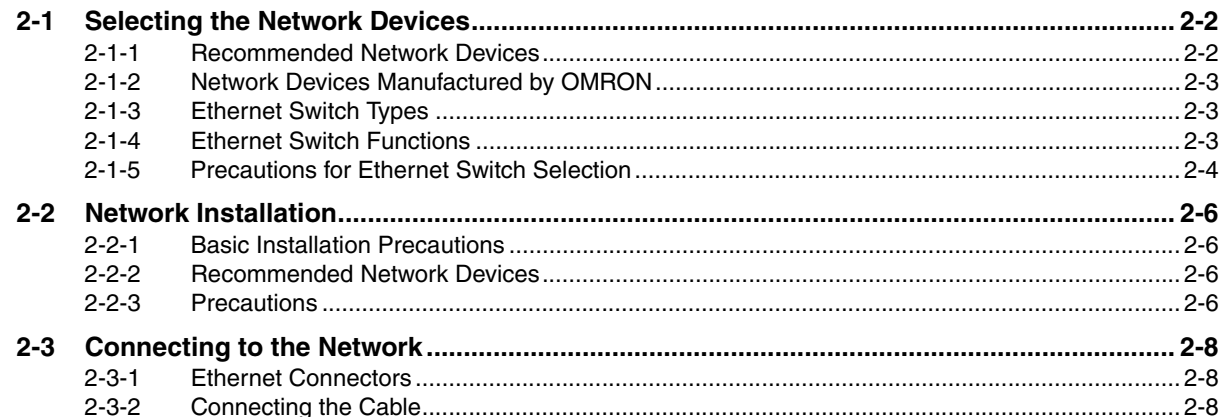

#### System-defined Variables Related to the Built-in **Section 3** EtherNet/IP Port

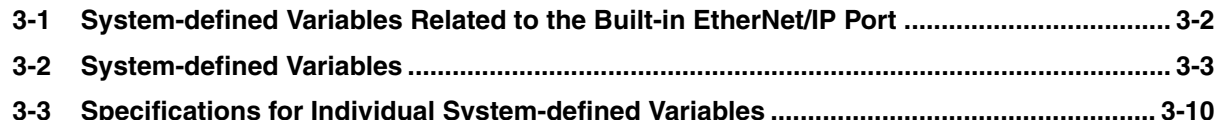

#### **Section 4 Determining IP Addresses**

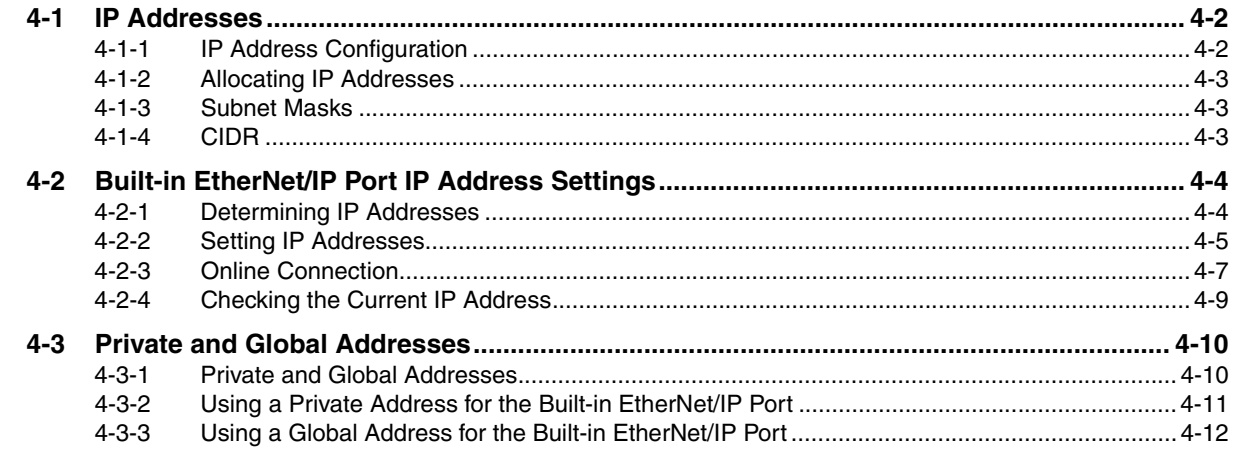

#### Sysmac Studio Settings for the Built-in EtherNet/IP Port **Section 5**

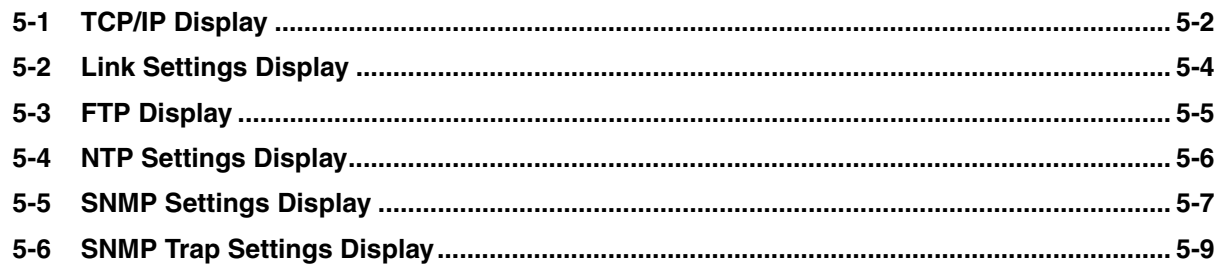

#### **Testing Communications Section 6**

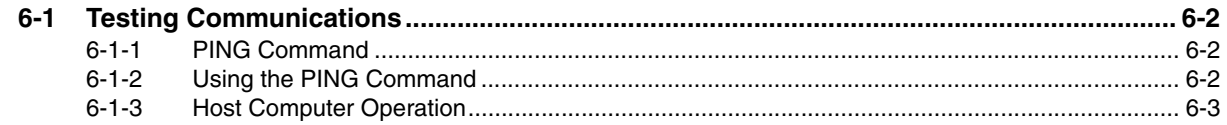

#### **Tag Data Link Functions Section 7**

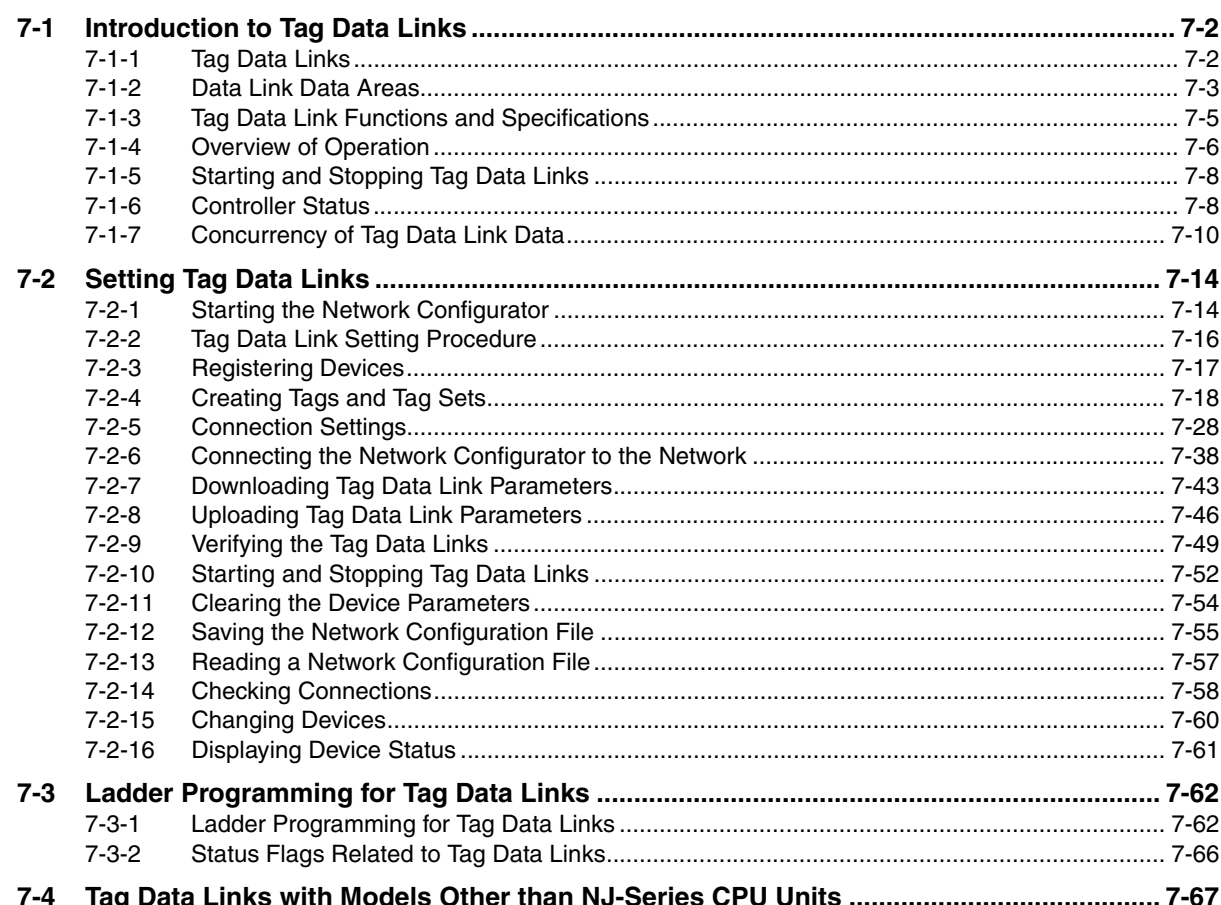

#### **Section 8 Message Communications**

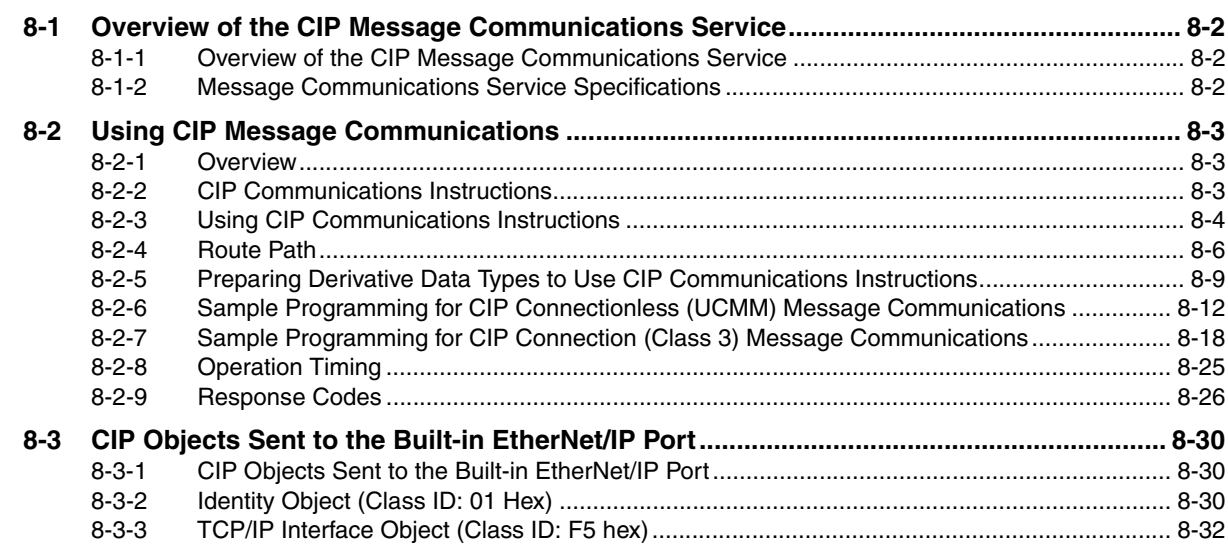

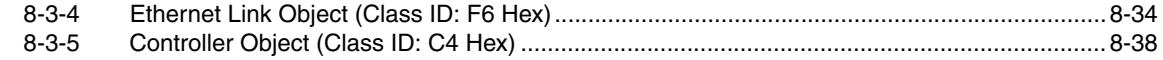

#### **Section 9 Socket Service**

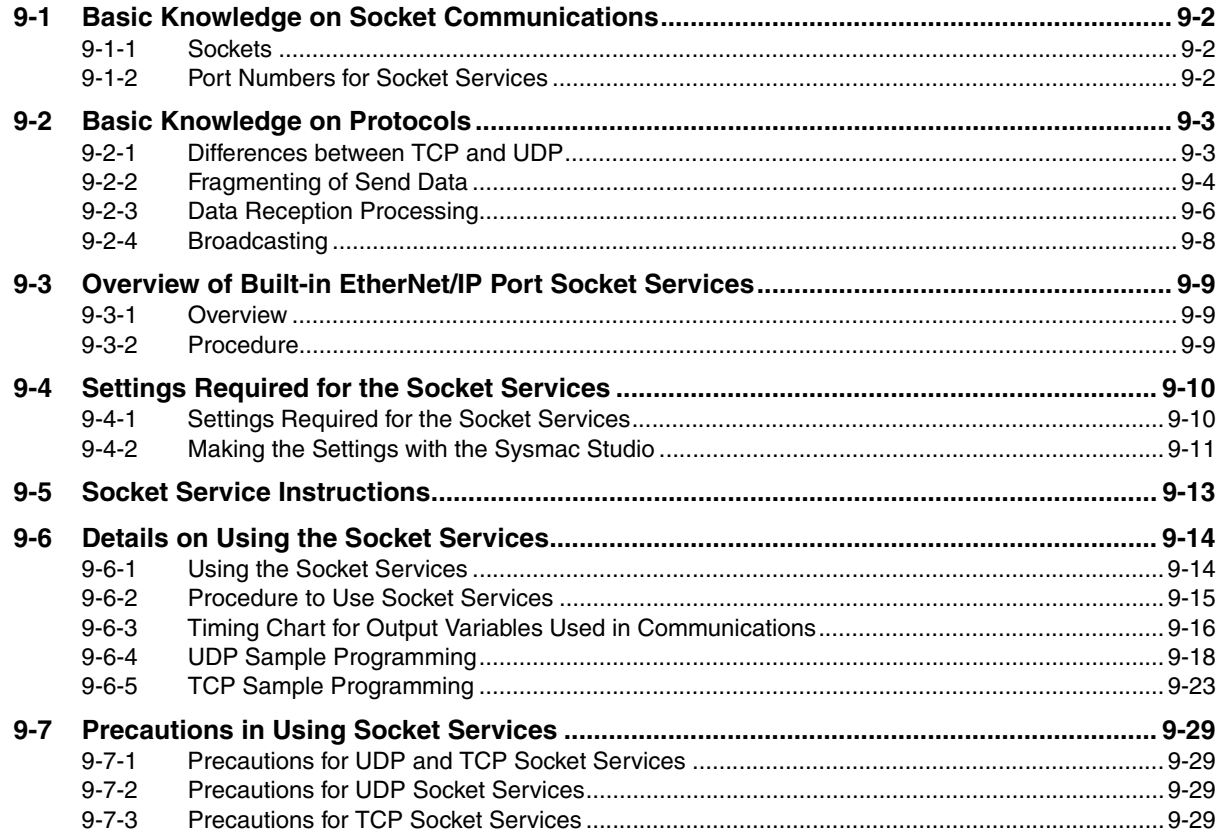

## **Section 10 FTP Server**

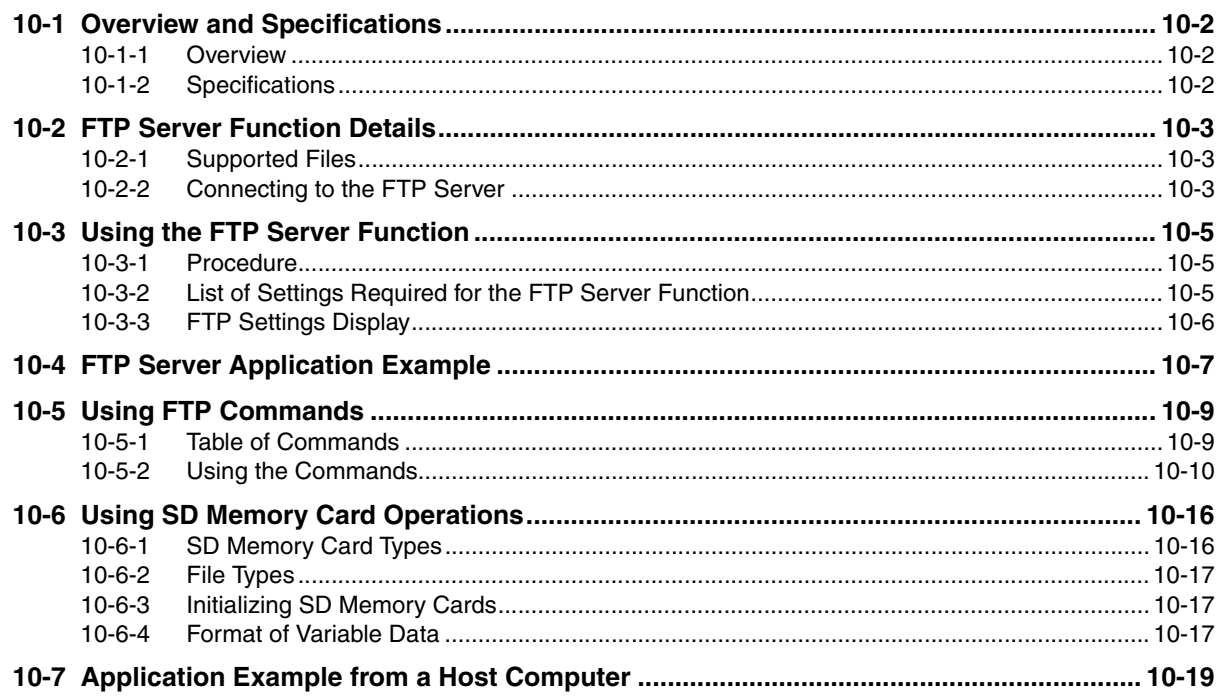

## **Section 11 Automatic Clock Adjustment**

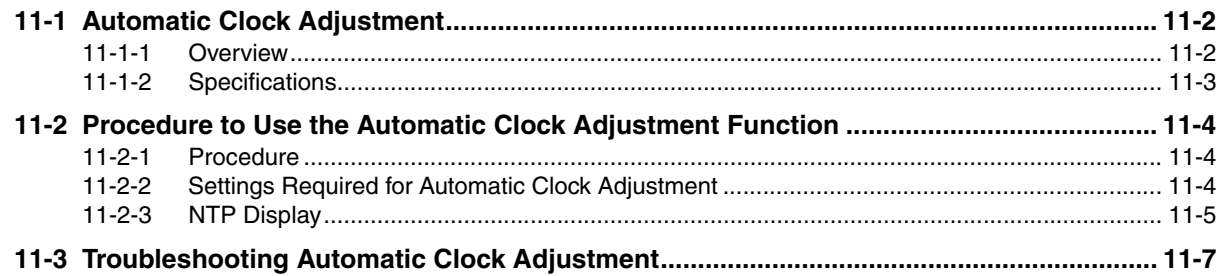

## **Section 12 SNMP Agent**

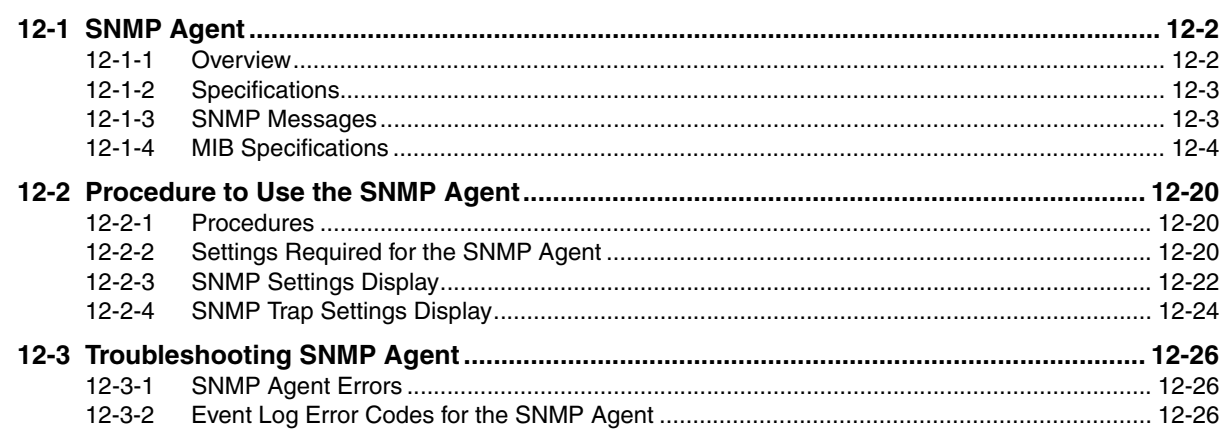

#### **Communications Performance and Communications Section 13** Load

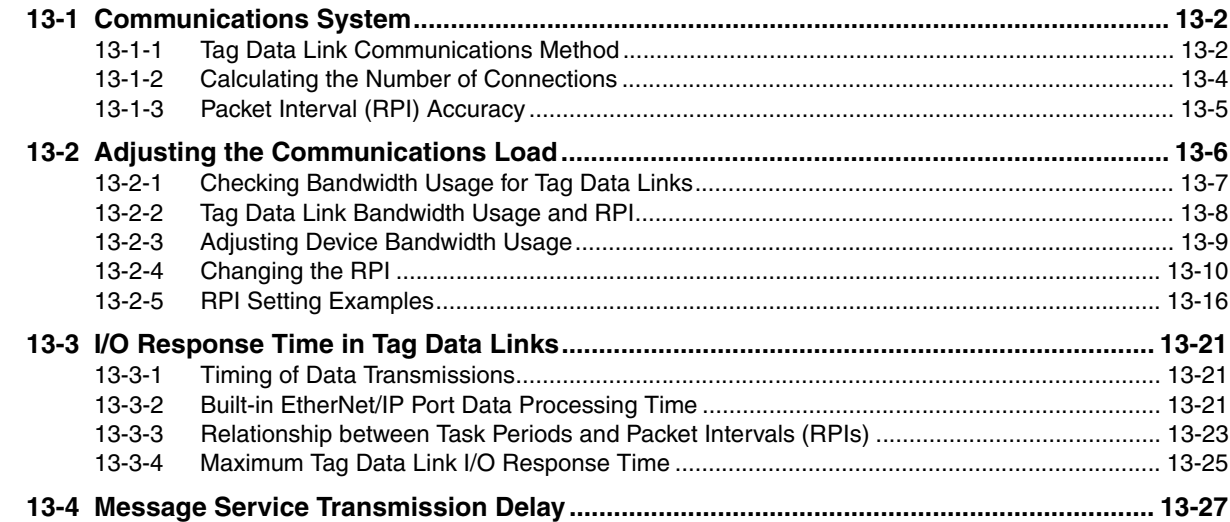

#### Troubleshooting **Section 14**

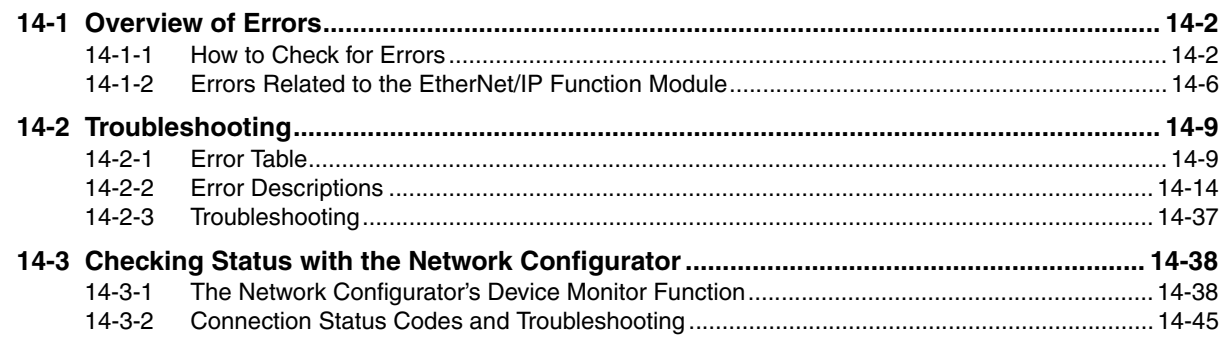

## **Appendices**

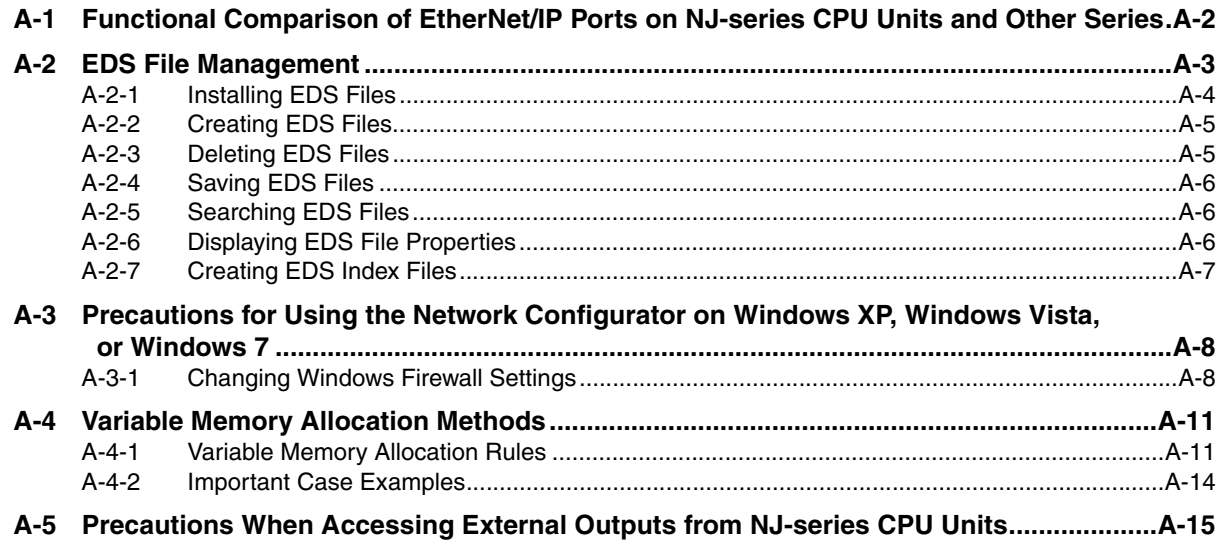

## **Index**

# <span id="page-18-0"></span>**Read and Understand this Manual**

Please read and understand this manual before using the product. Please consult your OMRON representative if you have any questions or comments.

## *Warranty and Limitations of Liability*

#### *WARRANTY*

OMRON's exclusive warranty is that the products are free from defects in materials and workmanship for a period of one year (or other period if specified) from date of sale by OMRON.

OMRON MAKES NO WARRANTY OR REPRESENTATION, EXPRESS OR IMPLIED, REGARDING NON-INFRINGEMENT, MERCHANTABILITY, OR FITNESS FOR PARTICULAR PURPOSE OF THE PRODUCTS. ANY BUYER OR USER ACKNOWLEDGES THAT THE BUYER OR USER ALONE HAS DETERMINED THAT THE PRODUCTS WILL SUITABLY MEET THE REQUIREMENTS OF THEIR INTENDED USE. OMRON DISCLAIMS ALL OTHER WARRANTIES, EXPRESS OR IMPLIED.

## *LIMITATIONS OF LIABILITY*

OMRON SHALL NOT BE RESPONSIBLE FOR SPECIAL, INDIRECT, OR CONSEQUENTIAL DAMAGES, LOSS OF PROFITS OR COMMERCIAL LOSS IN ANY WAY CONNECTED WITH THE PRODUCTS, WHETHER SUCH CLAIM IS BASED ON CONTRACT, WARRANTY, NEGLIGENCE, OR STRICT LIABILITY.

In no event shall the responsibility of OMRON for any act exceed the individual price of the product on which liability is asserted.

IN NO EVENT SHALL OMRON BE RESPONSIBLE FOR WARRANTY, REPAIR, OR OTHER CLAIMS REGARDING THE PRODUCTS UNLESS OMRON'S ANALYSIS CONFIRMS THAT THE PRODUCTS WERE PROPERLY HANDLED, STORED, INSTALLED, AND MAINTAINED AND NOT SUBJECT TO CONTAMINATION, ABUSE, MISUSE, OR INAPPROPRIATE MODIFICATION OR REPAIR.

## *Application Considerations*

## *SUITABILITY FOR USE*

OMRON shall not be responsible for conformity with any standards, codes, or regulations that apply to the combination of products in the customer's application or use of the products.

At the customer's request, OMRON will provide applicable third party certification documents identifying ratings and limitations of use that apply to the products. This information by itself is not sufficient for a complete determination of the suitability of the products in combination with the end product, machine, system, or other application or use.

The following are some examples of applications for which particular attention must be given. This is not intended to be an exhaustive list of all possible uses of the products, nor is it intended to imply that the uses listed may be suitable for the products:

- Outdoor use, uses involving potential chemical contamination or electrical interference, or conditions or uses not described in this manual.
- Nuclear energy control systems, combustion systems, railroad systems, aviation systems, medical equipment, amusement machines, vehicles, safety equipment, and installations subject to separate industry or government regulations.
- Systems, machines, and equipment that could present a risk to life or property.

Please know and observe all prohibitions of use applicable to the products.

NEVER USE THE PRODUCTS FOR AN APPLICATION INVOLVING SERIOUS RISK TO LIFE OR PROPERTY WITHOUT ENSURING THAT THE SYSTEM AS A WHOLE HAS BEEN DESIGNED TO ADDRESS THE RISKS, AND THAT THE OMRON PRODUCTS ARE PROPERLY RATED AND INSTALLED FOR THE INTENDED USE WITHIN THE OVERALL EQUIPMENT OR SYSTEM.

#### *PROGRAMMABLE PRODUCTS*

OMRON shall not be responsible for the user's programming of a programmable product, or any consequence thereof.

## *Disclaimers*

## *CHANGE IN SPECIFICATIONS*

Product specifications and accessories may be changed at any time based on improvements and other reasons.

It is our practice to change model numbers when published ratings or features are changed, or when significant construction changes are made. However, some specifications of the products may be changed without any notice. When in doubt, special model numbers may be assigned to fix or establish key specifications for your application on your request. Please consult with your OMRON representative at any time to confirm actual specifications of purchased products.

## *DIMENSIONS AND WEIGHTS*

Dimensions and weights are nominal and are not to be used for manufacturing purposes, even when tolerances are shown.

## *PERFORMANCE DATA*

Performance data given in this manual is provided as a guide for the user in determining suitability and does not constitute a warranty. It may represent the result of OMRON's test conditions, and the users must correlate it to actual application requirements. Actual performance is subject to the OMRON Warranty and Limitations of Liability.

## *ERRORS AND OMISSIONS*

The information in this manual has been carefully checked and is believed to be accurate; however, no responsibility is assumed for clerical, typographical, or proofreading errors, or omissions.

## <span id="page-22-0"></span>**Safety Precautions**

#### **Definition of Precautionary Information**

The following notation is used in this manual to provide precautions required to ensure safe usage of the built-in EtherNet/IP port on an NJ-series CPU Unit. The safety precautions that are provided are extremely important to safety. Always read and heed the information provided in all safety precautions. The following notation is used.

Refer to the following manuals for safety precautions for the built-in EtherNet/IP port.

Installation precautions are also provided for the NJ-series CPU Unit and NJ-series Controller system.

- NJ-series CPU Unit Hardware User's Manual (W500)
- NJ-series CPU Unit Software User's Manual (W501)

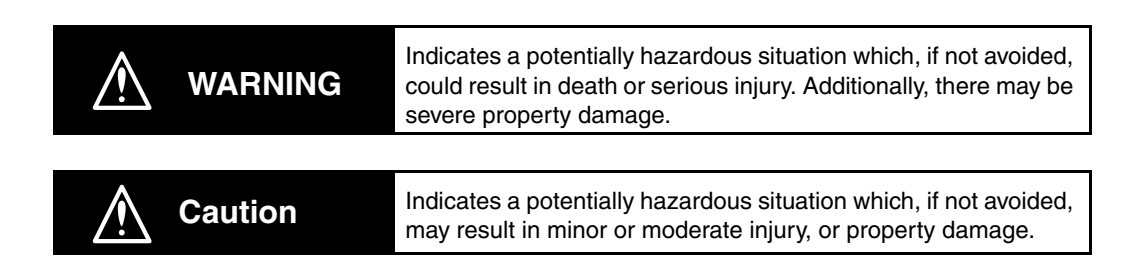

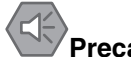

#### **Precautions for Safe Use**

Indicates precautions on what to do and what not to do to ensure safe usage of the product.

## **Precautions for Correct Use**

Indicates precautions on what to do and what not to do to ensure proper operation and performance.

#### **Symbols**

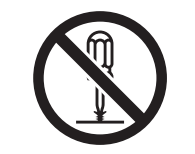

The circle and slash symbol indicates operations that you must not do. The specific operation is shown in the circle and explained in text. This example indicates prohibiting disassembly.

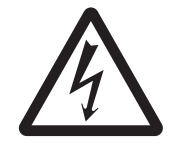

The triangle symbol indicates precautions (including warnings). The specific operation is shown in the triangle and explained in text. This example indicates a precaution for electric shock.

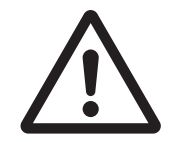

The triangle symbol indicates precautions (including warnings). The specific operation is shown in the triangle and explained in text. This example indicates a general precaution.

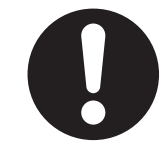

The filled circle symbol indicates operations that you must do. The specific operation is shown in the circle and explained in text. This example shows a general precaution for something that you must do.

# <span id="page-24-0"></span>**Precautions for Safe Use**

Refer to the following manuals for precautions for the safe use of the built-in EtherNet/IP port. Installation precautions are also provided for the NJ-series CPU Unit and NJ-series Controller system.

- NJ-series CPU Unit Hardware User's Manual (W500)
- NJ-series CPU Unit Software User's Manual (W501)

# <span id="page-25-0"></span>**Precautions for Correct Use**

Refer to the following manuals for precautions for the correct use of the built-in EtherNet/IP port. Installation precautions are also provided for the NJ-series CPU Unit and NJ-series Controller system.

- NJ-series CPU Unit Hardware User's Manual (W500)
- NJ-series CPU Unit Software User's Manual (W501)

# <span id="page-26-0"></span>**Regulations and Standards**

#### **Conformance to EC Directives**

## **Applicable Directives**

- EMC Directives
- Low Voltage Directive

## **Concepts**

#### ● **EMC Directive**

OMRON devices that comply with EC Directives also conform to the related EMC standards so that they can be more easily built into other devices or the overall machine. The actual products have been checked for conformity to EMC standards.\*

Whether the products conform to the standards in the system used by the customer, however, must be checked by the customer. EMC-related performance of the OMRON devices that comply with EC Directives will vary depending on the configuration, wiring, and other conditions of the equipment or control panel on which the OMRON devices are installed. The customer must, therefore, perform the final check to confirm that devices and the overall machine conform to EMC standards.

\* Applicable EMC (Electromagnetic Compatibility) standards are as follows: EMS (Electromagnetic Susceptibility): EN 61131-2 and EN 61000-6-2 EMI (Electromagnetic Interference): EN 61131-2 and EN 61000-6-4 (Radiated emission: 10-m regulations)

#### $\bullet$  **Low Voltage Directive**

Always ensure that devices operating at voltages of 50 to 1,000 VAC and 75 to 1,500 VDC meet the required safety standards. The applicable directive is EN 61131-2.

#### **• Conformance to EC Directives**

The NJ-series Controllers comply with EC Directives. To ensure that the machine or device in which the NJ-series Controller is used complies with EC Directives, the Controller must be installed as follows:

- The NJ-series Controller must be installed within a control panel.
- You must use reinforced insulation or double insulation for the DC power supplies connected to DC Power Supply Units and I/O Units.
- NJ-series Controllers that comply with EC Directives also conform to the Common Emission Standard (EN 61000-6-4). Radiated emission characteristics (10-m regulations) may vary depending on the configuration of the control panel used, other devices connected to the control panel, wiring, and other conditions.

You must therefore confirm that the overall machine or equipment complies with EC Directives.

#### **Conformance to Shipbuilding Standards**

The NJ-series Controllers comply with the following shipbuilding standards. Applicability to the shipbuilding standards is based on certain usage conditions. It may not be possible to use the product in some locations. Contact your OMRON representative before attempting to use a Controller on a ship.

#### **Usage Conditions for NK and LR Shipbuilding Standards**

- The NJ-series Controller must be installed within a control panel.
- Gaps in the door to the control panel must be completely filled or covered with gaskets or other material.
- The following noise filter must be connected to the power supply line.

#### **Noise Filter**

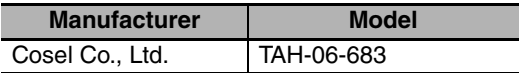

#### **Trademarks**

- Sysmac and SYSMAC are trademarks or registered trademarks of OMRON Corporation in Japan and other countries for OMRON factory automation products.
- Windows, Windows 98, Windows XP, Windows Vista, and Windows 7 are registered trademarks of Microsoft Corporation in the USA and other countries.
- EtherCAT® is a registered trademark of Beckhoff Automation GmbH for their patented technology.
- The SD logo is a trademark of SD-3C, LLC.

Other company names and product names in this document are the trademarks or registered trademarks of their respective companies.

#### **Software Licenses and Copyrights**

This product incorporates certain third party software. The license and copyright information associated with this software is available at http://www.fa.omron.co.jp/nj\_info\_e/.

# <span id="page-28-0"></span>**Unit Versions**

#### **Unit Versions**

A "unit version" has been introduced to manage CPU Units in the NJ Series according to differences in functionality accompanying Unit upgrades.

## **Notation of Unit Versions on Products**

The unit version is given on the ID information label of the products for which unit versions are managed, as shown below.

Example for NJ-series NJ501-**QQQ CPU Unit:** 

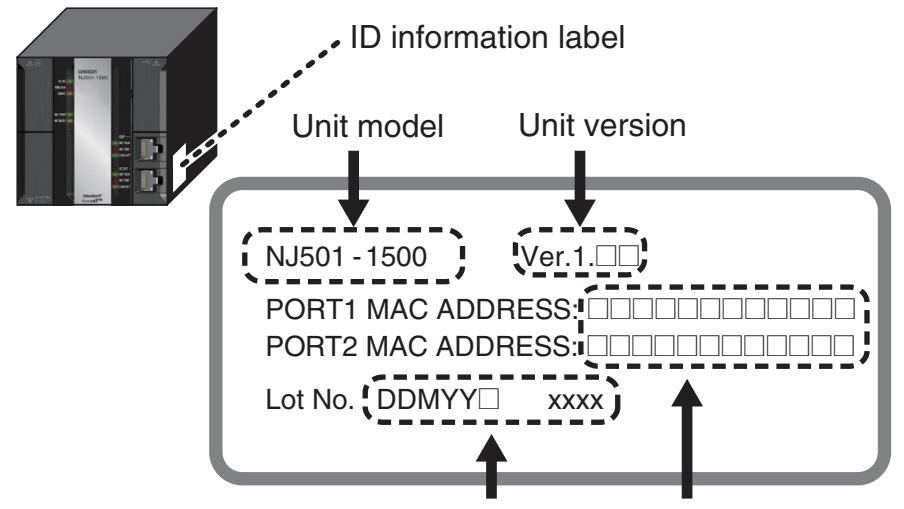

Lot number and serial number MAC address

The following information is provided on the ID information label.

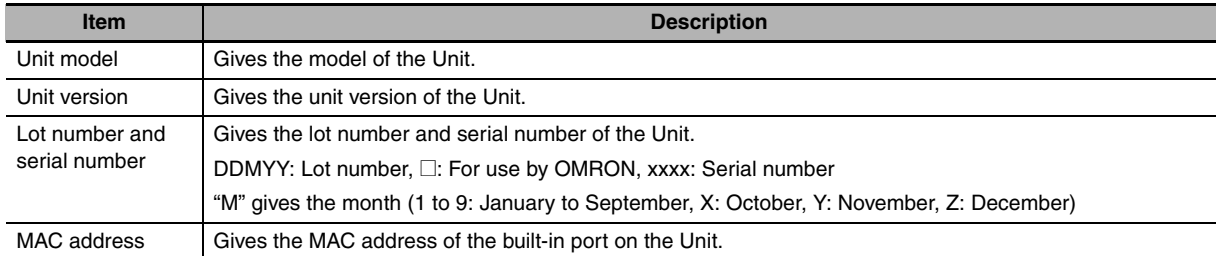

#### **Confirming Unit Versions with Sysmac Studio**

You can use the Unit Production Information on the Sysmac Studio to check the unit version of the CPU Unit, CJ-series Special I/O Units, CJ-series CPU Bus Units, and EtherCAT slaves. The unit versions of CJ-series Basic I/O Units cannot be checked from the Sysmac Studio.

#### ● CPU Unit and CJ-series Units

*1* Double-click **CPU/Expansion Racks** under **Configurations and Setup** in the Multiview Explorer. Or, right-click **CPU/Expansion Racks** under **Configurations and Setup** and select *Edit* from the menu.

The Unit Editor is displayed for the Controller Configurations and Setup layer.

*2* Right-click any open space in the Unit Editor and select *Production Information*. The Production Information Dialog Box is displayed.

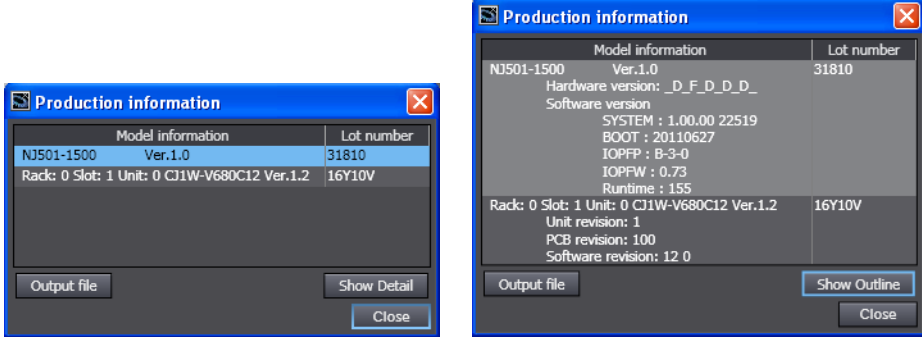

Simple Display **Detailed Display** 

In this example, "Ver.1.0" is displayed next to the unit model.

The following items are displayed.

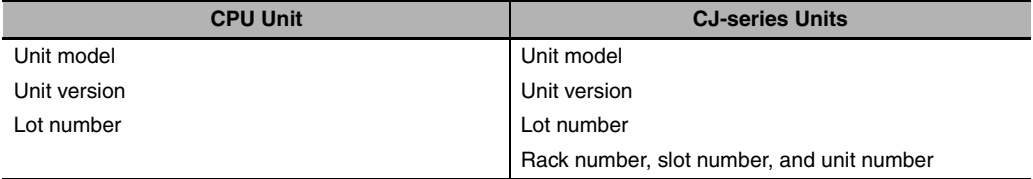

#### ● EtherCAT Slaves

*1* Double-click **EtherCAT** under **Configurations and Setup** in the Multiview Explorer. Or, rightclick **EtherCAT** under **Configurations and Setup** and select *Edit* from the menu.

The EtherCAT Configuration Tab Page is displayed for the Controller Configurations and Setup layer.

2 Right-click the master in the EtherCAT Configurations Editing Pane and select Display Produc**tion Information**.

The Production Information Dialog Box is displayed.

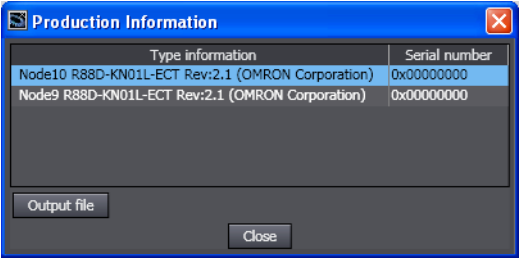

The following items are displayed. Node address Type information\* Serial number

\* If the model number cannot be determined (such as when there is no ESI file), the vendor ID, product code, and revision number are displayed.

## **Unit Version Notation**

In this manual, unit versions are specified as shown in the following table.

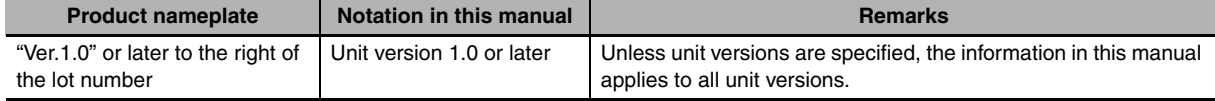

# <span id="page-31-0"></span>**Related Manuals**

The following manuals are related to the NJ-series Controllers. Use these manuals for reference.

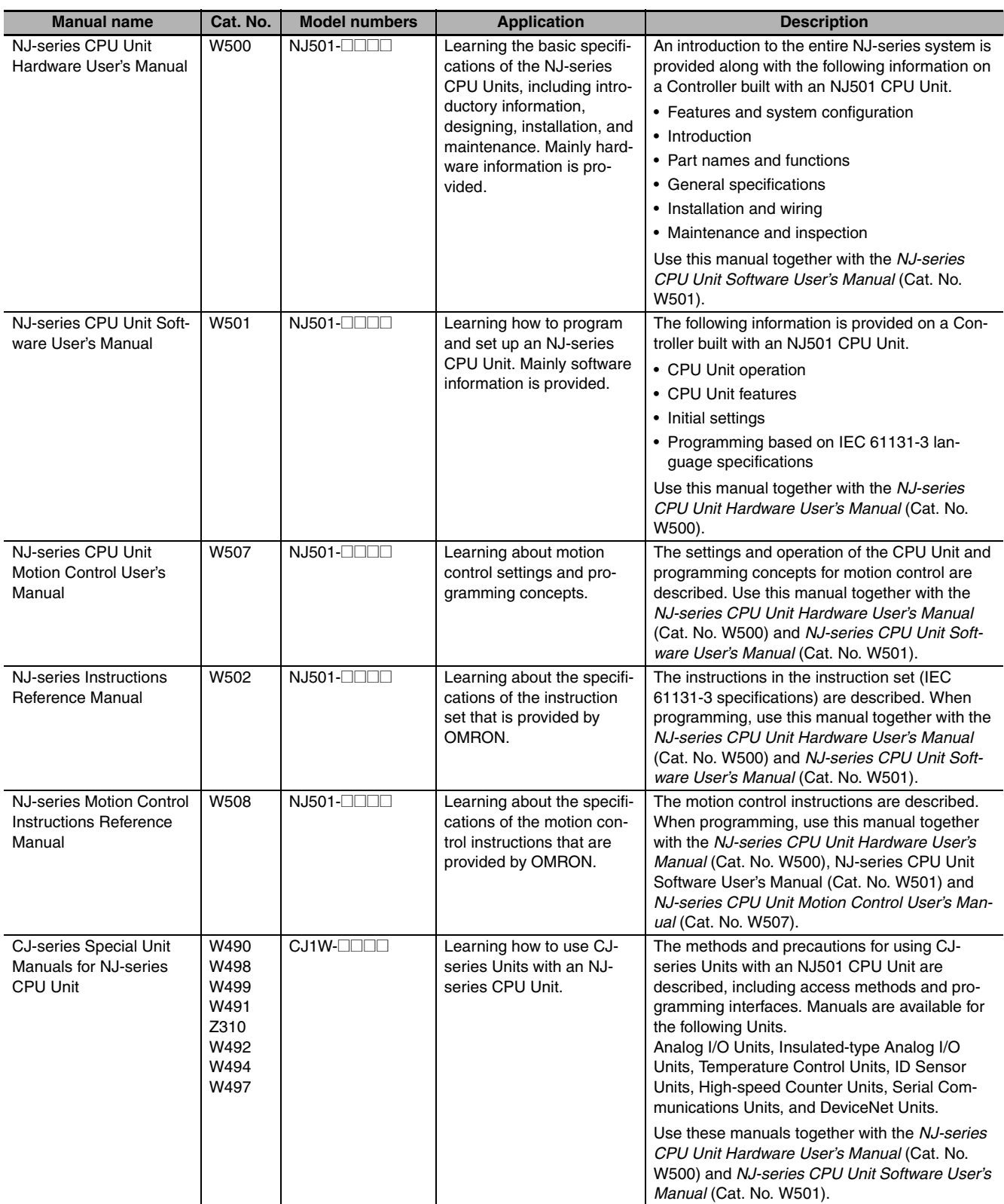

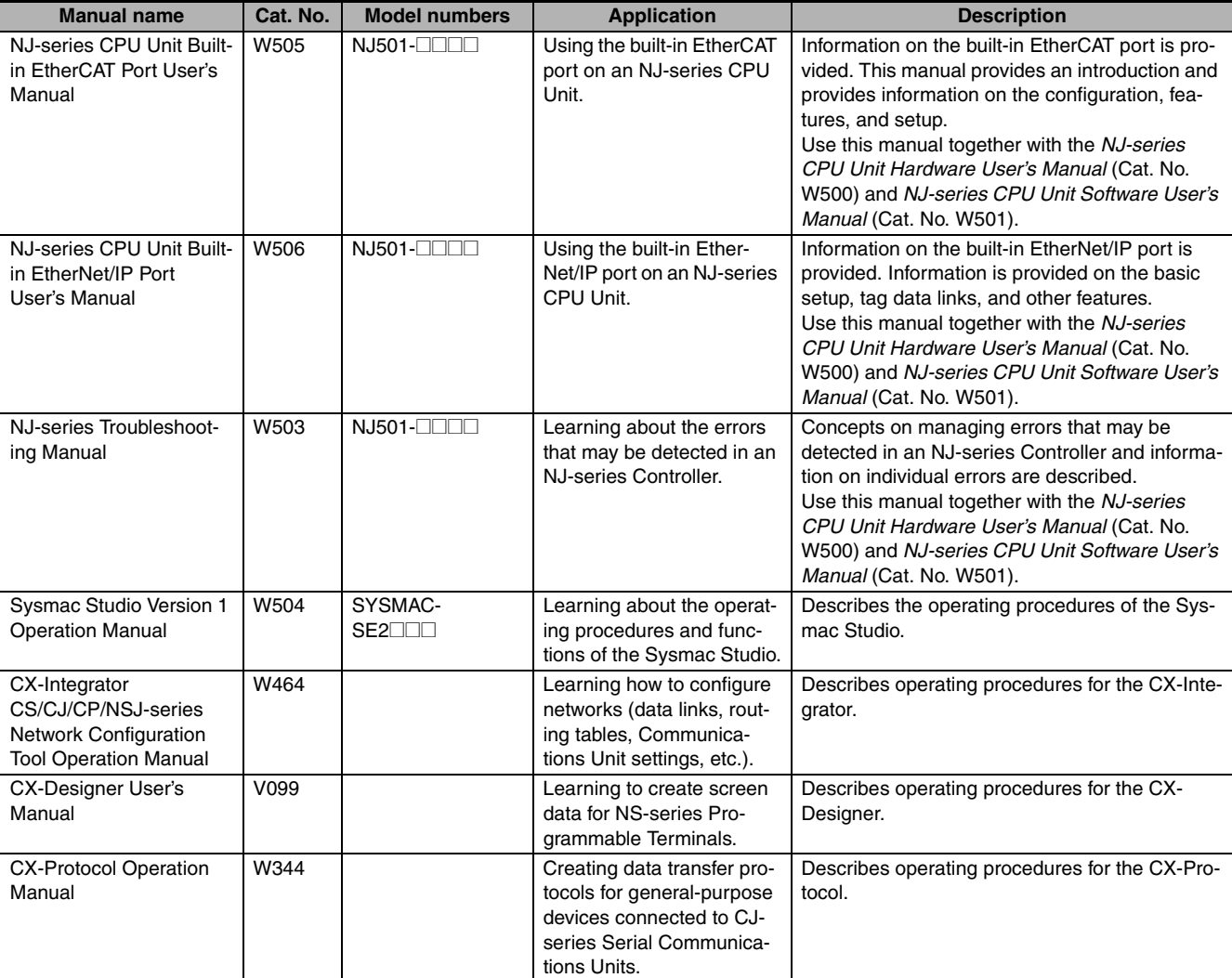

# <span id="page-33-0"></span>**Revision History**

A manual revision code appears as a suffix to the catalog number on the front and back covers of the manual.

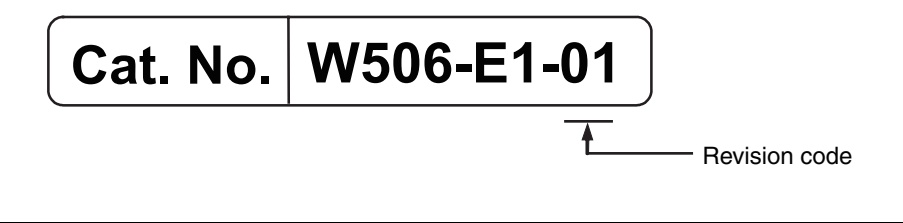

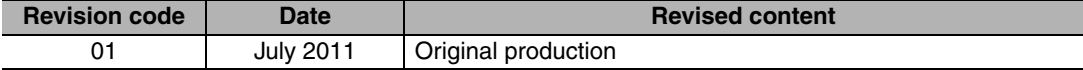

# 1

# <span id="page-34-0"></span>**Introduction**

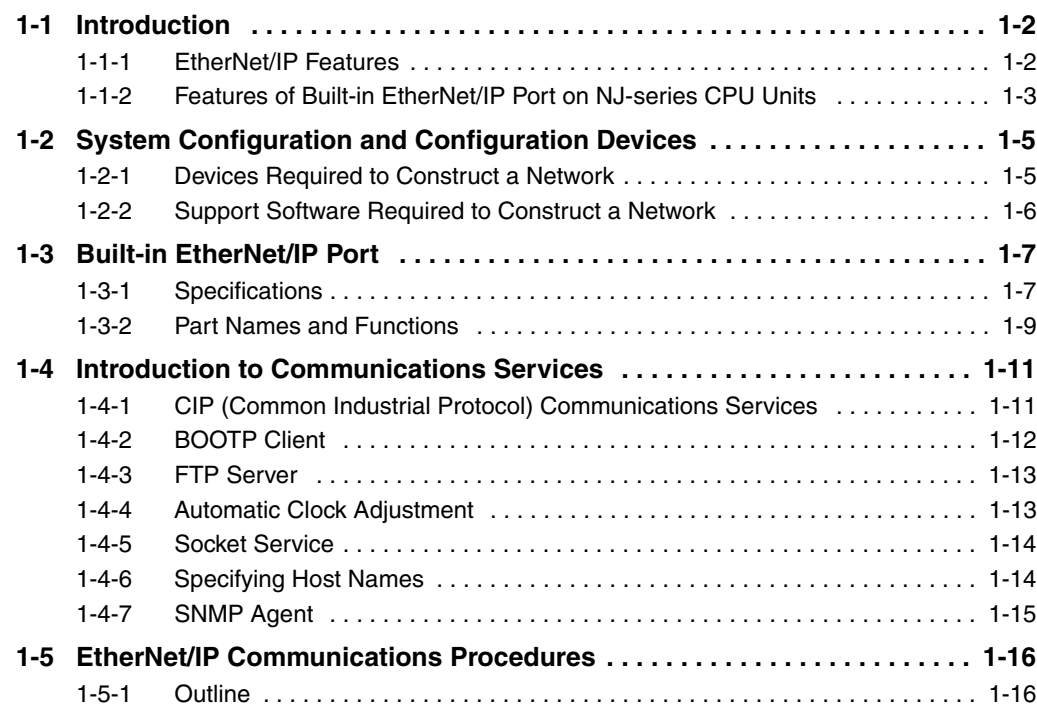

# <span id="page-35-0"></span>**1-1 Introduction**

#### <span id="page-35-1"></span>**1-1-1 EtherNet/IP Features**

EtherNet/IP is an industrial multi-vendor network that uses Ethernet. The EtherNet/IP specifications are open standards managed by the ODVA (Open DeviceNet Vendor Association), just like DeviceNet. EtherNet/IP is not just a network between Controllers. It is also used as a field network. Because Ether-Net/IP uses standard Ethernet technology, various general-purpose Ethernet devices can be used in the network.

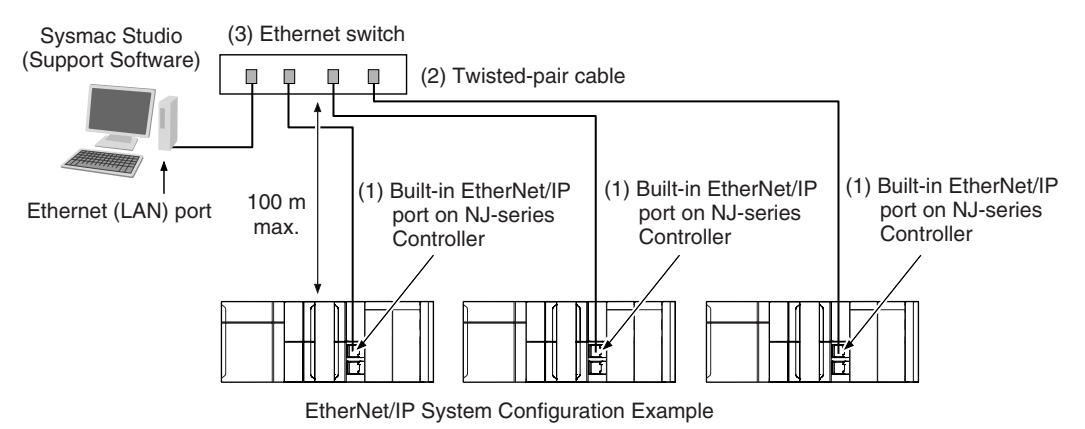

#### ● High-speed, High-capacity Data Exchange through Tag Data Links

The EtherNet/IP protocol supports implicit communications, which allows cyclic communications (called tag data links in this manual) with EtherNet/IP devices. Data of up to 9,600 words can be exchanged at high speed between Controllers and devices.

**• Tag Data Link (Cyclic Communications) Cycle Time** 

Tag data links (cyclic communications) operate at the cyclic period specified for each application, regardless of the number of nodes. Data is exchanged over the network at the refresh cycle set for each connection, so the communications refresh cycle will not increase even if the number of nodes is increased, i.e., the concurrency of the connection's data is maintained. Because the refresh cycle can be set for each connection, each application can communicate at its ideal refresh cycle. For example, interprocess interlocks can be transferred at high speed, while the production commands and the status monitor information are transferred at low speed.
#### **1-1-2 Features of Built-in EtherNet/IP Port on NJ-series CPU Units**

#### **• Tag Data Links**

Cyclic communications between Controllers or between Controllers and other devices are possible on an EtherNet/IP network. Tag data links can quickly perform data exchanges for up to 9,600 words of data.

#### $\bullet$  **Message Communications**

You can send CIP commands to devices on the EtherNet/IP network when required by execution of CIP communications instructions in a program. As a result, it is possible to send and receive data with devices on the EtherNet/IP network.

#### **• BOOTP Client**

If the NJ-series built-in EtherNet/IP port is set in the BOOTP settings, the BOOTP client operates when the Controller power is turned ON, and the IP address is obtained from the BOOTP server. It is possible to set all of the IP addresses of multiple built-in EtherNet/IP ports at the same time.

#### **• Built-in FTP Server for File Transfers to and from Host Computers**

An FTP server is built into the Controller. You can use it to read and write data within the Controller as files from workstations and computers with FTP clients. The FTP server enables the transfer of large amounts of data from a client without any additional ladder programming.

#### **• Automatic Controller Clock Adjustment**

The clocks built into Controllers connected to Ethernet can be automatically adjusted to the time of the clock in the NTP server. If all of the clocks in the system are automatically adjusted to the same time, time stamps can be used to analyze production histories.

\* A separate NTP server is necessary to automatically adjust the Controller clocks.

#### **• Socket Services**

Socket services can be used to send/receive data between general-purpose applications and Controllers. You can use these communications services to send and receive any data to and from remote nodes, i.e., between host computers and Controllers or between Controllers. You can execute socket communications instructions in order in a program to execute communications processes with the socket services. There are two socket services, the UDP socket service and TCP socket service.

#### z **Host Names**

You can directly specify IP addresses, but you can also use the host names instead of the IP addresses for NTP servers, SNMP managers, or the destinations of socket instructions and CIP communications instructions (DNS client or hosts settings). This is useful, for example, when server IP addresses change for system revisions because the IP addresses are automatically found when host names are used.

- \* A separate DNS server is necessary to use host names with the DNS client.
- \* The DNS server is specified directly using its IP address.

#### **• Network Management with an SNMP Manager**

The SNMP agent passes internal status information from the built-in EtherNet/IP port to network management software that uses an SNMP manager.

\* A separate SNMP manager is necessary for network management.

#### **• Complete Troubleshooting Functions**

A variety of functions are provided to quickly identify and handle errors.

- **•** Self-diagnosis at startup
- **•** Event log that records the time of occurrence and other error details

#### **Additional Information**

CIP (Common Industrial Protocol)

CIP is a shared industrial protocol for the OSI application layer. The CIP is used in networks such as EtherNet/IP, CompoNet, and DeviceNet. Data can be routed easily between networks that are based on the CIP. You can therefore easily configure a transparent network from the field device level to the host level. The CIP has the following advantages.

- **•** Destination nodes are specified by a relative path, without fixed routing tables.
- **•** The CIP uses the producer/consumer model. Nodes in the network are arranged on the same level and it is possible to communicate with required devices whenever it is necessary. The consumer node will receive data sent from a producer node when the connection ID in the packet indicates that the node requires the data. Because the producer can send the same data with the same characteristics in a multicast format, the time required for the transfer is fixed and not dependent on the number of consumer nodes. (Either multicast or unicast can be selected.)

# **1-2 System Configuration and Configuration Devices**

#### **1-2-1 Devices Required to Construct a Network**

The basic configuration for an EtherNet/IP system includes one Ethernet switch to which nodes are attached in star configuration using twisted-pair cable.

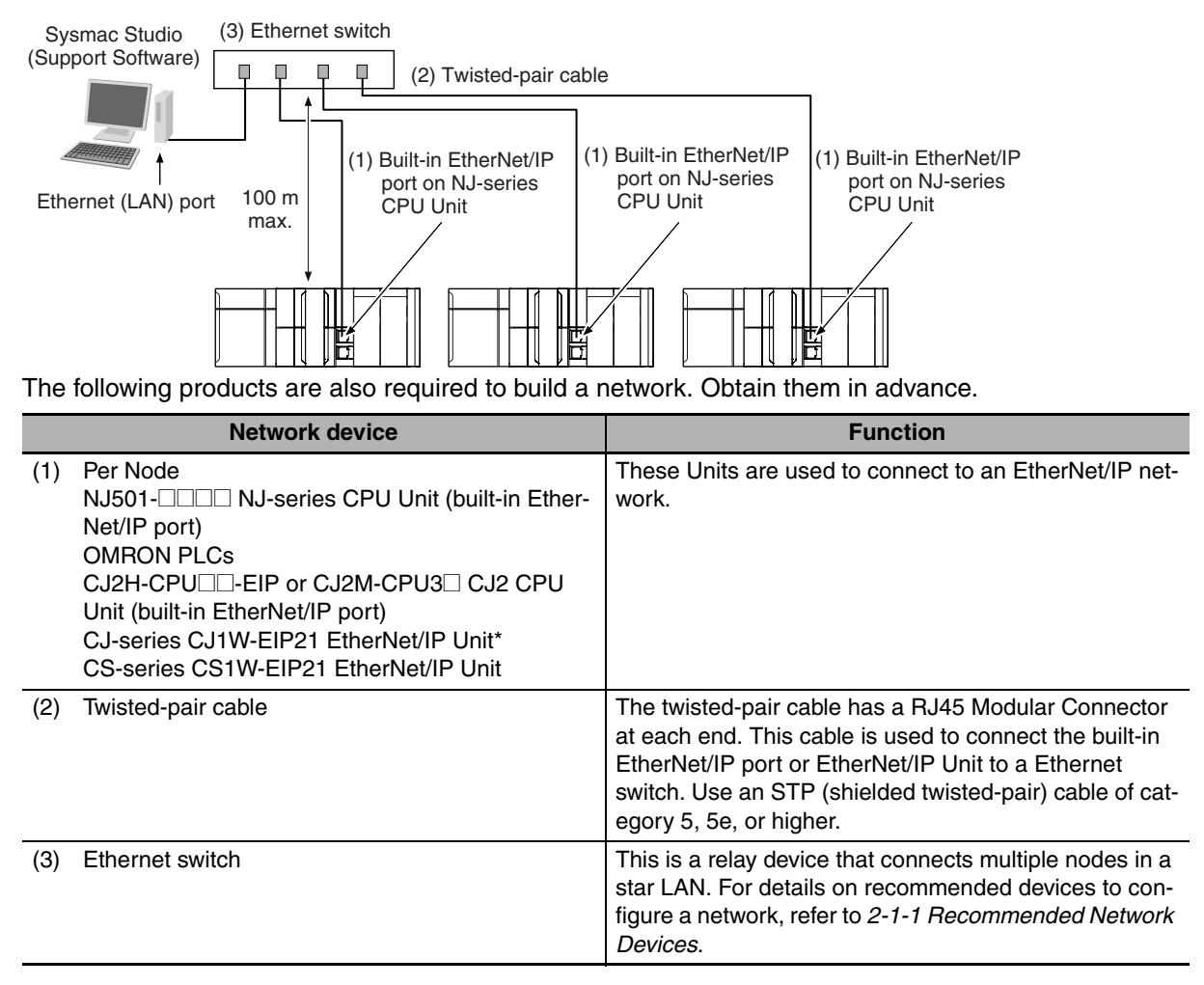

\* The CJ1W-EIP21 cannot be mounted to an NJ-series CPU Unit.

#### **1-2-2 Support Software Required to Construct a Network**

This section describes the Support Software that is required to construct an EtherNet/IP network. The built-in EtherNet/IP port has Ethernet Settings and Tag Data Link Settings, which are stored in the nonvolatile memory of the CPU Unit. Support Software is provided for each, as described below.

#### z **Built-in Ethernet/IP Settings: Sysmac Studio**

Use the Sysmac Studio to set the basic settings, such as the local IP address and subnet mask of the built-in EtherNet/IP port. The Sysmac Studio can also be used to check if data I/O is being performed correctly for tag data links.

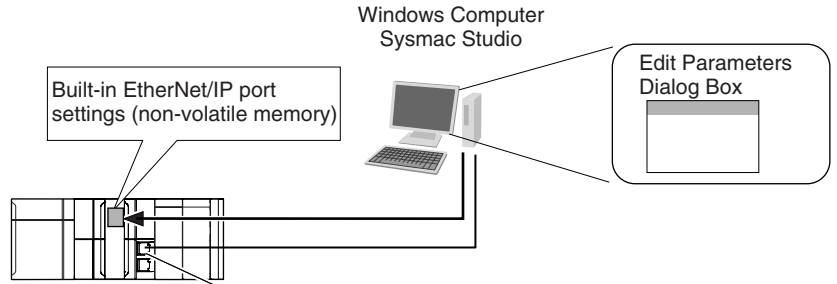

NJ-series CPU Unit Built-in EtherNet/IP port

Refer to the *Sysmac Studio Version 1 Operation Manual* (Cat. No. W504) for details on the Sysmac Studio.

#### **• Tag Data Link Settings: Network Configurator**

Use the Network Configurator to set the tag data links for the built-in EtherNet/IP port. (The Network Configurator is included in Sysmac Studio.) The main functions of the Network Configurator are given below.

#### **1) Setting and Monitoring Tag Data Links (Connections)**

The network device configuration and tag data links (connections) can be created and edited. After connecting to the network, the device configuration and tag data link settings can be uploaded and monitored.

#### **2) Multi-vendor Device Connections**

EDS files can be installed and deleted so that you can construct, set, and manage networks that contain EtherNet/IP devices from other companies. The IP addresses of EtherNet/IP devices can also be changed.

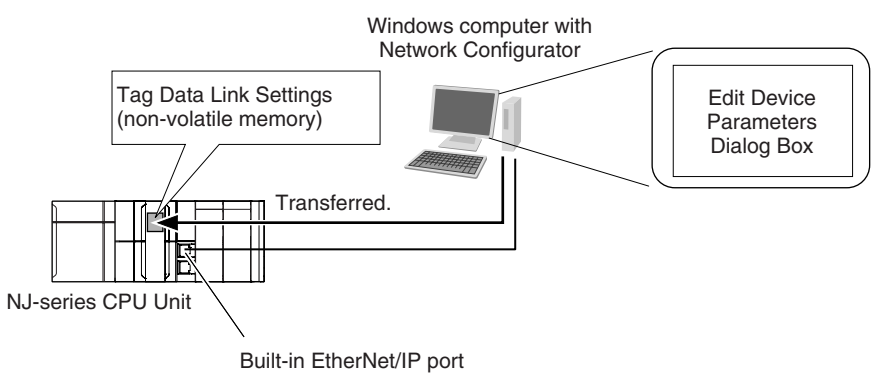

For details on the Network Configurator, refer to *Section [7](#page-104-0) [Tag Data Link Functions.](#page-104-1)*

# **1-3 Built-in EtherNet/IP Port**

#### **1-3-1 Specifications**

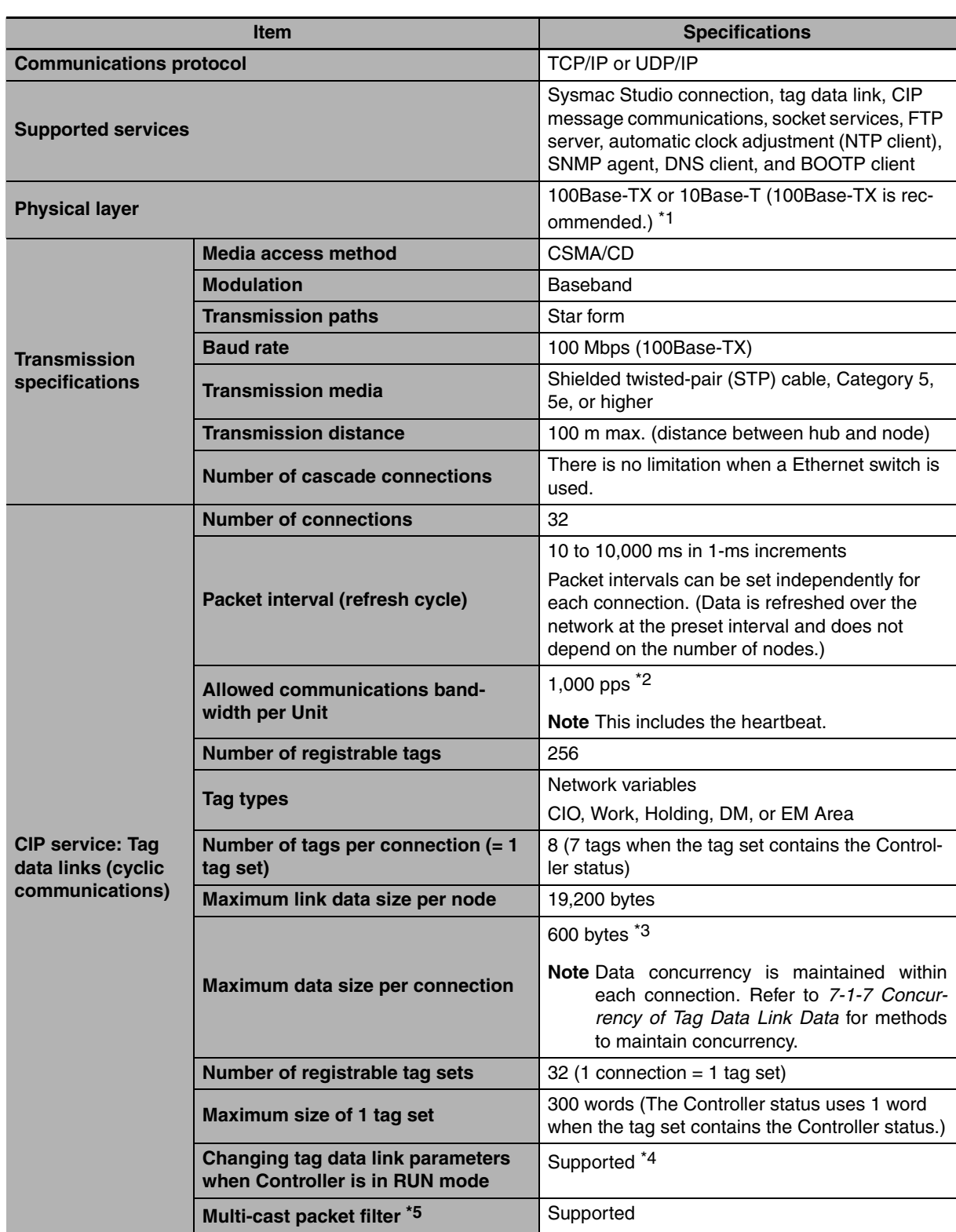

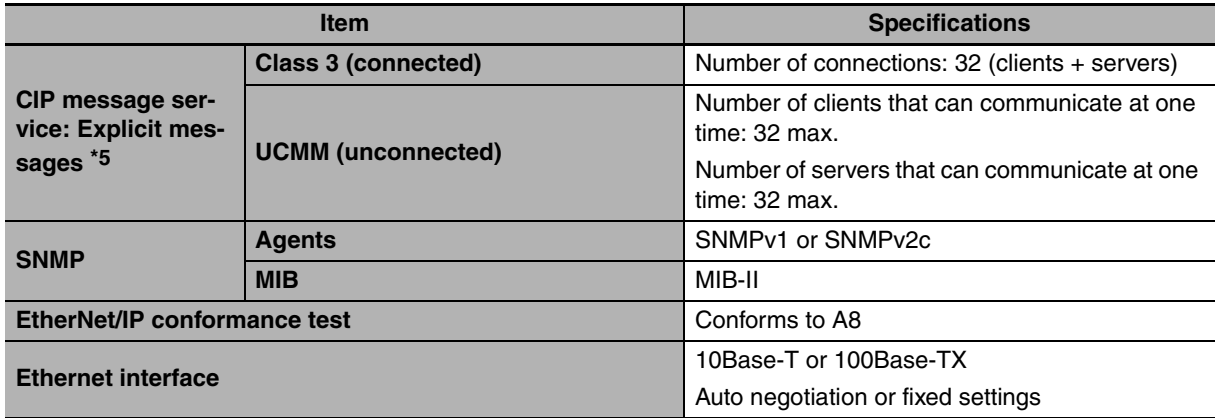

\*1 If tag data links are being used, use 100Base-TX.

- \*2 Here, pps means "packets per second" and indicates the number of packets that can be processed in one second.
- \*3 To use a data size of 505 bytes or higher, the system must support a large forward open (an optional CIP specification). The CS/CJ-series Units support a large forward open, but before connecting to nodes of other companies, confirm that those devices also support it.
- \*4 If the parameters of the built-in EtherNet/IP port are changed, the port is restarted. When other nodes are in communications with the affected node, the communications will temporarily time out and automatically recover later.
- \*5 Because the built-in EtherNet/IP port is equipped with an IGMP client (version 2), unnecessary multicast packets can be filtered by a Ethernet switch that supports IGMP snooping.

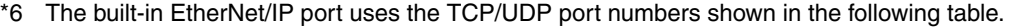

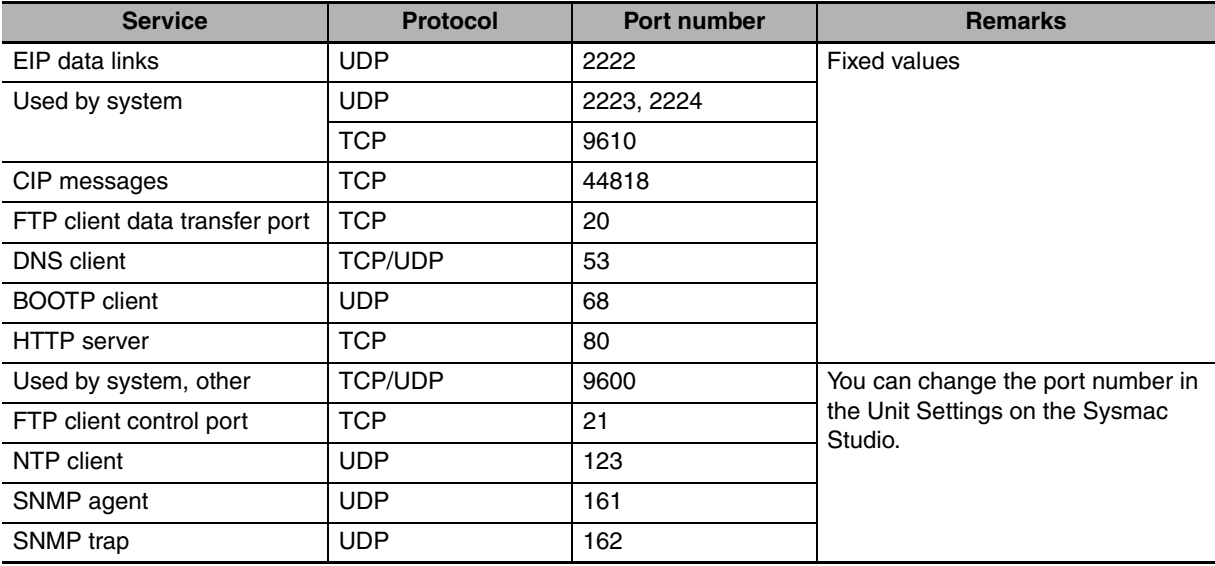

**1**

#### <span id="page-42-0"></span>**1-3-2 Part Names and Functions**

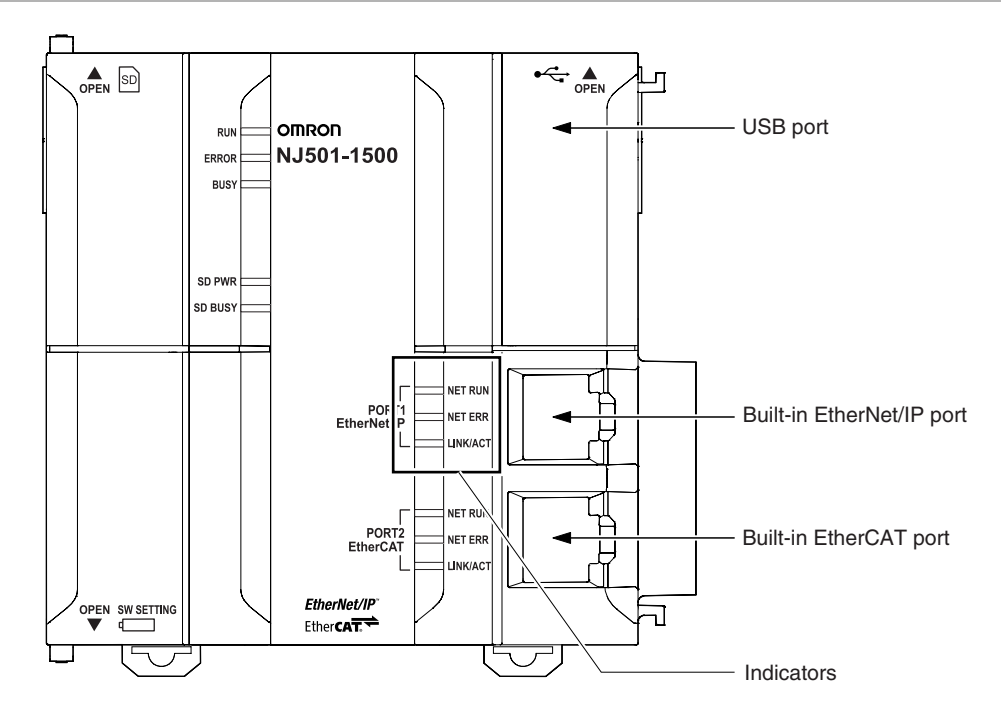

#### **• Ethernet Address Notation**

A specific Ethernet address is allocated to each device connected to the Ethernet network. The built-in EtherNet/IP port's address is listed in 12-digit hexadecimal in the two places shown below on the CPU Unit.

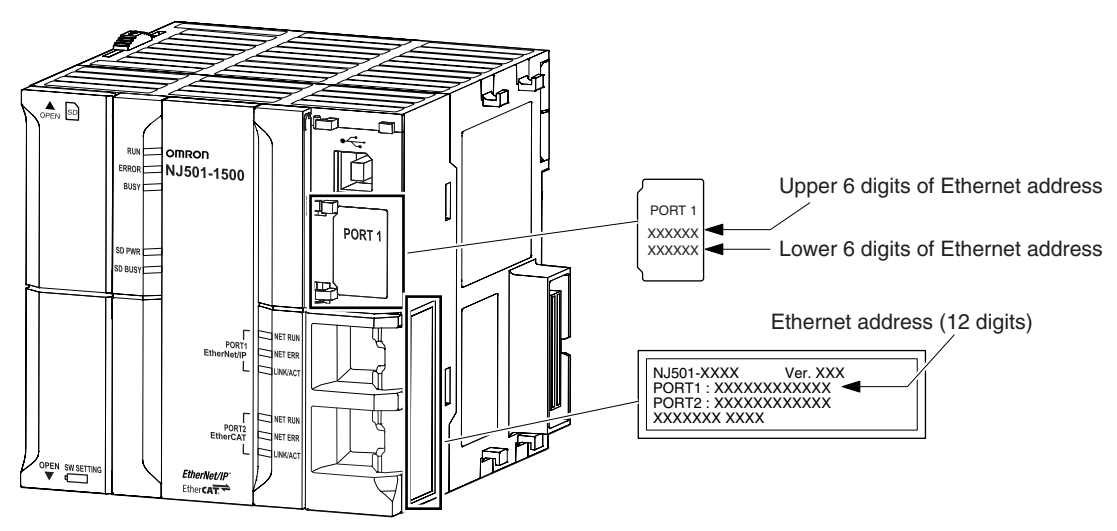

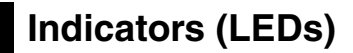

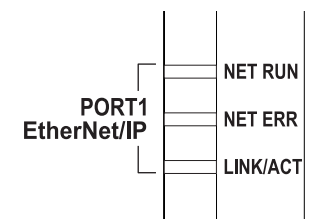

#### **• NET RUN, NET ERR, and LINK/ACT**

- **•** NET RUN indicator: This shows the status of the CIP connection (tag data links, Class 3 messages).
- **•** NET ERR indicator: This shows the network communications error status. Refer to *Section [14](#page-324-0) [Troubleshooting](#page-324-1)* and Error Processing for details.
- **•** LINK/ACT indicator: This shows the Ethernet communications status.

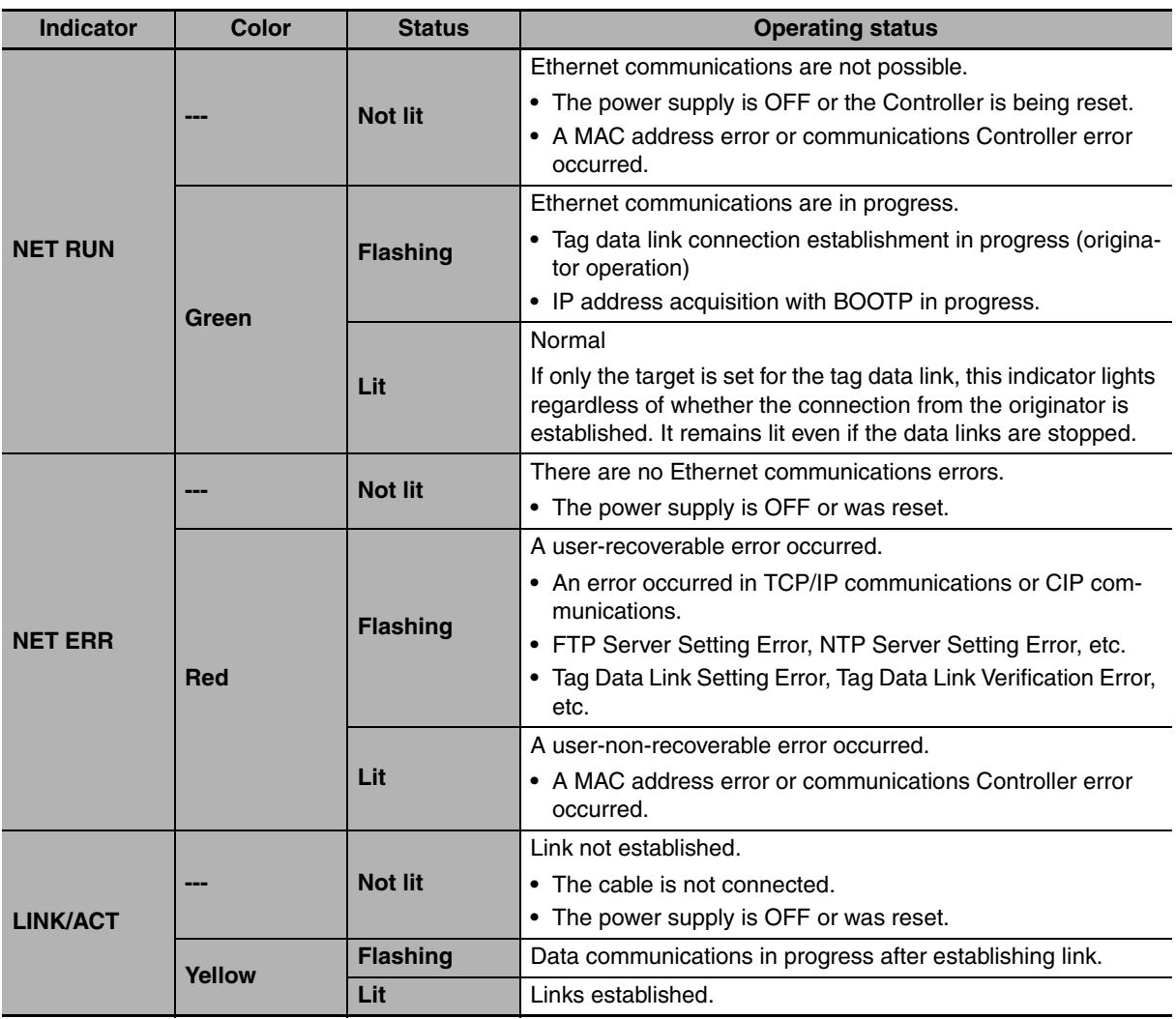

# **1-4 Introduction to Communications Services**

#### **1-4-1 CIP (Common Industrial Protocol) Communications Services**

#### **Tag Data Links (Cyclic Communications)**

A program is not required to perform cyclic data exchanges with other devices on the EtherNet/IP network. Normally, a connection is started with the target device for each tag set that was created with the Network Configurator to start communications for tag data links for a built-in EtherNet/IP port. One connection is used per tag set. You can register up to 32 connections. The following table gives the built-in EtherNet/IP port tag and tag set specifications.

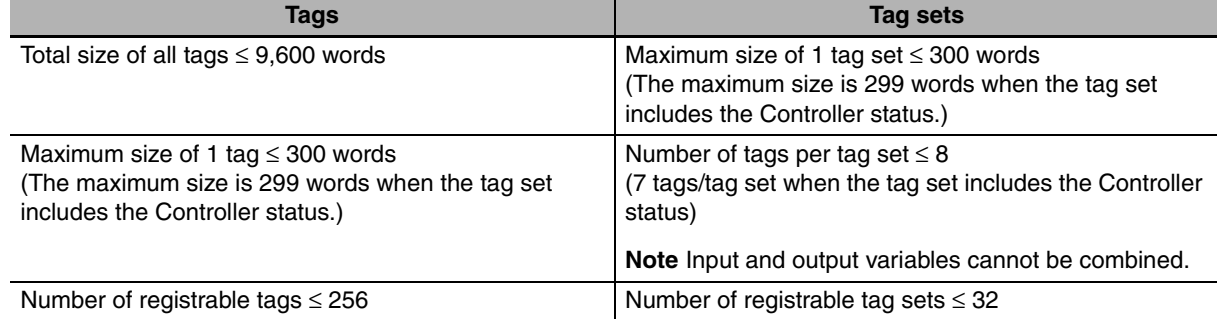

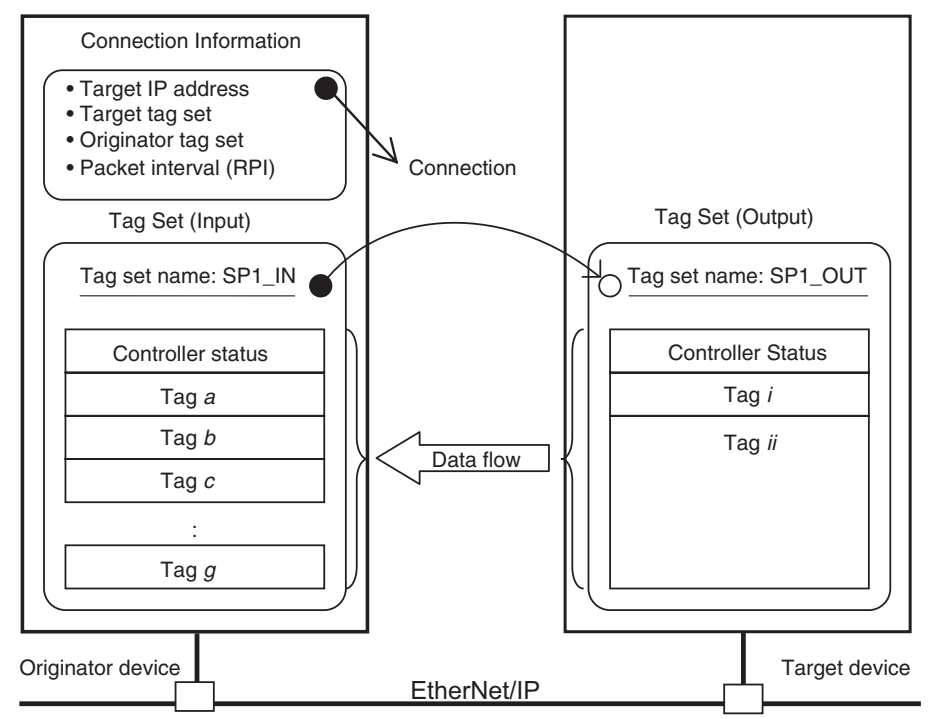

In this example, a connection is established with the originator's tag list with tags a to g (inputs), which are in a tag set called SP1\_IN, and the target's tag list with tags i and ii (outputs), which are in a tag set called SP1\_OUT.

#### **Message Communications (Class 3 UCMM: Unconnected Message Service)**

User-specified CIP commands can be sent to devices on the EtherNet/IP network. CIP commands, such as those for reading and writing data, can be sent and their responses received by executing the CIP Send instruction from the user program in the NJ-series CPU Unit (without a connection).

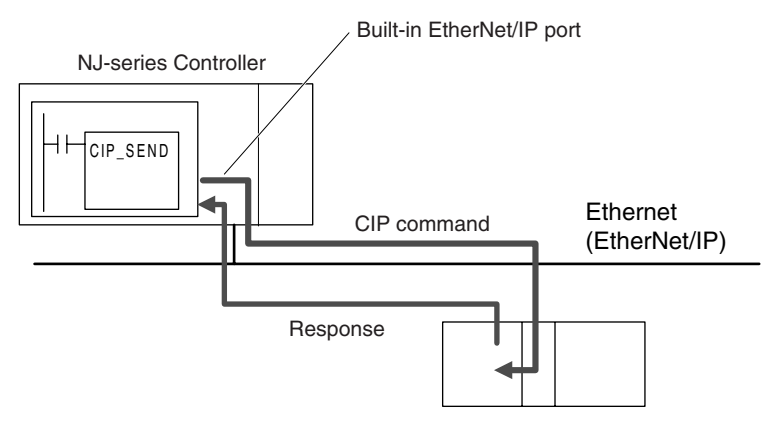

#### **1-4-2 BOOTP Client**

You set the built-in EtherNet/IP port in the BOOTP settings to use the BOOTP client to obtain settings, such as the built-in EtherNet/IP port IP address.

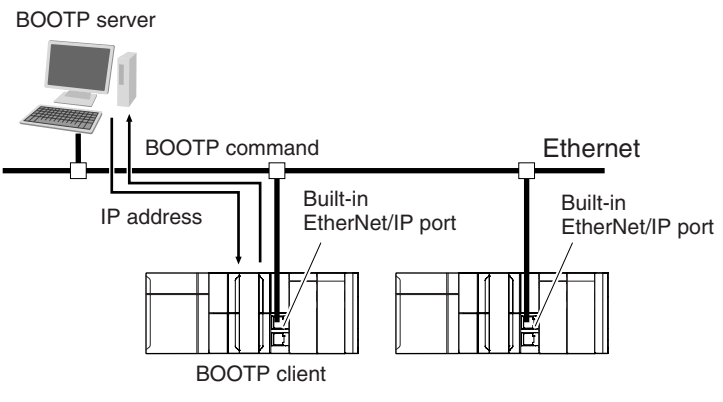

The built-in EtherNet/IP port IP address is obtained from the BOOTP server when the power is turned ON.

#### **1-4-3 FTP Server**

An FTP server is built into the built-in EtherNet/IP port so that files can be read from and written to the SD Memory Card in the CPU Unit of the Controller from computers at other Ethernet nodes. This makes it possible to exchange data files between a host computer and the Controller with the host computer as the FTP client and the Controller as the FTP server.

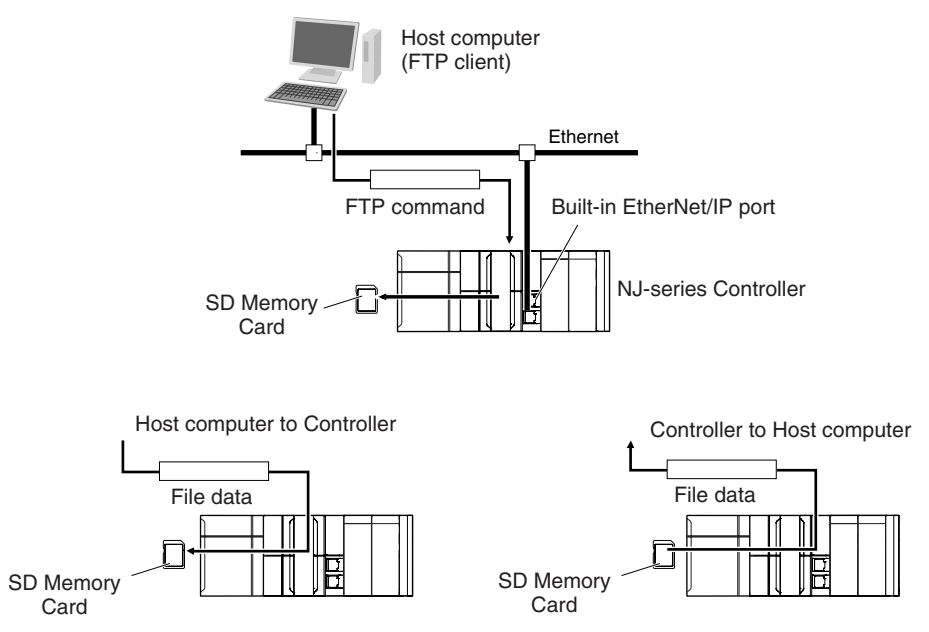

#### **1-4-4 Automatic Clock Adjustment**

With the built-in EtherNet/IP port, clock information is read from the NTP server at the specified time or at a specified interval after the power supply to the CPU Unit is turned ON. The internal clock time in the CPU Unit is updated with the read time.

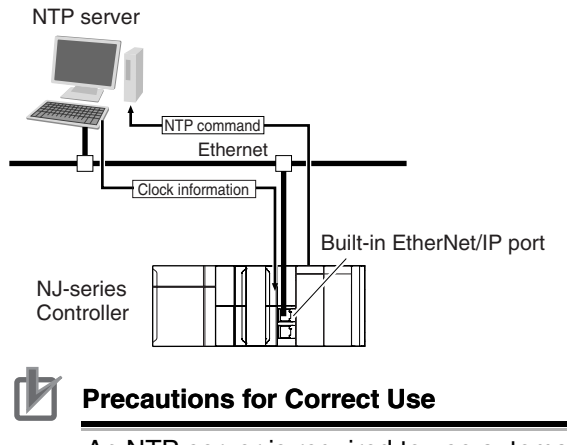

An NTP server is required to use automatic clock adjustment.

#### **1-4-5 Socket Service**

You can send data to and receive data from any node on Ethernet with the UDP or TCP protocol. To send/receive data with a socket service, you execute multiple socket communications instructions in sequence in an ST program to execute the required communications processes. After a connection with the other communications device is opened with an open instruction, the values of the variables that are specified for the send instruction are sent and the data that was received for a receive instruction is stored in the specified variables. The connection is closed with a close instruction, and communications end. For TCP, you can also read the socket status and received data. You can use a total of 16 TCP ports and UDP ports.

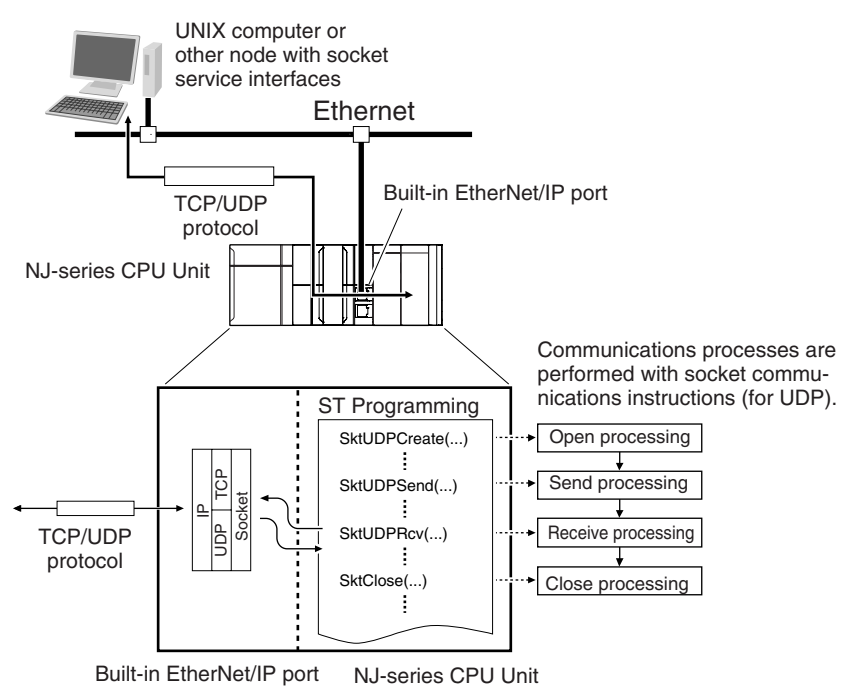

#### **1-4-6 Specifying Host Names**

You can directly specify IP addresses, but you can also use the host names instead of the IP addresses for NTP servers, SNMP managers, or the destinations of socket instructions and CIP communications instructions (DNS client or hosts settings).

Example: Setting Host Names on the DNS Server

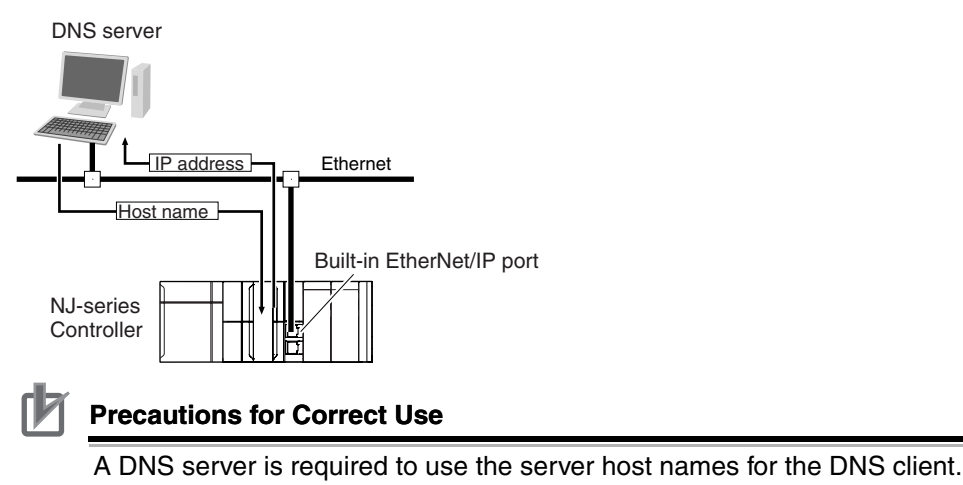

#### **1-4-7 SNMP Agent**

The SNMP agent passes internal status information from the built-in EtherNet/IP port to network management software that uses an SNMP manager.

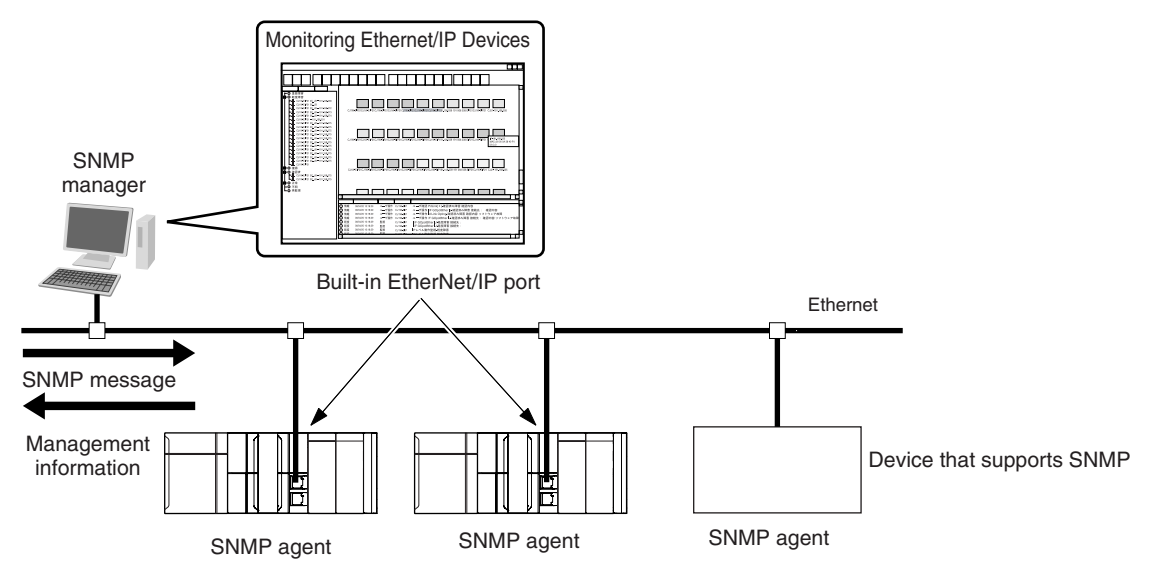

#### **SNMP Trap**

When specific conditions occur, the built-in EtherNet/IP port that is set as the SNMP agent sends status notification reports to the SNMP manager. The SNMP manager can learn about changes in status even without periodically monitoring of the built-in EtherNet/IP port. Status notification reports are sent under the following conditions.

- **•** When the Controller is turned ON
- **•** When links are established
- **•** When an SNMP agent fails to be authorized

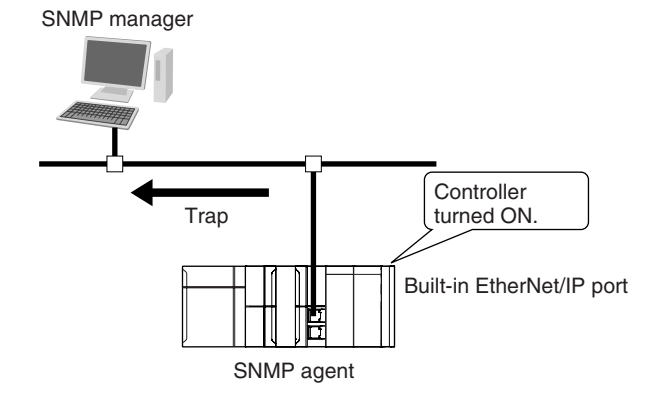

# **1-5 EtherNet/IP Communications Procedures**

#### **• Basic Operation** ● Using Tag Data Links **1-5-1 Outline** *1* Wire the Ethernet network with twisted-pair cable. *Sectio[n 2](#page-52-0) [Installing Ethernet](#page-52-1)  [Networks](#page-52-1)*  $\cdot$ *2* Set the built-in EtherNet/IP port IP address with the Sysmac Studio. *Sectio[n 4](#page-78-0) [Determining IP](#page-78-1)  [Addresses](#page-78-1)* 1. Use the Sysmac Studio to create a new project. 2. Set the local IP address in one of the following ways: **•** Default: 192.168.250.1 (subnet mask = 255.255.255.0) **•** Set any IP address. **•** Obtain from BOOTP server. ↓ **3** Use the Sysmac Studio to set the initial settings of the EtherNet/IP Function Module. *Sectio[n 5](#page-90-0) [Sysmac Studio](#page-90-1)  [Settings for the Built-in Eth](#page-90-1)[erNet/IP Port](#page-90-1)* Set the TCP/IP settings and Ethernet settings as required. ↓ Turn the power ON, and connect the Sysmac Studio online. ↓ *5* Perform a communications test with a PING command from a computer. *Sectio[n 6](#page-100-0) [Testing Communi](#page-100-1)[cations](#page-100-1) 1* Use Network Configurator to create the tag data link table. *Sectio[n 7](#page-104-0) [Tag Data Link](#page-104-1)  [Functions](#page-104-1)* **•** Create the network configuration. **•** Set the connections. ↓ *2* Turn the power ON, and connect the Network Configurator online. ↓ *3* Download the tag data link setting.  $\perp$ *4* Start the tag data links (the links starts automatically when power is turned ON).

**1**

*5 Check operation. 1-3-2 Part Names and Func[tions](#page-42-0)*

*Section [14](#page-324-0) [Troubleshooting](#page-324-1)* **•** Check the built-in EtherNet/IP port indicators.

- **Using the Message Communications Service**
- **1** Execute CIP communications instructions in the user program. *Section [8](#page-172-0) [Message Commu](#page-172-1)[nications](#page-172-1)* ↓

↓

**•** Use the Sysmac Studio to check the communications status with the All Tag

**•** Use the monitor function of the Network Configurator to confirm that the tag

Data Link Communications Status system-defined variable.

*2* Check operation. *[1-3-2 Part Names and Func](#page-42-0)[tions](#page-42-0)*

Use the Sysmac Studio to check the communications status with the end codes Section [14](#page-324-0) [Troubleshooting](#page-324-1) of the instruction (*Done*, *Error*, and *ErrorID*).

#### **Using the Socket Services**

**•** CIP Communications Instructions

data links are in normal operation.

*1* Execute the socket service instructions in the user program. *Section [9](#page-210-0) [Socket Service](#page-210-1)*

#### *2* Check operation.

**•** Use the Sysmac Studio to check the communications status with the end codes of the instruction (*Done*, *Error*, and *ErrorID*).

↓

#### **• Using the FTP Server**

*1* Use the Sysmac Studio to set the initial settings of the EtherNet/IP Function Module. *Section [10](#page-240-0) [FTP Server](#page-240-1)*

**•** Set the FTP settings (enabling FTP, login name, and password).

*2* Connect to the FTP server in the NJ-series CPU Unit from an FTP client application.

↓

Input the FTP login name and password to log onto the built-in EtherNet/IP port.

#### **• Using the Automatic Clock Adjustment**

*1* Use the Sysmac Studio to set the initial settings of the EtherNet/IP Function Module.

*Section [11](#page-260-0) [Automatic Clock](#page-260-1)  [Adjustment](#page-260-1)*

**•** Set the NTP settings (enabling NTP and execution conditions).

#### *2* Execute automatic clock adjustment.

**•** Execute automatic adjustment at specified times or specified intervals.

**•** Use the Sysmac Studio to check the NTP Last Operation Time and NTP Operation Result system-defined variables.

↓

#### $\bullet$  Using the SNMP Agent

Use the Sysmac Studio to set the initial settings of the EtherNet/IP Function Module.

 $\downarrow$ 

- **•** Set the SNMP settings.
- **•** Set the SNMP trap settings.

*2* Check operation.

**•** Check the event log to see if the SNMP agent started.

#### $\bullet$  Using BOOTP

*1* Use the Sysmac Studio to set the initial settings of the EtherNet/IP Function Module.

↓

*Sectio[n 5](#page-90-0) [Sysmac Studio](#page-90-1)  [Settings for the Built-in Eth](#page-90-1)[erNet/IP Port](#page-90-1)*

*Sectio[n 12](#page-270-0) [SNMP Agent](#page-270-1)*

**•** Set the BOOTP settings.

*2* Check operation.

**•** Check the event log to see if BOOTP started.

**•** Check the Online system-defined variable.

# <span id="page-52-0"></span>2

# <span id="page-52-1"></span>**Installing Ethernet Networks**

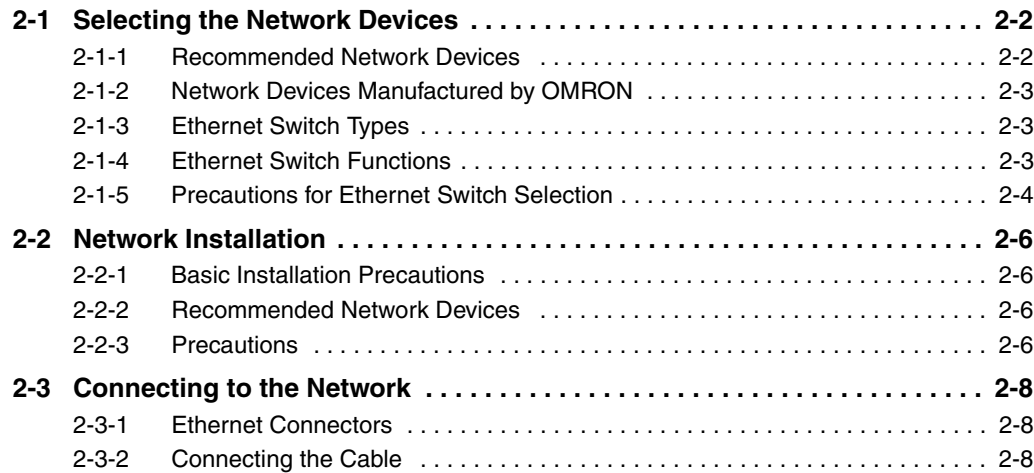

# <span id="page-53-1"></span>**2-1 Selecting the Network Devices**

#### <span id="page-53-2"></span>**2-1-1 Recommended Network Devices**

<span id="page-53-0"></span>The following table shows the devices recommended for use with the EtherNet/IP.

#### ● Ethernet Switches

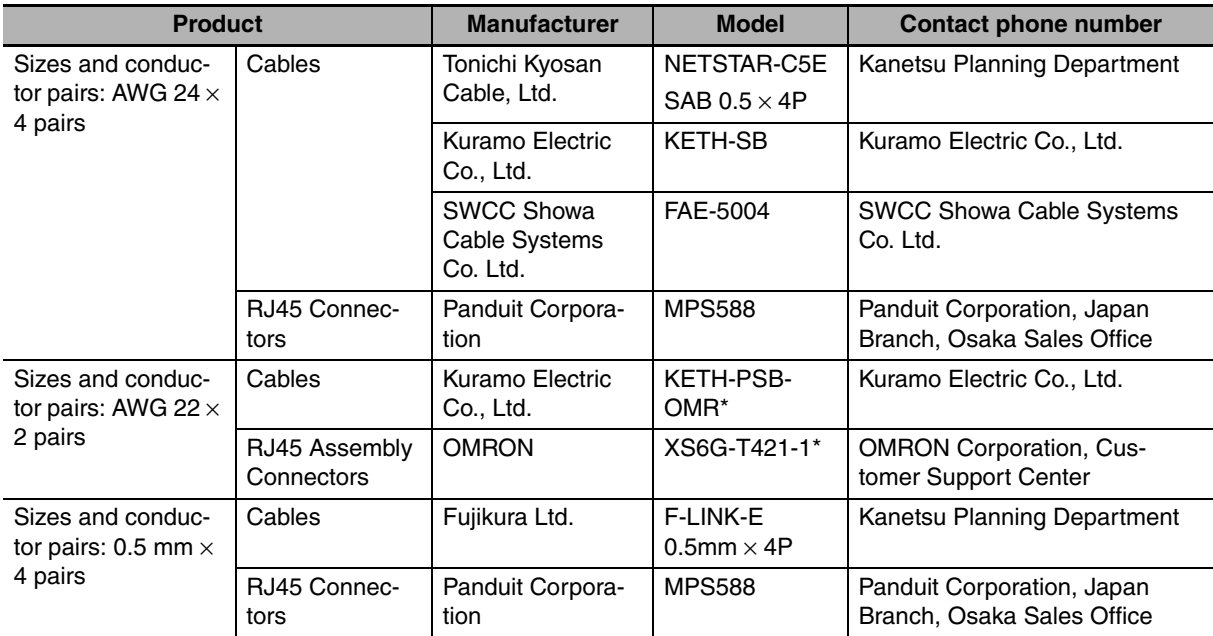

\* We recommend using combinations of the above cables and connectors.

#### ● Boots

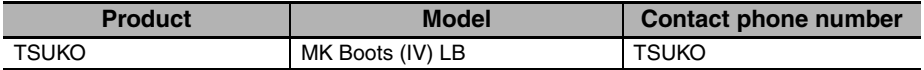

#### **Precautions for Correct Use**

- **•** Always use a Ethernet switch for tag data links in the network.
- **•** If a repeater hub is used for EtherNet/IP tag data links (cyclic communications), the network's communications load will increase, data collisions will occur frequently, and stable communications will be impossible.

#### <span id="page-54-0"></span>**2-1-2 Network Devices Manufactured by OMRON**

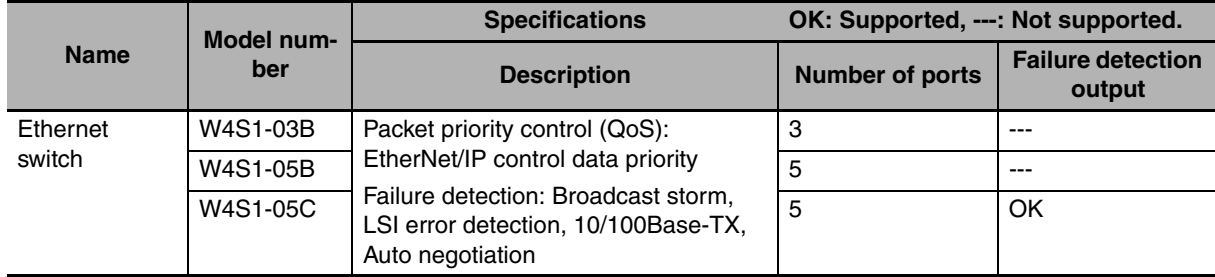

The following network devices are manufactured by OMRON for EtherNet/IP networks.

#### <span id="page-54-1"></span>**2-1-3 Ethernet Switch Types**

#### ● Unmanaged Layer 2 (L2) Ethernet Switches

These Ethernet switches use the Ethernet MAC address to switch ports. Ordinary Ethernet switches have this function. Ethernet switch functions and settings cannot be changed.

#### ● Managed Layer 2 (L2) Ethernet Switches

These Ethernet switches use the Ethernet MAC address to switch ports. Ethernet switch functions and settings can be changed with special software tools for Ethernet switches running on a network node. You can also collect analytical data. These Ethernet switches provide more-advanced functions than unmanaged layer 2 Ethernet switches.

#### <span id="page-54-2"></span>**2-1-4 Ethernet Switch Functions**

This section describes the Ethernet switch functions that are important for an EtherNet/IP network. For a built-in EtherNet/IP port, consider whether the Ethernet switch supports these functions when you select the Ethernet switch.

- **•** Multicast filtering
- **•** QoS (Quality of Service) for TCP/UDP port numbers (L4)

#### **• Multicast Filtering**

Multicast filtering transfers multicast packets to the specific nodes only. This function is implemented in the Ethernet switch as IGMP snooping or GMRP. "Specific nodes" are nodes equipped with an IGMP client that have made transfer requests to the Ethernet switch. (OMRON built-in EtherNet/IP ports are equipped with an IGMP client.) When the Ethernet switch does not use multicast filtering, multicast packets are sent to all nodes, just like broadcast packets, which increases the traffic in the network. Settings must be made in the Ethernet switch to enable this function. There must be enough multicast filters for the network.

#### ● QoS (Quality of Service) Function for TCP/UDP Port Numbers (L4)

This function controls the priority of packet transmissions so that packets can be sent with higher priority to a particular IP address or TCP (UDP) port. The TCP and UDP protocols are called transport layer protocols, leading to the name L4 (layer 4) QoS function. When tag data links and message communications are executed on the same network, tag data links can be sent at higher priority to prevent problems such as transmission delays due to message communications traffic and packet losses due to buffer overflow. Settings must be made in the Ethernet switch to enable this function and give higher priority to tag data link packets.

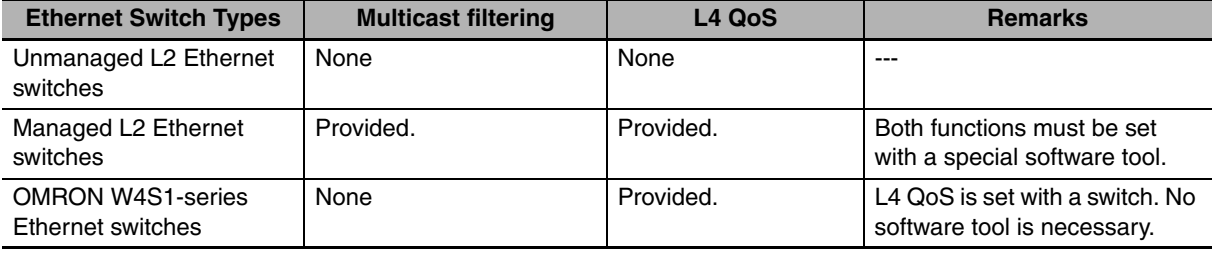

Support for the above two functions is as follows for the different types of Ethernet switches.

#### **Additional Information**

If the Network Configurator is used to set the connection type in the connection settings to a multicast connection, multicast packets are used. If the connection type is set to a point-to-point connection, multicast packets are not used.

#### <span id="page-55-0"></span>**2-1-5 Precautions for Ethernet Switch Selection**

The functions supported by the Ethernet switch may affect tag data link transmission delays and the settings in the Controller configurations and setup. In addition, if the Ethernet switch supports advanced functions, special settings are required for those functions. When you select a Ethernet switch, it is necessary to consider whether to select the Ethernet switch based on the kind and amount of communications you want to execute in the network. Refer to the following precautions when you select a Ethernet switch. Refer to *[13-2 Adjusting the Communications Load](#page-301-0)* to estimate the communications load for tag data links.

#### **Selecting the Ethernet Switch Based on the Types of Network Communications**

#### **• Executing Tag Data Links Only**

We recommend that you use an L2 Ethernet switch without multicast filtering or an L2 Ethernet switch with multicast filtering. An L2 Ethernet switch with multicast filtering prevents increased traffic due to unnecessary multicast packets, so the tag data links can operate at higher speed. If either of the following conditions exists, the amount traffic will be the same for both kinds of L2 Ethernet switches (with or without multicast filtering).

- **•** The tag data links are set to share the same data with all nodes in the network. (The multicast packets are transferred to all nodes in the network, just like a broadcast.)
- **•** The tag data link settings are all one-to-one (unicast) and multicast packets cannot be used.

If multicast filters are being used, settings must be made in the Ethernet switch. There must be enough multicast filters for the network being used.

#### **• Executing Tag Data Links and Message Communications**

We recommend an L2 Ethernet switch with multicast filtering and L4 QoS. If you set tag data links for higher-priority transmission, it is possible to prevent problems such as transmission delays due to message communications traffic and packet losses due to buffer overflow. You must make special settings in the Ethernet switch when using the multicast filtering function and L4 QoS function.

#### **Selecting the Ethernet Switch Based on the Ethernet Switch's Supported Functions**

#### **• L2 Ethernet Switch without Multicast Filtering**

We recommend this kind of Ethernet switch when only tag data links are executed and any of the following conditions is met.

- **•** The tag data links are set to share the same data with all nodes in the network. (The multicast packets are transferred to all nodes in the network, just like a broadcast.)
- **•** The tag data link settings are all one-to-one (unicast) and multicast packets cannot be used.
- **•** There is little traffic in the tag data links.

No special settings are required for an L2 Ethernet switch without multicast filtering.

#### ● L2 Ethernet Switch with Multicast Filtering

We recommend this kind of Ethernet switch when only tag data links are executed and the following condition is met.

**•** There are many 1:N links (where N represents some number of nodes in the network) in the tag data link settings, i.e., there are many multicast packets used, or there is heavy traffic in the tag data links.

Special settings are required for an L2 Ethernet switch with multicast filtering. There must be enough multicast filters for the network.

#### **• L3 Ethernet Switch with Multicast Filtering and L4 QoS Functions**

We recommend this kind of Ethernet switch when both tag data links and message communications are executed. If you set tag data links for higher-priority transmission, you can prevent problems such as transmission delays due to message communications traffic and packet losses due to buffer overflow. Special settings must be made in the Ethernet switch when using the multicast filtering function and L4 QoS function. There must be enough multicast filters for the network.

#### **Precautions for Correct Use**

- **•** Ask the Ethernet switch manufacturer for setting procedures for the Ethernet switch.
- **•** Install the Ethernet switch so that its environmental resistance specifications are not exceeded. Ask the Ethernet switch manufacturer for information on the environmental resistance of the Ethernet switch.

### <span id="page-57-0"></span>**2-2 Network Installation**

#### <span id="page-57-1"></span>**2-2-1 Basic Installation Precautions**

- **•** Take the greatest care when you install the Ethernet System. Be sure to follow ISO 8802-3 specifications. Be sure you understand them before attempting to install an Ethernet System.
- **•** Unless you are already experienced in installation of communications systems, we strongly recommend that you employ a professional to install your system.
- **•** Do not install Ethernet equipment near sources of noise. If a noisy environment is unavoidable, take adequate measures against noise interference, such as installation of network components in metal cases or the use of optical cable in the system.
- **•** When you install an EtherNet/IP network that combines an information network with the control system, and the communications load may be heavy due to tag data links, we recommend that you set up the network so that the load does not affect communications. For example, install the tag data links in a segment that is separate from the information network.

#### <span id="page-57-2"></span>**2-2-2 Recommended Network Devices**

Refer to *[2-1 Selecting the Network Devices](#page-53-1)* for the devices recommended for use with the built-in Ether-Net/IP port.

#### <span id="page-57-3"></span>**2-2-3 Precautions**

#### **Precautions on Laying Twisted-pair Cable**

- **•** Noise immunity may be reduced by ground loops, which can occur due to improper shield connections and grounding. Ground the shield at one location, as shown in the following diagram.
- **•** Do not connect the shield to the built-in EtherNet/IP port's connector.
- **•** If a cable connects two Ethernet switches, connect the shield at only one end.

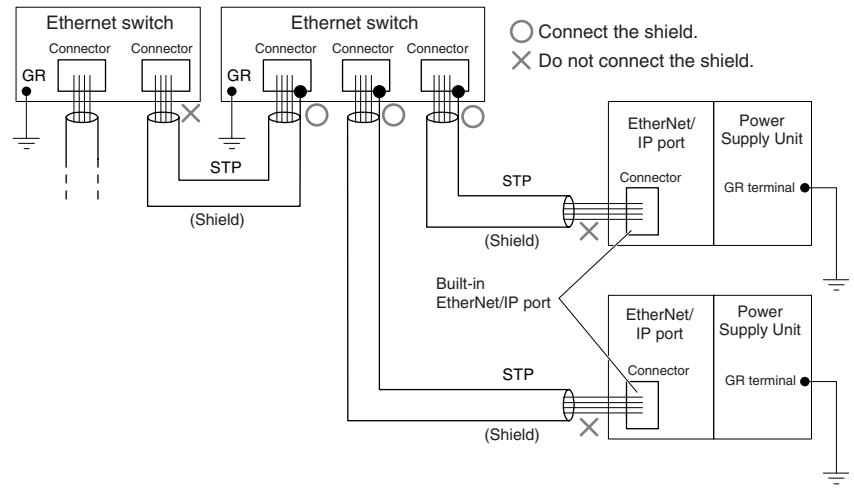

- **•** Press the cable connector in firmly until it locks into place at both the Ethernet switch and the built-in EtherNet/IP port.
- **•** Do not lay the twisted-pair cable together with high-voltage lines.
- **•** Do not lay the twisted-pair cable near devices that generate noise.
- **•** Do not lay the twisted-pair cable in locations subject to high temperatures or high humidity.

**•** Do not lay the twisted-pair cable in locations subject to excessive dirt and dust or to oil mist or other contaminants.

#### **Ethernet Switch Installation Environment Precautions**

- **•** Do not ground the Ethernet switch in the same location as a drive-system component, such as an inverter.
- **•** Always use a dedicated power supply for the Ethernet switch's power supply. Do not use the same power supply for other equipment, such as an I/O power supply, motor power supply, or control power supply.
- **•** Before installation, check the Ethernet switch's environmental resistance specifications, and use a Ethernet switch that is appropriate for the ambient conditions. Contact the Ethernet switch manufacturer for details on Ethernet switch's environmental resistance specifications.

#### **Ethernet Switch Connection Methods**

- **•** Connect two Ethernet switches to each other as follows: Connect an MDI port to an MDI-X port with a straight cable. Connect two MDI ports or two MDI-X ports with a cross cable.
- **Note** It is very difficult to distinguish cross cables and straight cables by appearance. Incorrect cables will cause communications to fail. We recommend cascade connections with straight cables whenever possible.

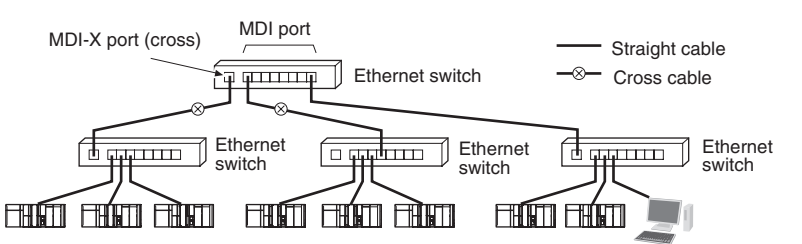

**•** Some Ethernet switches can automatically distinguish between MDI and MDI-X. When this kind of Ethernet switch is used, straight cable can be used between Ethernet switches.

#### **Precautions for Correct Use**

Adjust the built-in EtherNet/IP port's link settings to match the communications settings of the connected Ethernet switch. If the settings do not match, the link will be unstable and prevent normal communications. The following table shows the allowed settings for each Ethernet switch communications mode. (Auto-Nego: Auto negotiation, Full: Full duplex, Half: Half duplex)

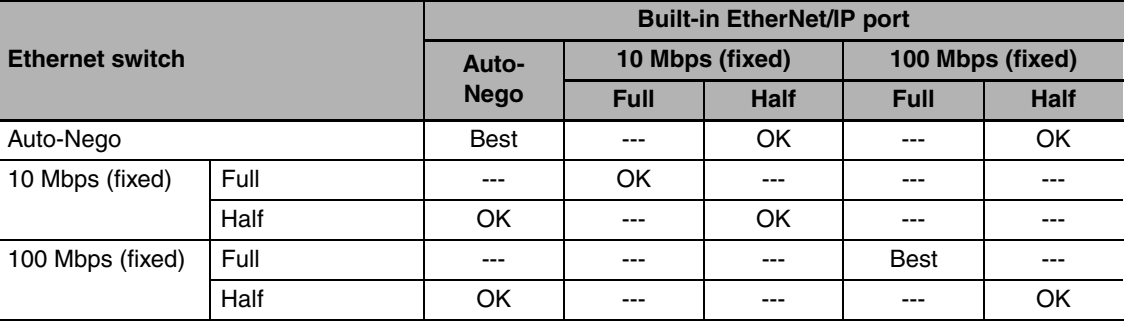

Best = Recommended; OK = Allowed; --- = Not allowed.

# <span id="page-59-0"></span>**2-3 Connecting to the Network**

#### <span id="page-59-1"></span>**2-3-1 Ethernet Connectors**

The following standards and specifications apply to the connectors for the Ethernet twisted-pair cable.

- **•** Electrical specifications: Conforming to IEEE 802.3 standards.
- **•** Connector structure: RJ45 8-pin Modular Connector (conforming to ISO 8877)

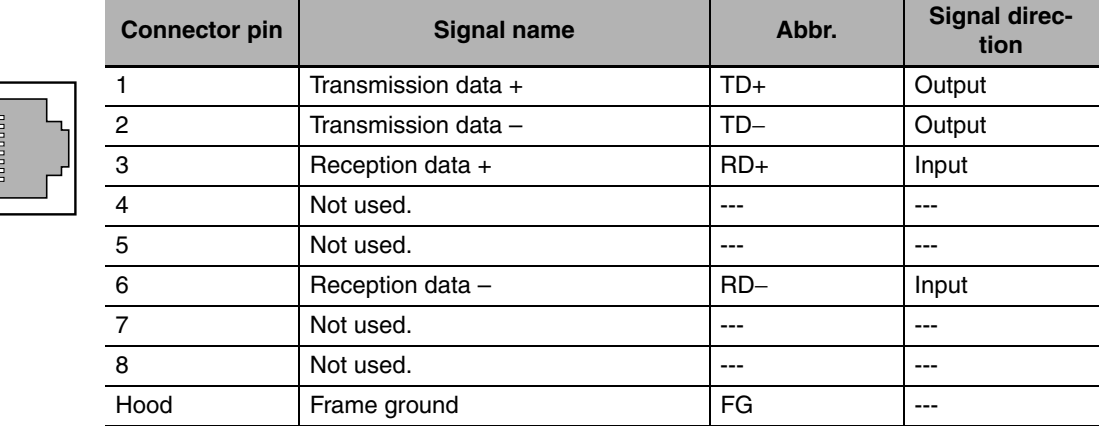

#### <span id="page-59-2"></span>**2-3-2 Connecting the Cable**

#### **Precautions for Correct Use**

- **•** Turn OFF the power supply to the Controller before you connect or disconnect twisted-pair cable.
- **•** Allow enough space for the bending radius of the twisted-pair cable as shown below.

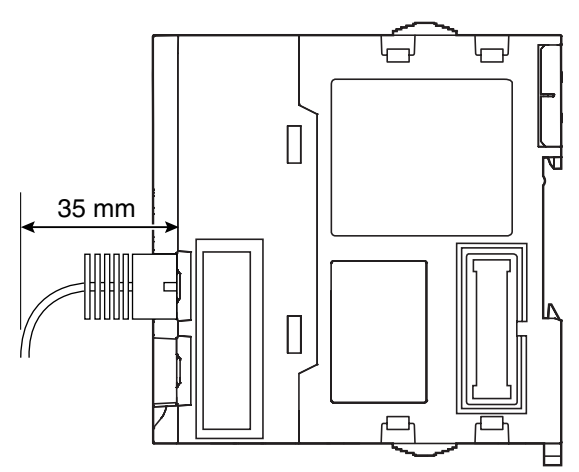

- **1** Lay the twisted-pair cable.
- **2** Connect the cable to the Ethernet switch.
- **3** Connect the twisted-pair cable to the connector on the built-in EtherNet/IP port. Be sure to press the connectors (both the Ethernet switch side and Ethernet side) until they lock into place.

# 3

# **System-defined Variables Related to the Built-in EtherNet/IP Port**

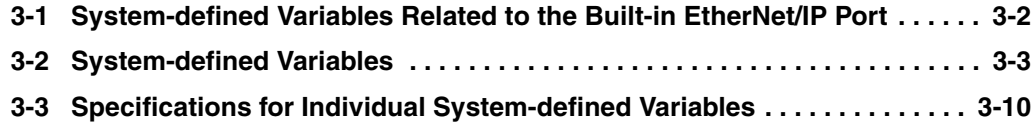

## <span id="page-61-0"></span>**3-1 System-defined Variables Related to the Built-in EtherNet/IP Port**

You can use the system-defined variables that are provided for the built-in EtherNet/IP port in programs to check the status of the built-in EtherNet/IP port.

#### **• Checking for Errors in the Built-in EtherNet/IP Port**

You can check for built-in EtherNet/IP port errors, Sysmac Studio setting errors, Network Configurator setting errors, TCP/IP application errors (e.g., FTP or NTP), etc. The following hierarchy is used. The system gives the error status at each level by logically ORing the error status information in the next lower level.

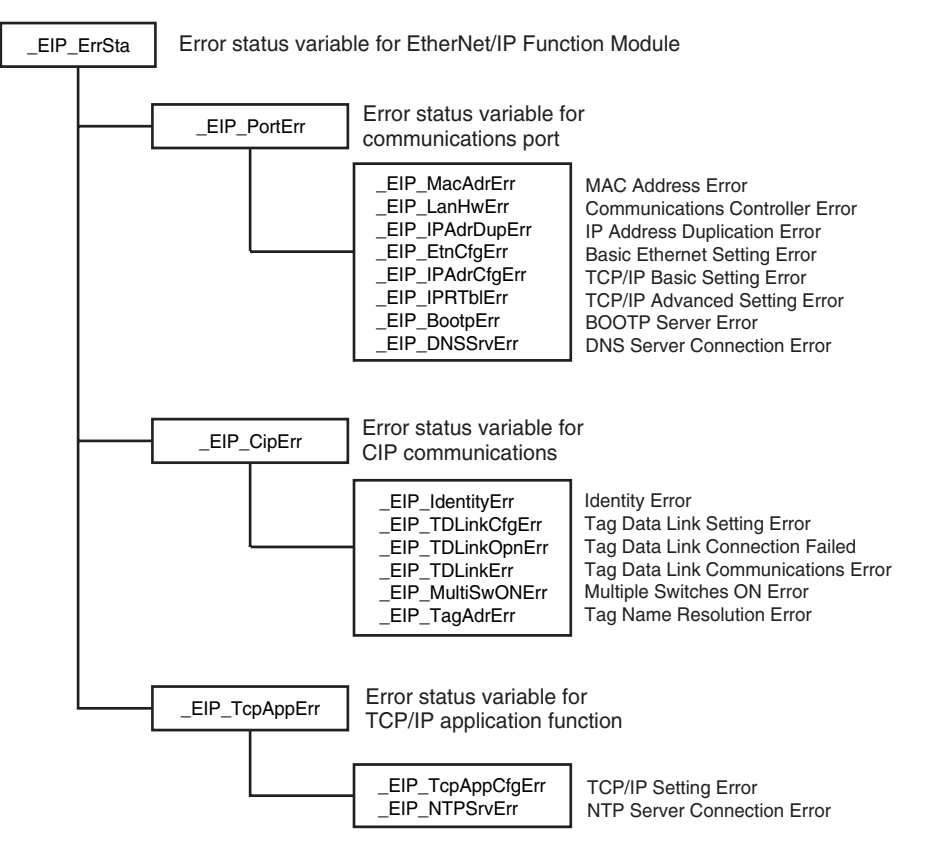

# <span id="page-62-0"></span>**3-2 System-defined Variables**

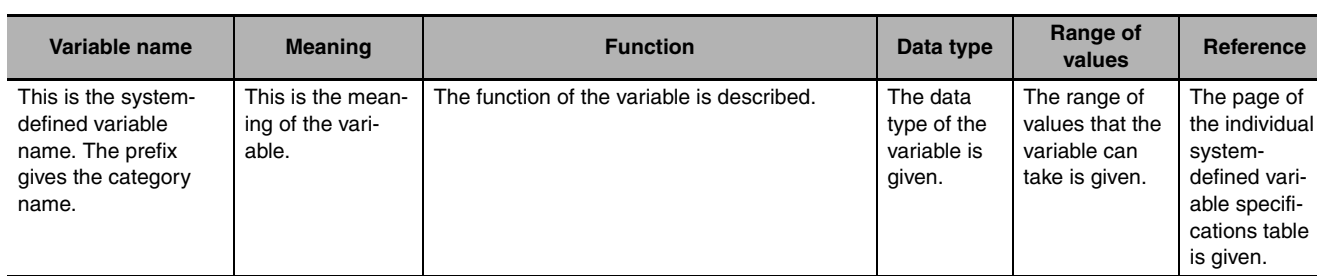

The variables are described in the tables as shown below.

#### z **Functional Classification: EtherNet/IP Communications Errors**

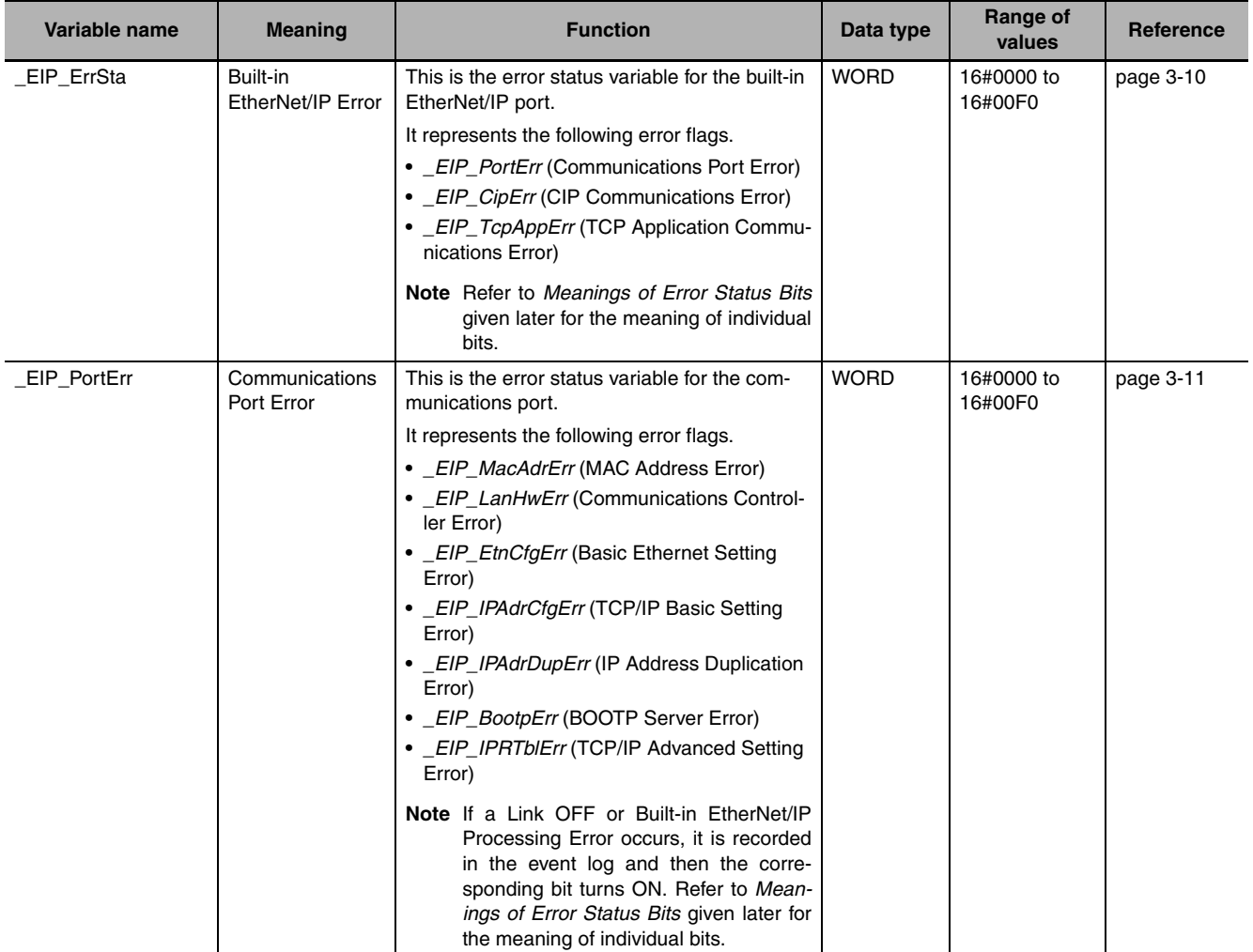

*<u>ference</u>* 

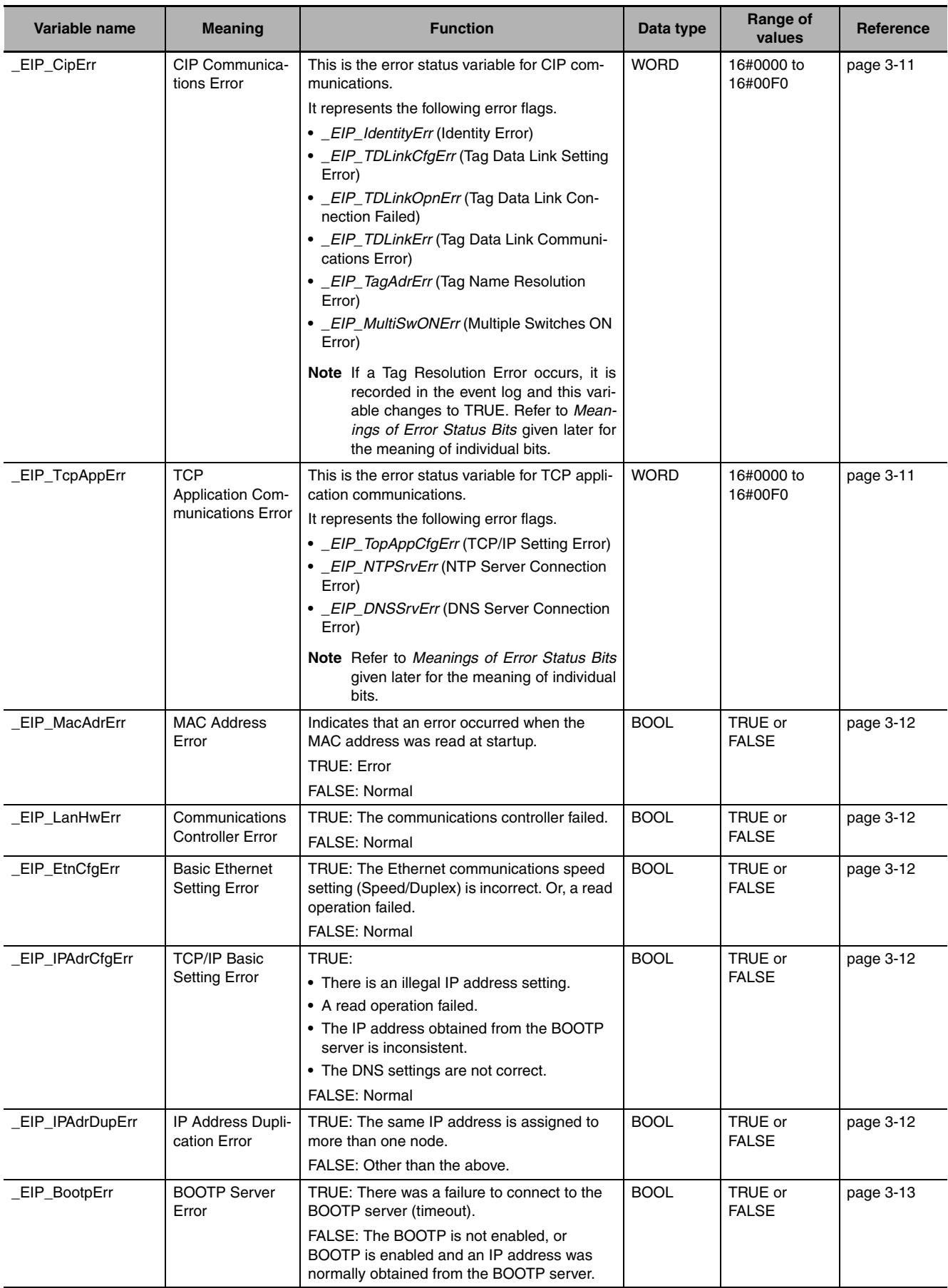

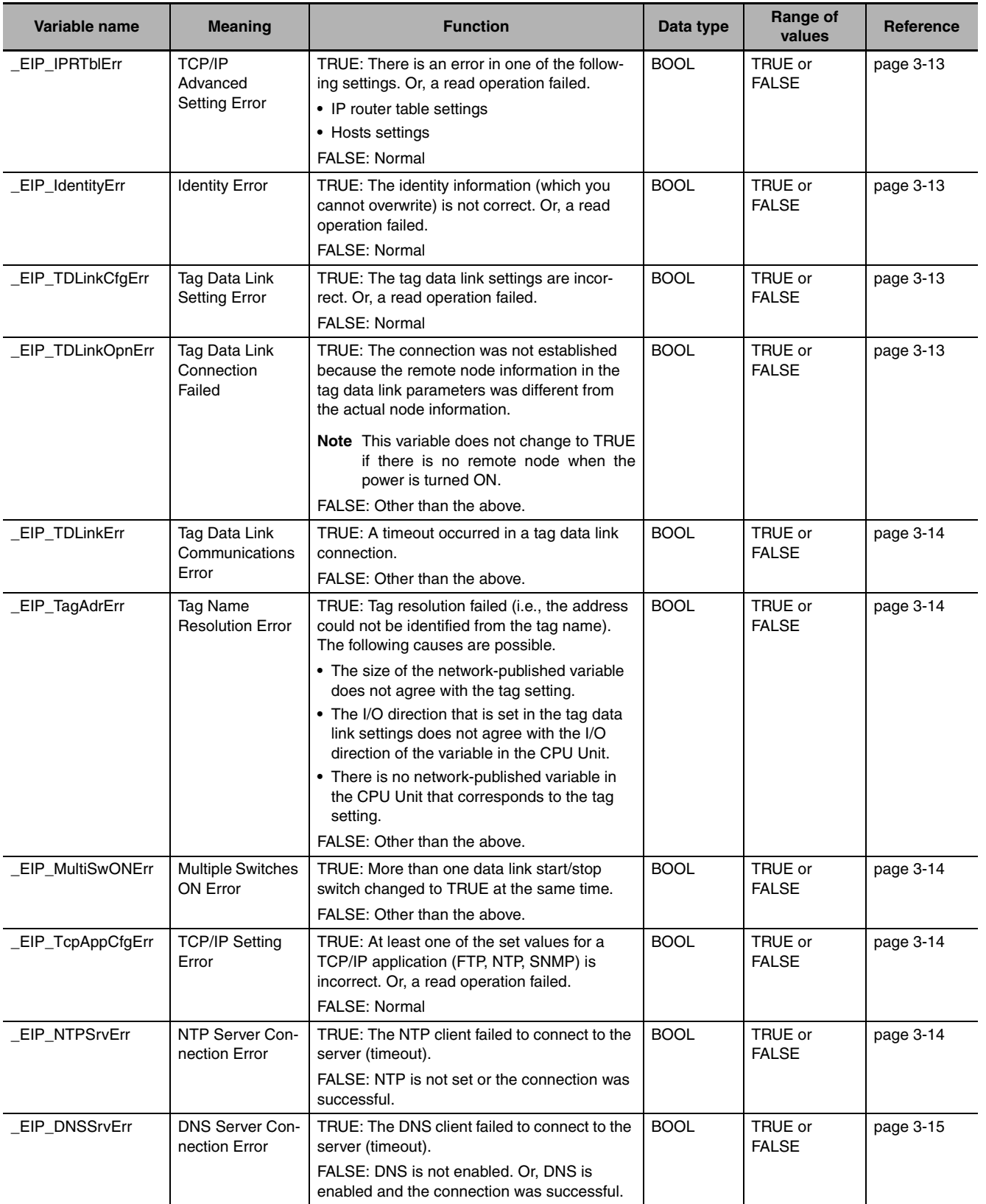

<span id="page-65-0"></span>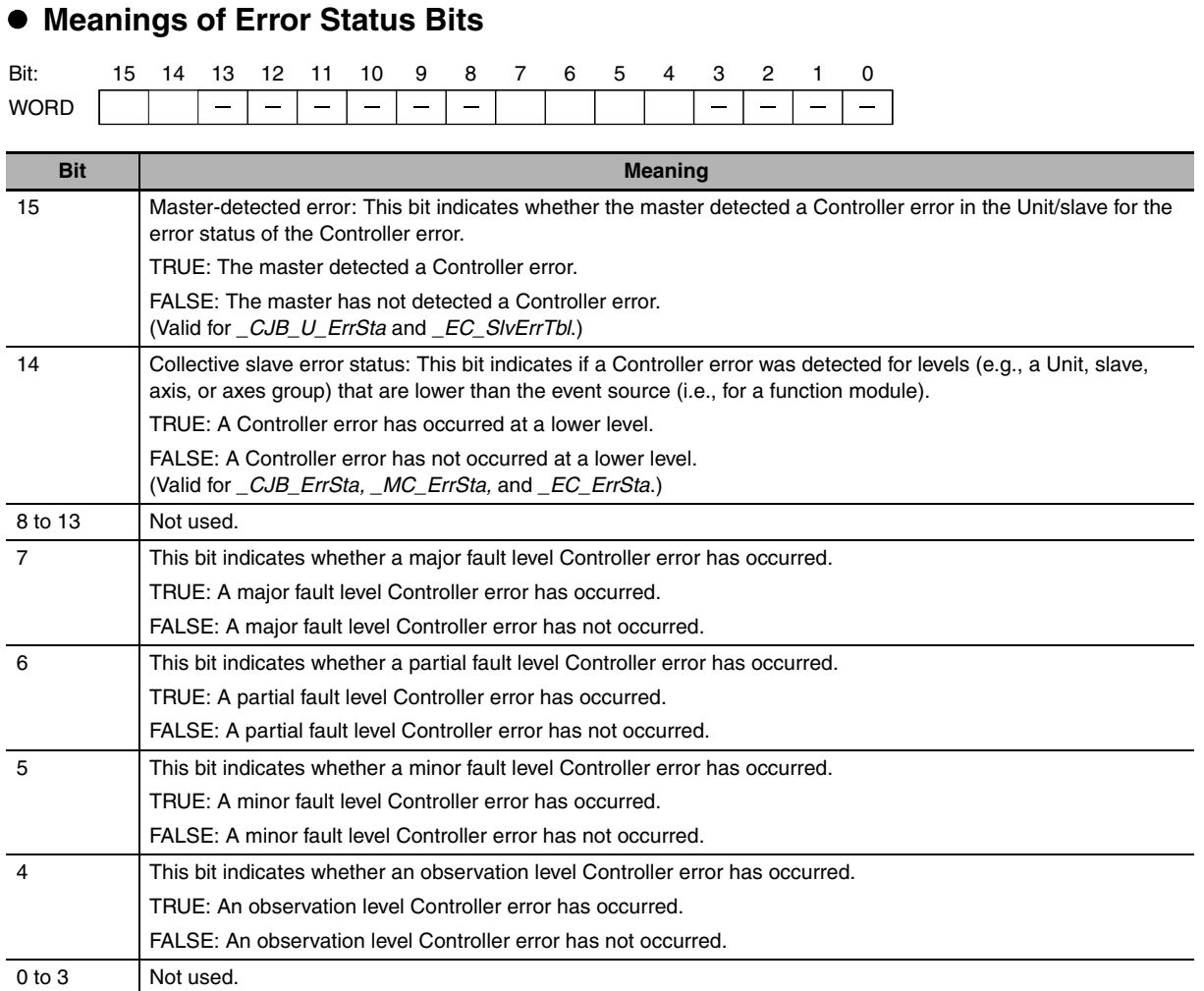

**Note** Bits 14 and 15 are never TRUE for the built-in EtherNet/IP port.

#### **Precautions for Correct Use**

Do not use *\_ErrSta* (Controller Error Status), *\_CJB\_ErrSta* (I/O Bus Error Status), *\_CJB\_MstrErrSta* (I/O Bus Master Error Status), and *\_CJB\_UnitErrSta* (I/O Bus Unit Error Status) in the user program. There may be a delay in updating them and concurrency problems may occur with function module error status. Use this variable only to access status through communications from an external device.

#### z **Functional Classification: EtherNet/IP Communications Status**

You can check the status of the built-in EtherNet/IP port (e.g., communications status).

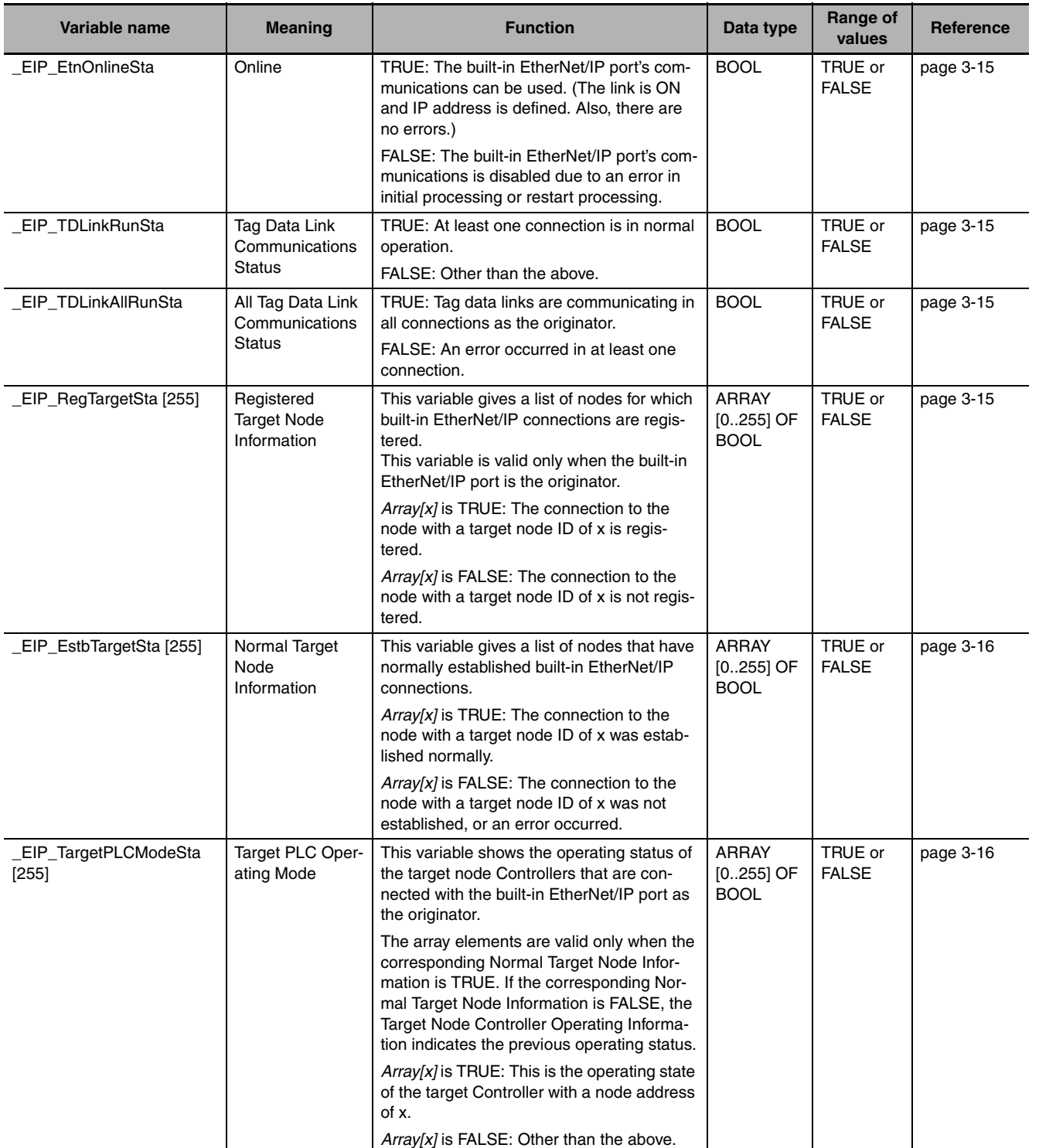

#### 3 System-defined Variables Related to the Built-in EtherNet/IP Port

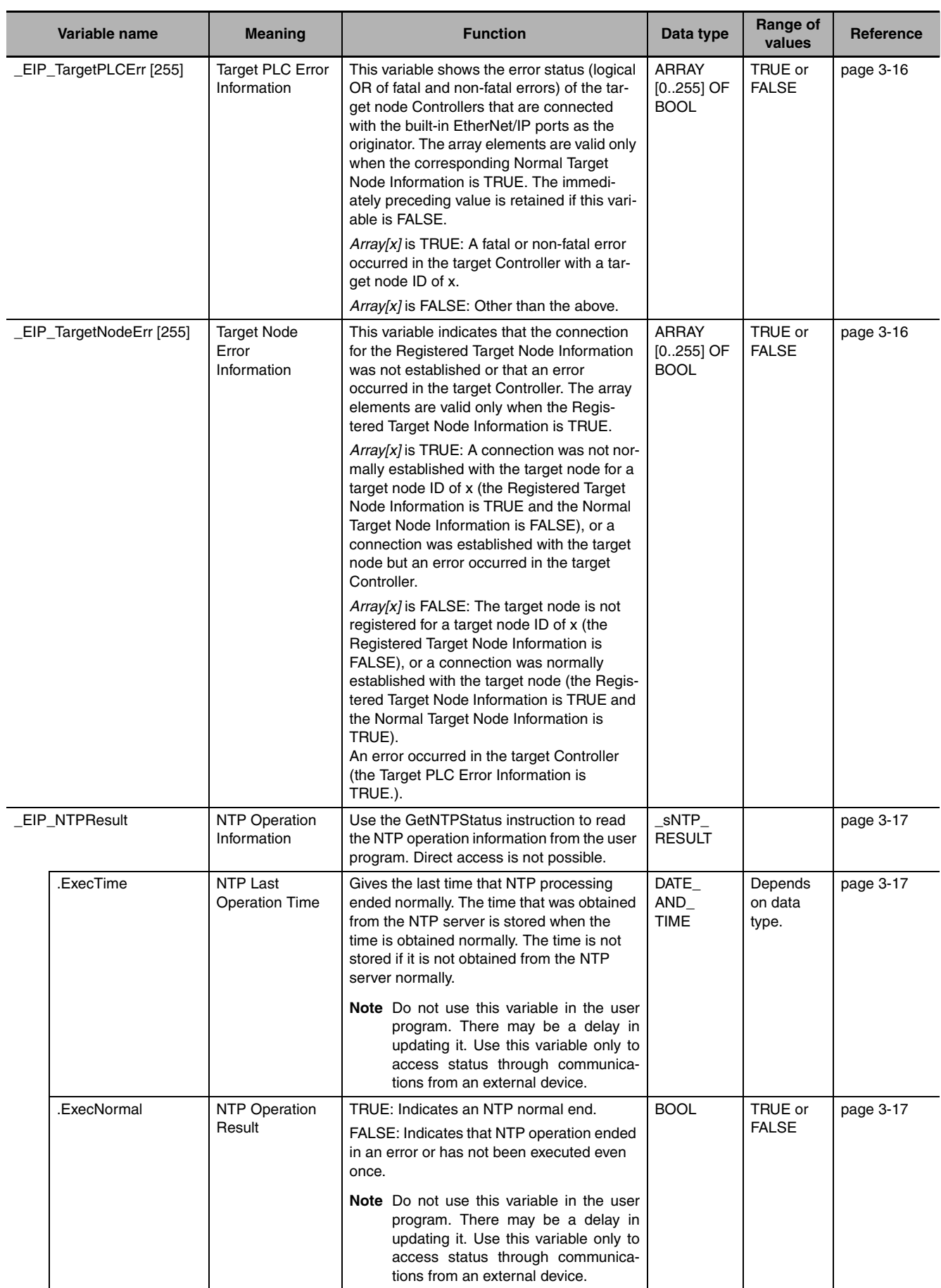

#### **Additional Information**

#### **Relationships between the Target Node Information Tables**

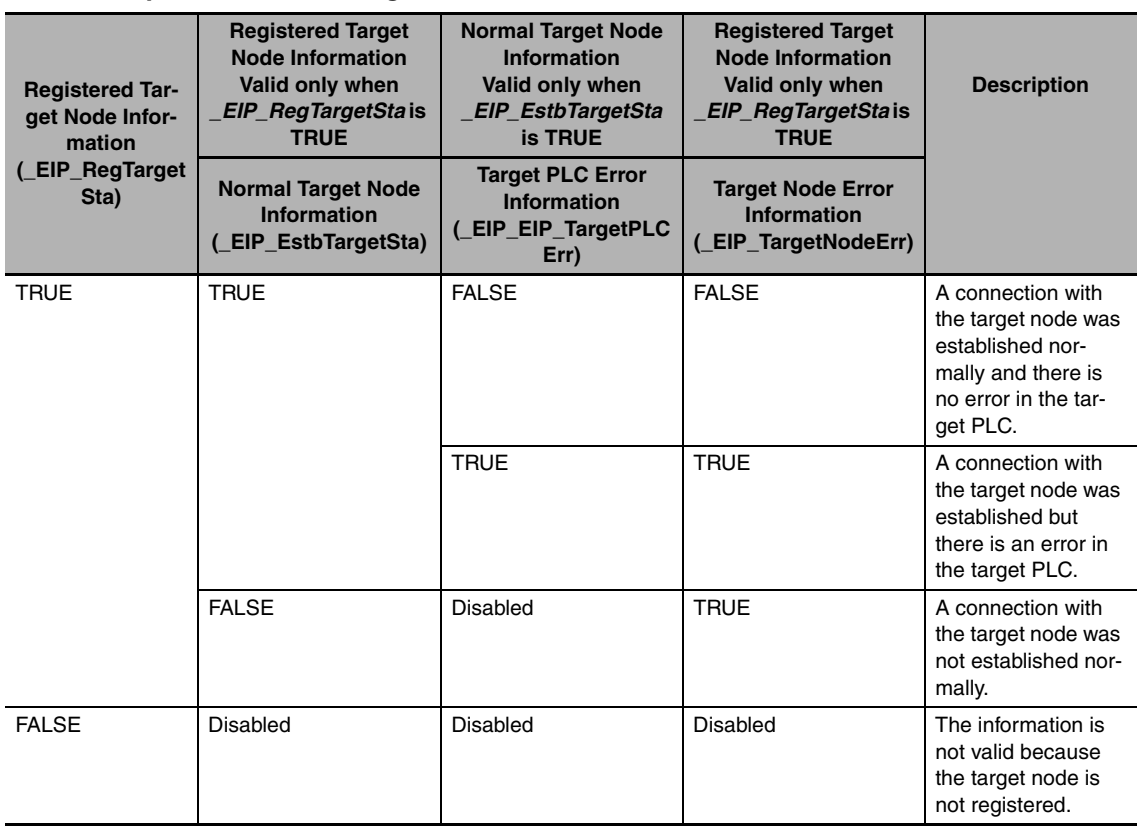

#### ● Functional Classification: EtherNet/IP Communications Switches

You can start and stop tag data links.

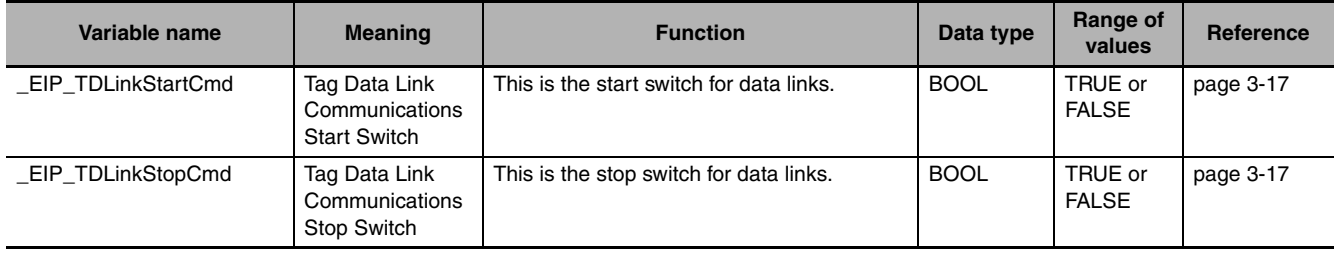

You can start and stop tag data links.

#### **Additional Information**

There is a system-defined variable for communications that is related to FINS/TCP\* communications.

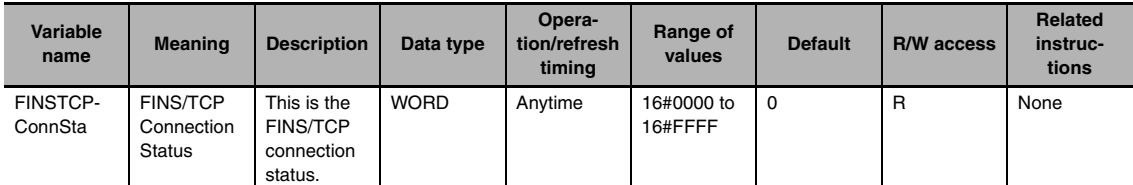

You can use FINS message communications with NJ-series Controllers. However, not all memory areas in the NJ-series CPU Unit can be accessed. If you require this functionality, e.g., to connect to existing systems, consult with your OMRON representative.

## <span id="page-69-0"></span>**3-3 Specifications for Individual Systemdefined Variables**

#### The specifications for each system-defined variable are given as described below.

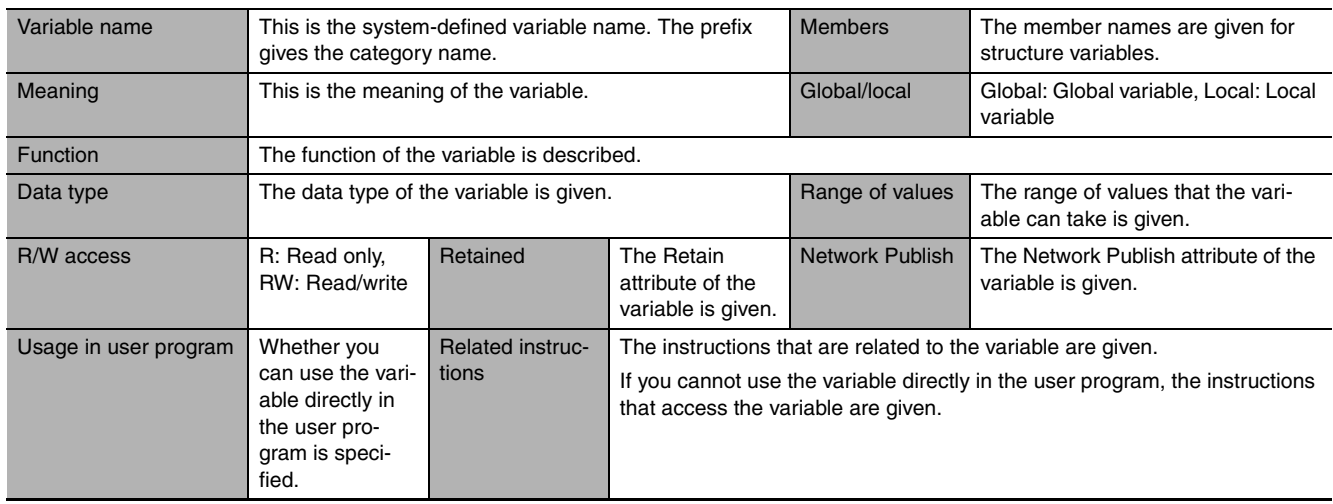

#### <span id="page-69-1"></span>z **Functional Classification: EtherNet/IP Communications Errors**

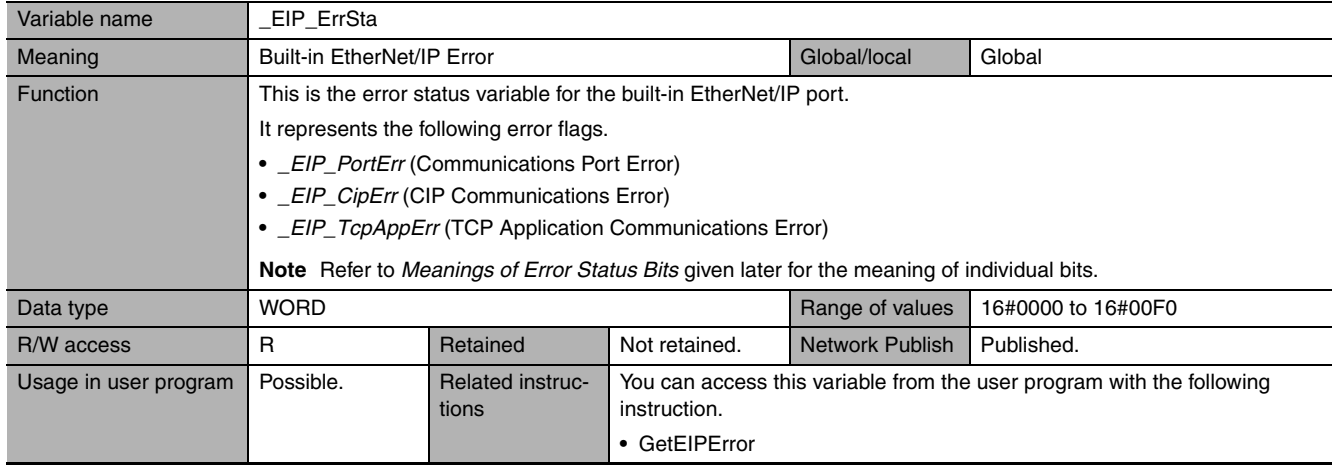

<span id="page-70-0"></span>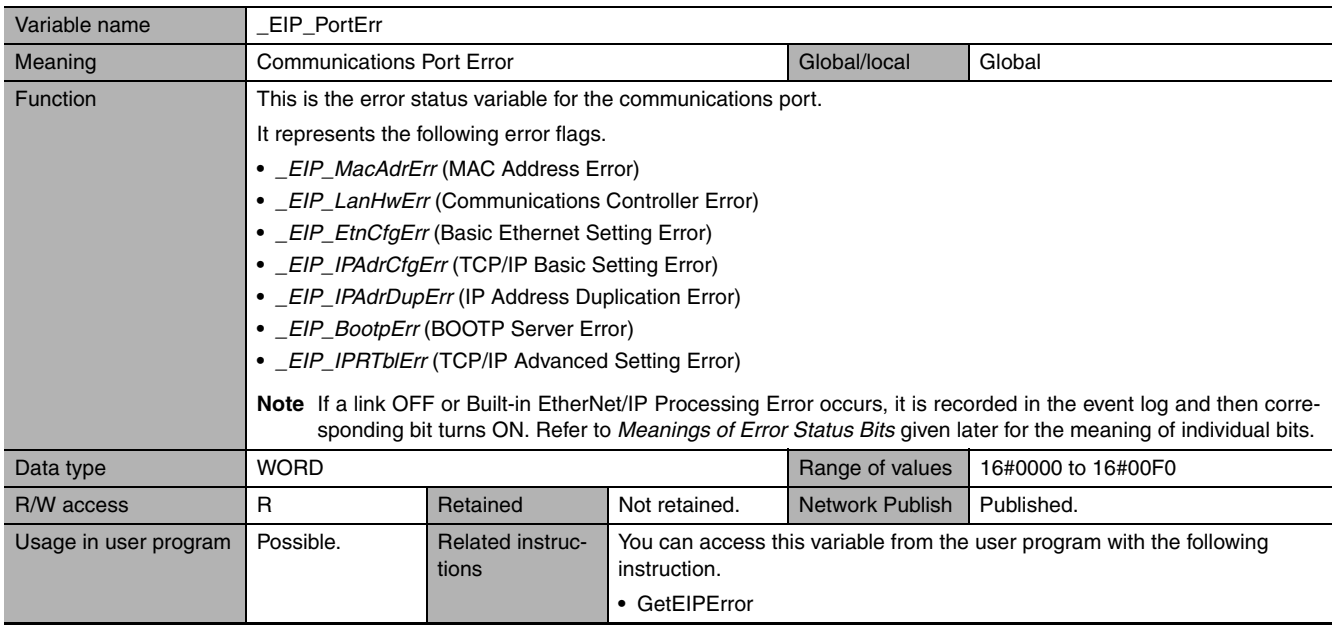

<span id="page-70-1"></span>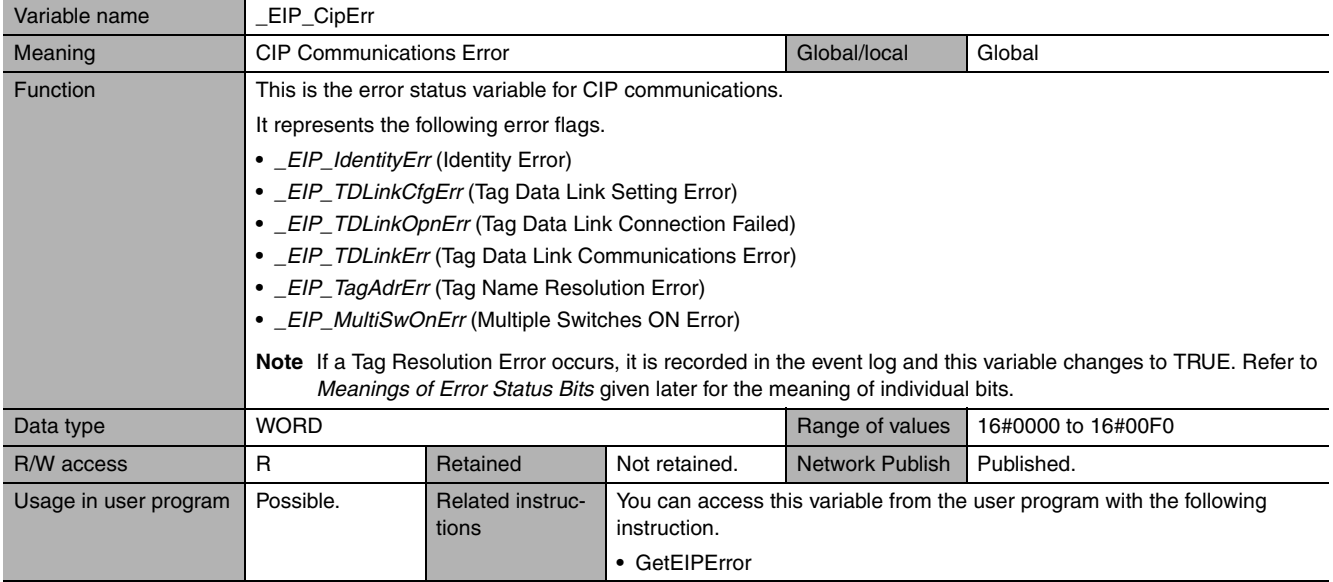

<span id="page-70-2"></span>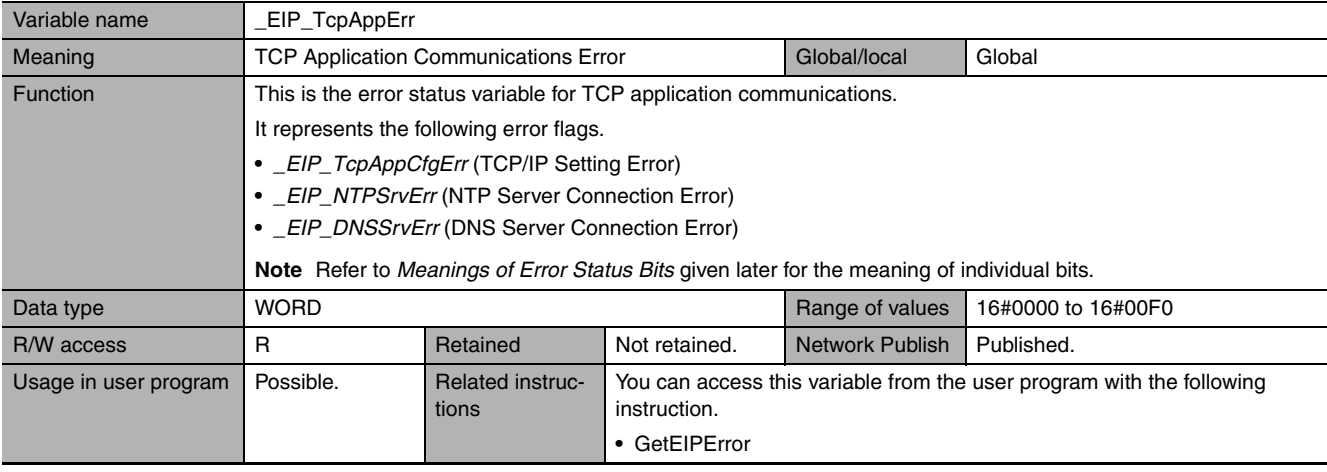

#### 3 System-defined Variables Related to the Built-in EtherNet/IP Port

<span id="page-71-0"></span>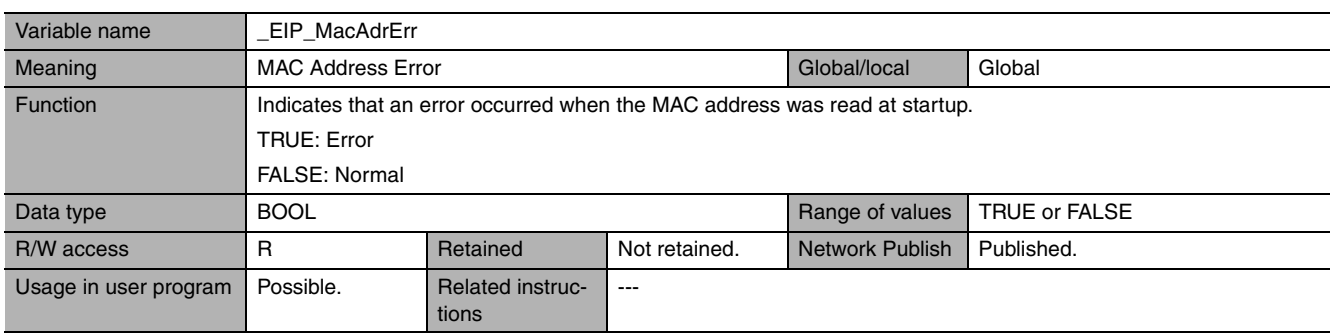

<span id="page-71-1"></span>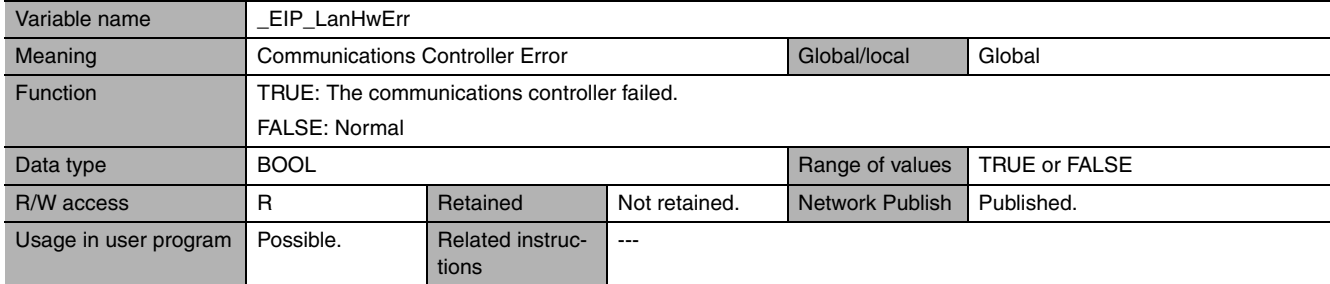

<span id="page-71-2"></span>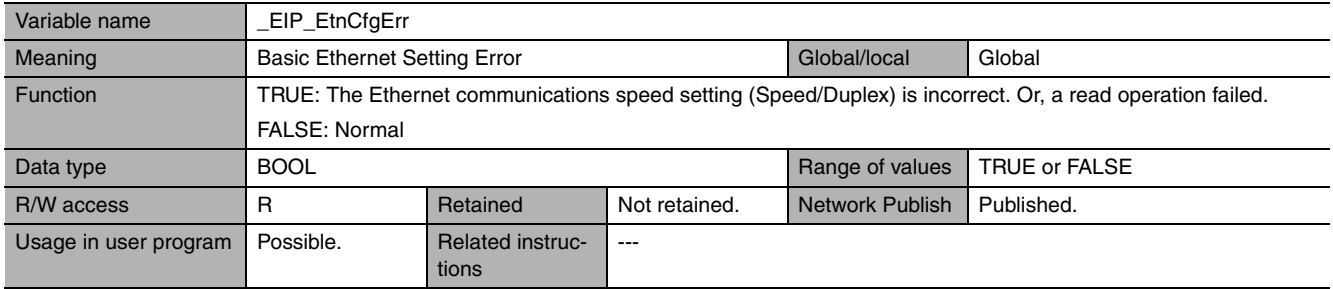

<span id="page-71-3"></span>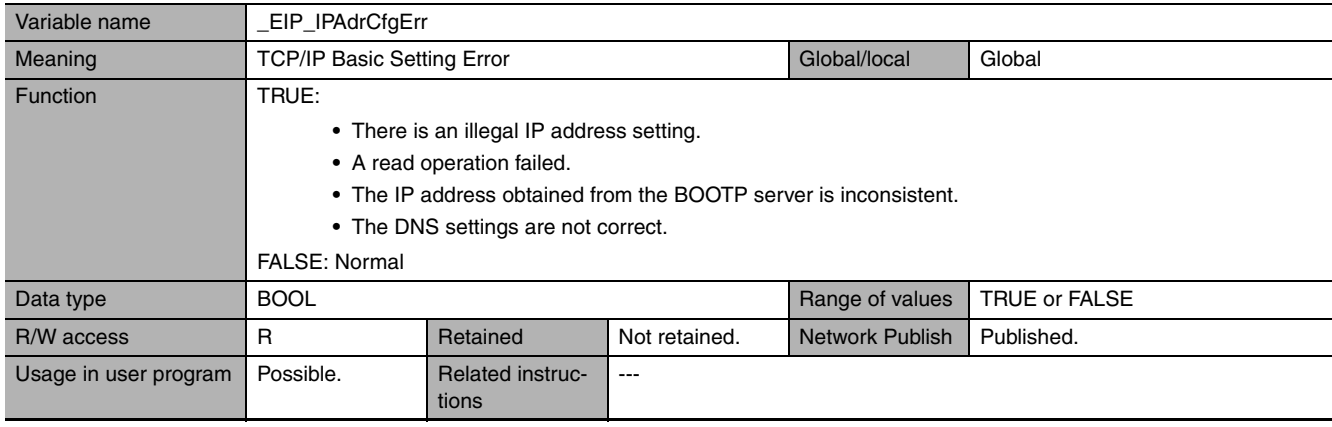

<span id="page-71-4"></span>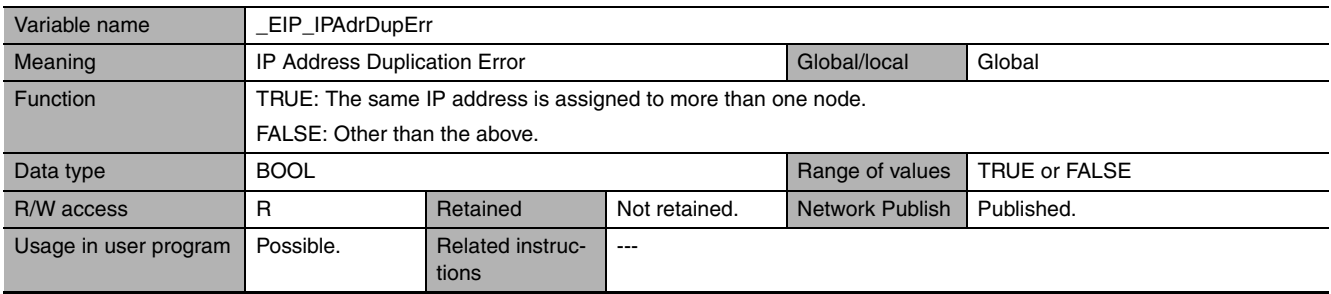
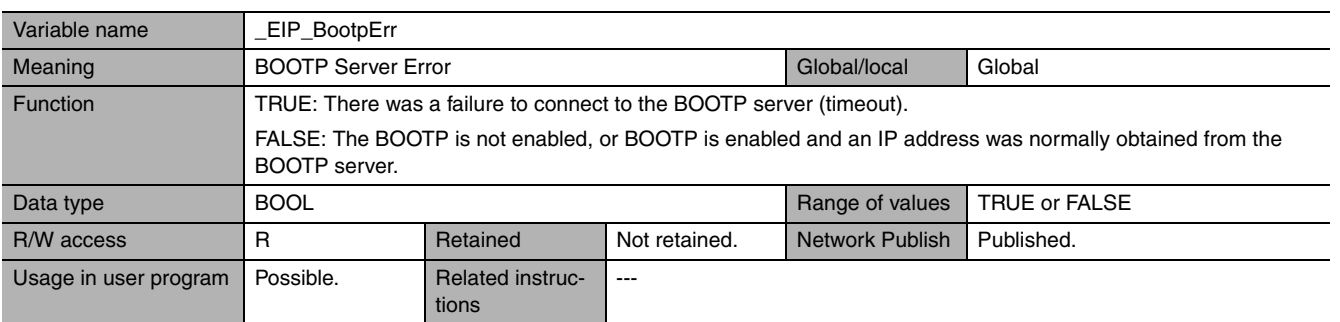

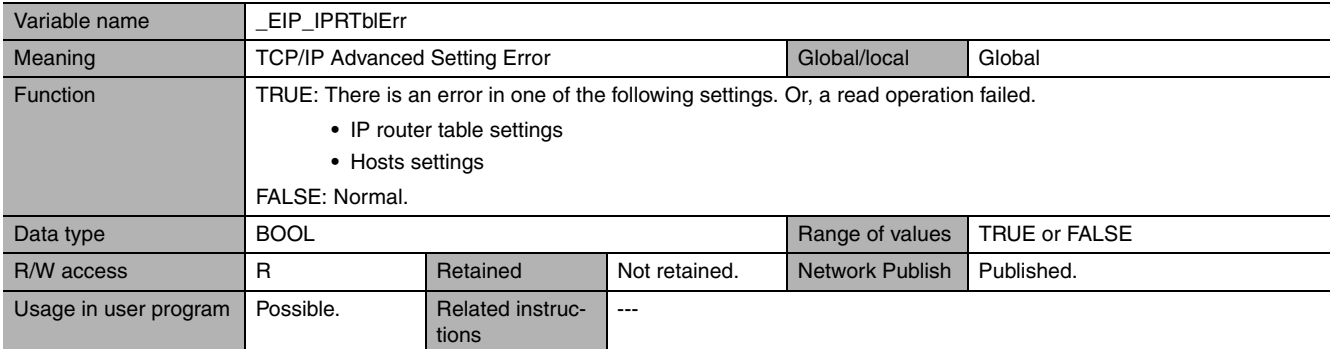

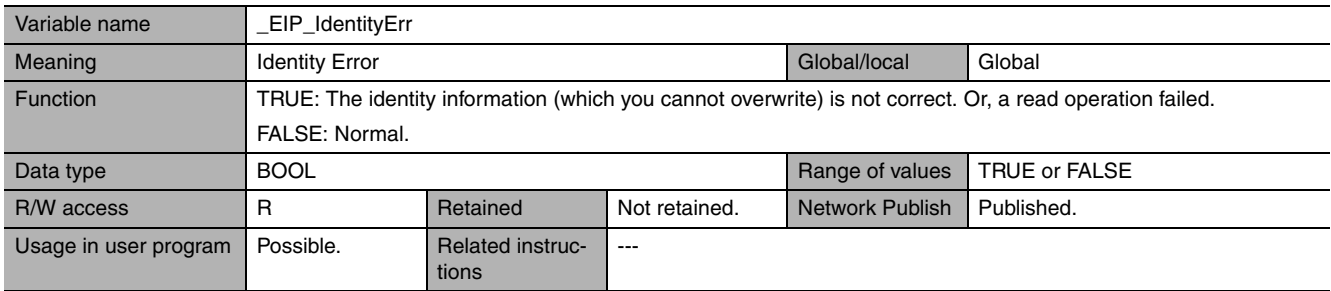

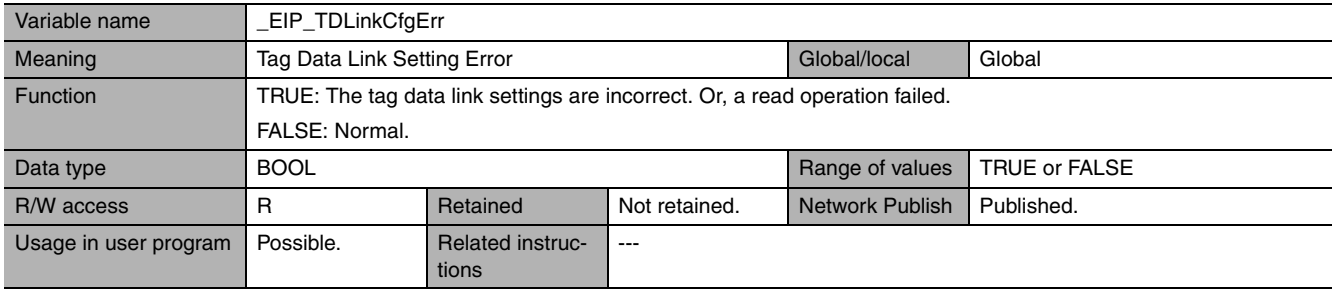

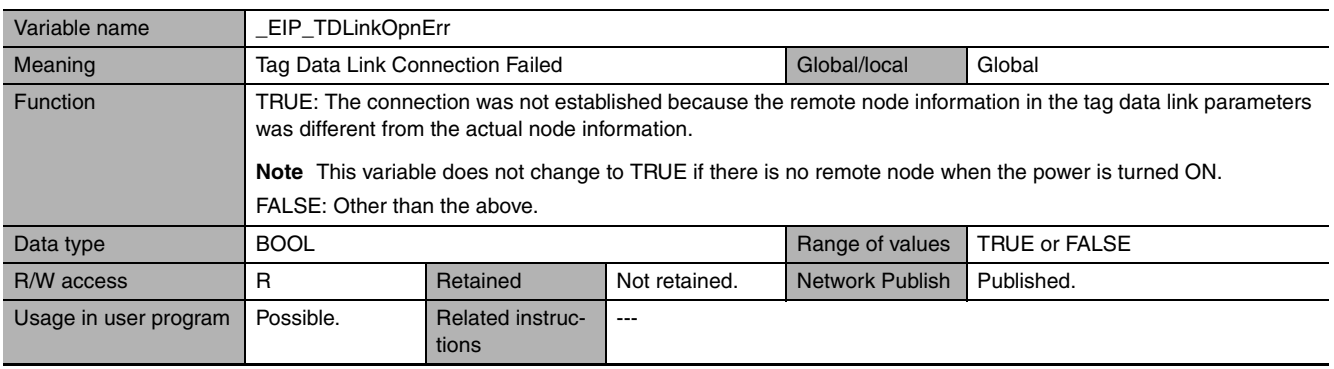

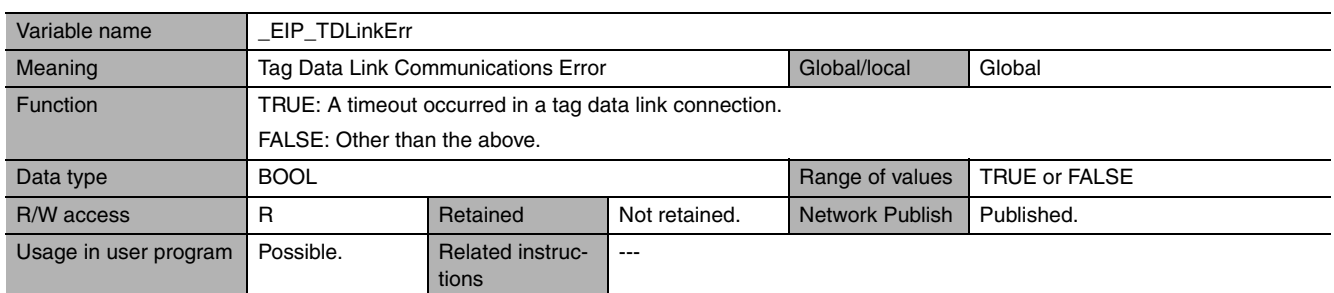

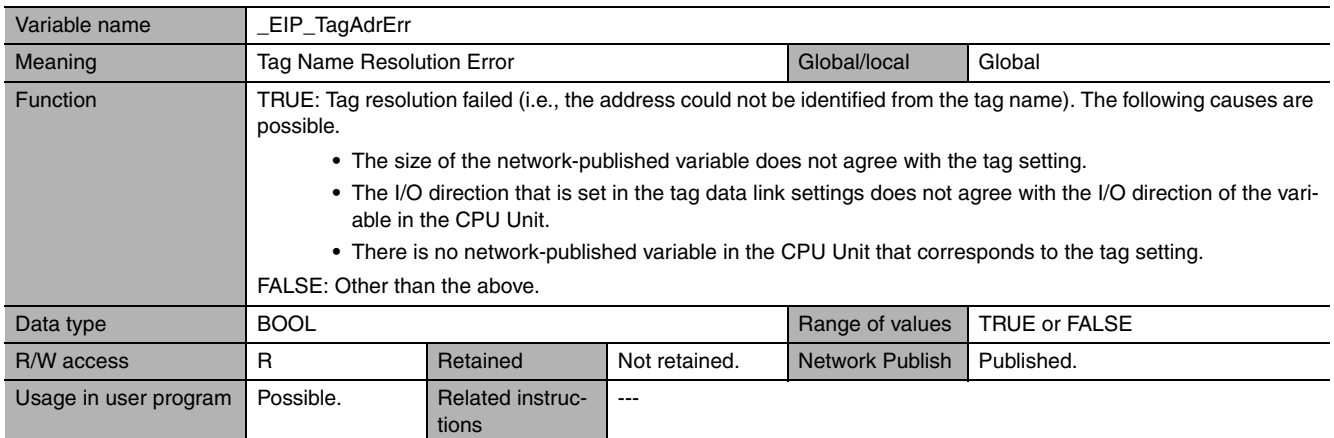

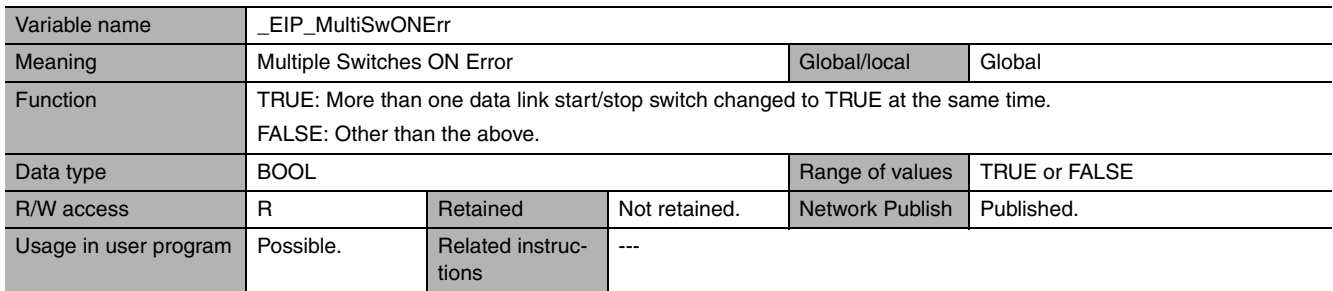

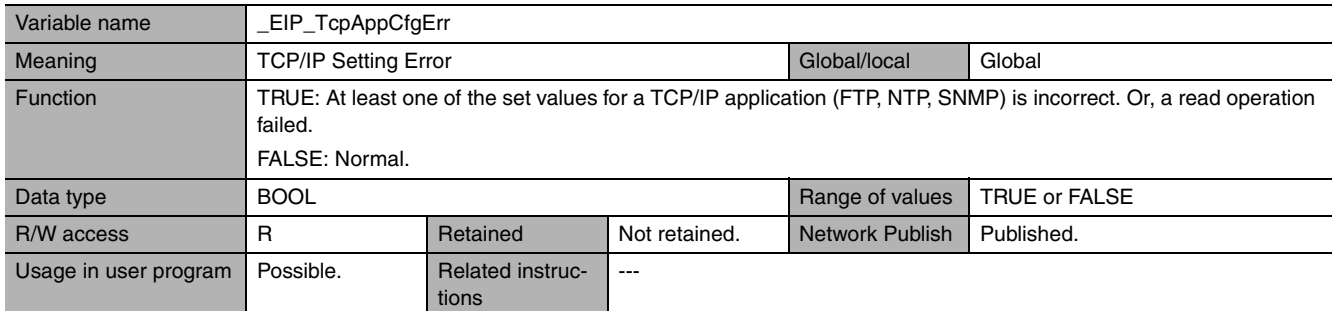

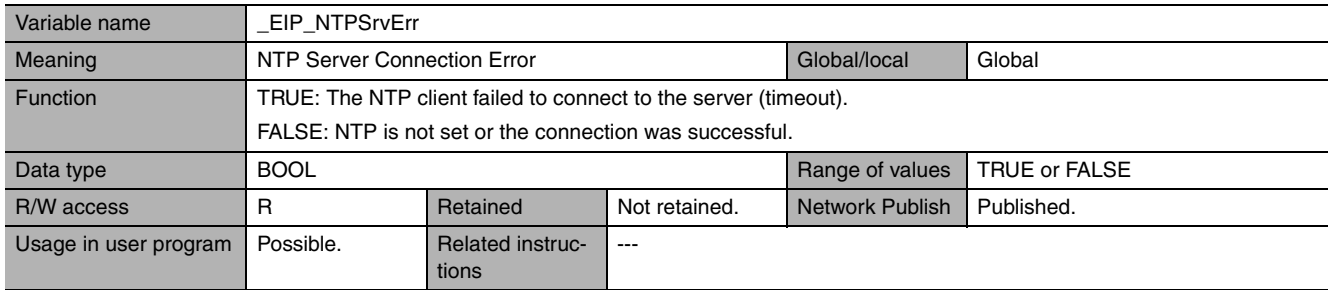

**3**

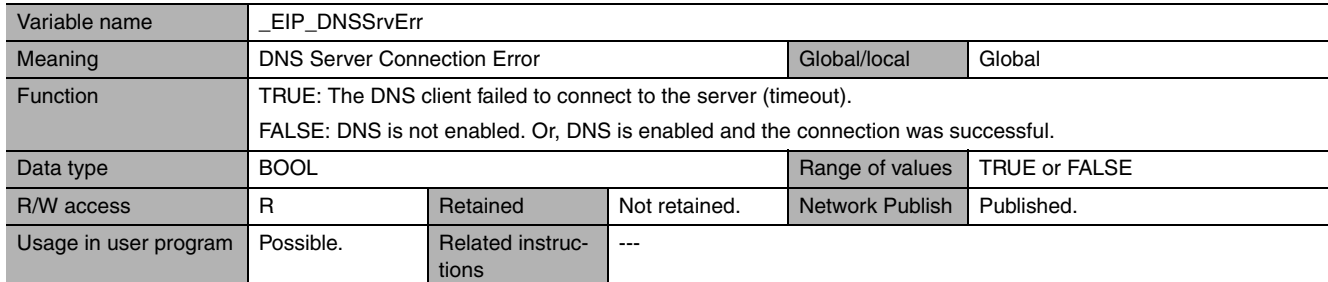

## z **Functional Classification: EtherNet/IP Communications Status**

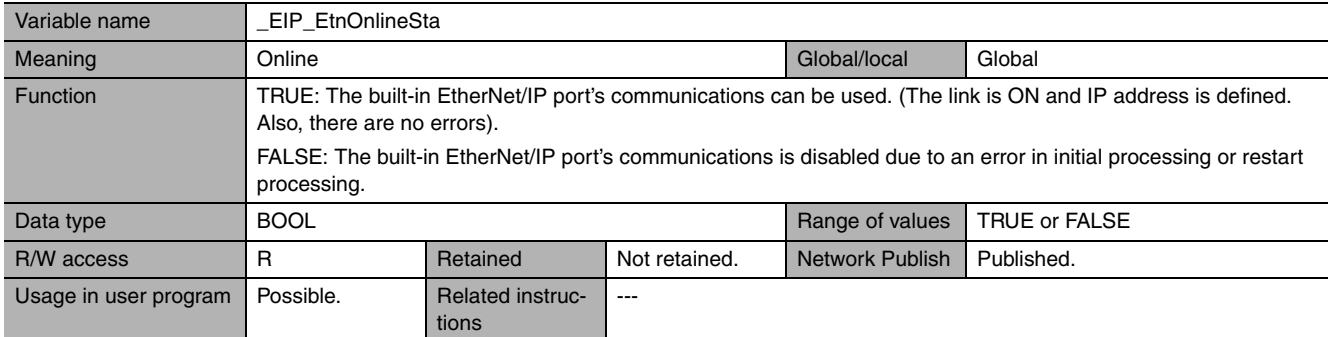

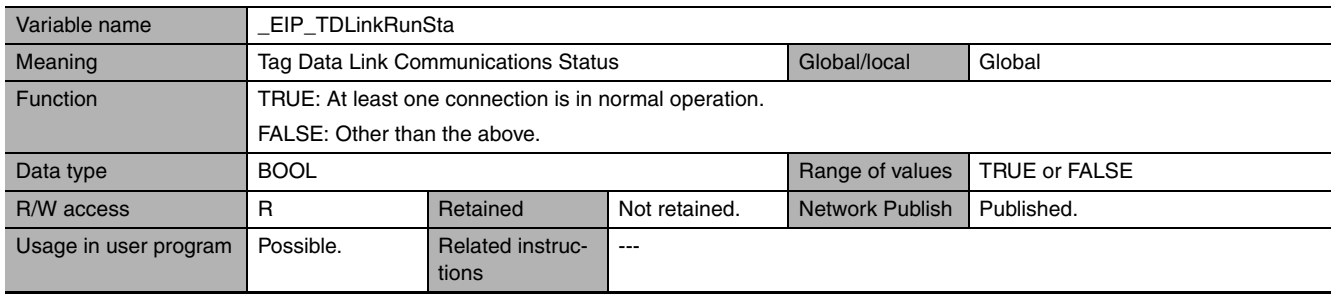

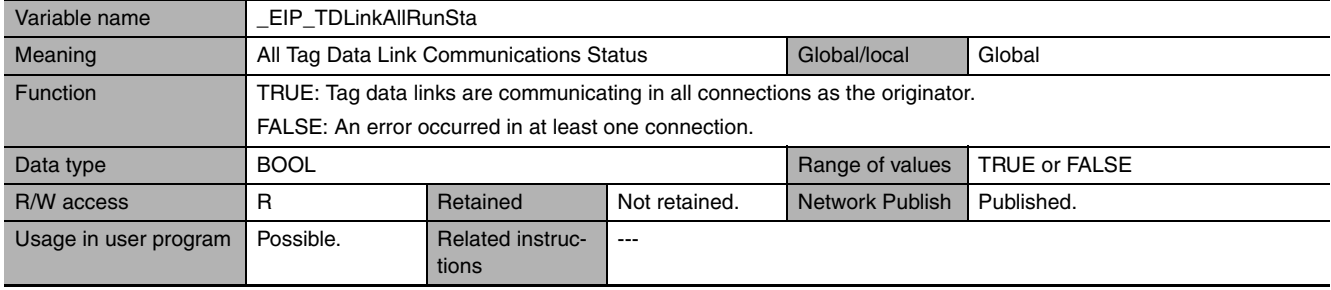

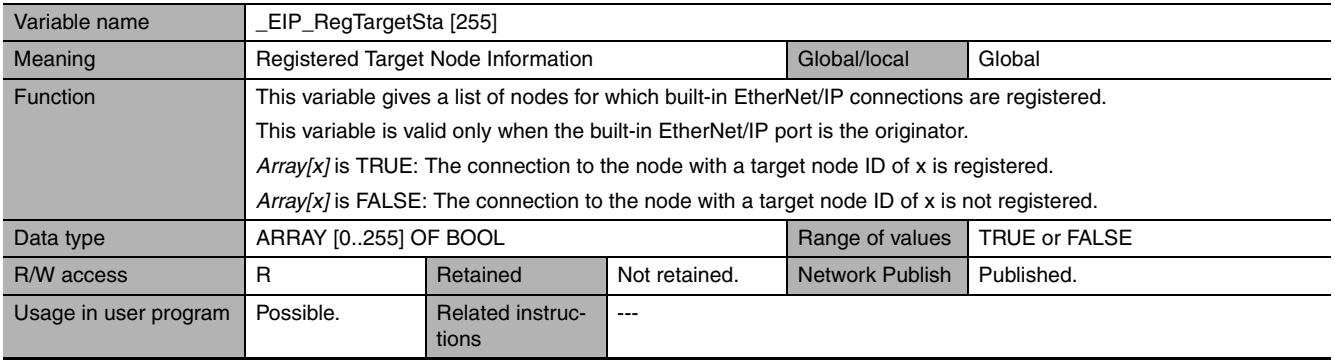

# 3 System-defined Variables Related to the Built-in EtherNet/IP Port

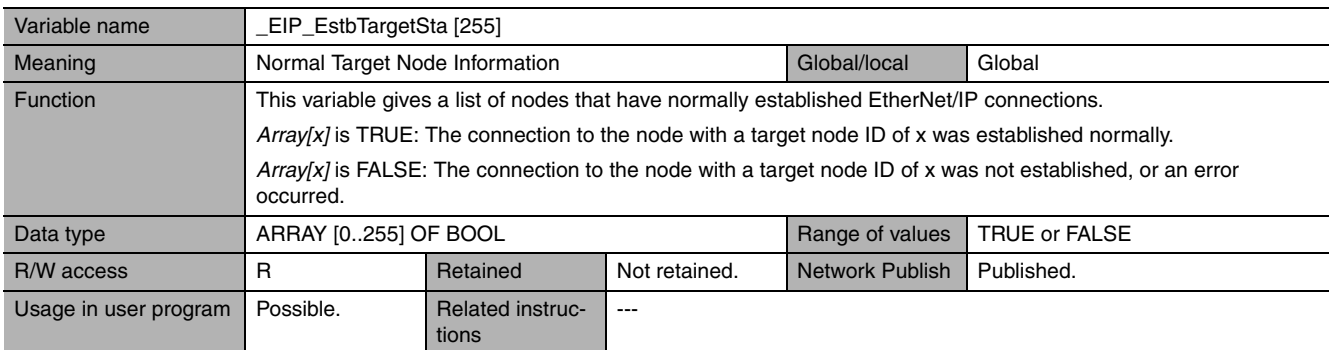

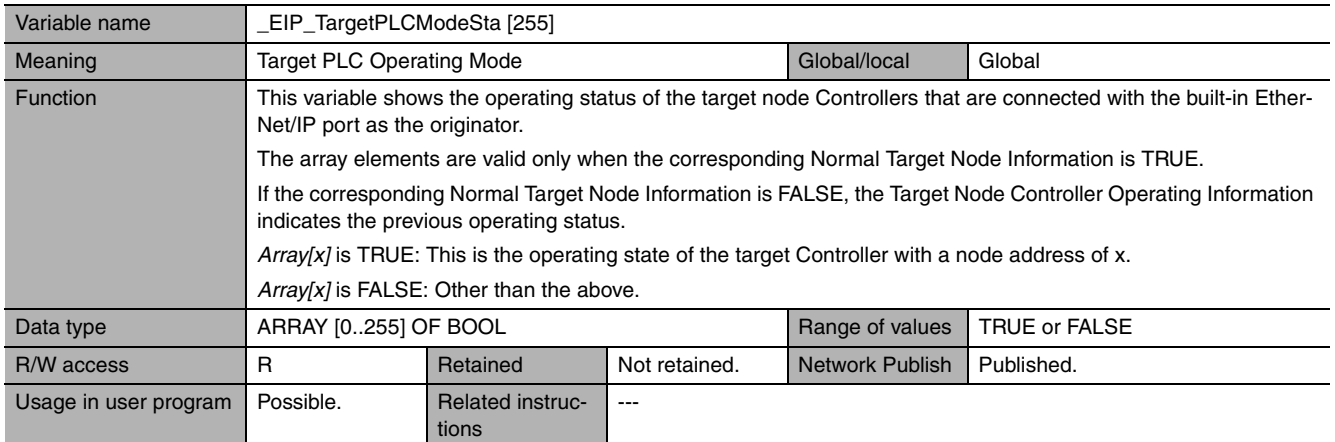

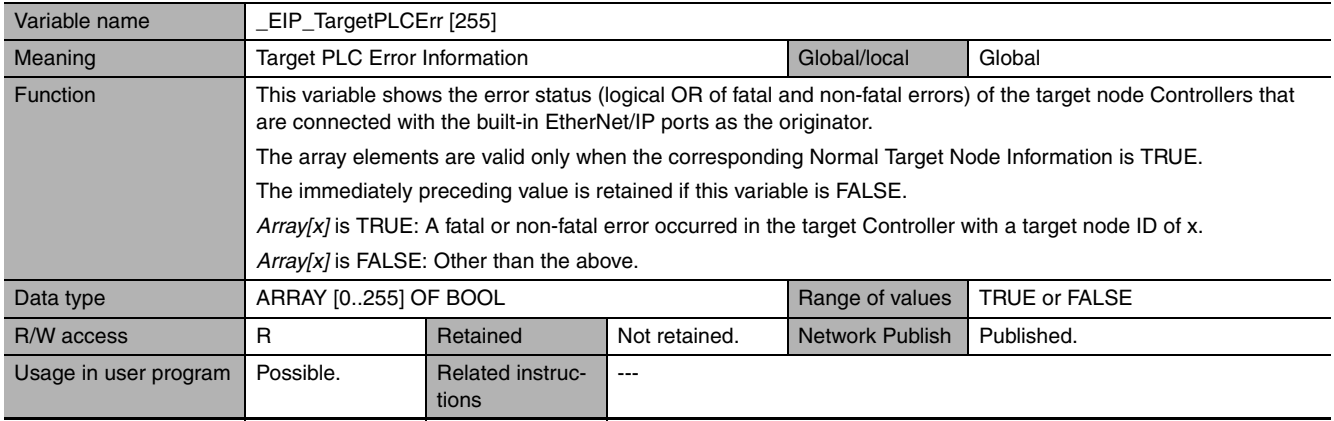

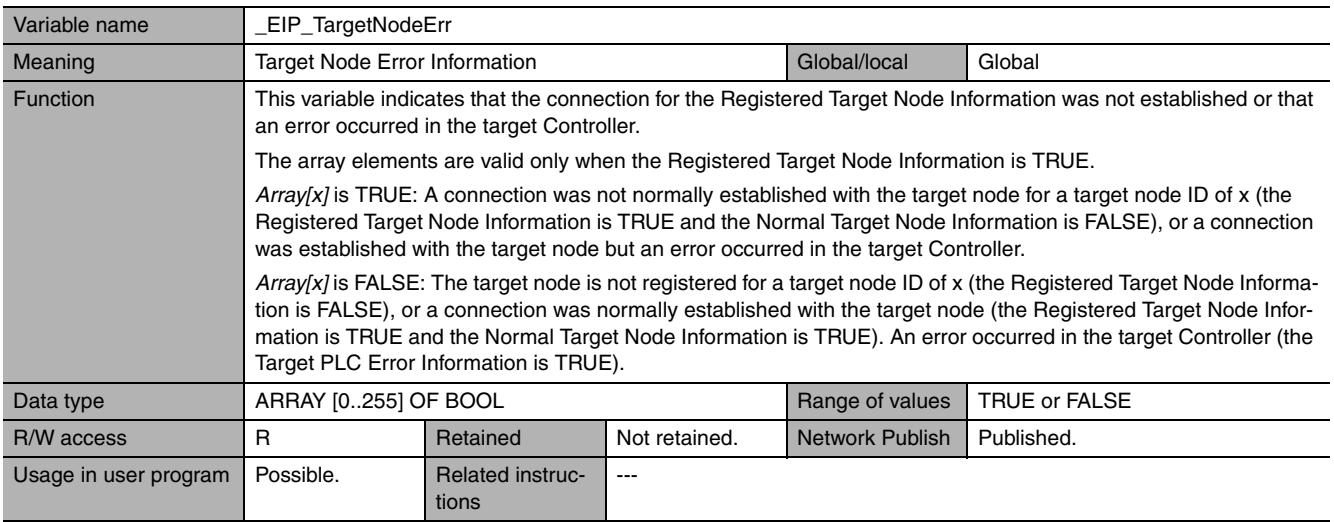

**3**

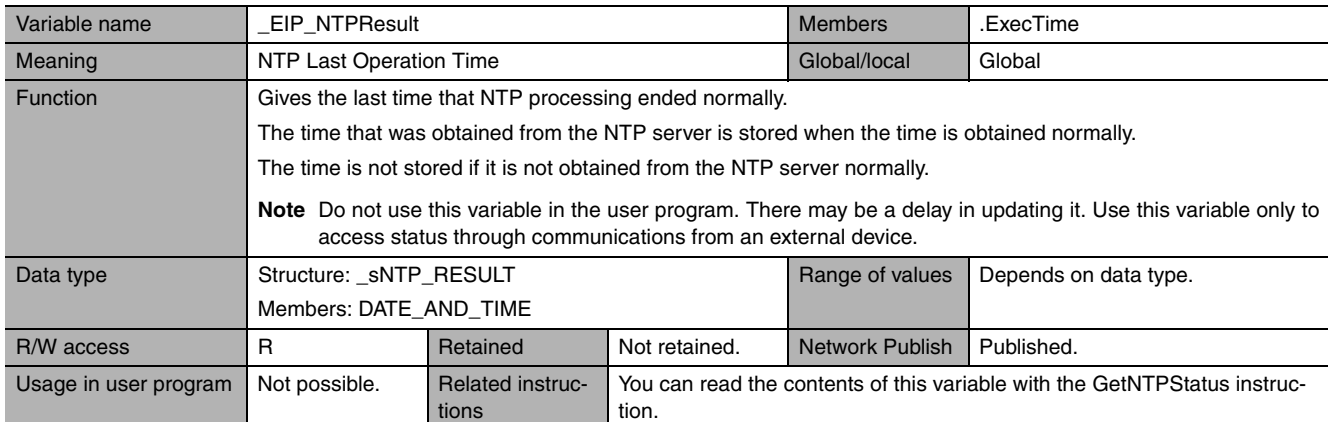

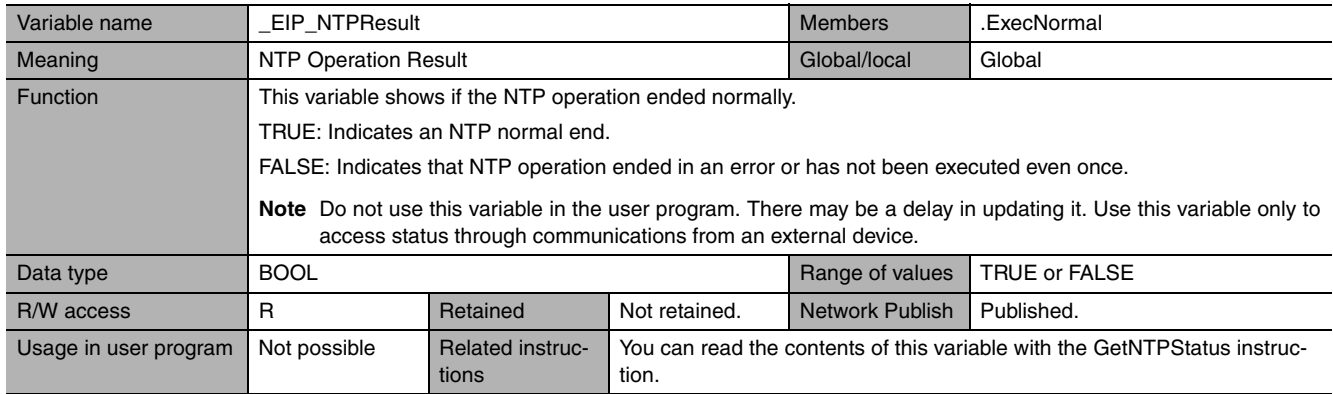

## z **Functional Classification: EtherNet/IP Communications Switches**

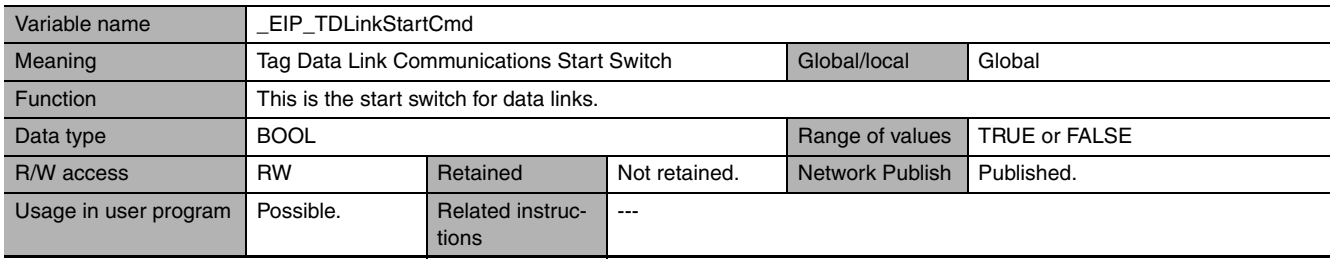

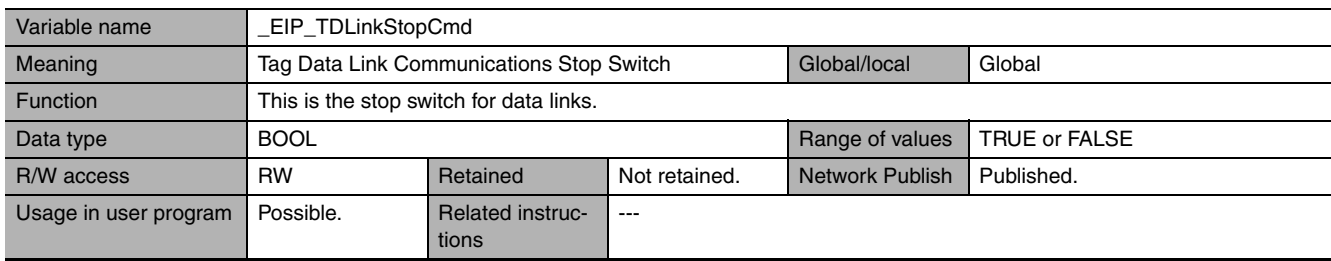

# 4

# **Determining IP Addresses**

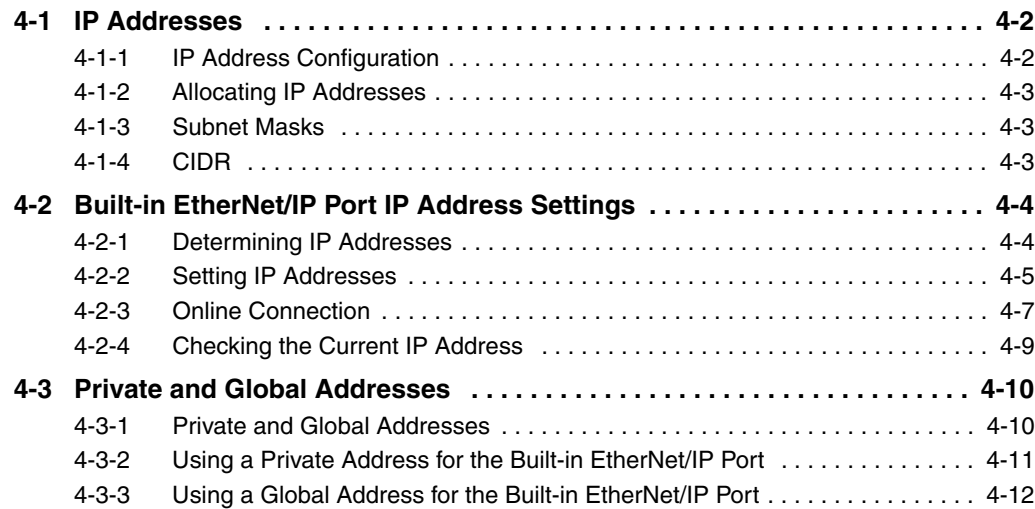

# <span id="page-79-0"></span>**4-1 IP Addresses**

## <span id="page-79-1"></span>**4-1-1 IP Address Configuration**

IP addresses are made up of 32 bits of binary data that specify the network number (net ID) and host number (host ID). The network number identifies the network, and the host number identifies the node (or host) on the network. IP addresses are divided into three classes, A, B, and C, so that the address system can be selected according to the scale of the network. (Classes D and E are not used.)

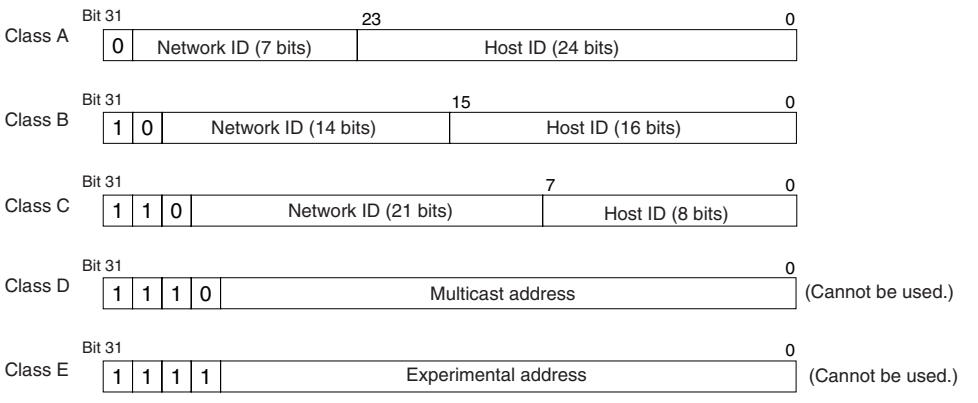

The number of networks in each class and the number of hosts possible on the network differ according to the class.

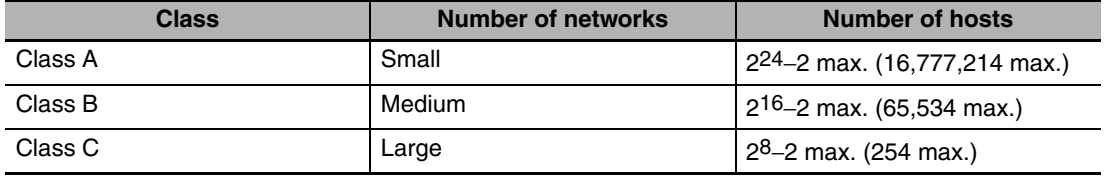

The 32 bits of binary data in an IP address are divided into four sections of eight bits each. IP addresses are represented by the decimal equivalent of each of the four octets in the 32-bit address, each separated by a period.

For example, the binary address 10000010 00111010 00010001 00100000 would be represented as 130.58.17.32.

# <span id="page-80-0"></span>**4-1-2 Allocating IP Addresses**

You must assign IP addresses nodes so that each IP address is assigned only once in the network or between several networks.

### <span id="page-80-1"></span>**4-1-3 Subnet Masks**

Operation and management of a network can become very difficult if too many nodes are connected on a single network. In such a case it can be helpful to configure the system so that a single network is divided up into several subnetworks. Internally the network can be treated as a number of subnetworks, but from the outside it acts as a single network and uses only a single network ID. To establish subnetworks, the host ID in the IP address is divided into a subnet ID and a host ID by using a setting called the subnet mask. The subnet mask indicates which part of the host ID is to be used as the subnet ID. All bits in the subnet mask that correspond to the bits in the IP address used either as the network ID or subnet ID are set to "1," and the remaining bits, which correspond to the bits in the IP address actually used for the host ID, are set to "0."

The following example shows the subnet mask for an 8-bit subnet ID used in class-B IP addresses.

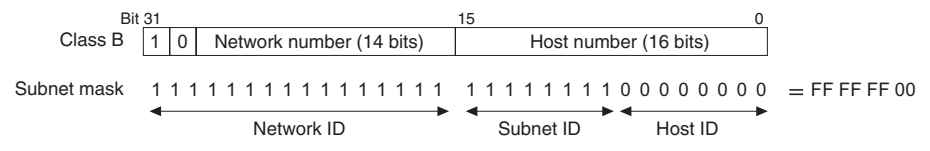

Set the same subnet mask for all of the nodes on that subnetwork. The built-in EtherNet/IP port supports CIDR (Classless Inter-Domain Routing). The subnet mask can be set to 192.0.0.0 to 255.255.255.252. If subnetworks are not used, set the following subnet mask values for IP address classes A to C.

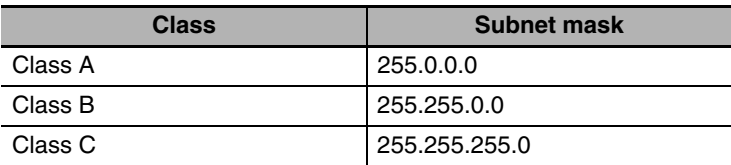

## <span id="page-80-2"></span>**4-1-4 CIDR**

CIDR, or classless interdomain routing, is used to assign IP addresses that do not use classes. IP addresses that use classes are separated into blocks according to network IDs and host IDs, resulting in inefficient usage of IP address space. CIDR does not use classes, so IP address space can be divided as required to more efficiently use IP address space. For example, using a subnet mask setting with CIDR enables building a horizontally distributed network exceeding 254 nodes even if a class C address block (e.g., 192, 168...) is used.

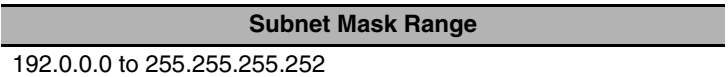

# <span id="page-81-0"></span>**4-2 Built-in EtherNet/IP Port IP Address Settings**

## <span id="page-81-1"></span>**4-2-1 Determining IP Addresses**

Use one of the following methods to set the IP address of the built-in EtherNet/IP port.

#### **Setting a User-specified IP Address**

If you need to change the default IP address of the built-in EtherNet/IP port or if you need to use the built-in EtherNet/IP port with another EtherNet/IP node, set the IP address to the required value.

#### **Automatically Obtaining the IP Address from the BOOTP Server**

There are two methods to automatically obtain an IP address.

- **•** Obtain the IP address from the BOOTP server each time the power is turned ON.
- **•** Obtain the IP address from the BOOTP server once when the power is turned ON and then do not allow it to change.

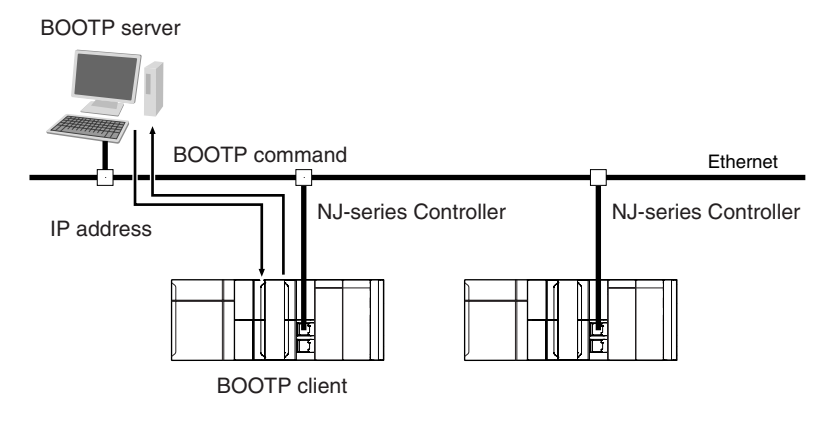

# <span id="page-82-0"></span>**4-2-2 Setting IP Addresses**

Use the Sysmac Studio to set the IP address of the built-in EtherNet/IP port.

**1** Select the setting method for IP addresses.

Make the following settings on the TCP/IP Settings Display of the Built-in EtherNet/IP Port Settings Tab Page in the Controller Setup to set the local IP address.

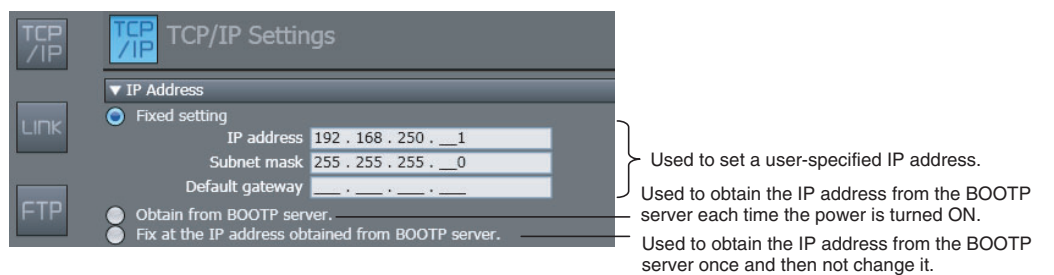

- 2 Connect the Sysmac Studio to the NJ-series CPU Unit via a USB connection or the Ethernet network.
- *3* Connect the Sysmac Studio online to the NJ-series CPU Unit. Refer to *[4-2-3 Online Connection](#page-84-0)* for the procedure to connect online.
- 4 Use one of the following methods to download the IP addresses that were set on the Sysmac Studio to the NJ-series CPU Unit.
	- **•** Go online with the Controller, and then select *Synchronization* from the Controller Menu. The data on the computer and the data in the physical Controller are compared automatically.
	- **•** Click the **Transfer to Controller** Button.

**Note** Use the Synchronization Menu of the Sysmac Studio to upload and download data.

5 After the IP address settings are downloaded, the IP address is reflected in the CPU Unit as follows:

#### **Setting a User-specified IP Address**

After the IP address settings are downloaded, the set IP address is automatically saved in the CPU Unit.

#### **Obtaining the IP Address from the BOOTP Server Each Time the Power Is Turned ON**

After the data is downloaded, the IP address from the BOOTP server is automatically saved in the CPU Unit. Each time the power supply is turned ON, the IP address from the BOOTP server is automatically saved in the CPU Unit.

#### **Additional Information**

If you cannot obtain the IP address from the BOOTP server or the obtained IP address is not correct, select the *Fixed setting* Option in the IP Address Area and manually set the IP address, subnet mask, and default gateway. Requests to the BOOTP server to obtain the IP address will continue if there is a failure to connect to the BOOTP server.

#### **Obtaining the IP Address from the BOOTP Server Once When the Power Is Turned ON and Then Not Allow It to Change**

After the I/O address is downloaded, the IP address from the BOOTP server is automatically saved in the Controller and then the same address is used.

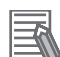

#### **Additional Information**

- **•** The TCP/IP Settings Display is not updated even if the IP address is obtained normally from the BOOTP server. To check the IP address that was obtained from the BOOTP server on the TCP/IP Display, upload the project from the NJ-series Controller.
- **•** If you cannot obtain the IP address from the BOOTP server, the *Fix at the IP address obtained from BOOTP server* Option is selected on the TCP/IP Display. Select *Fixed Setting* in the IP Address Settings and manually set the IP address, subnet mask, and default gateway.
- **•** If the Controller power supply is turned ON when the IP address was not normally obtained from the BOOTP server, the setting remains at *Fix at the IP address obtained from BOOTP server*.
- **•** After the IP address is obtained from the BOOTP server, the built-in EtherNet/IP port IP address setting is automatically set to *Fixed setting*. Therefore, the IP address will not match when the program is verified on the Sysmac Studio.

#### **Additional Information**

When the local IP address of the built-in EtherNet/IP is set, the FINS node address is automatically set as follows:

Example: Pairing IP Addresses and FINS Node Addresses with Automatic Creation Method

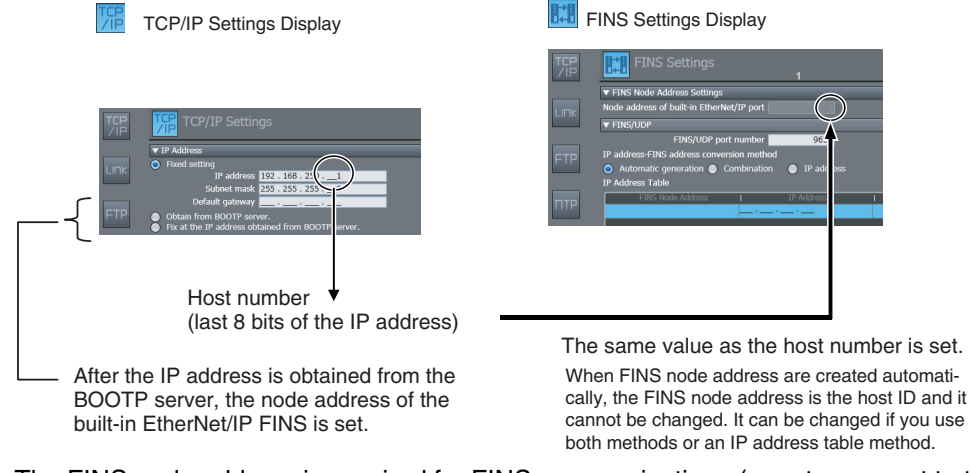

The FINS node address is required for FINS communications (e.g., to connect to the CX-Integrator and other Support Software).

**Note** You can use FINS message communications with NJ-series Controllers. However, not all memory areas in the NJ-series CPU Unit can be accessed. If you require this functionality, e.g., to connect to existing systems, consult with your OMRON representative.

# <span id="page-84-0"></span>**4-2-3 Online Connection**

Connect the Sysmac Studio online to the NJ-series CPU Unit.

# **Types of Connections between the CPU Unit and Computer That Runs the Sysmac Studio**

The CPU Unit and the computer that runs Sysmac Studio are connected as shown below via USB or Ethernet:

#### **USB Connection**

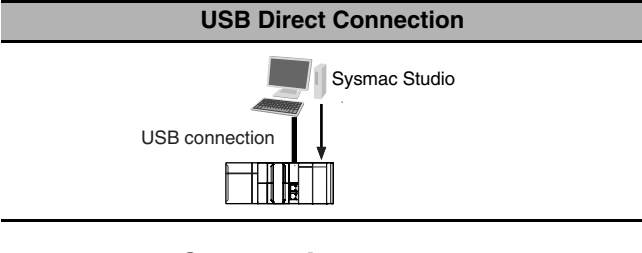

#### **Ethernet Connection**

**1:1 Ethernet Direct Connection through AutoIP** 

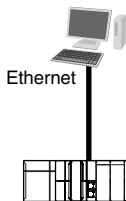

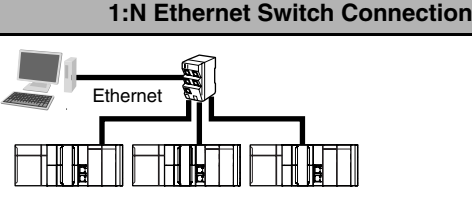

**Note** A Ethernet switch is required to connect. Refer to *[2-1-5 Precautions for Ethernet Switch Selection](#page-55-0)* for details.

- **Note 1** A Ethernet switch is not necessarily required.
	- **2** You can use a straight or cross Ethernet cable to connect.

#### **Connection from USB Across Ethernet**

#### **1:N USB Remote Connection**

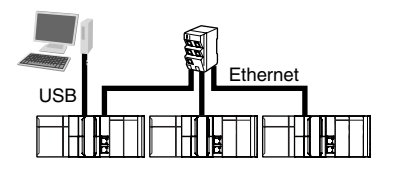

**Note** A Ethernet switch is required to connect. Refer to *[2-1-5](#page-55-0) [Precautions for Ethernet Switch Selection](#page-55-0)* for details.

## **Additional Information**

Auto IP automatically assigns IP addresses in Windows 98 and later operating systems. Unique IP addresses are automatically assigned from the address 169.254.0.0 to 169.254.255.255.

# **Online Connection Procedure**

Connect the CPU Unit and the computer that runs the Sysmac Studio via USB or Ethernet, and then perform the following procedure.

#### *1* Select *Controller* − *Communications Setup* and click the **OK** Button in the Sysmac Studio Project Window.

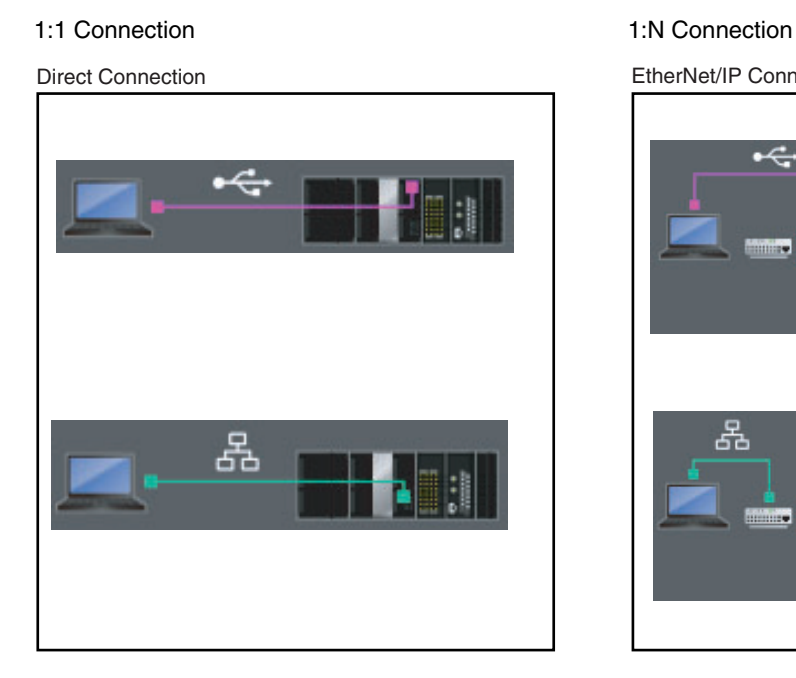

EtherNet/IP Connection EtherNet/IP Connection

#### **Additional Information**

- **•** If there is an error in the set IP address, the NJ-series CPU Unit behaves as follows:
	- **•** The NET RUN indicator on the CPU Unit does not light and the NET ERR indicator flashes red.
	- **•** A TCP/IP Basic Settings Error is recorded in the event log.

If you use a USB direct connection or an Ethernet direction connection, it is possible to reset the IP address because the Sysmac Studio can connect to the CPU Unit via the built-in EtherNet/IP port.

#### **Precautions for Correct Use**

- **•** If the IP address is duplicated or not set correctly, communications are not possible via the EtherNet/IP network.
- **•** The IP address range shown below is used by the system and cannot be specified. 169.254.0.0 to 169.254.255.255 192.168.255.0 to 192.168.255.255

# **Connecting from a Saved Project**

The connection configuration that is set (USB or EtherNet/IP) is saved in the project. (The file is xxx.txs.) If you open a saved project on the Sysmac Studio, you can connect to the EtherNet/IP network without redoing the settings.

# <span id="page-86-0"></span>**4-2-4 Checking the Current IP Address**

The current IP address can be confirmed in the Controller Status Pane of the Sysmac Studio either when it is set manually or obtained from the BOOTP server.

**•** Basic Controller Status Pane **•** Controller Status Pane with Details

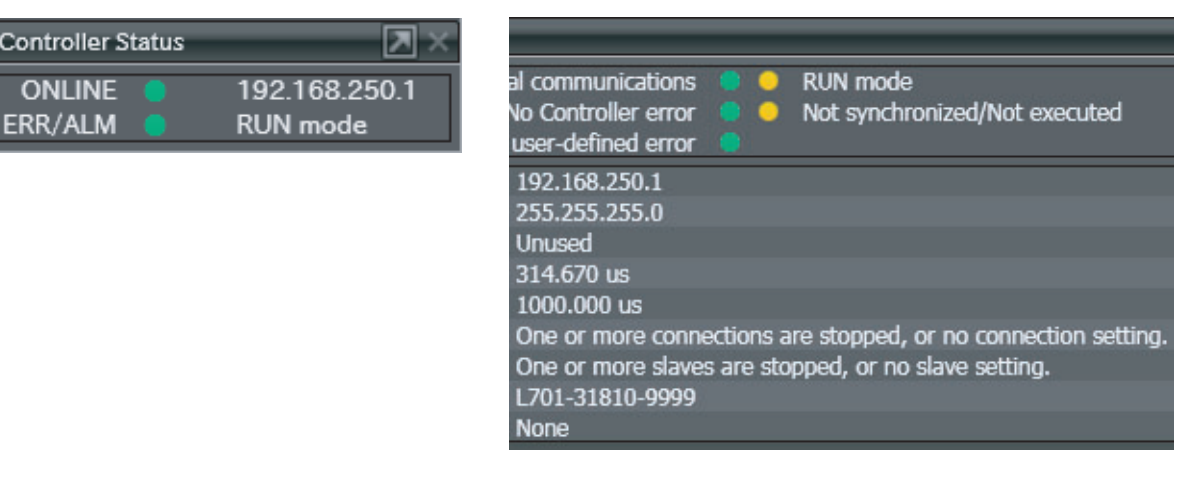

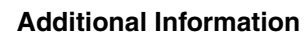

If you change the IP address setting from the *Obtain from BOOTP server.* Option to the *Fix at the IP address obtained from BOOTP server* Option and synchronize the Controller Setup from the Sysmac Studio, you can check the IP address that was obtained from the BOOTP server.

# <span id="page-87-0"></span>**4-3 Private and Global Addresses**

## <span id="page-87-1"></span>**4-3-1 Private and Global Addresses**

There are two kinds of IP addresses, private and global.

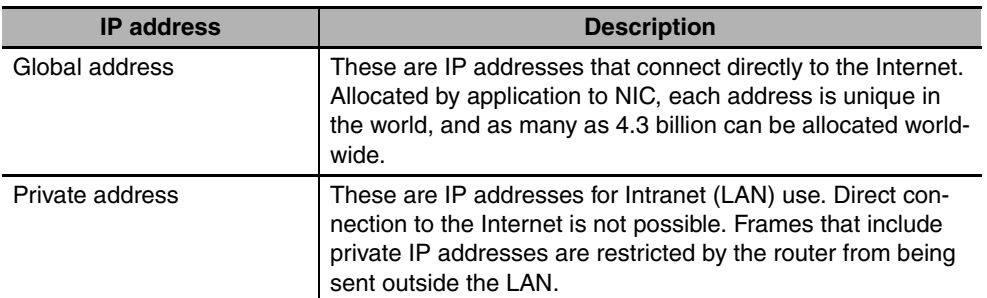

Generally, as shown below, global addresses in the intranet are allocated only to IP routers (such as broadband routers) interfaced with the Internet. All other nodes in the intranet, which includes the builtin EtherNet/ IP port, are allocated private addresses.

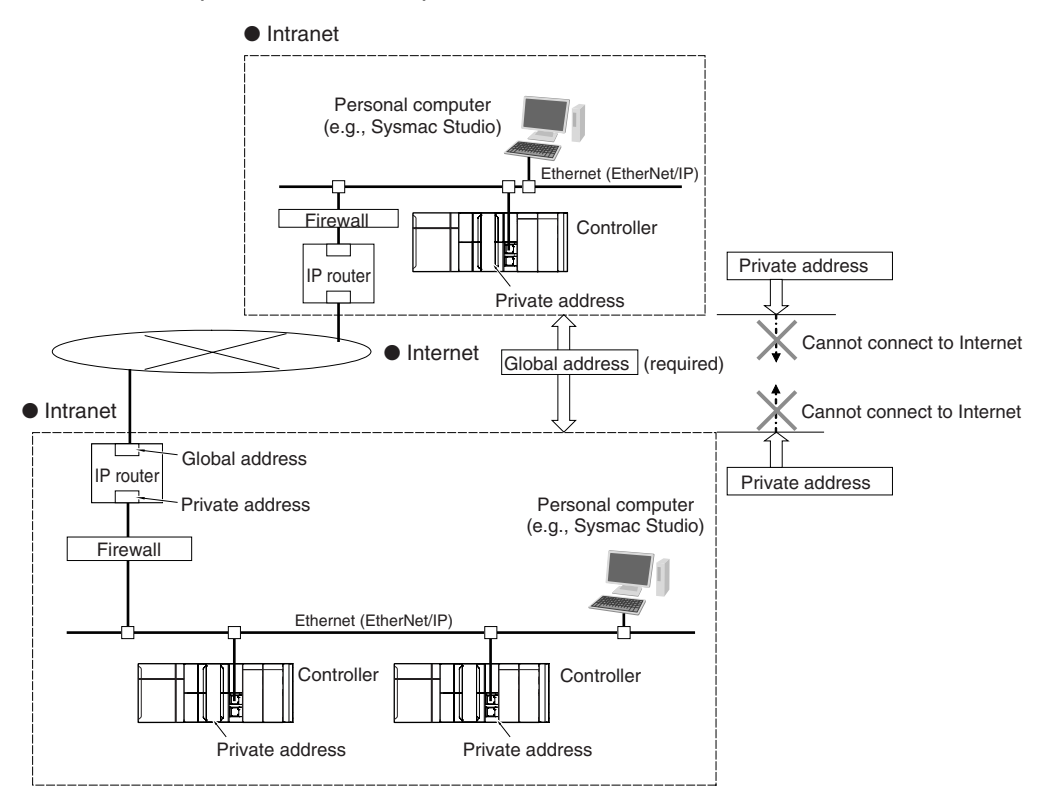

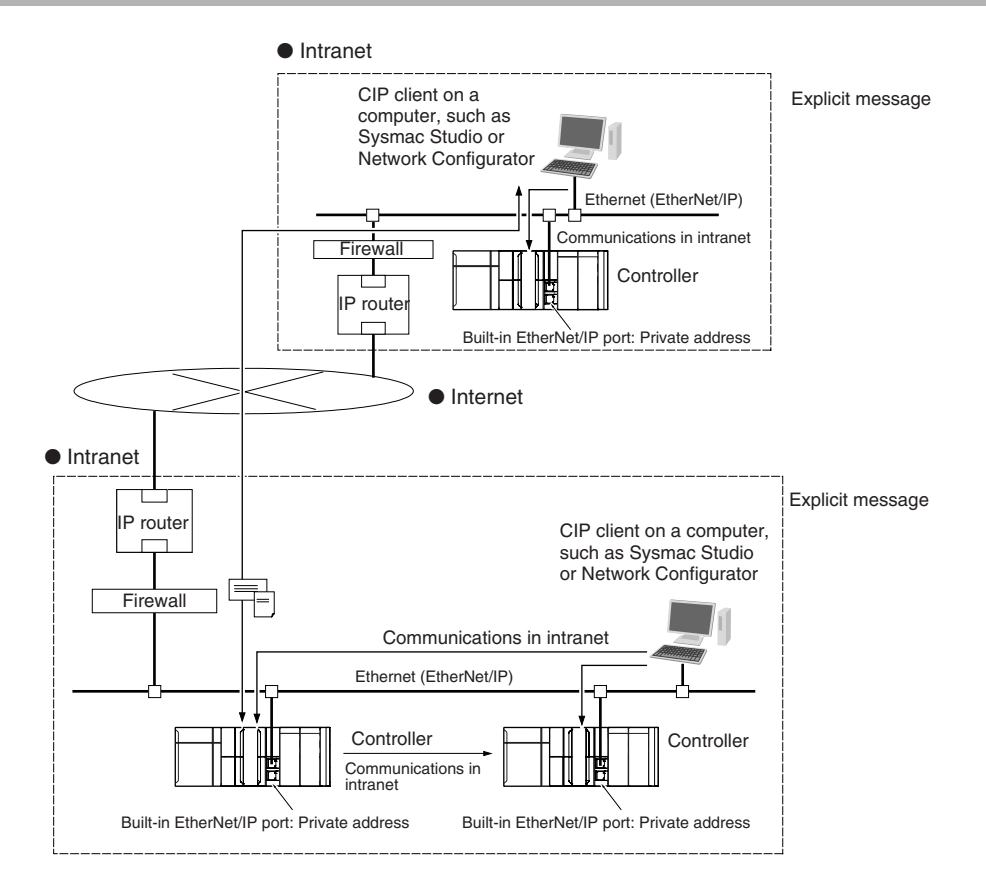

## <span id="page-88-0"></span>**4-3-2 Using a Private Address for the Built-in EtherNet/IP Port**

#### **• Conditions for Communications Applications**

If the built-in EtherNet/IP port uses a private address, you can use explicit message communications service under the following conditions.

- **•** The explicit message communications service can be executed on the intranet between built-in EtherNet/IP ports with private addresses only.
- **•** A device such as a personal computer (CIP applications including the Network Configurator) cannot connect online and communicate over the Internet with a built-in EtherNet/IP port that has a private address. Explicit message communications are also not possible over the Internet between built-in EtherNet/IP ports with private addresses.

#### **Precautions for Correct Use**

#### **Network Security and Firewalls**

To set up an intranet through a global address involves network security considerations. Be sure to consult with a network specialist in advance and consider installation of a firewall. After a firewall has been set up by a communications company technician, there may be some applications that cannot be used. Be sure to check first with the communications company technician.

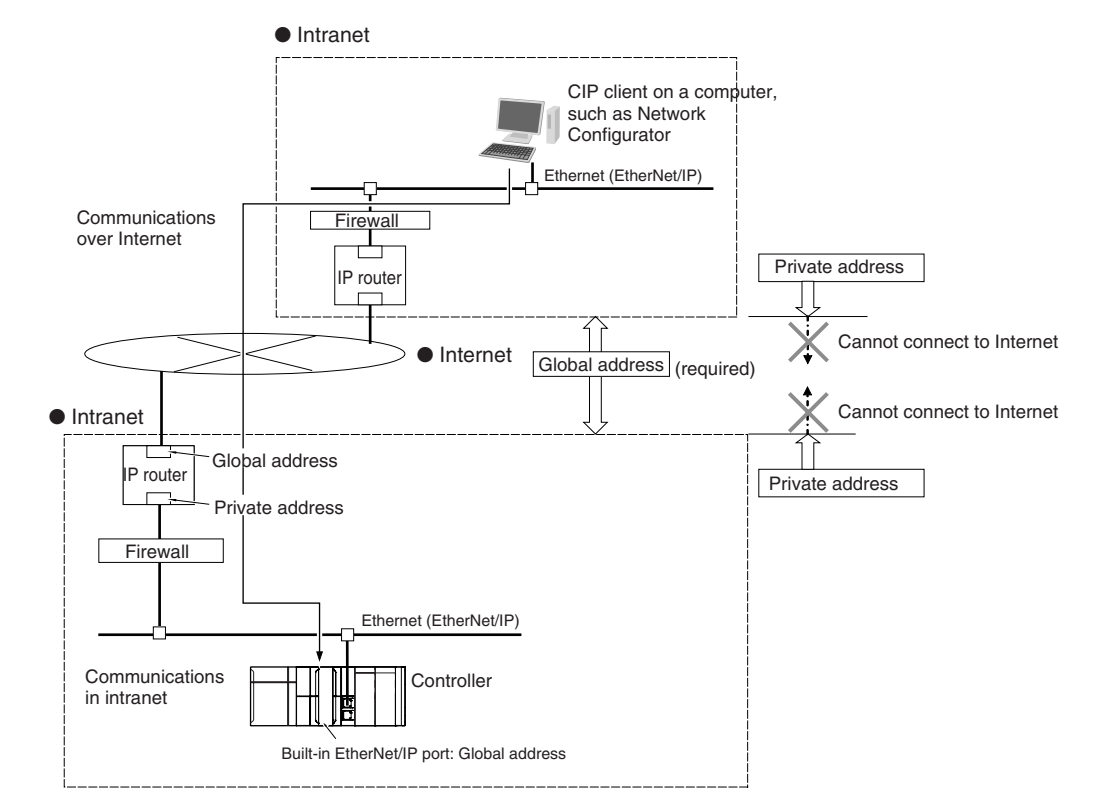

# <span id="page-89-0"></span>**4-3-3 Using a Global Address for the Built-in EtherNet/IP Port**

#### **• Conditions for Communications Applications**

You can use the explicit message communications service over the Internet under the following conditions.

- **•** A device such as a personal computer (a CIP application including the Network Configurator) can connect online and communicate over the Internet with a built-in EtherNet/IP port that has a global address.
- **•** The TCP port number (44818) or UDP port number (44818) that is used for EtherNet/IP cannot be used because it is prohibited by a firewall in the communications path.

#### **Precautions for Correct Use**

#### **Network Security and Firewalls**

To set a global IP address for a built-in EtherNet/IP port involves network security considerations. It is recommended that the user contract with a communications company for a dedicated line, rather than for a general line such as a broadband line. Also, be sure to consult with a network specialist and consider security measures such as a firewall. After a firewall has been set up by a communications technician, there may be some applications that cannot be used. Be sure to check first with the communications technician.

# 5

# **Sysmac Studio Settings for the Built-in EtherNet/IP Port**

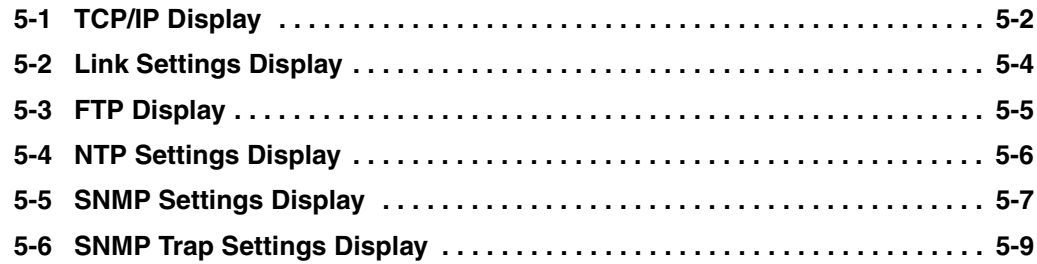

# <span id="page-91-0"></span>**5-1 TCP/IP Display**

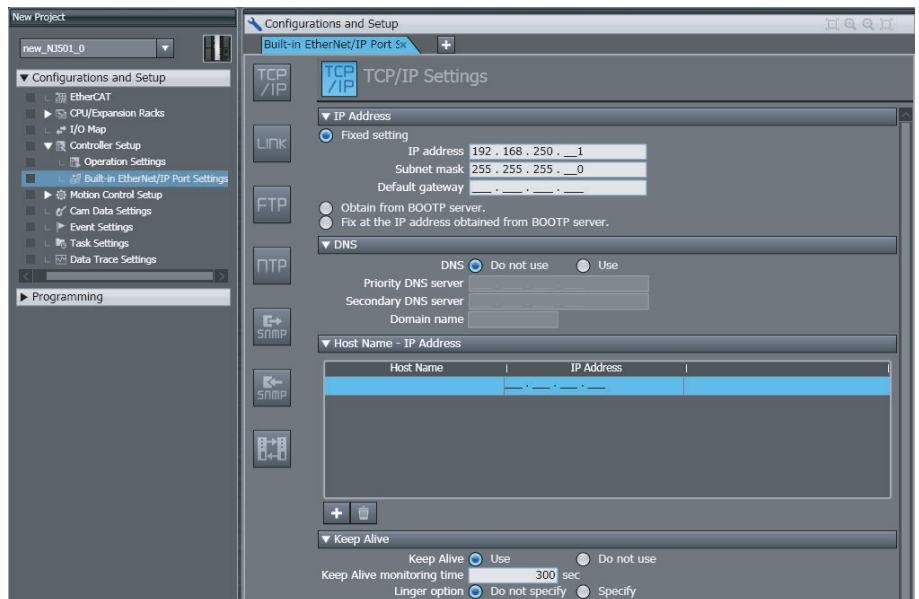

# **• Setting the IP Addresses**

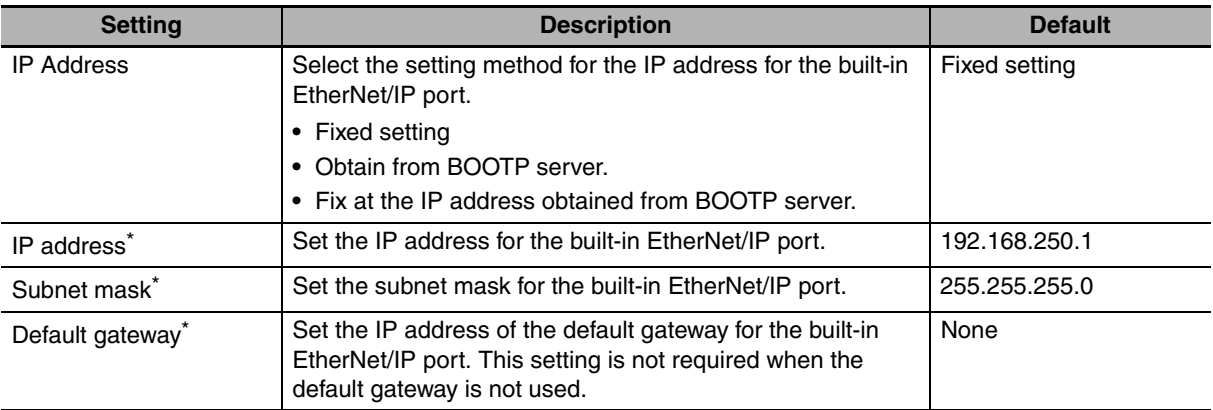

\* These settings are required if you select *Fixed setting*.

#### $\bullet$  DNS

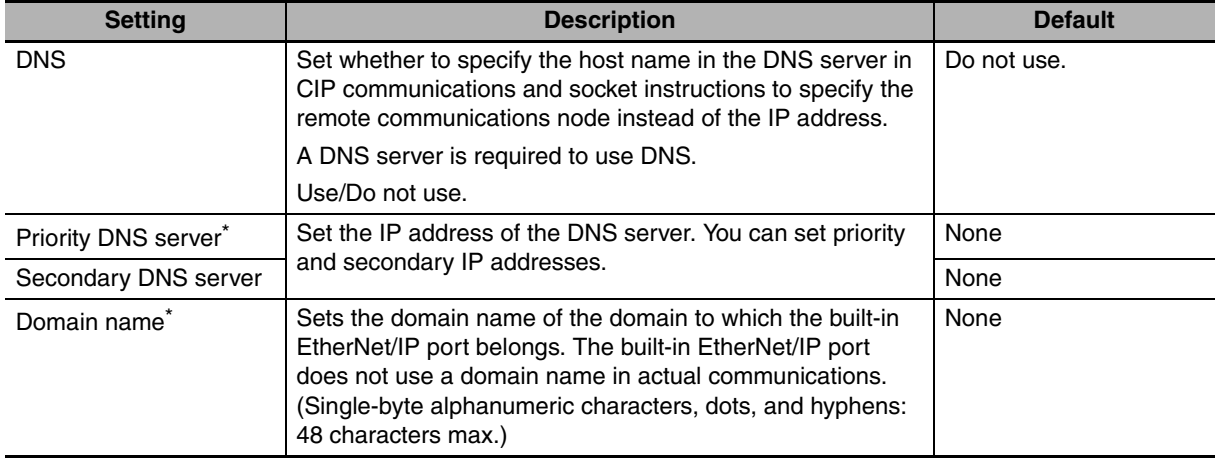

\* These settings are required when DNS is used.

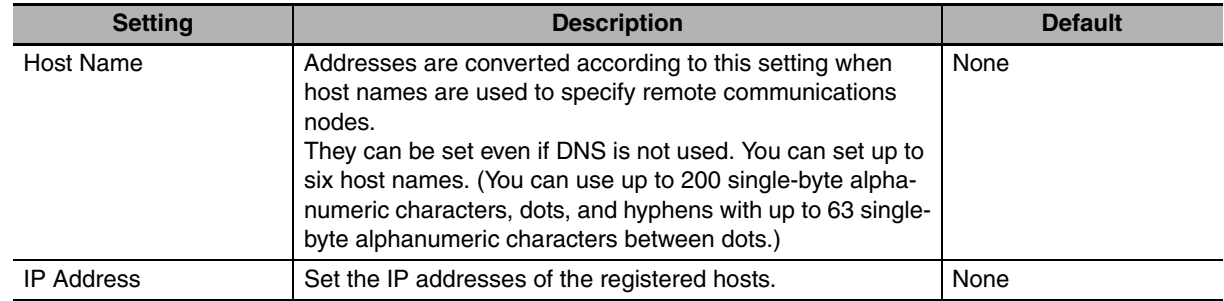

### $\bullet$  Hosts Settings

## $\bullet$  **Keep Alive**

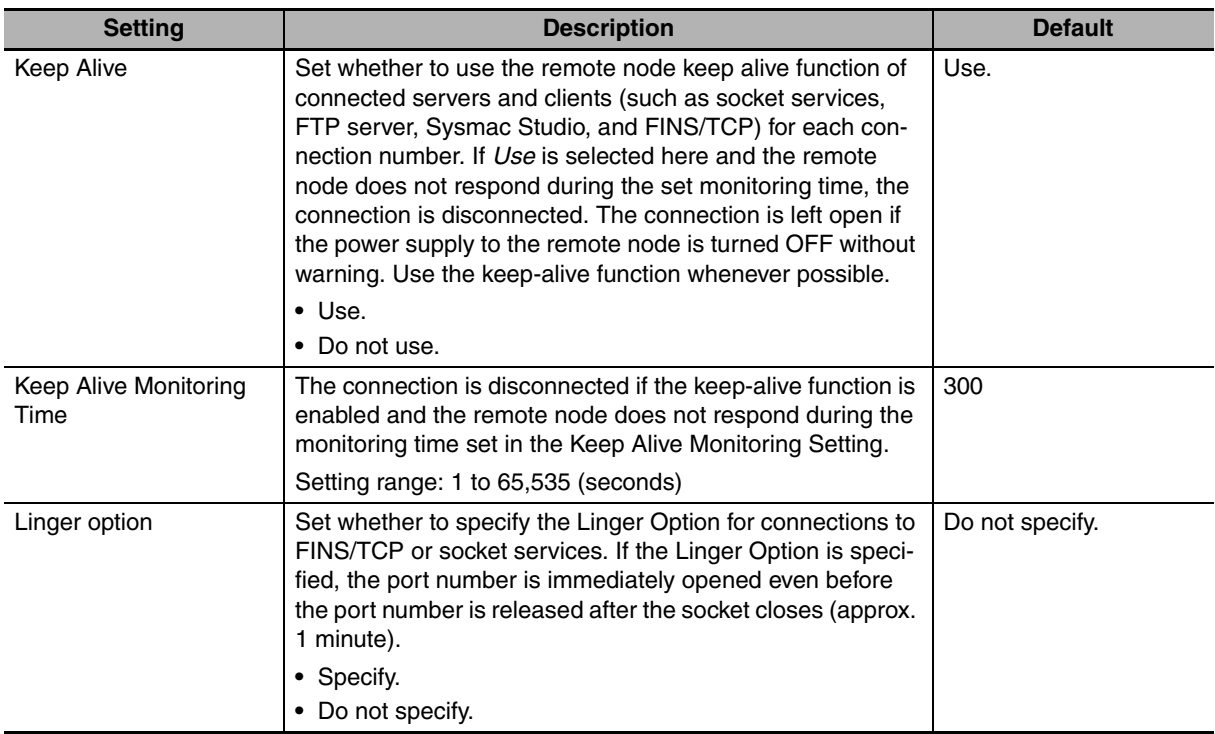

#### **• IP Router Table**

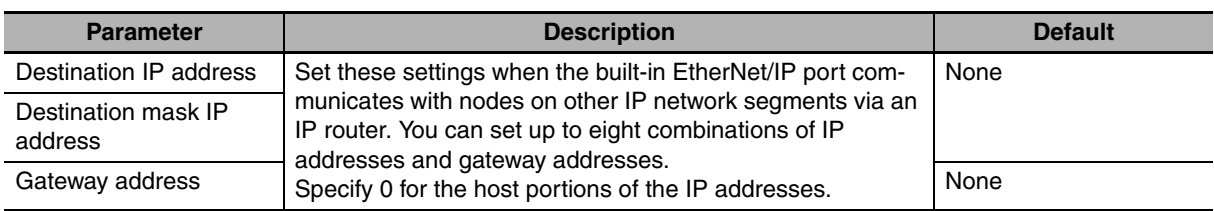

# <span id="page-93-0"></span>**5-2 Link Settings Display**

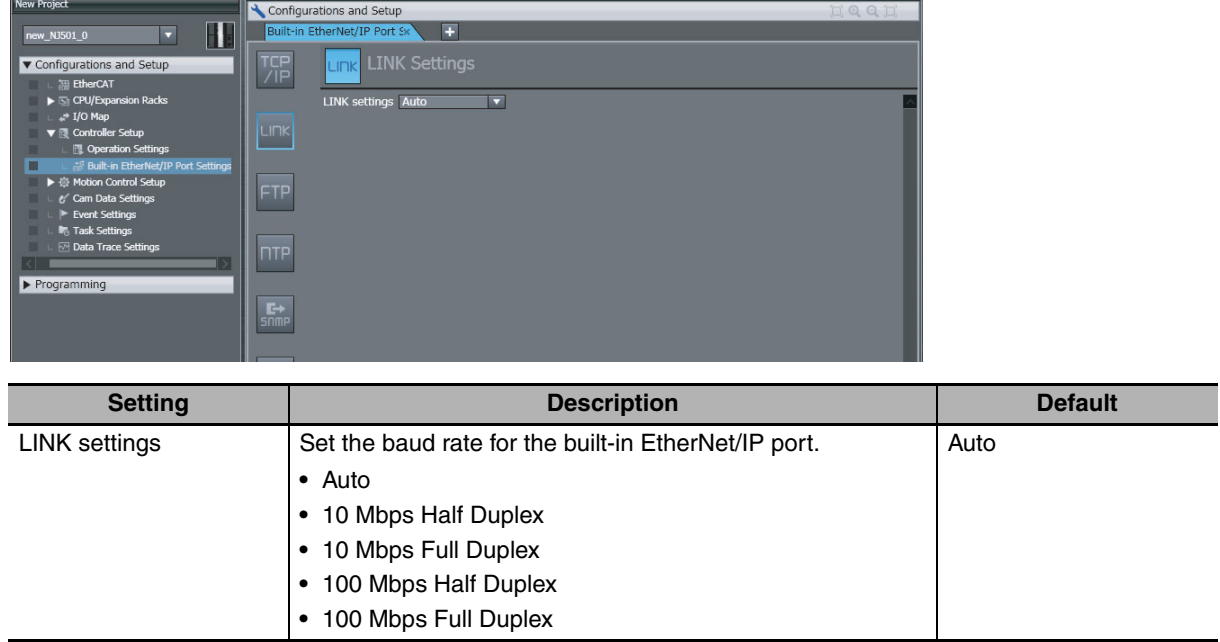

# <span id="page-94-0"></span>**5-3 FTP Display**

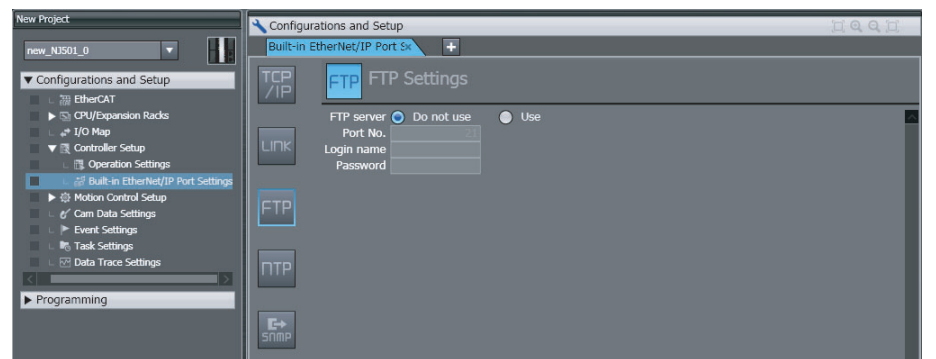

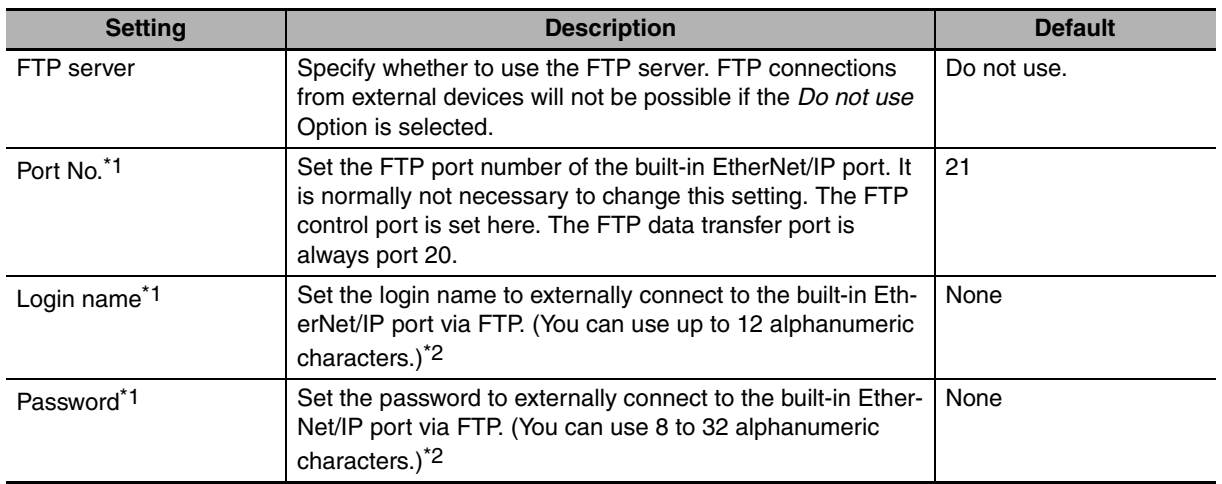

\*1 These settings are required to use the FTP server.

\*2 The login name and password are case sensitive.

# <span id="page-95-0"></span>**5-4 NTP Settings Display**

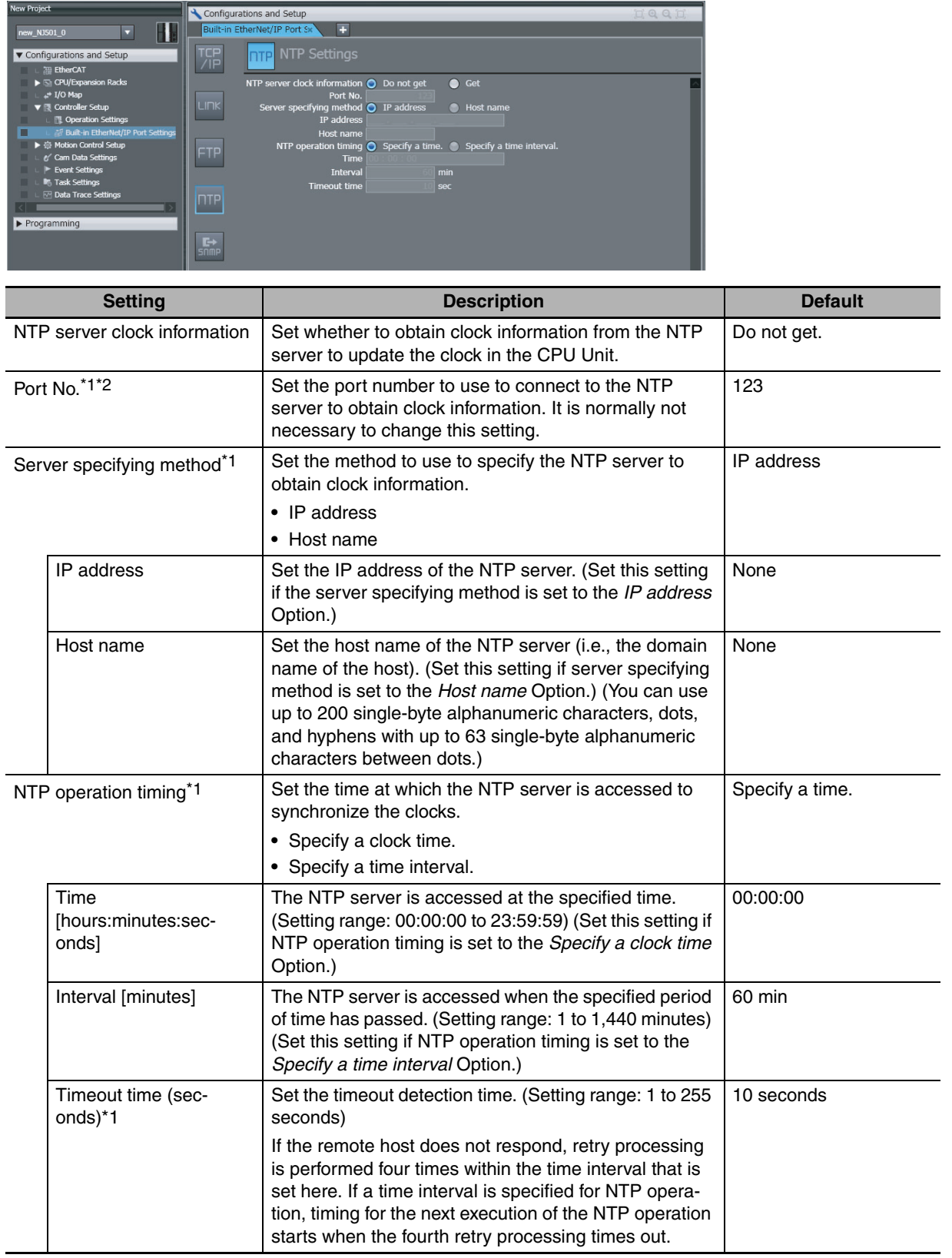

\*1 This setting is required to get the clock information from the NTP server.

\*2 The following ports are used by the system and cannot be set by the user: 25, 68, 110, 2222, 2223, 2224, and 9600.

# <span id="page-96-0"></span>**5-5 SNMP Settings Display**

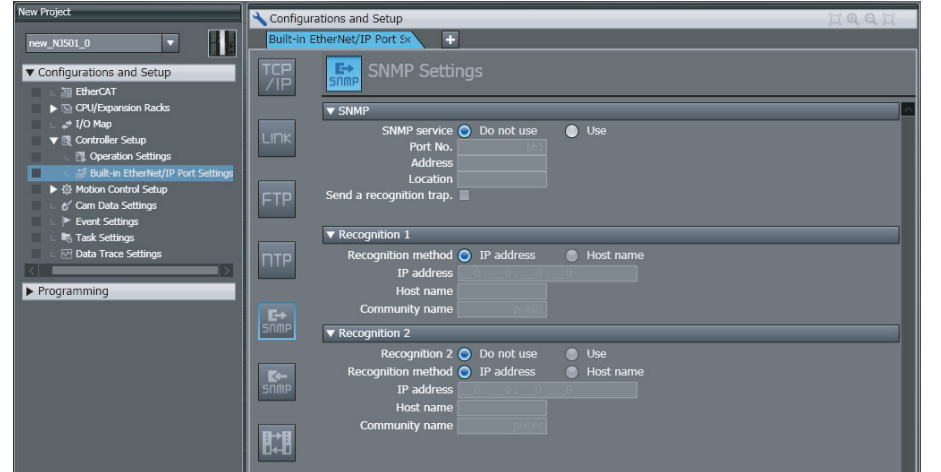

#### $\bullet$  **SNMP**

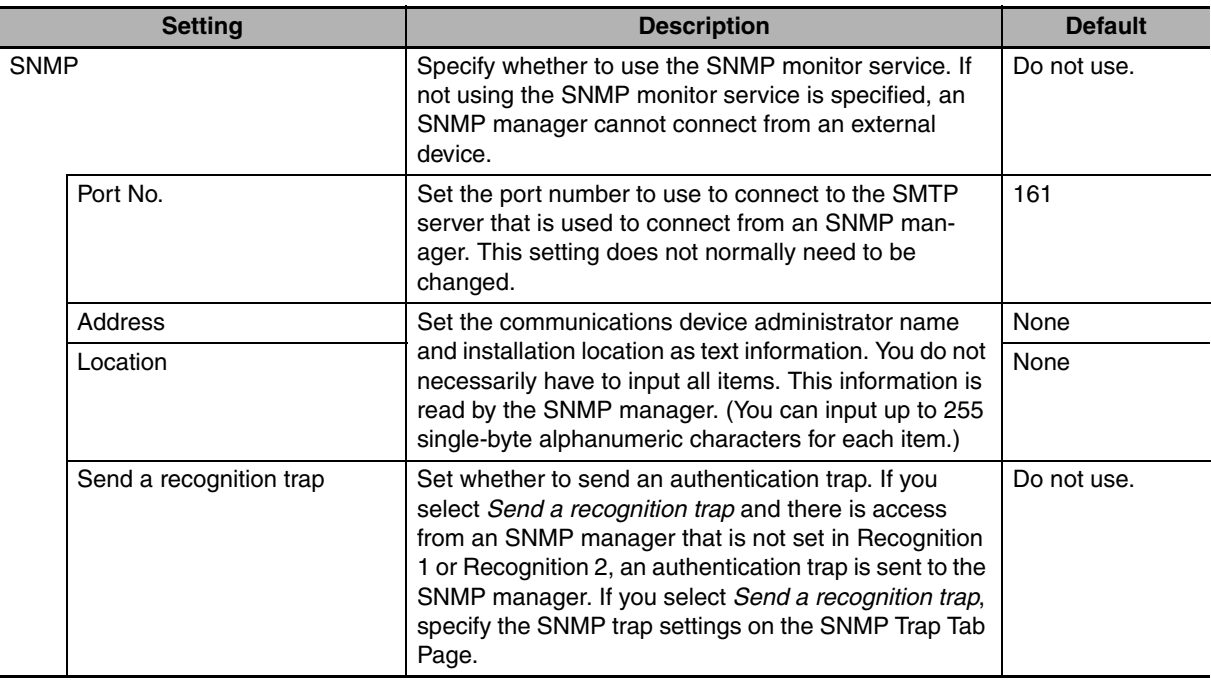

# ● Recognition 1<sup>\*</sup>

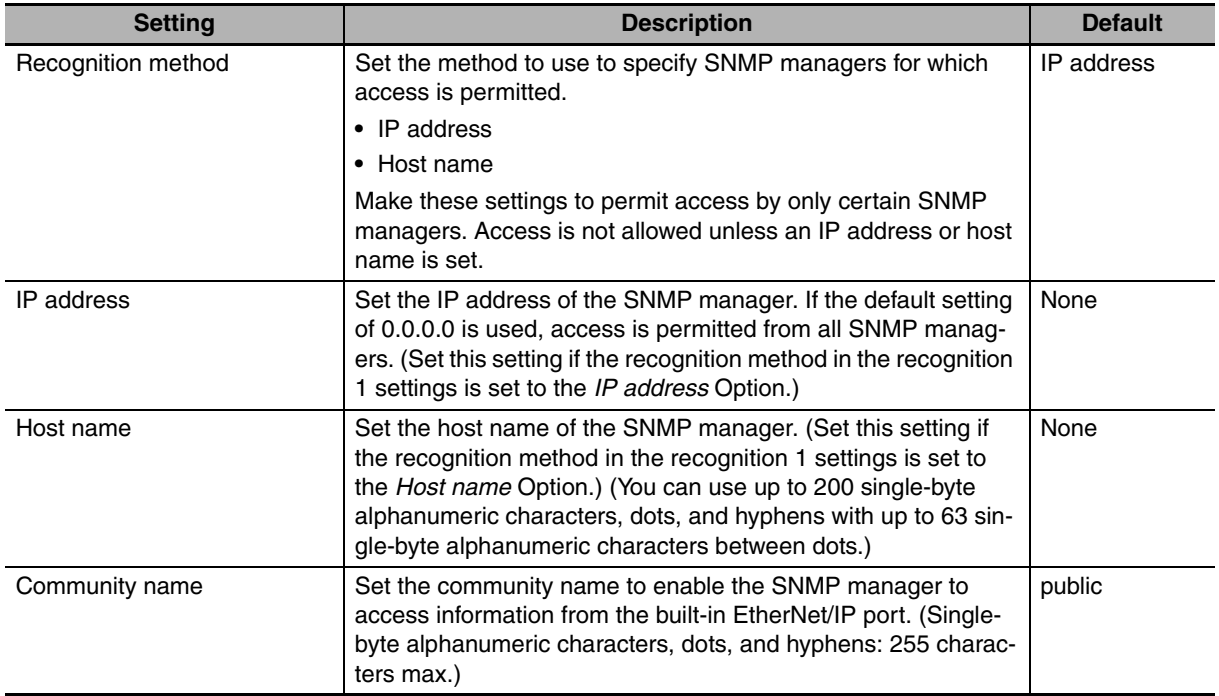

# ● Recognition 2<sup>\*</sup>

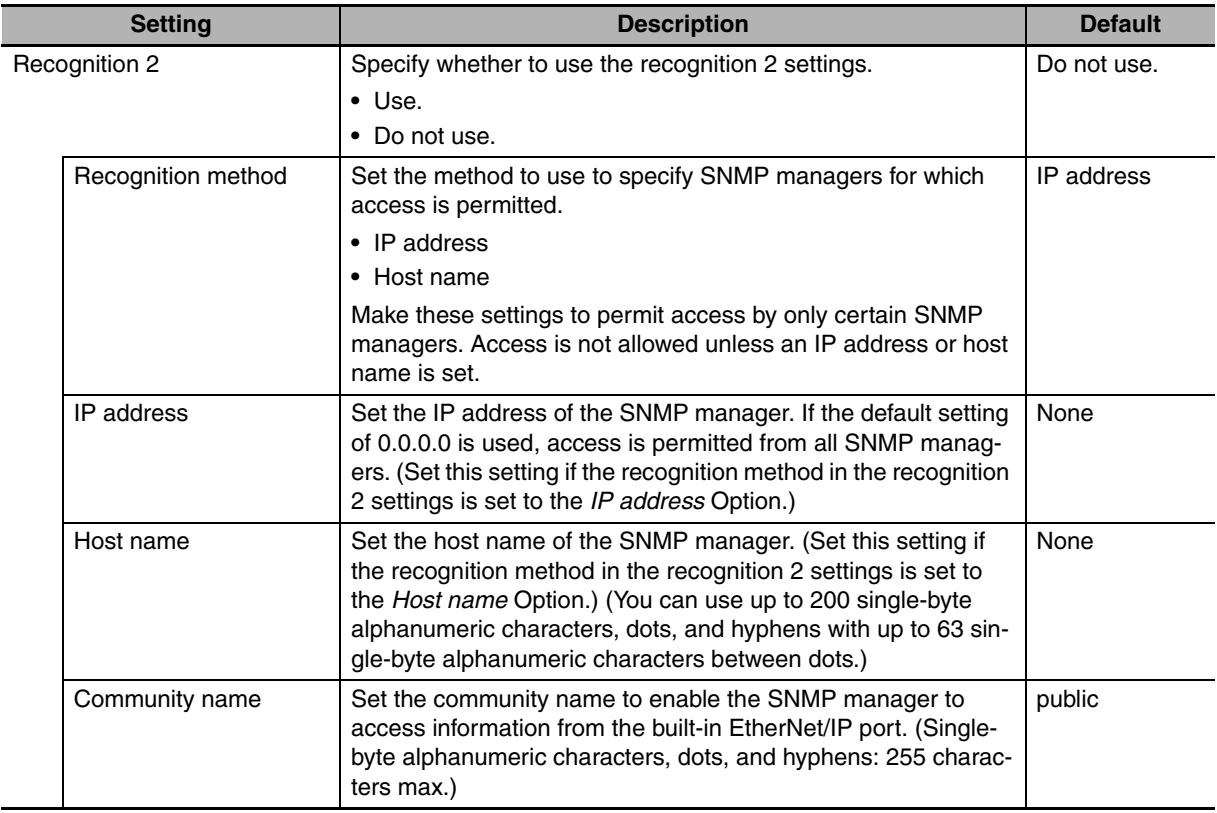

\* These settings are required if the SNMP service is enabled.

# <span id="page-98-0"></span>**5-6 SNMP Trap Settings Display**

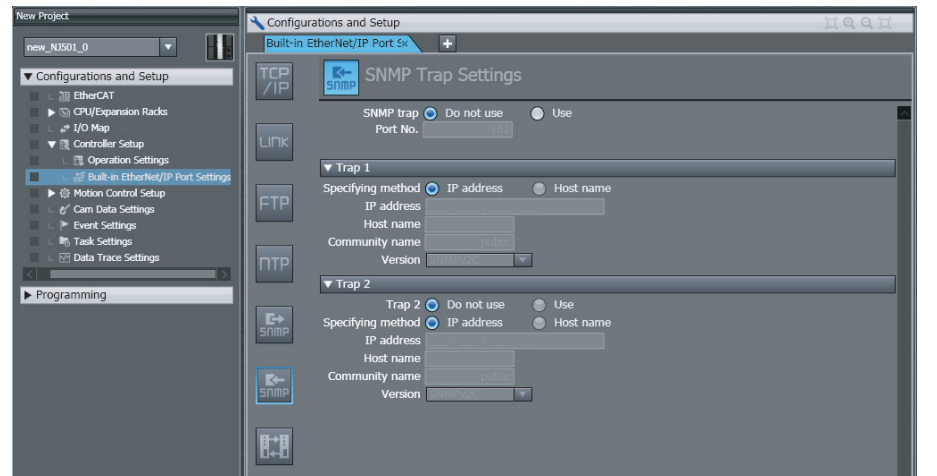

## $\bullet$  **SNMP Trap**

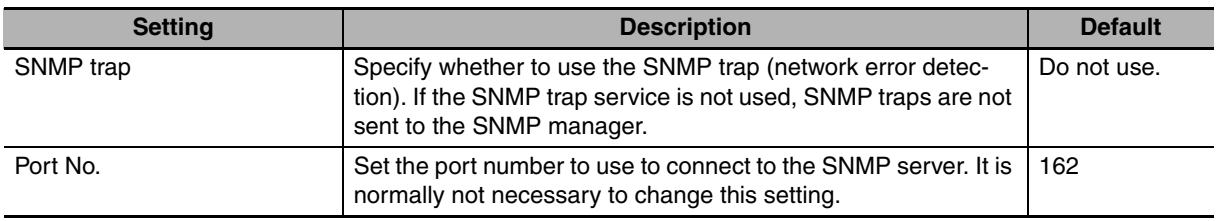

# ● Trap 1<sup>\*</sup>

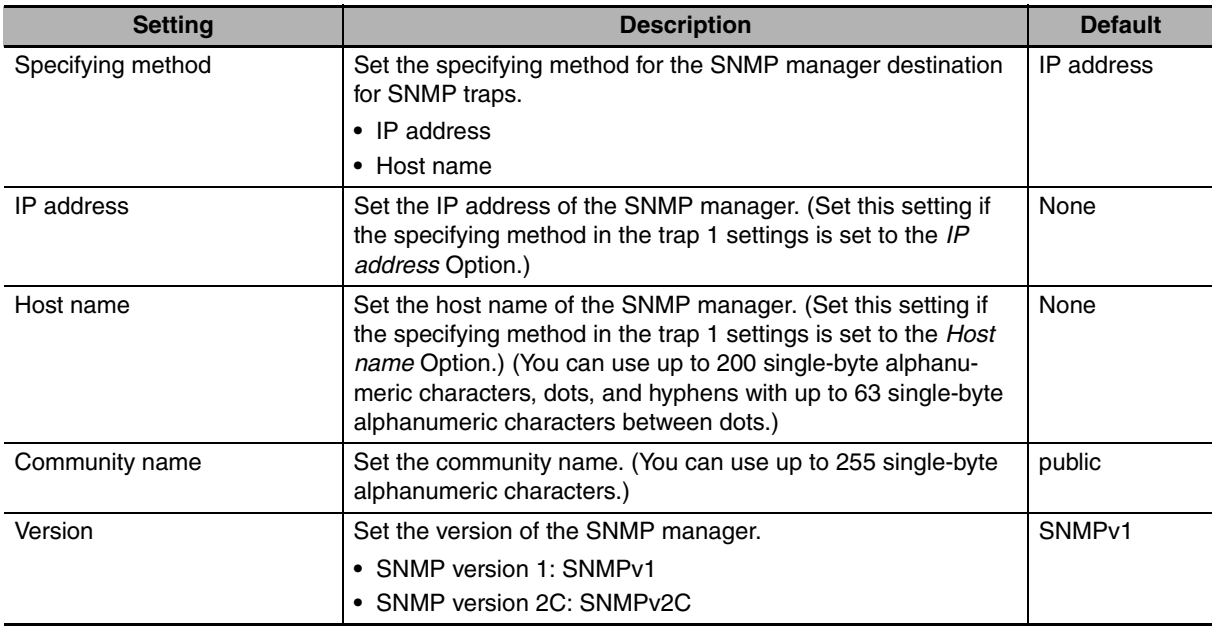

# ● Trap 2<sup>\*</sup>

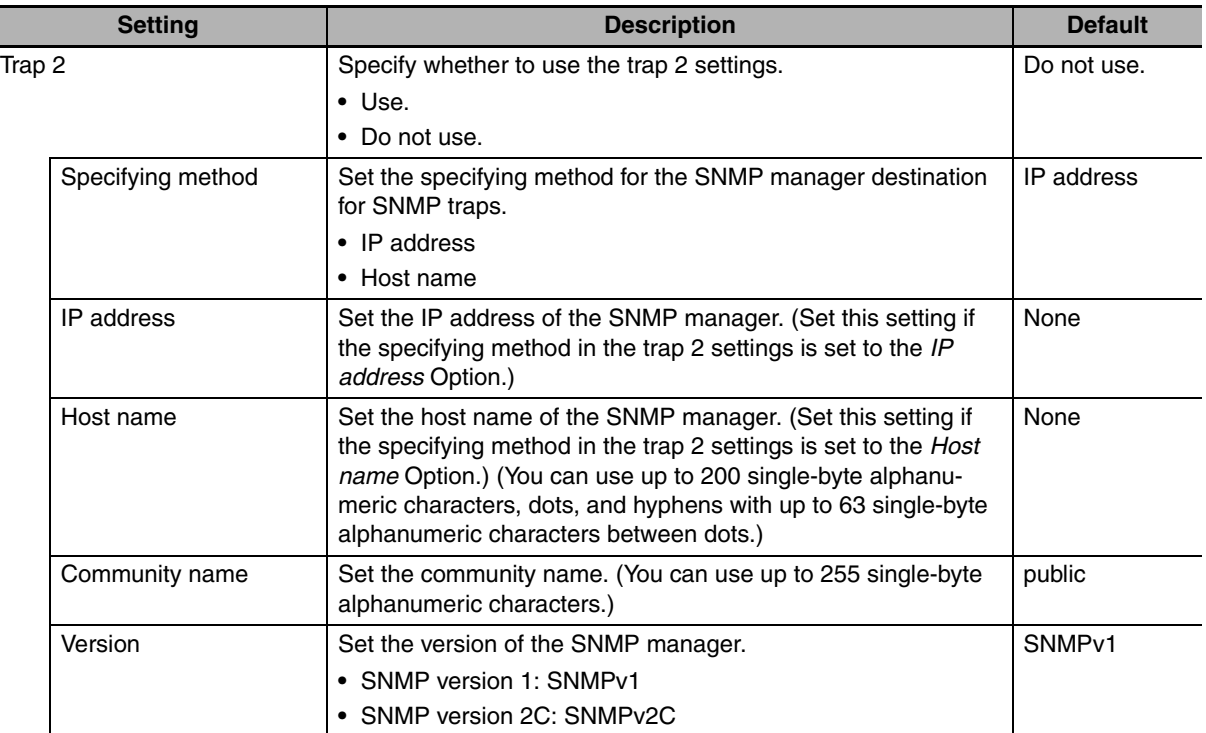

\* These settings are required if the SNMP trap is set is enabled.

# 6

# **Testing Communications**

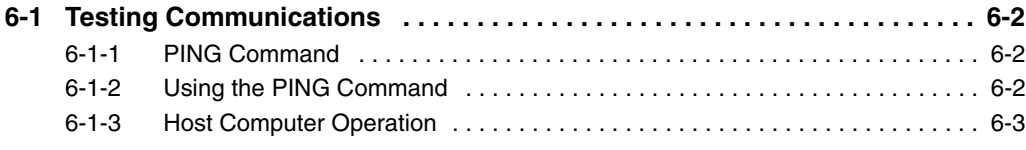

# <span id="page-101-0"></span>**6-1 Testing Communications**

If the basic settings (in particular the IP address and subnet mask) have been made correctly for the built-in EtherNet/IP port, then it is possible to communicate with nodes on the EtherNet/IP network. This section describes how to use the PING command to test communications with the built-in EtherNet/IP port.

## <span id="page-101-1"></span>**6-1-1 PING Command**

The PING command sends an echo request packet to a remote node and receives an echo response packet to confirm that the remote node communications are normal. The PING command uses the ICMP echo request and responses. The echo response packet is automatically returned in the ICMP. The PING command is normally used to check the connections of remote nodes when you set up a network. The built-in EtherNet/ IP port supports both the ICMP echo request and response functions. If the remote node returns a normal response to the PING command, then the nodes are physically connected correctly and Ethernet node settings are correct.

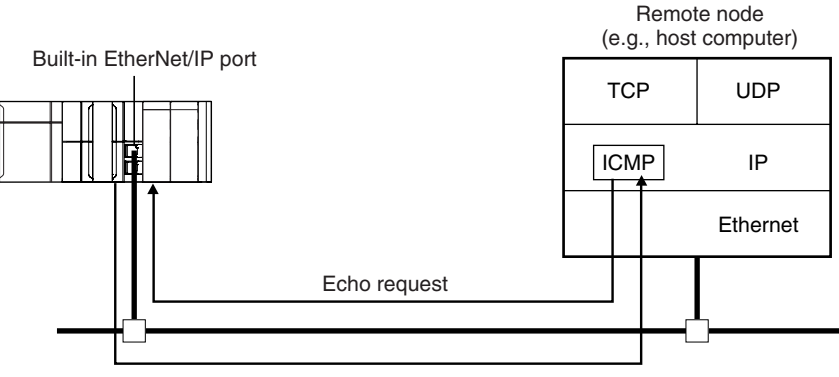

Echo response

# <span id="page-101-2"></span>**6-1-2 Using the PING Command**

The built-in EtherNet/IP port automatically returns the echo response packet in response to an echo request packet sent by another node (e.g., host computer).

## <span id="page-102-0"></span>**6-1-3 Host Computer Operation**

The PING command can be executed from the host computer to send an echo request packet to a builtin EtherNet/IP port. The following example shows how to use the PING command in the host computer.

# **Application Method**

Input the following command at the host computer's prompt (\$):

\$ ping *IP\_address* (*host\_name*)

The destination is specified by its IP address or host name.

#### **Additional Information**

The PING command is not supported by some host computers.

# **Application Example**

In this example, a PING command is sent to the node at IP address 130.25.36.8. The "\$" in the example represents the host computer prompt.

#### z **Normal Execution**

```
 : : : : : 
$
$ ping 130.25.36.8
PING 130.25.36.8: 56 data bytes 
64 bytes from 130.25.36.8: icmp_seq=0. time=0. ms 
64 bytes from 130.25.36.8: icmp_seq=0. time=0. ms 
64 bytes from 130.25.36.8: icmp_seq=0. time=0. ms 
---- 130.25.36.8 PING Statistics ---- 
9 packets transmitted, 9 packets received, 0% packets loss 
                min/avg/max = 0/1/16← Executes the PING command.
round-trip (ms)\leftarrow Press the Ctrl+C Keys to cancel execution.
```
#### z **Error**

```
$
$ ping 130.25.36.8
PING 130.25.36.8: 56 data bytes 
---- 130.25.36.8 PING Statistics ---- 
9 packets transmitted, 0 packets received, 100% packets loss 
                                                           \leftarrow Executes the PING command.
                                                           \leftarrow Press the Ctrl+C Keys to cancel execution.
```
Refer to the command reference manual for your computer's OS for details on using the PING command.

# 7

# **Tag Data Link Functions**

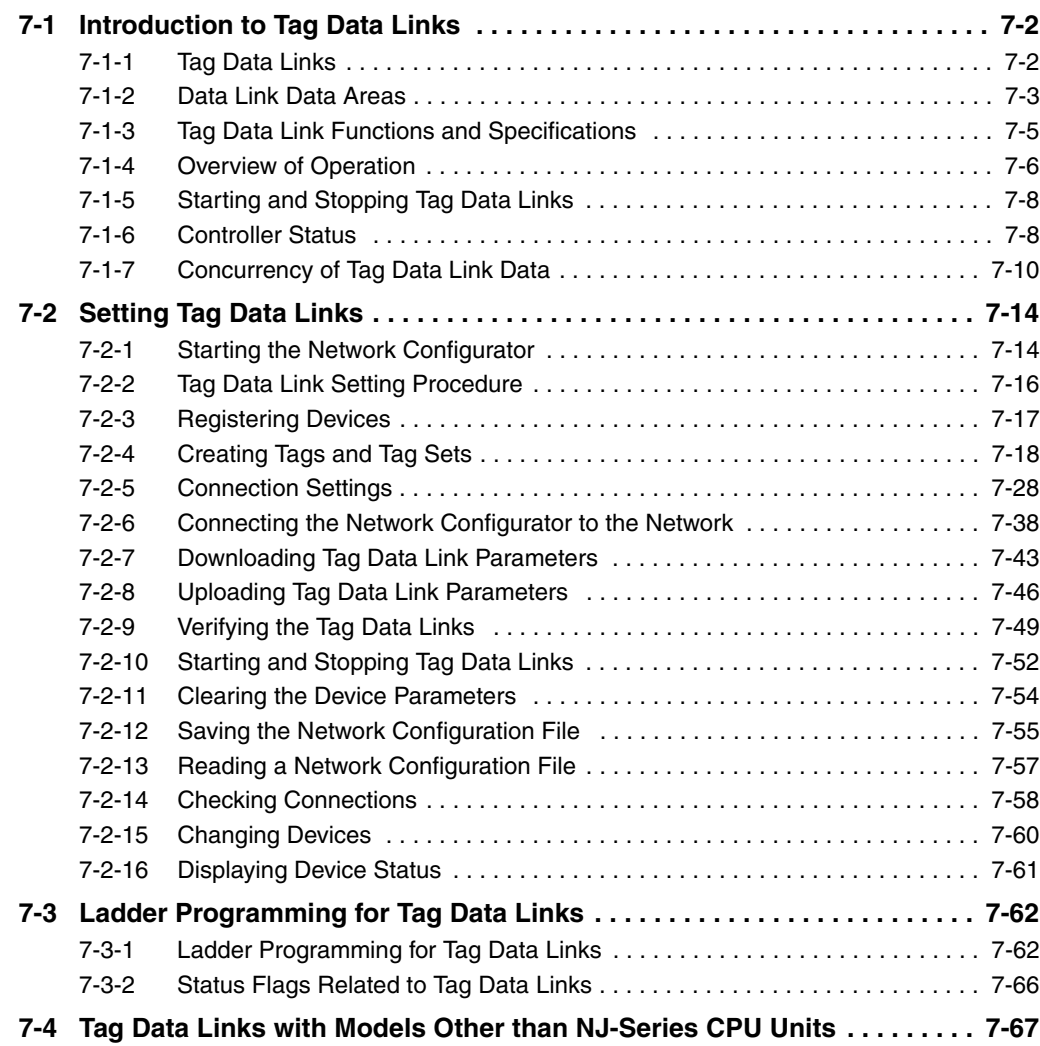

# <span id="page-105-0"></span>**7-1 Introduction to Tag Data Links**

## <span id="page-105-1"></span>**7-1-1 Tag Data Links**

Tag data links enable cyclic tag data exchanges on an EtherNet/IP network between Controllers or between Controllers and other devices. Variables are assigned to tags. (You can also assign I/O memory addresses to tags.) The settings for tag data links are made with the Network Configurator. Refer to *[7-2 Setting Tag Data Links](#page-117-0)* for information on how to make the settings.

With a tag data link, one node requests the connection of a communications line to exchange data with another node. The node that requests the connection is called the originator, and the node that receives the request is called the target.

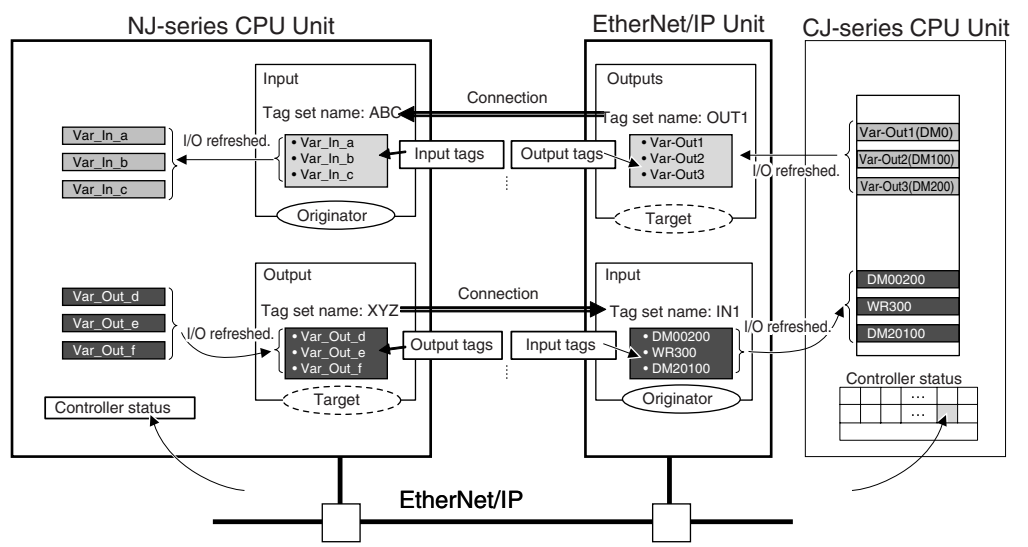

For communications between Controllers, the connection information is set in the built-in EtherNet/IP port of the Controller that receives (consumes) the data (i.e., the originator).

#### **Additional Information**

For communications between a Controller and an I/O device, the connection information is set in the built-in EtherNet/IP port that is the originator. If an I/O device is used, the Network Configurator must have an EDS file installed that includes connection information for the I/O device. Refer to *[A-2 EDS File Management](#page-376-0)* for the installation procedure.

The output words and input words for each node for which data is exchanged are set in the connection information. These words are called the output tag set and input tag set. A tag set must specify at least one tag. The size of the data for data exchange is the total size of the tags included in the tag set. The size of the output tag set and the size of the input tag set must match.

# <span id="page-106-0"></span>**7-1-2 Data Link Data Areas**

# **Tags**

A tag is a unit that is used to exchange data with tag data links. Data is exchanged between the local network variables and remote network variables specified in the tags or between specified I/O memory areas.

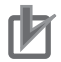

#### **Precautions for Correct Use**

To maintain concurrency in the values of network variables that are assigned to tags, you must set refreshing tasks. Refer to *[7-1-7 Concurrency of Tag Data Link Data](#page-113-0)* for details.

# **Tag Sets**

When a connection is established, from 1 to 8 tags (including Controller status) is configured as a tag set. Each tag set represents the data that is linked for a tag data link connection. Tag data links are therefore created through a connection between one tag set and another tag set. A tag set name must be set for each tag set.

#### **• Example**

In the following example, input tags *a* to *g* at the originator are a tag set named *SP1\_IN* and output tags *i* and *ii* are a tag set named *SP1\_OUT*. A connection is set between these two tag sets.

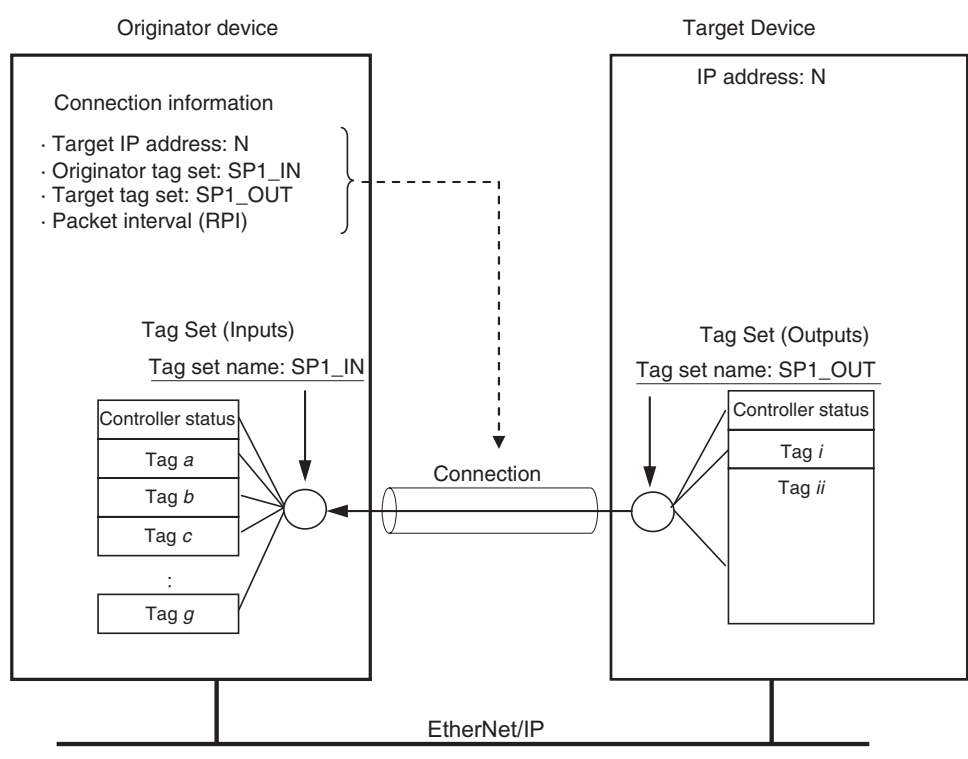

There are both input (consume) and output (produce) tag sets. Each tag set can contain only input tags or only output tags. The same input tag cannot be included in more than one input tag set.

**Note** A connection is used to exchange data as a unit within which data concurrency is maintained. Thus, data concurrency is maintained for all the data exchanged for the tags in one data set.

#### **• Number of Tags in Tag Sets**

You can set any tag sets containing one or more tags for the input and output tag sets for one connection. For example, you can set a tag set with one tag for the input tag set and set a tag set with more than one tag for the output tag set.

#### **Tag Sets with Only One Tag Each**

With basic Network Configurator procedures, each tag set contains only one tag.

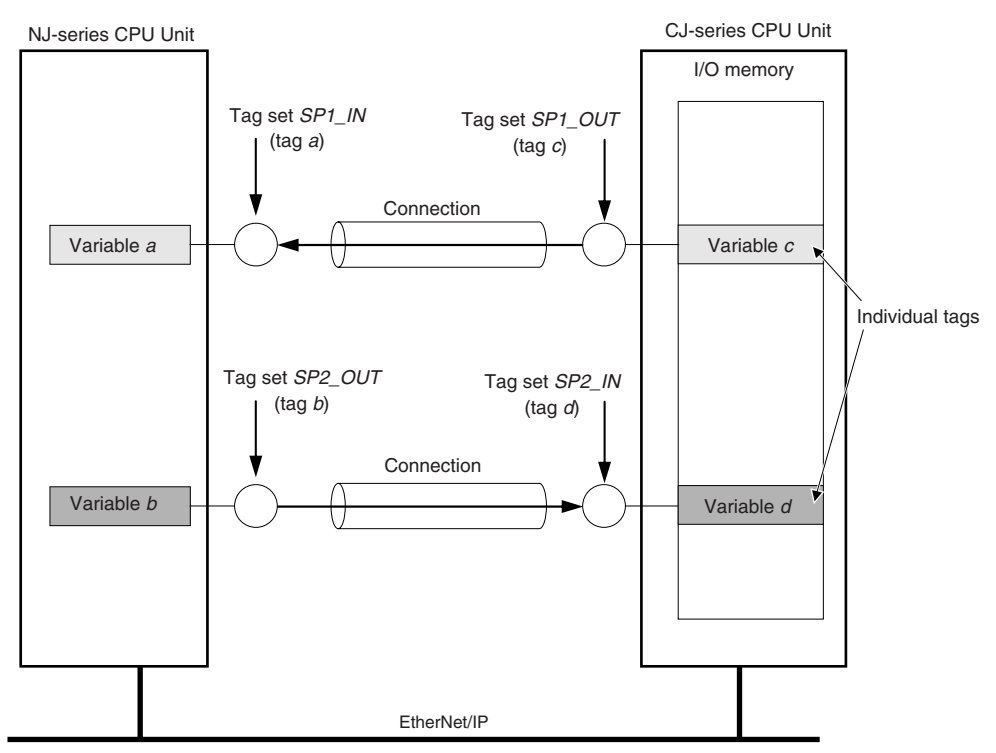

#### **Tag Sets with Multiple Tags Each**

As shown below, tags can be grouped. You can place up to eight tags (with a total of up to 300 words) in one tag set.

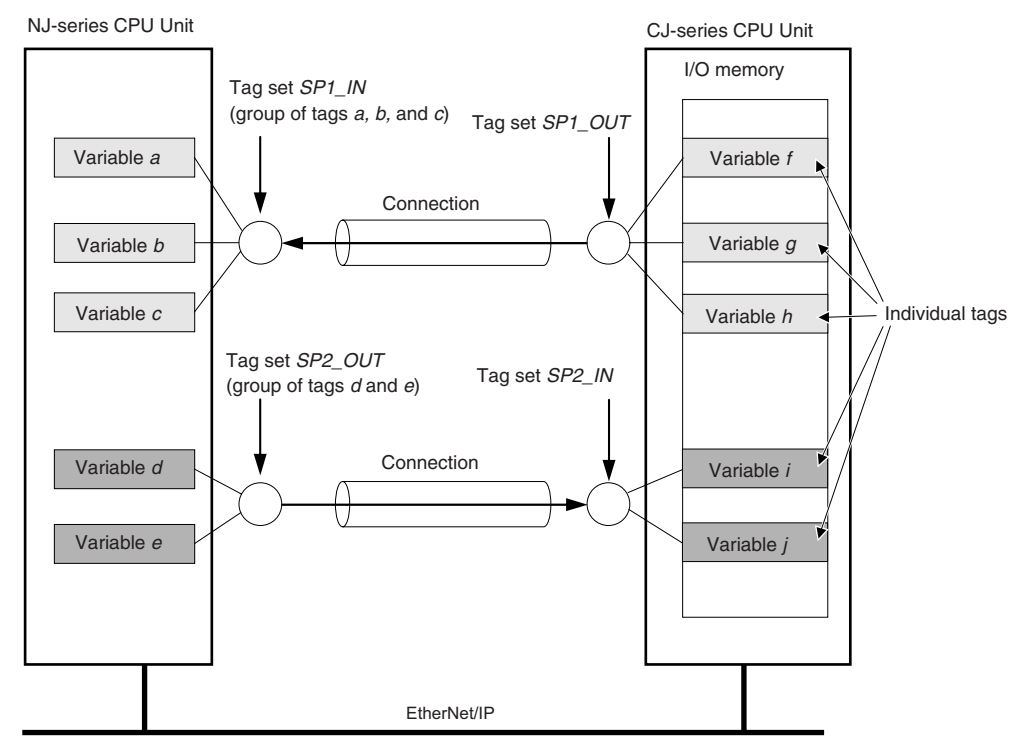
**Note** To enable a connection, each tag set must include only input tags or only output tags. (Both input and output tags cannot be included in the same tag set.)

# **7-1-3 Tag Data Link Functions and Specifications**

The tag data link and performance specifications of the NJ-series CPU Unit are given below.

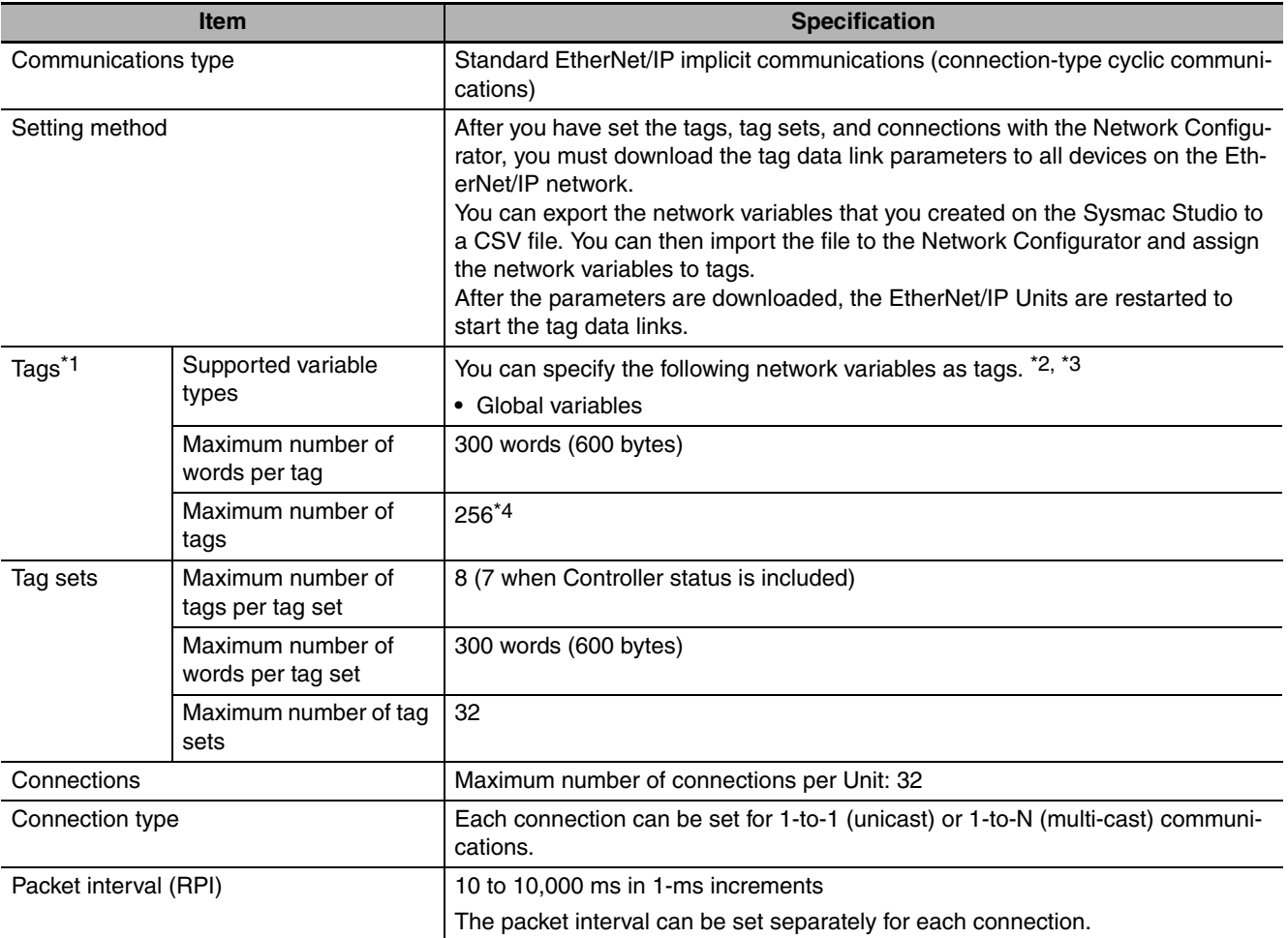

- \*1 To specify a specific I/O memory address for a tag, create a variable, use an AT specification of the I/O memory address on the Sysmac Studio, and then specify the variable with the AT specification for the tag.
- \*2 You can import network variables created in the Sysmac Studio to the Network Configurator as tags. However, variables with a Network Publish attribute that have variable names that are the same as the I/O memory address notation, such as "0000" and "H0000" are not exported to CSV files.
- \*3 The following table lists the variables that you can specify as tags.

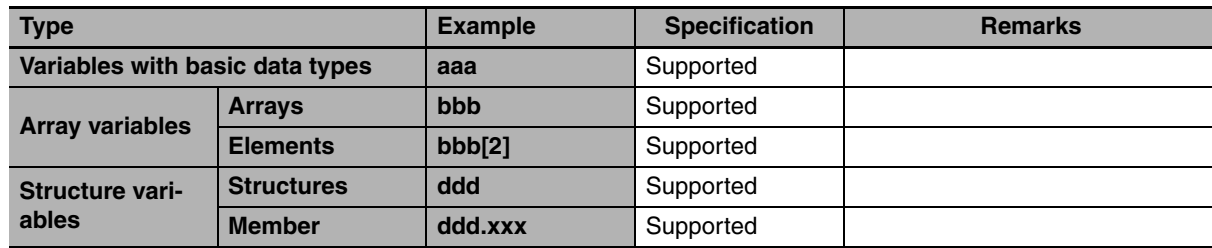

\*4 The maximum number of tags is given for the following conditions.

- **•** All tag sets contain eight tags.
- **•** The maximum number of tag sets (32) is registered.

### <span id="page-109-0"></span>**7-1-4 Overview of Operation**

In this manual, the connection information that is set is called tag data link parameters. This section describes how to set tag data links with the Sysmac Studio and the Network Configurator.

# **Setting Network Variables (Sysmac Studio)**

First, create any variables that you want to use for tag data links as network variables in the Sysmac Studio.

- *1* Set the Network Publish attribute to Input or Output in the Global Variable Table for the variables you want to use for tag data links (i.e., as tags).
- 2 To maintain concurrency in tag data within a tag set, set all tags (i.e., variables with a Network Publish attribute) within the same tag set as follows:

Set a refreshing task for variables with a Network Publish attribute to maintain concurrency as described below for tag data link data.\*

Refer to *[7-1-7 Concurrency of Tag Data Link Data](#page-113-0)* for details on the concurrency of tag data link data.

- **•** Maintain concurrency in the tag data in a tag set.
- **•** The timing of updating network variables that are assigned to tags is synchronized with the execution period of the program that accesses the network variables.
	- \* If a variable that uses an AT specification is used as a tag, you do not need to set a refreshing task. It is refreshed in the primary periodic task.

#### **Precautions for Correct Use**

You cannot use the following notation, which specifies an I/O memory address, in the variable name of any variable used in a tag data link.

1) Variable names that contain only single-byte numerals (Example: 001)

2) Variable names with the following single-byte letters (uppercase or lowercase) followed by single-byte numerals

- **•** H (Example: H30)
- **•** W (Example: w30)
- **•** D (Example: D100)
- **•** E0\_ to E18\_ (Example: EA\_100)

# **Setting and Downloading Tag Data Link Parameters (Network Configurator)**

The tag data link parameters (e.g., connection information) that are described below are created with the Network Configurator, and then the parameters are downloaded to all originator devices on the EtherNet/IP network. When the tag data links are used on the built-in EtherNet/IP port, use the Network Configurator to make the following settings.

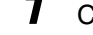

*1* Creating the Configuration Information

You can register the EtherNet/IP ports and EtherNet/IP Units to create the connections that define the tag data links. Refer to the *[7-2-3 Registering Devices](#page-120-0)* for details.

2 Setting Tags

Create CPU Unit variables for input (consume) tags and output (produce) tags. You can create up to 256 tags for a built-in EtherNet/IP port on an NJ-series CPU Unit. (There is a maximum data size of 600 bytes (300 words) for each tag.) You can import and export network variables that are created on the Sysmac Studio to CSV files. This allows you to register them as tags on the Network Configurator. Output tags can be defined to clear output data to 0 or to hold the output data from before the error when a fatal error occurs in the CPU Unit.

# *3* Setting Tag Sets

You can create output tag sets and input tag sets and assign tags to them. (You can create a total of up to eight I/O tag sets.) You can create up to 32 tag sets for a built-in EtherNet/IP port on an NJ-series CPU Unit. (The maximum data size of 1 tag set is 600 bytes (300 words).) You can specify the Controller status in a tag set to indicate the CPU Unit's operating status (operating information and error information).

# *4* Setting Connections

The target device output tag set and the originator device input tag set are associated as connections. You can open a total of up to 32 connections for the built-in EtherNet/IP port.

#### **Additional Information**

#### **Counting Connections**

The number of connections is the total of the number of input tag sets that receive data and the number of nodes that send data for output tag sets. (Refer to the following figure.) One connection is consumed for each connection setting whether the connection is a multi-cast connection or a unicast (point-to-point) connection.

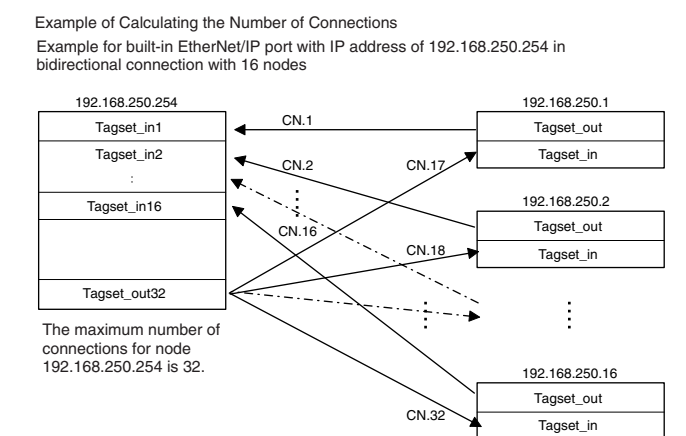

### **Setting the Requested Packet Interval (RPI)**

The RPI is the data I/O refresh cycle on the Ethernet line when performing tag data links. The RPI can be set separately for each connection. You can set the built-in EtherNet/IP port to between 10 and 10,000 ms (in 1-ms increments). The default setting is 50 ms. With EtherNet/IP, data is exchanged on the communications line at the packet interval that is set for each connection, regardless of the number of nodes.

### **Setting Multi-cast and Unicast Communications**

You can select a multi-cast connection or unicast (point-to-point) connection as the connection type in the tag data link connection settings. With a multi-cast connection, you can send an output tag set in one packet to multiple nodes and make allocations to the input tag sets. A unicast connection separately sends one output tag set to each node, and so it sends the same number of packets as the number of input tag sets. Therefore, multi-cast connections can decrease the communications load if one output tag set is sent to multiple nodes. If multi-cast connections are used, however, use a Ethernet switch that has multi-cast filtering, unless the tag set is received by all nodes in the network. If a Ethernet switch without multi-cast filtering is used, the multi-cast packets are broadcast to

the entire network, and so packets are sent to nodes that do not require them, which will cause the communications load on those nodes to increase. To use a multi-cast connection and send an output tag set in one packet to multiple nodes, the following settings for the receiving node must be the same as the settings of the sending node: the connection type (multi-cast), the connection I/O types, packet internals (RPI), and timeout values.

### **Precautions for Correct Use**

The performance of communications devices is limited to some extent by the limitations of each product's specifications. Consequently, there are limits to the packet interval (RPI) settings. Refer to *[13-2 Adjusting the Communications Load](#page-301-0)* and set an appropriate packet interval (RPI).

# **7-1-5 Starting and Stopping Tag Data Links**

Tag data links are automatically started when the data link parameters are downloaded from the Network Configurator and the power supply to the NJ-series Controller is turned ON. Thereafter, you can start and stop tag data links for the entire network or individual devices from the Network Configurator. Starting and stopping tag data links for individual devices must be performed for the originator. Furthermore, you can use system-defined variables to start and stop the entire network. Refer to *[7-2-10 Start](#page-155-0)[ing and Stopping Tag Data Links](#page-155-0)* for details.

### **7-1-6 Controller Status**

You can include the Controller status as a member of a tag set in the data sent and received. The Controller status is a set of flags that indicate the operating status of the CPU Unit (operating information, error information, Controller error level). If the Controller status is specified as an output (send) tag, the Controller status is added to the start of the tag set in the following format. (Select the *Include* Option for the *Controller Status* in the upper right of the Edit Tag Set Dialog Box.)

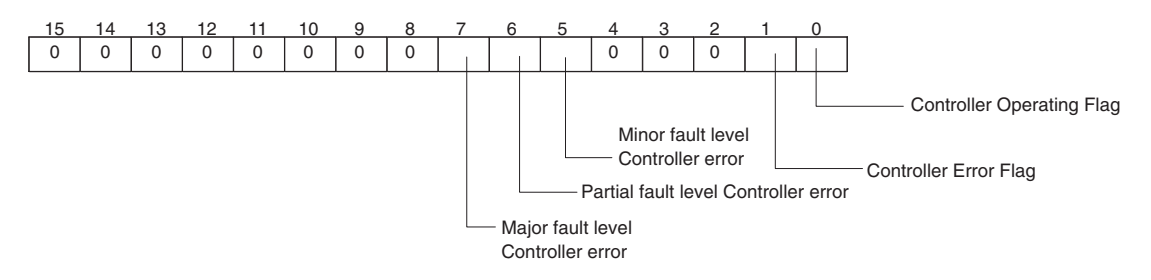

To receive the Controller status, specify the Controller status for the In - Consume Tab Page in the dialog box used to edit the receive tag set. (Select the *Include* Option for the *Controller Status* in the upper right of the Edit Tag Set Dialog Box.) When a tag data link is started, the contents of the Controller status is stored in the system variables that are given below.

- **•** \_EIP\_TargetPLCModeSta (Target PLC Operating Mode)
- **•** \_EIP\_TargetPLCErr (Target PLC Error Information)

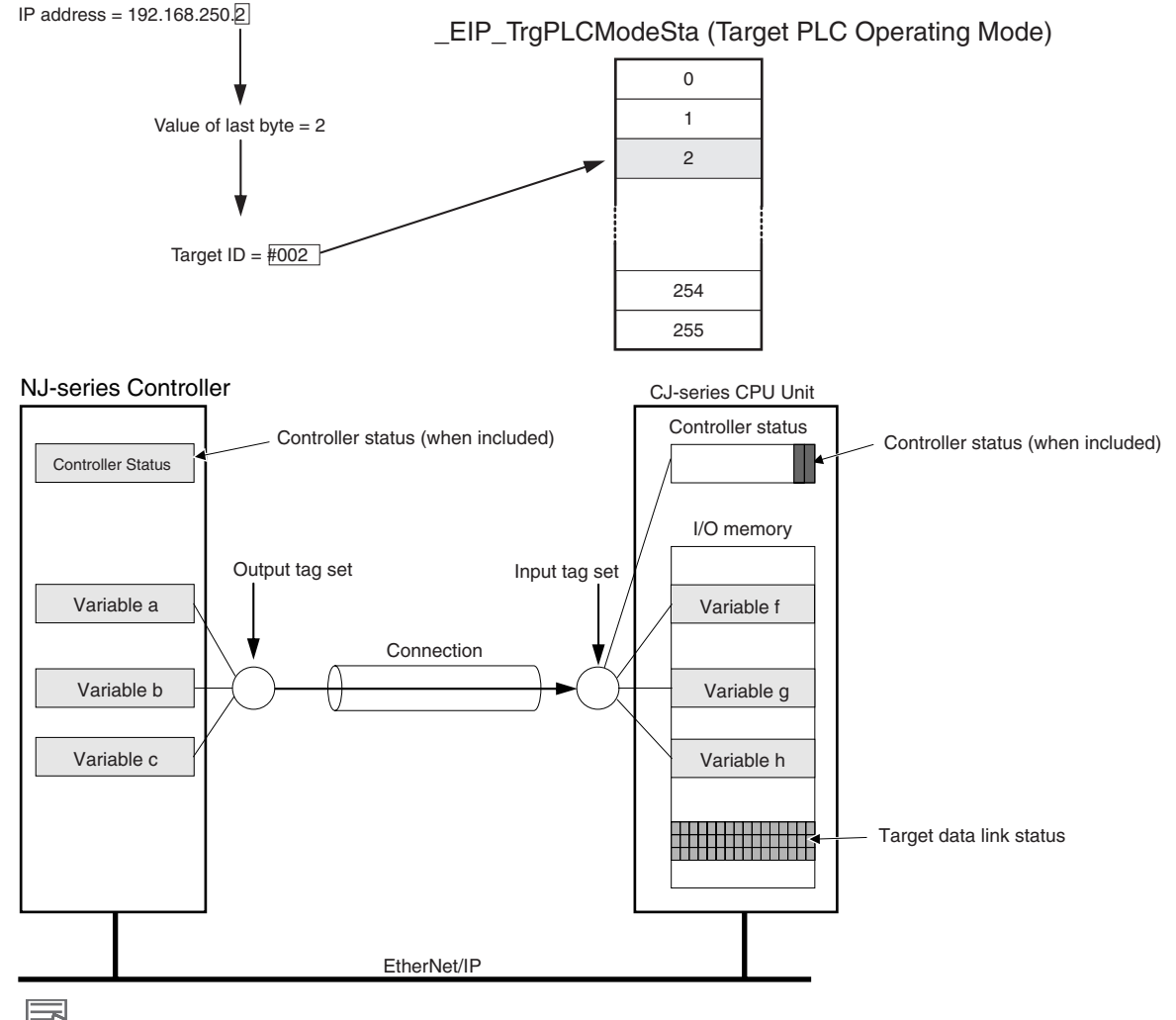

Example: Sending the Target PLC Operating Mode of the Target Node with an IP Address of 192.168.250.2.

#### **Additional Information**

The target ID may be duplicated depending on the IP addresses of the target nodes. In this case, it is necessary to change the target ID with the Network Configurator so that the same address is not used twice. For information on how to change the target node ID, refer to step 4 under *[7-2-5](#page-131-0) [Connection Settings](#page-131-0)*.

When you use multiple connections to communicate with one specific node, the information in the Controller status is stored in the following variables if the Controller status is specified in the input tags and the output tags for all connections.

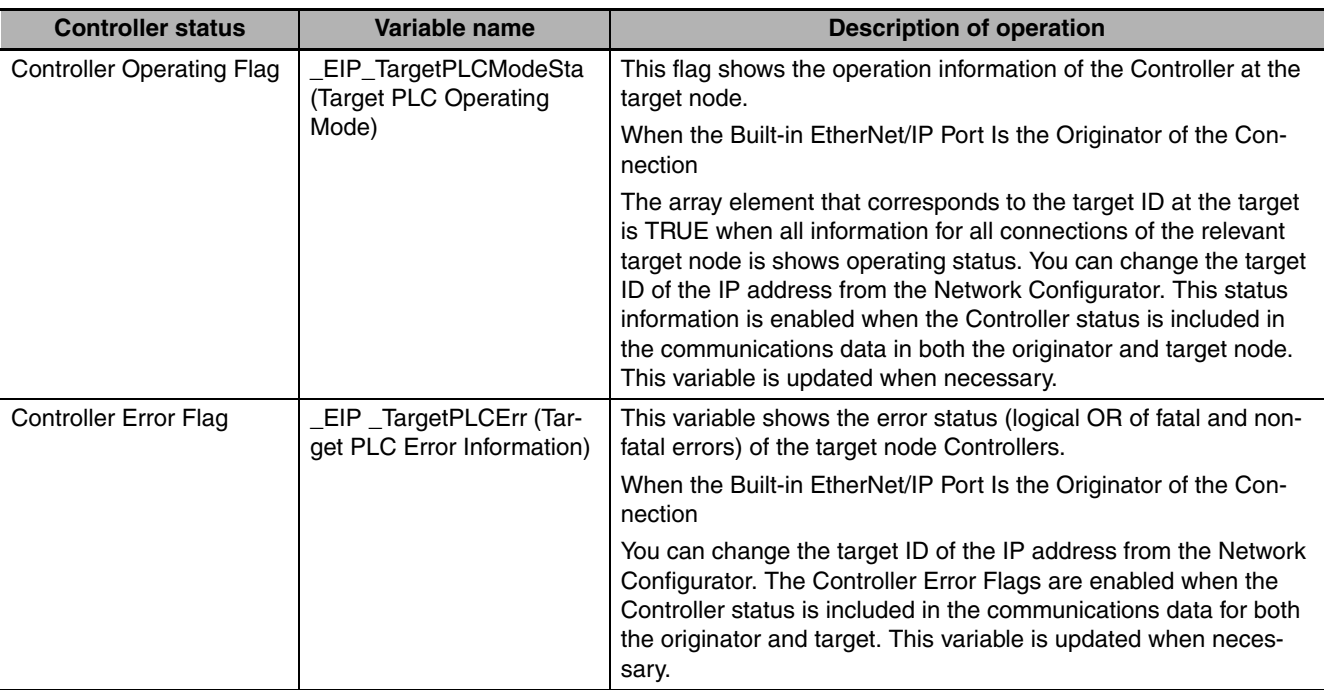

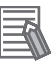

#### **Additional Information**

Even if you specify including the Controller status in the output (produce) tags, you do not necessarily need to include it in the input (consume) tags. If you do not include the Controller status in an input (consume) tag, the contents of the Controller status is not updated in the Target PLC Operating Mode and Target PLC Error Information variables, but it is sent in the input (consume) tag. Therefore, you can use the Controller status data that was received in the input (consume) tag as receive data.

# <span id="page-113-0"></span>**7-1-7 Concurrency of Tag Data Link Data**

To maintain the concurrency of data in a tag data link, you must set a refreshing task for each network variable that is assigned to a tag.

- **•** Maintain concurrency in the tag data in a tag set.
- **•** The timing of updating network variables that are assigned to tags is synchronized with the execution period of the program that accesses the network variables.

#### **Additional Information**

A refreshing task maintains concurrency of the value of a global variable from all tasks that access that global variable. This is achieved by specifying a single task that can write to that global variable and not allowing any other task to write to that global variable. For details on refreshing tasks, refer to the *NJ-series CPU Unit Software User's Manual* (Cat. No. W501).

#### **• Maintaining Concurrency in the Tag Data in a Tag Set**

To maintain concurrency in the values of multiple tags in a tag set, the tags (variables with a Network Publish attribute) must satisfy the following three conditions.

**(1) The tags must be assigned to the same tag set (connection).**

- **(2) A refreshing task must be set for the network variables assigned to the tags, and the refreshing task must be the same for all tags in the tag set.\***
- **(3) A tag that uses AT specification must not be included in the same tag set.**
- **(4) The variable access time set for each task must be set to a higher value than is required to transfer the tag data. Refer to** *[13-3-3 Relationship between Task Periods](#page-318-0) [and Packet Intervals \(RPIs\)](#page-318-0)* **for details on the variable access time and data transfer.**
	- \* If you set a refreshing task for a network variable, you must set a variable access time to allocate enough time to access the network variable from outside of the Controller.
- **•** Setting Refreshing Tasks for Tags (Network Variables) Concurrency of the tags in the tag set is maintained.

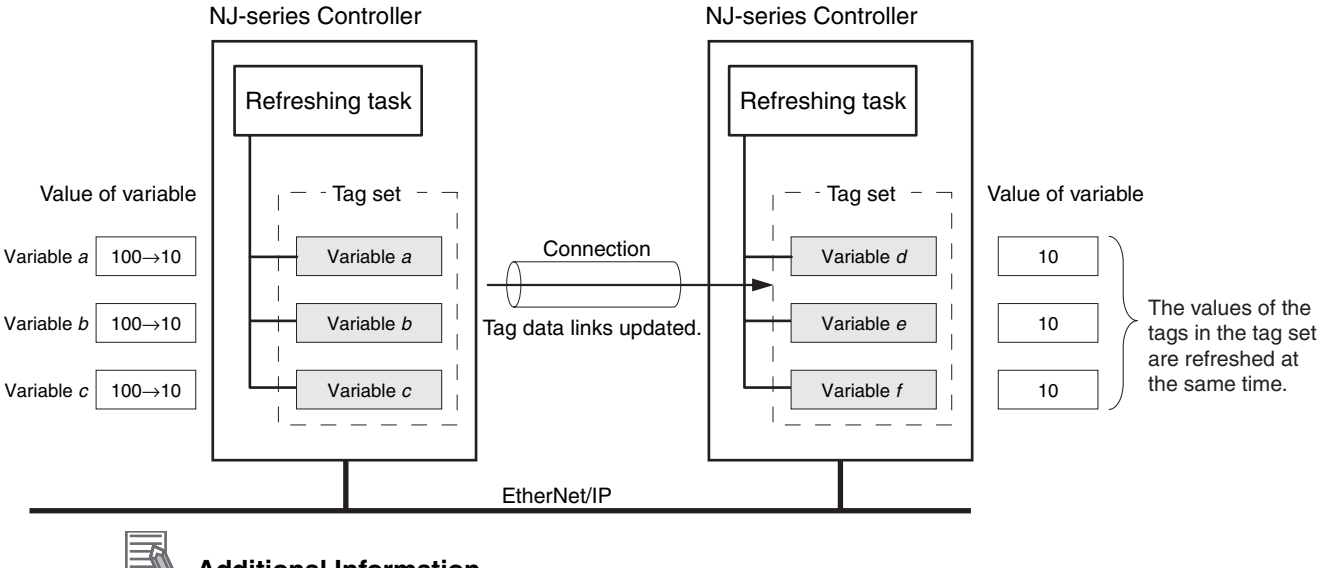

#### **Additional Information**

You do not need to set a refreshing task for variables (tags) that use an AT specification because they are updated in the primary periodic task.

**•** Not Setting Refreshing Tasks for Tags (Network Variables) Concurrency of the tags in the tag set is not maintained.

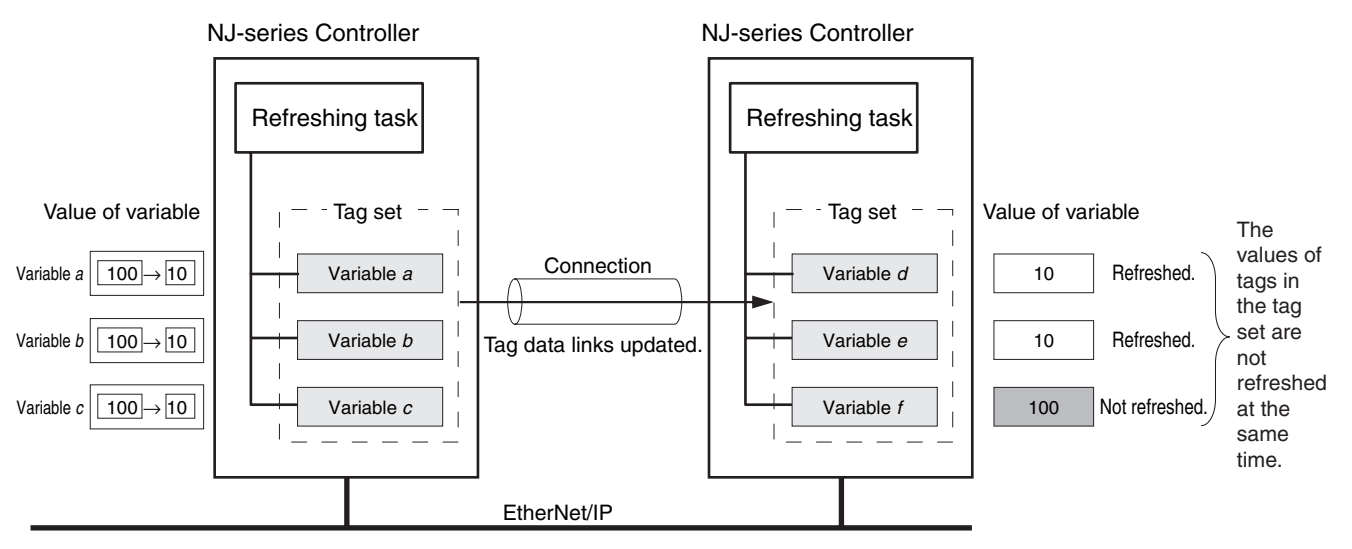

#### **• The timing of updating network variables that are assigned to tags is synchronized with the execution period of the program that accesses the network variables.**

Set the refreshing task for the network variables assigned to the tags to the task that contains the program that accesses those network variables.

**•** Difference between the Operation of Tags with a Refreshing Task and Tags without a Refreshing Task

When you set a refreshing task for tags (network variables) that is the same as the task that contains the program that accesses them, those tags are refreshed at the same time as the execution of the program. Refreshing of tags (network variables) that have no refreshing task is handled by the system service with the lowest execution priority, and therefore it is not synchronized with the execution of the program.

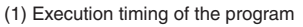

- (2) Refresh timing of network variables (tags) with the primary periodic task\* set as the refreshing task\*
- (3) Refresh timing of network variables (tags) that do not have the primary periodic task set as the refreshing task

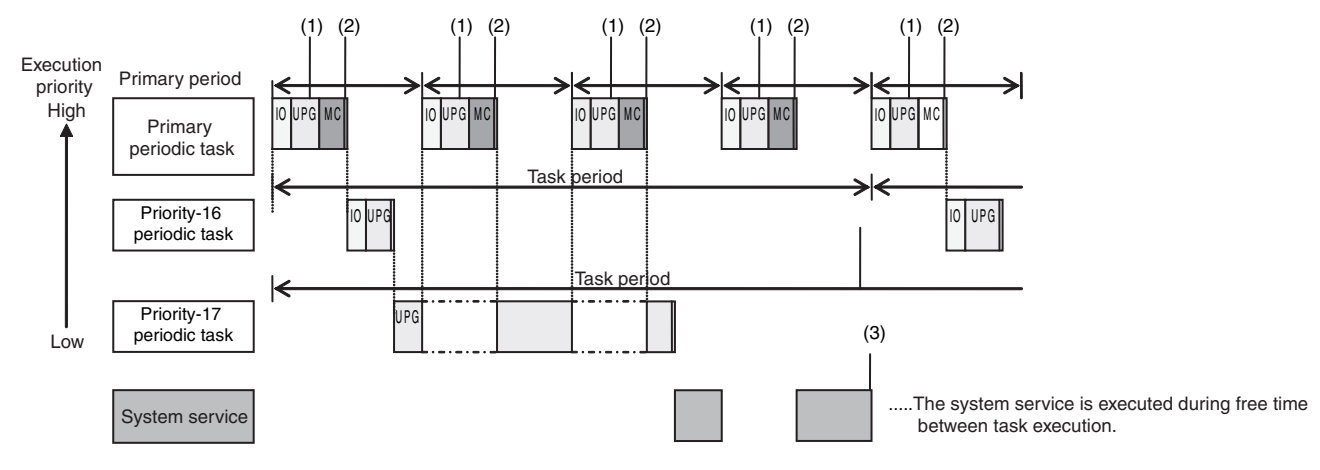

\*: Refreshed during system common processing 2 in the task processing.

#### **Additional Information**

If a program needs to access a network variable with an AT specification, set the program in the primary periodic task so that it matches the refresh timing of the network variable that uses an AT specification.

#### **Additional Information**

#### **Relationship between Refreshing Tasks and Data Concurrency in Tag Data Links**

If you do not specify a refreshing task for global variables in tag data links, the following may occur.

- 1. When the data is sent for the output tag set, another task may have already written different values before that data is sent, depending on the timing of the task.
- 2. When data is received by an input tag set, another task may write different values after that data is received, depending on the timing of the task.

Therefore, to maintain the concurrency of data in tag data links, you must specify the same refreshing task on both the output CPU Unit and the input CPU Unit.

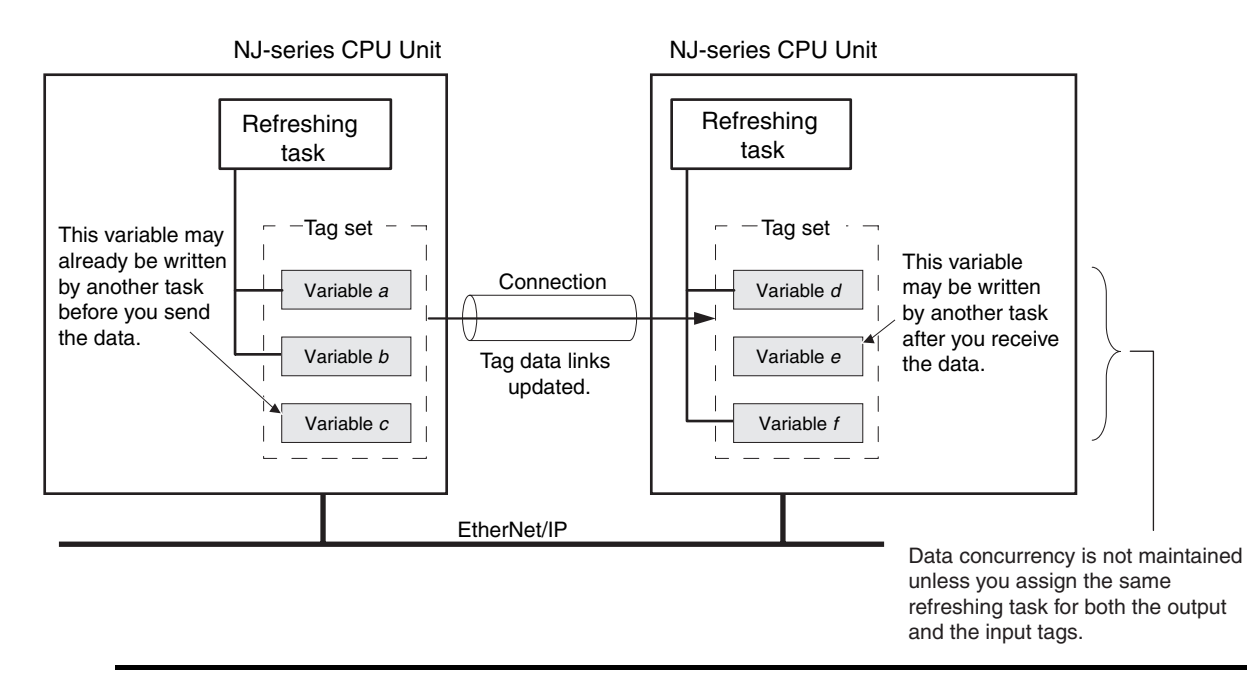

### **• Required Processing Time to Maintain Concurrency**

When you set a refreshing task for tags (network variables) to maintain the concurrency of data link data, the processing time required for that specified task increases. Due to this increase in task processing time, the refreshing of tag data link data may not occur during the packet interval (RPI) period set for each connection. Therefore, you need to adjust the packet interval (RPI) settings to match the period of the task specified as the refreshing task. Refer to *[13-3-3 Relationship between](#page-318-0) [Task Periods and Packet Intervals \(RPIs\)](#page-318-0)* for details.

#### **• Task Setup Procedure**

- **(1) Set the global variables for which to specify a refreshing task, and set the refreshing tasks and accessing tasks in the Settings for Exclusive Control of Variables in Tasks in the Task Setup on the Sysmac Studio.**
- **(2) Set the variable access time for each refreshing task.**

For details, refer to the NJ-series CPU Unit Software User's Manual (Cat. No. W501).

# **7-2 Setting Tag Data Links**

# **7-2-1 Starting the Network Configurator**

# **Procedure**

Tag data links are set from the Network Configurator. Use the following procedure to start the Network Configurator.

#### $\bullet$  **Using the Windows Start Menu**

To start the Network configurator, select *OMRON* − *Sysmac Studio* − *Network Configurator for EtherNetIP* − *Network Configurator* from the Windows Start Menu.

When the Network Configurator starts, the following window is displayed.

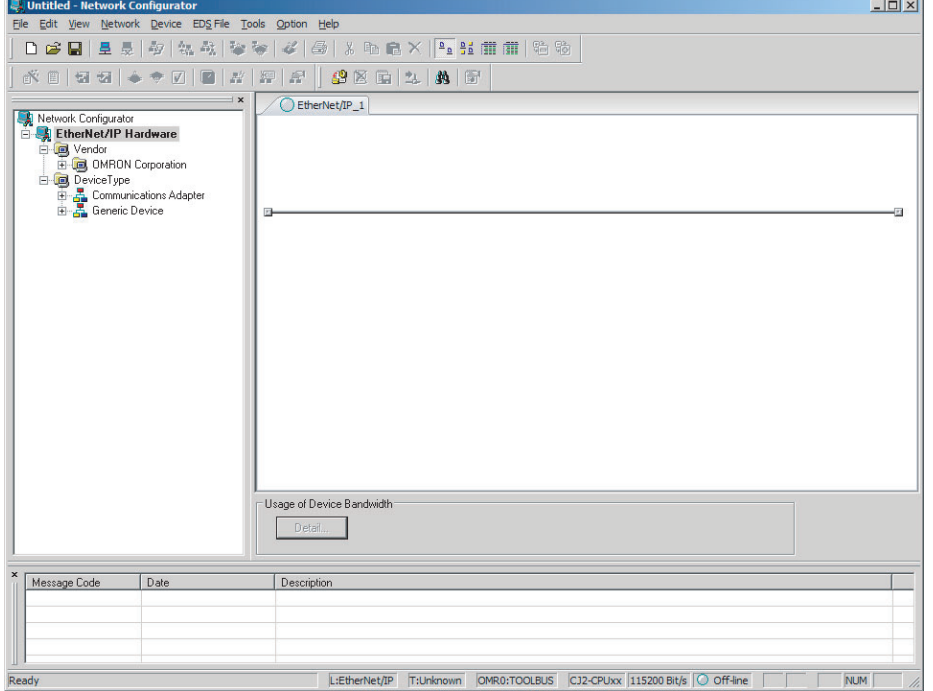

# **Main Window**

The Main Window consists of a Hardware List and a Network Configuration Pane, as shown in the following diagram.

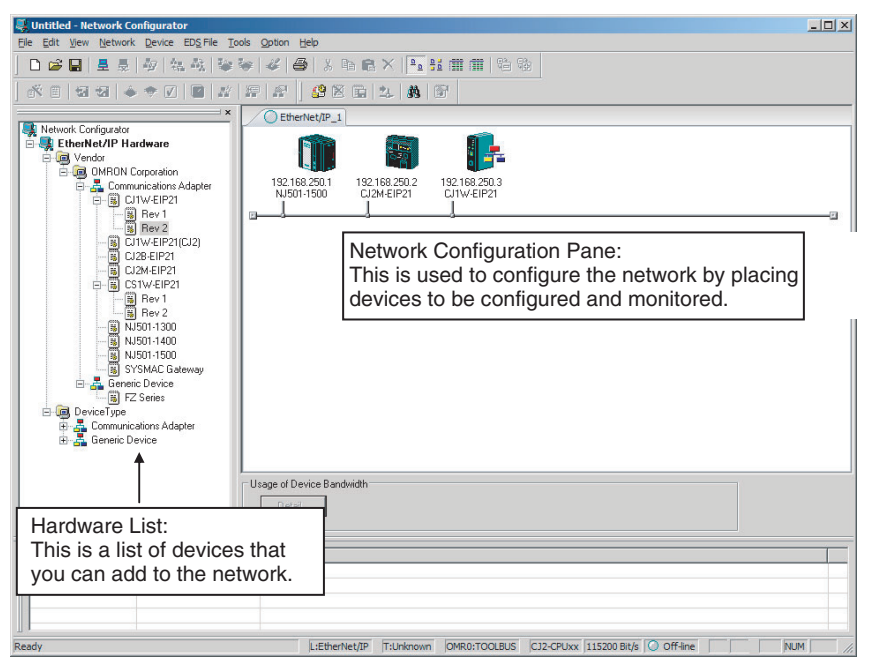

To manage two or more networks, you can select *Network* − *Add* to add a new Network Configuration Pane. You can add a new Network Configuration Pane.

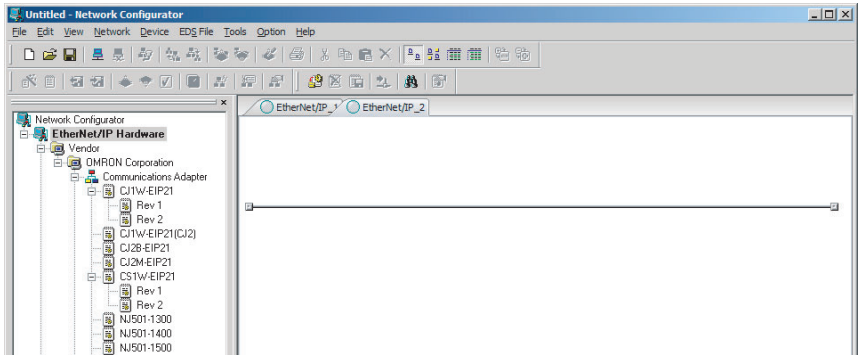

To change the name displayed in the Network Tab Page, select *Network* − *Property*. You can change the name set in the Comment Field of the Network Property Dialog Box.

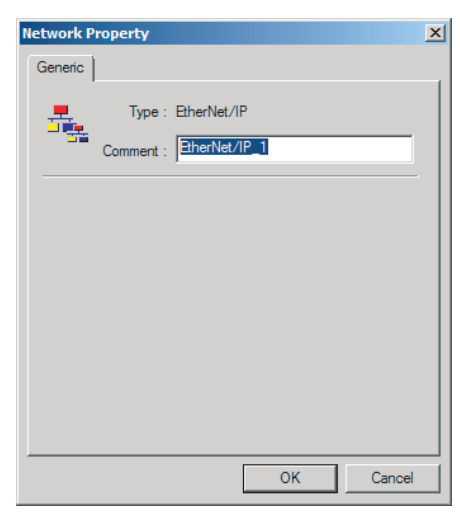

# **7-2-2 Tag Data Link Setting Procedure**

This section describes the procedure to set tag data links (i.e., connection information). For data links between Controllers, the connection information is set only in the originator, i.e., the node that receives data.

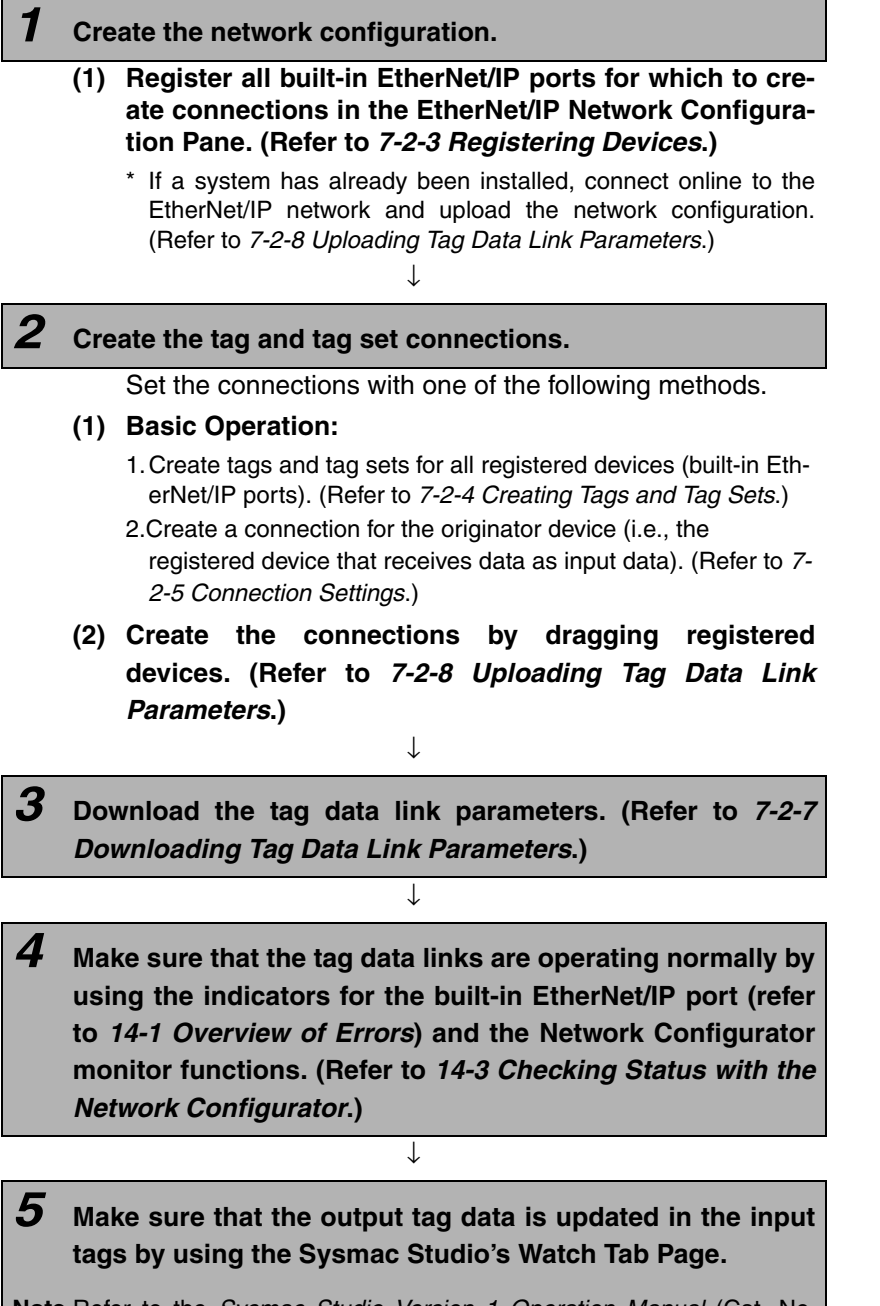

**Note** Refer to the *Sysmac Studio Version 1 Operation Manual* (Cat. No. W504) for the procedure.

# <span id="page-120-0"></span>**7-2-3 Registering Devices**

Register all of the devices required in the equipment (such as EtherNet/IP Units performing tag data links) in the network configuration.

**1** Register the devices that will participate in the tag data links by dragging the devices from the Hardware List and dropping them in the Network Configuration Pane on the right. (To drag and drop an icon, click and hold the left mouse button over the icon, move the icon to the destination, and release the mouse button.)

You can also select a device in the Hardware List and press the **Enter** Key to register it. The icon of the device is displayed in the Network Configuration Pane, as shown in the following diagram.

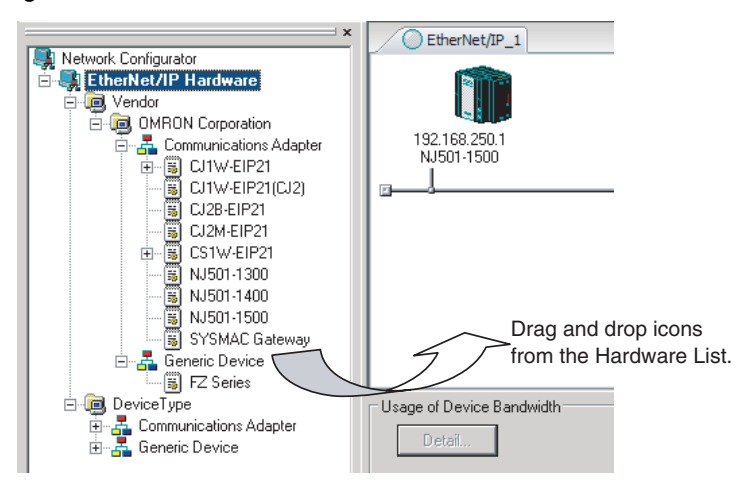

### **• Hardware List**

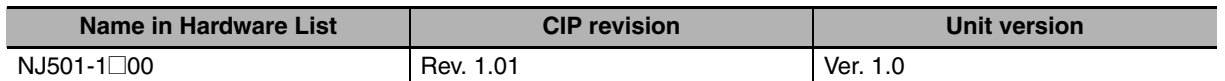

*2* Right-click the registered device's icon to display the pop-up menu, and select *Change UNKNOWN Address*.

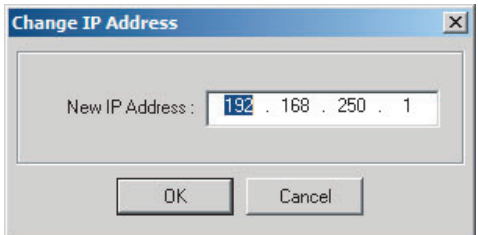

- **3** Set the IP address to match the node address (IP address) actually used in the device and click the **OK** Button.
- **4** Repeat steps 1 to 3, and register all of the devices that participate in the tag data links.

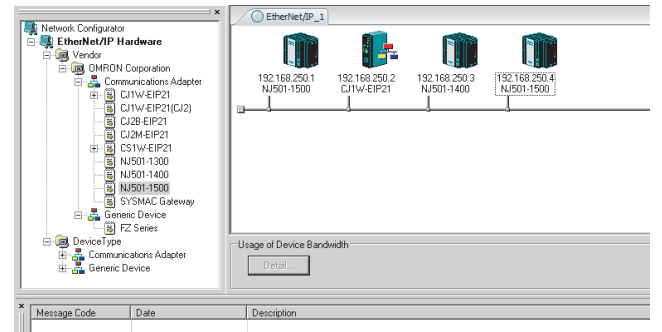

## <span id="page-121-0"></span>**7-2-4 Creating Tags and Tag Sets**

You must create the tag sets and set member tags required to create connections for a registered EtherNet/IP Unit. You can set the network variables used in control programs for tags. This section first describes the basic procedure to create tags and tag sets with the Network Configurator's device parameter editing function.

Then it explains how to effectively use network variables for tags.

- **(1) Creating Tags and Tag Sets with the Network Configurator's Device Parameter Editing Function**
- **(2) Importing Variables with a Network Publish Attribute Created in the Sysmac Studio to the Network Configurator**

# **(1) Creating Tags and Tag Sets with the Network Configurator's Device Parameter Editing Function**

### **• Creating a Tag Set**

*1* Double-click the icon of the device for which to create a tag set to display the Edit Device Parameters Dialog Box. Right-click the icon to display the pop-up menu, and select *Parameter – Edit*.

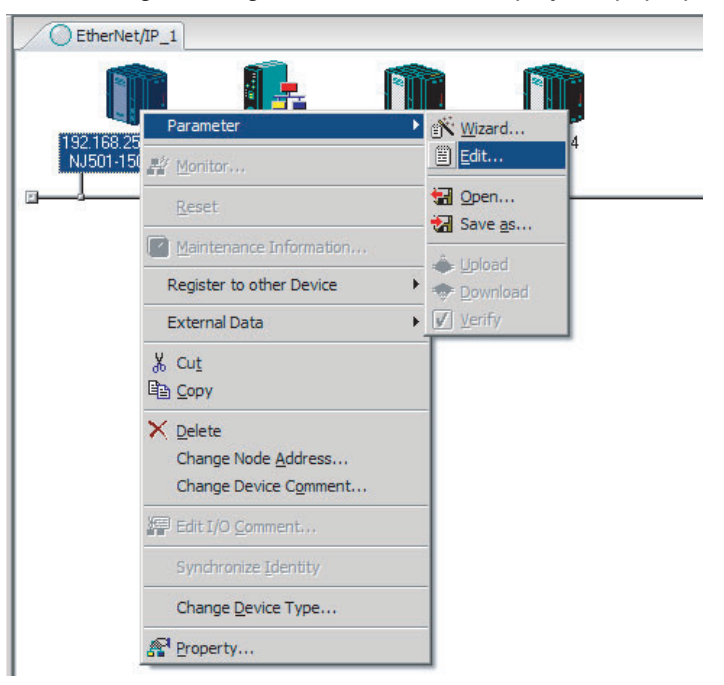

*2* Click the **Tag Sets** Tab at the top of the Edit Device Parameters Dialog Box. There are two kinds of tag sets: input (consume) and output (produce).

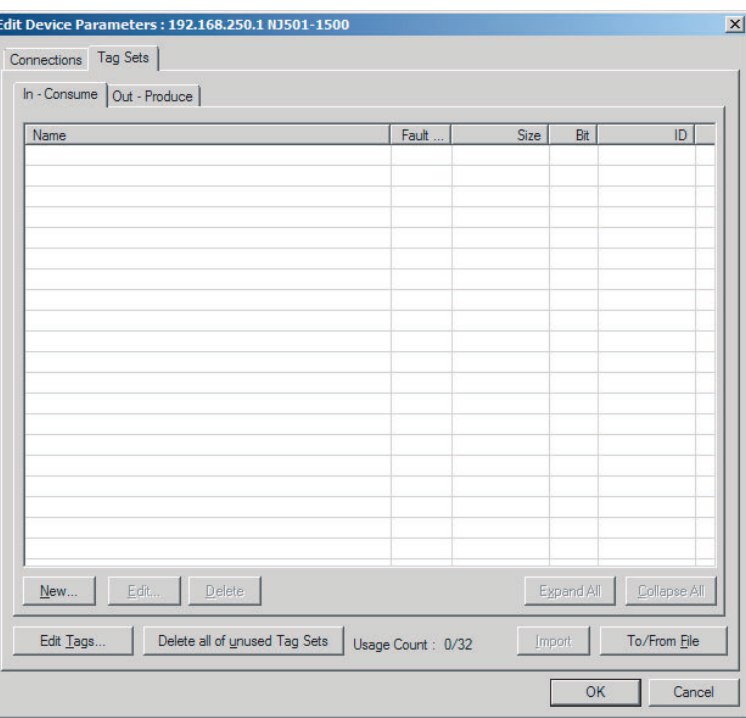

# **• Creating and Adding Tags**

*3* Click the **Edit Tags** Button.

The Edit Tags Dialog Box is displayed. Register the input (consume) tags and output (produce) tags separately.

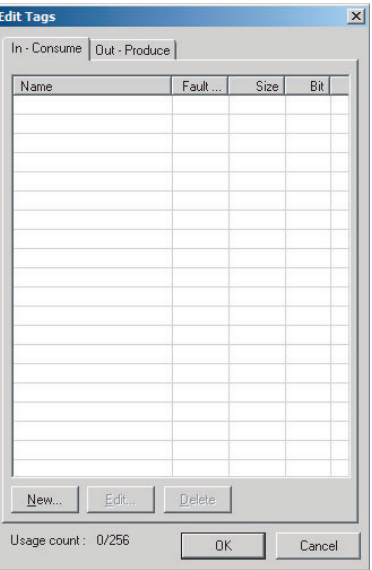

*4* Click the **In - Consume** Tab, and then click the **New** Button. The Edit Tag Dialog Box is displayed.

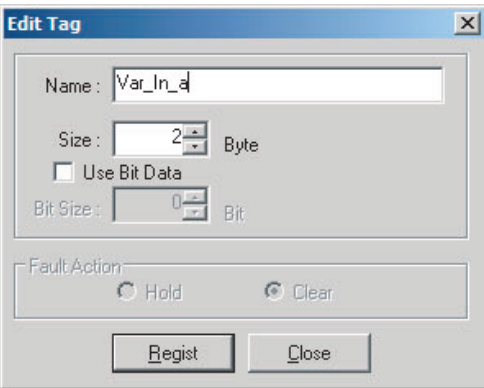

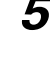

*5* Enter the variable name directly into the *Name* Box. ( Example: Input\_signal)

#### **Additional Information**

- **•** You can use the following characters in tag names. 0 to 9, A to Z, a to z, single-byte kana, \_ (underbar), and multi-byte characters (e.g., Japanese)
- You cannot use the following characters in tag names.  $!$  "  $\#\$\&\;$  ' ()  $^*$  +,  $\cdot$  . / :; < = > ? @ [ ] ^ ' % spaces or text strings that start with numerals (0 to 9)
- **•** The maximum length of a tag name is 256 bytes.
- **•** Specify array and structure variables as shown below.
	- **•** Specifying array elements: *array [2][3]* (or array *[2,3]*) and array *[2][3][4]* (or array *[2,3,4]*)
	- **•** Specifying structure members: *Struct.member* (Separate the member name with a period.)

#### **Precautions for Correct Use**

If you enter I/O memory addresses for tag names, as shown below, the tags are directly assigned to the I/O memory addresses in the CPU Unit.

1) Variable names that contain only single-byte numerals from 0000 to 6143

- 2) Variable names with the following single-byte letters (uppercase or lowercase) followed by single-byte numerals
	- **•** H (H000 to H511)
	- **•** W (w000 to w511)
	- **•** D (D00000 to D32767)
	- **•** E0\_ to E18\_ (E0\_00000 to E0\_32767, to E18\_00000 to E18\_32767)

Make sure that the tags are assigned correctly. You can check the memory address or variable to which a tag is assigned with the icons in the Edit Tags Dialog Box.

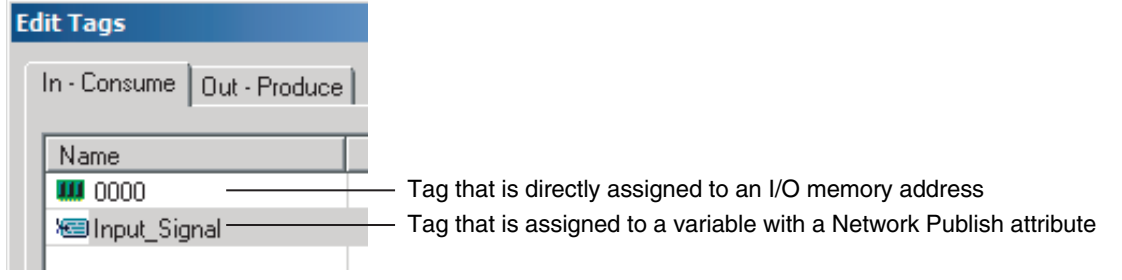

*6* Input the size of the tag in bytes in the *Size* Field. Input the tag size so that it is the same as the data type size of the variable. Select the *Use Bit Data* Check Box and change the bit size to 1 to use BOOL variables.

*7* Click the **Regist** Button to register the tag. If an I/O memory address is specified for a tag name, the Edit Tag Dialog Box is displayed with the next consecutive address as the tag name for the next tag. After you have registered all of the tags, click the **Close** Button.

*8* Click the **Out - Produce** Tab, and then click the **New** Button. The Edit Tag Dialog Box is displayed. Input the output tag in the same way. Use the Fault Action setting of the output (produce) tag to specify whether to clear the output data or continue to send it when a major fault occurs in the CPU Unit.

The Fault Action setting is not required for input (consume) tag sets.

- **•** Retain output for major fault: *Hold* (default) Output data maintains its previous status even after a major fault occurs.
- **•** Clear output at major fault: *Clear* Output data is cleared to 0 when a major fault occurs.

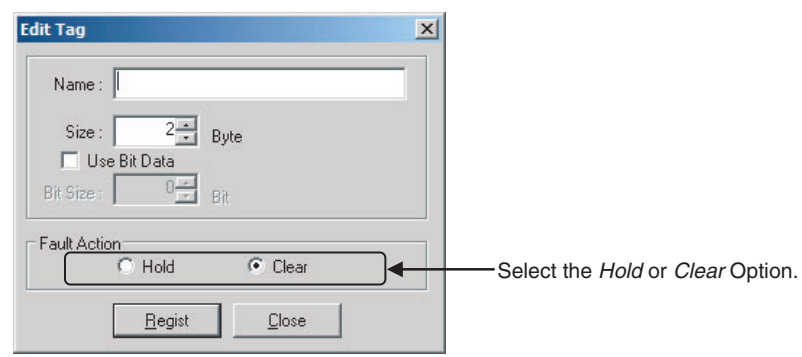

#### **Precautions for Correct Use**

Connections are cut off if any of the following errors occurs in the CPU Unit that is the originator while tag data links are active.

- **•** Major fault level Controller error
- **•** Partial fault level Controller error

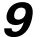

*9* After you register all of the required tags, click the **OK** Button in the Edit Tags Dialog Box.

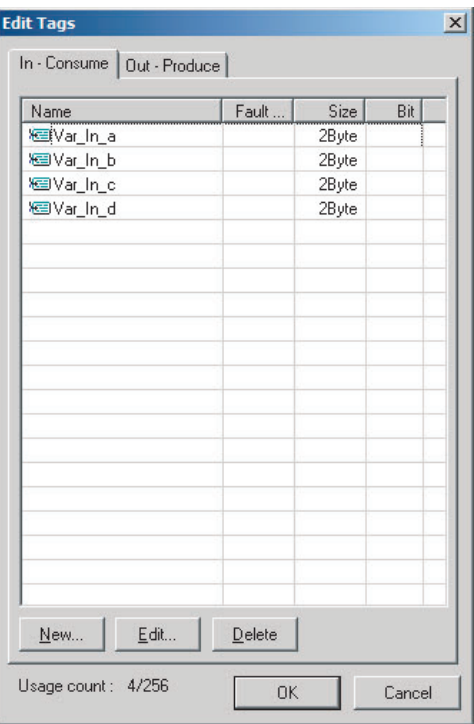

#### **Precautions for Correct Use**

Make the following settings to refresh all of the tag data in the same tag set at the same time.

- **•** Use the Sysmac Studio to specify the same refreshing task for all of the variables that are assigned to tags in the tag set.
- **•** Do not place tag variables that have AT specifications in I/O memory and tag variables that do not have AT specifications in the same tag set.
- 10 At this point, a confirmation dialog box is displayed to check whether the registered tag names are used as the tag set names. A tag set can contain up to eight tags, but tag sets are registered with one tag per tag set if the tag names are registered as tag set names. In this case, click the **Yes** Button.

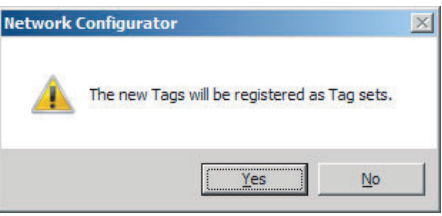

If the **No** Button is clicked, you can add more tags to the tag set. Refer to step 18 for details on how to register new tags first and add more tags to the tag set later.

### **• Changing and Registering Tag Sets**

11 The following dialog box is displayed when the tags in the Edit Tags Dialog Box are registered directly as tag sets.

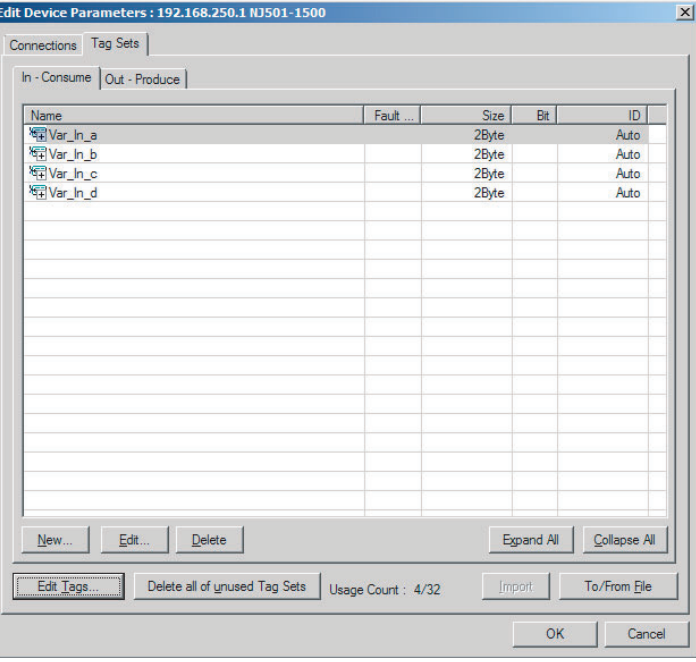

12 If an input tag is already registered in an input tag set, and you want to change its registration to a different input tag set, it is necessary to delete the tag from the tag set in which it was originally registered. Open the Edit Device Parameters Dialog Box, select the tag set containing the tag that you want to delete on the Tag Sets Tab Page, and click the **Delete** Button in the Edit Tags Dialog Box. (If there are other tags registered in that tag set, it is possible to delete just one tag by selecting the tag that you want to delete in the Edit Tag Set Dialog Box and clicking the  $\boxed{\geq}$  Button.)

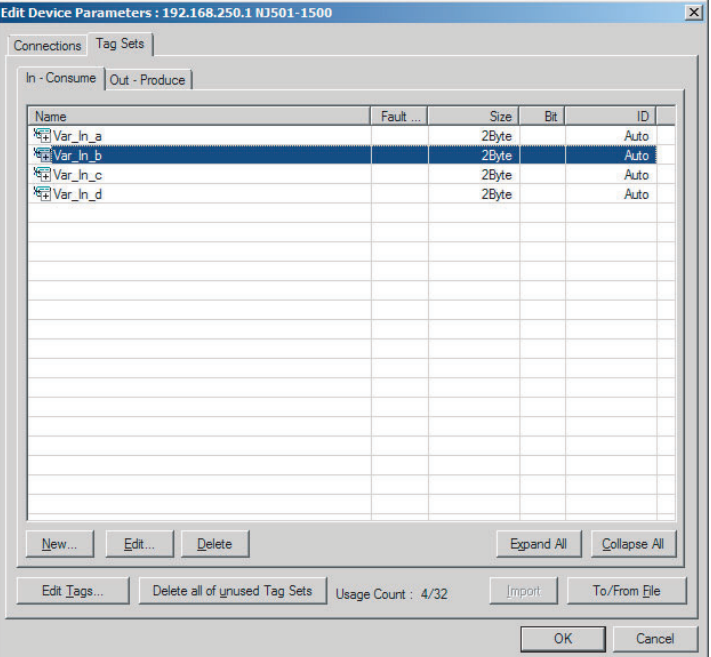

A confirmation message is displayed.

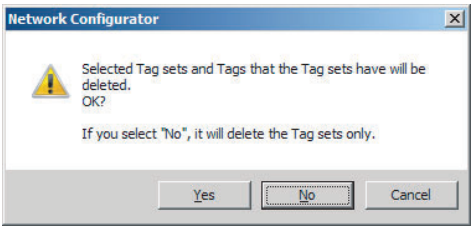

If the **No** Button is clicked, only the tag set is deleted. Click the **No** Button.

*13* To edit a registered tag set and add tags, either double-click the tag set, or select the tag set and click the **Edit** Button. The Edit Tag Set Dialog Box is displayed.

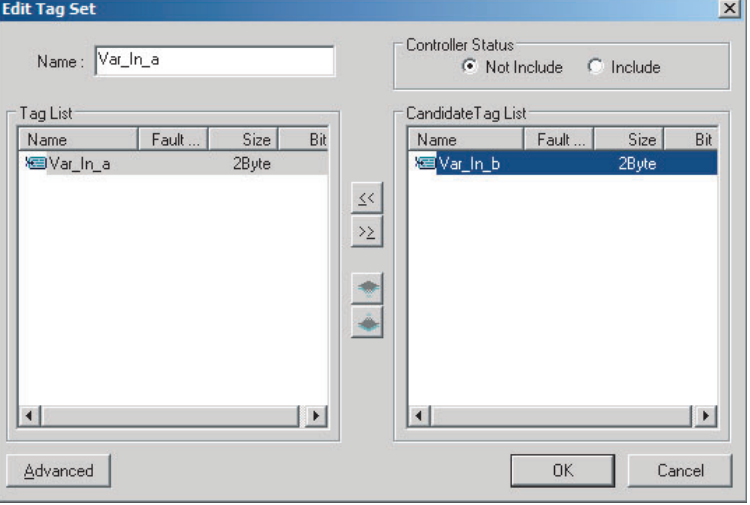

The Tag List on the left side of the dialog box shows the tags that are already registered, and the Candidate Tag List on the right side of the dialog box shows the other tags that are not registered yet. To add a tag, select it in the Candidate Tag List and click the  $\ll$  Button.

*14* To include the Controller status in the tag set, select the *Include* Option at the upper-right corner of the dialog box.

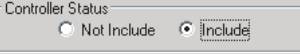

- *15* To confirm a change, click the **OK** Button in the Edit Tag Set Dialog Box.
- *16* Click the **OK** Button in the Edit Device Parameters Dialog Box.

17 If you want to just add new tags and register the tag set, first register the tags with steps 1 to 9. In this example, input tags Var\_In\_e, Var\_In\_f are newly added.

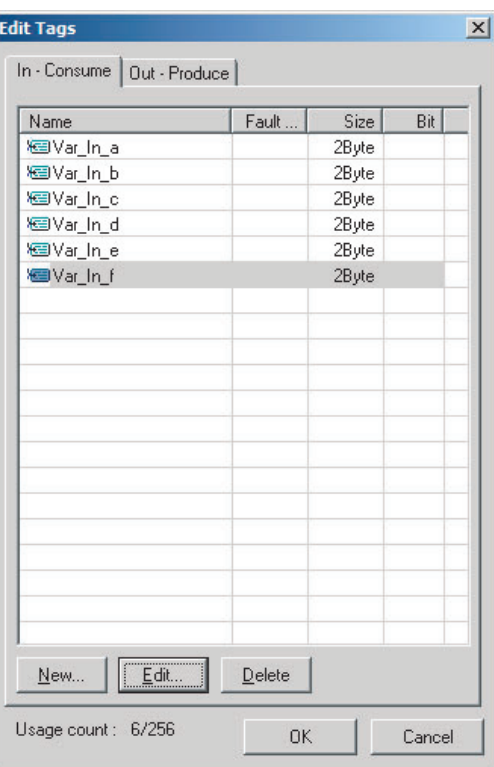

- *18* After you register all of the required tags, click the **OK** Button at the bottom of the Edit Tags Dialog Box.
- 19 At this point, a confirmation dialog box is displayed to check whether the registered tag names are used as the tag set names. Tags are just added in this case, so click the **No** Button. Just the tags are registered. The tags are not registered as tag sets.

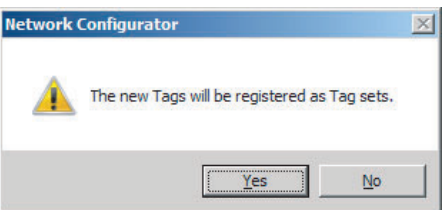

20 To register the newly added tags in a tag set, either double-click the desired tag set, or select the tag set and click the **Edit** Button.

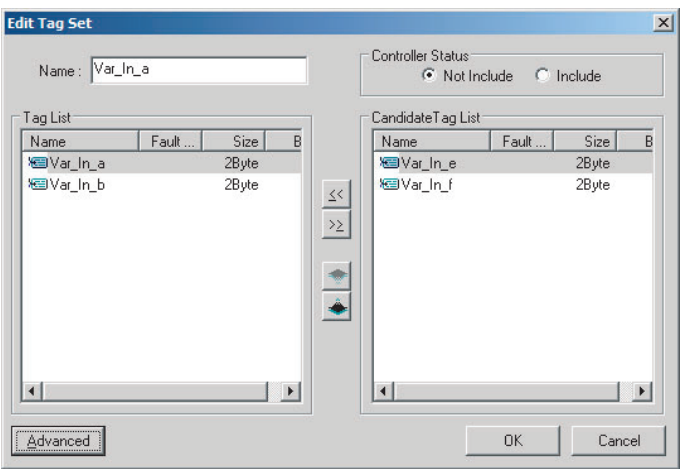

The Tag List on the left side of the dialog box shows the tags that are already registered, and the Candidate Tag List on the right side of the dialog box shows the other tags that are not registered yet.

21 Select the tags that you want to add from the Candidate Tag List and click the <sub>SS</sub> Button.

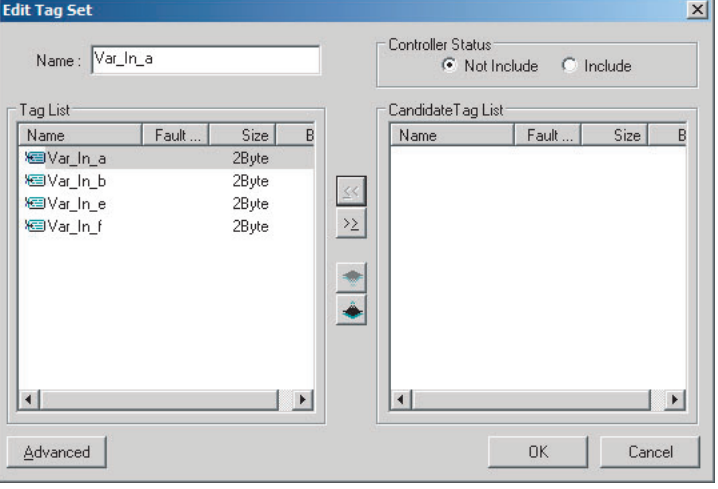

You can register up to eight tags in a tag set. (If you include the Controller status in the tag set, you can register up to only seven tags, and two bytes are added to the size.) Data is sent and received in the order it is displayed in the tag list. To change the order of a tag, select the tag and click the Up and Down Buttons  $($ 

*22* To confirm the changes, click the **OK** Button at the bottom of the Edit Tag Set Dialog Box.

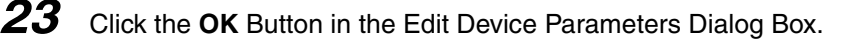

# **(2) Importing Variables with a Network Publish Attribute Created on the Sysmac Studio to the Network Configurator**

You can create network variables in the Sysmac Studio and import these variables to the Network Configurator to assign them to tags and tag sets. Use the following procedure.

### **• Creating Global Variables on the Sysmac Studio**

*1* Create a global variable with the Global Variable Editor of the Sysmac Studio and select *Input* or *Output* for the Network Publish attribute of the variable. Save the project when you are finished.

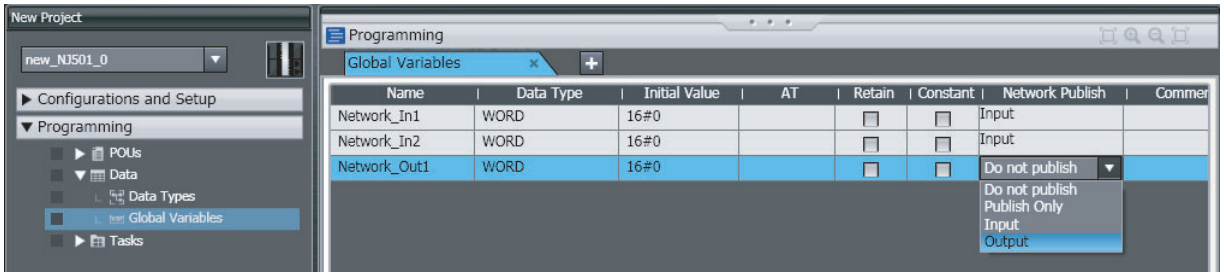

# 2 Select *Export Global Variables – Network Configurator...* from the Tools Menu.

Any global variables with *Input* or *Output* set for the Network Publish attribute are imported from the csv file for the import procedure described below (*Importing to the Network Configurator*).

#### **Importing to the Network Configurator**

#### **Precautions for Correct Use**

Variables with a Network Publish attribute that have variable names that are the same as the I/O memory address notation, such as "0000" and "H0000" are not exported to CSV files.

1) Variable names that contain only single-byte numerals (Example: 001)

2) Variable names with the following single-byte letters (uppercase or lowercase) followed by single-byte numerals

- **•** H (Example: H30)
- **•** W (Example: w30)
- **•** D (Example: D100)
- **•** E0\_ to E18\_ (Example: EA\_100)
- *1* Double-click the icon of the device registered in the Network Configurator for which you want to import the variable with a Network Publish attribute to display the Edit Device Parameters Dialog Box.

Right-click the icon to display the pop-up menu, and select *Device* − *Parameter* − *Edit*.

*2* Click the **Tag Sets** Tab at the top of the Edit Device Parameters Dialog Box. Select *Import from File* from the **To/From File** Button.

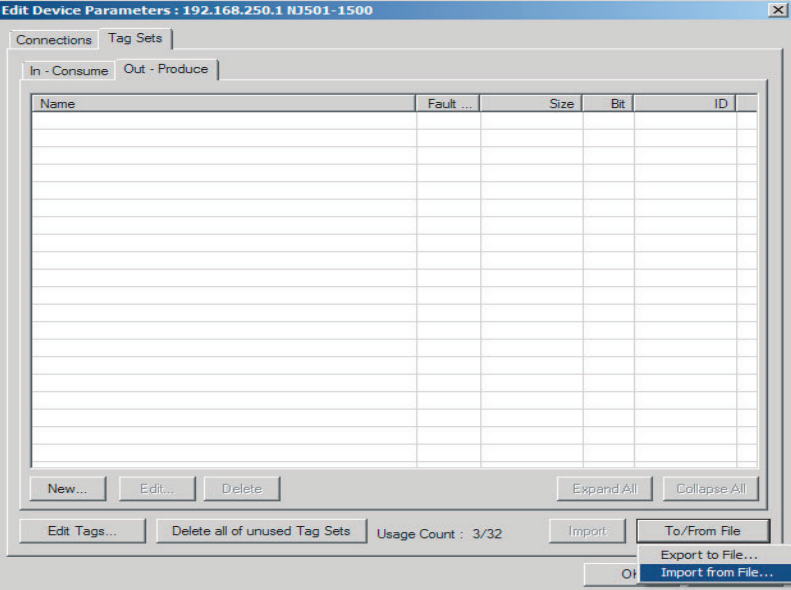

A confirmation dialog box is displayed that asks you how you want to import the variables as shown below.

**•** To import all variables with a Network Publish attribute, click the **Yes** Button. To import only some of these variables, click the **No** Button.

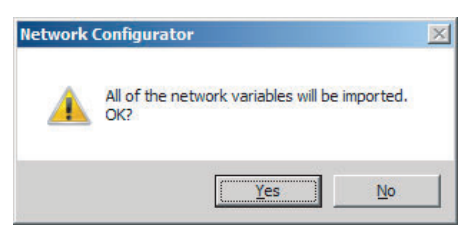

After you import the variables to the tags, click the **Yes** Button to automatically create tag sets, or click the **No** Button to set up tag sets manually.

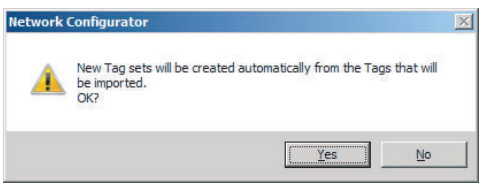

The variables will be imported as shown below on the Tag Sets Tab Page. Each variable will be imported into a different tag set and the device parameters will be automatically edited. (The variable name will be used for the tag set name.)

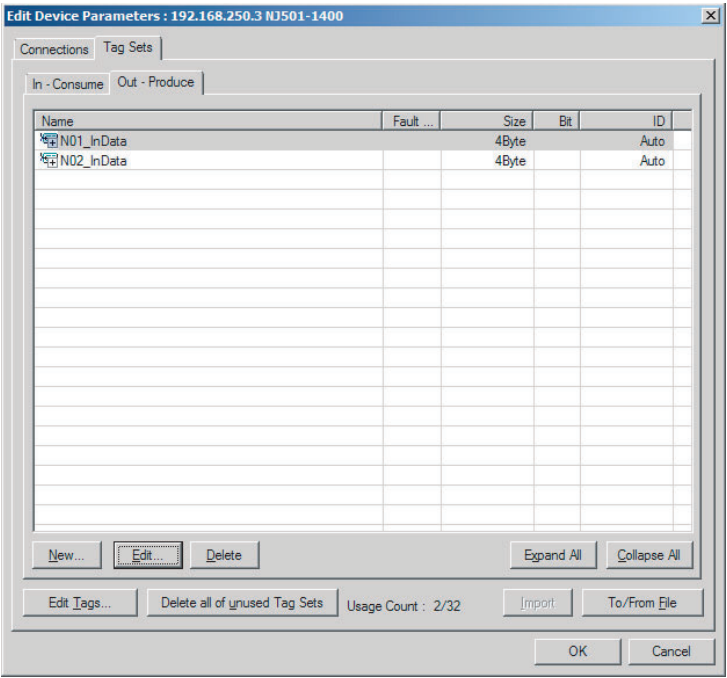

To place more than one input variable (input tag) imported from the Sysmac Studio into one tag set, you must delete the input tags that were registered. Select the tag set containing the variables you want to put into a tag set, then click the **Delete** Button. A confirmation dialog box is displayed to confirm that you want to delete the selected tag set and the tags contained in that tag set. You only want to delete the tag set, so click the **No** Button.

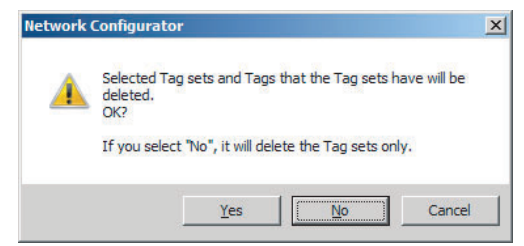

Click the **New** Button to create a new tag set. To place more than one tag in an existing tag set, double-click the tag set, or select it and click the **Edit** Button. The Edit Tag Set Dialog Box is displayed. Imported tags that are not registered in another tag set are displayed in the Candidate Tag List on the right. Click the Button to add tags individually.

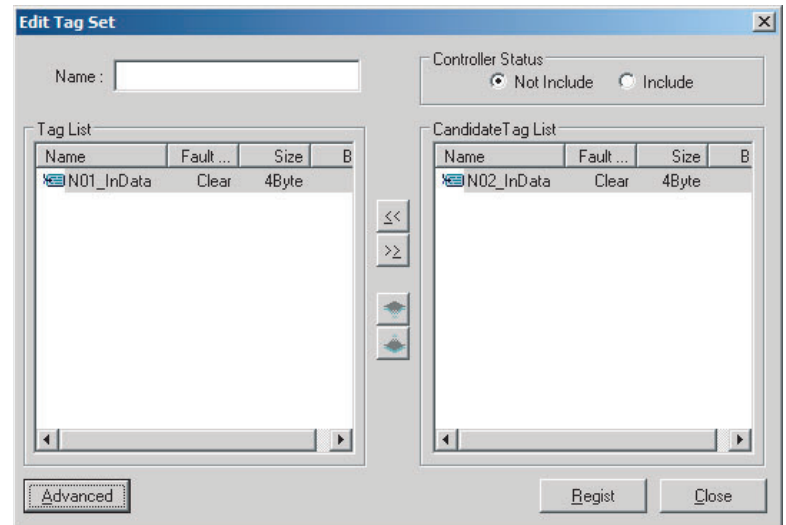

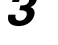

*3* You can change tag set names in this dialog box. To confirm a change, click the **Regist** Button in the Edit Tag Set Dialog Box.

**4** Perform steps 1 to 3 for all the devices to import variables and to create tag sets.

### <span id="page-131-0"></span>**7-2-5 Connection Settings**

After you create the tag sets, click the **Connections** Tab at the top of the Edit Device Parameters Dialog Box, and set the following connection information.

- **•** The target devices with which connections are opened
- **•** Whether the tag sets are input or output tag sets
- **•** The length of the packet intervals (RPI)

Make the connections settings in the originator only. The connections settings are not necessary in the target device.

#### **Precautions for Correct Use**

Make the connections settings after you create tag sets for all of the devices involved in tag data links.

# **Connection Settings (Connections Tab Page)**

### **• Registering Devices in the Register Device List**

- *1* Double-click the icon of the device for which to make originator settings in the Network Configuration Pane of the Network Configurator. The Edit Device Parameters Dialog Box is displayed. Right-click the icon to display the pop-up menu, and select *Parameter – Edit*.
- *2* Click the **Connections** Tab in the Edit Device Parameters Dialog Box. All of the devices registered in the network (except the local node) are displayed.

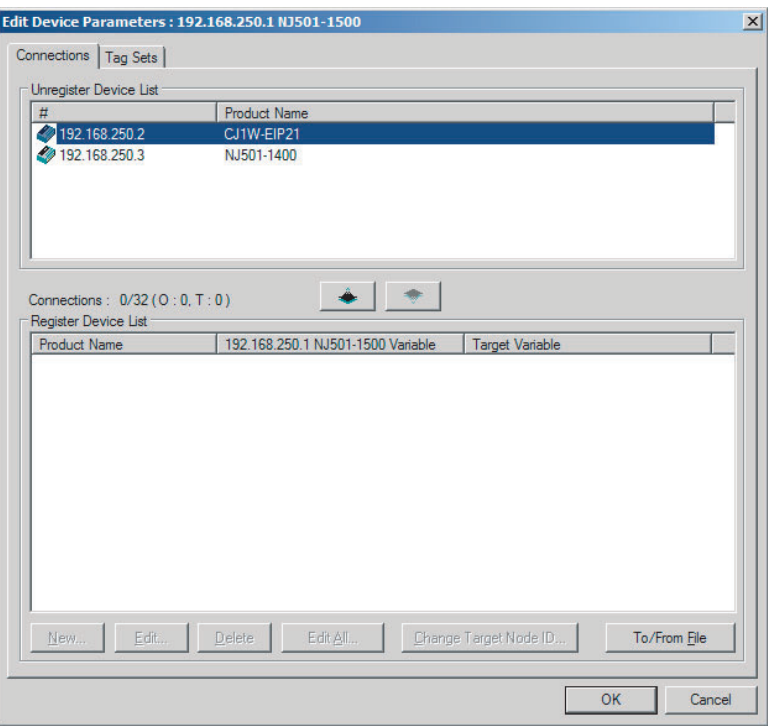

3 In the Unregister Device List, click the target device that requires connection settings so its color changes to gray, and click the  $\|\cdot\|$  Button. The selected target device is displayed in the Register Device List, as shown in the following diagram.

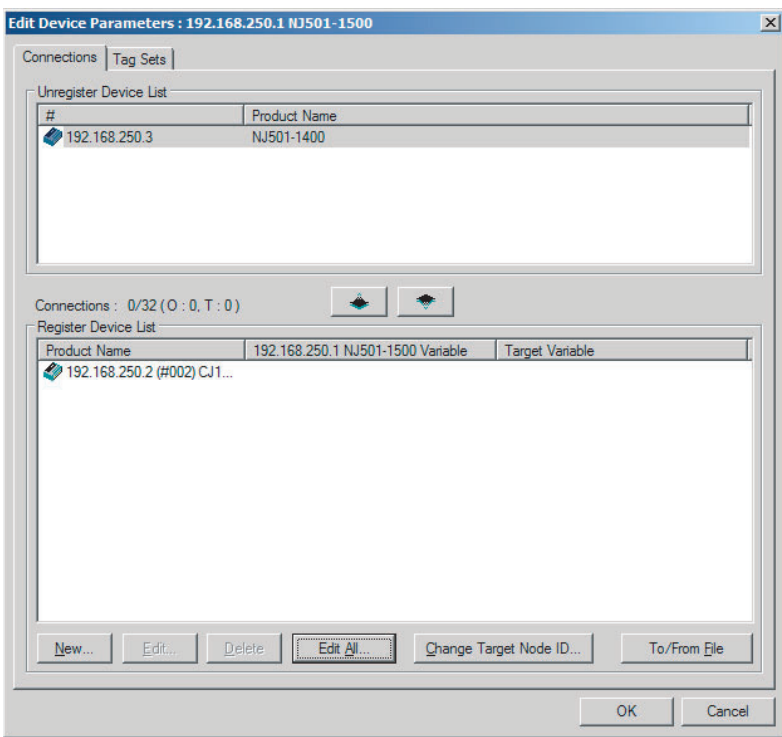

**4** The target node ID serves as the bit array position for the following variables in the originator Controller: Target Node Controller Mode, Target Node Controller Error Information, Target Node Error Information, Registered Target Node Information, and Normal Target Node Information. By default, the target ID is automatically set to the rightmost 8 bits of the IP address. In the example above, the target device's IP address is 192.168.250.2, so the device number is #002. If a target node ID is duplicated and you want to change the device number, click the **Change Target Node ID** Button and change the target ID.

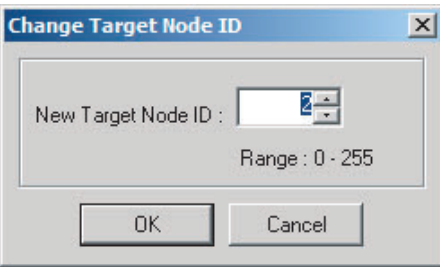

### **• Editing Settings for Individual Connections**

You can edit each connection separately.

**Note** Refer to the following section for information on how to perform batch editing in a table format.

*1* Click the **Connections** Tab and then click the **New** Button. The following Edit Connection Dialog Box is displayed according to the type of device that is selected.

### **Using Built-in EtherNet/IP Ports as Targets (for Input Only)**

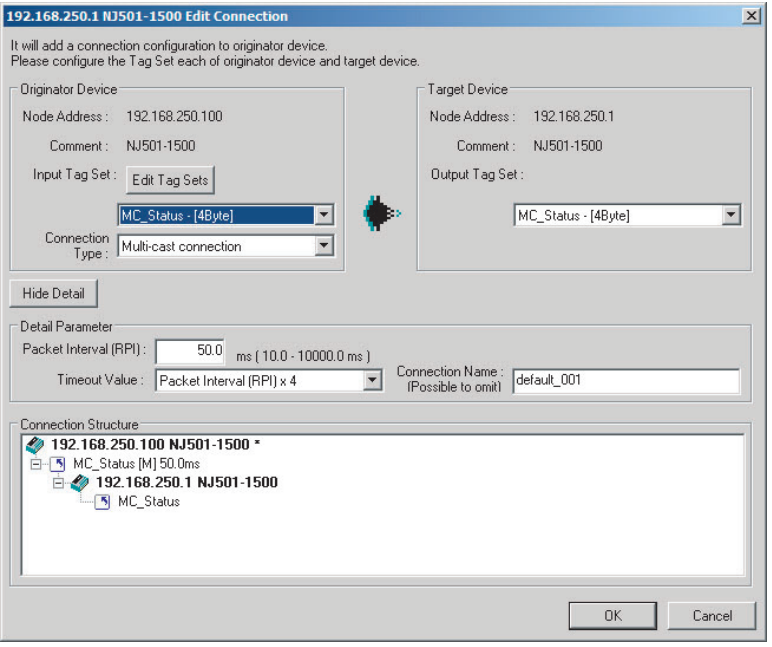

### **Using Other EtherNet/IP Devices as Targets (for Settings Other Than Input Only)**

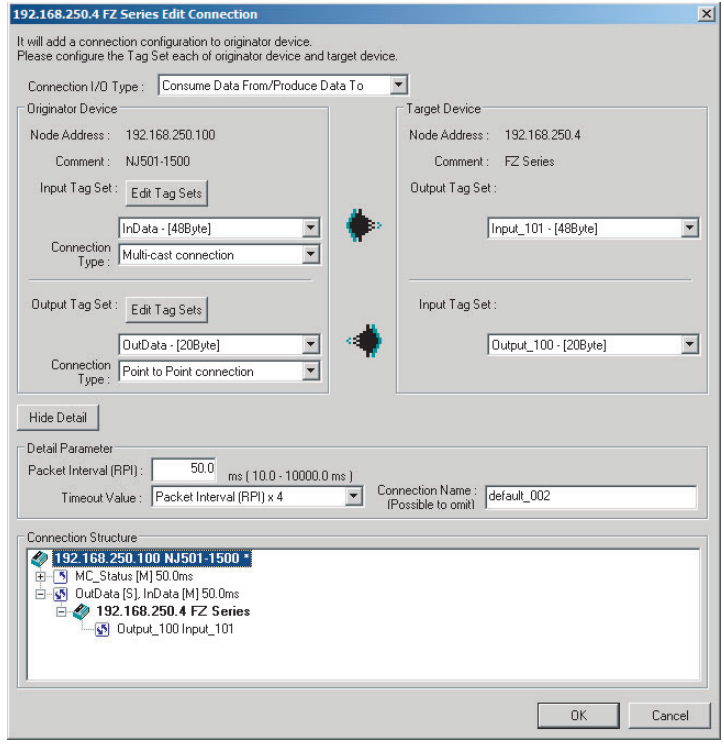

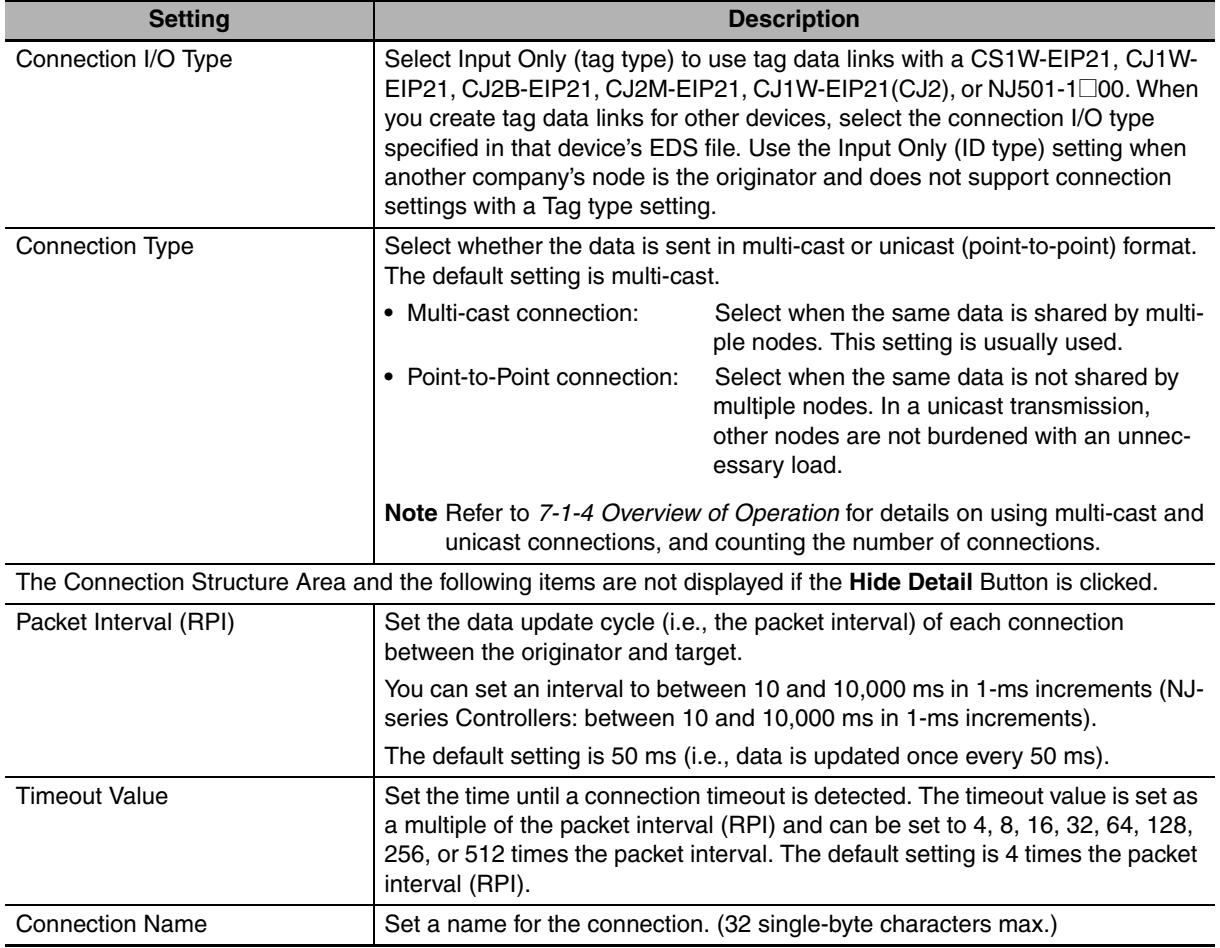

The settings are as follows:

*2* After you make all of the settings, click the **OK** Button.

### **• Editing Settings for All Connections**

You can edit the connection settings between the originator and all of the target devices selected in the Register Device List together in a table.

*1* Click the **Connections** Tab, and then click the **Edit All** Button. The following Edit All Connections Dialog Box is displayed.

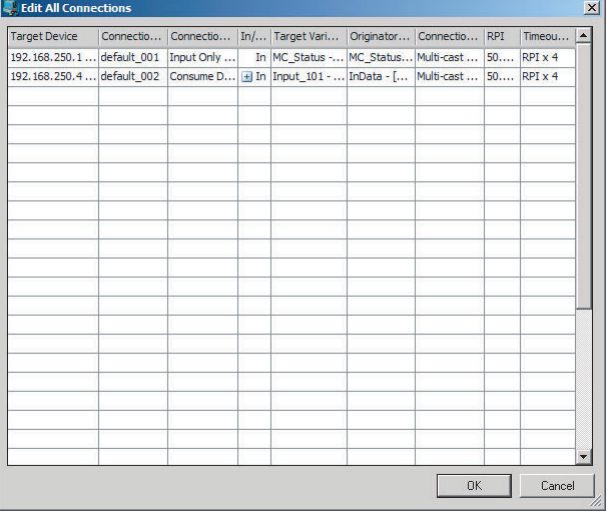

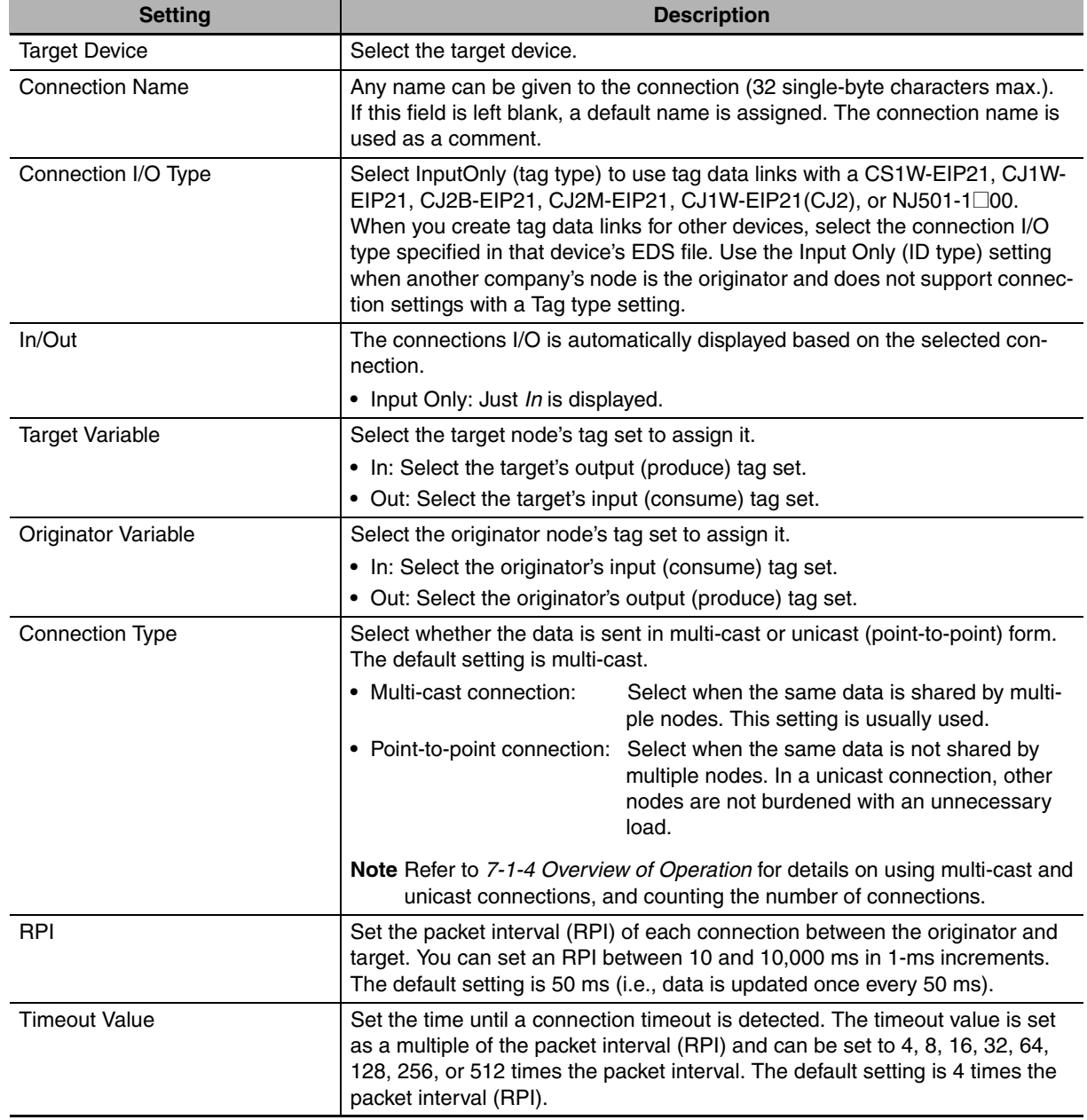

The settings are as follows:

*2* After you make all of the settings, click the **OK** Button.

- **Confirming the Connections Settings** 
	- *1* An overview of the connections that were set in the Register Device List is displayed in the Connections Tab Page.

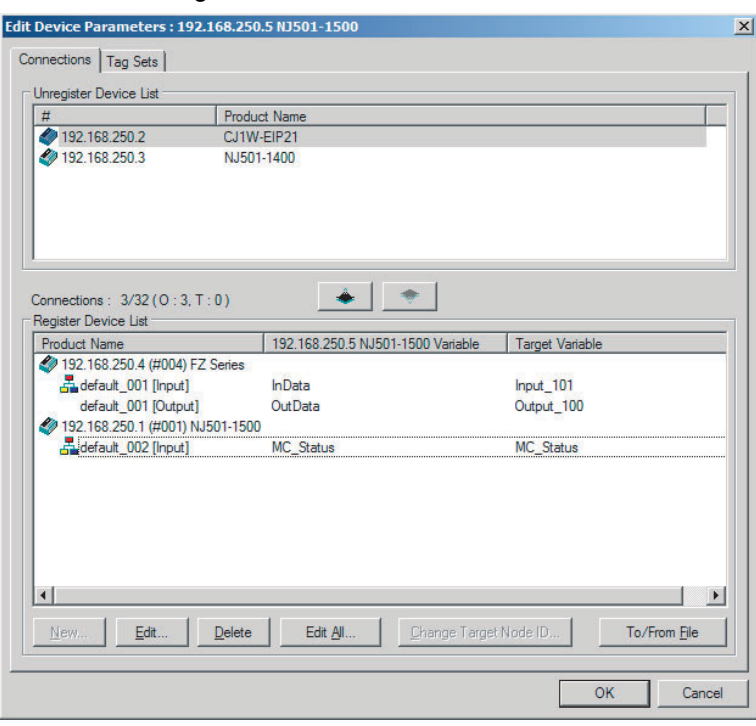

*2* Click the **OK** Button. The following kind of diagram is displayed.

Indicates the IP address of the originator where the connection was set.

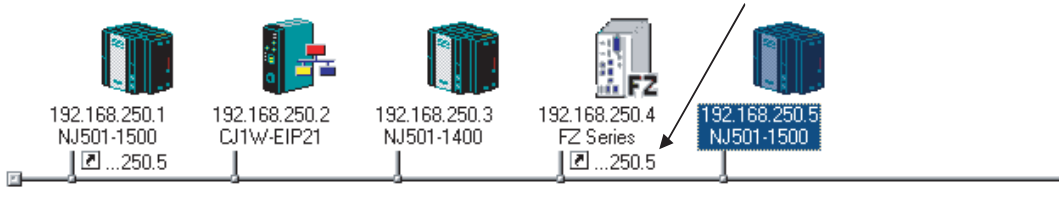

**3** Repeat the connections setting procedure until all of the connections are set.

#### **Precautions for Correct Use**

After you have made all of the settings, always click the **OK** Button before you close the Edit Device Parameters Dialog Box. If the **Cancel** Button is clicked and the dialog box is closed, the new settings are discarded.

4 If the tag set's size is changed in either the originator or target after the connection was set, the size will not match the other node and a parameter data mismatch will occur. In this case, if you change the connection settings, be sure to check the connections. (Refer to *[7-2-14 Checking](#page-161-0) [Connections](#page-161-0)*.)

# **Automatically Setting Connections (***Network* − *Auto Connection***)**

You can use automatic detection of the tag set names that are set for devices to automatically set connections between input and output tag sets with the same name (or the same names excluding specified ellipses). Connections are automatically set under the following conditions.

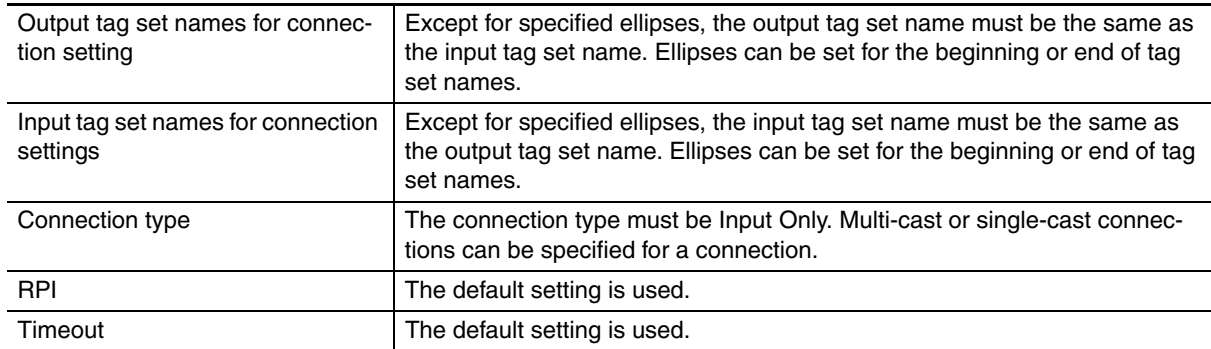

### **Example 1: Automatic Connections with the Same Tag Set Names**

The following connections are automatically set with the same tag set name (*A\_Signal*) if there is an output (produce) tag set named *A\_Signal* at node A and input (consume) tag sets named *A\_Signal* at nodes B and C.

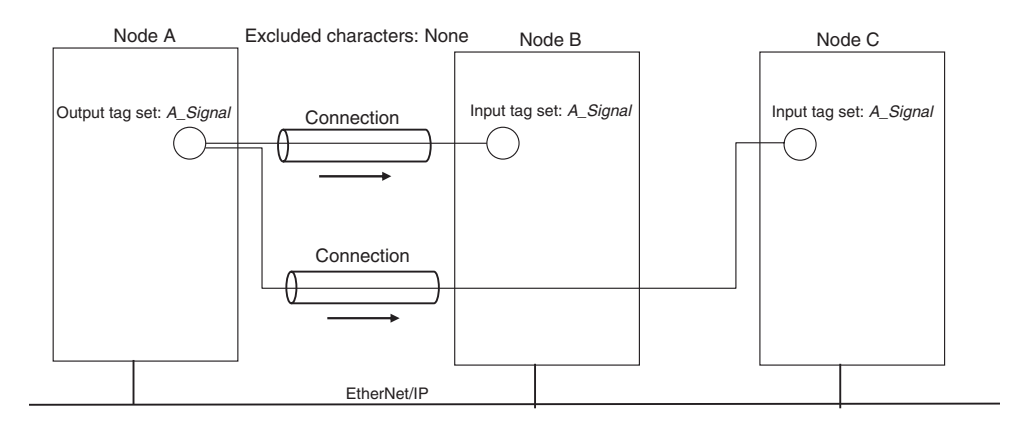

### **Example 2: Automatic Connections with the Ellipses**

The following connections are automatically set with the same tag set name (*Signal*) if there is an output (produce) tag set named *O\_Signal* at node A and input (consume) tag sets named *I\_Signal* at nodes B and C, and "O\_" and "I\_" are set as forward ellipses.

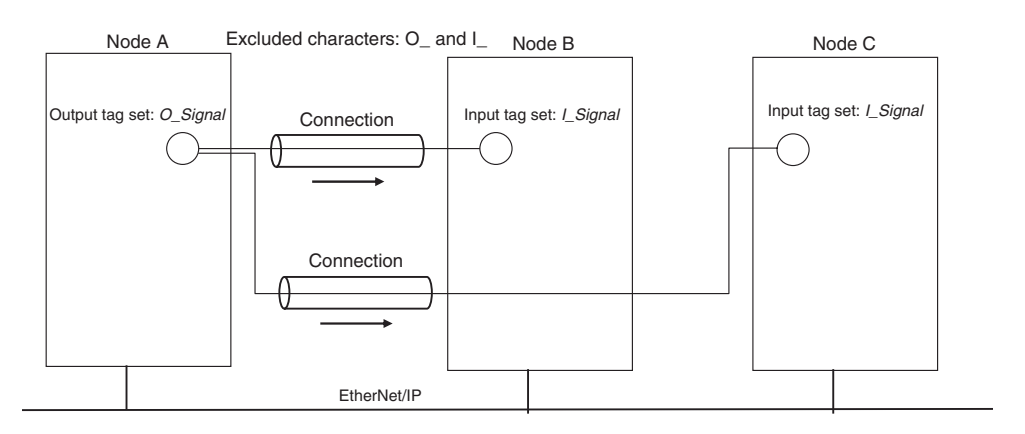

- *1* Set the same tag set names for the output and input tag sets for the connection. The tag set names can also include forward and backward ellipses.
- *2* Select *Auto Connection Configuration* from the Network Menu. The connections will be set automatically. A dialog box will appear to set forward and backward ellipses for both output and input tag sets as soon as automatic connection setting processing has begun.

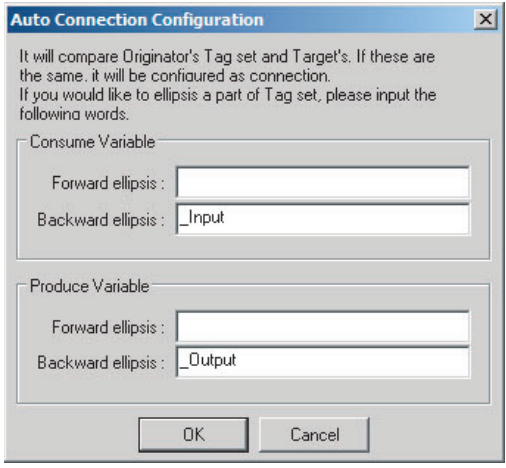

Input the ellipses and click the **OK** Button. Processing for automatic setting is started.

**3** If there are tag sets that meet the conditions for automatic connection setting, they are displayed.

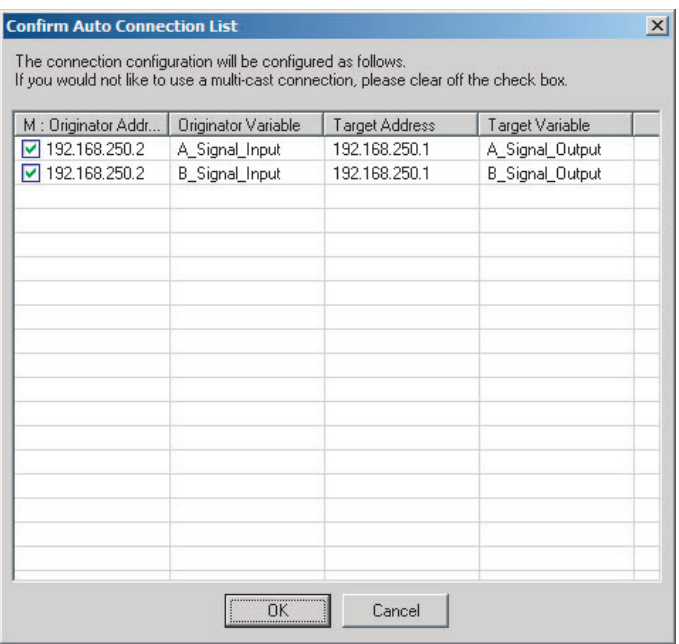

Click the **OK** Button. Processing for automatic setting is started.

4 A device connection structure tree is displayed when processing is completed.

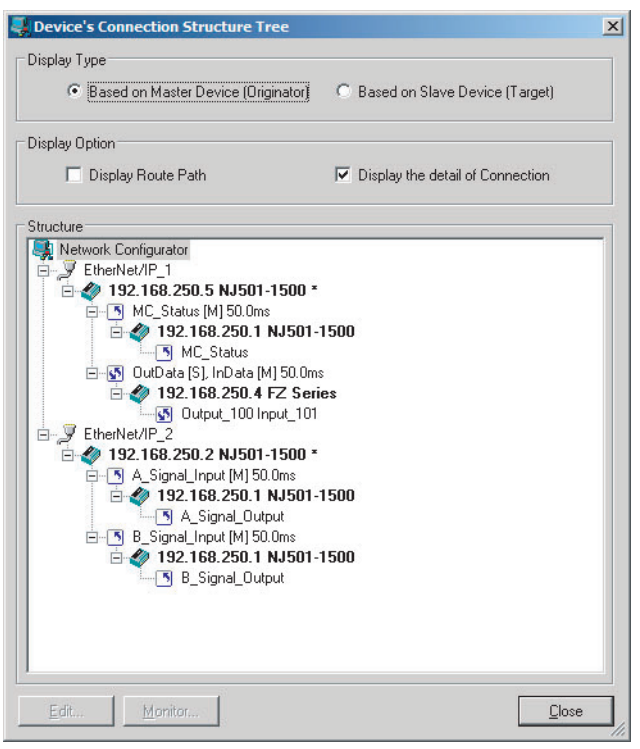

**5** Use the device connection structure tree as required to change the RPI and timeout settings.

# **Device Connection Structure Tree**

Connection settings can be displayed on the network configuration. Select *View Device's Connection Structure Tree* from the Network Menu.

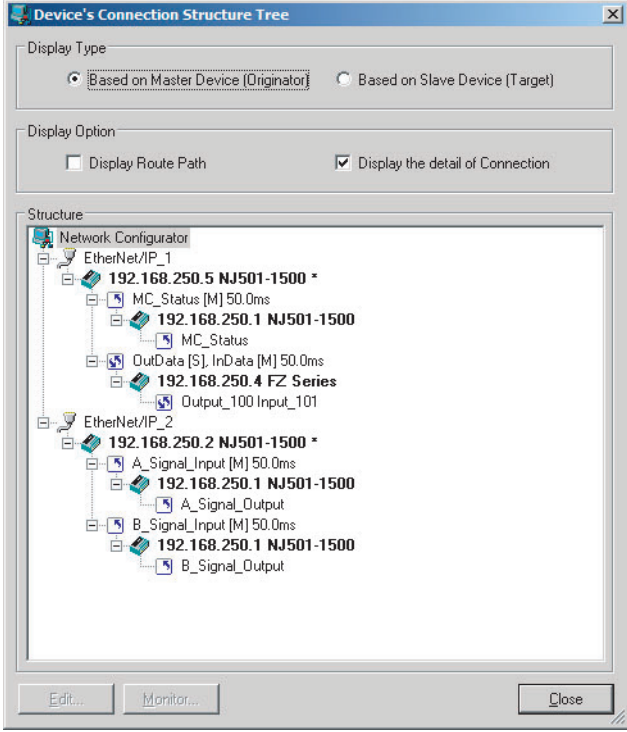

- **•** You can use the *Display the detail of Connection* Check Box to switch between device-level and connection-level displays of tag data link communications.
- **•** An asterisk is displayed after the device name of the originator set for the connection.

**•** The Edit Device Parameters Dialog Box is displayed if you select a connection and click the **Edit** Button. You can edit the connections in this dialog box.

### **7-2-6 Connecting the Network Configurator to the Network**

This section describes how to Connect the Network Configurator online.

# **Connecting through Ethernet**

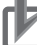

#### **Precautions for Correct Use**

The first time you connect via Ethernet with Windows XP (SP2 or higher), Windows Vista, or Windows 7, you much change the Windows firewall settings. For the procedure, refer to *[A-3 Pre](#page-381-0)[cautions for Using the Network Configurator on Windows XP, Windows Vista, or Windows 7](#page-381-0)*.

Connect to the EtherNet/IP Unit's Ethernet port via the Ethernet network.

*1* Select *Option* − *Select Interface* − *Ethernet I/F*.

*2* Select *Network* − *Connect*. If there are multiple Ethernet interfaces on the computer, the Select Connect Network Port Dialog Box is displayed. Select the interface to connect, and press the **OK** Button.

The following dialog box is displayed.

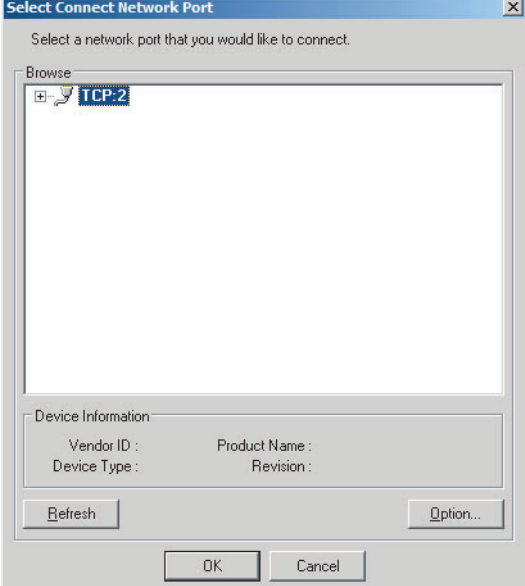

# *3* Click the **OK** Button.

Select the network to connect.

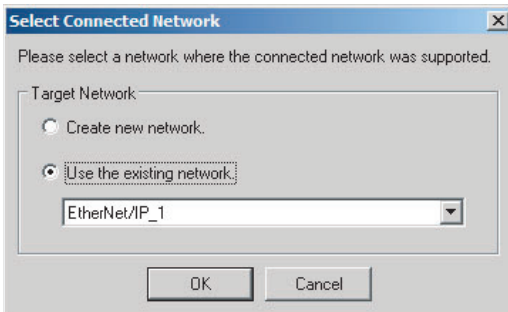

The Network Configurator will connect to the EtherNet/IP network. If the Network Configurator goes online normally, "Online" is displayed in the status bar at the bottom of the window. The network connection icon is displayed in blue on the Network Tab Page in which the Network Configurator is connected.

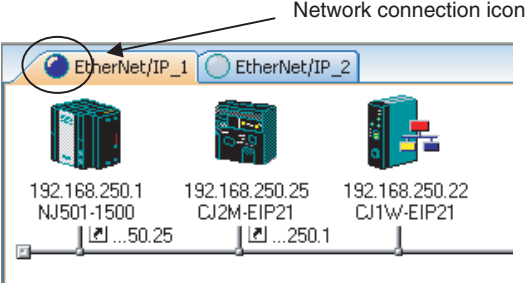

Select *Network* − *Change Connect Network* to switch the connected network.

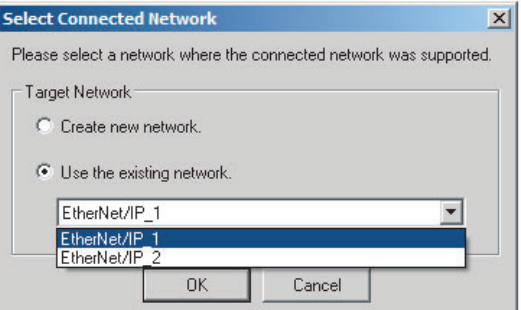

**1** The following dialog box is displayed.

I

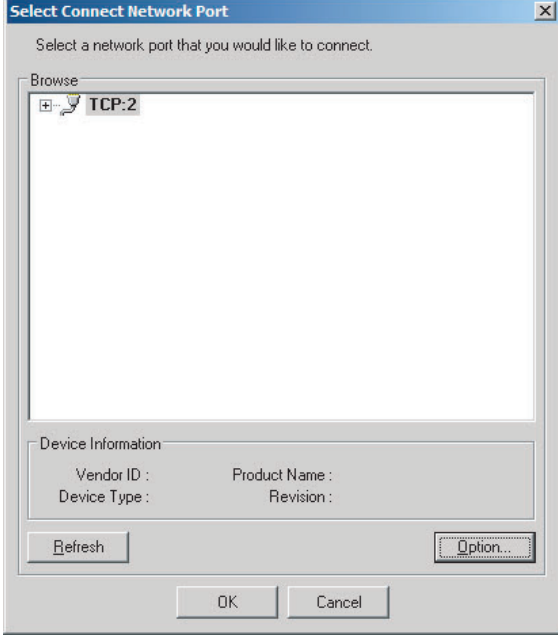

*2* Click the **OK** Button. Select the network to connect to.

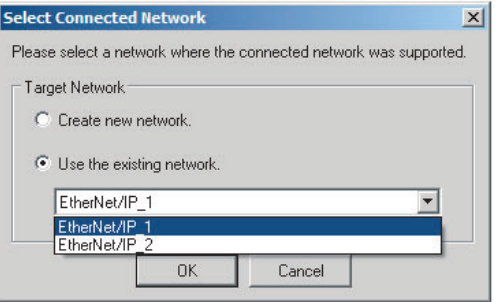

# **Connections through NJ-series CPU Unit's USB Port**

Use the following procedure to connect to the built-in EtherNet/IP port via the USB port on the CPU Unit.

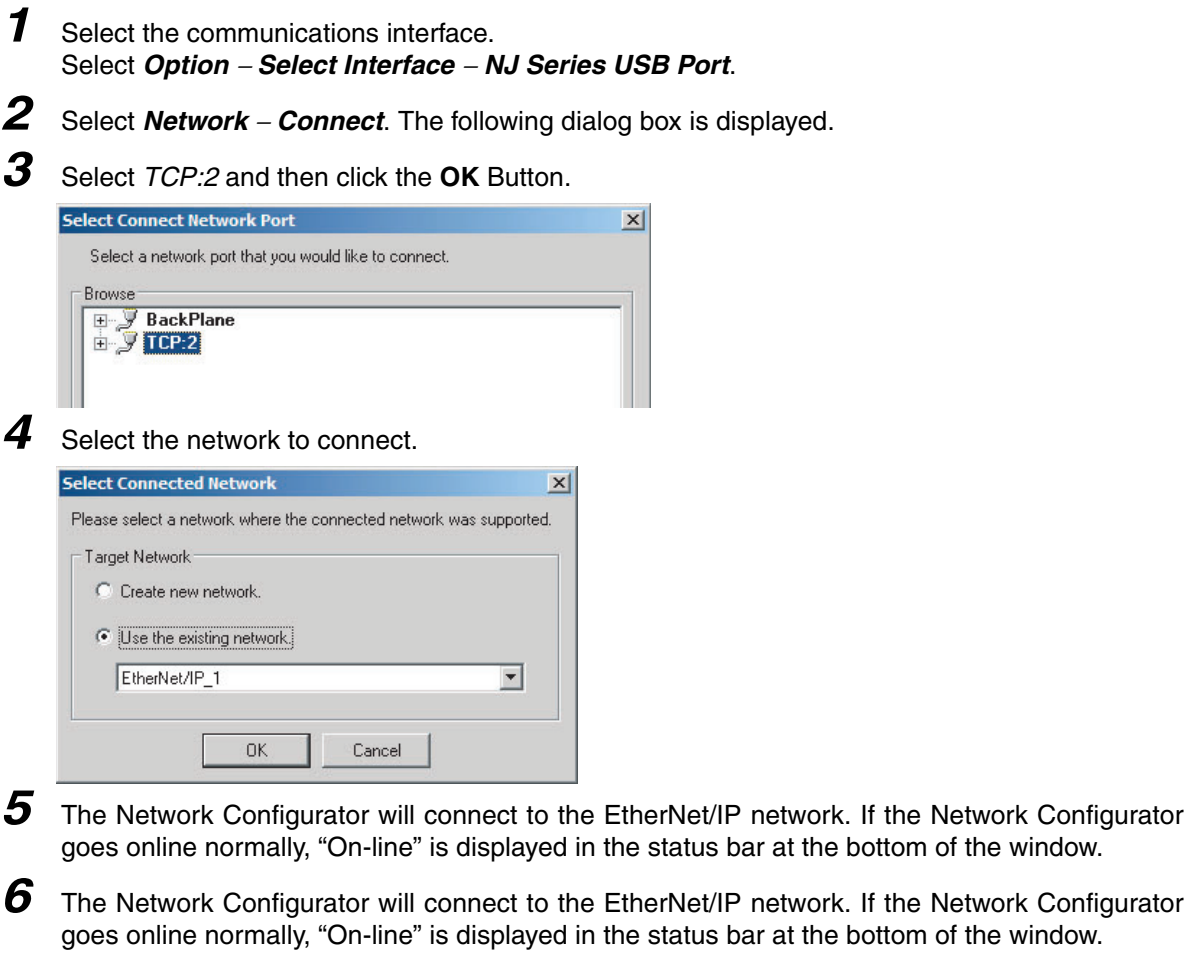

 $192.168.250.1$  12M  $\odot$  On-line  $NUM$
# **Connections via Ethernet to NJ-series CPU Unit**

Use the following procedure to directly connect to the built-in EtherNet/IP port via Ethernet. You can connect to the built-in EtherNet/IP port even if the IP address has not been set on the computer.

*1* Select the communications interface.

Select *Option* − *Select Interface* − *NJ Series Ethernet Direct I/F*.

# *2* Select *Network* − *Connect*.

The Setup Interface Dialog Box is displayed if there are several Controllers that you can connect to. Select NJ501-1□00 (IP number)

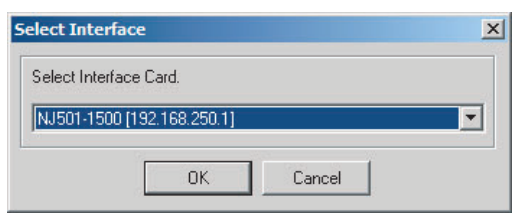

*3* Select *Network* − *Connect*. The following dialog box is displayed.

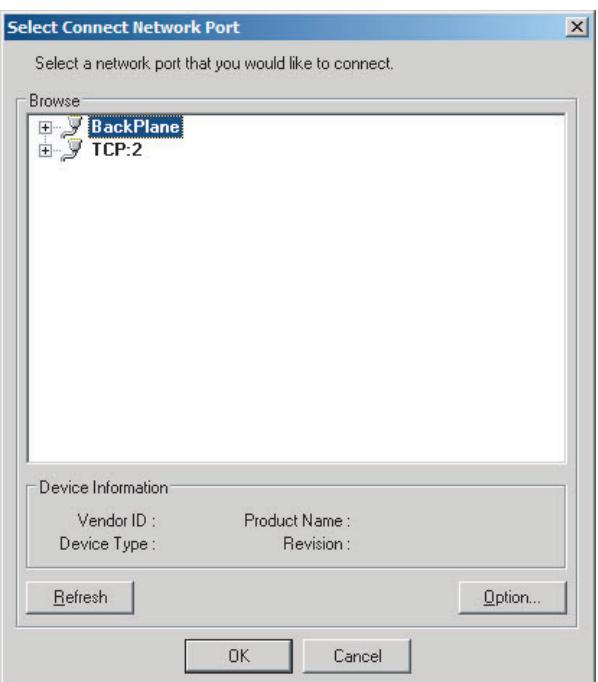

*4* Select *TCP:2* and then click the **OK** Button.

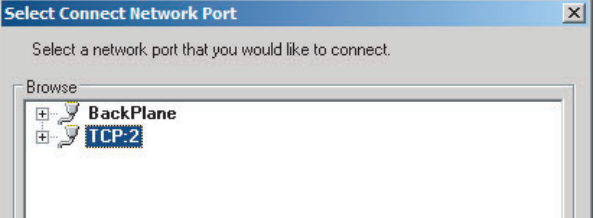

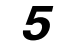

**5** Select the network to connect.

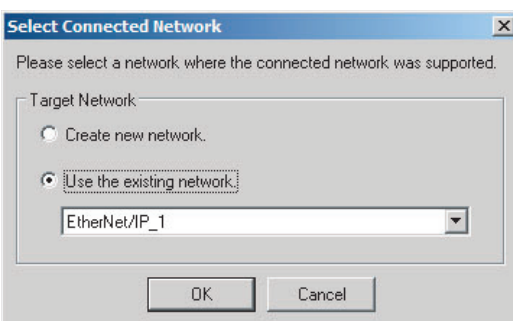

The Network Configurator will connect to the EtherNet/IP network. If the Network Configurator goes online normally, "On-line" is displayed in the status bar at the bottom of the window.

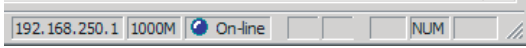

# **7-2-7 Downloading Tag Data Link Parameters**

To make tag data links, you must download tag data link parameters, such as tag set settings and connection settings, to all devices in the EtherNet/IP network. When the download operation is executed, the tag data link parameters are transferred to the EtherNet/IP Units that require the settings.

The following procedure shows how to download the tag data link parameters. Refer to *[7-2-6 Connect](#page-141-0)[ing the Network Configurator to the Network](#page-141-0)* for information on how to Connect the Network Configurator online.

# **Precautions for Correct Use**

- **•** If the node addresses (IP addresses) are not set correctly, you may connect to the wrong Controller and set incorrect device parameters. Download data only after you confirm that you are connected to the correct Controller.
- **•** If incorrect tag data link parameters are set, it may cause equipment to operate unpredictably. Even when the correct tag data link parameters are set, make sure that there will be no effect on equipment before you transfer the data.
- **•** When network variables are used in tag settings, a connection error will result if the variables are not also set in the CPU Unit. Before downloading the tag data link parameters, check to confirm that the network variables are set in the CPU Unit. Check whether the network variable, tag, and connection settings are correct. On the Connection and Tag Status Tab Pages described in *[14-3-1 The Network Configurator's Device Monitor Function](#page-361-0)*.
- **•** If a communications error occurs, the output status depends on the specifications of the device being used. When a communications error occurs for a device that is used along with output devices, check the operating specifications and implement safety countermeasures.
- **•** The built-in EtherNet/IP port is automatically restarted after the parameters are downloaded. This restart is required to enable the tag set and connection information. Before you download the parameters, check to confirm that problems will not occur with the equipment when the port is restarted.
- **•** Do not disconnect the Ethernet cable or reset or turn OFF the power to the EtherNet/IP Unit during the parameter download.
- **•** Tag data links (data exchange) between relevant nodes is stopped during a download. Before you download data in RUN mode, make sure that it will not affect the controlled system. Also implement interlocks on data processing in ladder programming that uses tag data links when the tag data links are stopped or a tag data link error occurs.
- **•** For EtherNet/IP Units with revision 1, you can download tag data link parameters only when the CPU Unit is in PROGRAM mode.
- **•** Even for Units with revision 2 or later, all CPU Units must be in PROGRAM mode to download the parameters if any Units with revision 1 are included in the network.

*1* Connect the Network Configurator online.

*2* There are two ways to download the parameters.

#### **Downloading to All Devices in the Network**

#### Select *Network* − *Download*.

The following dialog box is displayed.

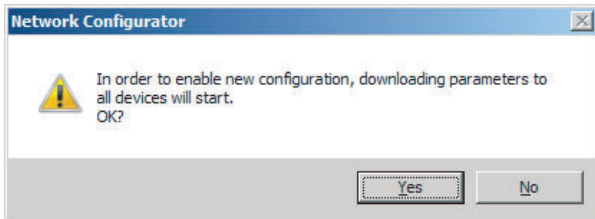

#### **Downloading Individually to Particular Devices**

Select the icon of the EtherNet/IP Unit to which you want to download. To select multiple nodes, hold down the **Shift** Key while you click the icons. (In the following example, 2 nodes are selected: 192.168.250.1 and 192.168.250.2.) Right-click the icon to display the pop-up menu, and select *Parameter* − *Download*.

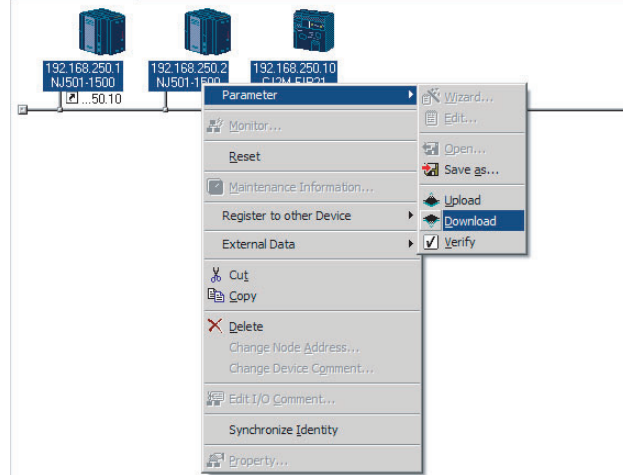

The following dialog box is displayed.

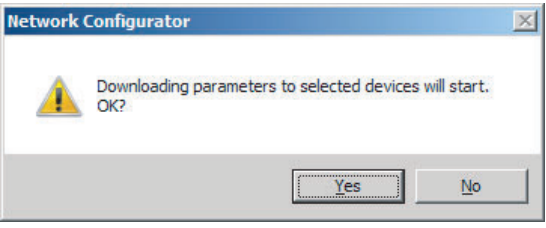

*3* Click the **Yes** Button to download the tag data link parameters to the EtherNet/ IP Unit. The following dialog box is displayed if any of the CPU Units is not in PROGRAM mode.

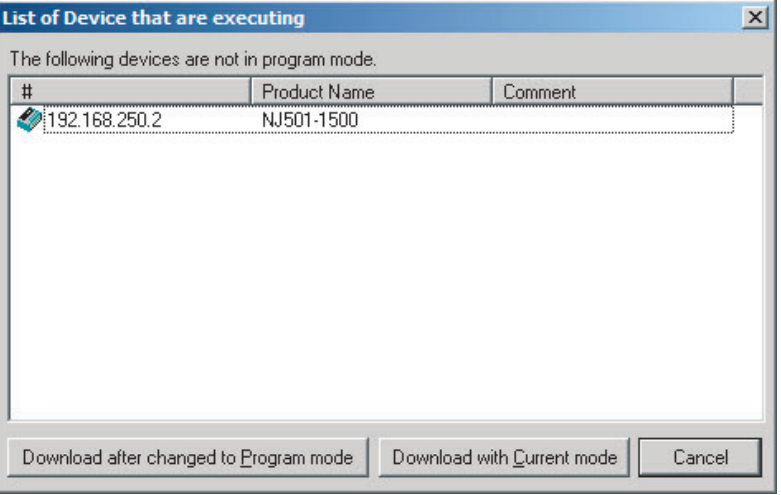

If the **Download after changed to Program mode** Button is clicked, all CPU Units are changed to PROGRAM mode and the parameters are downloaded. Confirm safety for all controlled equipment before you change the CPU Units to PROGRAM mode. You can restore the operating modes after the parameters are downloaded.

You can click the **Download with Current mode** Button to download the parameters even when one or more CPU Units is in RUN mode. The **Download with Current mode** Button is disabled if the EtherNet/IP Unit does not support this function (e.g., revision 1 of CJ1W-EIP21 or CS1W-EIP21).

During the download, the following progress monitor is displayed to show the progress of the download.

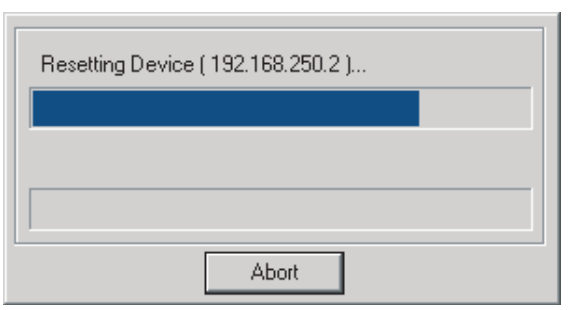

If the operating mode of one or more CPU Units was changed to download the parameters, you can return the CPU Units to the previous operating modes. If the **No** Button is clicked, the CPU Units remain in PROGRAM mode.

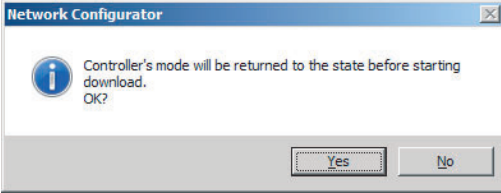

**4** The following dialog box is displayed to show that the download was completed.

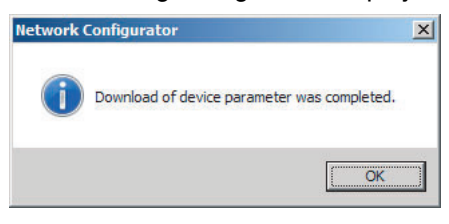

# **7-2-8 Uploading Tag Data Link Parameters**

You can upload tag data link parameters (such as the tag set settings and connection settings) from EtherNet/IP Units in the EtherNet/IP network. The following procedure shows how to upload the parameters. For details on how to connect to the network from the Network Configurator, refer to *[7-2-6 Con](#page-141-0)[necting the Network Configurator to the Network](#page-141-0)*.

There are two ways to upload the parameters.

#### **Uploading from All Devices in the Network**

- *1* Connect the Network Configurator online, and then select *Upload* from the Network Menu.
- 2 The following dialog box is displayed.

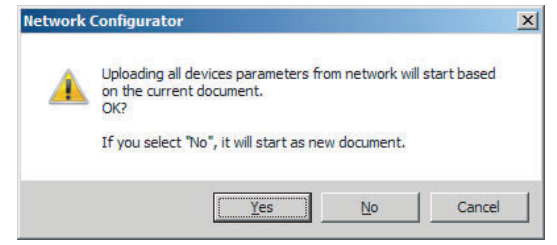

#### **Clicking the Yes Button:**

The tag data link parameters in the current project are uploaded.

#### **Clicking the No Button:**

You open a new project to upload the tag data link parameters. The current project is closed.

#### **Clicking the Cancel Button:**

The upload operation is cancelled. The upload is not performed.

**3** If you click the Yes Button in step 2, the following dialog box is displayed.

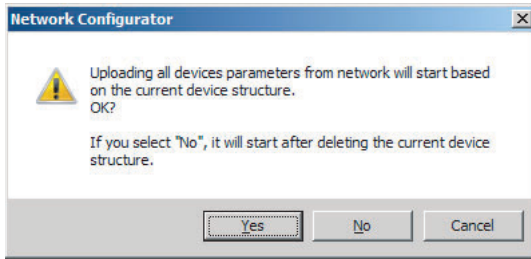

#### **Clicking the Yes Button:**

Parameters are uploaded only from the devices registered in the Network Configuration Pane. Parameters are not uploaded from devices that are not registered in the Network Configuration Pane.

#### **Clicking the No Button:**

Performing a Batch Upload over the Network

Parameters are uploaded from all devices on the network. The current Network Configuration Information will be lost.

The following dialog box will be displayed. Select the devices for which to upload parameters and click the **OK** Button.

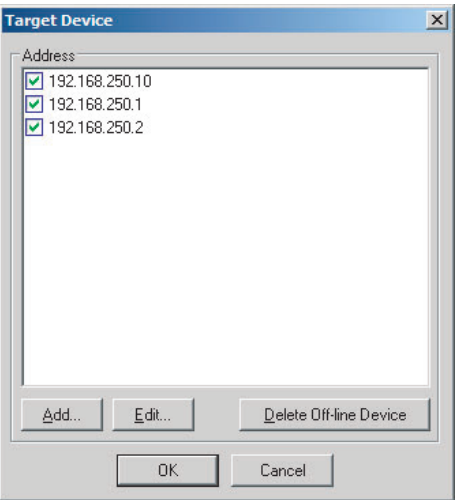

#### **Clicking the Cancel Button:**

The upload operation is cancelled. The upload is not performed.

*4* If you click the **No** Button in step 2, the following dialog box is displayed. Select the devices for which to upload parameters and click the **OK** Button.

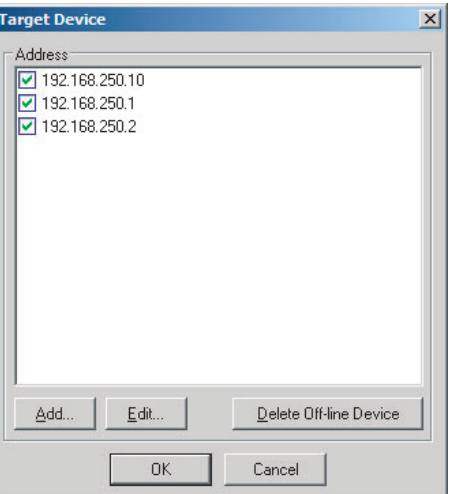

**Uploading Individually from Particular Devices**

*1* Connect the Network Configurator online and select the icon of the EtherNet/IP Unit from which you want to upload the parameters. To select multiple nodes, press and hold the **Shift** Key while you select additional icons. (In the following example, 2 nodes are selected: 192.168.250.1 and 192.168.250.2.)

Right-click the icon to display the pop-up menu, and select *Parameter* − *Upload*.

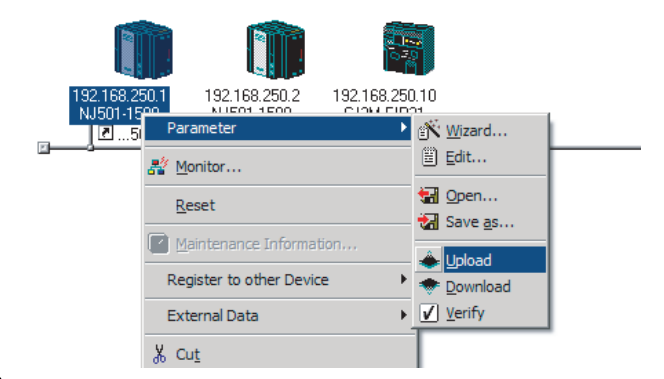

2 The following dialog box is displayed.

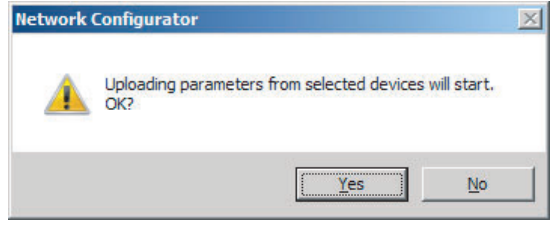

Click the **Yes** Button or the **No** Button.

**3** During the upload, the following progress monitor is displayed to show the progress of the upload.

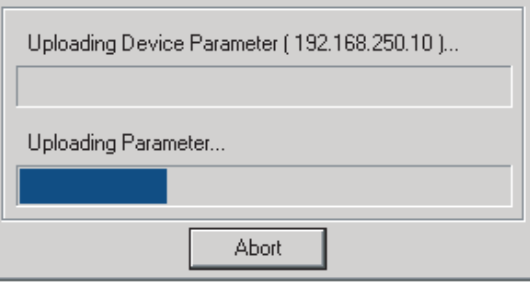

**4** The following dialog box is displayed to show that the upload was completed.

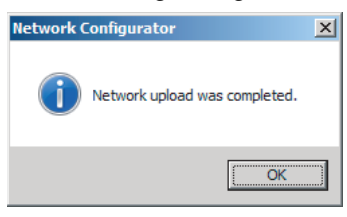

# **7-2-9 Verifying the Tag Data Links**

Tag data link parameters (such as the tag set settings and connection settings) can be compared with the parameters of the built-in EtherNet/IP ports in the EtherNet/IP network. The following procedure shows how to compare the parameters. For details on how to connect to the network from the Network Configurator, refer to *[7-2-6 Connecting the Network Configurator to the Network](#page-141-0)*.

# **Verifying the Network Configuration**

You can use the following procedure to compare the list of registered devices in the Network Configuration Pane with the devices connected on the EtherNet/IP network, and check the IP addresses and device types. This function does not verify device parameters.

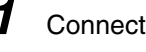

# **1** Connect the Network Configurator online.

# *2* Select *Network* − *Verify Structure*.

The following progress monitor is displayed to show the progress as data is read from the network and compared.

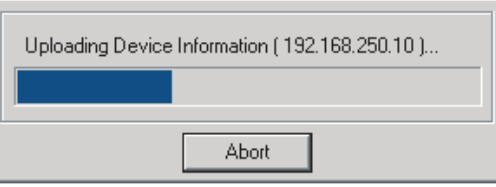

**3** The results of the comparison between the network configuration file and data from the network are displayed as shown below.

#### **Differences Not Found in the Comparison**

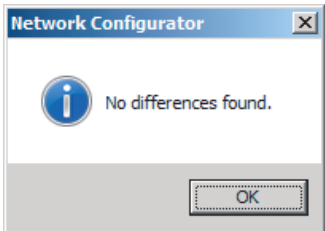

#### **Differences Found in the Comparison**

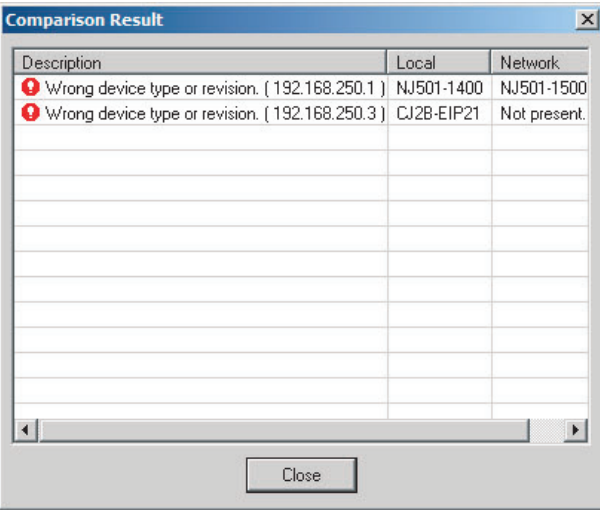

#### **Differences Found in the Device Type**

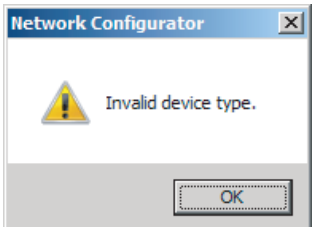

Click the **OK** Button or the **Close** Button.

# **Verifying the Device Parameters**

Use the following procedure to compare the device parameters for the devices selected in the Network Configuration Pane with those of the devices connected on the EtherNet/IP network. The IP addresses, device types, and device parameters are compared.

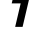

**1** Connect the Network Configurator online.

2 Click the icon of the built-in EtherNet/IP port to verify. To select multiple nodes, press and hold the **Shift** Key while you select additional icons. (In the following example, 2 nodes are selected: 192.168.250.1 and 192.168.250.2.)

Right-click the icon to display the pop-up menu and select *Parameter* − *Verify*.

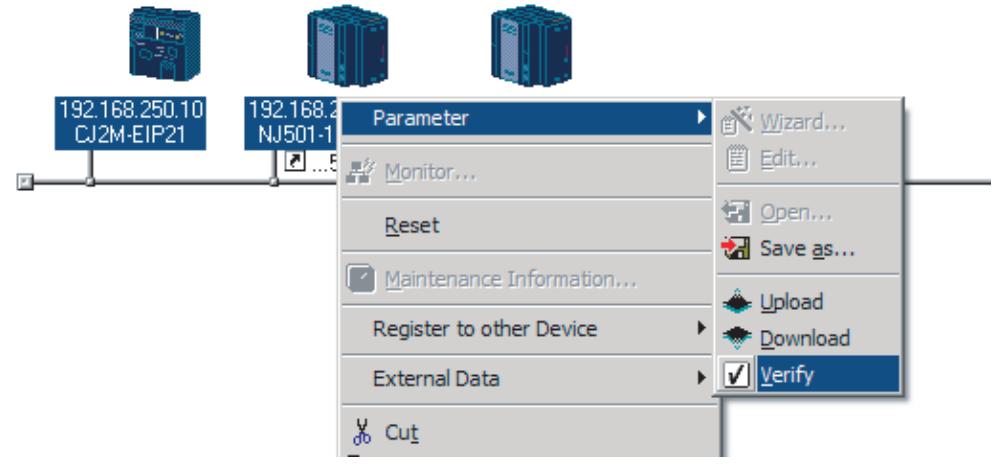

**3** The following dialog box is displayed.

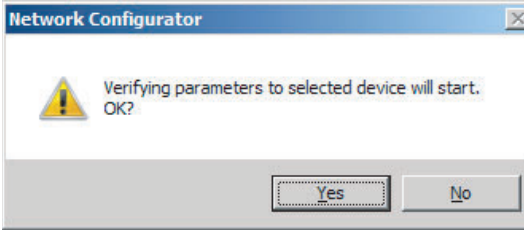

Click the **Yes** Button or the **No** Button.

*4* The following dialog box is displayed.

**Differences Not Found in the Comparison**

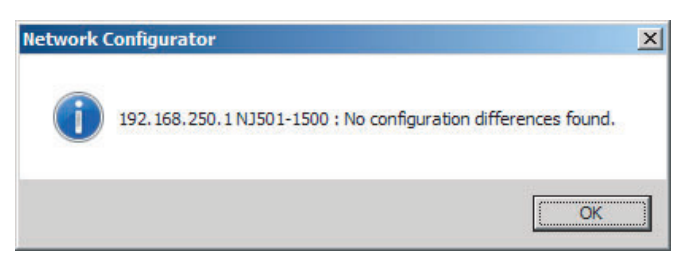

#### **Differences Found in the Comparison**

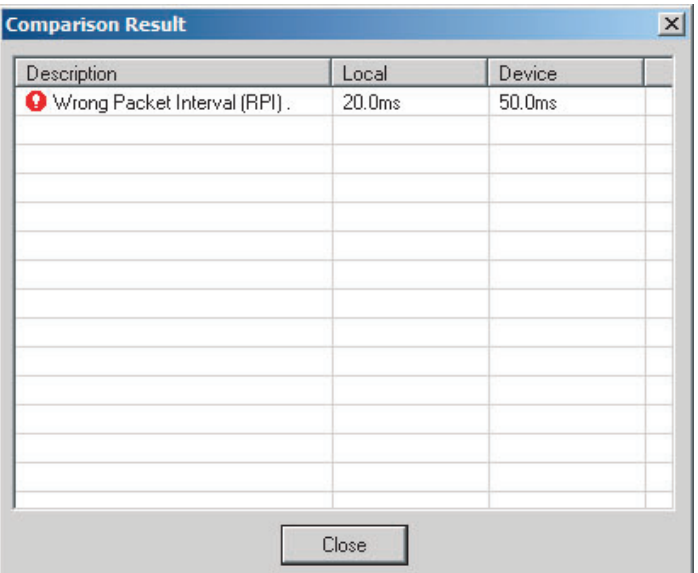

#### **Differences Found in the Device Type**

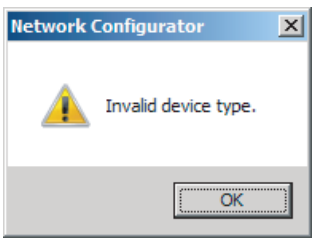

Click the **OK** Button or the **Close** Button.

**5** If multiple nodes have been selected and compared, the following message is displayed. Click the **Yes** Button.

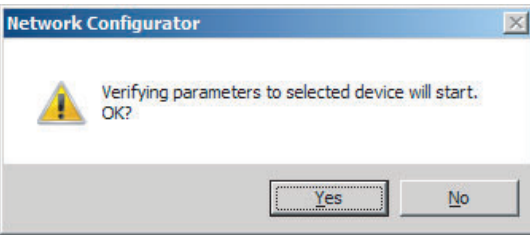

The comparison results are displayed in order of the selected nodes.

# **7-2-10 Starting and Stopping Tag Data Links**

# **Automatically Starting Tag Data Links**

Tag data links are automatically started immediately after the data link parameters are downloaded from the Network Configurator. (They are automatically started after the CPU Unit's power is turned ON or the Unit is restarted.)

# **Starting and Stopping Tag Data Links for Individual Devices**

You can start and stop tag data links for individual devices from the user program or from the Network Configurator.

#### **Precautions for Correct Use**

Use the same method (i.e., either the user program or the Network Configurator) to both start and stop tag data links. For example, if you use the \_EIP\_TDLinkStopCmd (Tag Data Link Communications Stop Switch) system-defined variable stop tag data links, you cannot start them from the Network Configurator.

#### z **Using Commands in the User Program**

You can change the corresponding elements in the following system-defined variables to TRUE in the user program to start and stop tag data links for individual devices. (Refer to *[Section 3 System](#page-60-0)[defined Variables Related to the Built-in EtherNet/IP Port](#page-60-0).*)

- **•** \_EIP\_TDLinkStartCmd (Tag Data Link Start Switch)
- **•** \_EIP\_TDLinkStopCmd (Tag Data Link Stop Switch)

#### **Additional Information**

Change the Tag Data Link Start Switch to TRUE, while the Tag Data Link Communications Stop Switch is FALSE. If the Tag Data Link Stop Switch is TRUE, the tag data links do not start even if the Tag Data Link Start Switch is changed to TRUE. Furthermore, if the Tag Data Link Start Switch and the Tag Data Link Stop Switch are both TRUE, an error occurs, the Multiple Switches TRUE Error system-defined variable changes to TRUE, and the event is recorded in the event log.

#### **• Using the Network Configurator**

You can select *I/O Connection* − *Start or I/O Connection* − *Stop* from the Network Menu to start and stop tag data links for individual devices.

#### **• Using the Network Configurator**

You can start and stop tag data links for individual devices using the Connection Tab Page in the Monitor Device Dialog Box. This applies only to tag data links for which the device is the originator. Select *Monitor* from the Device Menu to access the Monitor Device Dialog Box.

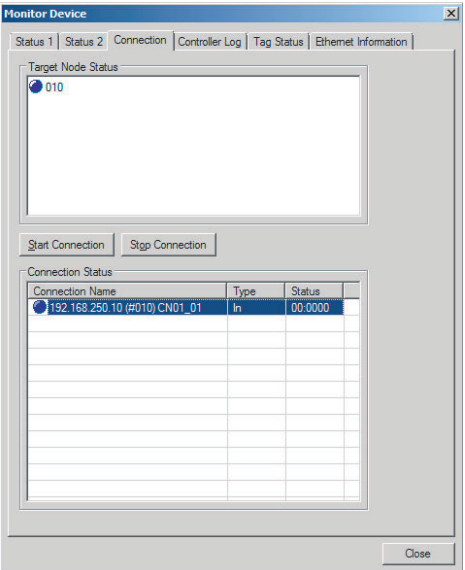

#### **Start Connection Button:**

Starts all connections for which the device is the originator.

#### **Stop Connection Button:**

Stops all connections for which the device is the originator.

# **7-2-11 Clearing the Device Parameters**

You can clear the tag data link parameters that are saved in the built-in EtherNet/IP port on the Ether-Net/IP network to return them to their default settings. The following procedure shows how to clear the tag data link parameters. For details on how to connect to the network from the Network Configurator, refer to *[7-2-6 Connecting the Network Configurator to the Network](#page-141-0)*.

- 
- **1** Connect the Network Configurator online.
- 2 Select the icon of the EtherNet/IP Unit from which you want to clear the device parameters. In the following example, 2 nodes are selected: 192.168.250.1 and 192.168.250.2. To select multiple nodes, press and hold the **Shift** Key while you select additional icons.

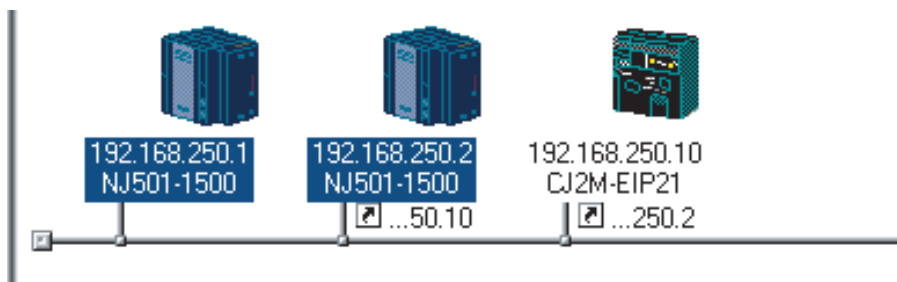

*3* Select *Device - Reset***.** You can also right-click the icon and select *Reset* from the popup menu.

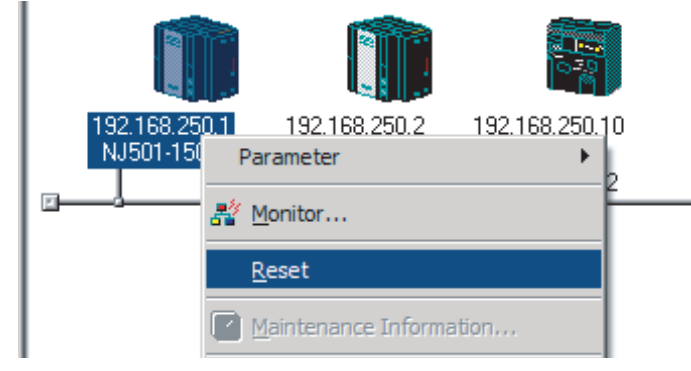

**4** The following dialog box is displayed.

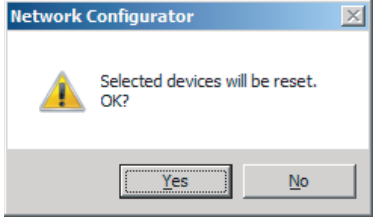

#### **Yes Button:**

The following dialog box is displayed.

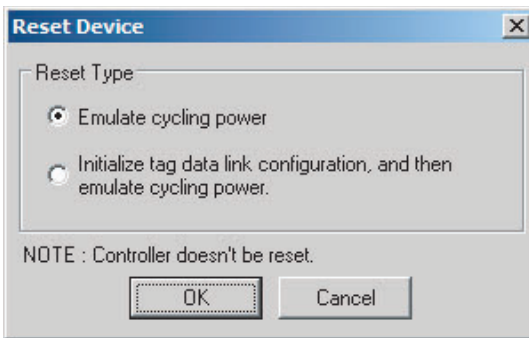

Select the *Initialize tag data link configuration, and then emulate cycling power* Option and then click the **OK** Button.

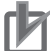

#### **Precautions for Correct Use**

The Controller is not restarted. Only the built-in EtherNet/IP port is restarted.

#### **No Button:**

The device parameters are not cleared or reset.

# **7-2-12 Saving the Network Configuration File**

You can save device parameters set in the Network Configurator or device parameters uploaded from the network in a network configuration file.

#### *1* Select *File* − *Save As*.

The following dialog box is displayed.

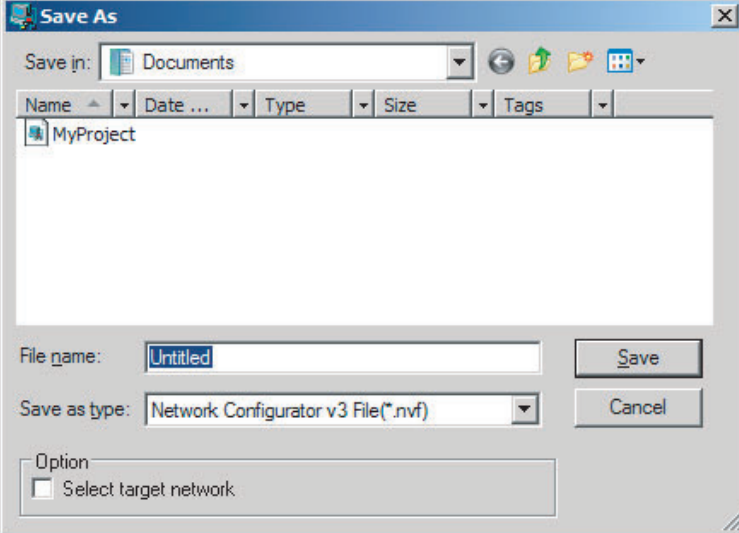

#### Untitled.nvf is displayed as the default file name.

*2* Input the file name, and then click the **Save** Button.

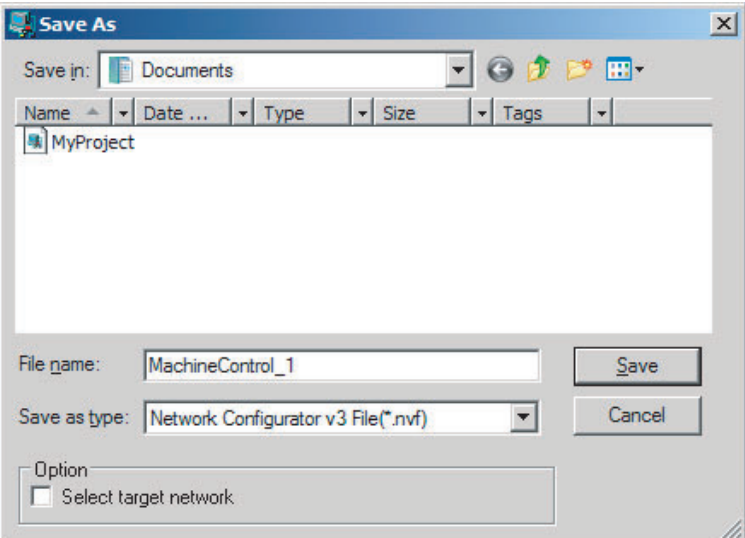

This completes the network configuration file save operation.

3 When the network configuration is changed later, you can overwrite the existing network configuration file if you select **File** − Save or click the **Button**.

*4* You can select the *Select target network* Check Box in the Option Area to save a network configuration file with only the required networks.

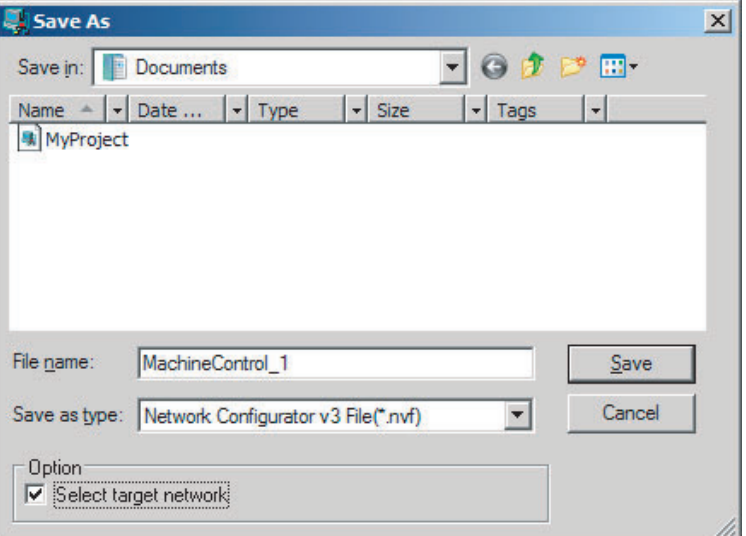

Select the check boxes of the networks to save and click the **OK** Button.

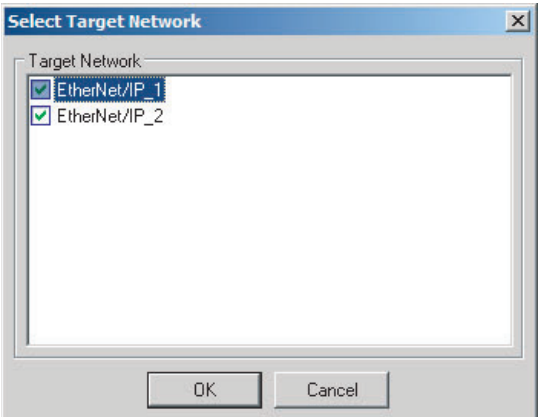

# **7-2-13 Reading a Network Configuration File**

You can read a previously saved network configuration file into the Network Configurator.

**1** Select **File** − Open or click the **B**utton. The following dialog box is displayed.

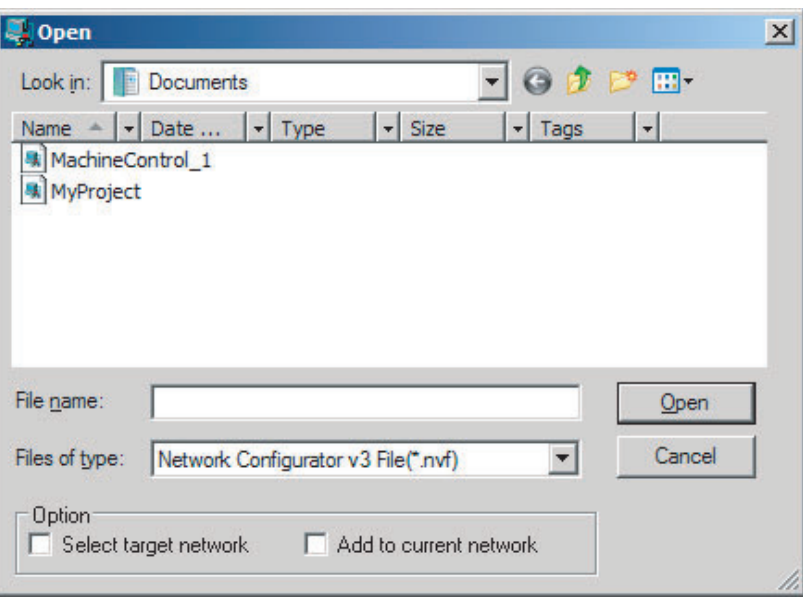

If the network configuration file that you want to read is not displayed, change to another folder.

2 If you select the network configuration file that you want to read, that file name is displayed in the *File name* Field.

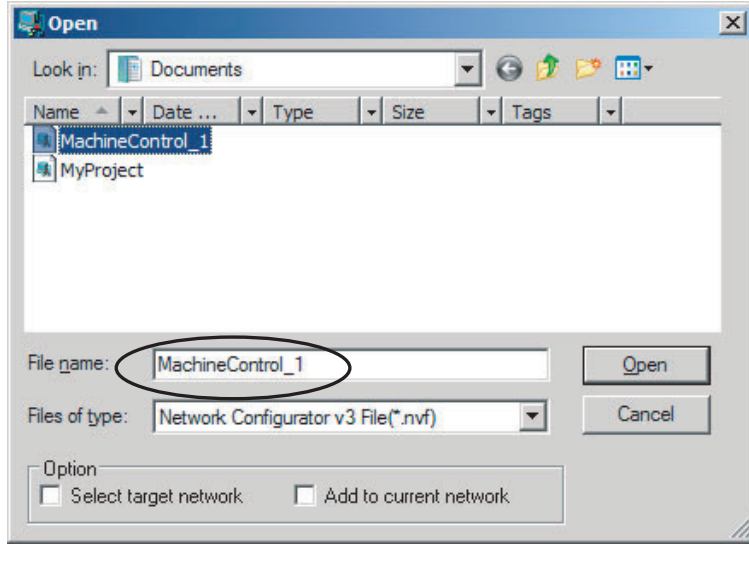

*3* Click the **Open** Button to read the network configuration file.

**4** The Network Configurator's Title Bar will display the name of the file that was read.

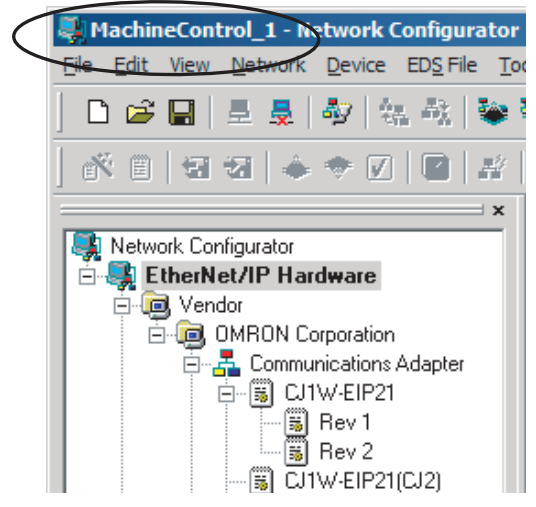

**5** Select any of the options as necessary. The options are listed below.

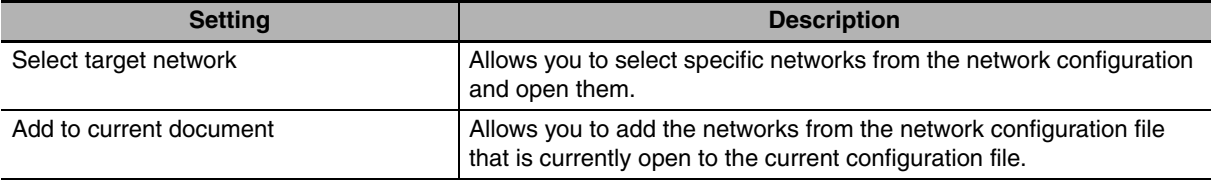

#### **Additional Information**

屋

The save format will depend on the Network Configurator version. You can import configuration files (\*.ncf) created with the Network Configurator for EtherNet/IP (version 2 or lower) if you select *External Data* − *Import* from the File Menu.

# **7-2-14 Checking Connections**

You can check the consistency of connection parameters for network configuration files with device parameters that were set with the Network Configurator or device parameters uploaded from the network.

*1* Select *Check Connection* from the Network Menu.

The following dialog box is displayed if parameters are normal.

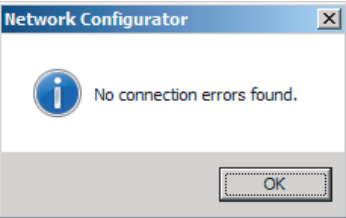

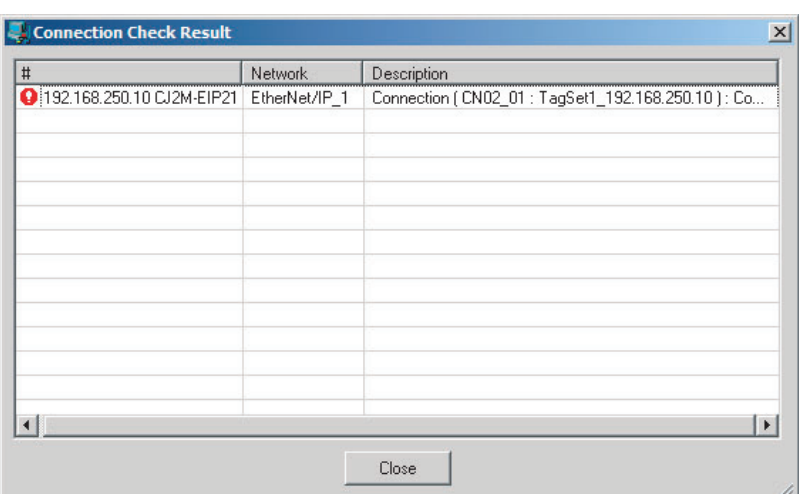

The following dialog box is displayed if there are parameter errors. Check the displayed details and review the settings.

If an inconsistency is found, open the originator's Edit Device Parameter Dialog Box and click the **Connection** Tab. The inconsistent connection in the Register Device List is displayed with a  $\frac{1}{\sqrt{2}}$  icon (instead of the normal  $\frac{1}{\sqrt{2}}$  icon). To change the connection setting and select a different

target variable, select the connection as shown below and click the **Edit** Button.

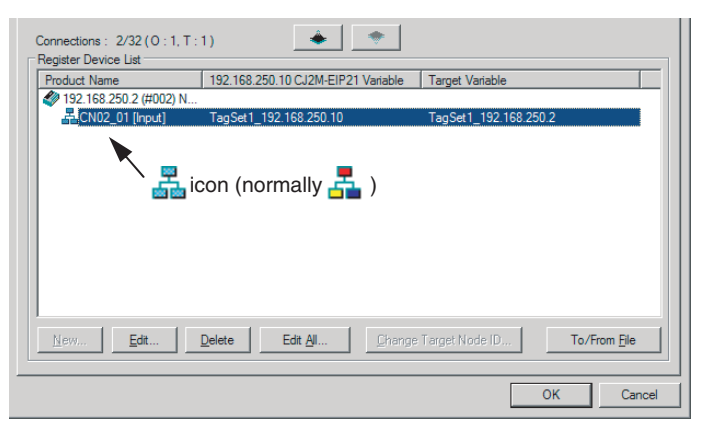

# **7-2-15 Changing Devices**

You can change devices that are registered in a network configuration with the Network Configurator. Select *Change Device* from the Device Menu to display a list of the possible devices to change to. Select the desired device. You can change a device only when there is complete or upward compatibility with the device.

# **Device Changes**

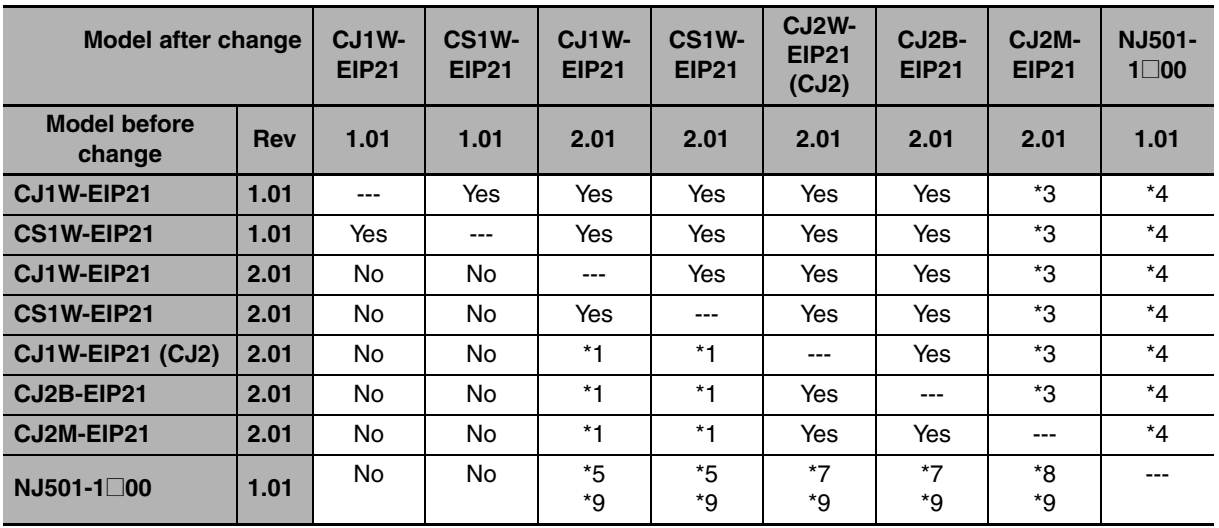

Yes: Can be changed.

No: Cannot be changed.

- \*1 Cannot be changed if a network variable is specified as a tag.
- \*2 Cannot be changed if there is a Japanese variable in the tags.
- \*3 Cannot be changed if the following items exceed the permissible settings of the device after the change: Number of I/O connections, number of tags, number of tag sets, and size of one tag set.
- \*4 Cannot be changed in any of the following cases:
	- **•** The number of I/O connections, number of tags, number of tag sets, or size of one tag set exceeds the permissible settings for the device after the change.
	- **•** RPI exceeds the permissible settings or is set in 0.5-ms increments (such as 10.5 ms).
- \*5 Cannot be changed if a variable that is set in a tag or the tag size is an odd number of bytes.
- \*6 Cannot be changed if Japanese is specified for the tag or the tag size is an odd number of bytes.
- \*7 Cannot be changed if a tag or tag set size is an odd number of bytes.
- \*8 Cannot be changed if tags or tag sets exceed the permissible settings for the refreshing size, or one of the tag sizes is an odd number of bytes.
- \*9 Cannot be changed if the maximum size of a tag name or tag set name (size after conversion into UTF-8) exceeds 48 bytes.

# **7-2-16 Displaying Device Status**

Device status is displayed using the following icons in Maintenance Mode. To enter Maintenance Mode, select *Large Icons* − *Maintenance Mode* from the View Menu.

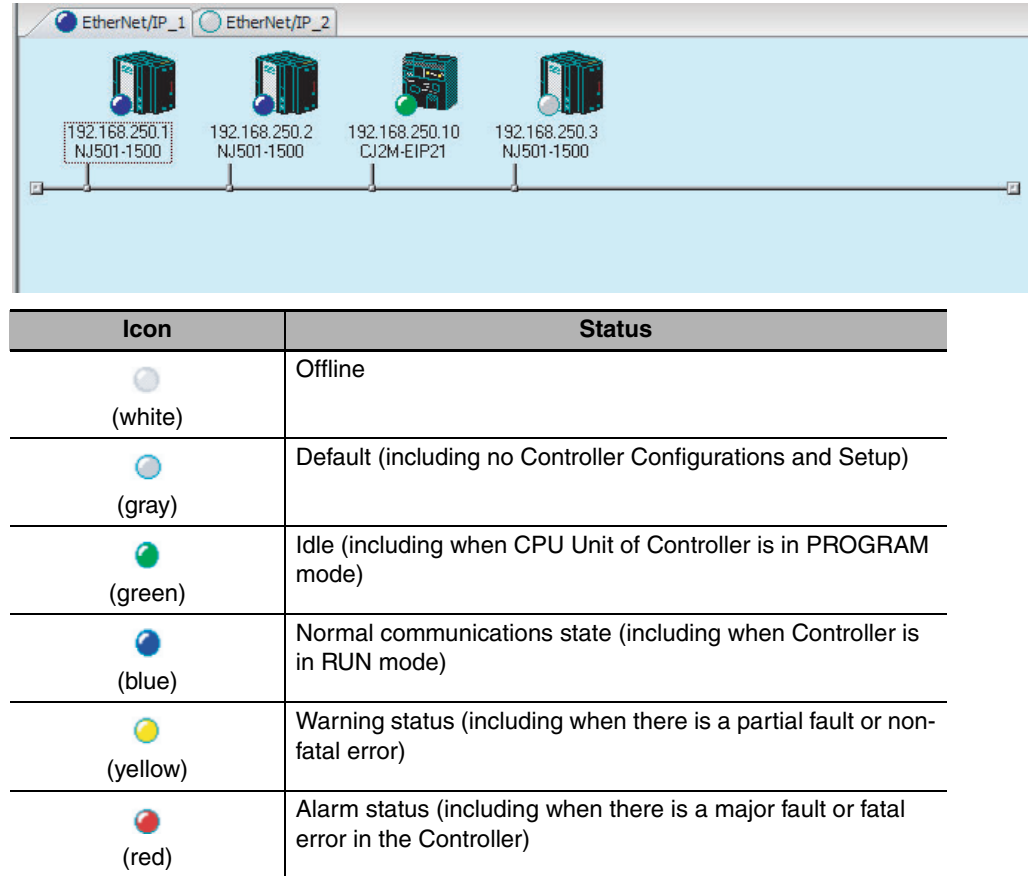

# **7-3 Ladder Programming for Tag Data Links**

# **7-3-1 Ladder Programming for Tag Data Links**

If data in the ladder program is linked by tag data links, add conditions 1 to 3 in the ladder program for that data. If you want to use target node Controller information in the input conditions, add conditions 4 and 5.

- Conditions to enable the NJ-series Built-in EtherNet/IP Port's tag data links:
	- **(1) The following error bits in the Built-in EtherNet/IP Error variable (***\_EIP\_ErrSta***) are FALSE. Major fault: Bit 7, Partial fault: Bit 6,**
		- **and Minor fault: Bit 5**
	- **(2) Also, the Online variable (***\_EIP\_EtnOnlineSta***) is TRUE.**
- Conditions showing that connections are established with the target device, **and tag data links are operating:**
	- **(3) The bit corresponding to the target node address in the Normal Target Node Information variable (***\_EIP\_EstbTargetSta***) is TRUE.**
- **Condition for the Target PLC Operating Mode (operating or stopped) (***\_EIP\_TargetPLCModeSta***) (valid for OMRON Controllers only):**
	- **(4) The Controller operating mode of the target node is ON.**
- Condition for the Controller error status (fatal or non-fatal error) of the target **node (valid for OMRON Controllers only):**
	- **(5) The target node Controller error information element in the Target PLC Error Information (***\_EIP\_TargetPLCErr***) is FALSE.**

When you want to use the Target Node Controller Error Flag, the Controller status must be included in the tag sets for both the originator and target. Include the Controller status by using the Network Configurator to select the Include Options in the Edit Tag Set Dialog Boxes.

# **• Programming Example to Detect Normal Operation**

The following programming can be used to confirm that normal communications are being performed for each target node. If the Controller status is included in the tag data, the status of the Controller can also be detected.

**•** Programming Example 1 to Detect Normal Operation

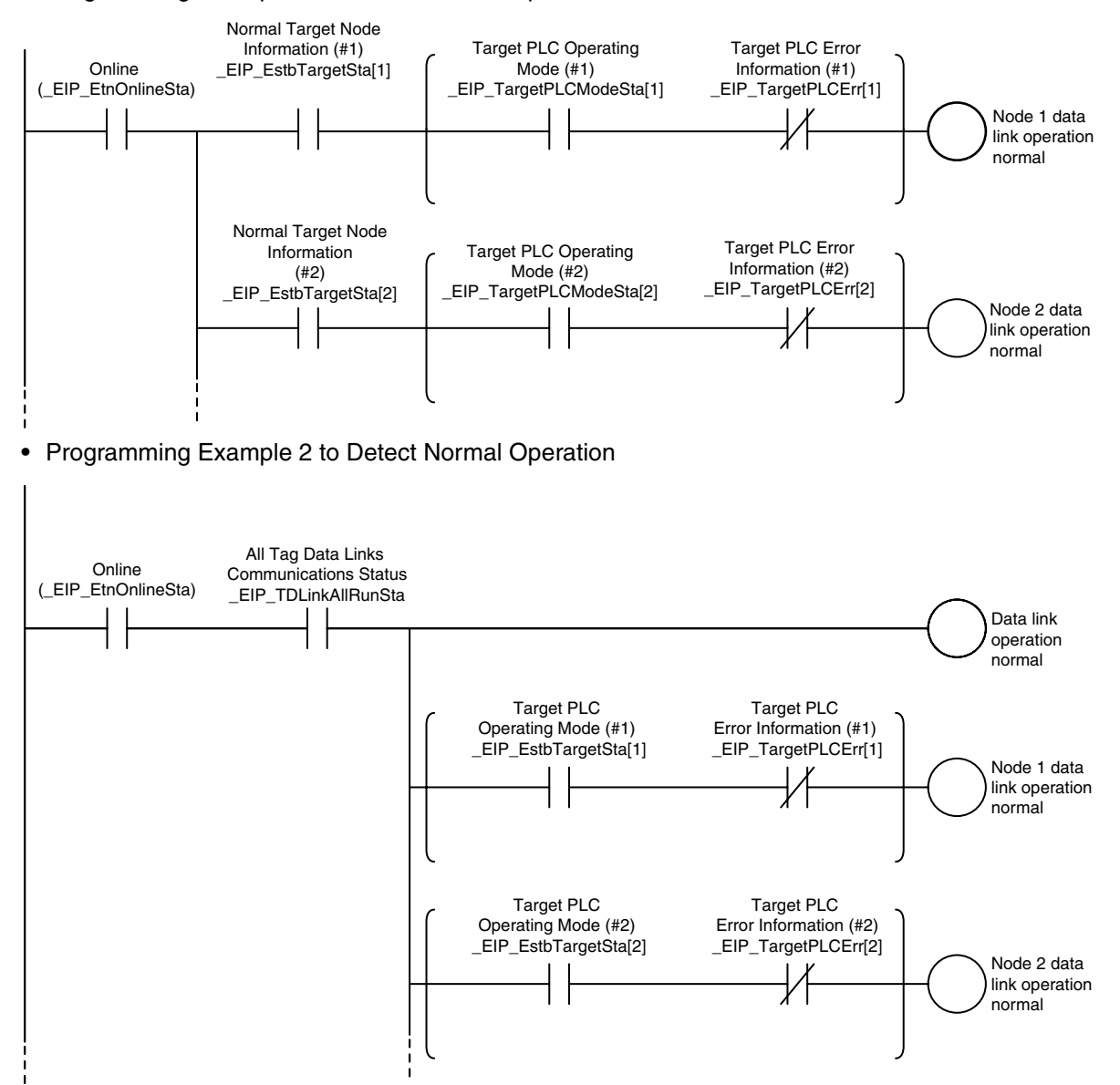

#### **• Programming Example to Detect Errors**

The following programming can be used to check for tag data link errors for each target node. This programming is used to detect errors only after the data links for all nodes have started normally.

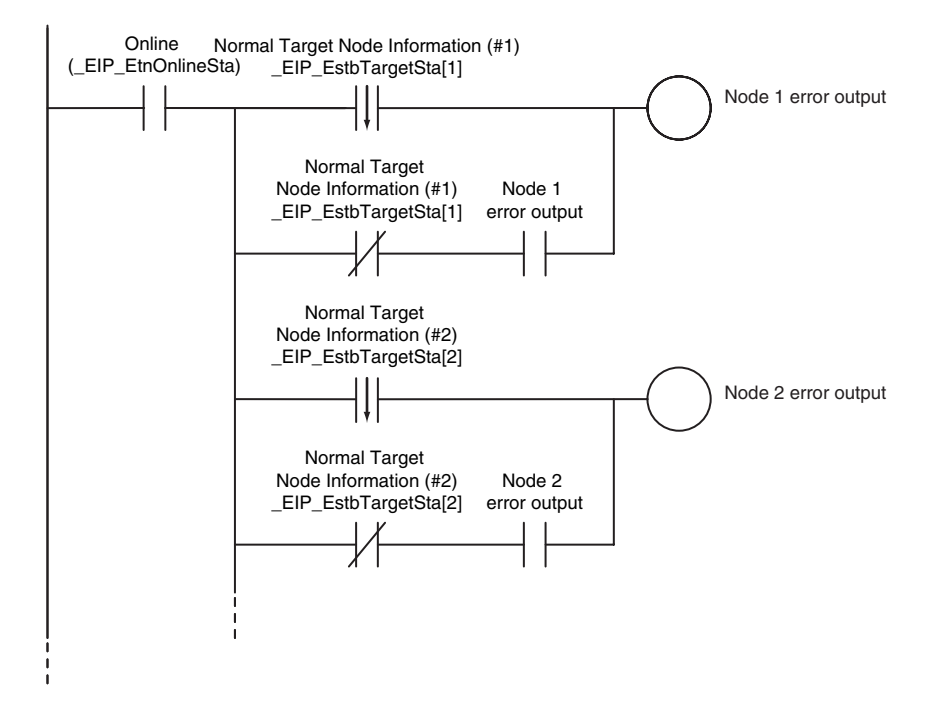

#### $\bullet$  Data Processing Programming Example

**•** The following type of programming can be used to process data only when the data links are operating normally.

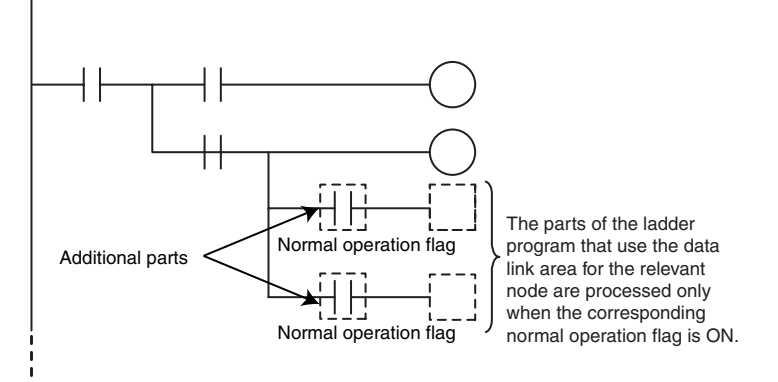

**•** You can use MC − MCR instructions and JMP instructions to process data only when the data links are operating normally as shown below.

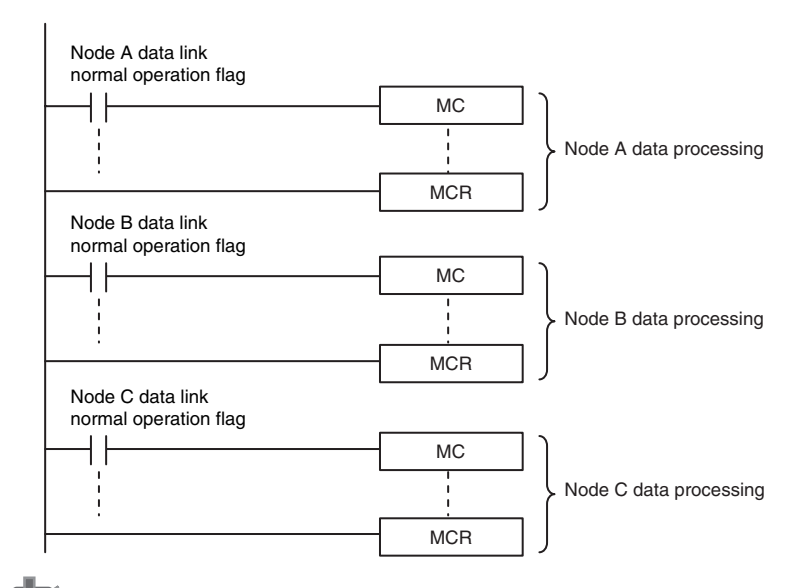

#### **Precautions for Correct Use**

Even if an error occurs in communications with a target device, the input data from the target device will remain stored in words allocated in memory to the local node. To prevent malfunctions, write the user program so that no input processing is performed when the following Built-in EtherNet/IP Error (*\_EIP\_ErrSta*) bits are TRUE.

Major fault: Bit 7 Partial fault: Bit 6 Minor fault: Bit 5

# **7-3-2 Status Flags Related to Tag Data Links**

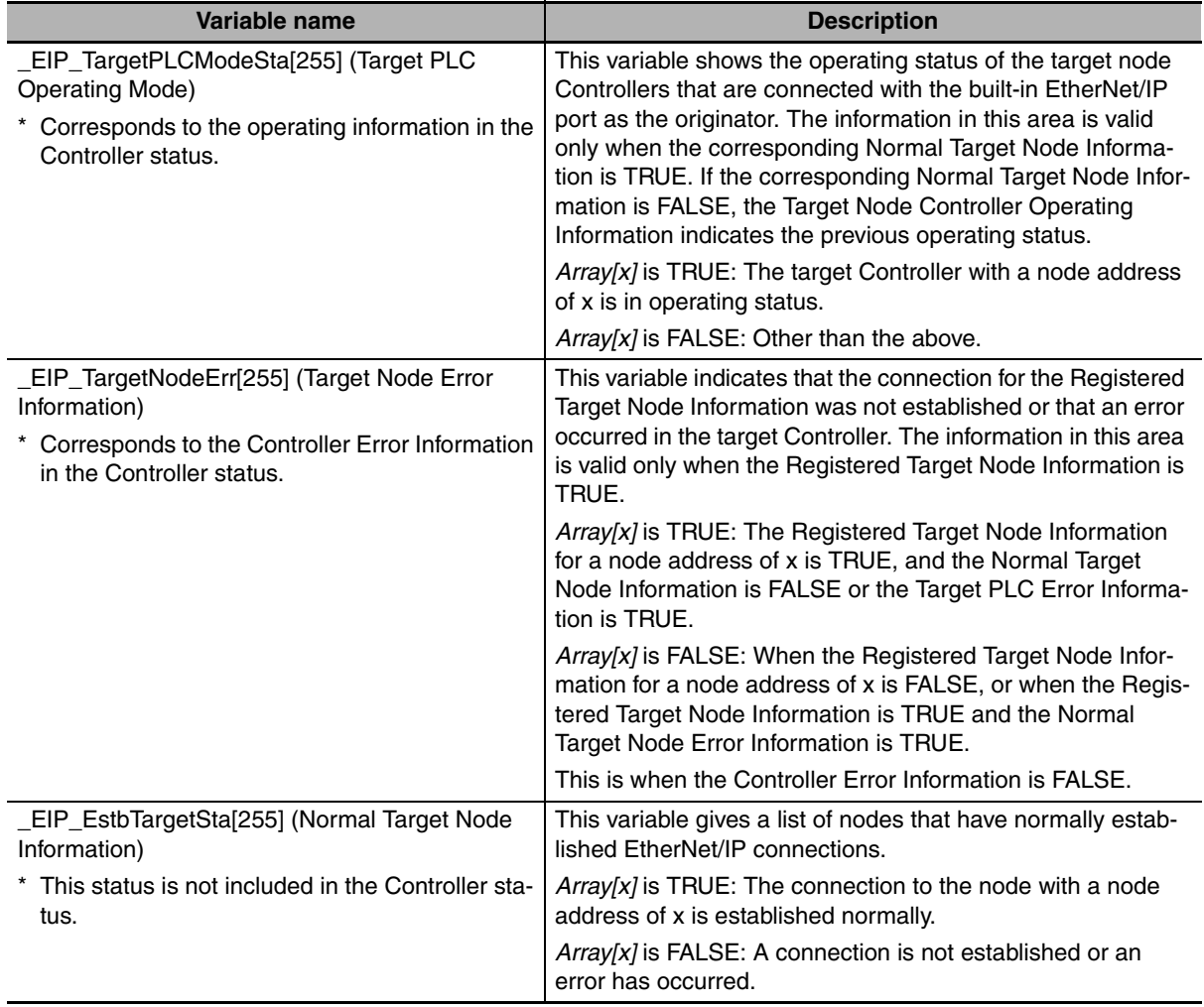

The status of the tag data links is reflected in the following system-defined variables.

# **7-4 Tag Data Links with Models Other than NJ-Series CPU Units**

The performance of tag data links depends on the CPU Unit and EtherNet/IP Unit model as shown below. When you use tag data links between the built-in EtherNet/IP port on the NJ-series CPU Unit and another CPU Unit or EtherNet/IP Unit, use tag data link settings that match the Unit with the lower communications performance.

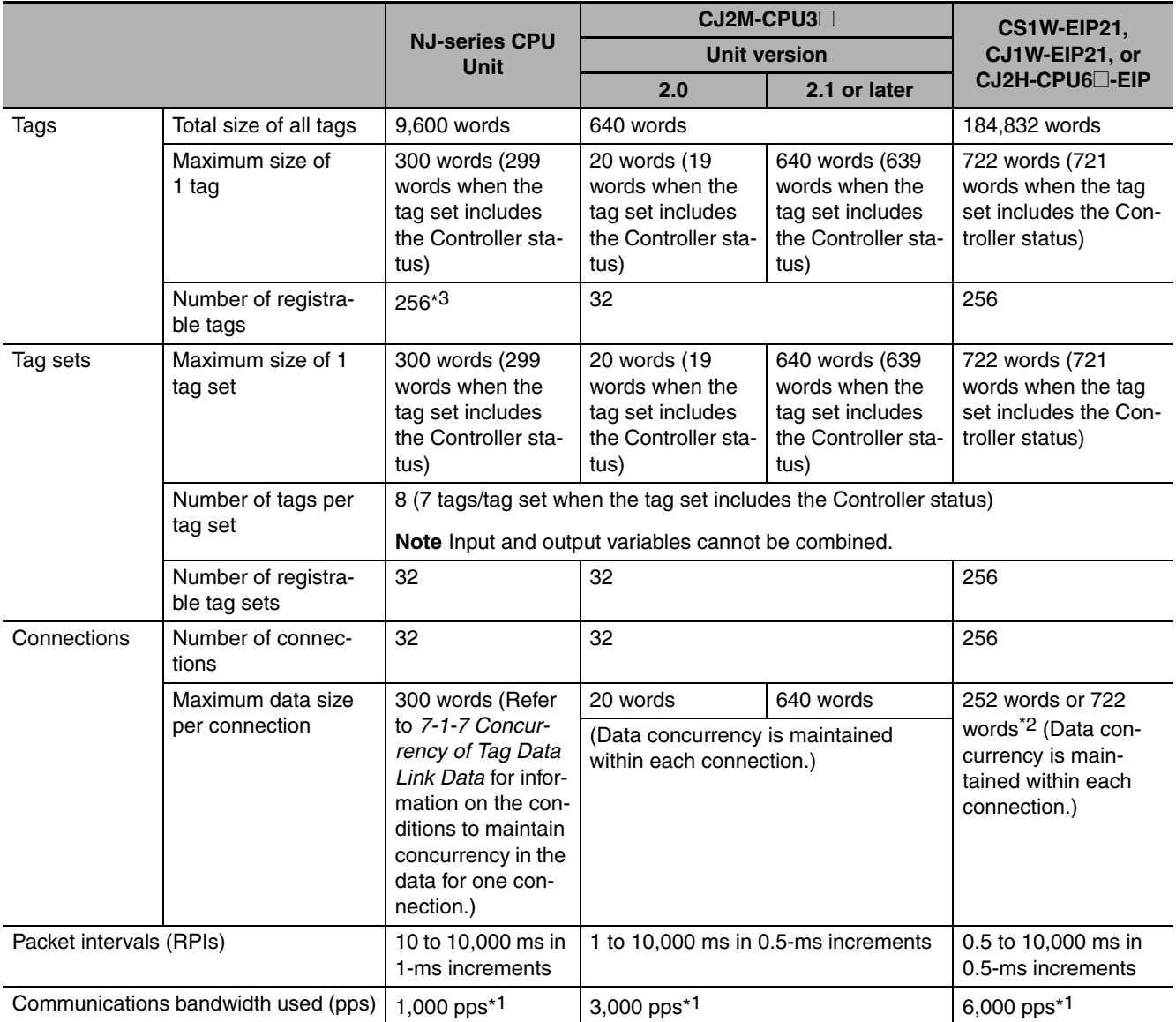

## **• Differences in Tag Data Link Performance Specifications**

- \*1 Here, pps means "packets per second" and indicates the number of packets that can be processed in one second.
- \*2 To use a data size of 505 to 1,444 bytes, the system must support a large forward open (an optional CIP specification). The SYSMAC CS/CJ-series Units support a large forward open, but before you connect to nodes of other companies, confirm that those devices also support it.
- \*3 The maximum number of tags is given for the following conditions.
	- **•** All tag sets contain eight tags.
	- **•** The maximum number of tag sets (32) is registered.

# $\bullet$  **Specifying Tags**

You can specify where to assign a tag either with a variable or with a I/O memory address. However, some CPU Units may not support both of these methods. Communications with the devices are possible regardless of whether the remote node tags are set using I/O memory addresses or network variables.

The supported tag specification methods for each CPU Unit are listed in the table below.

Yes: Supported, No: Not supported

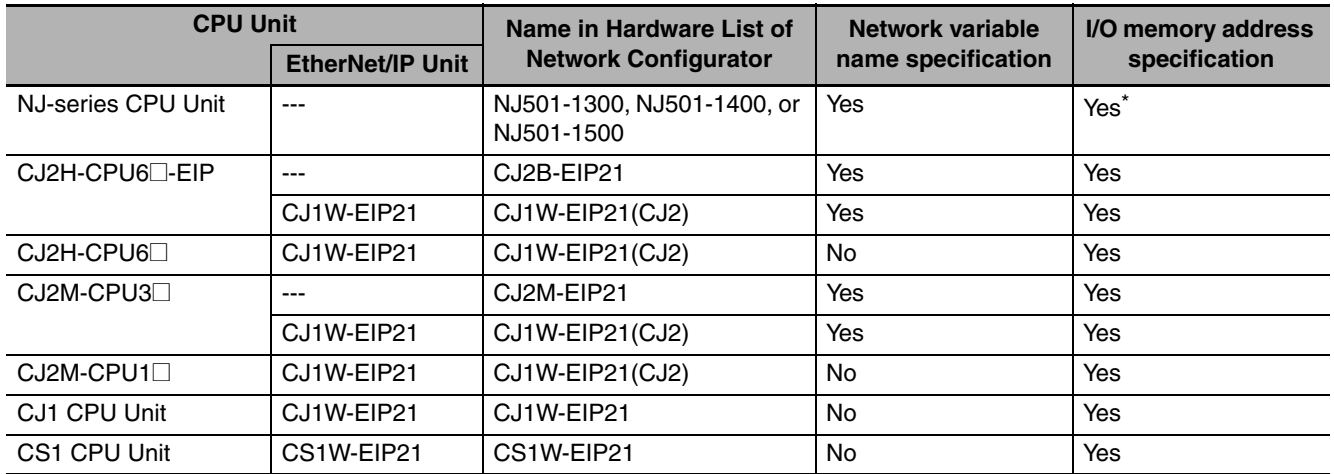

\* To specify an I/O memory address for a tag, do not specify the I/O memory address for the tag directly. Instead, create a variable, set an AT specification of the I/O memory address on the Sysmac Studio, and then specify the variable with the AT specification for the tag.

# 8

# **Message Communications**

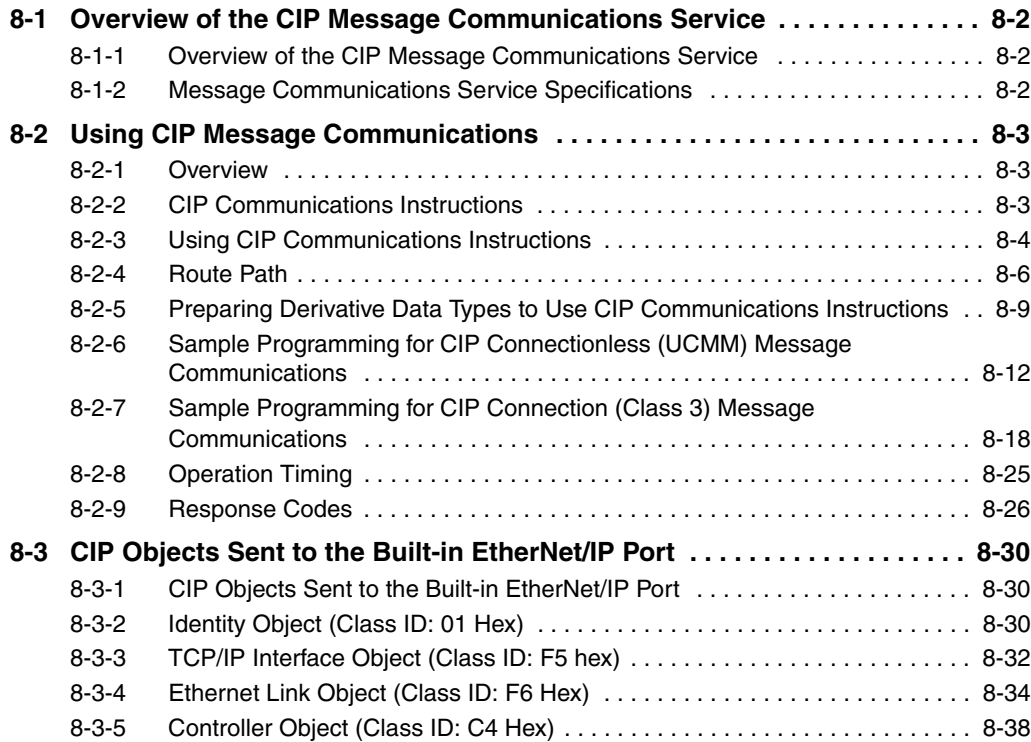

# <span id="page-173-0"></span>**8-1 Overview of the CIP Message Communications Service**

# <span id="page-173-1"></span>**8-1-1 Overview of the CIP Message Communications Service**

CIP commands can be sent to devices on the EtherNet/IP network whenever they are required. You execute CIP\_SEND instructions in a program in the NJ-series CPU Unit to send CIP commands, such as those to read and write data and to receive the responses.

You can use CIP messages from the client to read and write memory in the Controller with the server without adding any special programming to the user program of the Controller with the server.

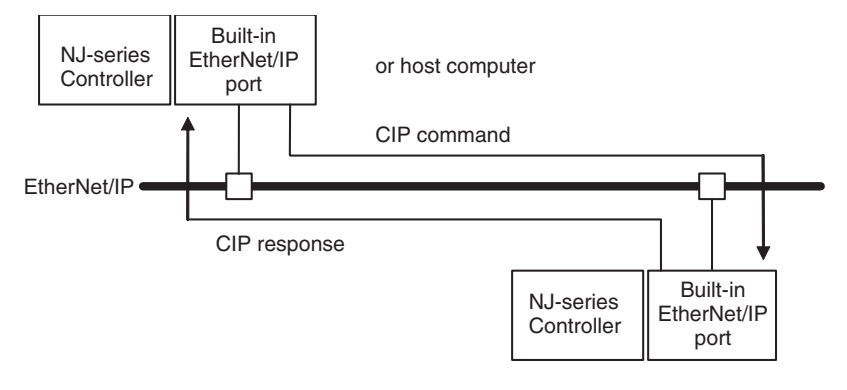

# <span id="page-173-2"></span>**8-1-2 Message Communications Service Specifications**

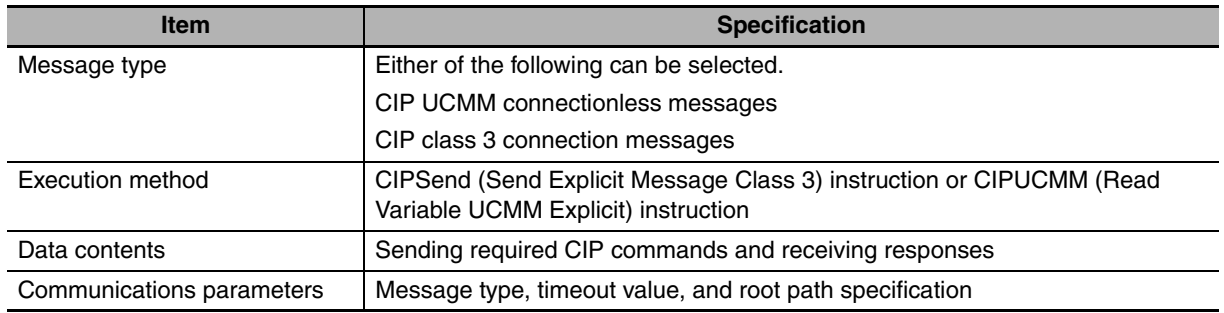

# <span id="page-174-0"></span>**8-2 Using CIP Message Communications**

# <span id="page-174-1"></span>**8-2-1 Overview**

CIP communications instructions can be executed in the user program in the NJ-series CPU Unit to read and write variables in a NJ-series CPU Unit or a CJ2 CPU Unit on the EtherNet/IP network, and send specified CIP commands.

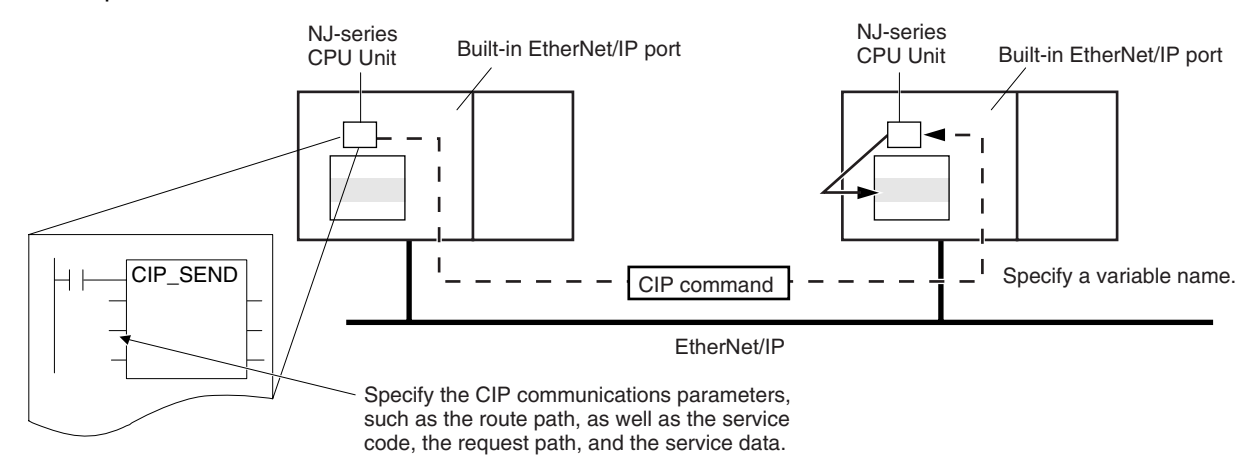

# <span id="page-174-2"></span>**8-2-2 CIP Communications Instructions**

The following CIP communications instructions are available. For details on CIP communications instructions, refer to the *NJ-series Instructions Reference Manual* (Cat. No. W502).

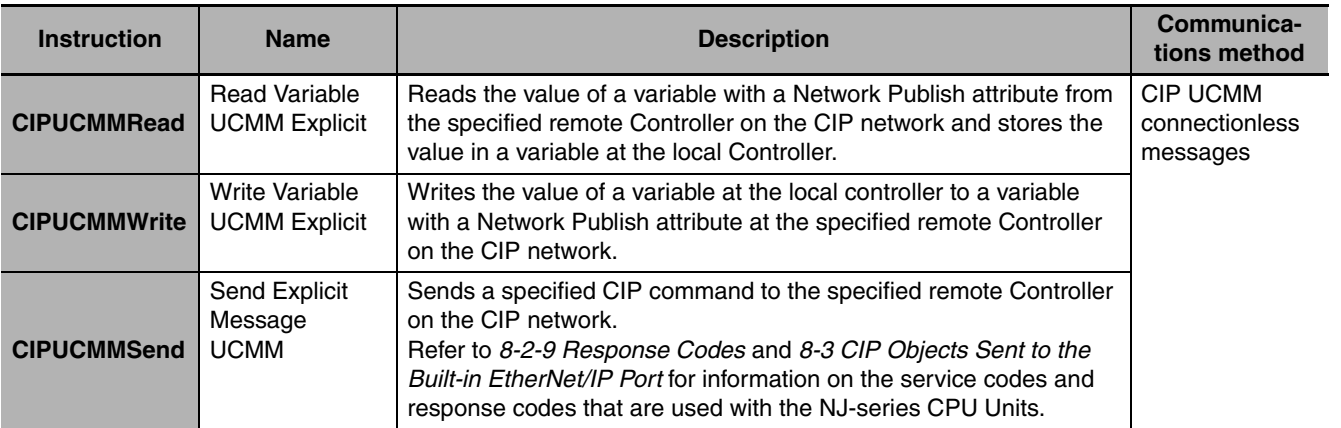

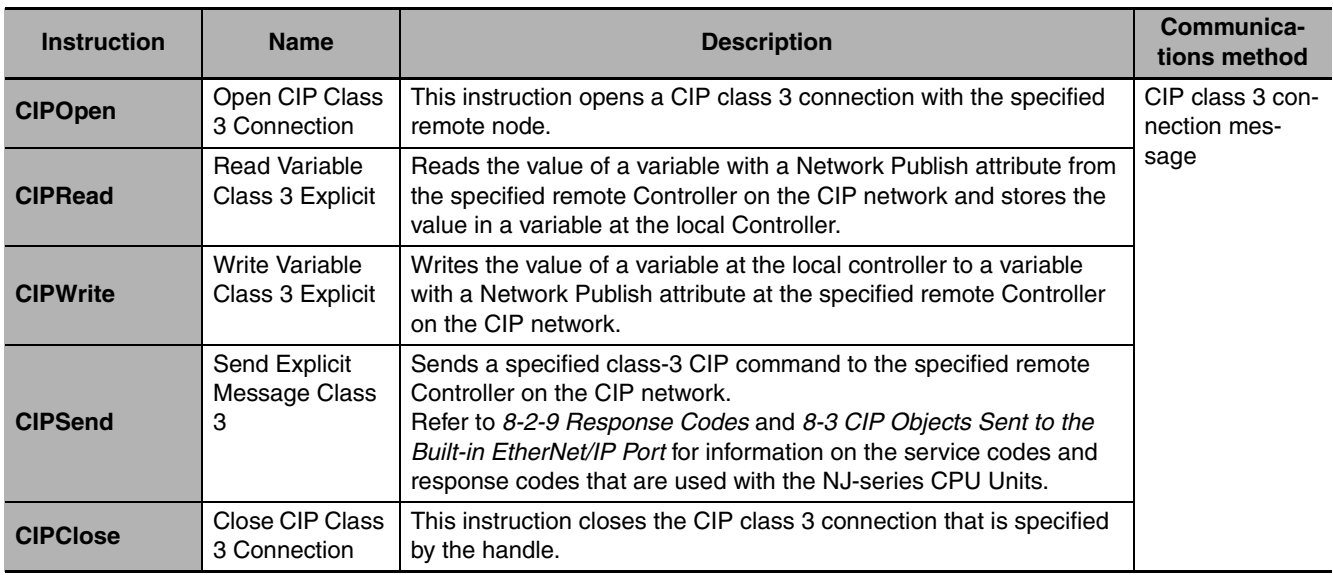

# <span id="page-175-0"></span>**8-2-3 Using CIP Communications Instructions**

CIP message communications include the following processes. If CIP class 3 connections are used, the open and close processes are required before and after the data is sent and received.

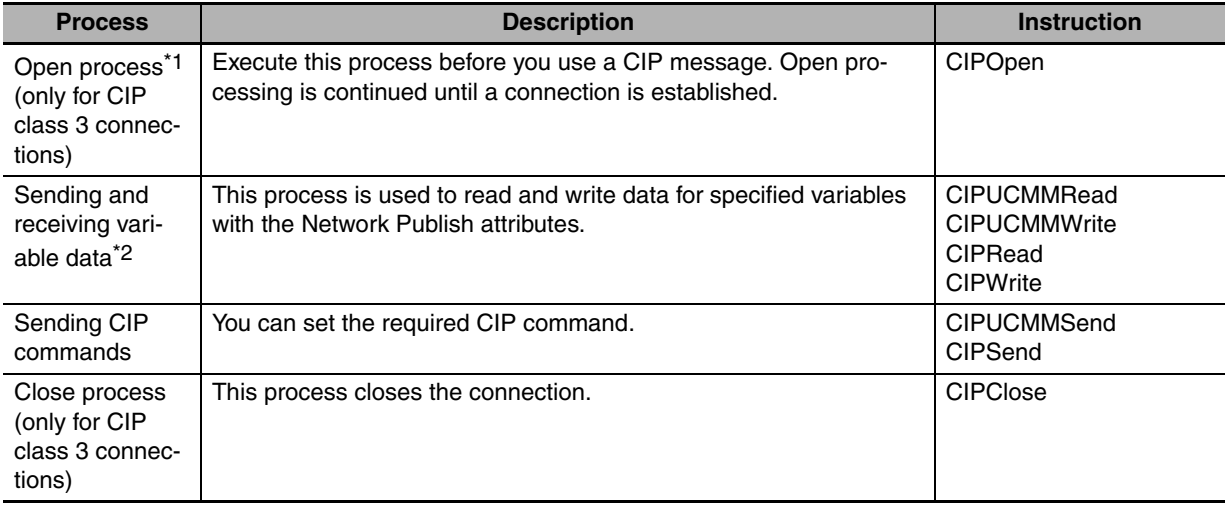

\*1 There can be up to 32 handles at the same time from opening connections. Even if a connection is broken for a timeout, the handle is not released. Execute the CIPClose instruction.

\*2 Addresses in memory for CJ-series Units (e.g., D0000) cannot be specified directly. To access memory for CJ-series Units, access a variable with an AT specification.

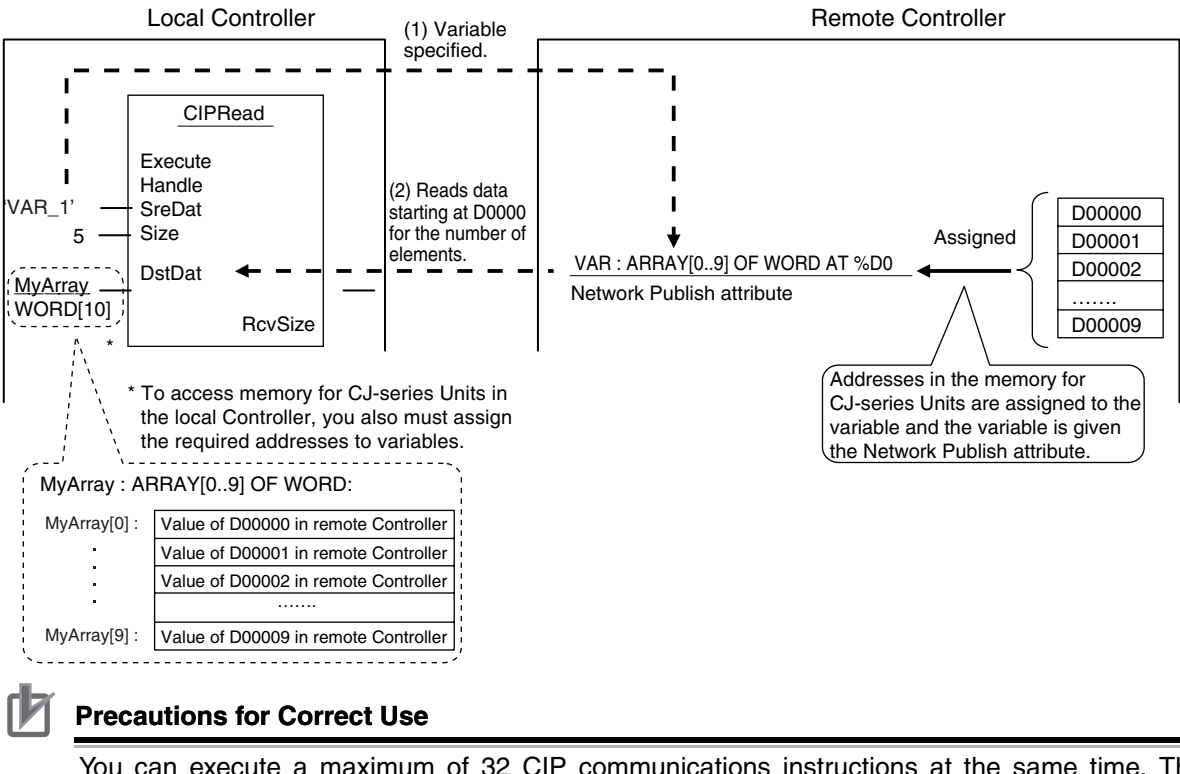

You can execute a maximum of 32 CIP communications instructions at the same time. This includes all CIP communications instructions. Use exclusive control in the user program so that no more than 32 socket service instructions are executed at the same time.

## <span id="page-177-0"></span>**8-2-4 Route Path**

The route path indicates the path from the local CPU Unit to the remote Controller on the network. Routing is performed for CIP communications instructions based on route paths.

# **Route Path Notation**

The EPATH data type is used to give route paths. The basic format is shown below.

*Network\_type\_number* \*Remote\_address*

The network type number and the remote address are determined as shown in the following table according to whether the route type is (1) a Unit on the CPU Rack or (2) a communications port on a Communications Unit.

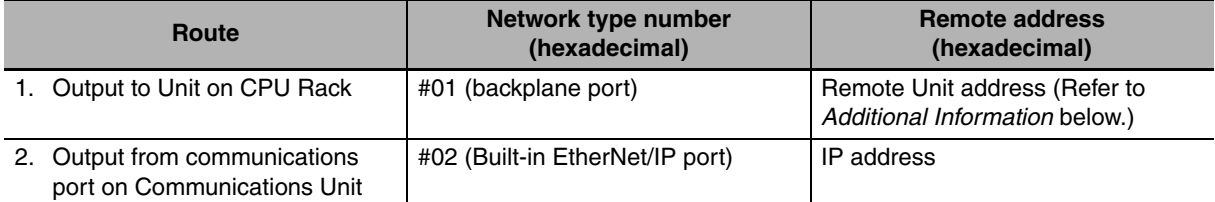

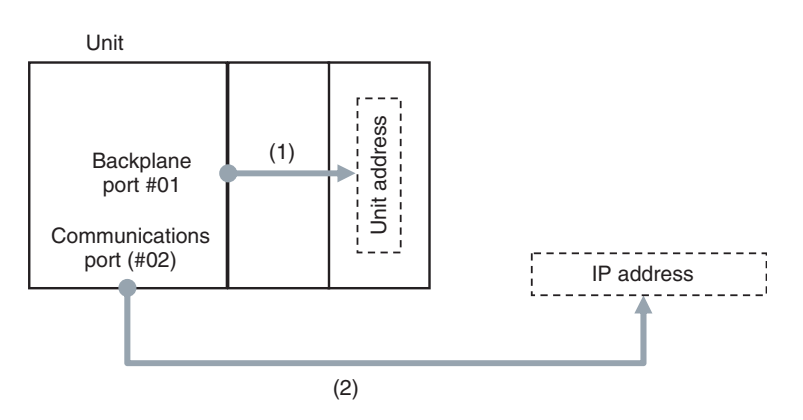

#### **(1) When Routing the Output to a Unit on the CPU Rack**

Output the command to the backplane port as a network with the CPU Rack. Specify the Unit address as the address of the remote Unit.

#### **(2) When Routing the Output to a Communications Port on a Communications Unit**

Output the command to an EtherNet/IP port. Specify the IP address as the address of the remote node.

#### **Additional Information**

Unit Addresses

A Unit address is used to discriminate between several devices connected to a single node on a network.

Set the unit address as shown below.

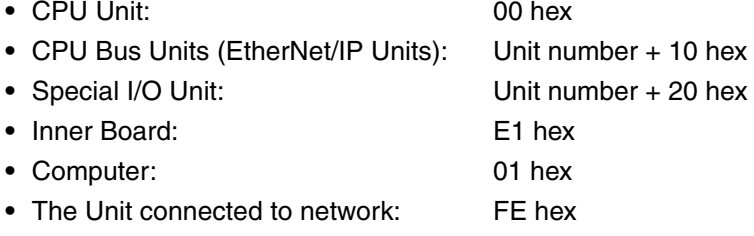

# **Route Path Notation Examples**

The notation of the route path is different for communications on the built-in EtherNet/IP port and for communication on an EtherNet/IP Unit. This section provides examples of route paths.

# **• Communicating between Built-in EtherNet/IP Ports**

Example: Communicating between Built-in EtherNet/IP Ports on CPU Unit 1 and CPU Unit 2

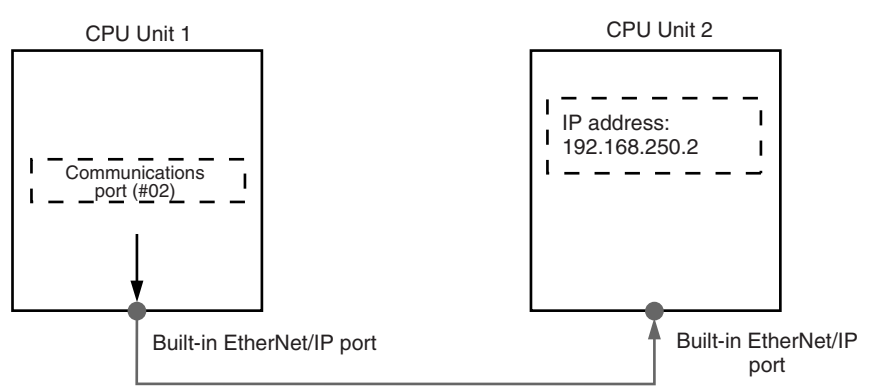

- **•** Network type number: "#02" (Output the command via EtherNet/IP port.)
- **•** Remote address: Specify the remote IP address.
- **•** Route path: \02\192.168.250.2

# **• Communicating from a Built-in EtherNet/IP Port to an EtherNet/IP Unit**

Example: Communicating from the built-in EtherNet/IP port on CPU Unit 1 to CPU Unit 2 via the EtherNet/IP Unit mounted to CPU Unit 2

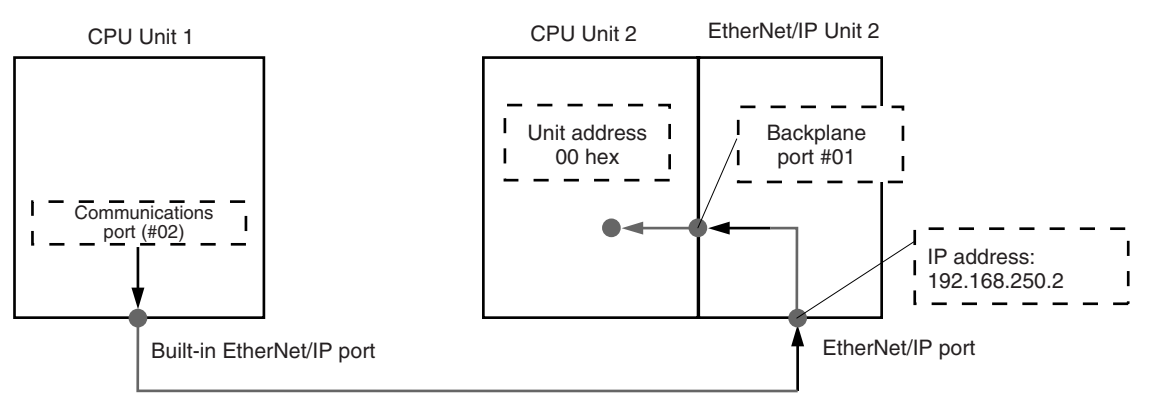

#### **(1) CPU Unit 1 to EtherNet/IP Unit 2**

- **•** Network type number: "#02" (Output the command via EtherNet/IP port.)
- **•** Remote address: Specify the remote IP address.

#### **(2) EtherNet/IP Unit 2 to CPU Unit 2**

- **•** Network type number: "#01" (Output the command via internal backplane port.)
- **•** Remote address: "#00" (unit address of CPU Unit)

\02\192.168.250.2\01\#00 Route path  $(1)$   $(2)$ :

- (1) IP address of remote EtherNet/IP Unit
- (2) Unit address of remote CPU Unit

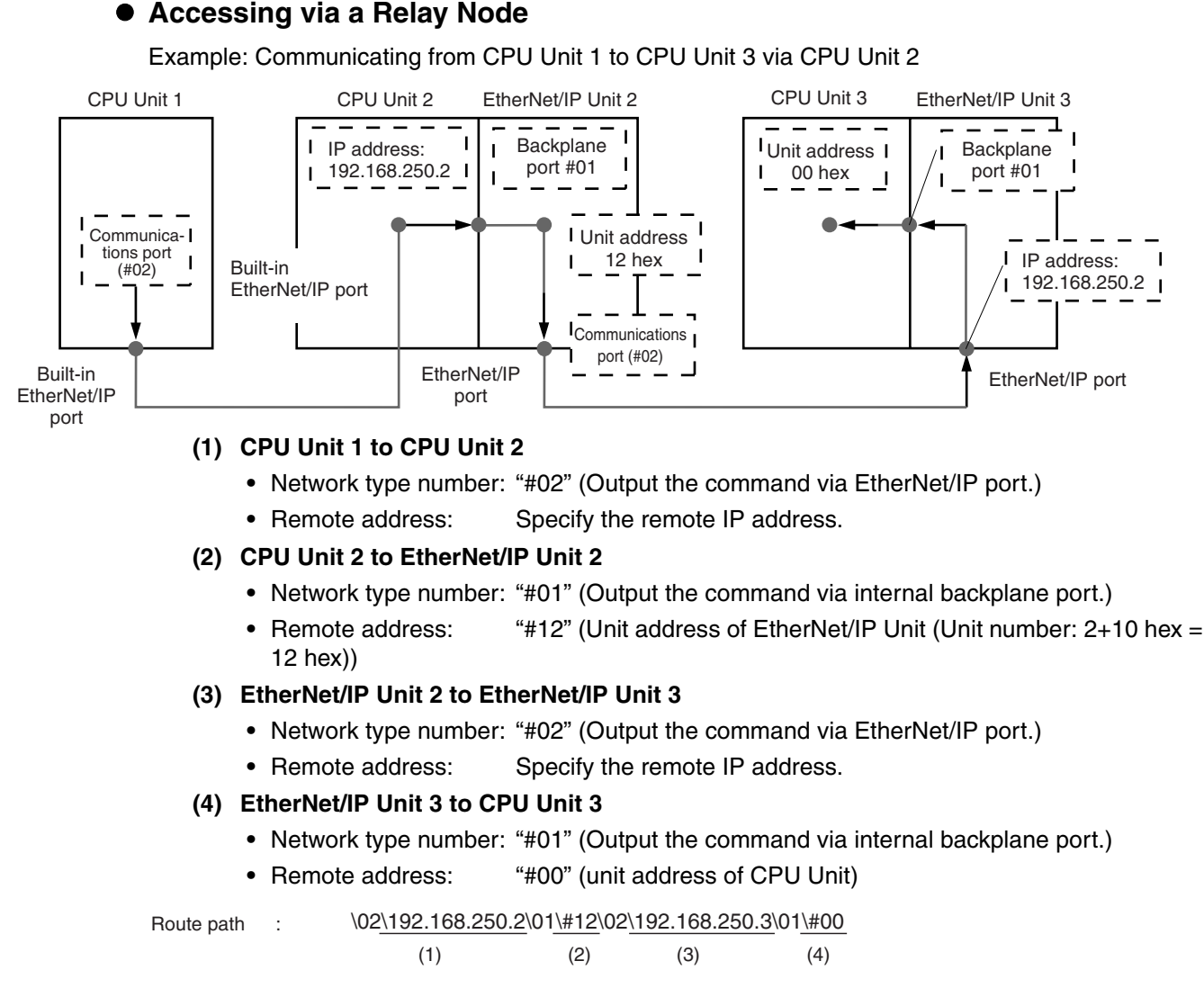

(1) Unit address of Local EtherNet/IP Unit (Unit number: 1+10 hex)

(3) Unit address of remote CPU Unit (2) IP address of remote EtherNet/IP Unit

# **Request Path (IOI)**

In the CIP world, each device is modeled as a collection of objects. An Object abstractly represents the specific configuration elements of a device.

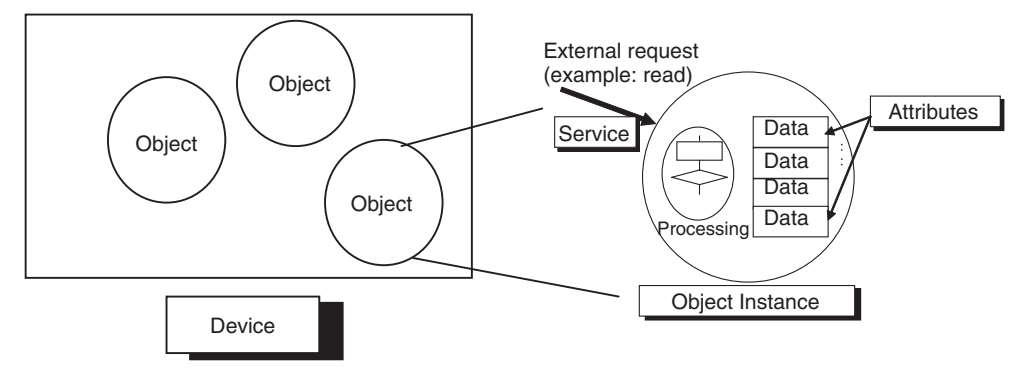
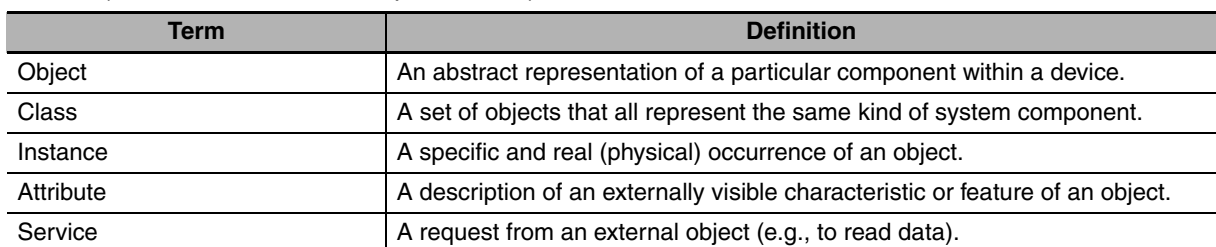

In the CIP Common Specification, "Object," "Class," "Instance," "Attribute" and "Service" are defined as follows: (Source: CIP Common Specification)

#### **You use the Class ID, Instance ID, and Attribute ID to access an object.**

You specify these three IDs to designate an object in a device. When you make a request from an external device for a service, you must specify the Class ID, Instance ID, and Attribute ID. (The Instance ID and Attribute ID are not required for some services.)

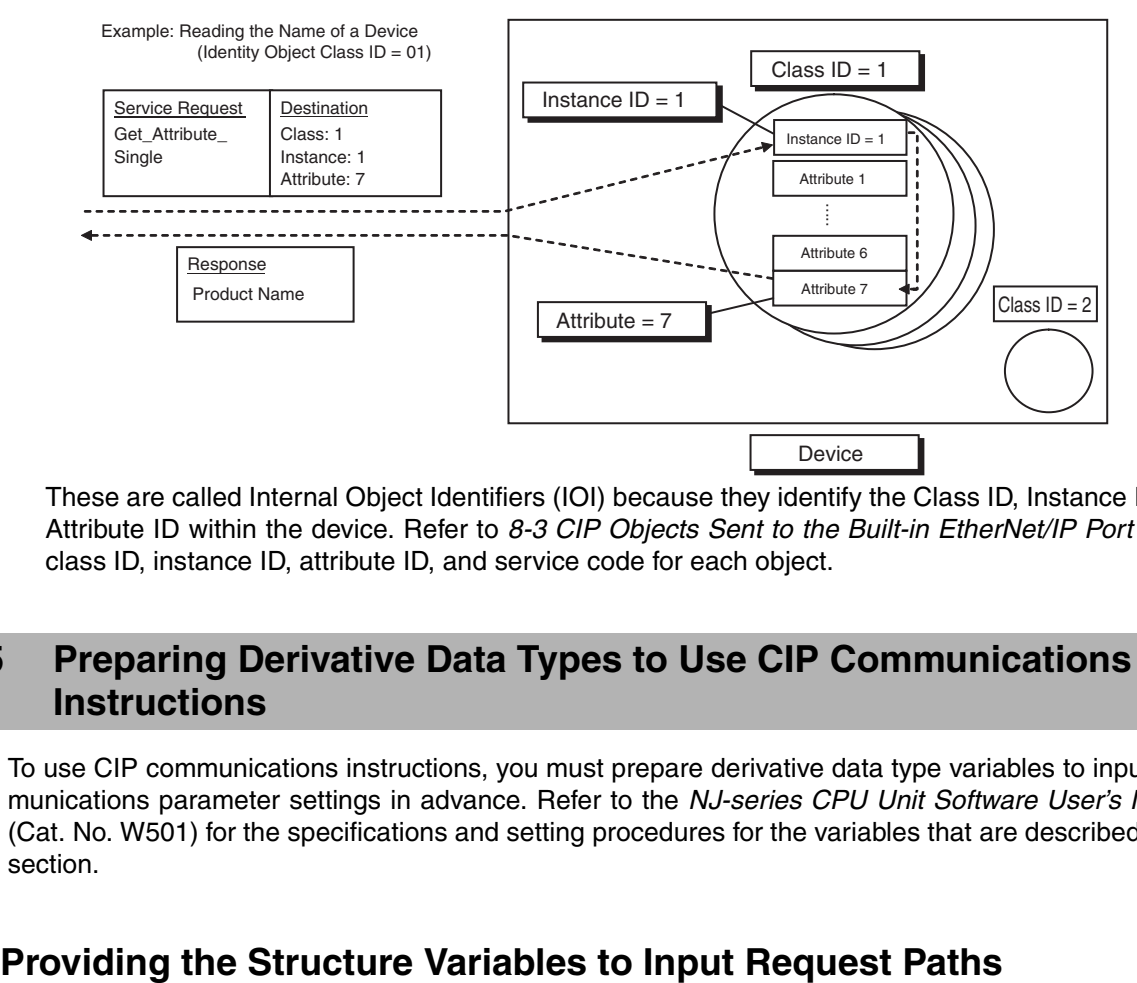

These are called Internal Object Identifiers (IOI) because they identify the Class ID, Instance ID, and Attribute ID within the device. Refer to *[8-3 CIP Objects Sent to the Built-in EtherNet/IP Port](#page-201-0)* for the class ID, instance ID, attribute ID, and service code for each object.

# **8-2-5 Preparing Derivative Data Types to Use CIP Communications Instructions**

To use CIP communications instructions, you must prepare derivative data type variables to input communications parameter settings in advance. Refer to the *NJ-series CPU Unit Software User's Manual* (Cat. No. W501) for the specifications and setting procedures for the variables that are described in this section.

A CIP communications instruction combines all of the objects in a request path into a single structure variable.

#### **• Creating Structure Variables**

To input a value into the structure variable of a CIP communications instruction, you must create a user-defined variable with the same configuration in advance.

Example: Creating a Variable to Input Data to the CIPSend Instruction Array Variable *Rq+Path*

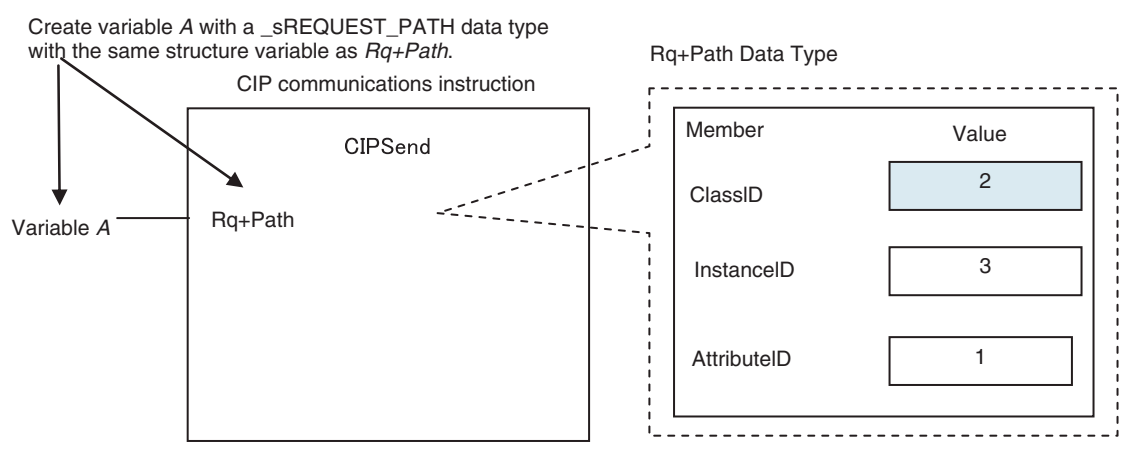

To create a variable in a variable table, select the pre-registered CIP communications instruction data type \_sREQUEST\_PATH. This is a structure variable with the same configuration as *Rq+Path*.

#### Example:

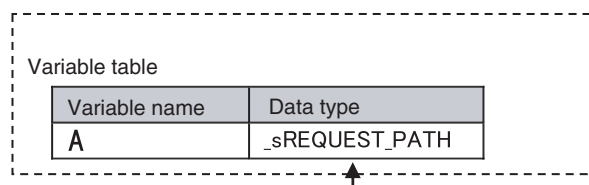

Select the same data type as *Rq+Path* for the data type of variable *A*.

#### $\bullet$  **Inputting the Values for Each Structure Variable Member**

Input the following values into the communications parameters that were registered as members of the structure variable.

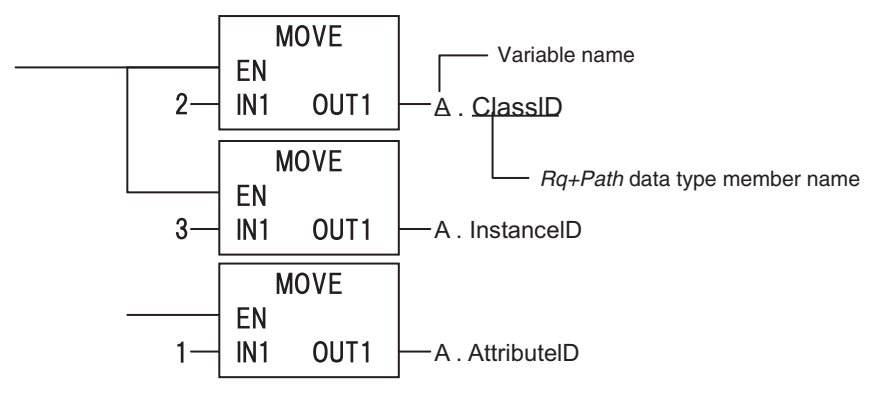

# **Preparing Array Variables to Input and Output Service Data and Response Data**

CIP communications instructions send and receive data that is stored in array variables.

#### **• Creating Array Variables**

To input a value into the array variable of a CIP communications instruction, you must create a variable with the same configuration as the array variable in advance.

Example: Creating a Variable to Input Data to the CIPSend Instruction Array Variables

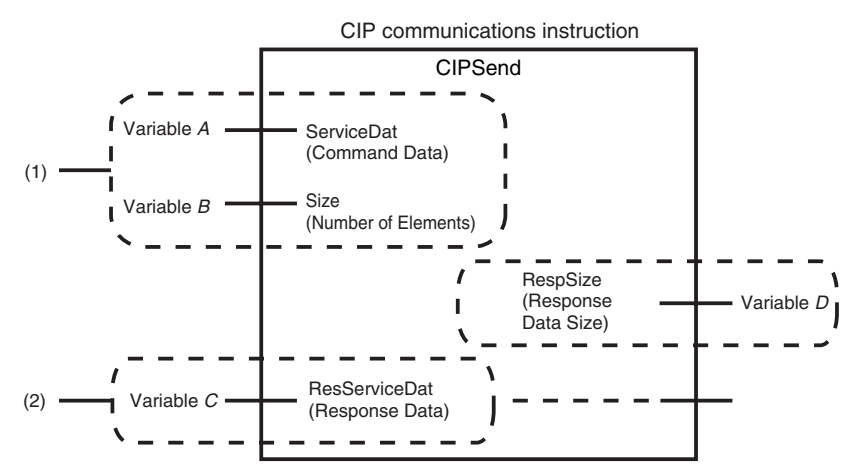

(1) Input the service data to send.

The data to send is stored in array variable *A*. If only certain elements are specified in array variable *A*, specify the number of elements in variable B.

(2) The data that is received is stored in variable C. The byte size of the data that was actually received is stored in variable D.

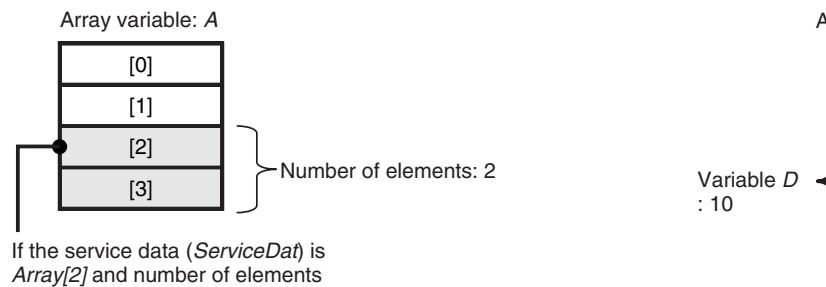

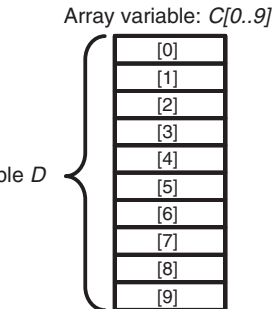

Use the following procedure to create a variable in the variable table.

*1* Select the *Array* Check Box.

*2* Specify the element first number, the element last number, and the data type. Example:

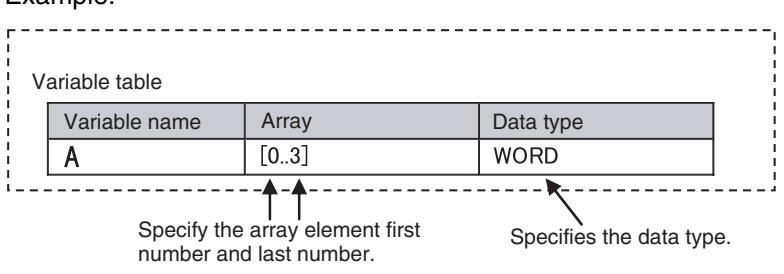

(*Size*) = 2, *Array[2]* and *Array[3]* 

are sent.

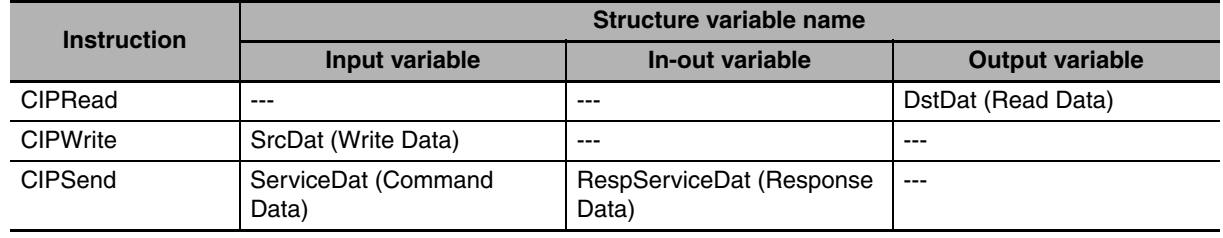

#### **• CIP Communications Instructions That Use Array Variables**

# **8-2-6 Sample Programming for CIP Connectionless (UCMM) Message Communications**

This sample uses CIP UCMM messages to write a variable, read a variable, and send a message. The Controllers are connected to an EtherNet/IP network. The IP address of the remote node is 192.168.250.2. The following procedure is used.

*1* The CIPUCMMWrite instruction is used to write the value of a variable at a remote node. The variable name at the remote node is *WritingDat* and the contents of the *WriteDat* is written to it. *WritingDat* must be defined as a global variable at the remote node and the Network Publish attribute must be set.

2 The CIPUCMMRead instruction is used to read the value of a variable at a remote node. The value of the variable *OriginalDat* at the other node is read and the read value is stored in the *ReadDat* variable. *OriginalDat* must be defined as a global variable at the remote node and the Network Publish attribute must be set.

**3** The CIPUCMMSend instruction is used to send an explicit message to a remote node. The contents of the message is to read identity information (product name). The class ID, instance ID, attribute ID, and service code are as follows. The response data is stored in the ResDat variable.

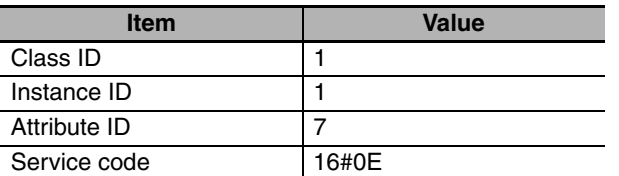

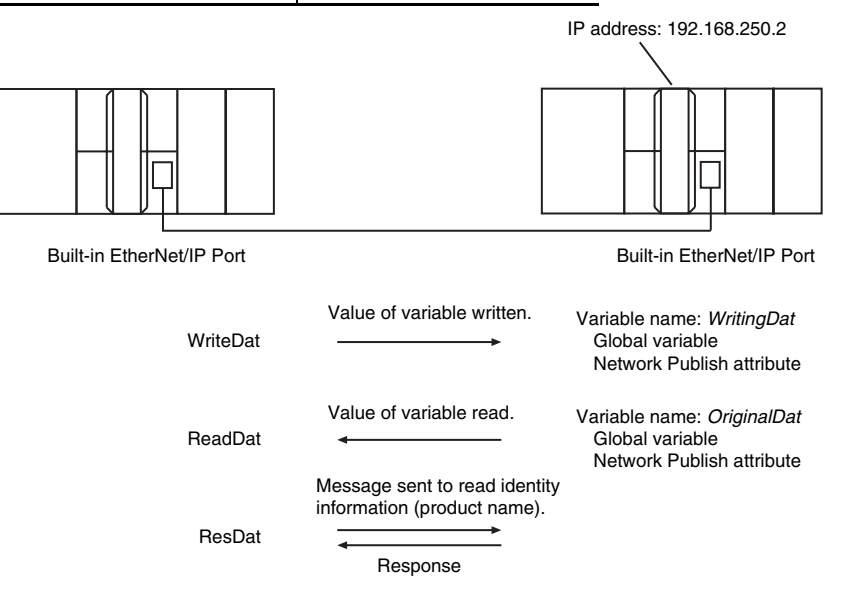

#### **LD**

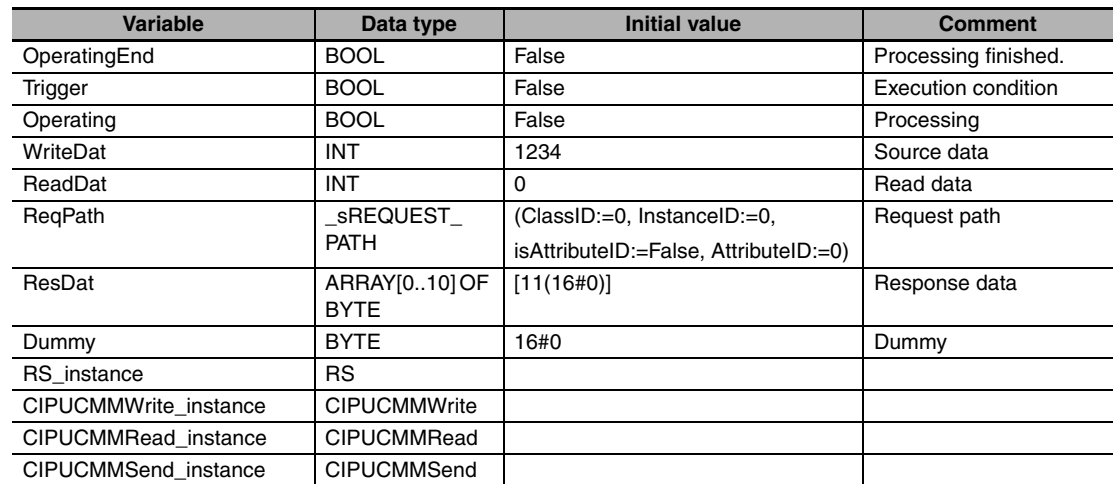

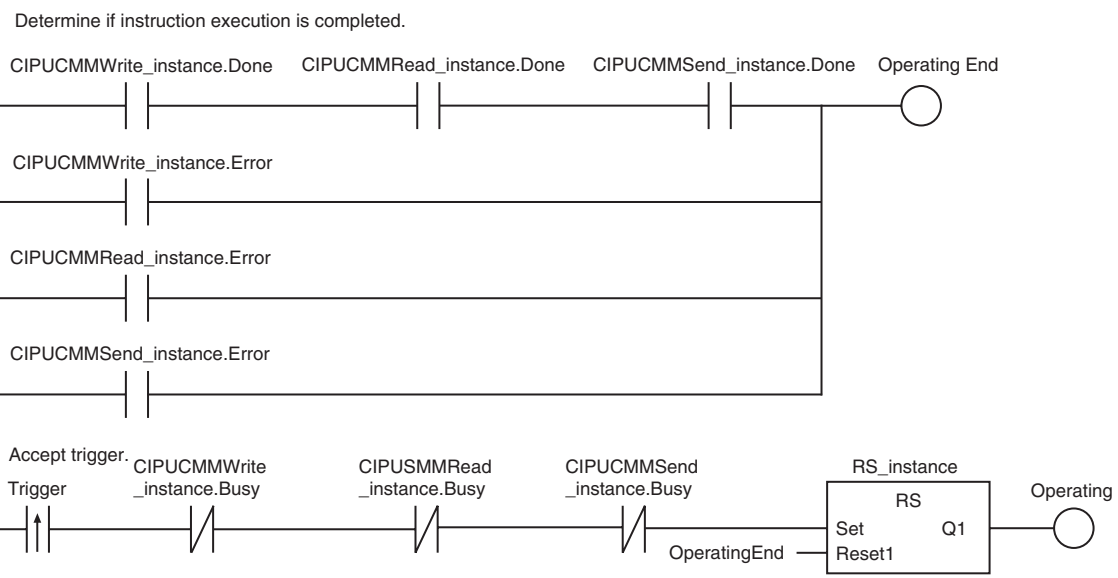

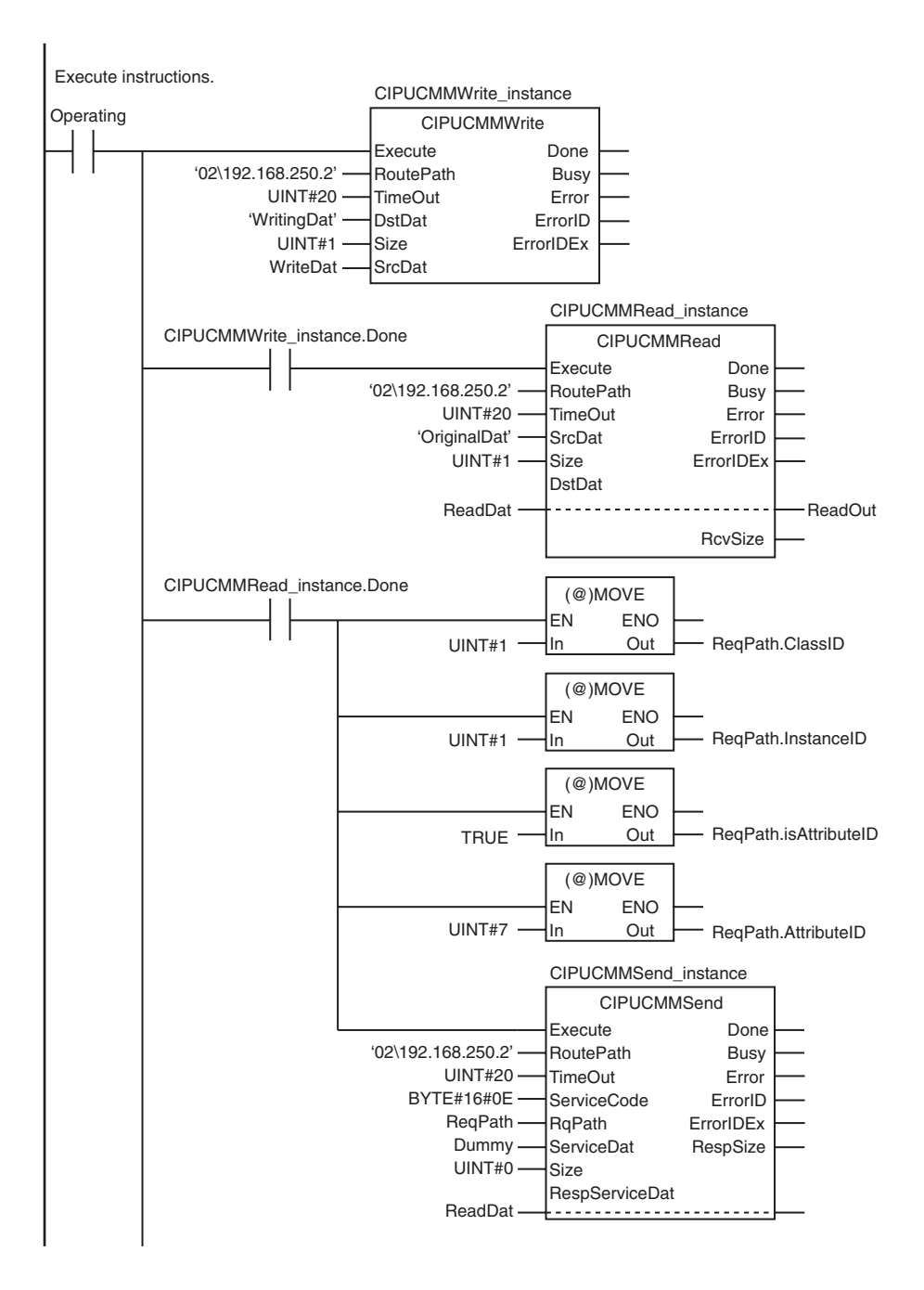

8 Message Communications

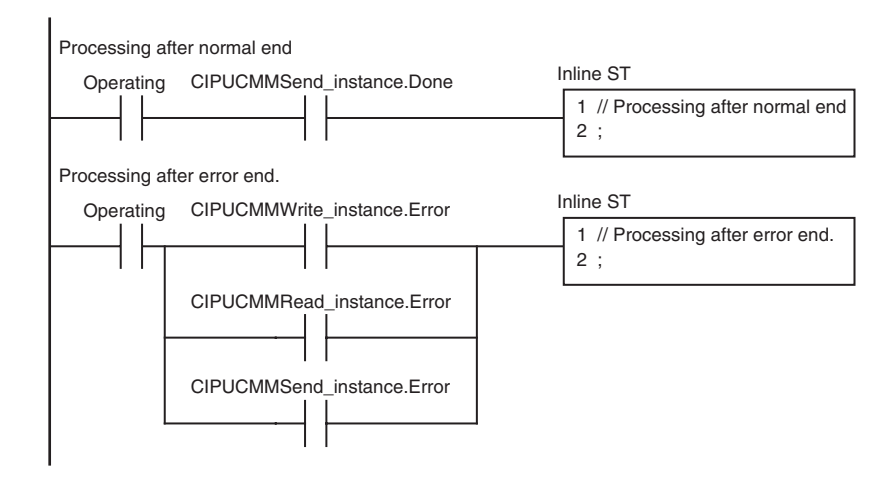

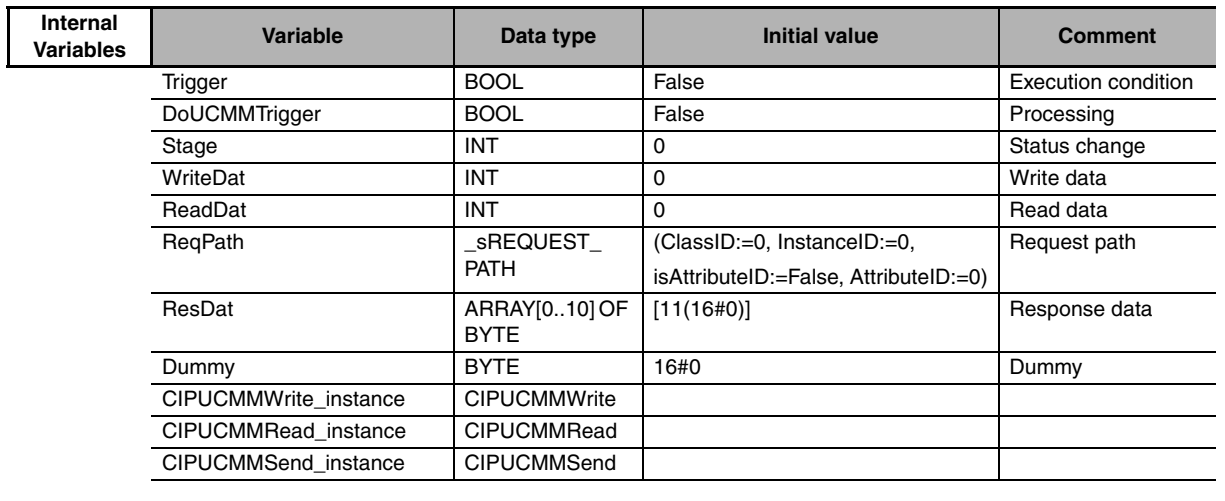

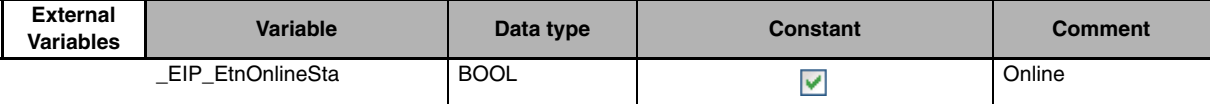

// Start sequence when *Trigger* changes to TRUE.

IF ((Trigger=TRUE) AND (DoUCMMTrigger=FALSE) AND (\_Eip\_EtnOnlineSta=TRUE)) THEN

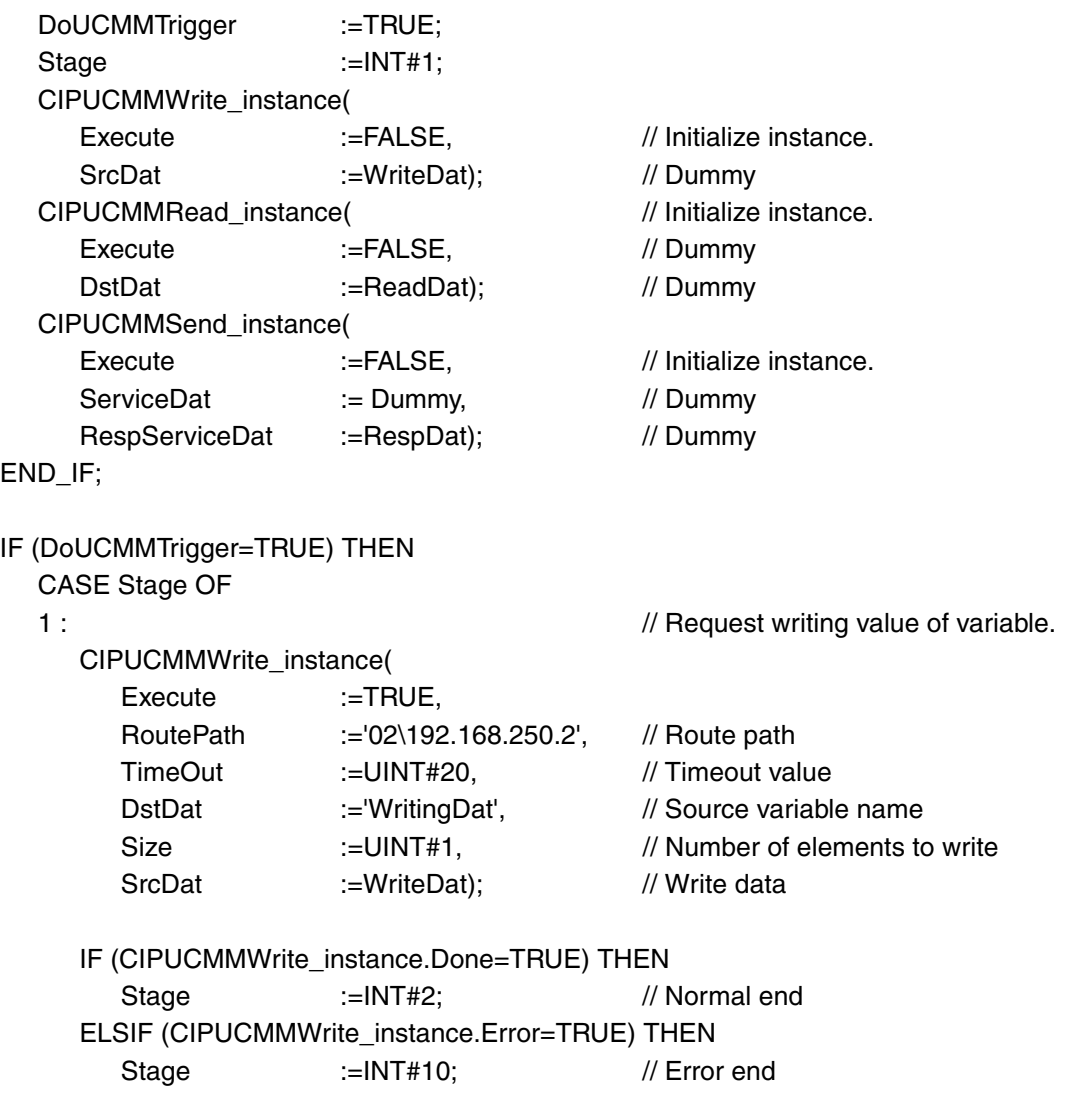

#### **ST**

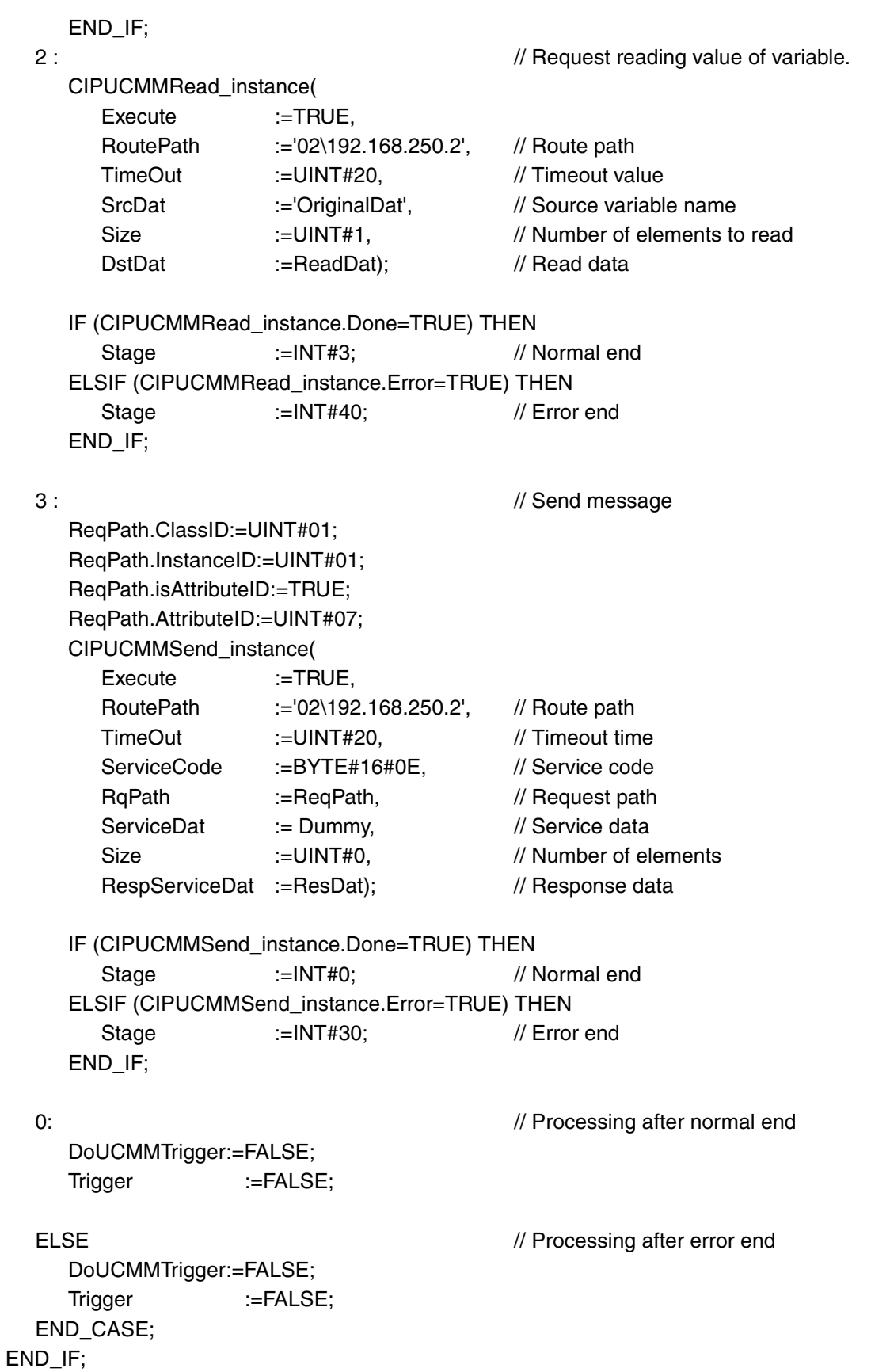

# **8-2-7 Sample Programming for CIP Connection (Class 3) Message Communications**

This sample uses CIP class 3 messages to write a variable, read a variable, and send a message. The Controllers are connected to an EtherNet/IP network. The IP address of the remote node is 192.168.250.2. The following procedure is used.

- **1** The CIPOpen instruction is used to open a class 3 connection. The timeout time is 2 s.
- 2 The CIPWrite instruction is used to write the value of a variable at a remote node. The variable name at the remote node is *WritingDat* and the contents of the *WriteDat* is written to it. *Writing-Dat* must be defined as a global variable at the remote node and the Network Publish attribute must be set.
- *3* The CIPRead instruction is used to read the value of a variable at a remote node. The value of the variable *OriginalDat* at the other node is read and the read value is stored in the *ReadDat* variable. *OriginalDat* must be defined as a global variable at the remote node and the Network Publish attribute must be set.
- **4** The CIPSend instruction is used to send an explicit message to a remote node. The contents of the message is to read identity information (product name). The class ID, instance ID, attribute ID, and service code are as follows: The response data is stored in the ResDat variable.

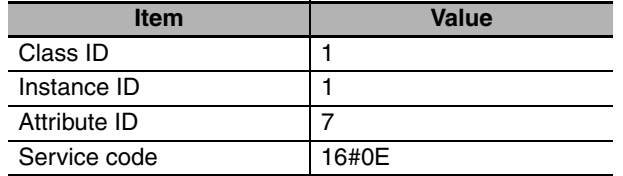

**5** The CIPClose instruction is used to close the class 3 connection.

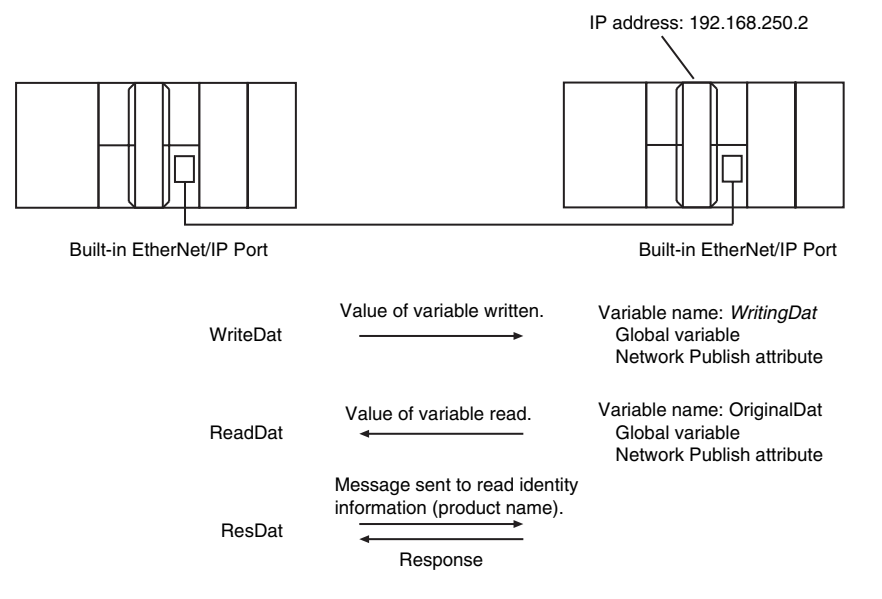

#### **LD**

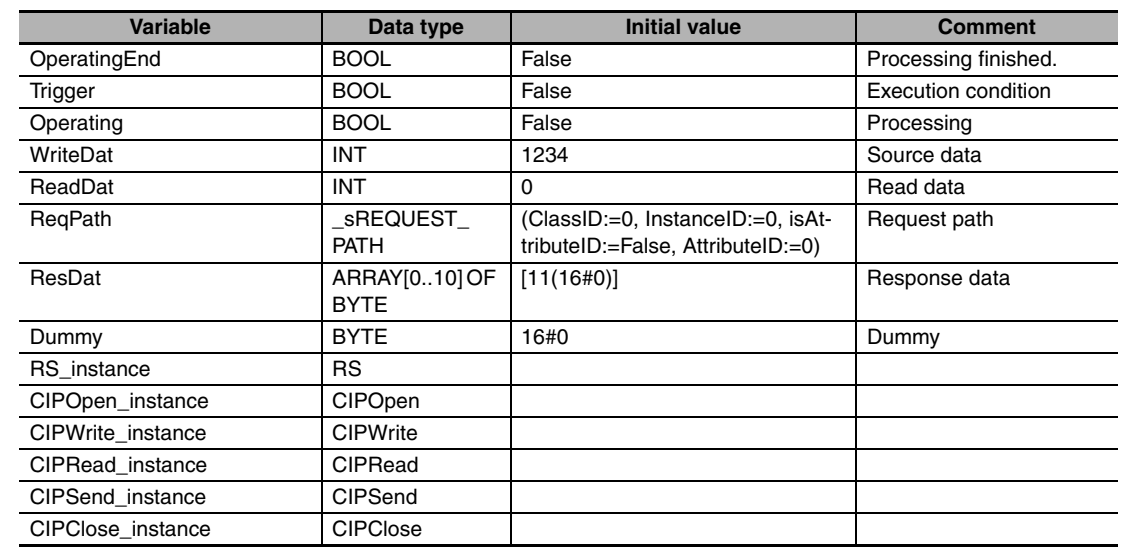

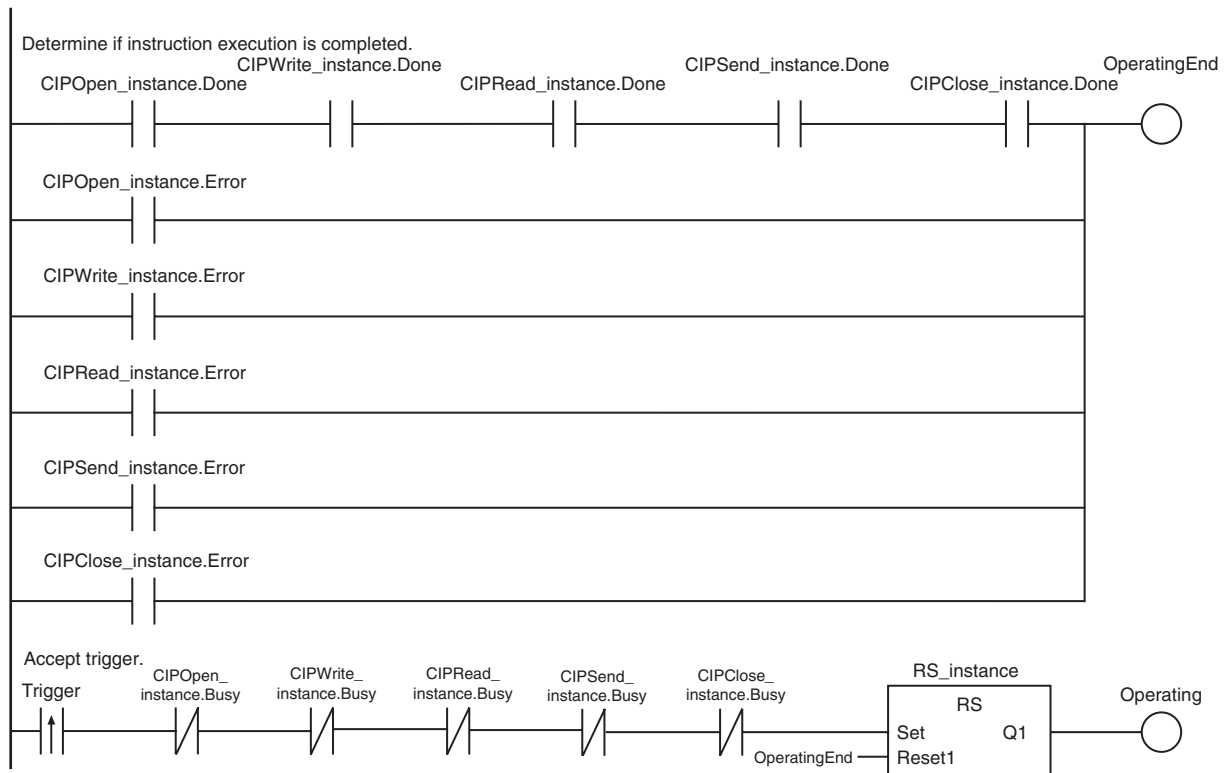

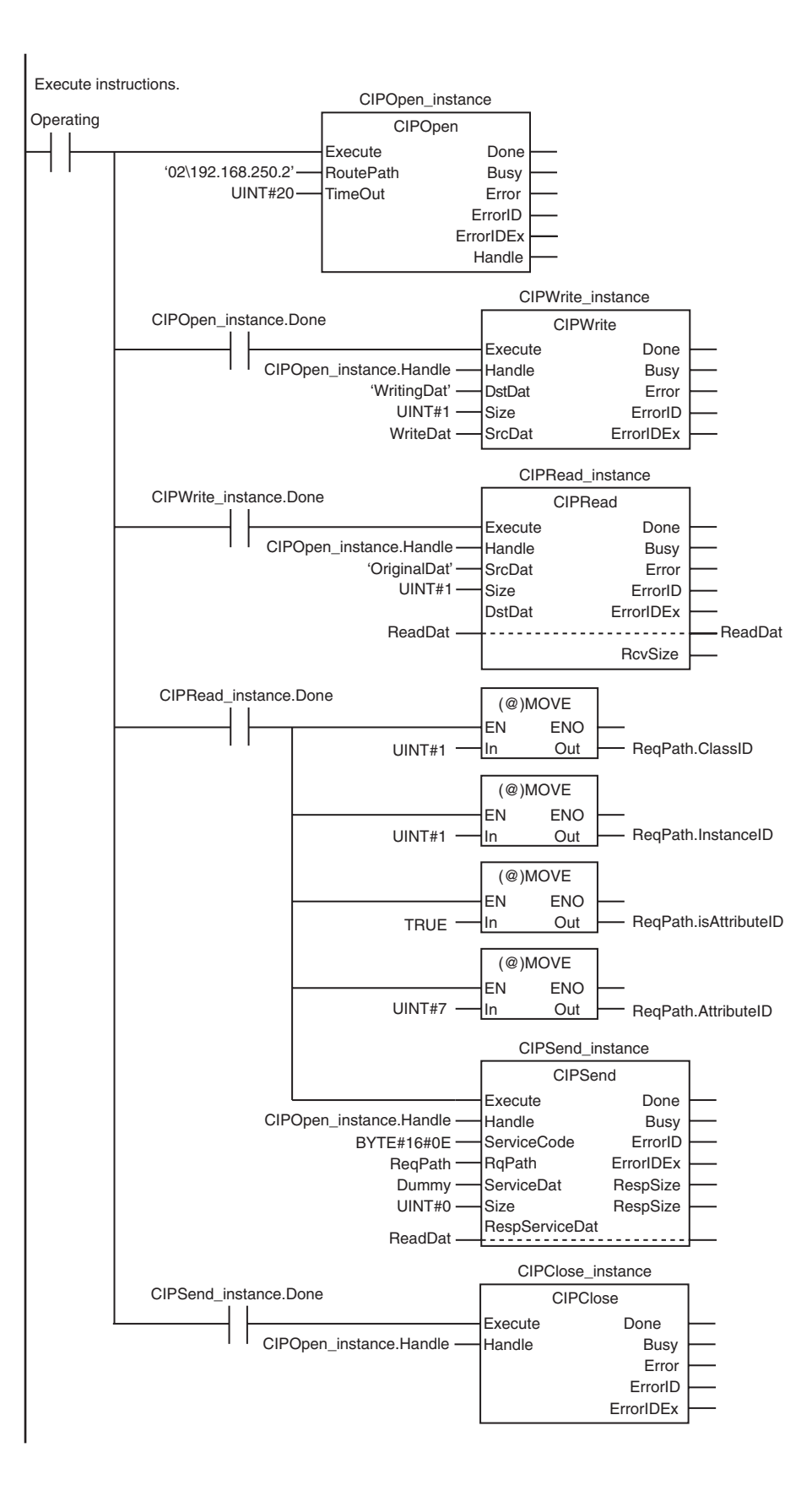

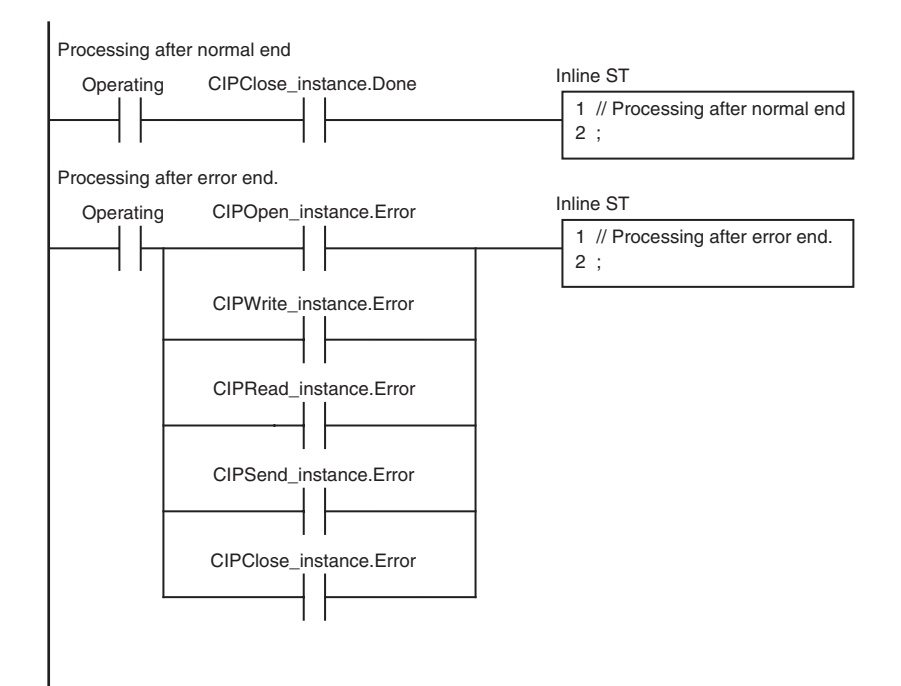

**8**

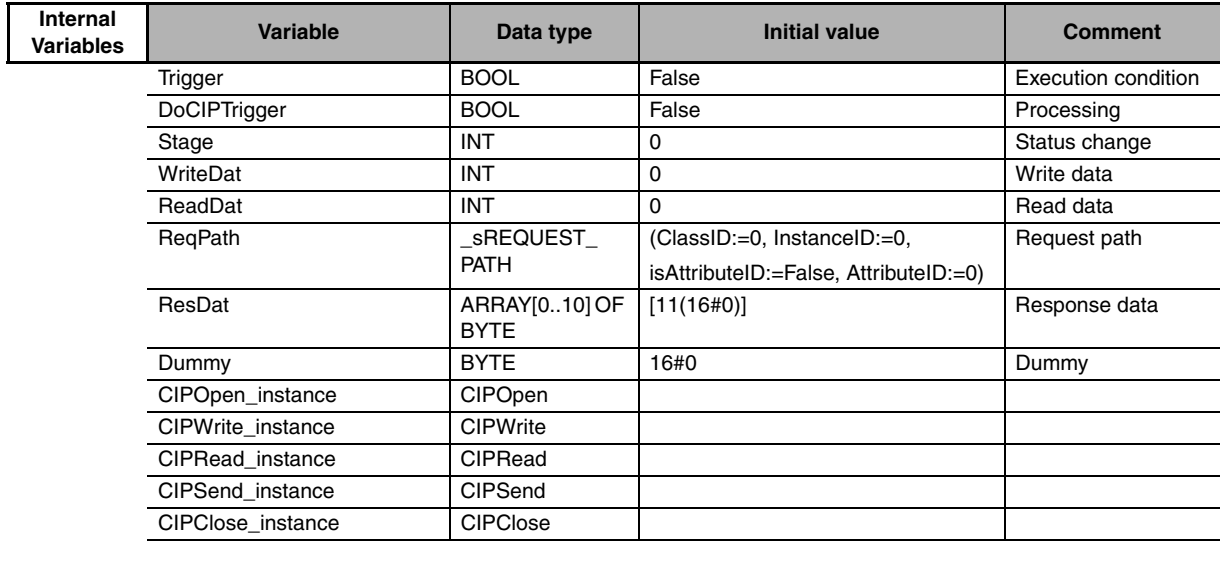

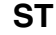

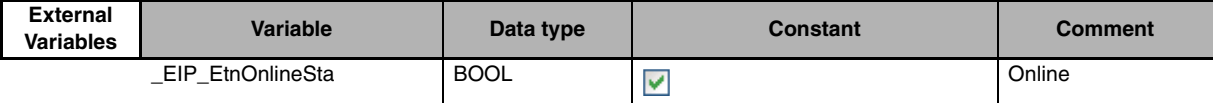

// Start sequence when *Trigger* changes to TRUE.

IF ((Trigger=TRUE) AND (DoCIPTrigger=FALSE) AND (\_Eip\_EtnOnlineSta=TRUE))THEN DoCIPTrigger:=TRUE;

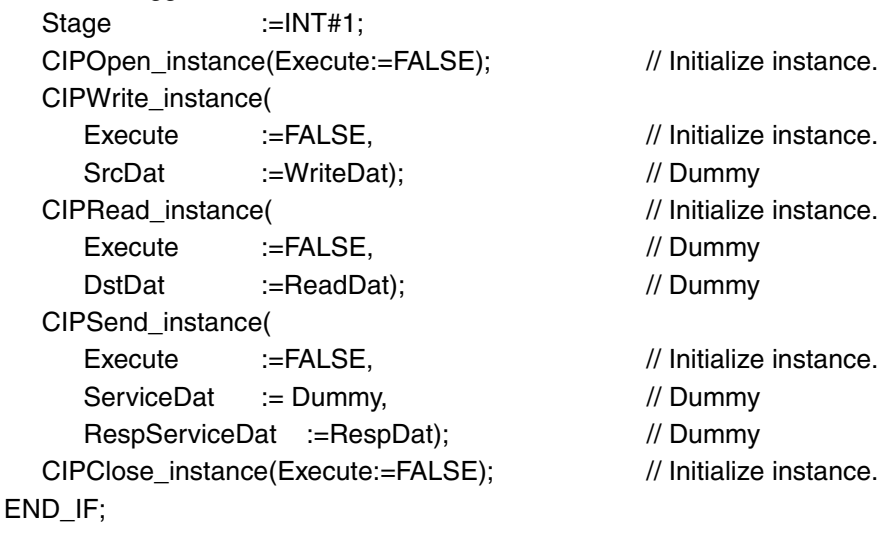

```
IF (DoCIPTrigger=TRUE) THEN
  CASE Stage OF
  1 : // Open CIP class 3 connection.
    CIPOpen_instance(
      Execute :=TRUE,
      TimeOut :=UINT#20, // Timeout time: 2.0 s
      RoutePath :='02/192.168.250.2'); // Route path
    IF (CIPOpen_instance.Done=TRUE) THEN
      Stage :=INT#2; // Normal end
    ELSIF (CIPOpen_instance.Error=TRUE) THEN
      Stage :=INT#10; // Error end
    END_IF;
  2 : // Request writing value of variable.
    CIPWrite_instance(
      Execute :=TRUE,
      Handle :=CIPOpen_instance.Handle, // Handle
      DstDat :='WritingDat', // Source variable name
      Size := UINT#1, // Number of elements to write
      SrcDat :=WriteDat); // Write data
    IF (CIPWrite_instance.Done=TRUE) THEN
      Stage :=INT#3; // Normal end
    ELSIF (CIPWrite_instance.Error=TRUE) THEN
      Stage :=INT#20; // Error end
    END_IF;
  3 : \sqrt{ } // Request reading value of variable.
    CIPRead_instance(
      Execute :=TRUE.
      Handle :=CIPOpen_instance.Handle, // Handle
      SrcDat :='OriginalDat', // Source variable name
      Size := UINT#1, // Number of elements to read
      DstDat :=ReadDat); // Read data
    IF (CIPRead_instance.Done=TRUE) THEN
      Stage :=INT#4; // Normal end
    ELSIF (CIPRead_instance.Error=TRUE) THEN
      Stage :=INT#30; // Error end
    END_IF;
```

```
4 : // Send message
     ReqPath.ClassID :=UINT#01;
     ReqPath.InstanceID :=UINT#01;
     ReqPath.isAttributeID:=TRUE;
     ReqPath.AttributeID :=UINT#07;
     CIPSend_instance(
        Execute :=TRUE,
        Handle :=CIPOpen_instance.Handle, // Handle
        ServiceCode:=BYTE#16#0E, // Service code
        RqPath :=ReqPath, // Request path
        ServiceDat :=Dummy, \frac{1}{2} // Service data
        Size :=UINT#0, // Number of elements
        RespServiceDat:=ResDat); // Response data
     IF (CIPSend_instance.Done=TRUE) THEN
        Stage :=INT#5; // Normal end
     ELSIF (CIPSend_instance.Error=TRUE) THEN
        Stage :=INT#40; // Error end
     END_IF;
  5 : \sqrt{ } // Request closing CIP class 3 connection.
     CIPClose_instance(
        Execute :=TRUE,
        Handle :=CIPOpen_instance.Handle); // Handle
     IF (CIPClose_instance.Done=TRUE) THEN
        Stage :=INT#0;
     ELSIF (CIPClose_instance.Error=TRUE) THEN
        Stage :=INT#50;
     END_IF;
  0: 0: 0: 0 and 0 and 0 and 0 and 0 and 0 and 0 and 0 and 0 and 0 and 0 and 0 and 0 and 0 and 0 and 0 and 0 and 0 and 0 and 0 and 0 and 0 and 0 and 0 and 0 and 0 and 0 and 0 and 0 and 0 and 0 and 0 and 0 and 0 and 0 and 0 a
     DoCIPTrigger:=FALSE;
     Trigger :=FALSE;
  ELSE // Processing after error end
     DoCIPTrigger :=FALSE;
     Trigger :=FALSE;
  END_CASE;
END_IF;
```
# **8-2-8 Operation Timing**

# **Output Variable Operation and Timing**

You can monitor the values of the output variables to determine the status throughout instruction execution. The following timing chart shows the operation of the output variables.

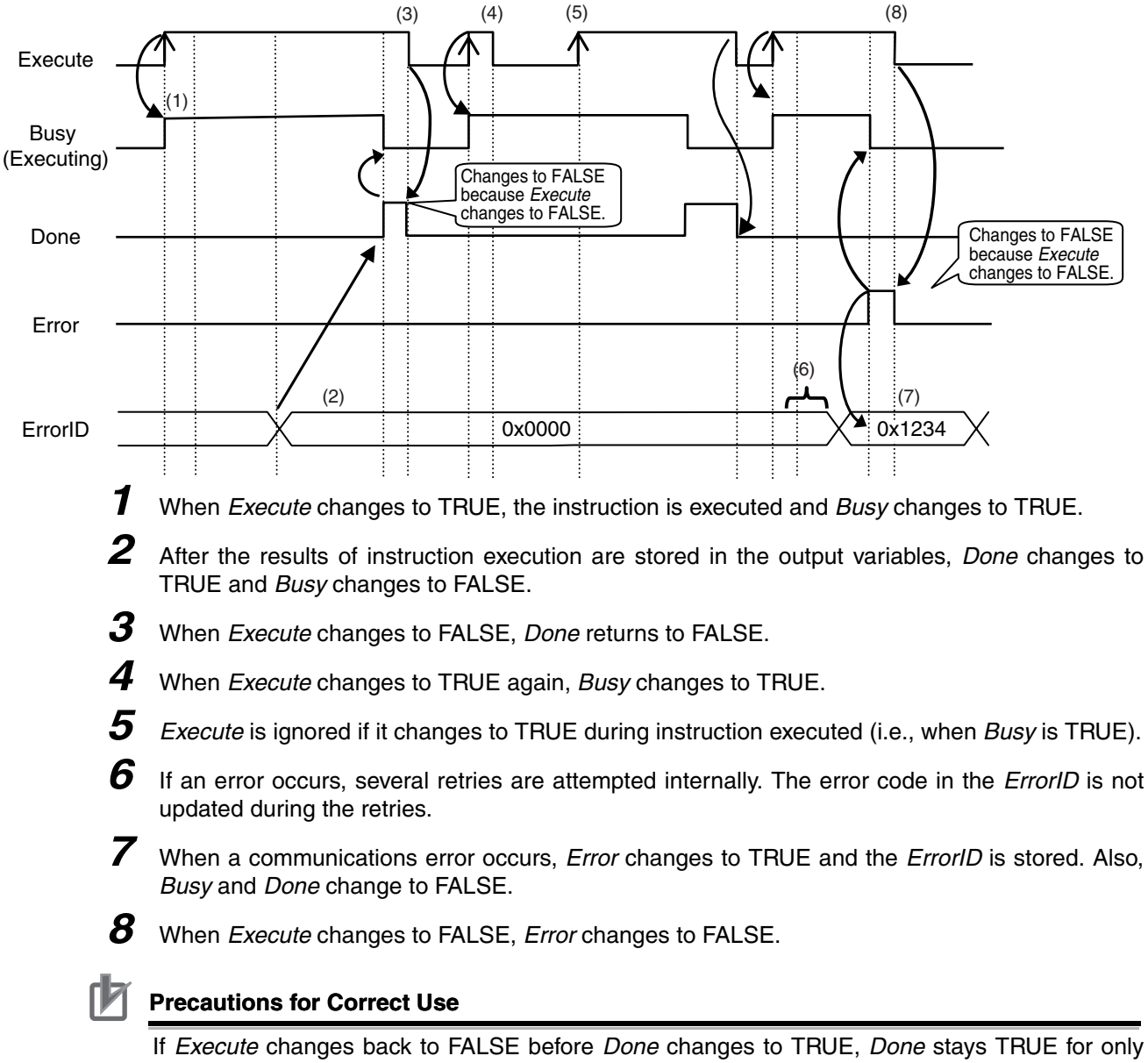

one task period. (Example 1) If you want to see if *Done* is TRUE at any time, make sure to keep *Execute* TRUE until you confirm that *Done* is TRUE. If *Execute* is TRUE until *Done* changes to TRUE, *Done* stays TRUE until

*Execute* changes to FALSE. (Example 2)

**8**

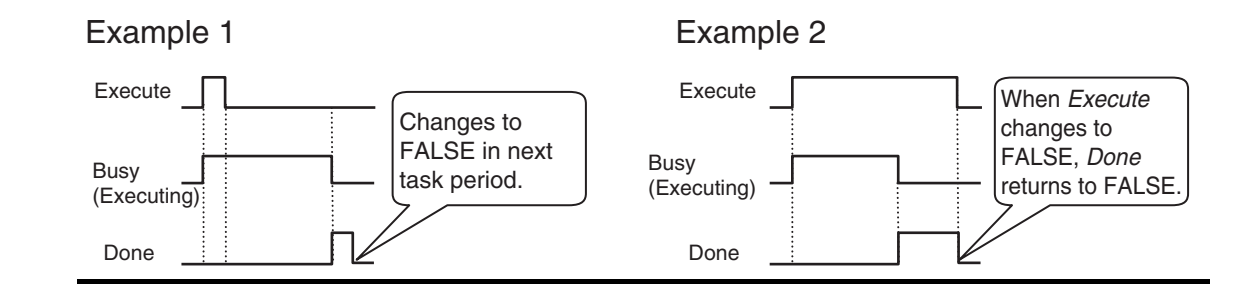

## **8-2-9 Response Codes**

This section describes the response codes stored in the output variable *ErrorIDEx* if an error occurs during the execution of a CIP message communications instruction.

# **General Status Codes**

As response codes, general codes are stored in the *ErrorIDEx* output variable (DWORD data) after execution of a CIP communications instruction is completed. If an additional code is added, the additional code is also stored.

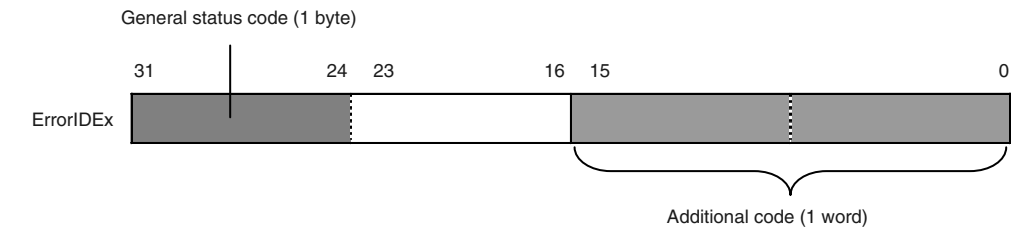

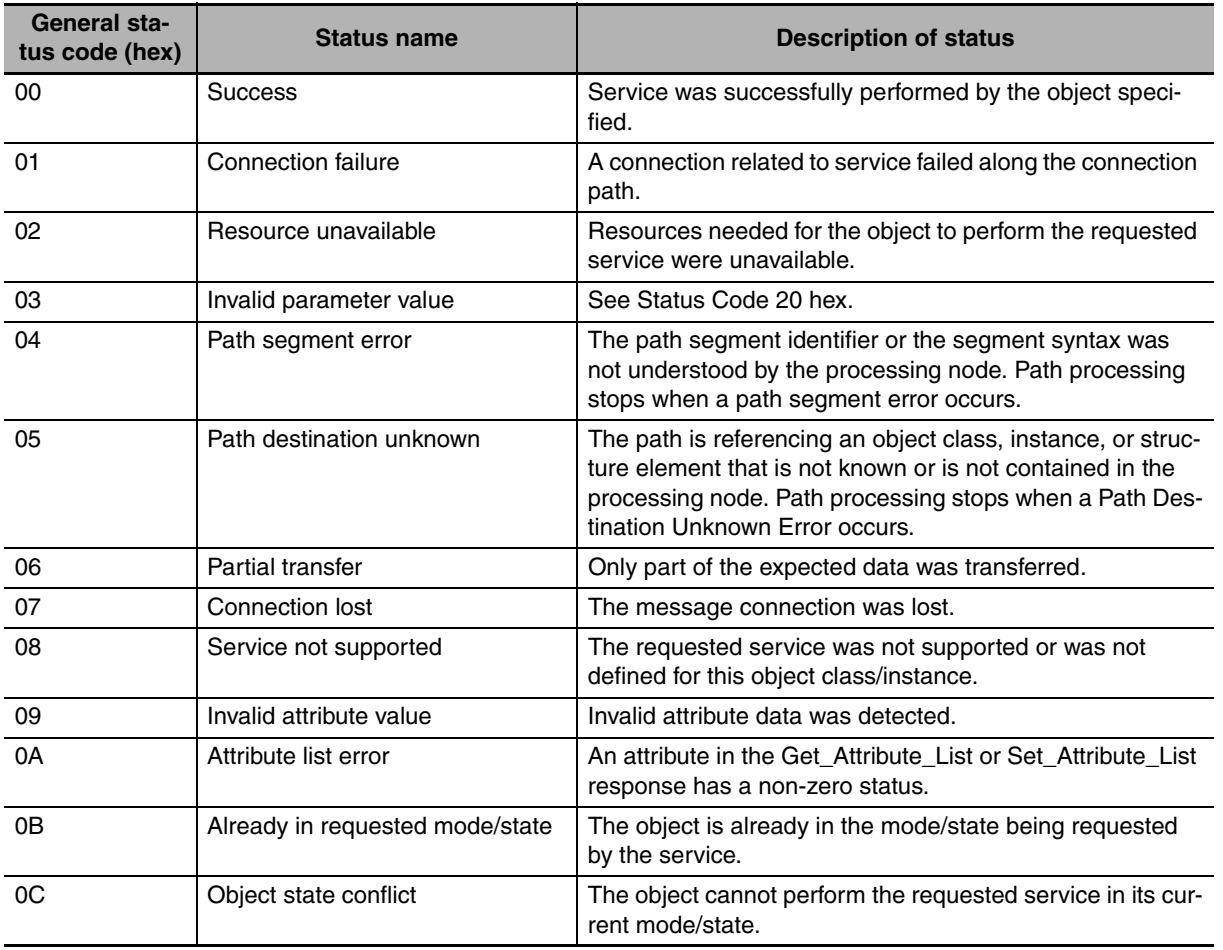

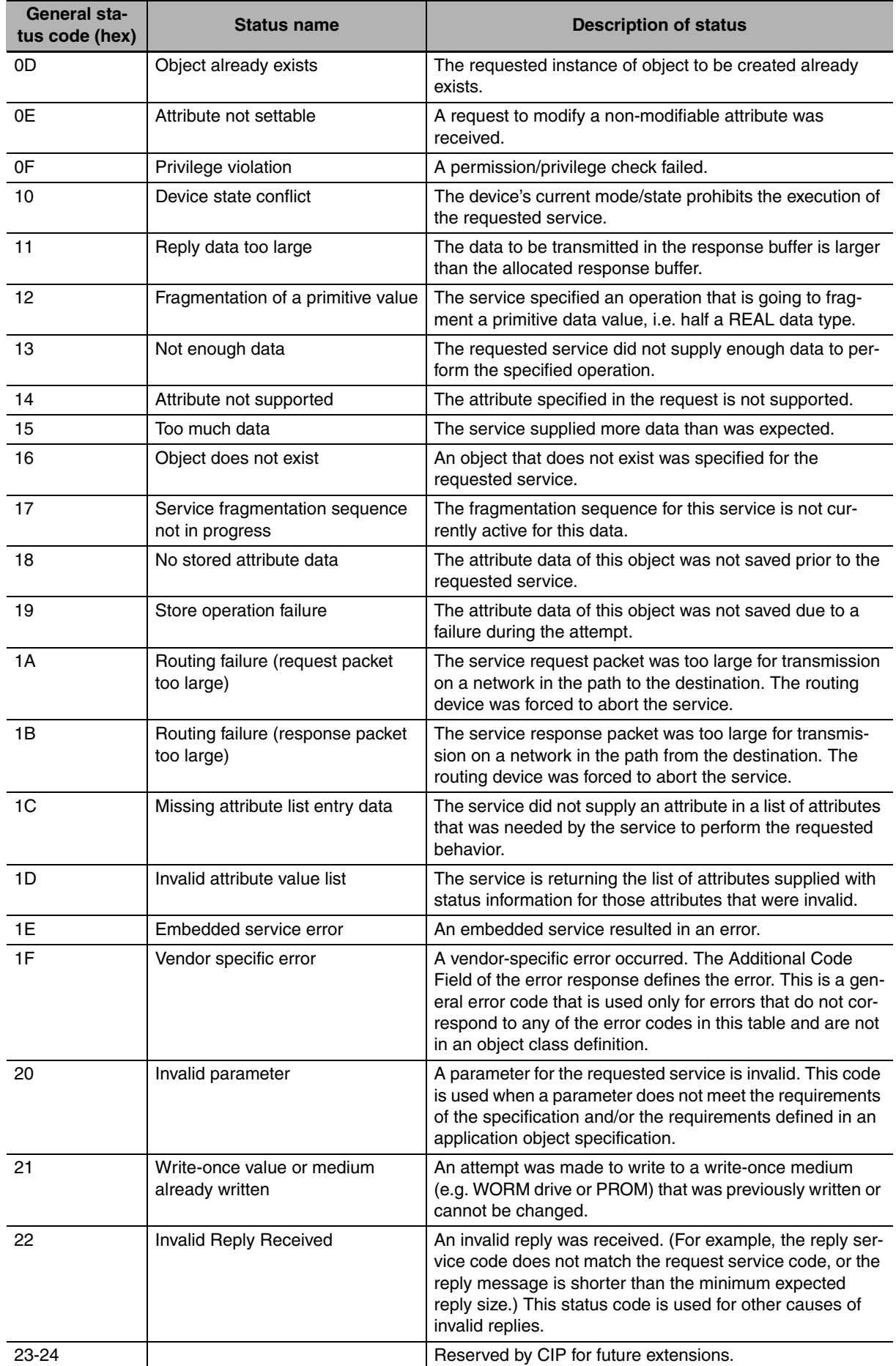

8-2-9 Response Codes

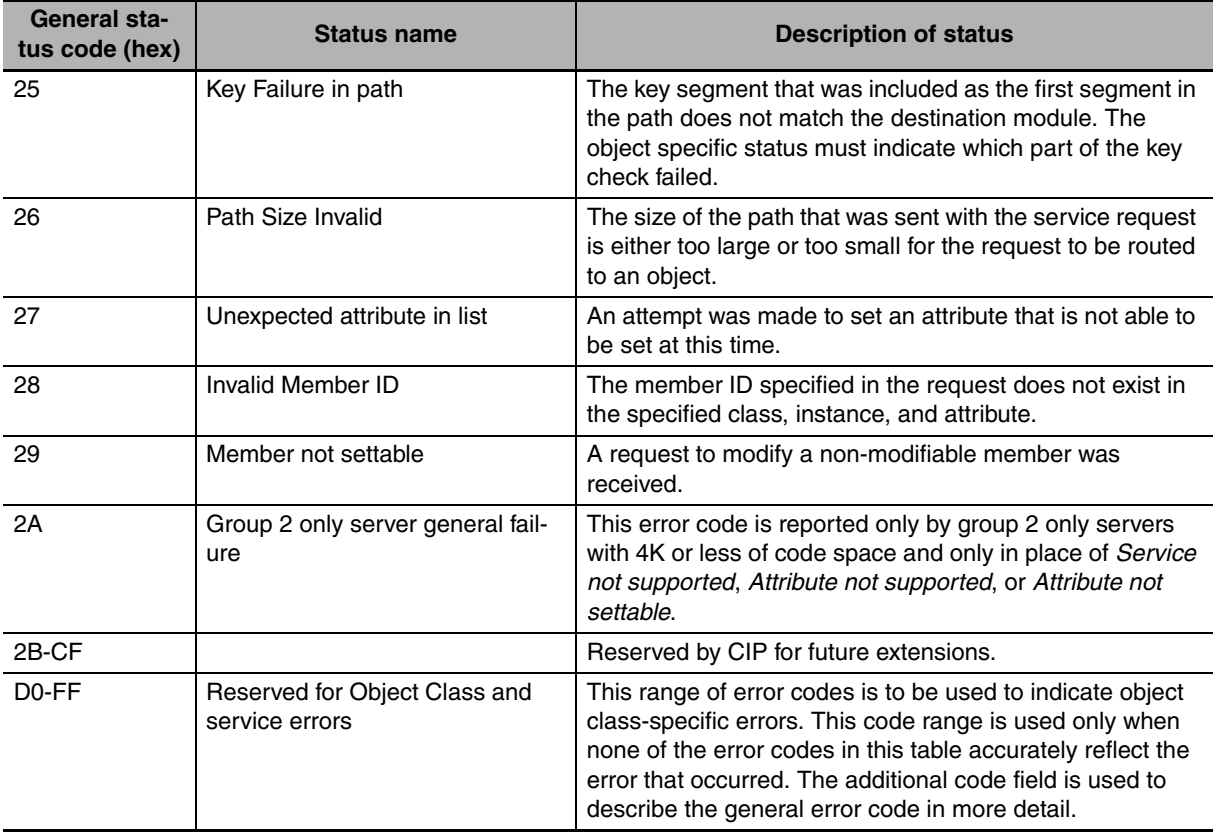

# z **Examples of Additional Status When General Status Is 01 Hex**

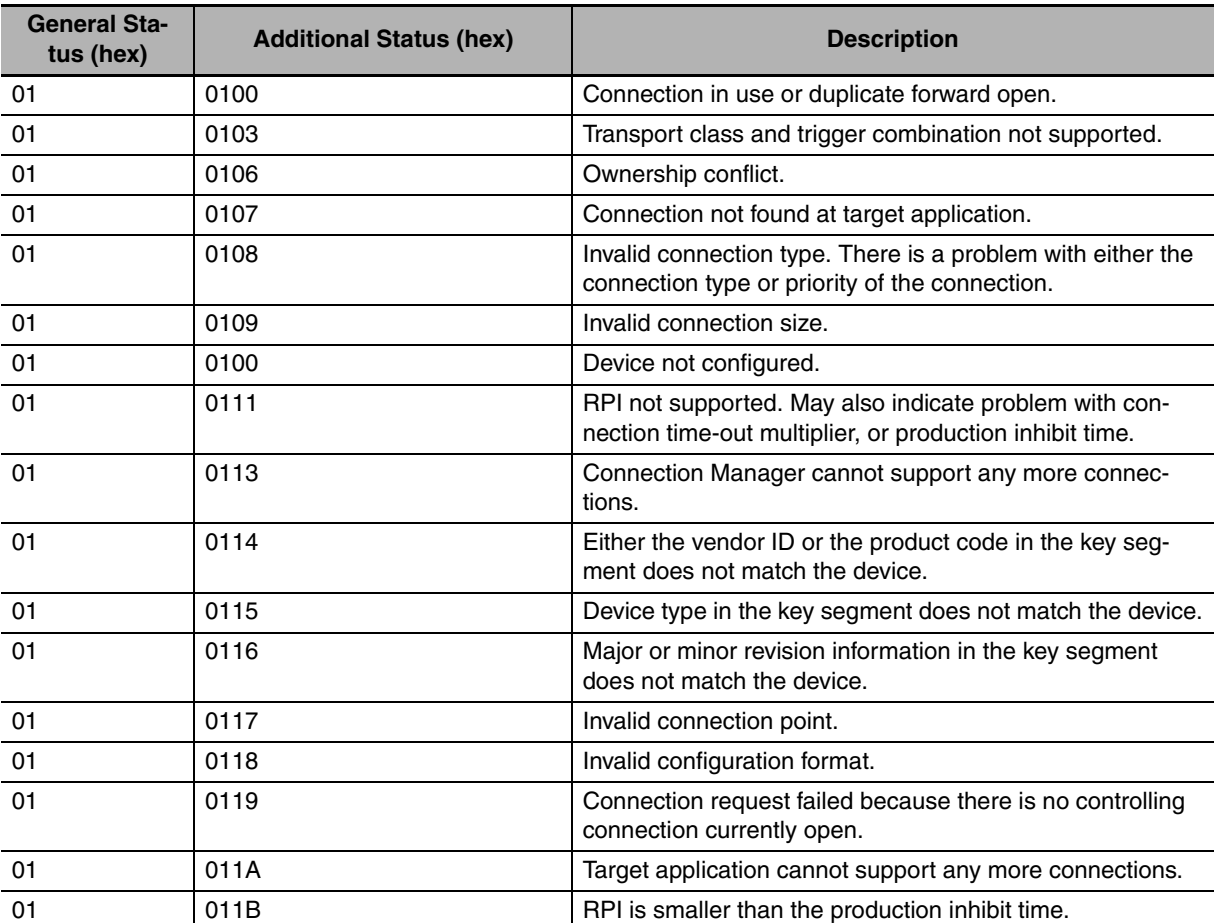

(Status of Connection Manager Object)

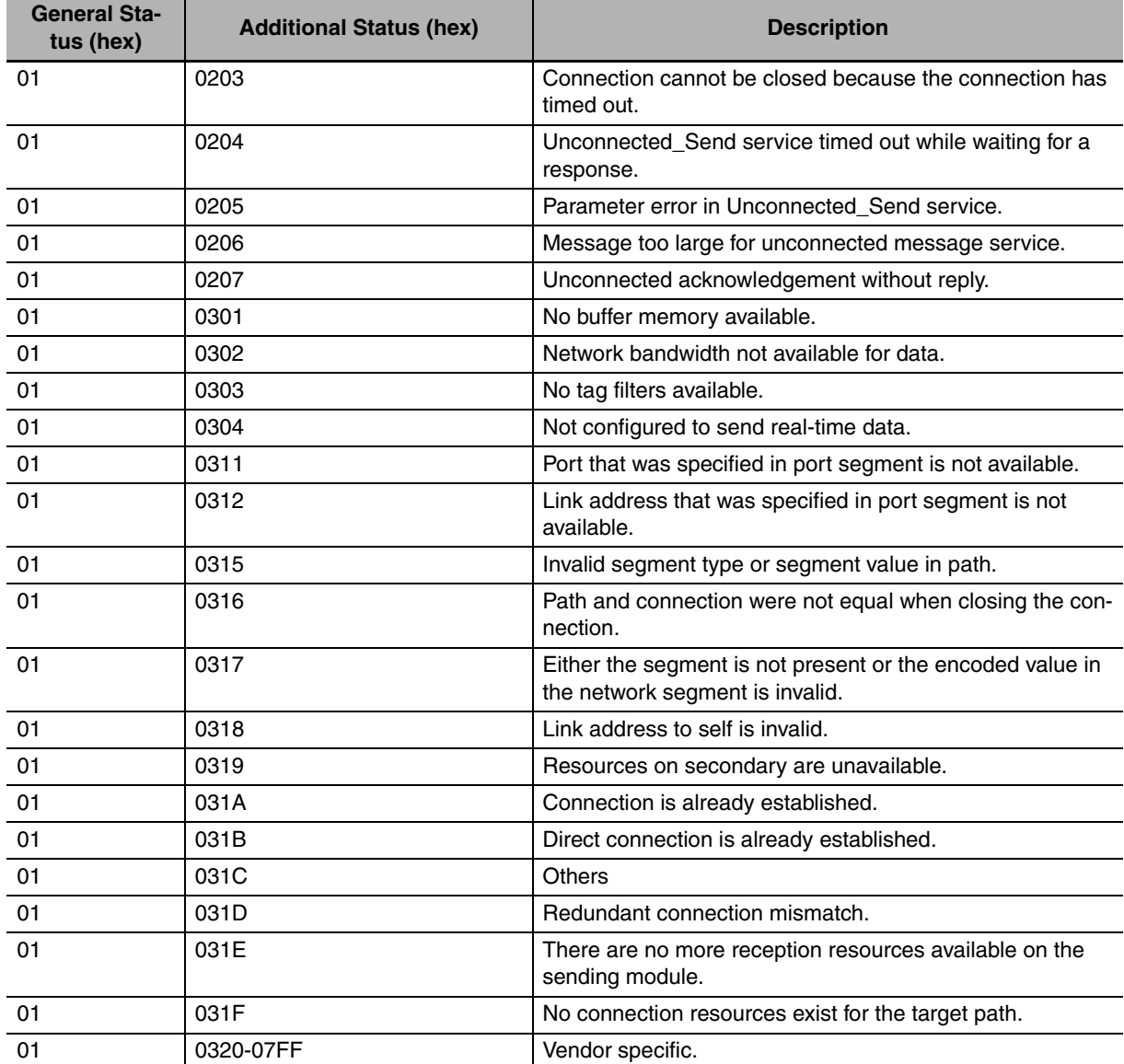

**8**

# <span id="page-201-0"></span>**8-3 CIP Objects Sent to the Built-in EtherNet/IP Port**

## **8-3-1 CIP Objects Sent to the Built-in EtherNet/IP Port**

The following CIP objects can be sent to an EtherNet/IP port.

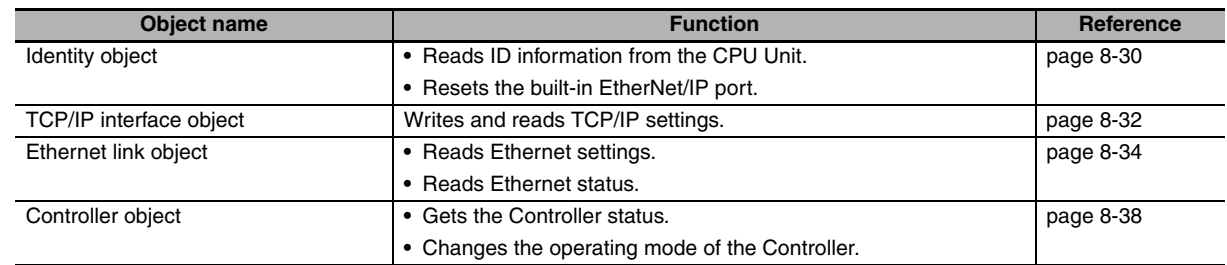

# <span id="page-201-1"></span>**8-3-2 Identity Object (Class ID: 01 Hex)**

This object reads the ID information of the CPU Unit and resets the built-in EtherNet/IP port.

 $\bullet$  **Class ID** 

Specify 01 hex.

#### $\bullet$  Instance ID

You can specify only 01 hex.

#### ● Attribute **ID**

The attribute ID specifies the information to read.

#### **Class Attribute ID**

The class attribute ID specifies the attribute of the entire object.

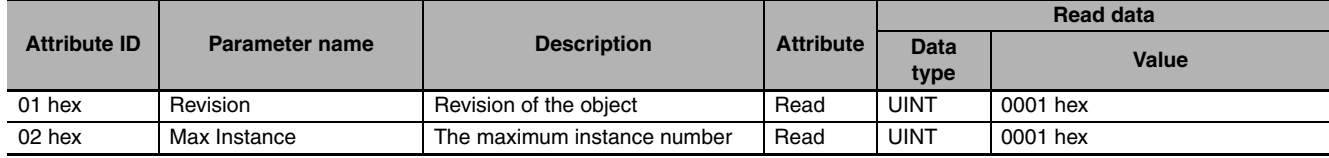

#### **Instance Attribute ID**

The instance attribute ID specifies the attribute of the instance.

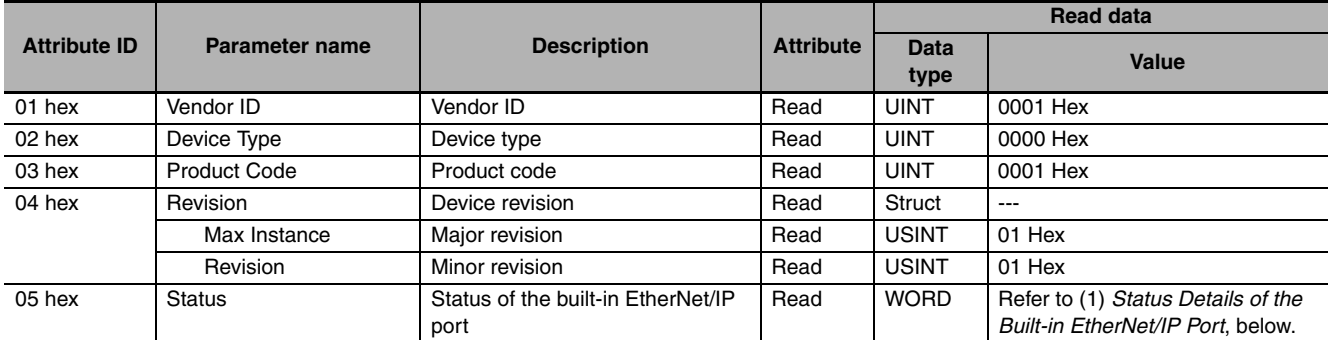

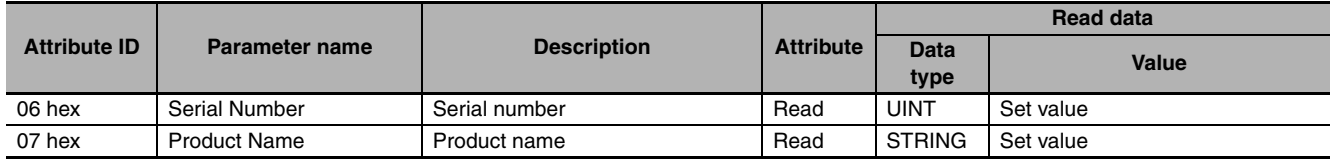

#### **(1) Status Details of the Built-in EtherNet/IP Port**

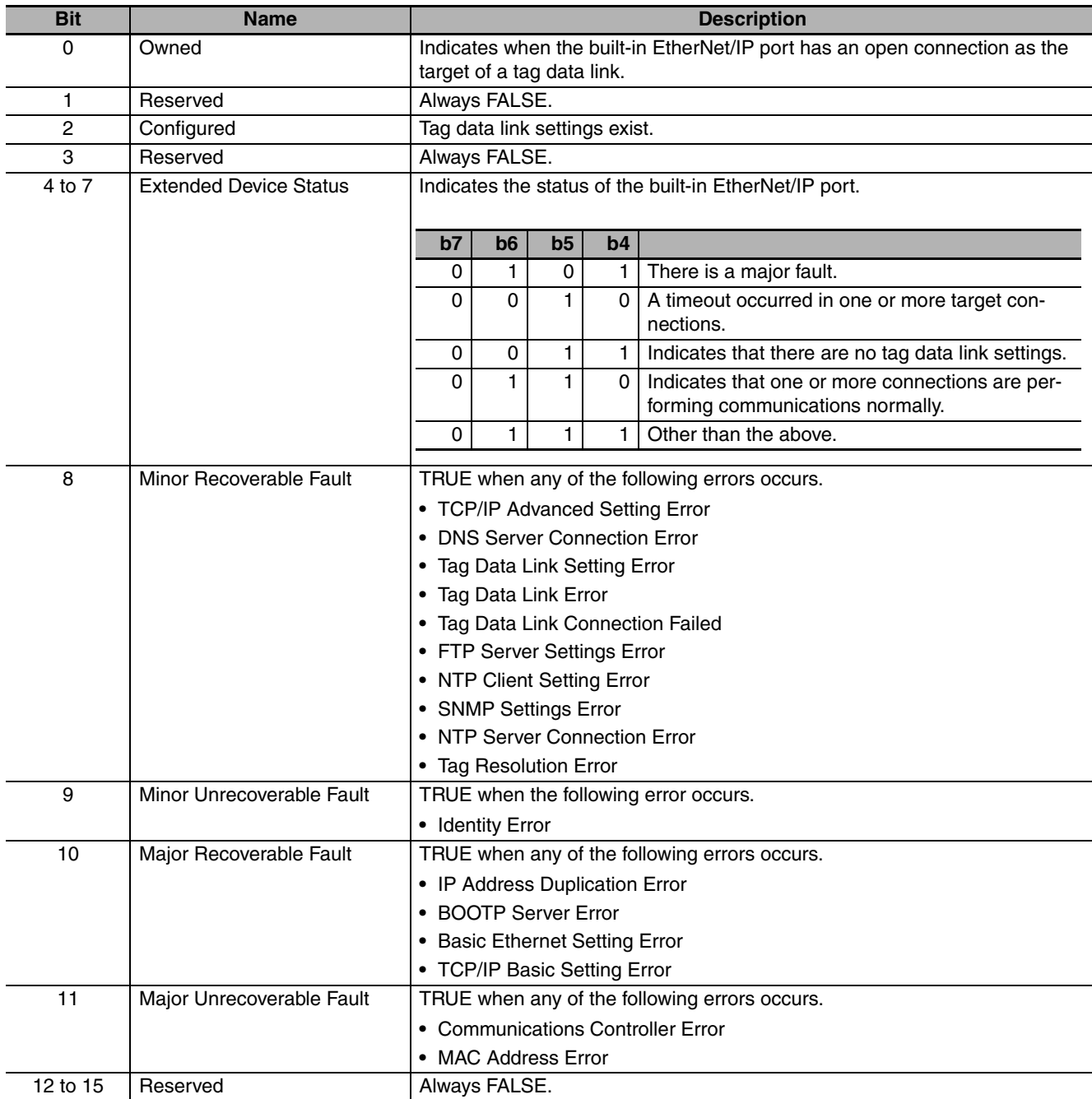

#### $\bullet$  **Service Codes**

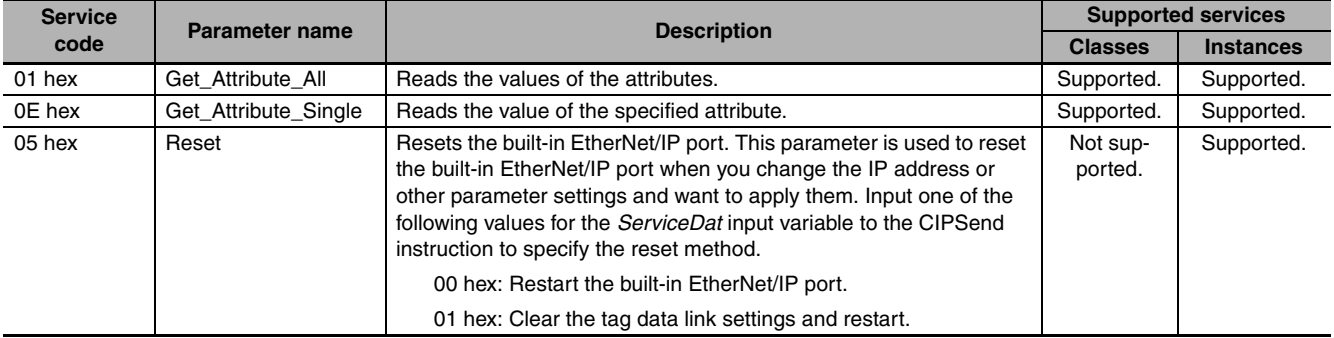

Specify the service to execute with the service code.

#### **• Request Paths (IOIs) to Specify Objects**

When you specify an object, specify the request path (IOI) for each service code as given below.

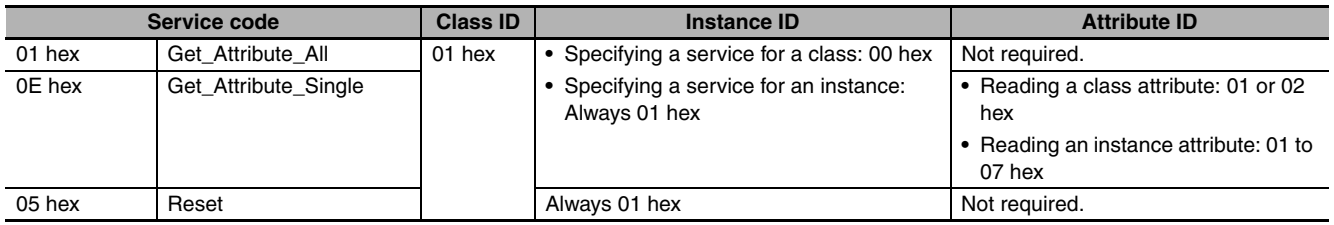

# <span id="page-203-0"></span>**8-3-3 TCP/IP Interface Object (Class ID: F5 hex)**

This object is used to read and write settings such as the IP address, subnet mask, and default gateway.

#### $\bullet$  **Class ID**

Specify F5 hex.

#### $\bullet$  Instance ID

You can specify only 01 hex.

#### $\bullet$  **Attribute ID**

The attribute ID specifies the information to read.

#### **Class Attribute ID**

The class attribute ID specifies the attribute of the entire object.

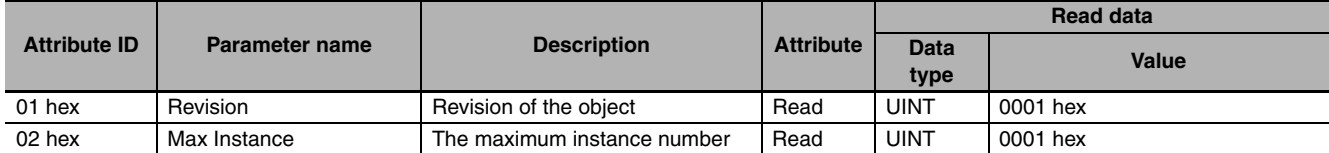

### **Instance Attribute ID**

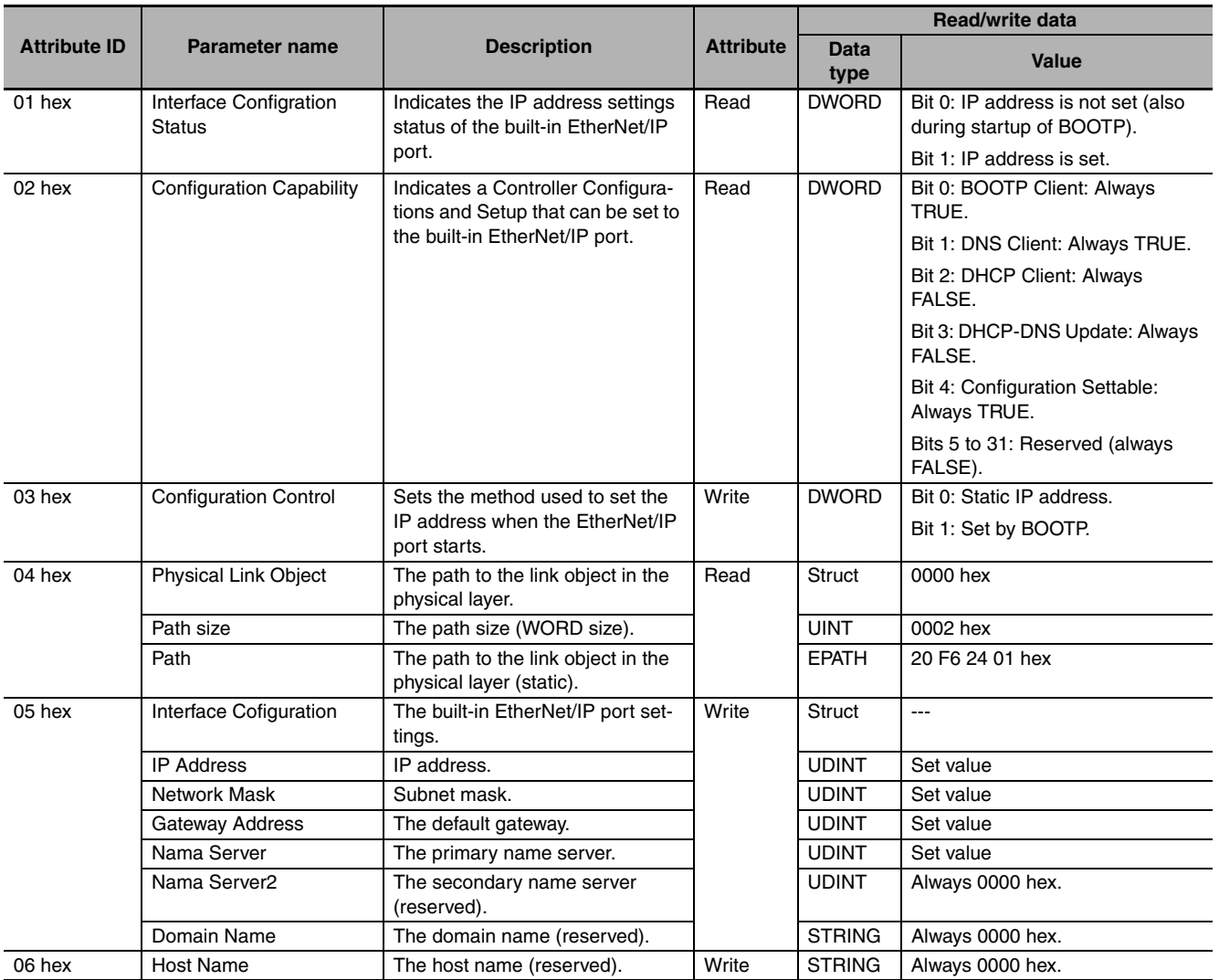

The instance attribute ID specifies the attribute of the instance.

### $\bullet$  **Service Codes**

Specify the service to execute with the service code.

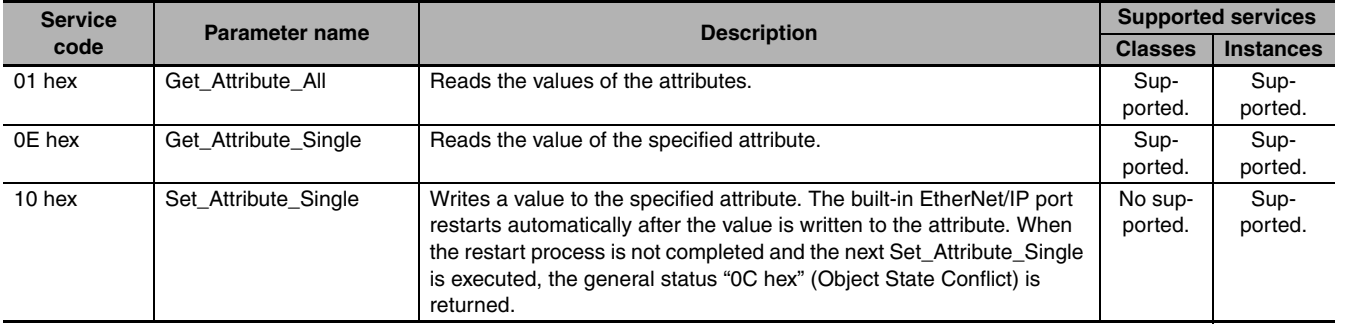

**8**

#### **• Request Paths (IOIs) to Specify Objects**

When you specify an object, specify the request path (IOI) for each service code as given below.

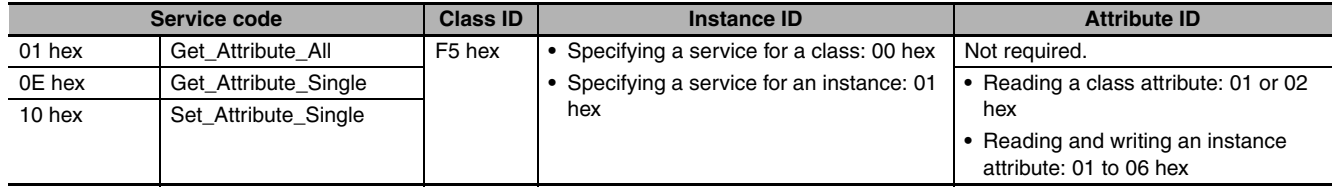

### <span id="page-205-0"></span>**8-3-4 Ethernet Link Object (Class ID: F6 Hex)**

This object is used to set and read Ethernet communications and read Ethernet communications status information.

#### $\bullet$  **Class ID**

Specify F6 hex.

#### $\bullet$  Instance ID

You can specify only 01 hex.

#### $\bullet$  **Attribute ID**

The attribute ID specifies the information to read.

#### **Class Attribute ID**

The class attribute ID specifies the attribute of the entire object.

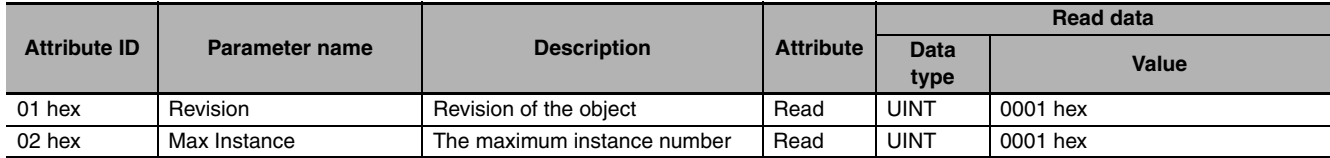

#### **Instance Attribute ID**

The instance attribute ID specifies the attribute of the instance.

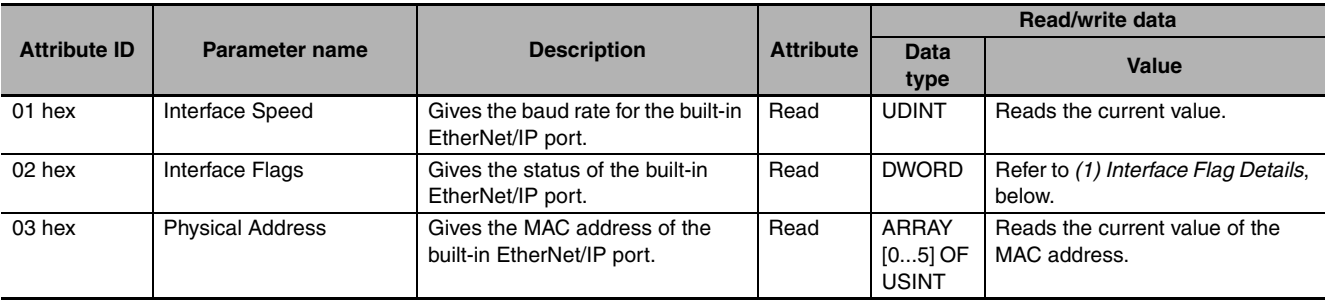

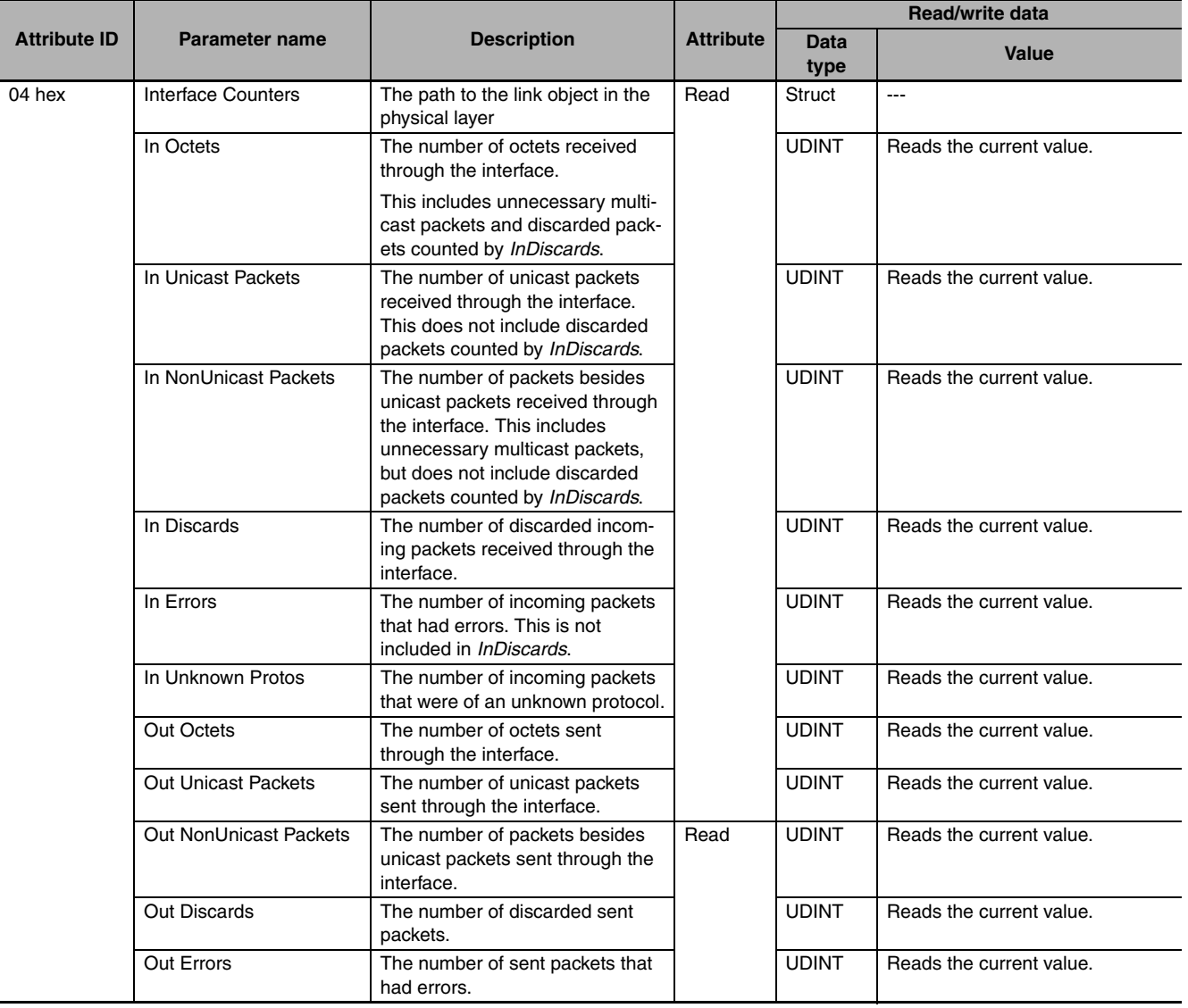

**8**

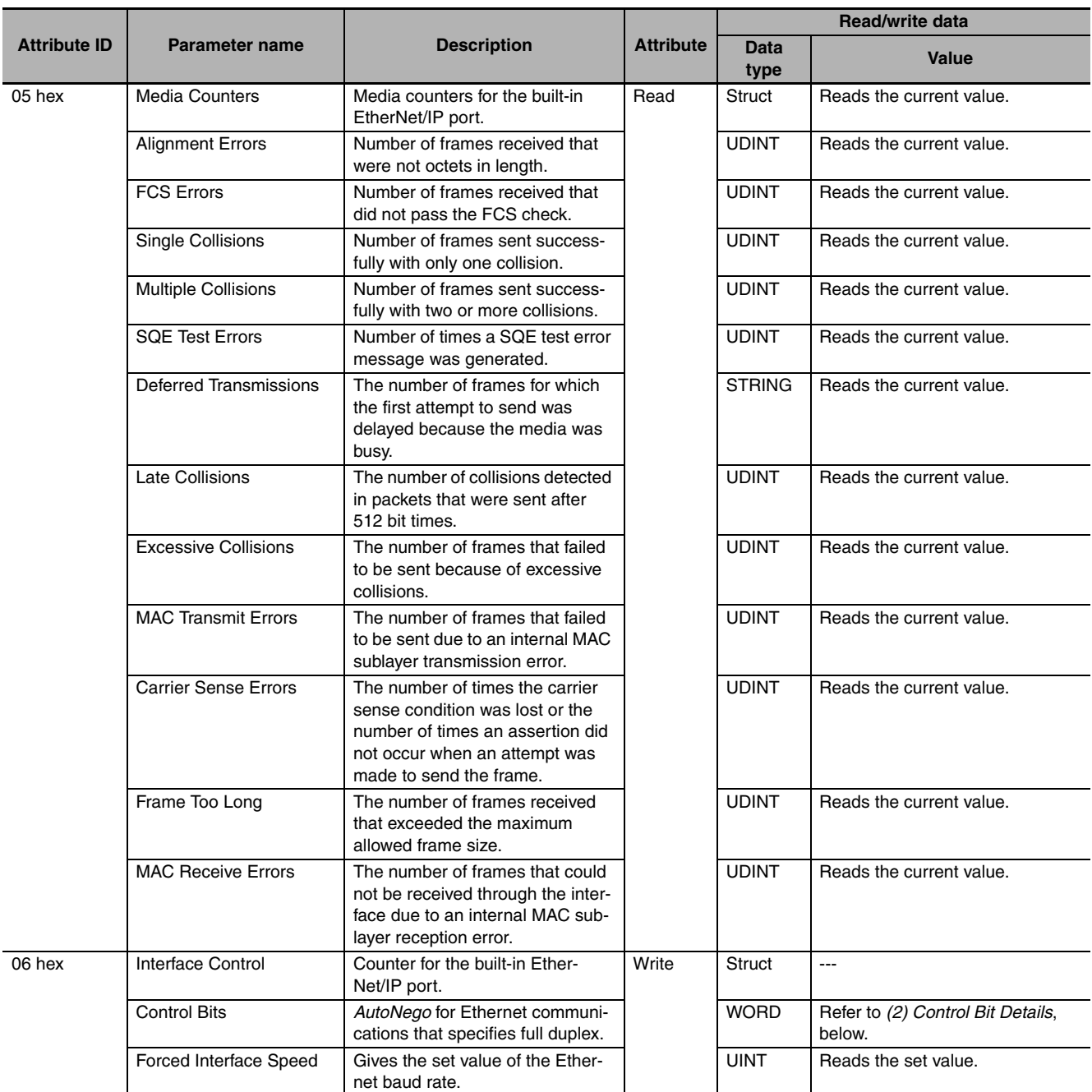

# **(1) Interface Flag Details**

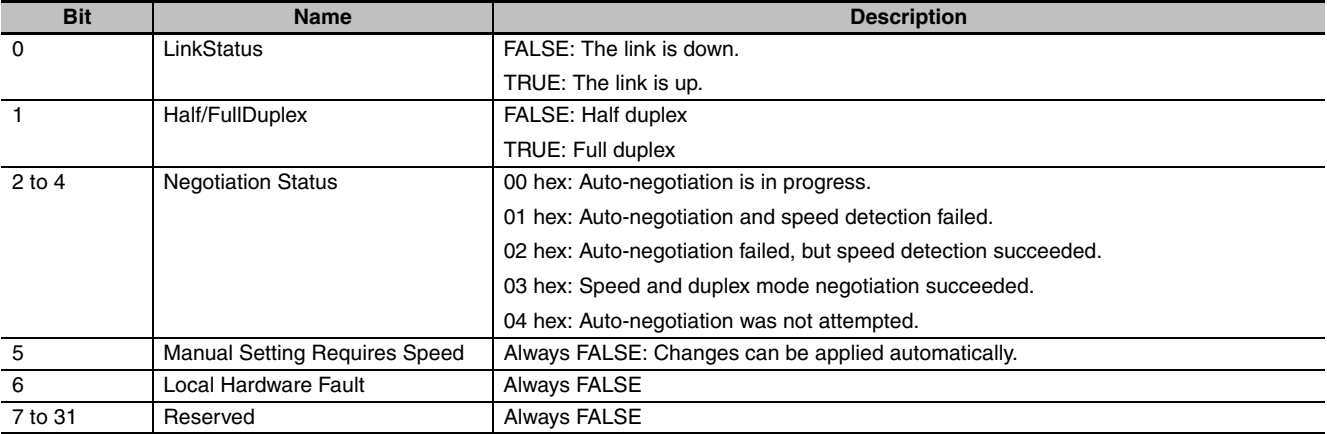

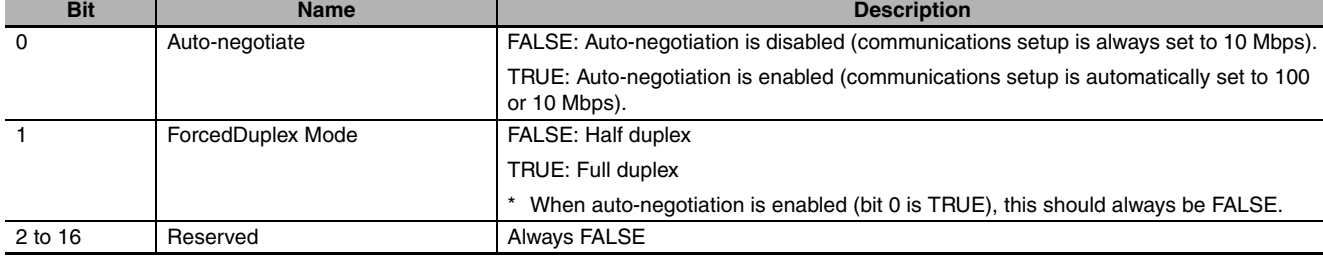

#### **(2) Control Bit Details**

#### $\bullet$  **Service Codes**

Specify the service to execute with the service code.

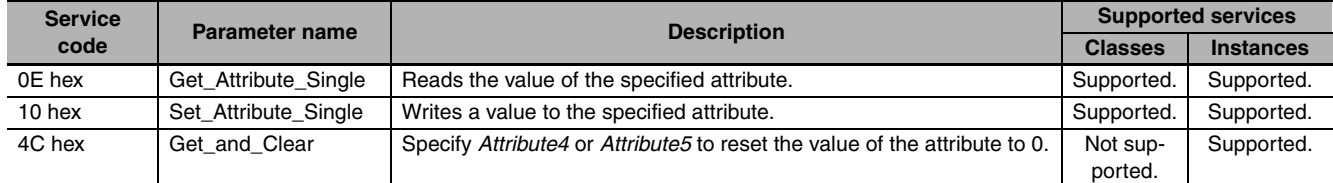

# **• Request Paths (IOIs) to Specify Objects**

When you specify an object, specify the request path (IOI) for each service code as given below.

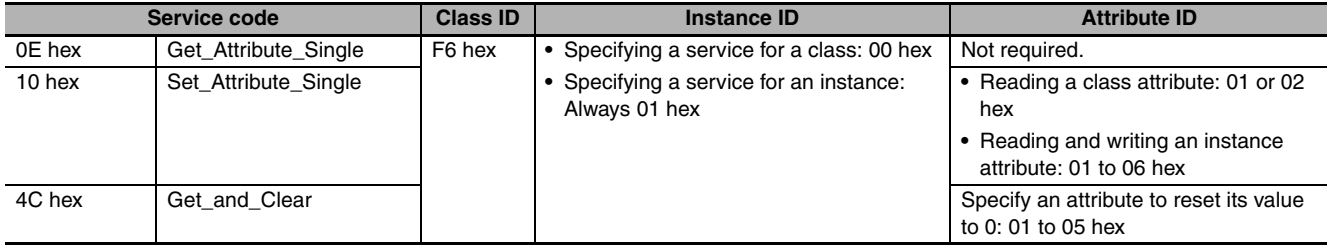

8-3-4 Ethernet Link Object (Class ID: F6 Hex)

8-3-4 Ethernet Link Object (Class ID: F6 Hex)

# <span id="page-209-0"></span>**8-3-5 Controller Object (Class ID: C4 Hex)**

This object is used to get the status of the Controller or to change the operating mode of the Controller.

#### $\bullet$  **Class ID**

Specify C4 hex.

#### $\bullet$  Instance ID

You can specify only 01 hex.

#### **Class Attribute ID**

The class attribute ID specifies the attribute (value) of the entire object.

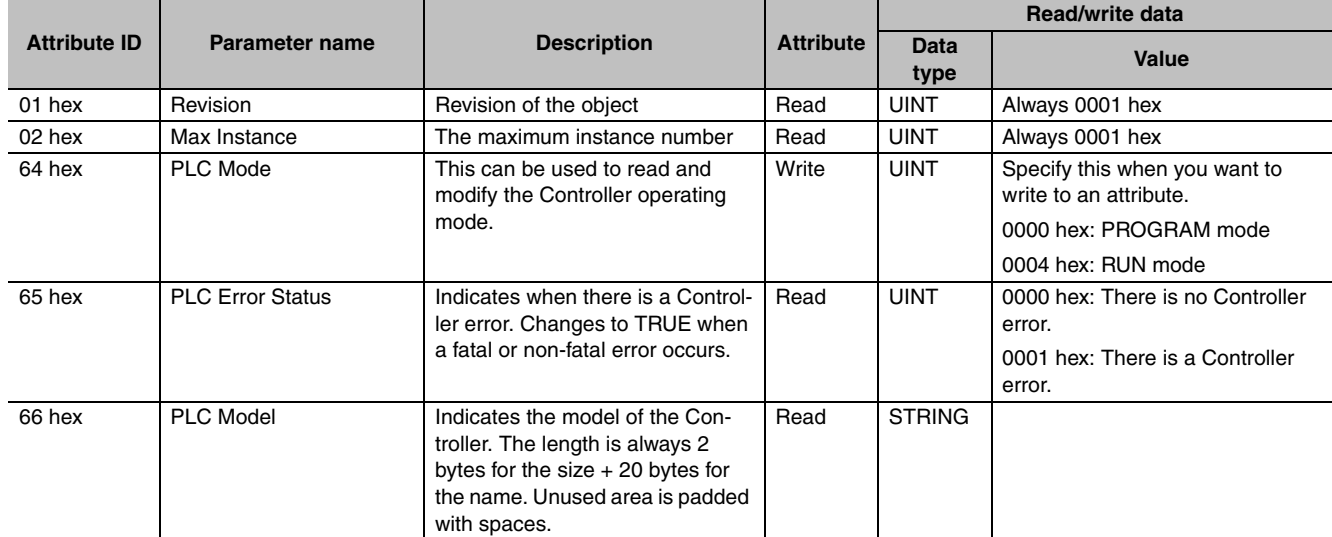

#### **Instance Attribute ID**

None

#### $\bullet$  **Service Codes**

Specify the service to execute with the service code.

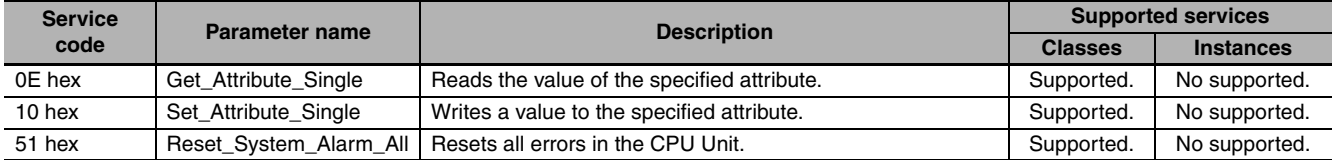

#### **• Request Paths (IOIs) to Specify Objects**

When you specify an object, specify the request path (IOI) for each service code as given below.

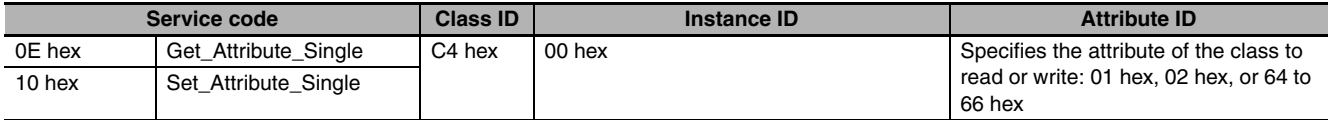

# 9

# **Socket Service**

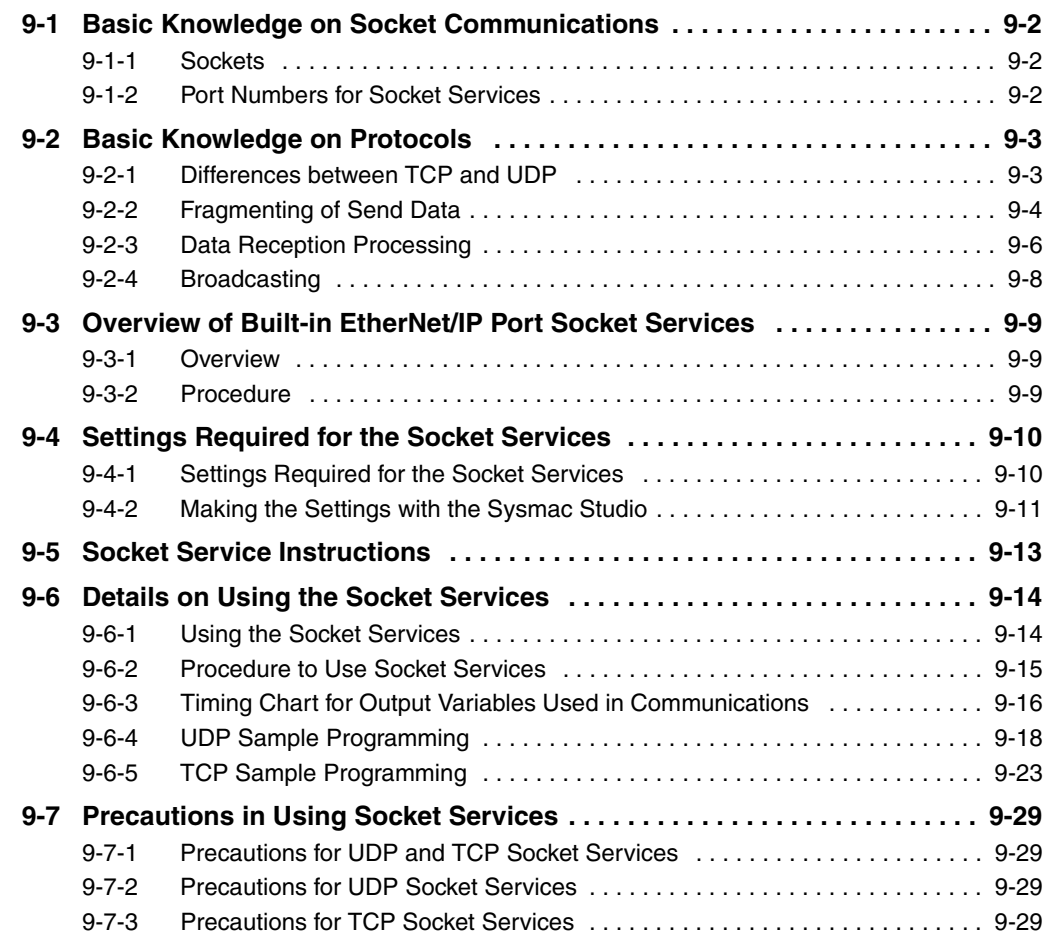

# <span id="page-211-0"></span>**9-1 Basic Knowledge on Socket Communications**

### <span id="page-211-1"></span>**9-1-1 Sockets**

A socket is an interface that allows you to directly use TCP or UDP functions from the user program. In a host computer (e.g., personal computer), sockets are provided in the form of a C language interface library. If you load the library, you can program communications via TCP and UDP in the user program. In a UNIX computer, a socket interface is provided in the format of system calls. For the built-in Ether-Net/IP port, you execute instructions in the user program to use sockets. You can use these communications services to send and receive any data to and from remote nodes, i.e., between host computers and Controllers or between Controllers. The built-in EtherNet/IP port provides a UDP socket service and a TCP socket service.

#### <span id="page-211-2"></span>**9-1-2 Port Numbers for Socket Services**

On a UNIX workstation, port numbers 0 to 1023 can be used only by a superuser. In addition, ports 0 to 255 are reserved as well-known ports. Therefore, we recommend that you use port numbers 1024 to 65535 or higher for socket services. You cannot specify port number 0 for the built-in EtherNet/IP port. Also, make sure that the following ports, which are used by the built-in EtherNet/IP port, are not used for other purposes.

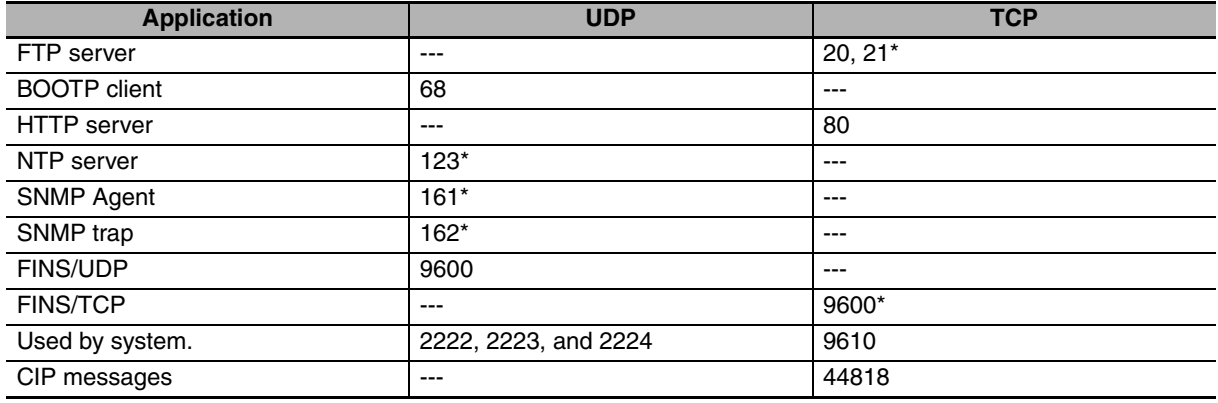

\* These are the default port numbers. You can change the port numbers in the settings.

# <span id="page-212-0"></span>**9-2 Basic Knowledge on Protocols**

## <span id="page-212-1"></span>**9-2-1 Differences between TCP and UDP**

The TCP and UDP functions used on socket services differ as shown below.

# **TCP Communications**

The following operations are performed each time data is sent to ensure that it reaches the destination node. The destination node returns an acknowledgement (ACK) when data is received normally. The sending node sends the next data after ACK is returned. It resends the same data if ACK is not received within a certain length of time.

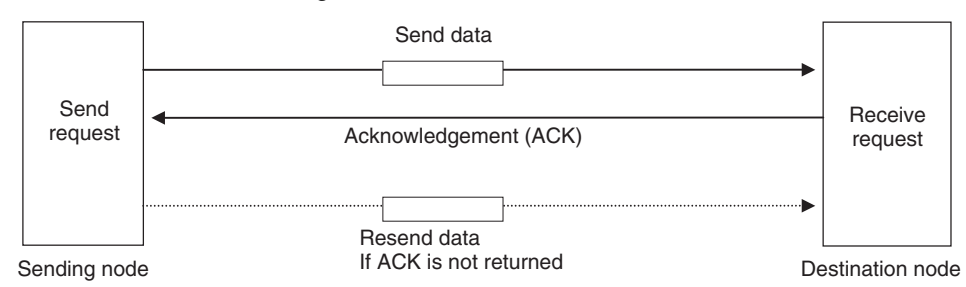

In TCP, the remote IP address and the remote TCP port number are specified when a request is made to open a socket. The variables that store the data to send are specified when the send request is made.

# **UDP Communications**

Data is simply sent to the destination node and no acknowledgement or resends are performed like they are for TCP. To increase the reliability of communications, the user application must perform data resend processing.

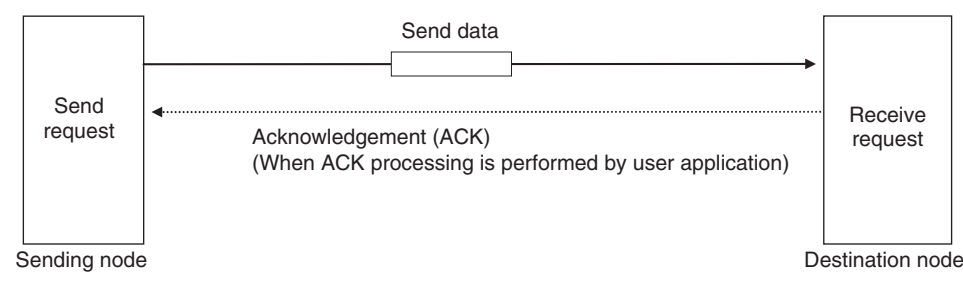

In UDP, the remote IP address and the remote UDP port number are not specified when a request is made to open a socket. The variables that store the remote IP address, the remote UDP port number, and the data to send are specified when the send request is made. (The received data is stored in the response data to specify which UDP port was used from which IP address.) Furthermore, once a socket is open in UDP, communications with other remote nodes is possible even if the socket is not closed.

# **TCP Communications Procedure**

You execute socket communications instructions in sequence to perform TCP communications for the built-in EtherNet/IP port.

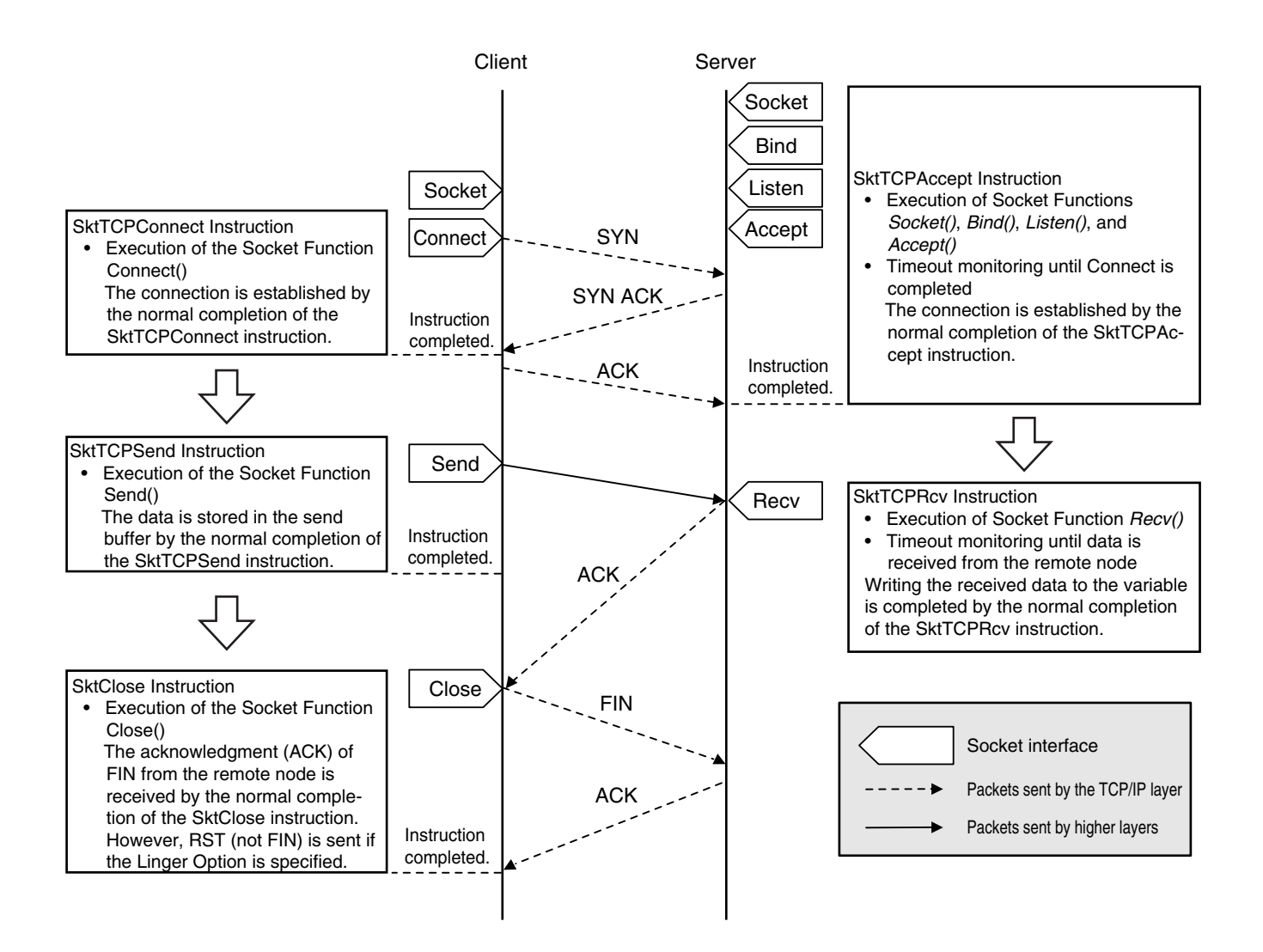

#### <span id="page-213-0"></span>**9-2-2 Fragmenting of Send Data**

The receive buffer for the built-in EtherNet/IP port is a maximum of 9,000 bytes per handle. Up to 16 handles can be used at the same time. If any data that is larger than 9,000 bytes is received, any data over 9,000 bytes is discarded. Up to 2,000 bytes can be received for a single request. In this case, the data is sent in fragments as described below.

# **Using TCP**

The conditions shown in the following figure occur when data is sent in fragments in TCP communications.

- **(1) A send request is sent from the user program at the sending node. It specifies a variable with a data length of 2,000 bytes.**
- **(2) The built-in EtherNet/IP port separates the send data into 1,024 bytes in data A and 976 bytes in data B.**
- **(3) Data A and data B are sent in sequence by the sending node.**
- **(4) After data A is received, the remaining data B is received.**

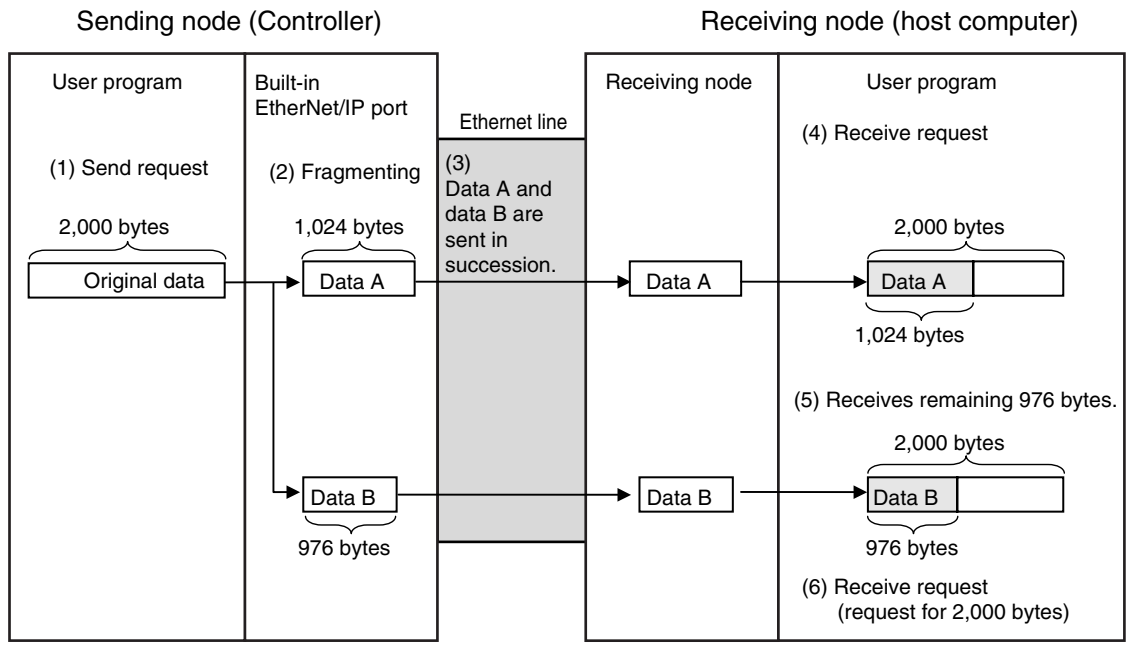

Data in TCP communications is delivered to the user program in a fragmented form, as shown above. The number of bytes of data that is received must be checked to confirm all data was received before the next receive request is made. (You can use the *RecvDataSize* output variable of the socket receive request instruction to check the received data.)

#### **Additional Information**

を

If TCP is used to send data to a different segment, the data is separated into 536-byte fragments.

# **Using UDP**

The conditions shown in the following figure occur when data is sent in fragments in UDP communications.

- **(1) A send request is sent from the user program at the sending node. It specifies a variable with a data length of 2,000 bytes.**
- **(2) The built-in EtherNet/IP port separates the send data into 1,472 bytes in data A and 528 bytes in data B.**
- **(3) Data A and data B are sent in sequence by the sending node.**
- **(4) Data A and data B are joined to restore the original send data, and the data is passed to the user program.**

Sending node (Controller) **Receiving node (host computer)** Receiving node (host computer)

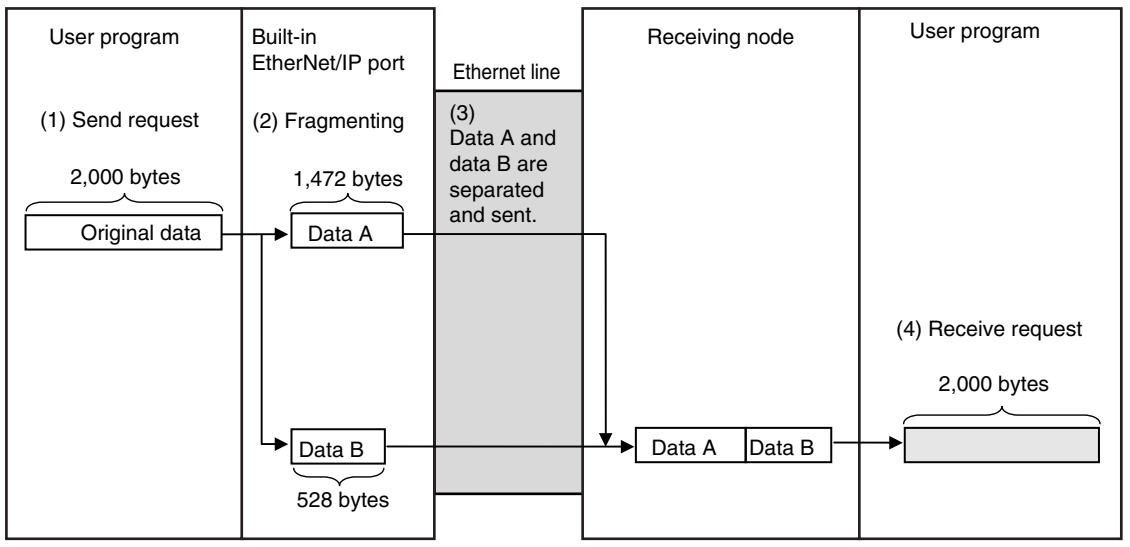

Because UDP communications are performed in datagram units as shown above, send data is returned to the original data format before it is passed to the user program.

#### <span id="page-215-0"></span>**9-2-3 Data Reception Processing**

This section describes data reception processing for TCP and UDP.

#### **• TCP Receive Processing**

With TCP communications, the receive data that is stored in the receive buffer can be separated and received. (The receive buffer holds up to 9,000 bytes.) This can be used to receive data that exceeds the size that can be received with one data request (2,000 bytes), i.e., more than one receive request is used to receive all of the data. Also, all of the receive data can be received if there is less data in the receive buffer than the size of the variable that was specified in the receive request.

Example: Receiving 3,000 Bytes of Receive Data in Two Sections

- 1. The data that was sent from the sending node in two sends is stored in the receive buffer.
- 2. Two receive requests are used to receive all of the send data.
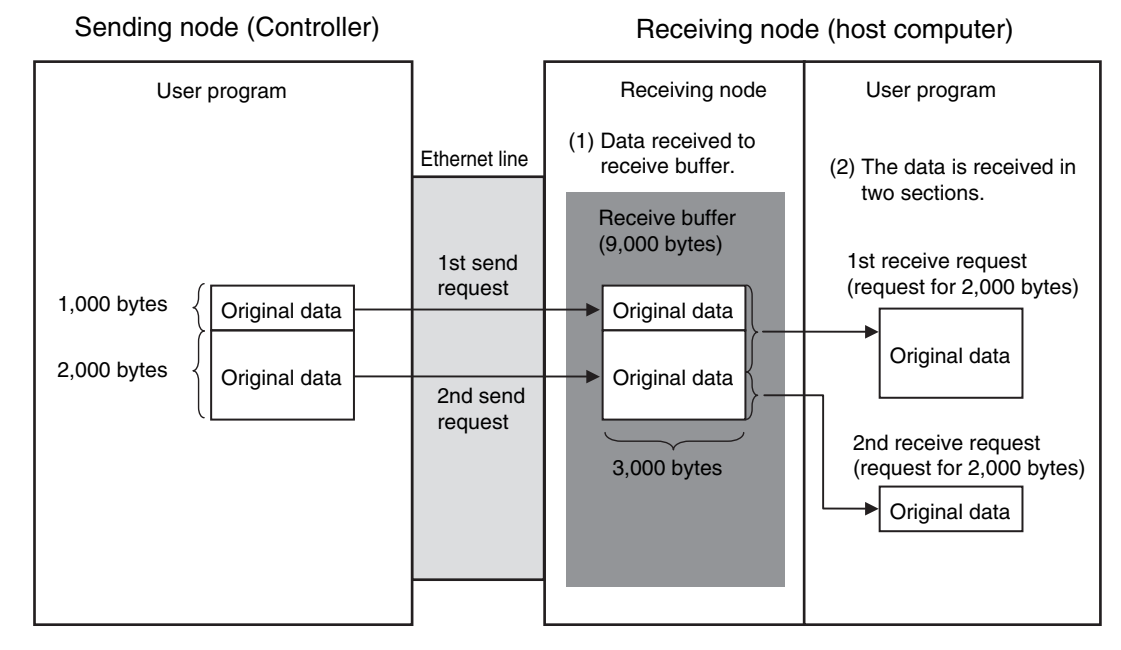

# $\bullet$  UDP Receive Processing

With UDP communications, the receive data that is stored in the receive buffer cannot be separated and received. (The receive buffer holds up to 9,000 bytes.) Therefore, the data that is sent for each send request must be received with one receive request. Because of this, attention must be given to the following at the receiving node when data is received.

**•** When the Size of the Variable Specified in the Receive Request Is Smaller Than the Data Size Sent with the Send Request

The received data that exceeds the size of the variable that is specified in the receive request is discarded. All of the receive data is received if there is less data in the receive buffer than the size of the variable that was specified in the receive request.

Example 1: Receive Request for 1,000 Bytes when 2,000 Bytes of Data Was Received

- 1. The data that was sent from the sending node in two sends is stored in the receive buffer.
- 2. If a receive request is made for 1,000 bytes for the first send data, the remaining 1,000 bytes is discarded.
- 3. If the next receive request is for 2,000 bytes, all of the send data for the second send is received.

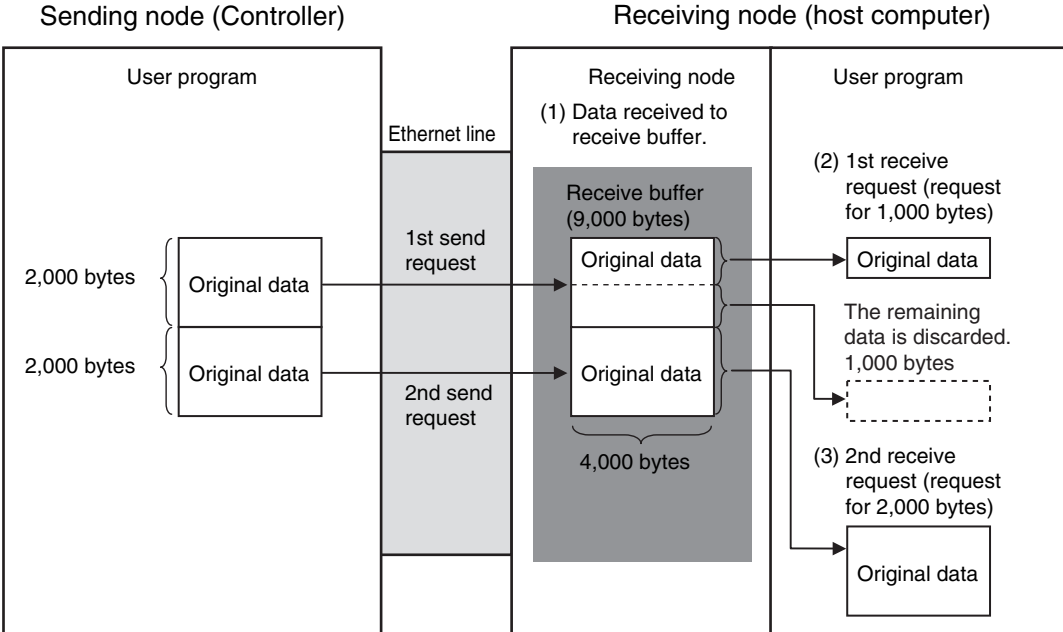

- **•** When There Is Only One Receive Request for Data Sent for Multiple Send Requests You cannot use just one receive request to receive the data that was sent for multiple send requests, regardless of the size of the data.
- Example 2: Receive Request for 1,000 Bytes when 200 Bytes of Data Was Sent for Two Send **Requests**
- 1. The data that was sent from the sending node in two sends is stored in the receive buffer.
- 2. Even if a receive request is made for 2,000 bytes of data, only the 100 bytes that was sent for the first send request is received.

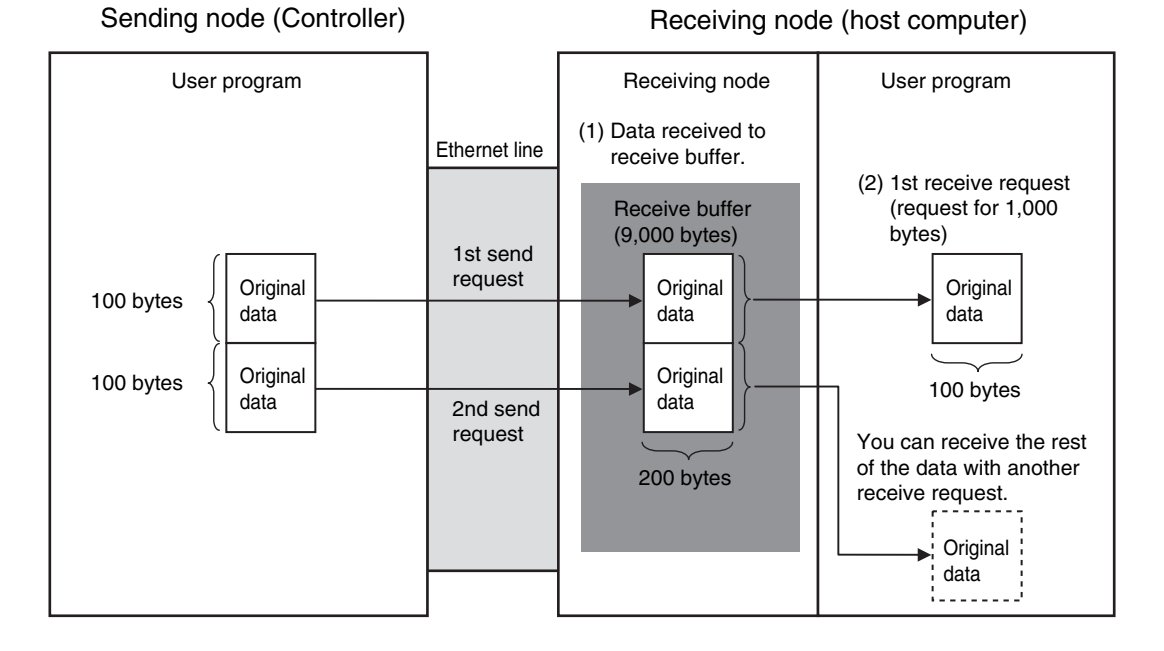

# **9-2-4 Broadcasting**

You can set the destination IP address to a broadcast address for a UDP socket to broadcast data to the host and all nodes on the same network as the Ethernet/IP port. If there is a router on the network, packets are not sent beyond the router. You can broadcast up to 1,472 bytes of data. Data larger than 1,472 bytes cannot be broadcast.

You can specify either of the two following types of broadcast addresses.

**•** Local Broadcast

If no destination IP address is specified, the following IP address is specified automatically. Network segment: The network segment of the local IP address is set. Host segment: All bits are set to 1.

**•** Global Broadcast

Specify this type when the IP address of the local node or the subnet to which the local node belongs is unknown. As shown below, every bit of the 32-bit address is set to 1.

255.255.255.255

# **9-3 Overview of Built-in EtherNet/IP Port Socket Services**

## **9-3-1 Overview**

Socket services on the built-in EtherNet/IP port are used to exchange data between Controllers and general-purpose applications that do not support CIP message communications. The Controller requests the socket service from the user program.

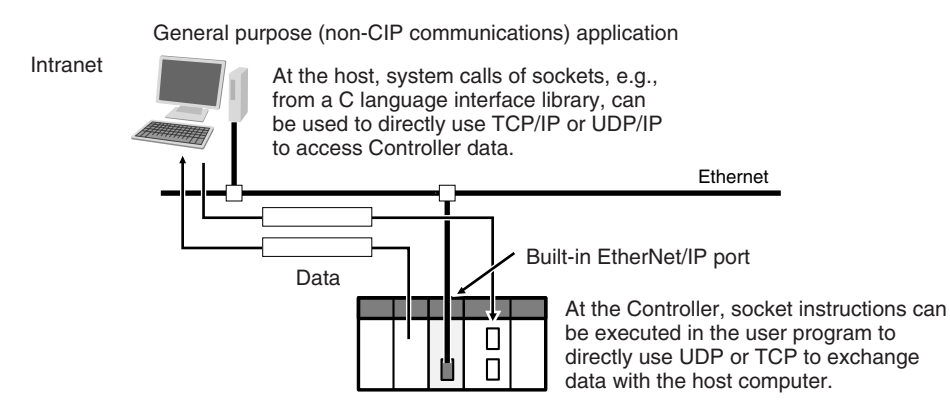

# **Overview of Socket Services with Socket Service Instructions**

You can use socket service instructions (ST only) to use the socket services. You can use a total of up to 16 UDP and TCP sockets.

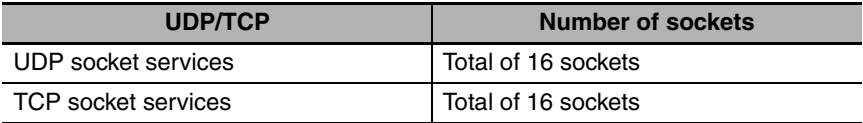

# **9-3-2 Procedure**

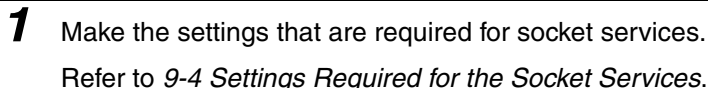

↓

*2* Execute the socket service instructions from the user program. Refer to *[9-5 Socket Service Instructions](#page-222-0)*.

# <span id="page-219-0"></span>**9-4 Settings Required for the Socket Services**

# **9-4-1 Settings Required for the Socket Services**

Make the following settings in the Unit Setup to use the socket services.

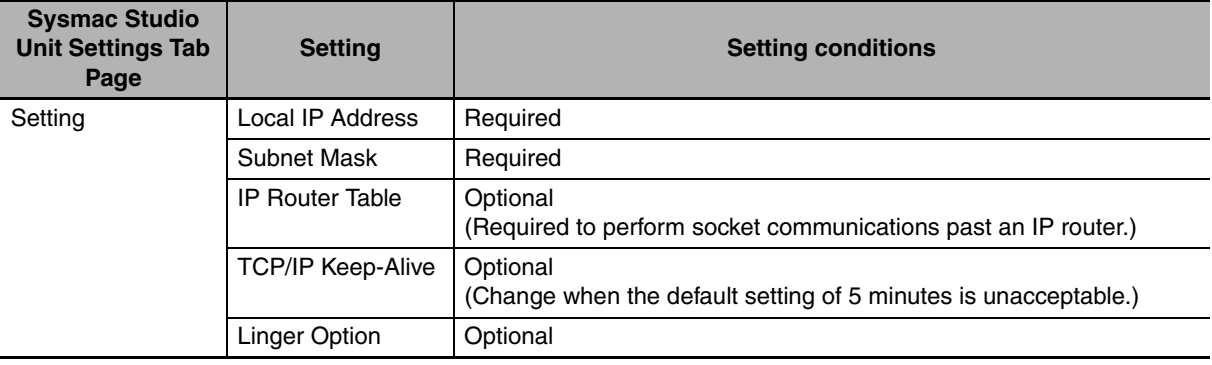

# **9-4-2 Making the Settings with the Sysmac Studio**

This section describes the items that are set in the Sysmac Studio to use the socket services.

# **TCP/IP Display**

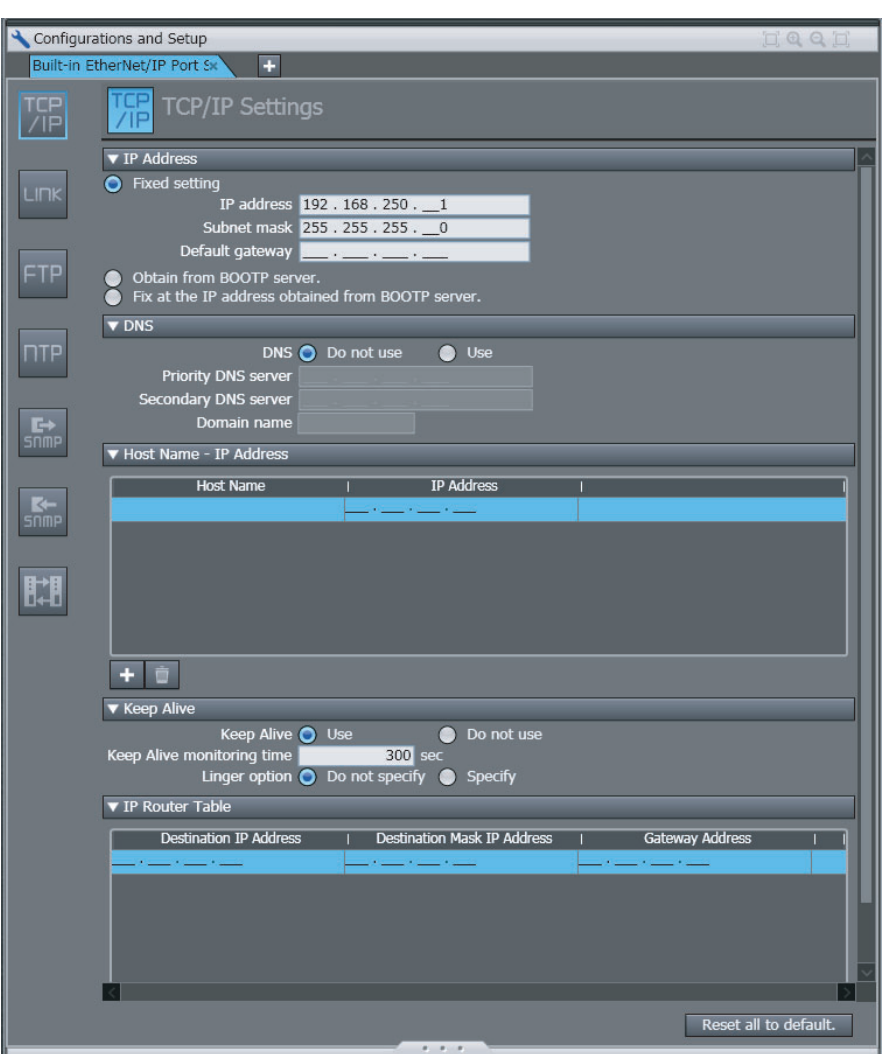

## $\bullet$  **IP Address**

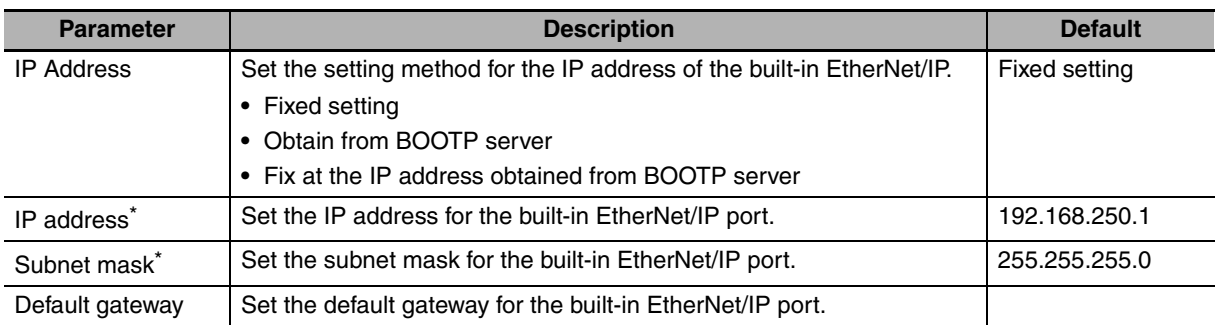

\* These settings are required if you select the *Fixed setting* Option.

# **• Keep Alive**

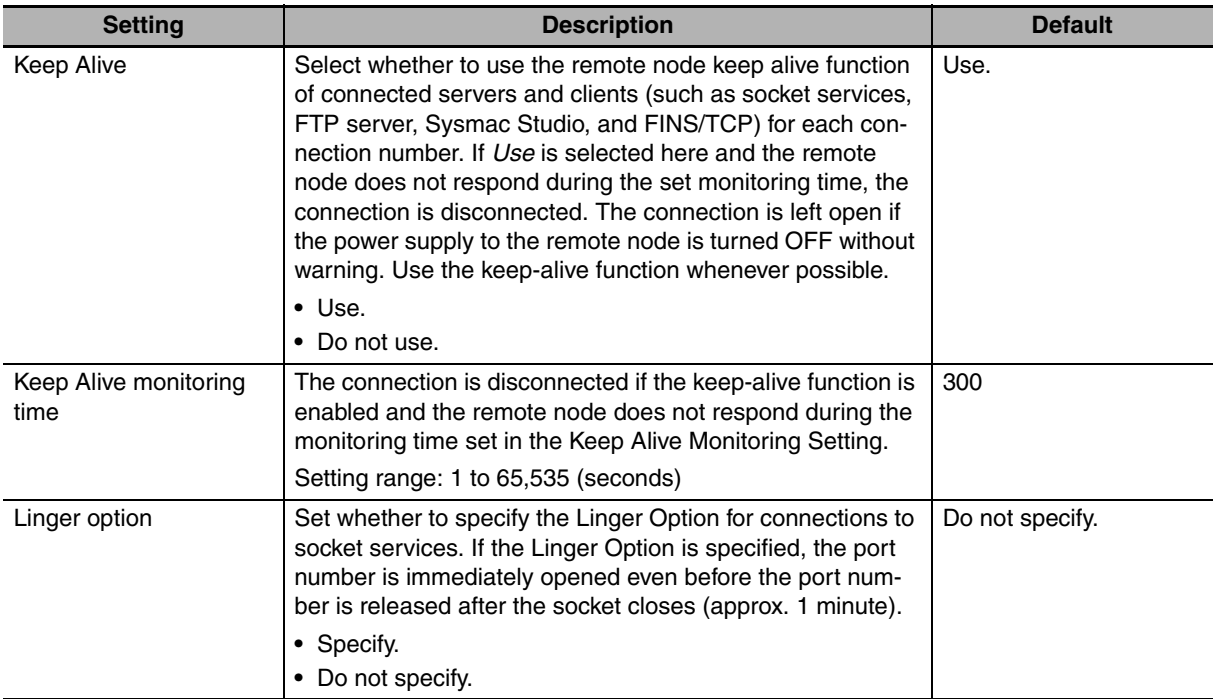

# z **IP Router Table Display**

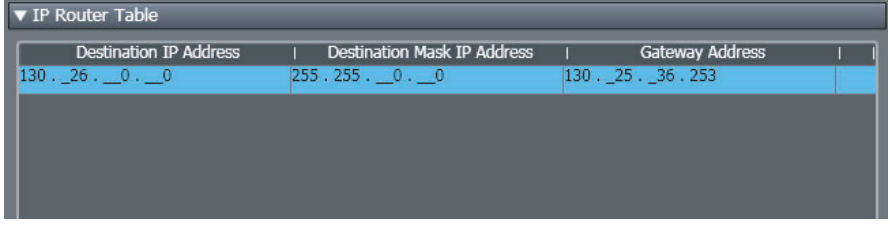

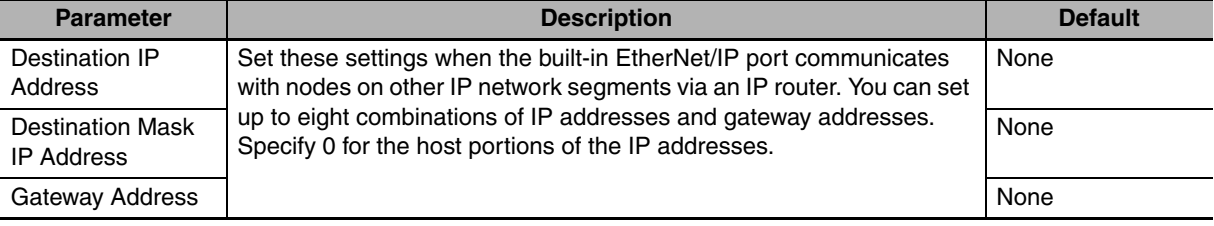

# <span id="page-222-0"></span>**9-5 Socket Service Instructions**

You can use the following socket service instructions (ST only) for socket services use. Refer to the *NJseries Instructions Reference Manual* (Cat. No. W502) for information on the socket service instructions.

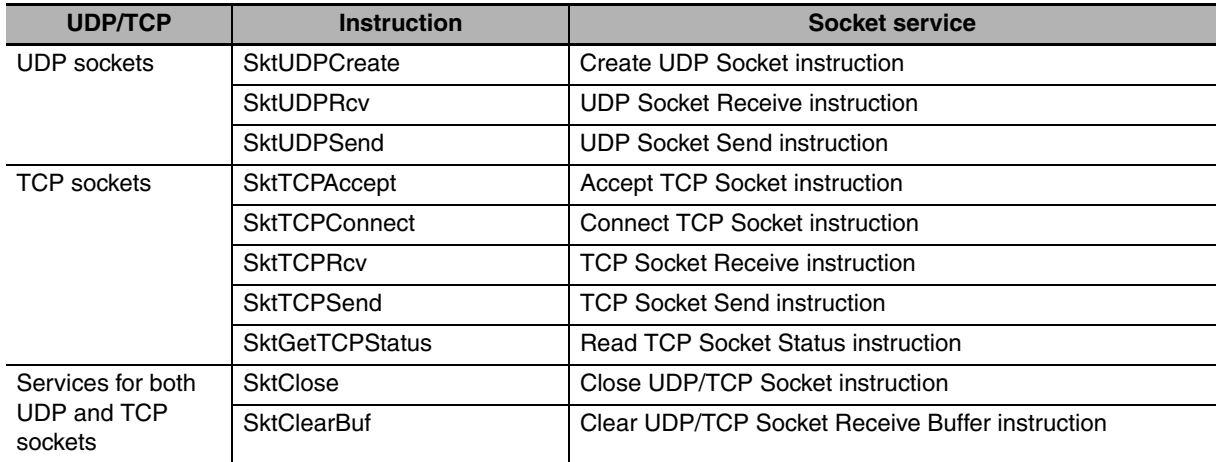

## **Precautions for Correct Use**

You can execute a maximum of 32 socket service instructions at the same time. Use exclusive control in the user program so that no more than 32 socket service instructions are executed at the same time.

# **9-6 Details on Using the Socket Services**

# **9-6-1 Using the Socket Services**

The built-in EtherNet/IP port has 8 sockets for TCP and 8 sockets for UDP. To use these sockets for communications, special ST instructions for sockets are executed to execute the following processes.

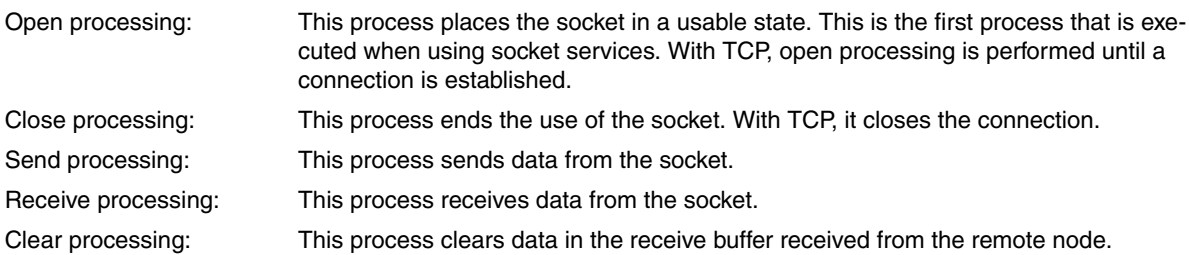

# **9-6-2 Procedure to Use Socket Services**

You execute special instructions for sockets in sequence to use the socket services according to the procedure shown below. Use the values of the output variables for each instruction to confirm that each instruction is completed normally.

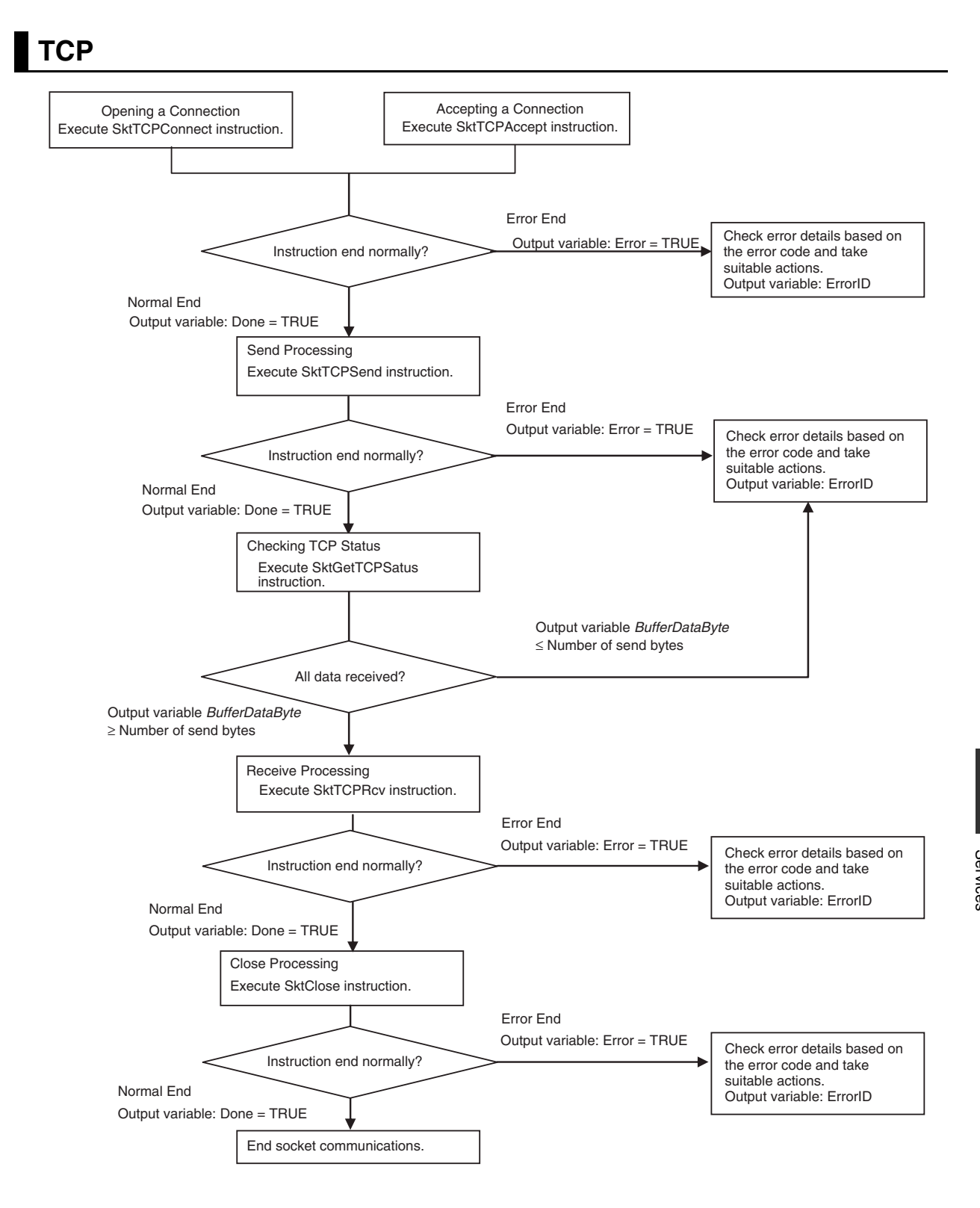

**UDP**

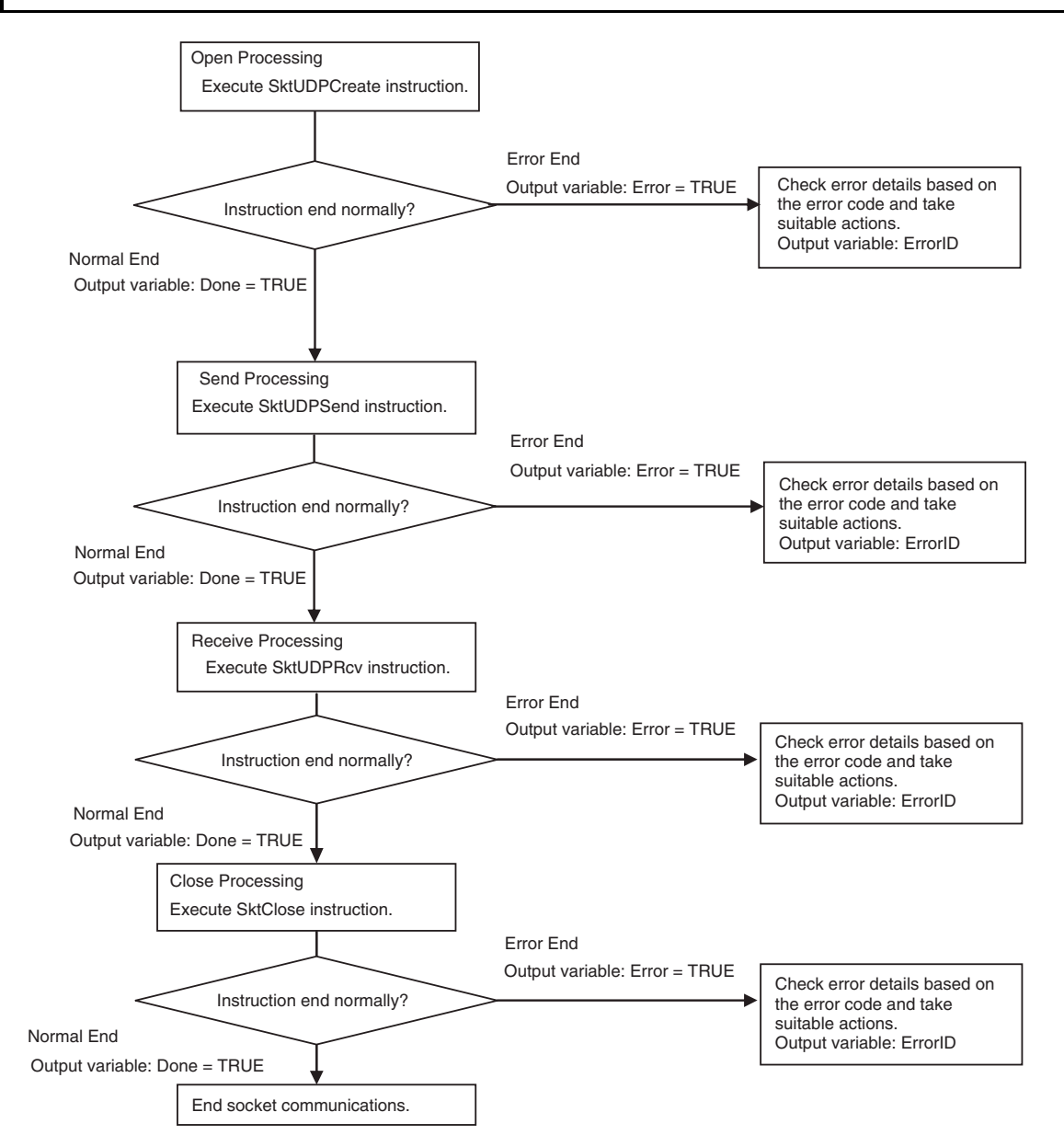

# **9-6-3 Timing Chart for Output Variables Used in Communications**

# **Output Variable Operation and Timing**

You can monitor the values of the output variables to determine the status throughout instruction execution. The following timing chart shows the operation of the output variables.

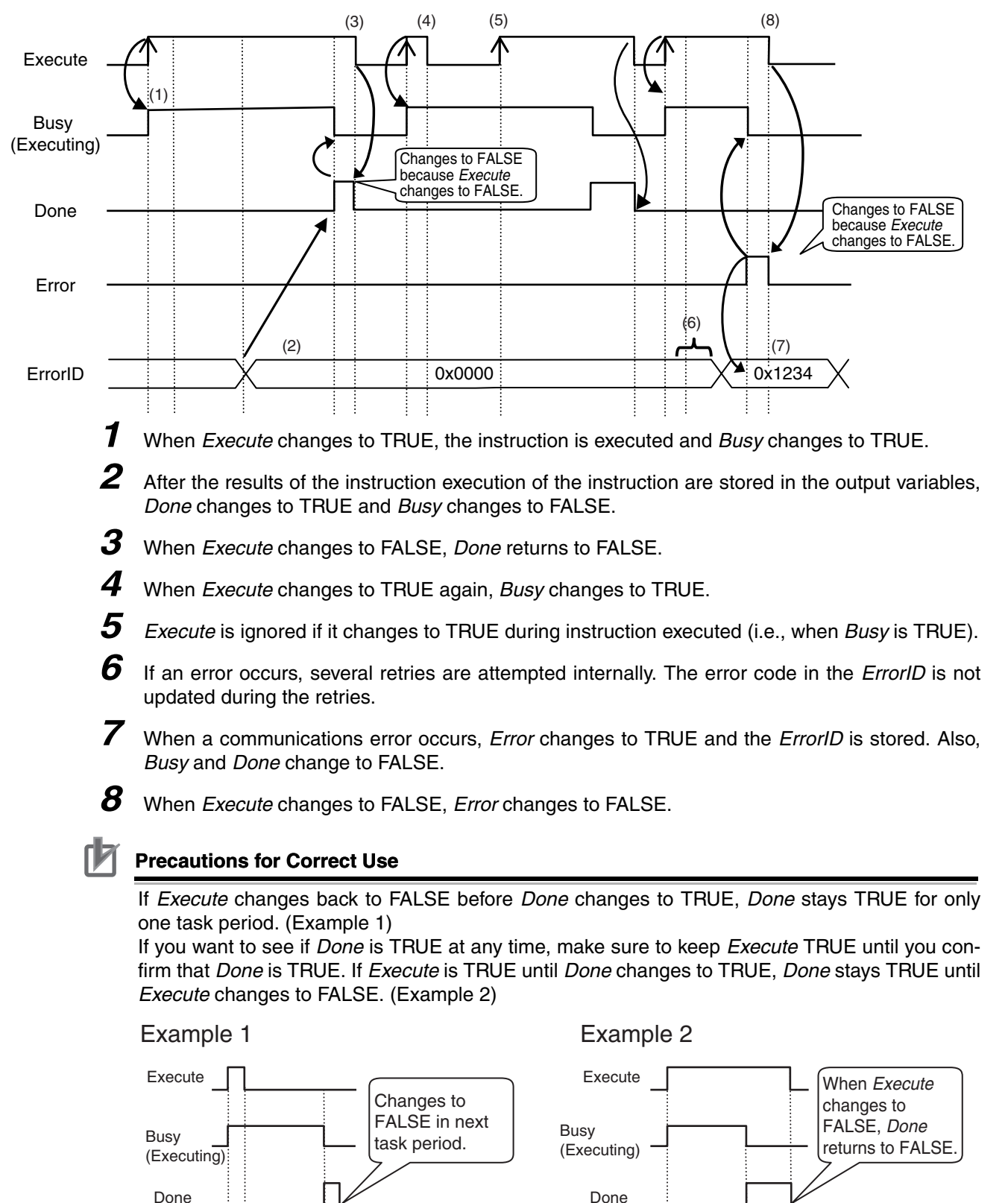

# **9-6-4 UDP Sample Programming**

In this sample, the UDP socket service is used for data communications between the NJ-series Controller and a remote node.

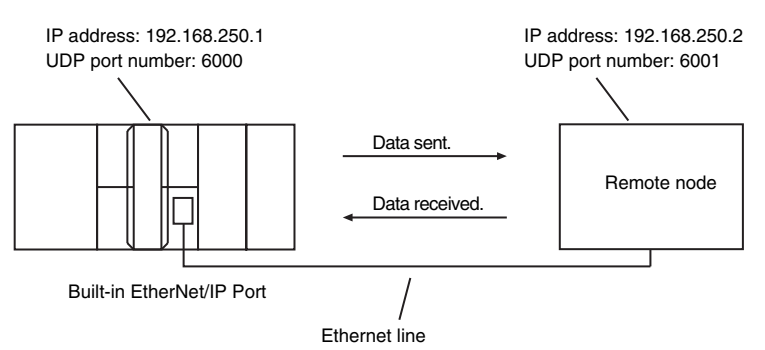

The processing procedure is as follows:

*1* The SktUDPCreate instruction is executed to request creation of a UDP socket.

*2* Execute the SktUDPSend instruction to request sending. The data in *SendSocketDat[]* is sent.

*3* The SktUDPRcv instruction is executed to request reception. The receive data is stored in *Rcv-SocketDat[].*

**4** The SktClose instruction is executed to close the socket.

## **ST**

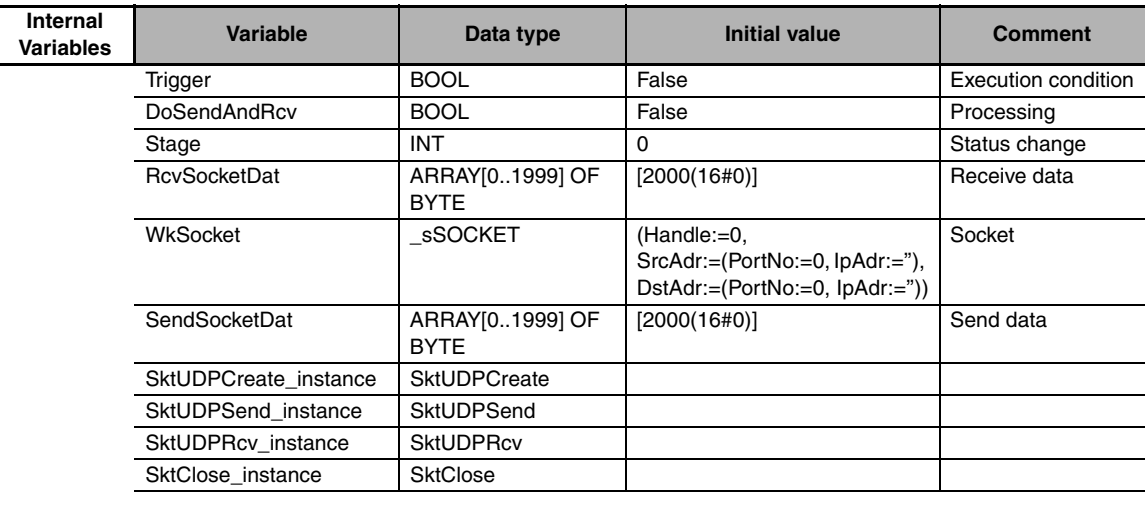

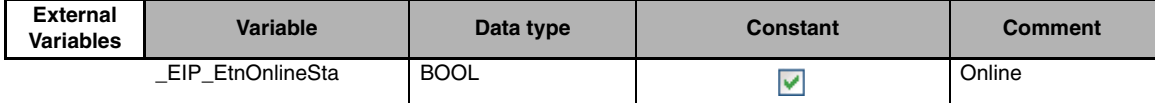

```
// Start sequence when Trigger changes to TRUE.
IF((Trigger=TRUE) AND(DoSendAndRcv=FALSE) AND (_Eip_EtnOnlineSta=TRUE))THEN
  DoSendAndRcv :=TRUE;
  Stage :=INT#1;
  SktUDPCreate_instance(Execute:=FALSE); // Initialize instance.
  SktUDPSend_instance( // // Initialize instance.
    Execute :=FALSE,
    SendDat :=SendSocketDat[0]); // Dummy
  SktUDPRcv_instance( // // Initialize instance.
    Execute :=FALSE,
    RcvDat :=RcvSocketDat[0]); // Dummy
  SktClose_instance(Execute:=FALSE); // Initialize instance.
END_IF;
IF (DoSendAndRcv=TRUE) THEN
  CASE Stage OF
  1 : // Request creating socket.
    SktUDPCreate_instance(
       Execute :=TRUE,
       SrcUdpPort:=UINT#6000, // Local UDP port number
       Socket =>WkSocket); // Socket
    IF (SktUDPCreate_instance.Done=TRUE) THEN
       Stage :=INT#2; // Normal end
    ELSIF (SktUDPCreate_instance.Error=TRUE) THEN
       Stage :=INT#10; // Error end
    END_IF;
  2 : // Send request
    WkSocket.DstAdr.PortNo :=UINT#6001;
    WkSocket.DstAdr.IpAd r:='192.168.250.2';
    SktUDPSend_instance(
       Execute :=TRUE,
       Socket :=WkSocket. // Socket
       SendDat :=SendSocketDat[0], // Send data
       Size :=UINT#2000); // Send data size
    IF (SktUDPSend_instance.Done=TRUE) THEN
       Stage :=INT#3; // Normal end
    ELSIF (SktUDPSend_instance.Error=TRUE) THEN
       Stage :=INT#20; // Error end
    END_IF;
```

```
3 : // Request receiving data.
  SktUDPRcv_instance(
    Execute :=TRUE,
    Socket :=WkSocket, // Socket
    TimeOut :=UINT#0, // Timeout value
    Size :=UINT#2000, // Receive data size
    RcvDat :=RcvSocketDat[0]); // Receive data
  IF (SktUDPRcv_instance.Done=TRUE) THEN
    Stage :=INT#4; // Normal end
  ELSIF (SktUDPRcv_instance.Error=TRUE) THEN
    Stage :=INT#30; // Error end
  END_IF
4 : // Request closing data.
  SktClose_instance(
    Execute :=TRUE,
    Socket :=WkSocket); // Socket
  IF (SktClose_instance.Done=TRUE) THEN
    Stage :=INT#0; // Normal end
  ELSIF (SktClose_instance.Error=TRUE) THEN
    Stage :=INT#40; // Error end
  END_IF;
0 : // Normal end
  DoSendAndRcv:=FALSE;
  Trigger :=FALSE;
ELSE // Interrupted by error.
  DoSendAndRcv:=FALSE;
  Trigger :=FALSE;
END_CASE;
```
END\_IF;

## **• Remote Node Programming**

In this example, programming is also required in the remote node. The order of sending and receiving is reversed in comparison with the above procedure.

*1* The SktUDPCreate instruction is used to request creating a UDP socket.

*2* The SktUDPRcv instruction is executed to request reception. The receive data is stored in *Rcv-SocketDat[]*.

*3* Execute the SktUDPSend instruction to request sending. The data in *SendSocketDat[]* is sent.

*4* The SktClose instruction is executed to close the socket.

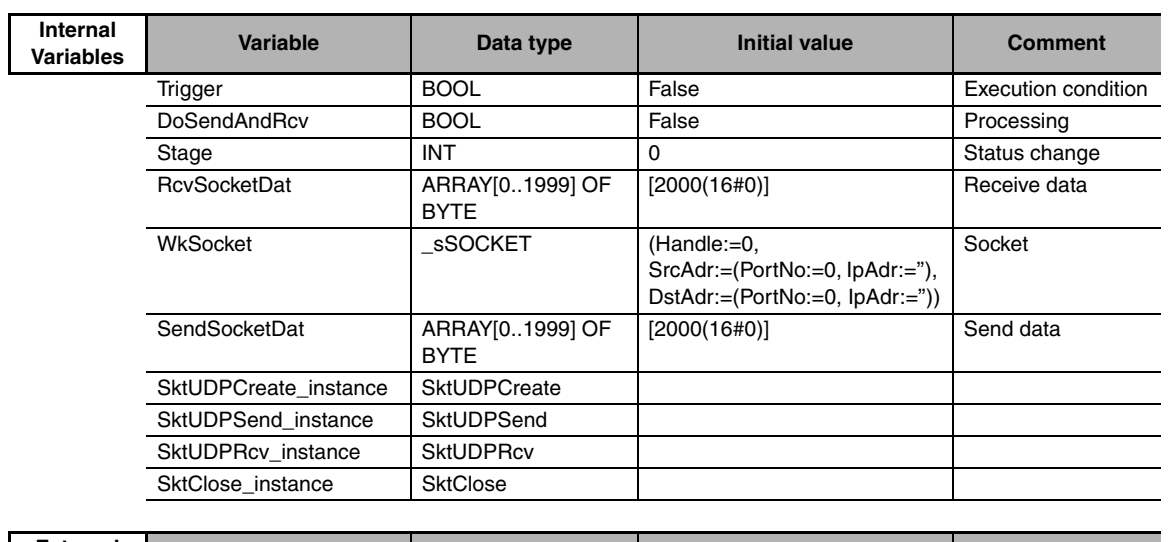

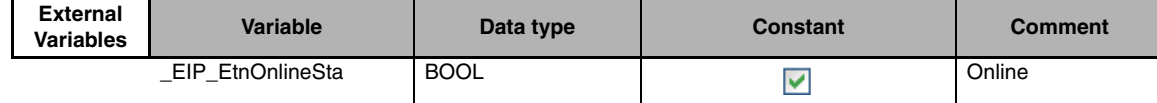

// Start sequence when *Trigger* changes to TRUE.

IF((Trigger=TRUE) AND (DoSendAndRcv=FALSE) AND (\_Eip\_EtnOnlineSta=TRUE))THEN

```
DoSendAndRcv :=TRUE;
  Stage :=INT#1;
  SktUDPCreate_instance(Execute:=FALSE); // Initialize instance.
  SktUDPSend_instance( // // Initialize instance.
    Execute :=FALSE,
    SendDat:=SendSocketDat[0]); // Dummy
  SktUDPRcv_instance( // // Initialize instance.
    Execute :=FALSE,
    RcvDat :=RcvSocketDat[0]); // Dummy
  SktClose instance(Execute:=FALSE); // Initialize instance.
END_IF;
IF (DoSendAndRcv=TRUE) THEN
  CASE Stage OF
  1 : // Request creating socket.
    SktUDPCreate_instance(
       Execute :=TRUE,
       SrcUdpPort:=UINT#6001, // Local UDP port number
       Socket =>WkSocket); // Socket
    IF (SktUDPCreate_instance.Done=TRUE) THEN
       Stage :=INT#2; // Normal end
    ELSIF (SktUDPCreate_instance.Error=TRUE) THEN
       Stage :=INT#10; // Error end
    END_IF;
```
**ST**

```
2 : // Request receiving data.
  SktUDPRcv_instance(
    Execute :=TRUE,
    Socket :=WkSocket, // Socket
    TimeOut :=UINT#0, // Timeout value
    Size :=UINT#2000, // Receive data size
    RcvDat :=RcvSocketDat[0]); // Receive data
  IF (SktUDPRcv_instance.Done=TRUE) THEN
    Stage :=INT#3; // Normal end
  ELSIF (SktUDPRcv_instance.Error=TRUE) THEN
    Stage :=INT#20; // Error end
  END_IF;
3 : // Send request
  WkSocket.DstAdr.PortNo:=UINT#6000;
  WkSocket.DstAdr.IpAdr :='192.168.250.1';
  SktUDPSend_instance(
    Execute :=TRUE,
    Socket :=WkSocket. // Socket
    SendDat: :=SendSocketDat[0], // Send data
    Size := UINT#2000); // Send data size
  IF (SktUDPSend_instance.Done=TRUE) THEN
    Stage :=INT#4; // Normal end
  ELSIF (SktUDPSend_instance.Error=TRUE) THEN
    Stage :=INT#30; // Error end
  END_IF;
4 : // Request closing data.
  SktClose_instance(
    Execute :=TRUE,
    Socke :=WkSocket); // Socket
  IF (SktClose_instance.Done=TRUE) THEN
    Stage :=INT#0; // Normal end
  ELSIF (SktClose_instance.Error=TRUE) THEN
    Stage :=INT#40; // Error end
  END_IF;
0 : // Normal end
  DoSendAndRcv:=FALSE;
  Trigger :=FALSE;
ELSE // Interrupted by error.
  DoSendAndRcv:=FALSE;
  Trigger :=FALSE;
END_CASE;
```

```
END_IF;
```
# **9-6-5 TCP Sample Programming**

In this sample, the TCP socket service is used for data communications between the NJ-series Controller and a remote node.

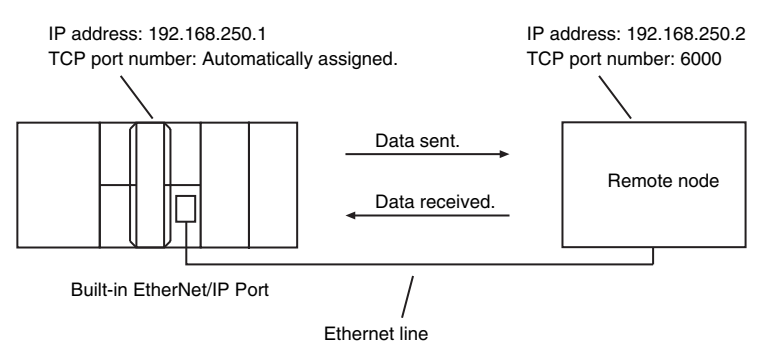

The processing procedure is as follows:

- *1* The SktTCPConnect instruction is executed to request connecting to the TCP port on the remote node.
- 2 The SktClearBuf instruction is executed to clear the receive buffer for a TCP socket.
- *3* The SktGetTCPStatus instruction is executed to read the status of a TCP socket.
- *4* The SktTCPSend instruction is executed to request sending data. The data in *SendSocketDat[]* is sent.
- 5 The SktTCPRcv instruction is executed to request receiving data. The receive data is stored in *RcvSocketDat[]*.
- *6* The SktClose instruction is executed to close the socket.

## **ST**

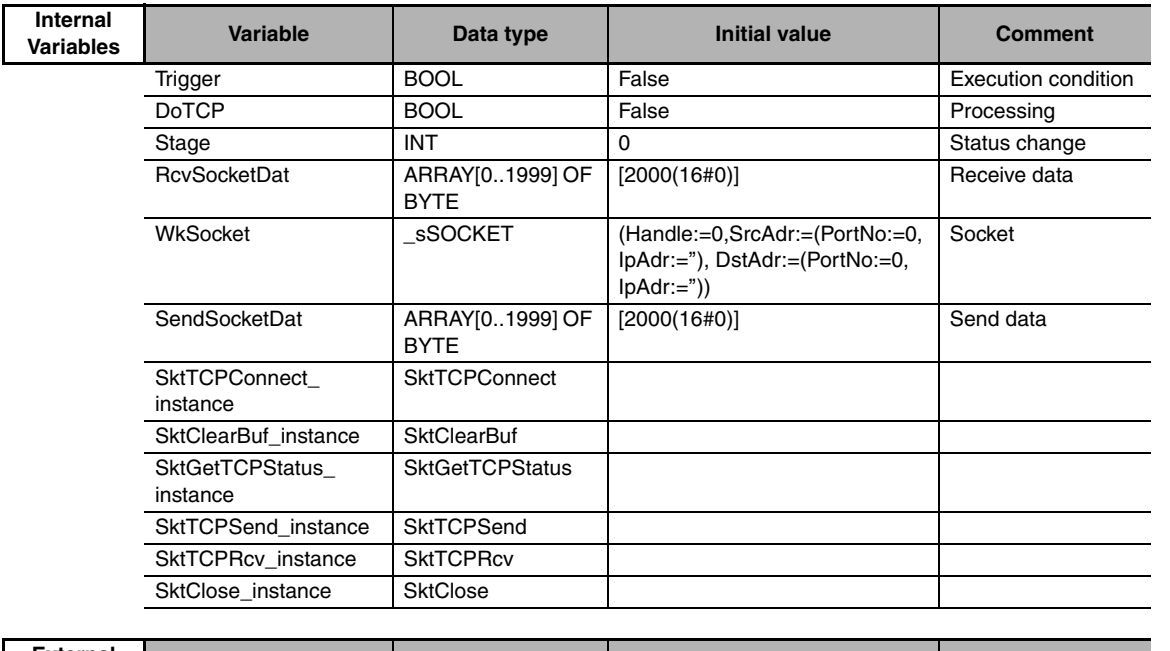

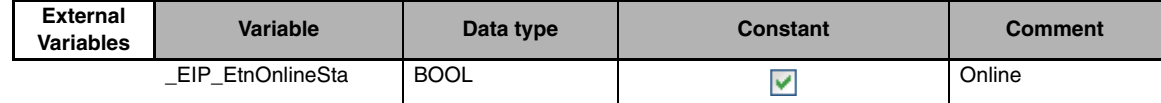

```
// Start sequence when Trigger changes to TRUE.
IF ((Trigger=TRUE) AND (DoTCP=FALSE) AND (_Eip_EtnOnlineSta=TRUE)) THEN
  DoTCP :=TRUE;
  Stage :=INT#1;
  SktTCPConnect_instance(Execute:=FALSE); // Initialize instance.
  SktClearBuf_instance(Execute:=FALSE); // Initialize instance.
  SktGetTCPStatus_instance(Execute:=FALSE); // Initialize instance.
  SktTCPSend_instance( // // Initialize instance.
    Execute :=FALSE,
    SendDat :=SendSocketDat[0]); // Dummy
  SktTCPRcv_instance( // // Initialize instance.
    Execute :=FALSE.
    RcvDat :=RcvSocketDat[0]); // Dummy
  SktClose_instance(Execute:=FALSE); // Initialize instance.
END_IF;
IF (DoTCP=TRUE) THEN
  CASE Stage OF
  1 : // Request a connection.
    SktTCPConnect_instance(
       Execute :=TRUE,
       SrcTcpPort :=UINT#0, \blacksquare // Local UDP port number: Automatically assigned.
       DstAdr :='192.168.250.2', // Remote IP address
       DstTcpPort:=UINT#6000, // Destination TCP port number
       Socket =>WkSocket); // Socket
    IF (SktTCPConnect_instance.Done=TRUE) THEN
       Stage :=INT#2; // Normal end
    ELSIF (SktTCPConnect_instance.Error=TRUE) THEN
       Stage :=INT#10; // Error end
    END_IF;
  2 : // Clear receive buffer.
    SktClearBuf_instance(
       Execute :=TRUE,
       Socket :=WkSocket); // Socket
    IF (SktClearBuf_instance.Done=TRUE) THEN
       Stage :=INT#3; // Normal end
    ELSIF (SktClearBuf_instance.Error=TRUE) THEN
       Stage :=INT#20; // Error end
    END_IF;
```

```
3 : // Request reading status.
  SktGetTCPStatus_instance(
    Execute :=TRUE,
    Socket :=WkSocket); // Socket
  IF (SktGetTCPStatus_instance.Done=TRUE) THEN
    Stage :=INT#4; // Normal end
  ELSIF (SktGetTCPStatus_instance.Error=TRUE) THEN
    Stage :=INT#30; // Error end
  END_IF;
4 : // Send request
  SktTCPSend_instance(
    Execute :=TRUE,
    Socket :=WkSocket, // Socket
    SendDat :=SendSocketDat[0], // Send data
    Size := UINT#2000); // Send data size
  IF (SktTCPSend_instance.Done=TRUE) THEN
    Stage :=INT#5; // Normal end
  ELSIF (SktTCPSend_instance.Error=TRUE) THEN
    Stage :=INT#40; // Error end
  END_IF;
5 : // Request receiving data.
  SktTCPRcv_instance(
    Execute :=TRUE,
    Socket :=WkSocket, // Socket
    TimeOut :=UINT#0, // Timeout value
    Size :=UINT#2000, // Receive data size
    RcvDat :=RcvSocketDat[0]); // Receive data
  IF (SktTCPRcv_instance.Done=TRUE) THEN
    Stage :=INT#6; // Normal end
  ELSIF (SktTCPRcv_instance.Error=TRUE) THEN
    Stage :=INT#50; // Error end
  END_IF;
6 : // Request closing data.
  SktClose_instance(
    Execute :=TRUE,
    Socket :=WkSocket); // Socket
  IF (SktClose_instance.Done=TRUE) THEN
    Stage :=INT#0; // Normal end
  ELSIF (SktClose_instance.Error=TRUE) THEN
    Stage :=INT#40; // Error end
  END_IF;
```
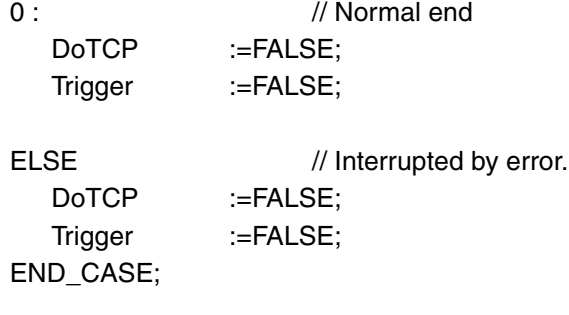

END\_IF;

## **• Remote Node Programming**

In this example, programming is also required in the remote node. The order of sending and receiving is reversed in comparison with the above procedure.

*1* The SktTCPAccept instruction is executed to request accepting a TCP socket.

2 The SktTCPRcv instruction is executed to request receiving data. The receive data is stored in *RcvSocketDat[]*.

*3* The SktTCPSend instruction is executed to request sending data. The data in *SendSocketDat[]* is sent.

*4* The SktClose instruction is executed to close the socket.

## **ST**

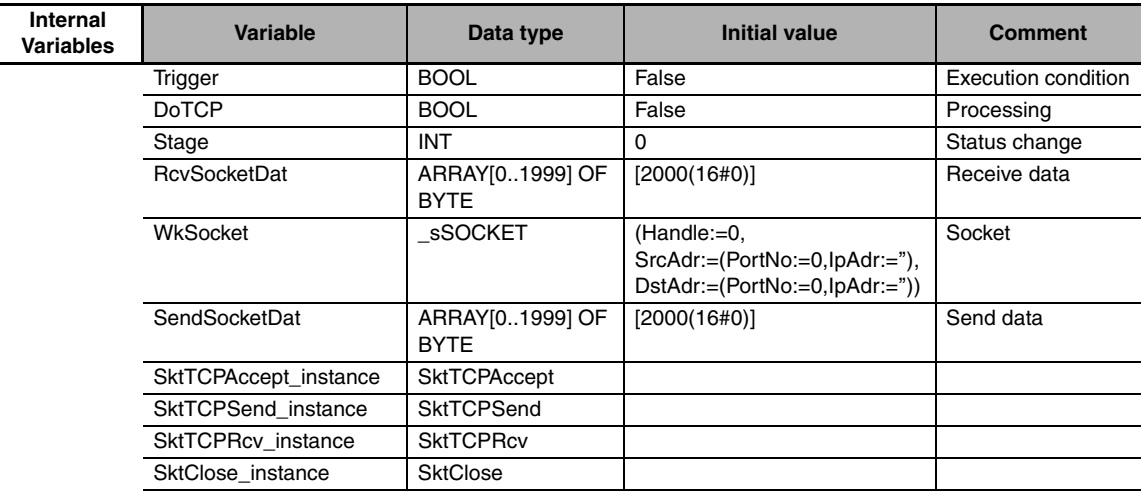

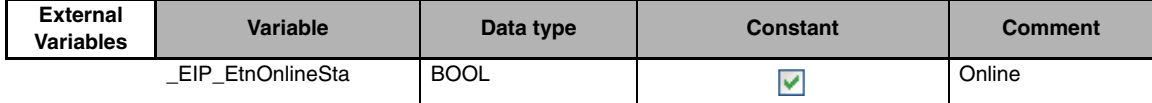

```
// Start sequence when Trigger changes to TRUE.
IF ((Trigger=TRUE) AND (DoTCP=FALSE) AND (_Eip_EtnOnlineSta=TRUE)) THEN
  DoTCP :=TRUE;
  Stage :=INT#1;
  SktTCPAccept_instance(Execute:=FALSE); // Initialize instance.
  SktTCPSend_instance( // // Initialize instance.
    Execute :=FALSE,
    SendDat: =SendSocketDat[0]); // Dummy
  SktTCPRcv_instance( // // Initialize instance.
    Execute :=FALSE,
    RcvDat :=RcvSocketDat[0]); // Dummy
  SktClose_instance(Execute:=FALSE); // Initialize instance.
END_IF;
IF (DoTCP=TRUE) THEN
  CASE Stage OF
  1 : // Request accepting a socket connection.
    SktTCPAccept_instance(
       Execute :=TRUE,
       SrcTcpPort:=UINT#6000, // Local TCP port number
       TimeOut :=UINT#0, // Timeout value
       Socket =>WkSocket); // Socket
    IF (SktTCPAccept_instance.Done=TRUE) THEN
       Stage :=INT#2; // Normal end
    ELSIF (SktTCPAccept_instance.Error=TRUE) THEN
       Stage :=INT#10; // Error end
    END_IF;
  2 : // Request receiving data.
    SktTCPRcv_instance(
       Execute :=TRUE,
       Socket :=WkSocket, // Socket
       TimeOut :=UINT#0, // Timeout value
       Size := UINT#2000, // Receive data size
       RcvDat :=RcvSocketDat[0]); // Receive data
    IF (SktTCPRcv_instance.Done=TRUE) THEN
       Stage :=INT#3; // Normal end
    ELSIF (SktTCPRcv_instance.Error=TRUE) THEN
       Stage :=INT#20; // Error end
    END_IF;
```

```
3 : // Send request
  SendSocketDat:=RcvSocketDat;
  SktTCPSend_instance(
    Execute :=TRUE,
    Socket :=WkSocket. // Socket
    SendDat :=SendSocketDat[0], // Send data
    Size := UINT#2000); // Send data size
  IF (SktTCPSend_instance.Done=TRUE) THEN
    Stage :=INT#4; // Normal end
  ELSIF (SktTCPSend_instance.Error=TRUE) THEN
    Stage :=INT#30; // Error end
  END_IF;
4 : // Request closing data.
  SktClose_instance(
    Execute :=TRUE,
    Socket :=WkSocket); // Socket
  IF (SktClose_instance.Done=TRUE) THEN
    Stage :=INT#0; // Normal end
  ELSIF (SktClose_instance.Error=TRUE) THEN
    Stage :=INT#40; // Error end
  END_IF;
0 : // Normal end
  DoTCP :=FALSE;
  Trigger :=FALSE;
ELSE // Interrupted by error.
  DoTCP :=FALSE;
  Trigger :=FALSE;
END_CASE;
```
END\_IF;

# **9-7 Precautions in Using Socket Services**

# **9-7-1 Precautions for UDP and TCP Socket Services**

- **•** Communications processing are sometimes delayed when multiple functions of the built-in Ether-Net/IP port are used simultaneously or due to the contents of the user program.
- **•** Communications efficiency is sometimes reduced by high communications traffic on the network line.
- **•** The close processing for a close request instruction discards all of the buffered send and receive data for the socket. For example, send data from a send request instruction immediately before the close processing is sometimes not sent.
- **•** After a socket is open, the built-in EtherNet/IP port provides a receive buffer of 9,000 bytes per TCP socket and 9,000 bytes per UDP socket to enable data to be received at any time. If the receive buffer is full, data received by that socket is discarded. Make sure that the user application always executes receive requests to prevent the internal buffer from becoming full.

# **9-7-2 Precautions for UDP Socket Services**

- **•** The destination IP address can be set to a broadcast address for a UDP socket to broadcast data to all nodes on the network. However, in this case, the maximum length of send data is 1,472 bytes. Data lengths broken into multiple fragments (1,473 bytes or more in UDP) cannot be sent.
- **•** For UDP socket, controls to confirm the reliability of communications, such as the confirmation of send data, are not performed. To improve the reliability of communications when you use UDP sockets, make sure the user program confirms that data is sent and resends data when necessary.

# **9-7-3 Precautions for TCP Socket Services**

- **•** If the TCP socket is closed on the remote node without warning during communications (i.e., if the connection is closed), the socket at the local node must also be closed. You can use the Read TCP Socket Status instruction (SktGetTCPstatus) to see if the connection is closed. Immediately close the socket at the local node if the TCP socket at the remote node is closed.
- **•** If the remote node's TCP socket closes without warning, the data to send may remain in the buffer at the local node. The remaining data is discarded in the local node's TCP close processing. The steps that are required in applications to avoid this include sending data from the sending node that permits closing and closing the socket only after checking the remote node.
- **•** While open processing is performed for a TCP socket, a port that was closed first cannot be opened again for 60 seconds from the time the close processing is performed for the remote socket. However, this is not true if you specified 0 (automatic assignment by the Unit) as the port for the SktTCP-Connect instruction.
- **•** You can use *Connect* from another socket to open a connection to a socket that was opened with *Accept*. A connection is not opened if you try to use *Connect* from another socket to open a connection to a socket that was opened with *Connect*. Also, a connection is not opened if you attempt to use *Accept* from another socket to open a socket that was opened with *Accept*. Furthermore, you cannot use *Connect* from more than one other node to establish multiple connections with a single TCP socket that was opened with *Accept* on the built-in EtherNet/IP port.
- **•** You can use the keep alive function for TCP sockets at the built-in EtherNet/IP port. The keep alive function checks whether a connection is normally established when no data is sent or received for a certain period on the communications line where the connection was established. The built-in Ether-Net/IP port responds to checks from other nodes even if keep alive is not specified.

# 10

**10**

# **FTP Server**

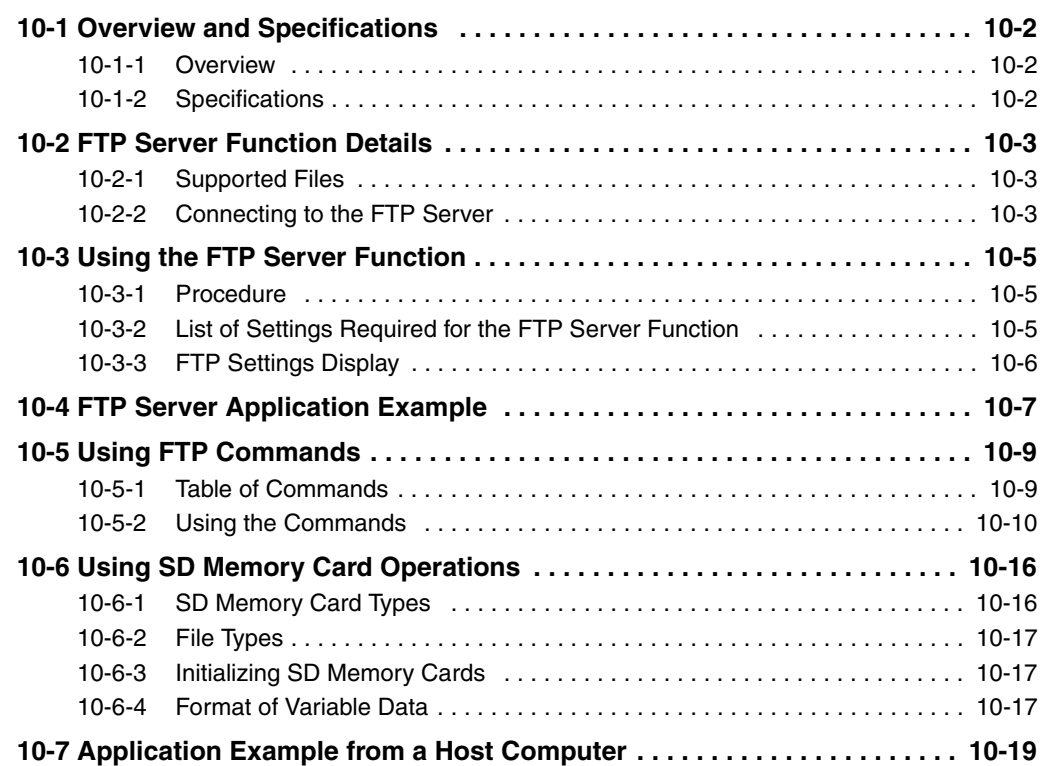

# <span id="page-241-0"></span>**10-1 Overview and Specifications**

# <span id="page-241-1"></span>**10-1-1 Overview**

The built-in EtherNet/IP port contains an FTP (file transfer protocol) server. You can therefore send FTP commands from an FTP client software application on a computer on an Ethernet network to upload and download large files on the SD Memory Card.

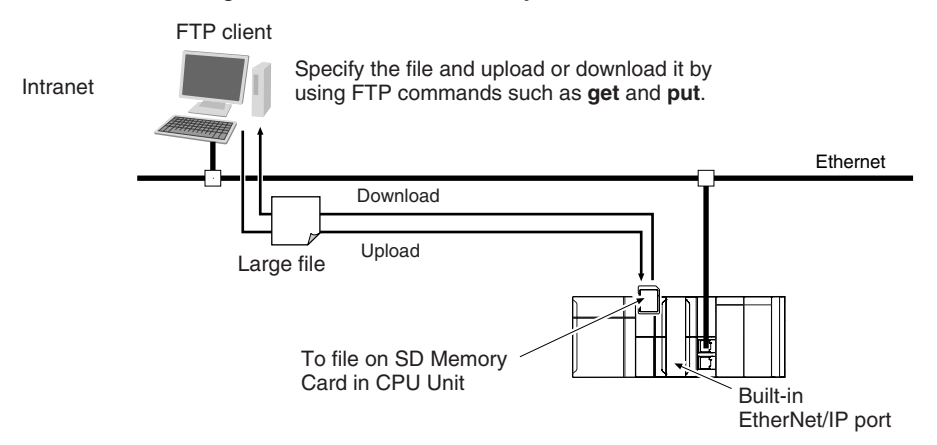

# <span id="page-241-2"></span>**10-1-2 Specifications**

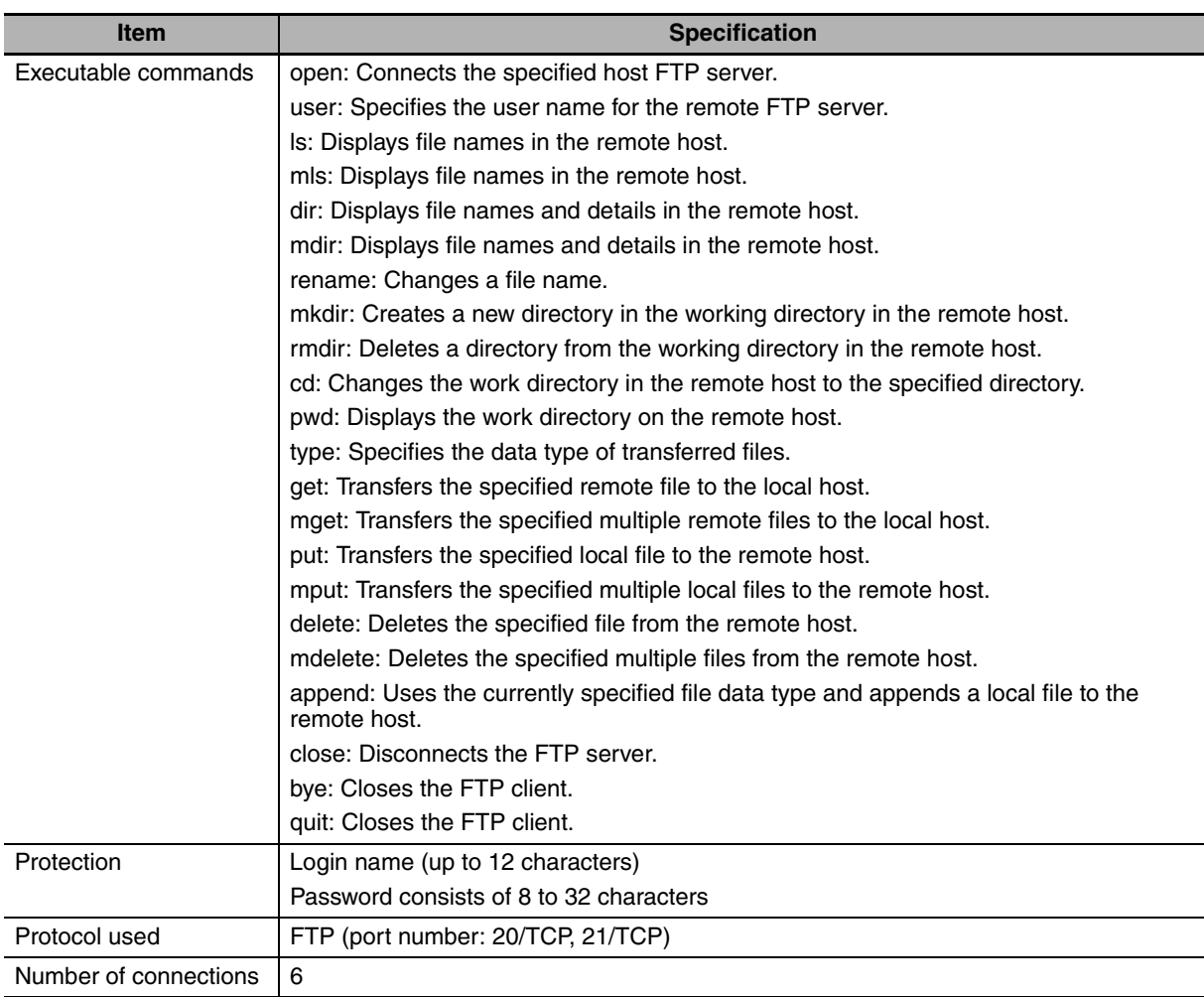

# <span id="page-242-0"></span>**10-2 FTP Server Function Details**

# <span id="page-242-1"></span>**10-2-1 Supported Files**

The file system in the Controller that can be accessed by the built-in EtherNet/IP port includes files in any SD Memory Card mounted in the CPU Unit. The directory tree is shown below.

/: *root*

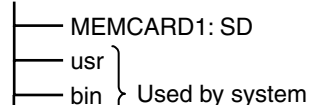

- dev

A connection is initially made to the root directory.

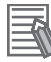

## **Additional Information**

- **•** The date of the MEMCARD1 directory displayed for **ls, dir,** or **mdir** commands in the root directory is the date of the file system volume label.
- **•** The login date is displayed for MEMCARD1 if a volume label has not been created.

# <span id="page-242-2"></span>**10-2-2 Connecting to the FTP Server**

Input the FTP login name and password to login to the built-in EtherNet/IP port from an FTP client application. Use the Built-in EtherNet/IP Port Settings in the Sysmac Studio to set the FTP login name and password.

#### **Additional Information**

When a general-purpose FTP application is used, you can use a graphical user interface similar to Explorer to transfer and read files.

## **• Login Name and Password Setting**

The FTP login name and password are not set by default. Use the Built-in EtherNet/IP Port Settings to set any login name and password.

## z **Login Messages**

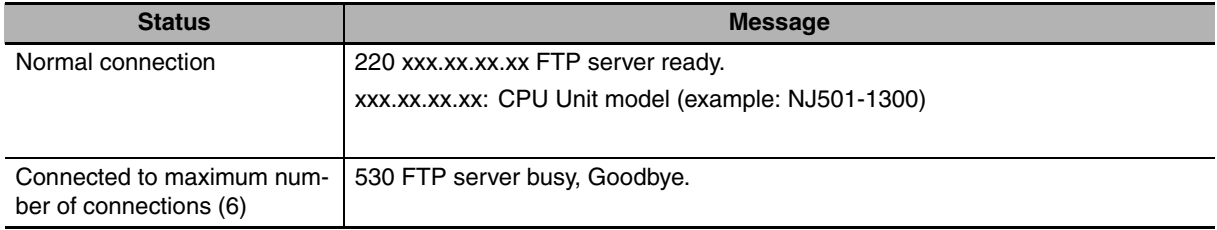

## $\bullet$  **Setting Restrictions**

The following restrictions apply to login names and passwords.

- **•** Only single-byte alphanumeric characters can be used in the login name and password. The login name and password are case sensitive.
- **•** A login name consists of up to 12 characters.
- **•** A password consists of 8 to 32 characters.
- **•** Always set a password when you set a new login name. The login name will not be valid unless a password is set for it.
- **•** The login name is invalid if the login name is not set or characters other than single-byte alphanumeric characters are used.

## **• FTP File Transfer Mode**

FTP has two file transfer modes: ASCII mode and binary mode. Before you start to transfer files, use the **type** command (specifies the data type of transferred files) to select the required mode.

- **•** To transfer a file in binary format: Select binary mode.
- **•** To transfer a file in ASCII format: Select ASCII mode.

#### $\bullet$  Multiple Accesses to the Same File

Files accessed with the FTP server may be simultaneously accessed from multiple sources with communications commands from other FTP servers or programming instructions. Exclusive control is required to prevent multiple accesses. This is to prevent reading and writing the same file at the same time. The CPU Unit automatically performs exclusive control as shown below only when the following combinations of instructions are used. In other cases, use file operation instructions (Change File Name, Copy File, etc.) or communications commands and perform exclusive control.

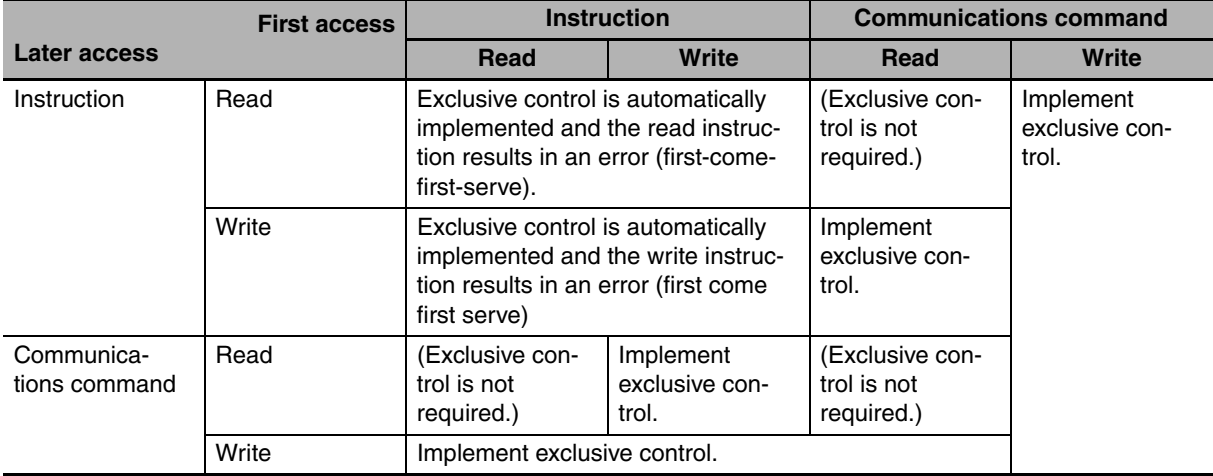

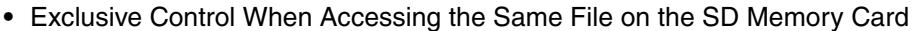

# <span id="page-244-0"></span>**10-3 Using the FTP Server Function**

# <span id="page-244-1"></span>**10-3-1 Procedure**

*1* Make the basic settings.

Refer to *[1-5-1 Outline](#page-49-0)* for basic operations.

- *2* Set up the FTP server on the Sysmac Studio. (Refer to *[5-3 FTP Display](#page-94-0)*.)
- *3* Select **Built-in EtherNet/IP Port Settings** under **Configuration** − **Controller Setup** on the Sysmac Studio. Make the following settings on the FTP Settings Display.
	- **•** FTP server
	- **•** Port number
	- **•** Login name
	- **•** Password
- **4** Place the CPU Unit online and transfer the settings to the Controller.
- **5** Insert the SD Memory Card into the CPU Unit.
- *6* Connect to the built-in EtherNet/IP port from an FTP client.
- 7 Input the FTP login name and password that you set in the Built-in EtherNet/IP Port Settings to log in to the built-in EtherNet/IP port.

**Note** Once logged in, the ftp commands can be used, such as cd (Change Directory), and get (Obtain File).

- *8* Look for the target file on the SD Memory Card that you inserted into the Controller in the MEMCARD1 directory.
- **9** Download the files.

*10* Close the connection.

# <span id="page-244-2"></span>**10-3-2 List of Settings Required for the FTP Server Function**

Make the following settings for the unit setup when the FTP server function is used.

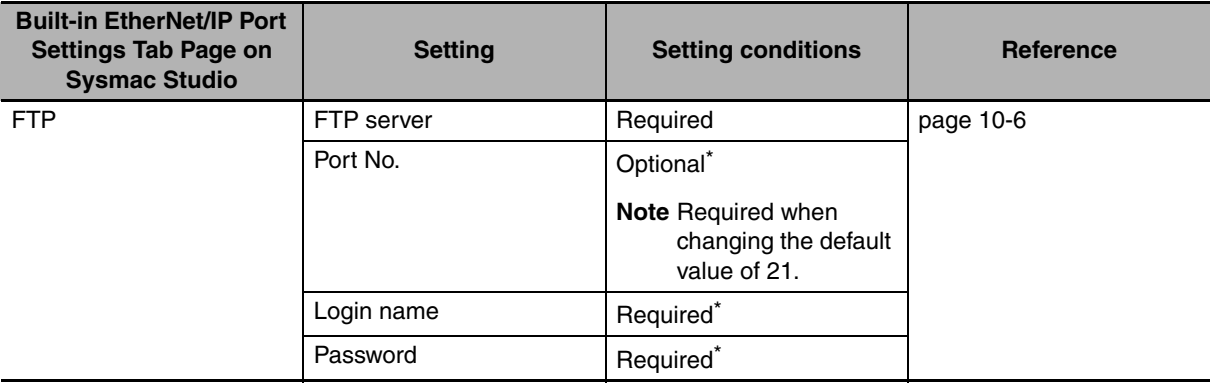

\* Settings are not required if the FTP server is not used.

# <span id="page-245-0"></span>**10-3-3 FTP Settings Display**

The built-in EtherNet/IP port settings that are set when the FTP server is used are shown in the Edit Parameters Pane on the Sysmac Studio.

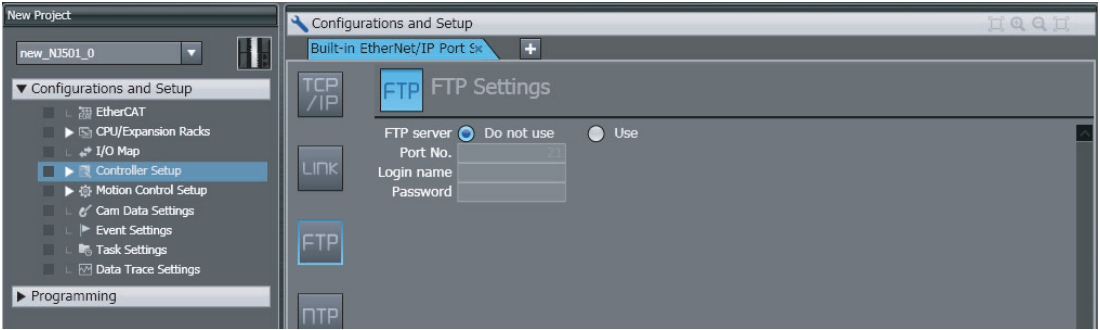

## $\bullet$  Setting

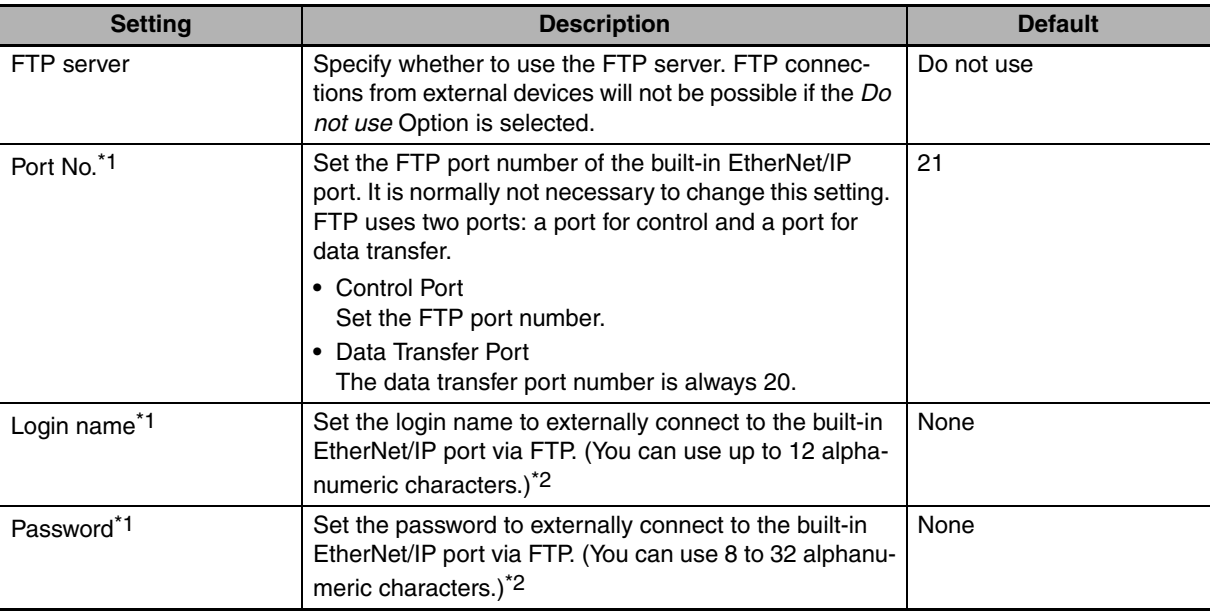

\*1 These settings are required to use the FTP server.

\*2 The login name and password are case sensitive.

# <span id="page-246-0"></span>**10-4 FTP Server Application Example**

An example application of the FTP server when the login name is "user1" and the password is "password" is shown below.

## **Additional Information**

When a general-purpose FTP application is used, you can use a graphical user interface similar to Explorer to transfer and read files.

## $\bullet$  Step

戸

- *1* Make sure that an SD Memory Card is inserted in the CPU Unit and turn ON the power supply to the Controller.
- 2 Connect to the FTP server from a computer on the Ethernet by entering the text that is underlined in the following diagram.

IP address of built-in EtherNet/IP port

 $\mathbf{I}$ 

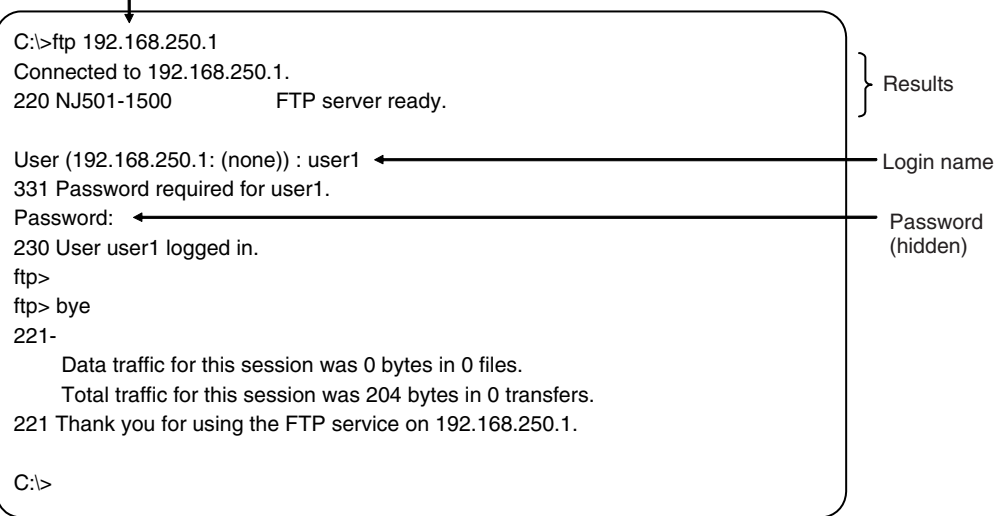

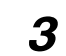

**3** Enter FTP commands (underlined in the following diagram) to read and write files. The following directory tree is used in this example.

/ (*root directory*) MEMCARD1 ABC *(subdirectory)* DEF.BIN(*file*)

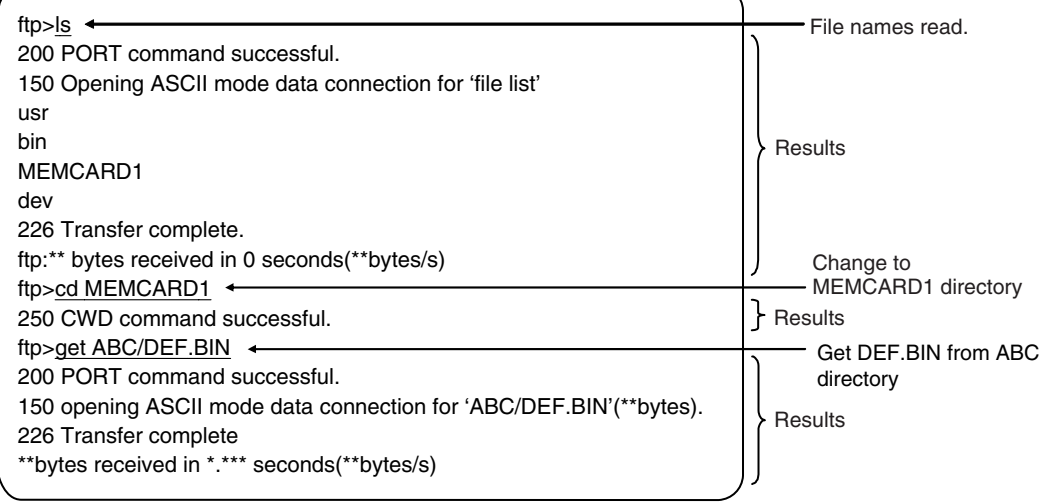

# <span id="page-248-0"></span>**10-5 Using FTP Commands**

This section describes the FTP commands which the host computer (FTP client) can send to the FTP server of the built-in EtherNet/IP port. The descriptions should also apply to most workstations, but slight differences may arise. Refer to your workstation's operation manuals for details.

# <span id="page-248-1"></span>**10-5-1 Table of Commands**

The FTP commands which can be sent to the built-in EtherNet/ IP port are listed in the following table.

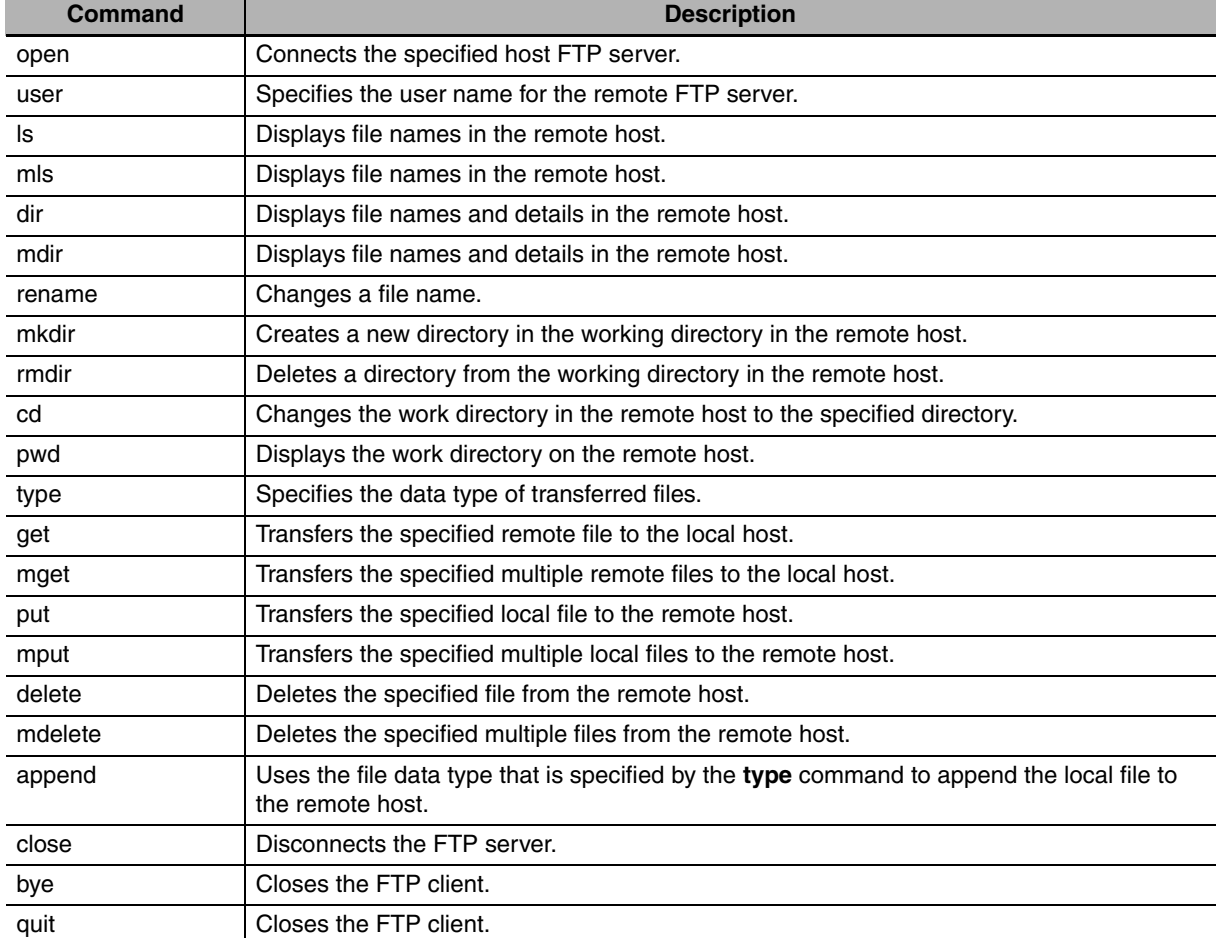

**Note 1** "Remote host" refers to the built-in EtherNet/IP port.

**2** A "remote file" is a file on the SD Memory Card in the CPU Unit.

- **3** "Local host" refers to the host computer (FTP client).
- **4** "Local file" refers to a file on the host computer (FTP client).

# <span id="page-249-0"></span>**10-5-2 Using the Commands**

## **open**

## z **Format**

open [*IP\_address* or *host\_name\_of\_FTP\_server*]

#### $\bullet$  Function

Connects the FTP server. Normally when the FTP client is booted, the FTP server IP address is specified to execute this command automatically.

#### **user**

#### z **Format**

user [*user\_name*]

#### **P** Function

- **•** Specifies the user name. Specify the FTP login name set in the built-in EtherNet/IP port system setup.
- **•** The user name is automatically requested immediately after connection to the FTP server.

## **ls**

## z **Format**

ls [-l] [*remote\_file\_name* [*local\_file\_name*]]

#### $\bullet$  Function

- **•** Displays the names of files on the remote host (on the SD Memory Card).
- **•** Set the switch [-l] to display not only the file names but the creation dates and sizes as well. If the switch is not set, only the file names are displayed.
- **•** Specify a file on the SD Memory Card for the remote file name.
- **•** If a local file name is specified, the file information is stored in the specified file.

# **mls**

## z **Format**

mls *remote\_file\_name local\_file\_name*

## z **Function**

- **•** Displays a list of the names of files on the remote host (on the SD Memory Card).
- **•** Specify the directory or file name on the SD Memory Card you wish to list for remote file name. Input an asterisk (\*) to display a list of the current working directory.
- **•** If a local file name is specified, the file information is stored in the specified file. Input a hyphen (-) to display a list of the remote host but not store the list of file names.

# **dir**

## z **Format**

dir [*remote\_file\_name* [*local\_file\_name*]]

# $\bullet$  Function

- **•** Displays the names, creation dates, and sizes of files on the remote host (on the SD Memory Card)
- **•** It displays the same information as command [ls -l].
- **•** Specify a file on the SD Memory Card for the remote file name.
- **•** If a local file name is specified, the file information is stored in the specified file.

# **mdir**

# z **Format**

mdir *remote\_file\_name local\_file\_name*

# $\bullet$  Function

- **•** Displays the names of files, subdirectories, creation dates, and sizes on the remote host (on the SD Memory Card).
- **•** Specify the directory or file name on the SD Memory Card to list as the remote file name. Input a hyphen (-) to display a list of the current working directory.
- **•** If a local file name is specified, the file information is stored in the specified file. Input a hyphen (-) to display a list of the remote host and not store the list of file names.

# z **Format**

mdir RemoteFiles [...] LocalFile

Remotefiles: Enter a hyphen (-) to use the current working directory.

Localfiles: Enter a hyphen (-) to display a list.

# **• Function Details**

**•** A list of the files and subdirectories in the remote directory is displayed.

# **rename**

## z **Format**

rename *current\_file\_name new\_file\_name*

## $\bullet$  Function

- **•** Changes the specified current file name to the specified new file name.
- **•** If the new file name is already used on the remote host (on the SD Memory Card), the existing file is overwritten by the file for which the name was changed.
- **rename** can be used only to change the file name. It cannot be used to move the file to a different directory.

# **mkdir**

#### z **Format**

mkdir *directory\_name*

## $\bullet$  Function

- **•** Creates a directory of the specified name at the remote host (on the SD Memory Card).
- **•** An error will occur if a file or directory of the same name already exists in the working directory.

# **rmdir**

## z **Format**

rmdir *directory\_name*

## $\bullet$  Function

- **•** Deletes the directory with the specified name from the remote host (from the SD Memory Card).
- **•** The directory must be empty to delete it.
- **•** An error will occur if the specified directory does not exist or is not empty.

# **pwd**

## z **Format**

pwd

## $\bullet$  Function

**•** Displays the work directory on the remote host.

# **append**

## z **Format**

append *local\_file\_name* [*remote\_file\_name]*

## $\bullet$  Function

Uses the file data type that is specified by the **type** command to append the local file to the remote host (on the SD Memory Card).

# **cd**

## z **Format**

cd [*directory\_name*]

## $\bullet$  Function

- **•** Changes the remote host work directory to the specified remote directory.
- **•** Files on the SD Memory Card are stored in the MEMCARD1 directory under the root directory (/).
**•** The root directory (/) is the directory that is used when you log onto the built-in EtherNet/IP port. The MEMCARD1 directory does not exist if an SD Memory Card is not inserted in the CPU Unit or if the SD Memory Card power indicator on the CPU Unit is not lit.

# **type**

# z **Format**

type *data\_type*

# **• Function**

- **•** Specifies the file data type.
- **•** The following data types are supported: ascii: Files are transferred as ASCII data. binary (image): Files are transferred as binary data. The CPU Unit handles binary files. Use the type command to specify binary transfers before you upload or download files. File contents cannot be guaranteed if transferred as ASCII data.
- **•** The default file type is ASCII.

# **get**

# z **Format**

get *file\_name* [*receive\_file\_name*]

# **• Function**

- **•** Transfers the specified remote file from the SD Memory Card to the local host.
- **•** A receive file name can be used to specify the name of the file in the local host.

# **mget**

# z **Format**

mget *file\_name* 

# $\bullet$  Function

**•** You can include wildcards (\*) in the file name to transfer multiple remote files from the SD Memory Card to the local host.

# **put**

# z **Format**

put *file\_name* [*destination\_file\_name*]

# $\bullet$  Function

- **•** Transfers the specified local file to the remote host (to the SD Memory Card).
- **•** You can specify the destination file name to specify the name the file is stored under on the SD Memory Card.
- **•** Any existing file with the same name in the remote host (on the SD Memory Card) is overwritten by the contents of the transferred file.

**10**

# **mput**

# z **Format**

mput *file\_name*

# $\bullet$  Function

- **•** You can include wildcards (\*) in the file name to transfer multiple local files to the remote host (to the SD Memory Card).
- **•** Any existing file with the same name in the remote host (on the SD Memory Card) is overwritten by the contents of the transferred file.

# **delete**

# z **Format**

delete *file\_name*

### $\bullet$  Function

**•** Deletes the specified remote file (on the SD Memory Card).

# **mdelete**

# z **Format**

mdelete *file\_name* 

### $\bullet$  Function

**•** You can include wildcards (\*) in the file name to delete multiple remote files from the SD Memory Card.

# **close**

z **Format**

close

- $\bullet$  Function
	- **•** Disconnects the FTP server of the built-in EtherNet/IP port.

# **bye**

# z **Format**

bye

### $\bullet$  Function

**•** Ends the FTP sessions.

# **quit**

# z **Format**

quit

# $\bullet$  Function

**•** Ends the FTP sessions.

**10**

# **10-6 Using SD Memory Card Operations**

The built-in EtherNet/IP port can be used to upload and download the following data between the SD Memory Card and the FTP server.

**•** Variables files (binary format)

The following three methods are used by the CPU Unit to store and read data on the SD Memory Card.

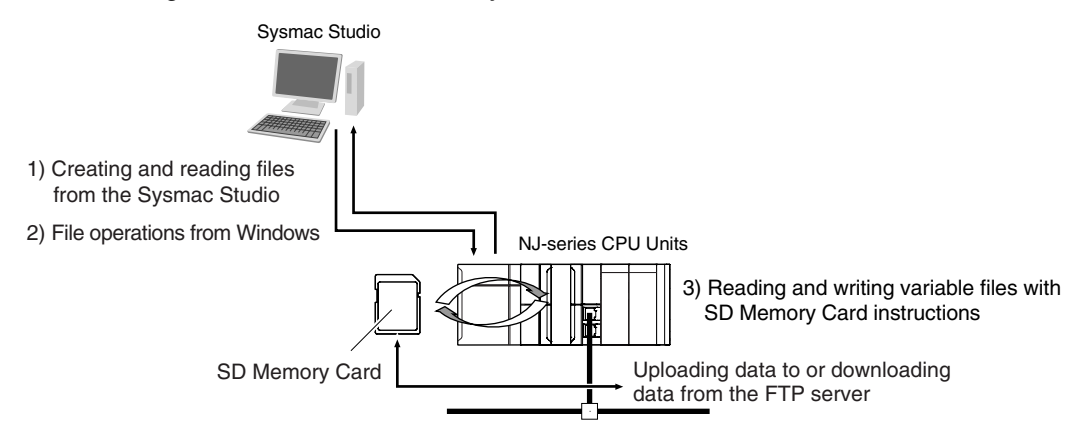

# **10-6-1 SD Memory Card Types**

Use the SD Memory Card that is specified below. Operation may not be dependable if another SD Memory Card is used.

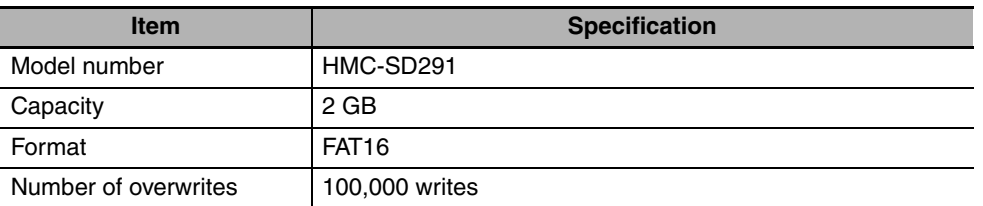

# 10-6 Using SD Memory Card<br>10-6 Using SD Memory Card **10-6 Using SD Memory Card Operations 10**

# <span id="page-256-0"></span>**10-6-2 File Types**

# **File Names**

Files are distinguished by assigning file names and extensions. The following characters can be used in file names and extensions: File names are not case sensitive.

A to Z, a to z, 0 to 9, and the following symbols:  $\frac{6}{5}$  %' -  $\frac{6}{5}$  !'() ~ = # & + ^ [ ] { }, . ;

The following characters cannot be used in files names and extensions: Blanks, multi-bytes characters, and the following symbols:  $\wedge$  ? \* " : < > etc.

The maximum file name length with the extension is 65 characters. The first period (.) in a file name is taken as the delimiter between the file name and extension. Extensions are determined by the file type.

# **Directory**

You can create up to five levels of directories to store files on the SD Memory Card (count the root directory as one level). A maximum of 65 characters can be used in a directory name.

# **File Names Handled by CPU Unit**

The files described in the following table can be read or written by the CPU Unit.

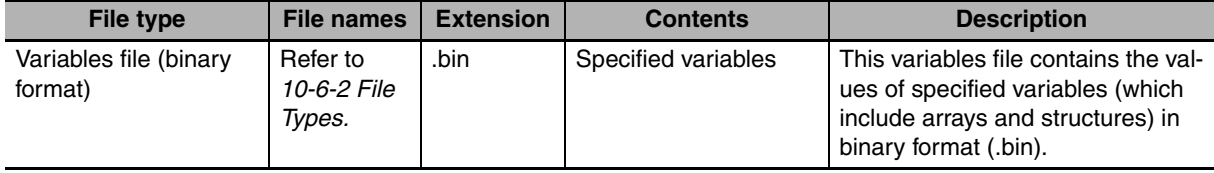

Refer to the *NJ-series CPU Unit Software User's Manual* (Cat. No. W501) for details.

# **10-6-3 Initializing SD Memory Cards**

- **1** Insert the SD Memory Card into the CPU Unit.
- *2* Use the Sysmac Studio to initialize the SD Memory Card.

# **10-6-4 Format of Variable Data**

# **Binary Format**

The IOM format is a data format used for binary data specified by the ladder instructions, FileReadVar (Read Variables File) and FileWriteVar (Save Variables File), in the CPU Unit. You can also read and save arrays and structures. Data is created as shown below when the data of variable *Var\_A* is placed in an attached file in binary format.

SD Memory Card

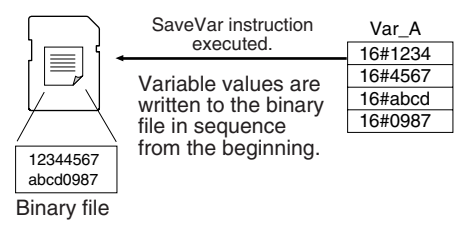

### **Additional Information**

- **•** When you handle a binary file on the NJ-series CPU Unit, always specify the binary data type with the **type** command before you read or write the file via FTP. (Refer to *[10-5-2 Using the](#page-249-0) [Commands](#page-249-0)*.)
- **•** For details on how to use ladder diagram instructions to process files, refer to the *NJ-series Instructions Reference Manual* (Cat. No. W502).

# **10-7 Application Example from a Host Computer**

The following procedure provides an example of FTP operations from a host computer. In this example, the following assumptions are made.

- **•** The IP address of the built-in EtherNet/IP port is registered in the hosts as host name [nj].
- **•** The FTP login name is "LogIn".
- **•** Manufacturing results is stored in the SD Memory Card in the CPU Unit in a file that is named RESULT.BIN.
- **•** A processing instructions data file called PLAN.BIN already exists on the workstation.

In the following procedure, the manufacturing results file (RESULT.BIN) in the SD Memory Card in the CPU Unit is transferred to a workstation, and then a manufacturing instructions file (PLAN.BIN) on the workstation is transferred to the SD Memory Card in the CPU Unit. Underlined text is keyed in from the FTP client. The workstation prompt is indicated as \$ and the cursor is indicated as ■.

*1* Start the FTP application and connect to the built-in EtherNet/IP port.

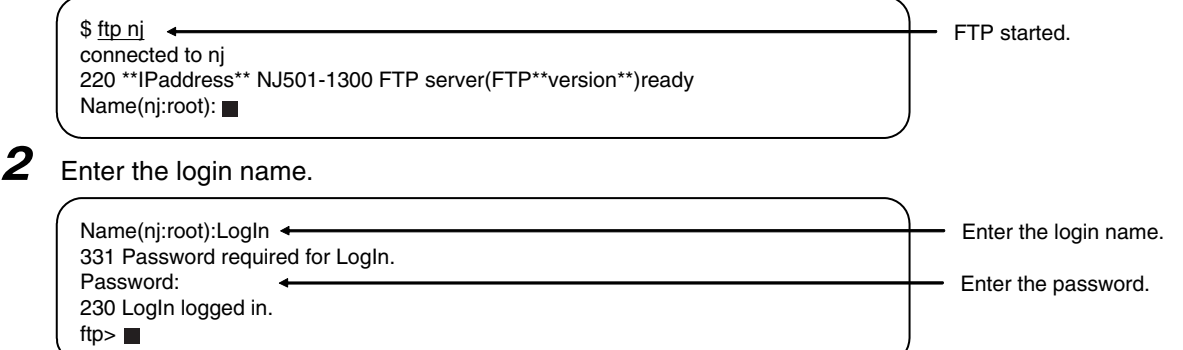

*3* Make sure the Memory Card is correctly inserted. The MEMCARD1 directory is displayed if there is an SD Memory Card in the CPU Unit.

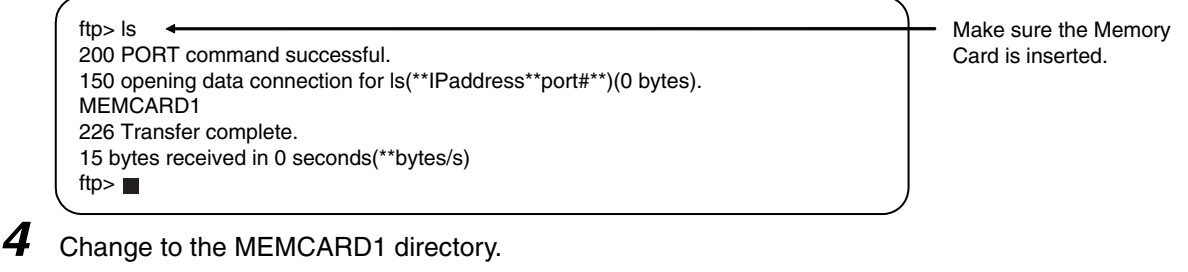

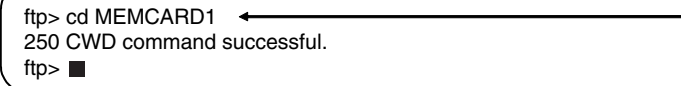

Change the directory.

*5* Change data type to binary.

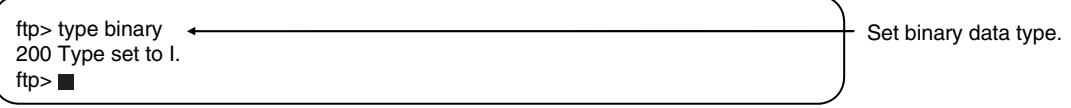

**10**

\$

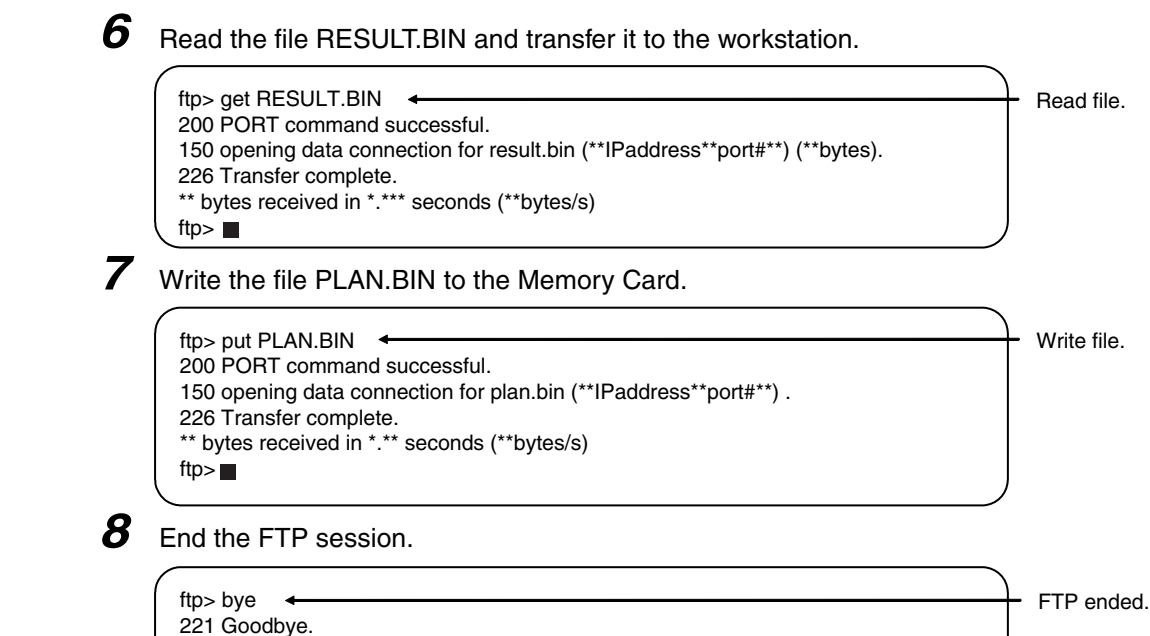

# 11

# **11**

# **Automatic Clock Adjustment**

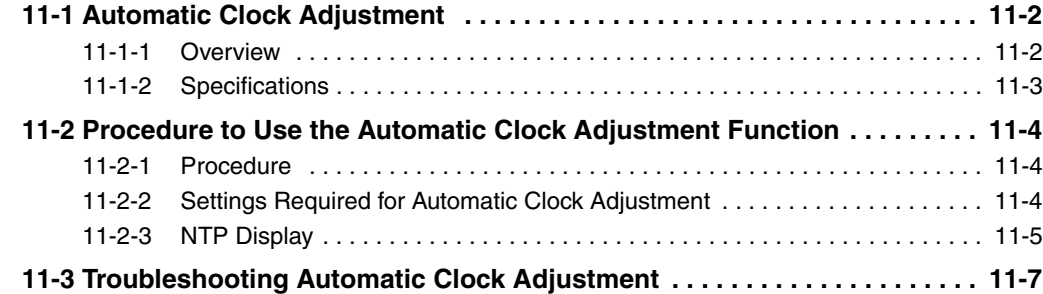

# <span id="page-261-0"></span>**11-1 Automatic Clock Adjustment**

# <span id="page-261-1"></span>**11-1-1 Overview**

With the built-in EtherNet/IP port, clock information is read from the NTP<sup>\*</sup> server at the specified time or at a specified interval after the power supply to the CPU Unit is turned ON. The internal clock time in the CPU Unit is updated with the read time.

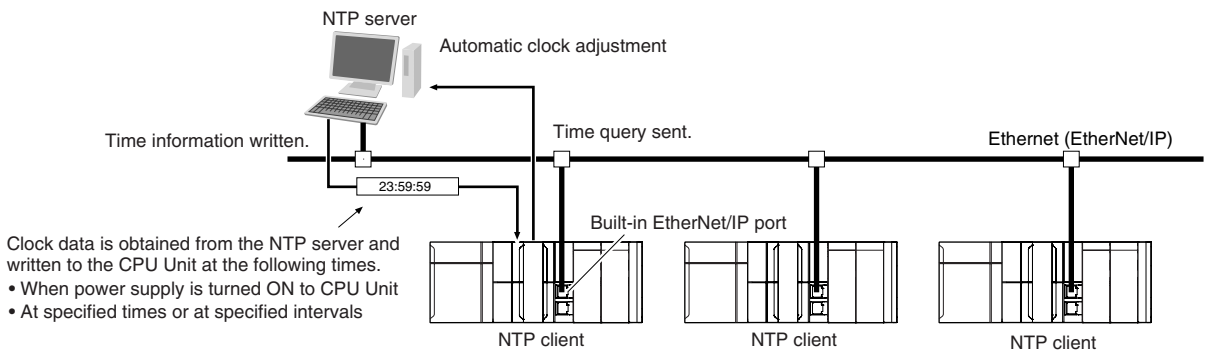

\* The NTP (Network Time Protocol) server is used to control the time on the LAN.

# <span id="page-262-0"></span>**11-1-2 Specifications**

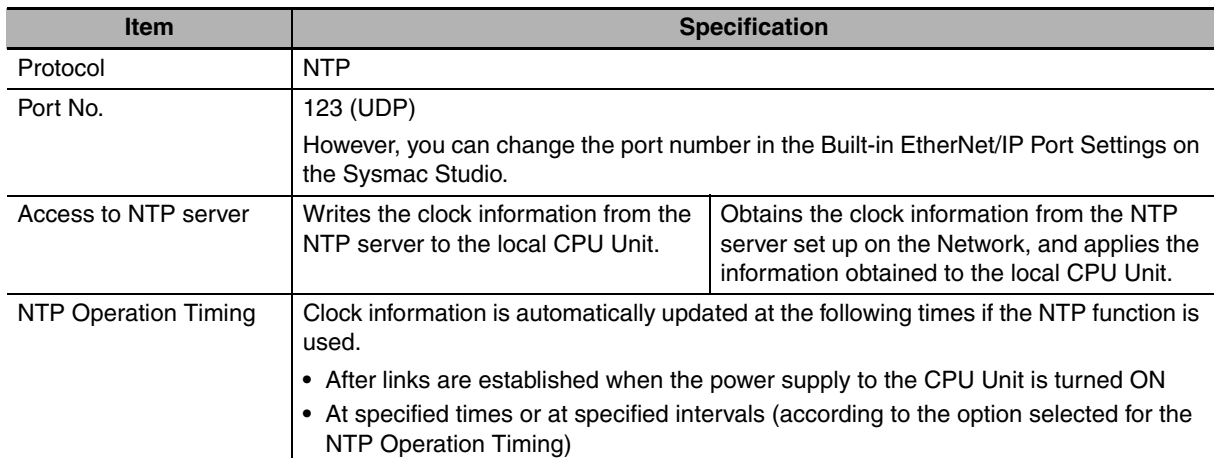

Clock information is updated at the following times.

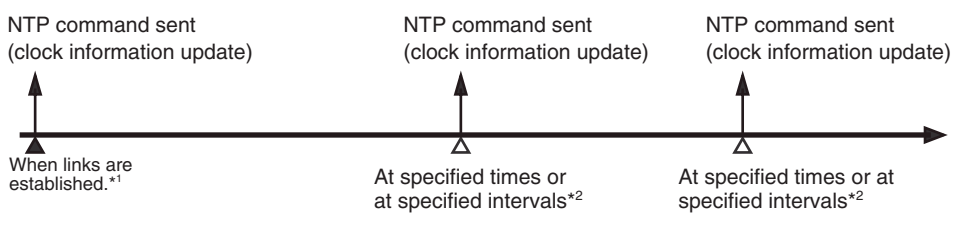

- \*1 The clock information is updated if acquiring the NTP server clock information is enabled on the NTP Tab Page.
- \*2 According to the option that is selected for the NTP operation timing on the NTP Tab Page.

# **Additional Information**

三、

NTP clock synchronization is normally performed as follows:

- **•** If the clock deviation is within 128 ms: The clock is synchronized every 0.5 ms.
- **•** If the clock deviation exceeds 128 ms: The clock is synchronized immediately.

# <span id="page-263-0"></span>**11-2 Procedure to Use the Automatic Clock Adjustment Function**

# <span id="page-263-1"></span>**11-2-1 Procedure**

*1* Make the basic settings.

Refer to *[1-5 EtherNet/IP Communications Procedures](#page-49-0)* for the flow of basic operations.

- *2* Select **Built-in EtherNet/IP Port Settings** from the **Controller Setup** on the Sysmac Studio, and then set the following on the NTP Settings Display.
	- **•** NTP server settings (required)
	- **•** NTP operation timing
- *3* Select *Transfer to Controller* from the Controller Menu and click the **Yes** Button. The built-in EtherNet/IP port settings are transferred to the CPU Unit.

# <span id="page-263-2"></span>**11-2-2 Settings Required for Automatic Clock Adjustment**

The following Built-in EtherNet/IP Port Settings are made from the Sysmac Studio to use automatic clock adjustment.

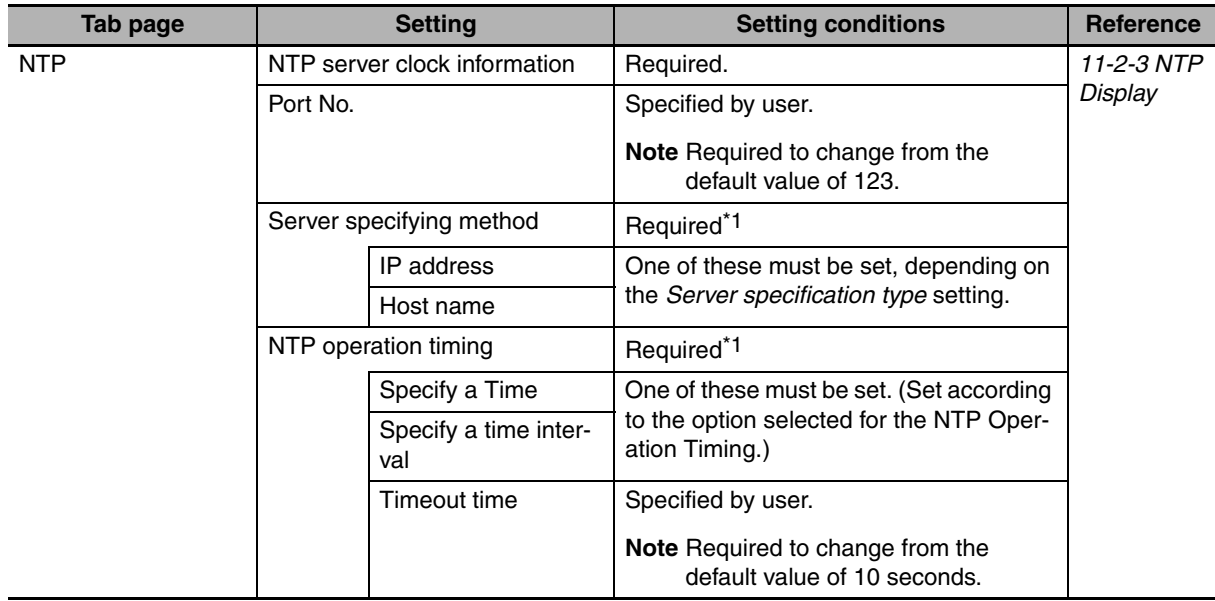

# <span id="page-264-0"></span>**11-2-3 NTP Display**

The settings to use automatic clock adjustment are displayed in the Built-in EtherNet/IP Port Settings Pane on the Sysmac Studio.

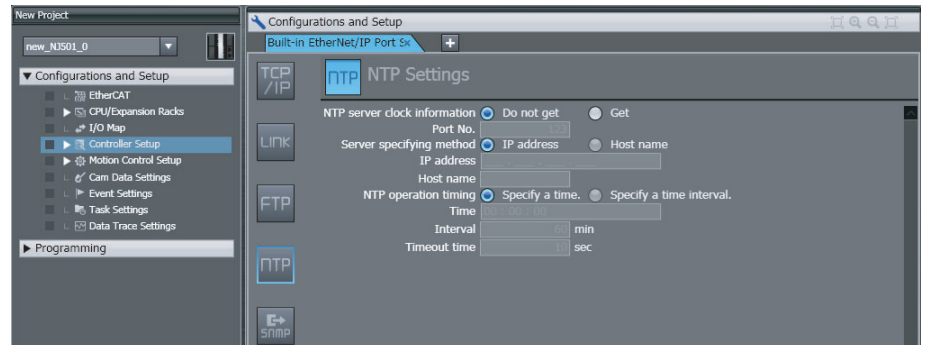

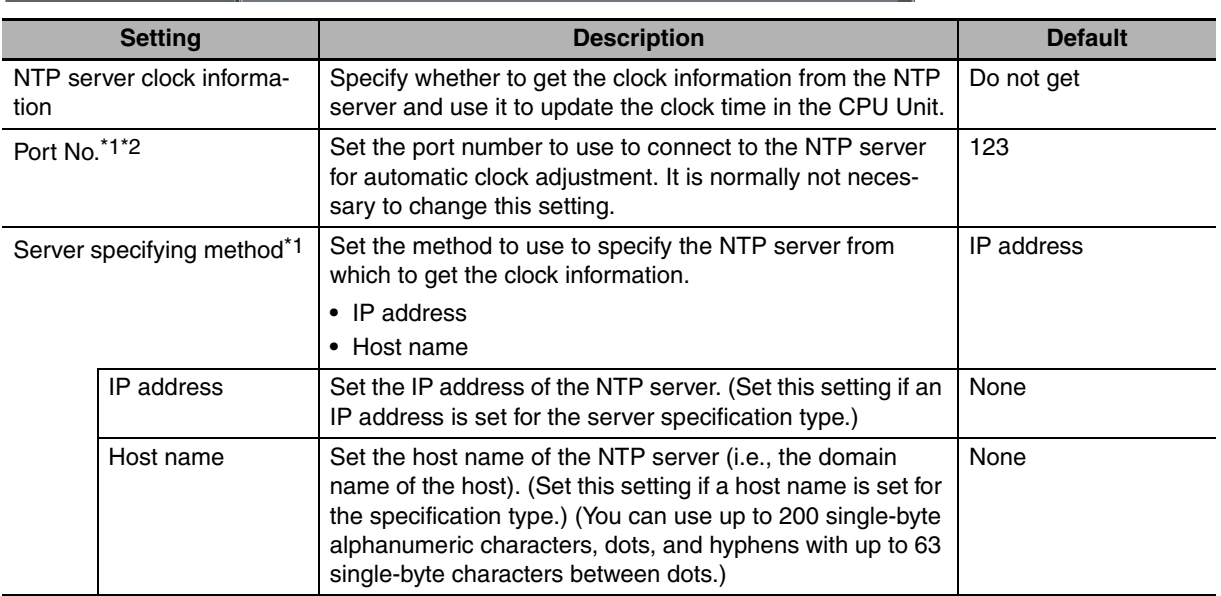

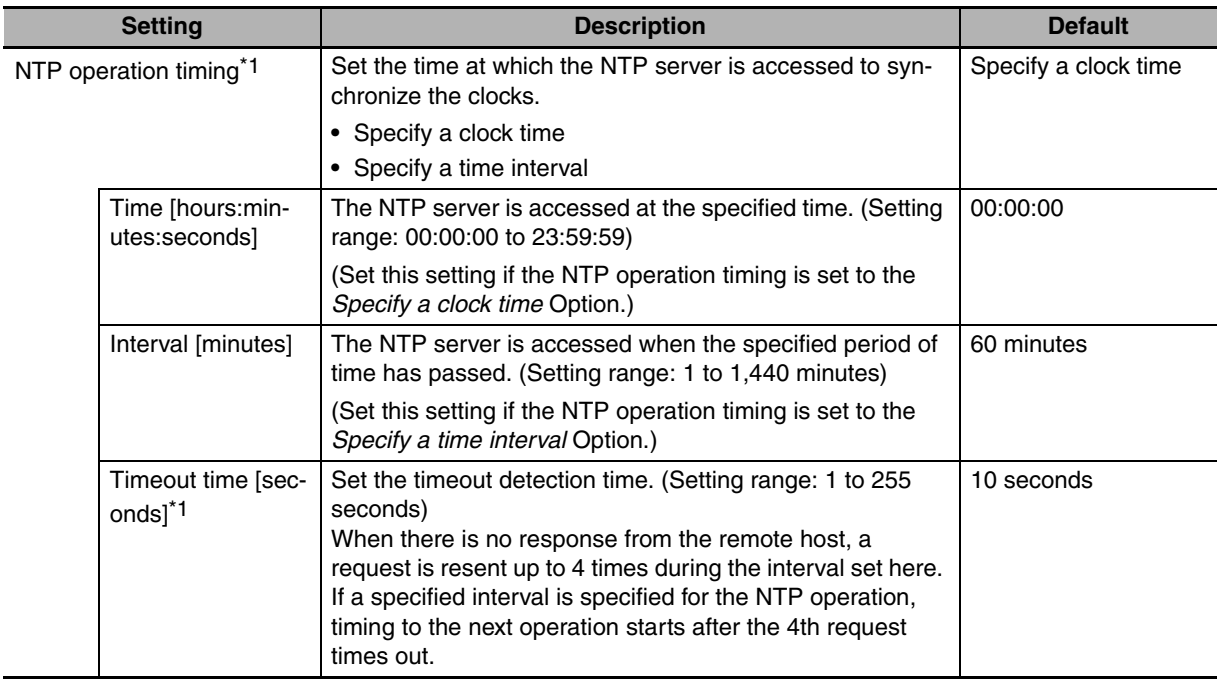

\*1 This setting is required to get the clock information from the NTP server.

\*2 You cannot set the following ports because they are used by the system: 25, 68, 110, 2222, 2223, 2224, and 9600.

# <span id="page-266-0"></span>**11-3 Troubleshooting Automatic Clock Adjustment**

The following table shows the main causes and solutions of errors that occur for automatic clock adjustment (NTP). When one of the following errors occurs, information such as the time of occurrence, the event level, and the event source are recorded in the event log.

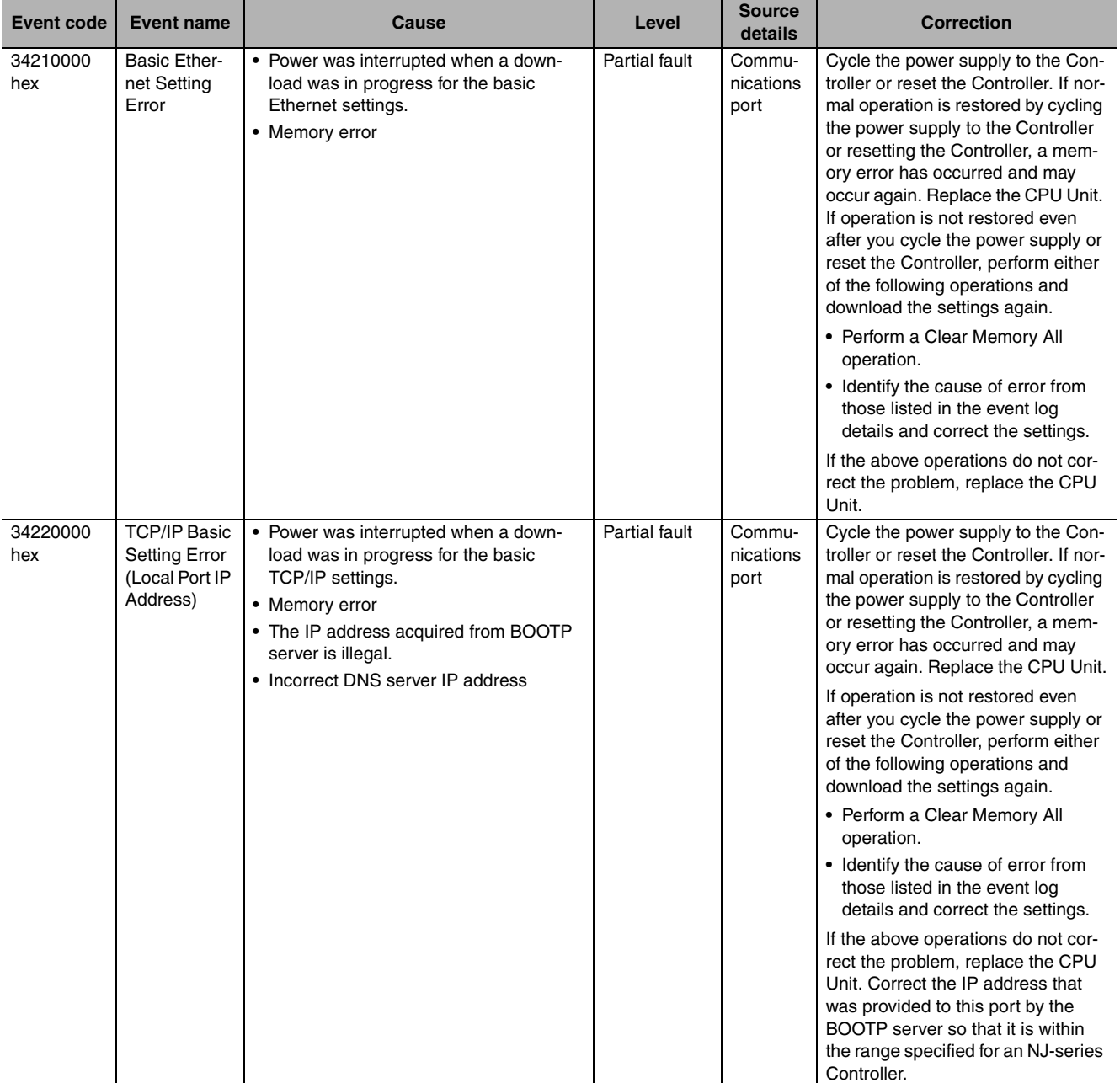

**11**

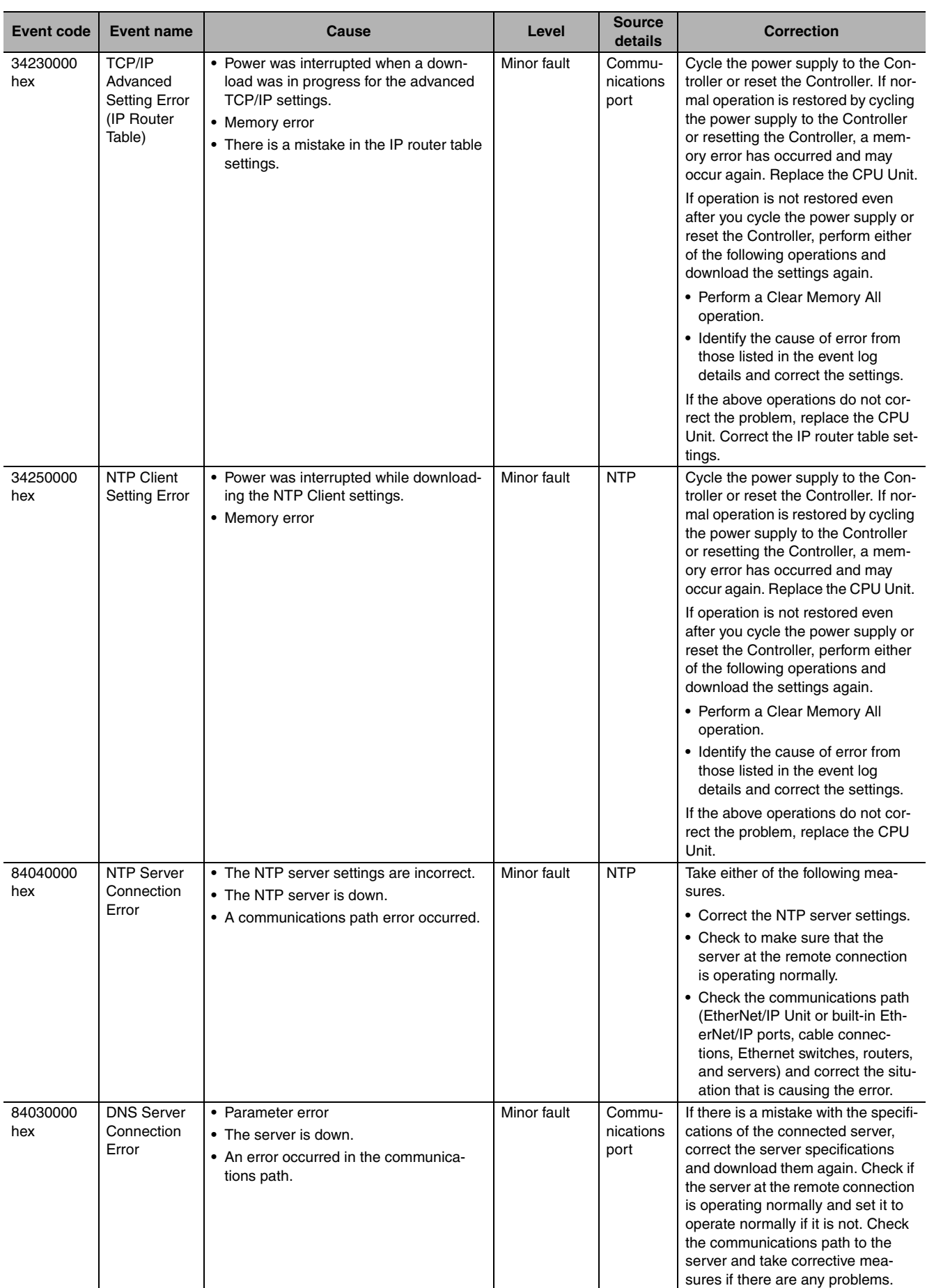

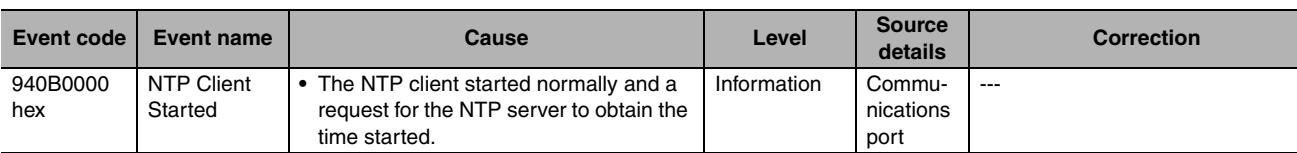

\* For details on other error log information, refer to *[Section 14 Troubleshooting](#page-324-0)*.

# 12

# **SNMP Agent**

# [12-1-1 Overview . . . . . . . . . . . . . . . . . . . . . . . . . . . . . . . . . . . . . . . . . . . . . . . . . . . . 12-2](#page-271-1) [12-1-2 Specifications . . . . . . . . . . . . . . . . . . . . . . . . . . . . . . . . . . . . . . . . . . . . . . . . . 12-3](#page-272-0) [12-1-3 SNMP Messages . . . . . . . . . . . . . . . . . . . . . . . . . . . . . . . . . . . . . . . . . . . . . . 12-3](#page-272-1) [12-1-4 MIB Specifications . . . . . . . . . . . . . . . . . . . . . . . . . . . . . . . . . . . . . . . . . . . . . 12-4](#page-273-0) **[12-2 Procedure to Use the SNMP Agent . . . . . . . . . . . . . . . . . . . . . . . . . . . . . 12-20](#page-289-0)** [12-2-1 Procedures . . . . . . . . . . . . . . . . . . . . . . . . . . . . . . . . . . . . . . . . . . . . . . . . . 12-20](#page-289-1) [12-2-2 Settings Required for the SNMP Agent . . . . . . . . . . . . . . . . . . . . . . . . . . . . 12-20](#page-289-2) [12-2-3 SNMP Settings Display . . . . . . . . . . . . . . . . . . . . . . . . . . . . . . . . . . . . . . . . 12-22](#page-291-0)

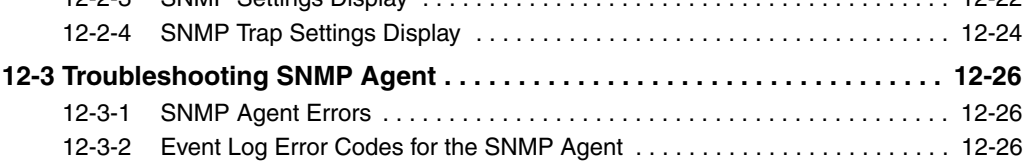

**[12-1 SNMP Agent . . . . . . . . . . . . . . . . . . . . . . . . . . . . . . . . . . . . . . . . . . . . . . . . . 12-2](#page-271-0)**

# <span id="page-271-0"></span>**12-1 SNMP Agent**

The SNMP (simple network management protocol) is a network management protocol. You can use the SNMP to manage any network that consists of devices that support SNMP. The server that manages the network is called the SNMP manager. The managed network devices are called SNMP agents.

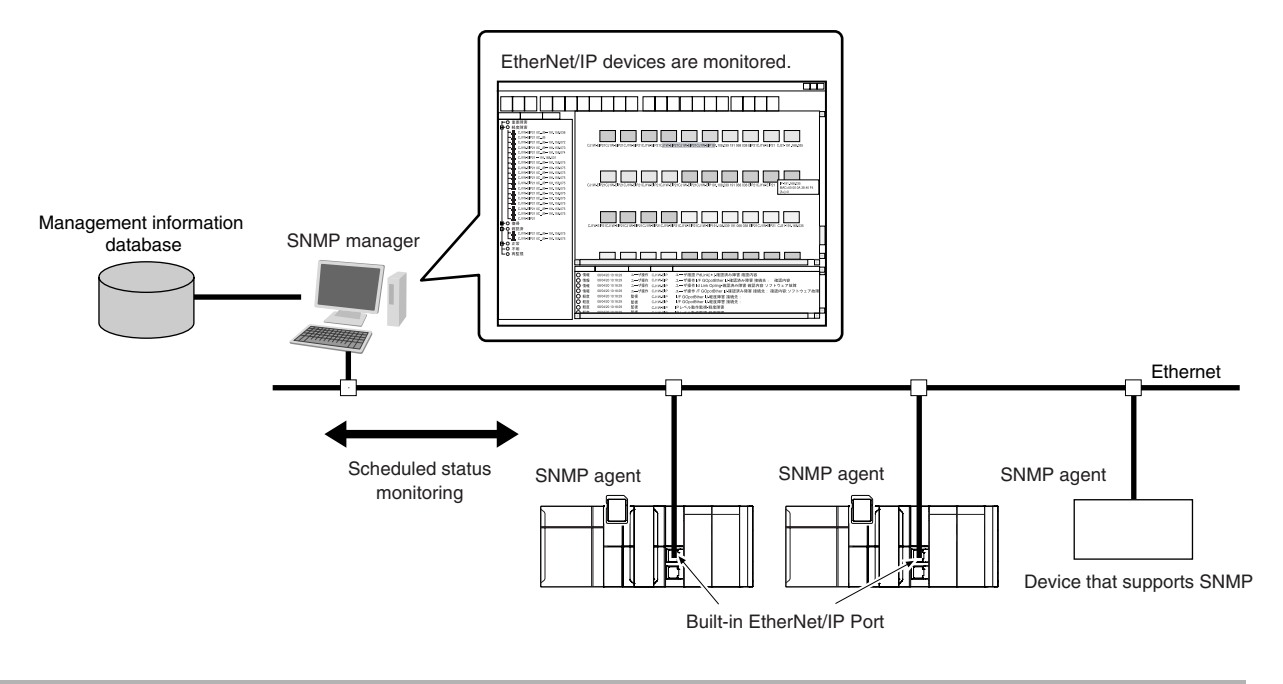

# <span id="page-271-1"></span>**12-1-1 Overview**

# **SNMP Agent**

The built-in EtherNet/IP port has its own management information called the MIB (management information base). This information can be provided to the SNMP manager. The SNMP manager is software that gathers and processes information about devices on the SNMP network and provides that information to the network administrator. You can use the SNMP manager to monitor the built-in EtherNet/IP port.

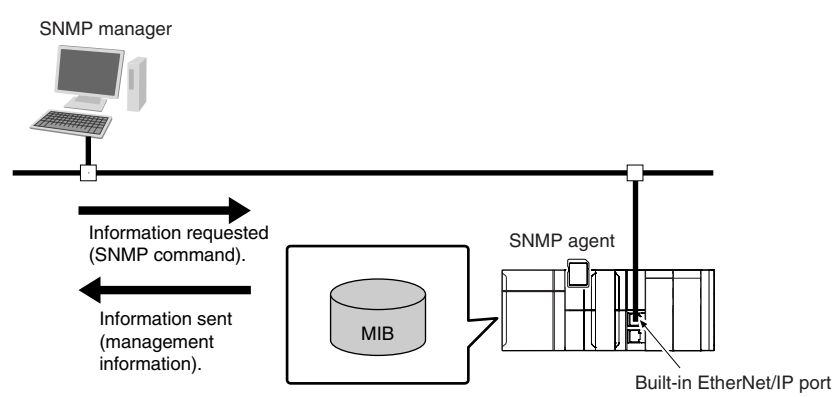

The SNMP manager has a SNMP command to request MIB information. The built-in EtherNet/IP port SNMP agent function supports SNMPv1 (RFC1157) and SNMPv2C (RFC1901). Use the SNMPv1 or SNMPv2C protocol to manage the built-in EtherNet/IP port with the SNMP manager. You can also use both the SNMPv1 and SNMPv2C protocols together at the same time.

# **SNMP Traps**

When a failure or some other specific problem occurs, a status report called a trap is sent. This enables monitoring changes in status even if the SNMP manager does not monitor the built-in EtherNet/IP port periodically. However, traps use UDP. Therefore, you cannot check to see if the SNMP manager receives traps from the EtherNet/IP port. Thus, depending on the network status, some traps may not reach the SNMP manager.

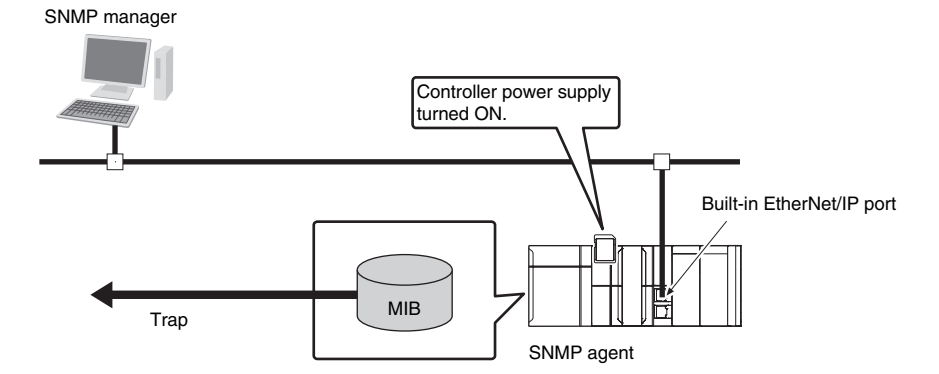

# <span id="page-272-0"></span>**12-1-2 Specifications**

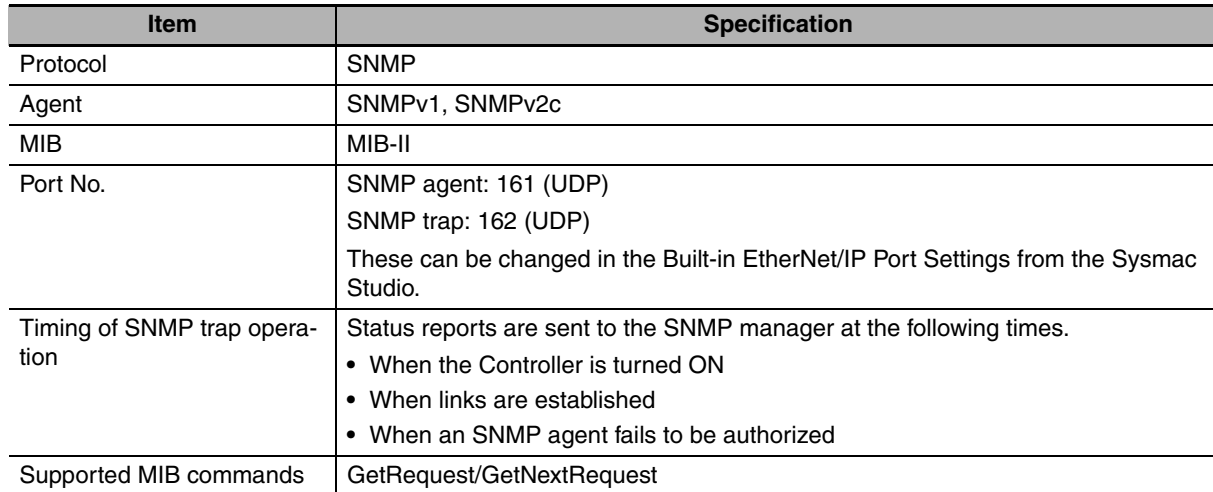

# <span id="page-272-1"></span>**12-1-3 SNMP Messages**

The structure of SNMP messages is as follows:

Variable length (1,472 bytes max.)

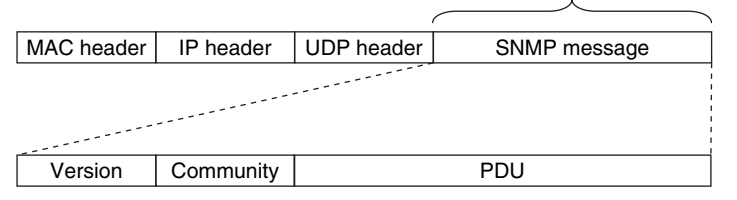

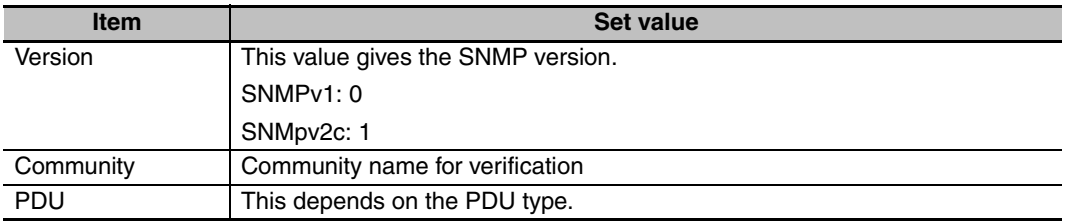

# <span id="page-273-0"></span>**12-1-4 MIB Specifications**

This section describes the specifications of the MIB that is supported by the built-in EtherNet/IP port.

# **MIB System Diagram**

The built-in EtherNet/IP port MIB consists of the following tree structure.

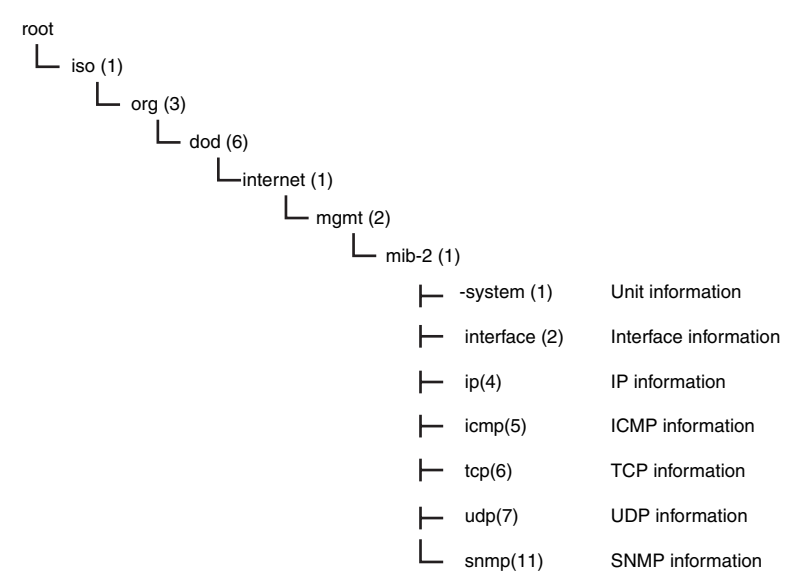

# **MIB Groups**

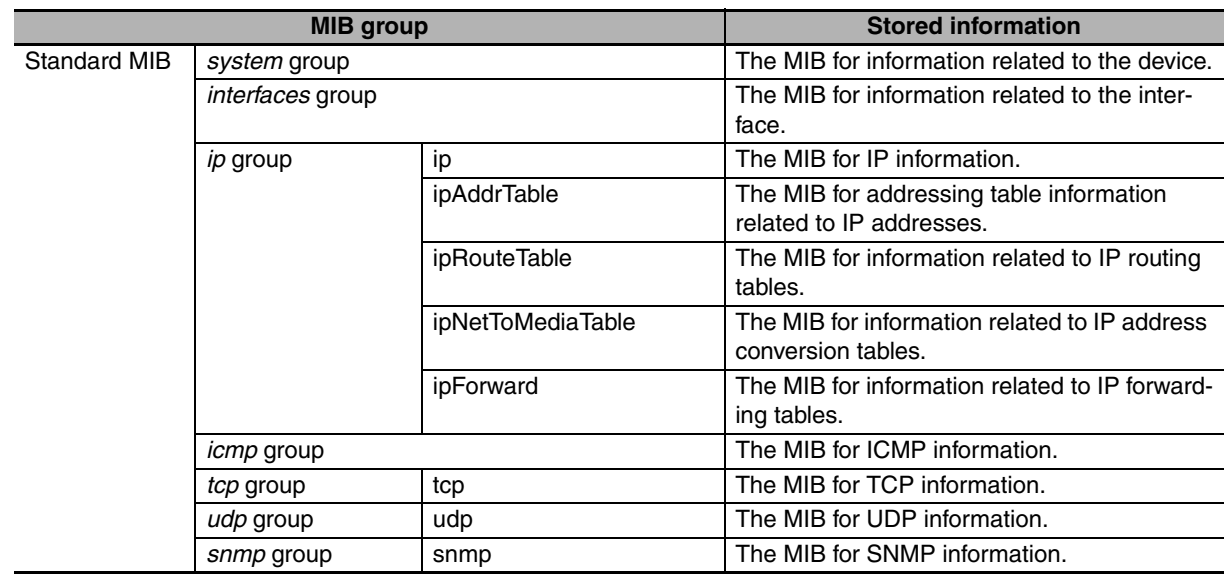

# **Detailed Descriptions of MIB Objects**

# z *System* **Group**

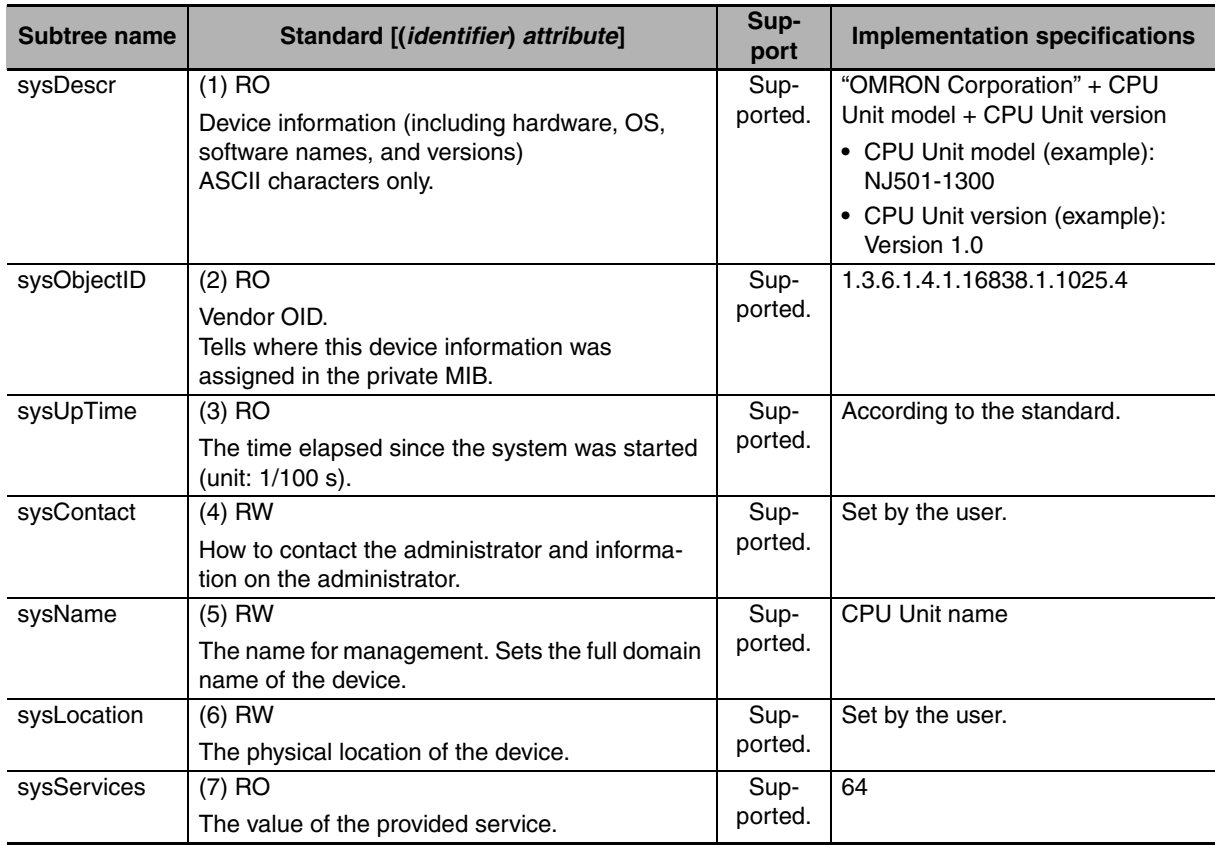

# $\bullet$  *Interfaces* Group

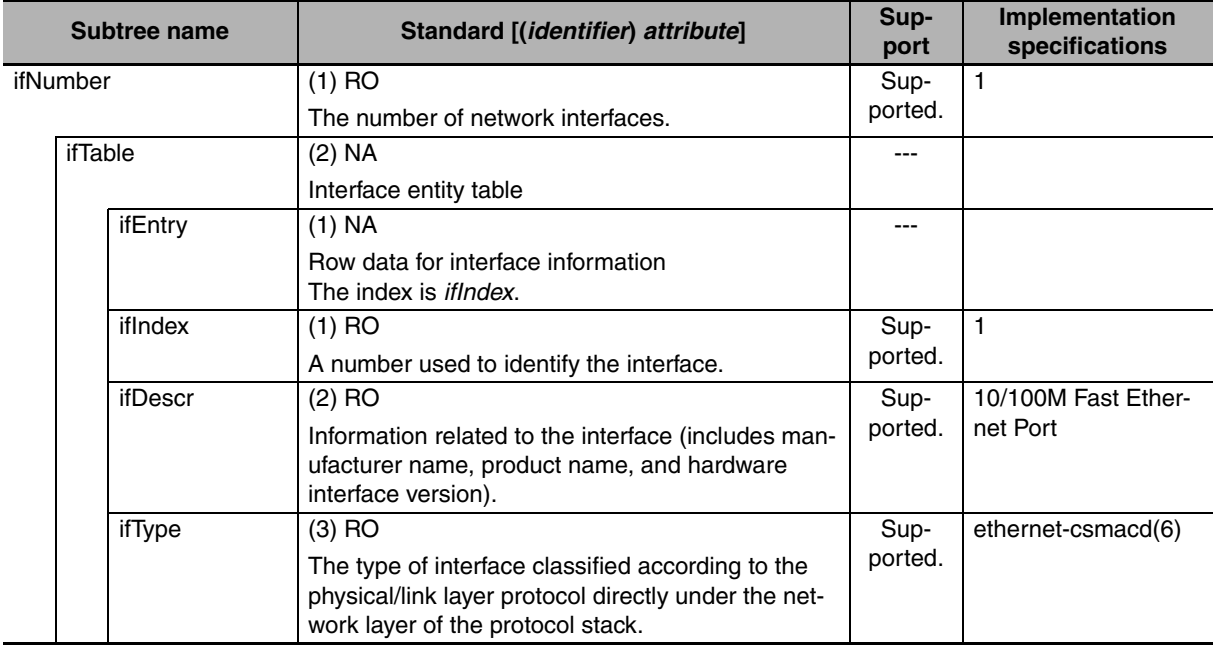

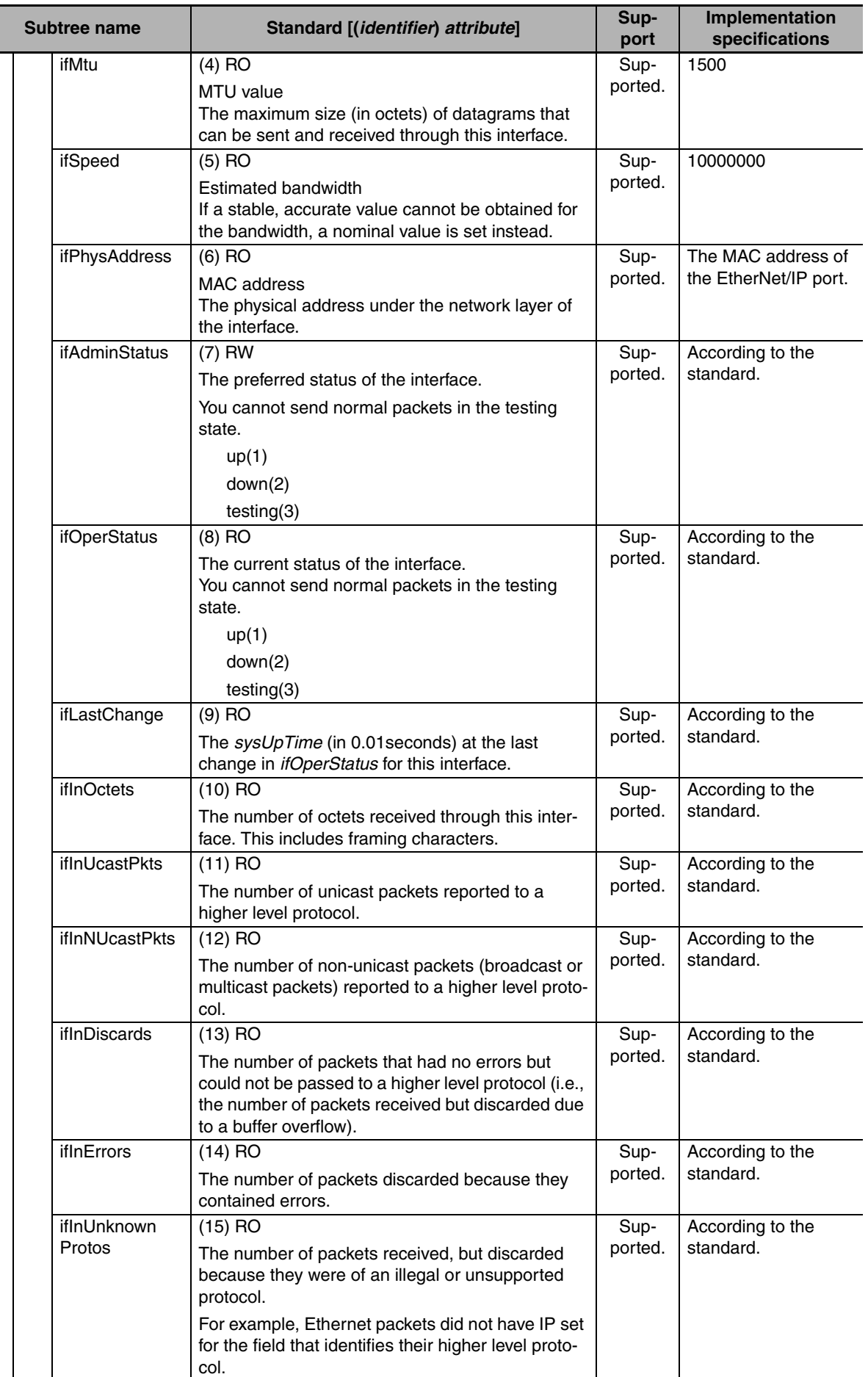

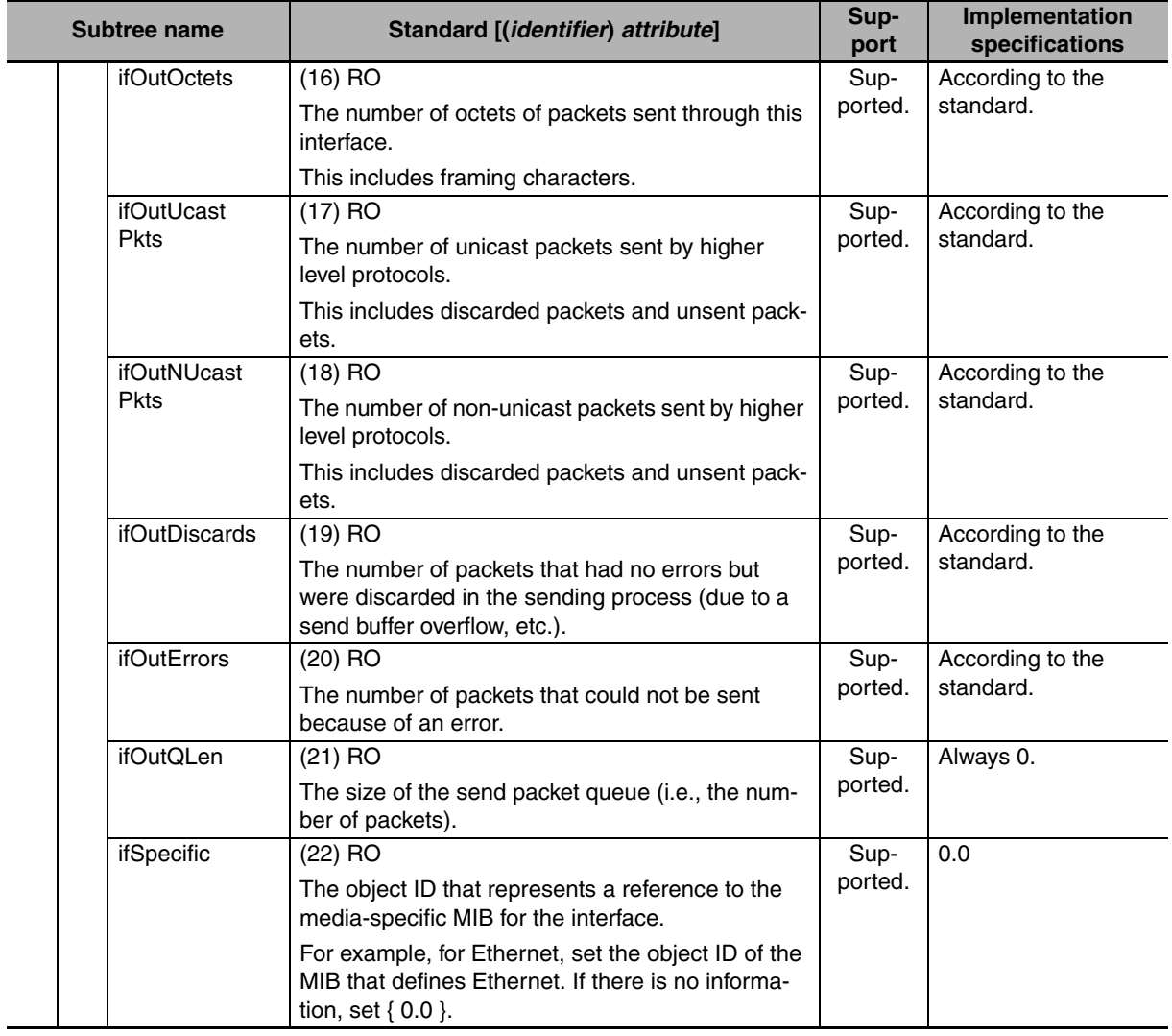

I

# **•** Ip Group: Ip

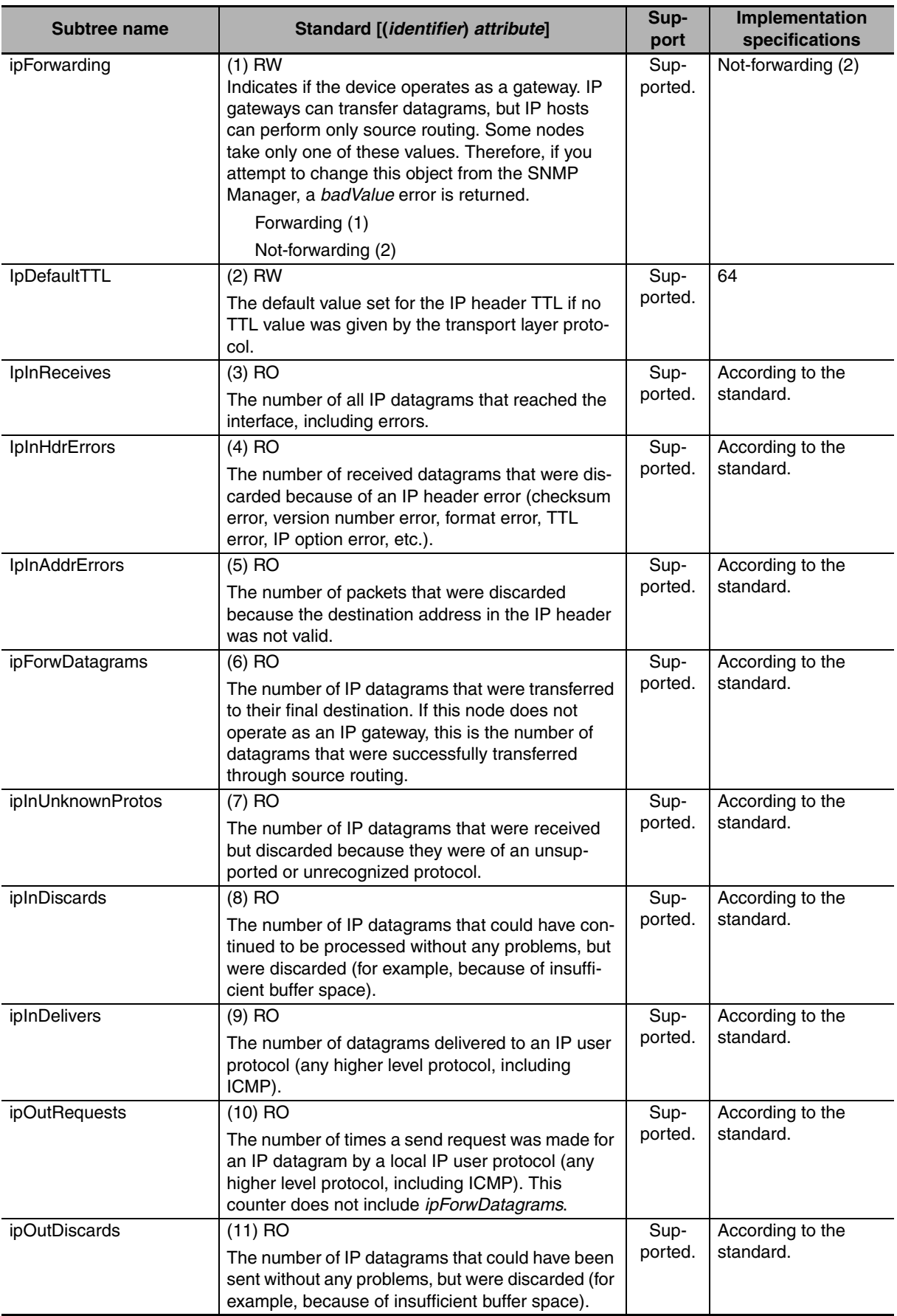

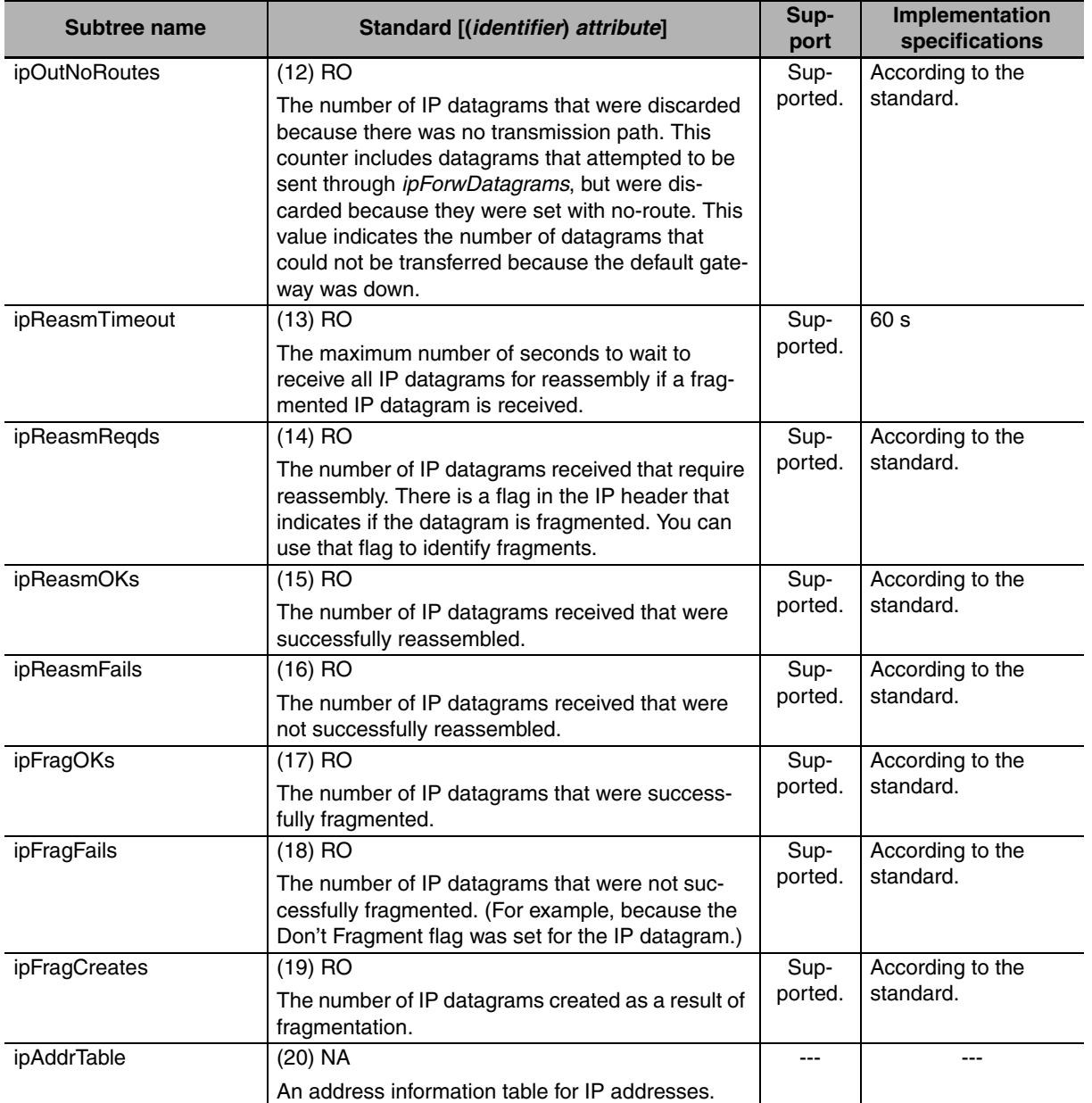

f

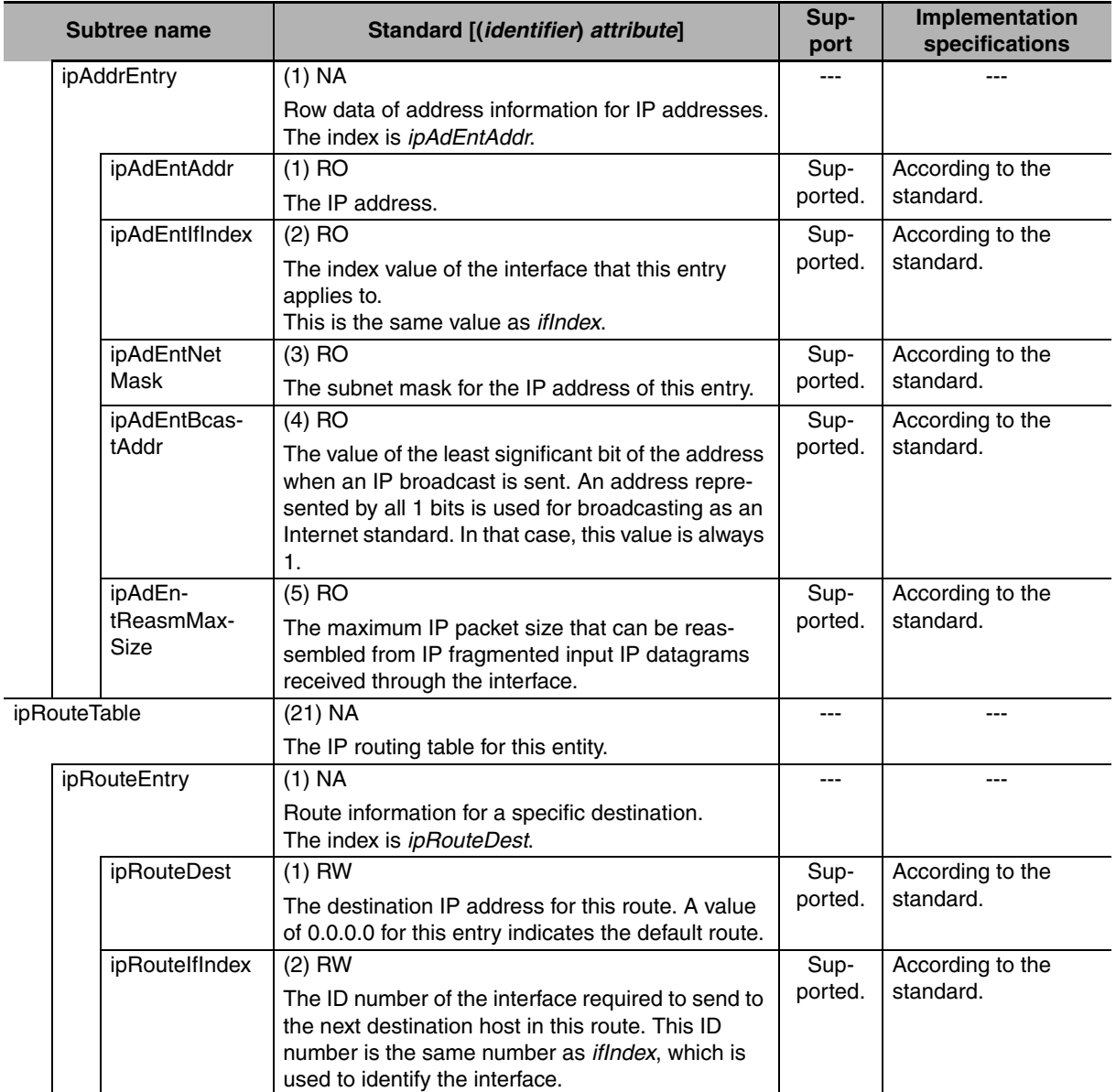

**12-1 SNMP Agent**

12-1 SNMP Agent

**12**

12-1-4 MIB Specifications

12-1-4 MIB Specifications

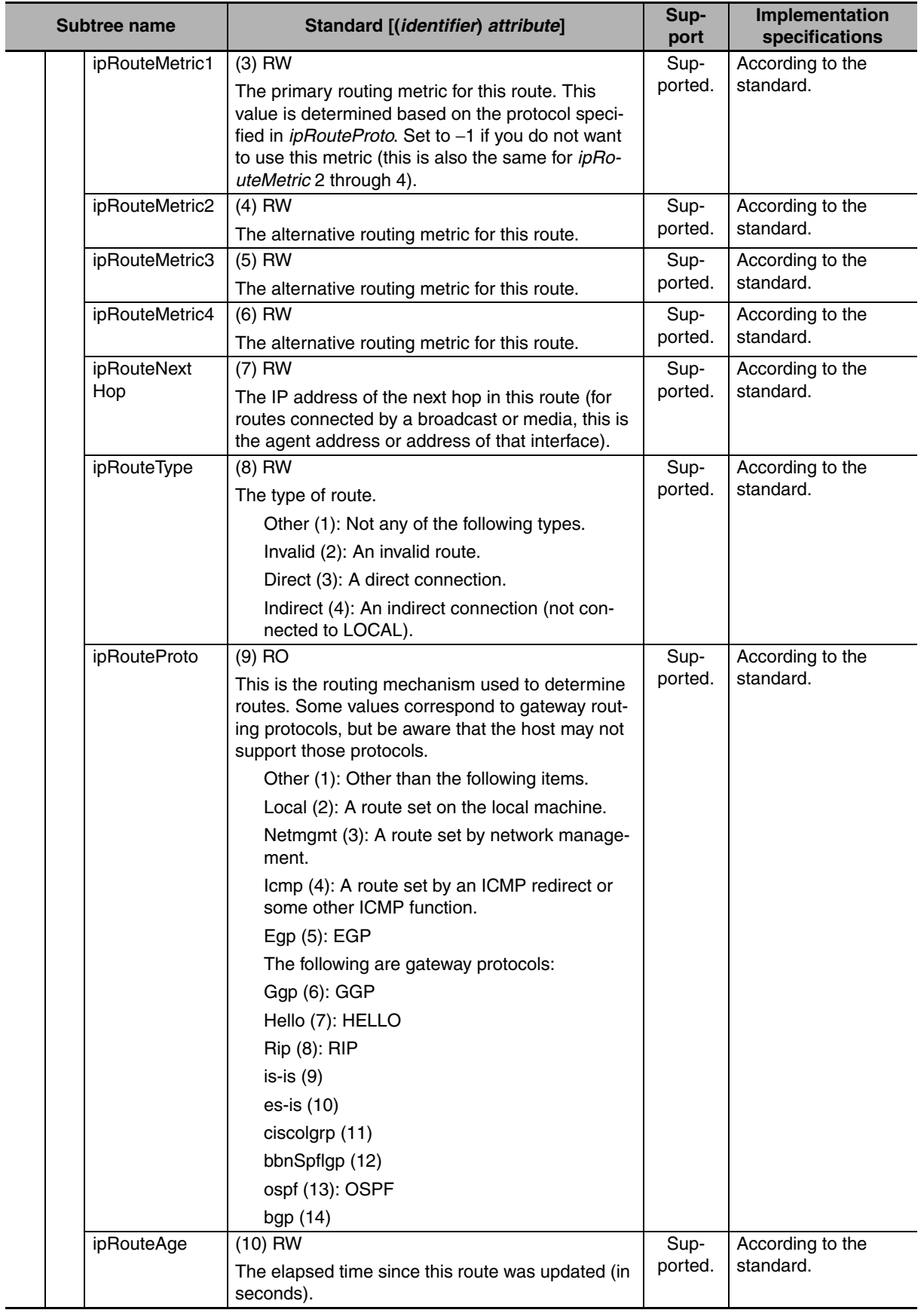

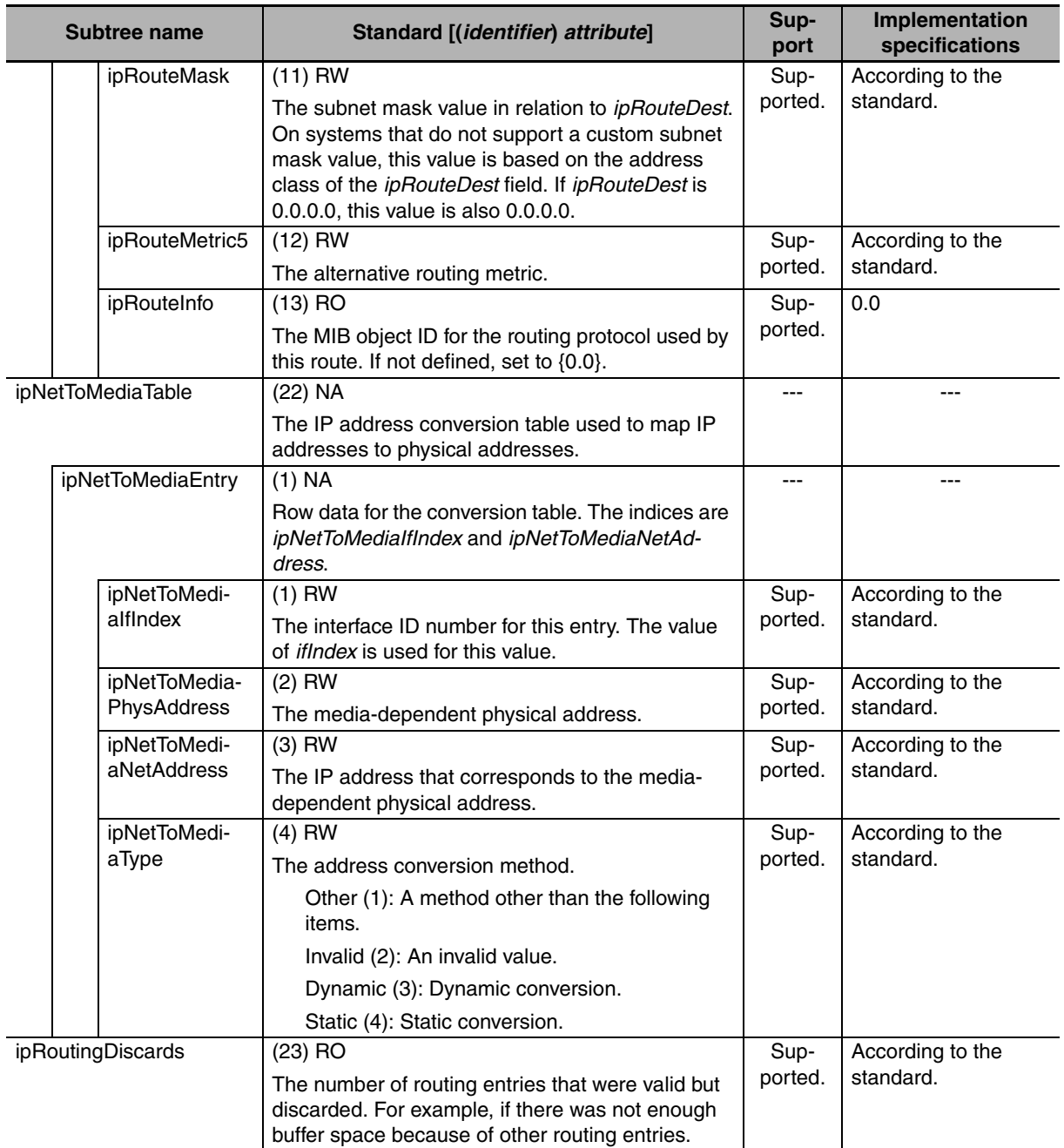

# z **Ip Group: Icmp**

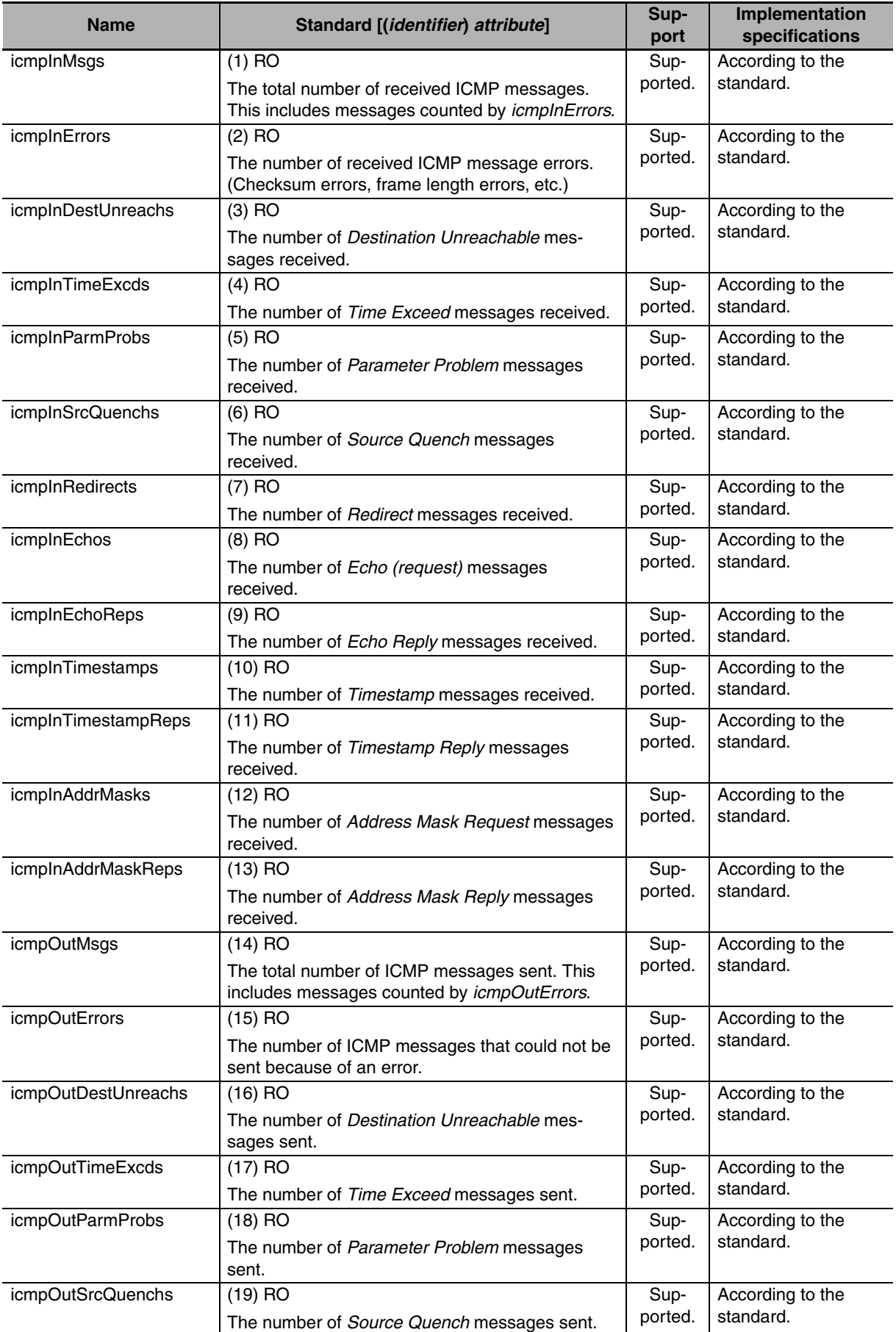

**12**

**NJ-series CPU Unit Built-in EtherNet/IP Port User's Manual (W506)**

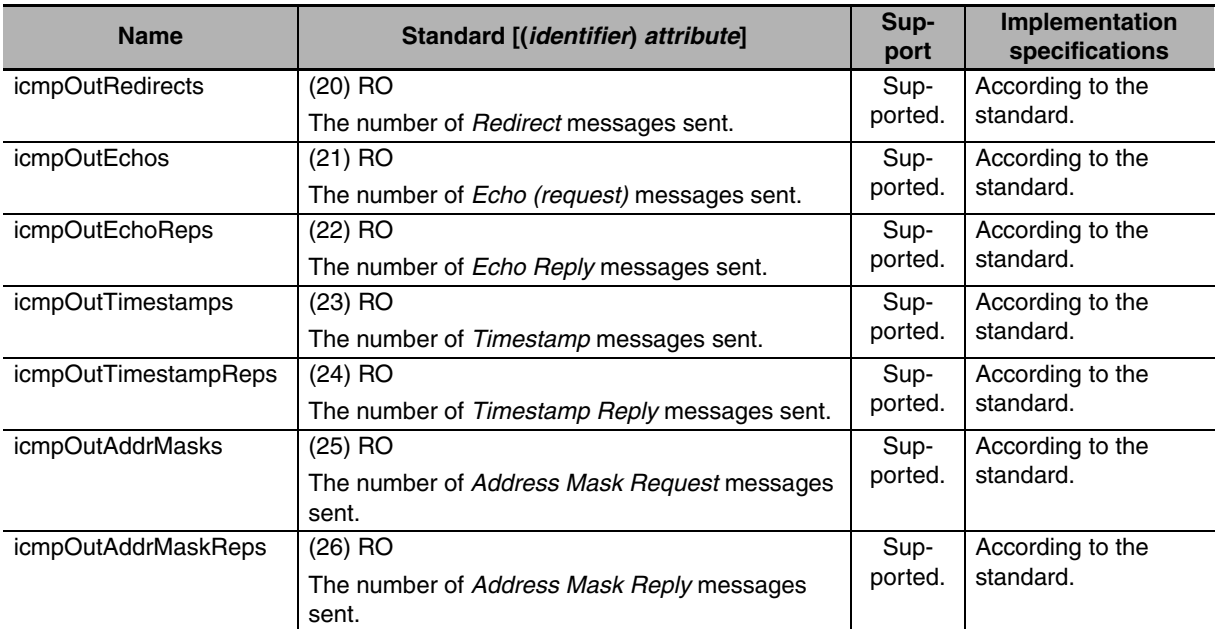

# **•** Ip Group: Tcp

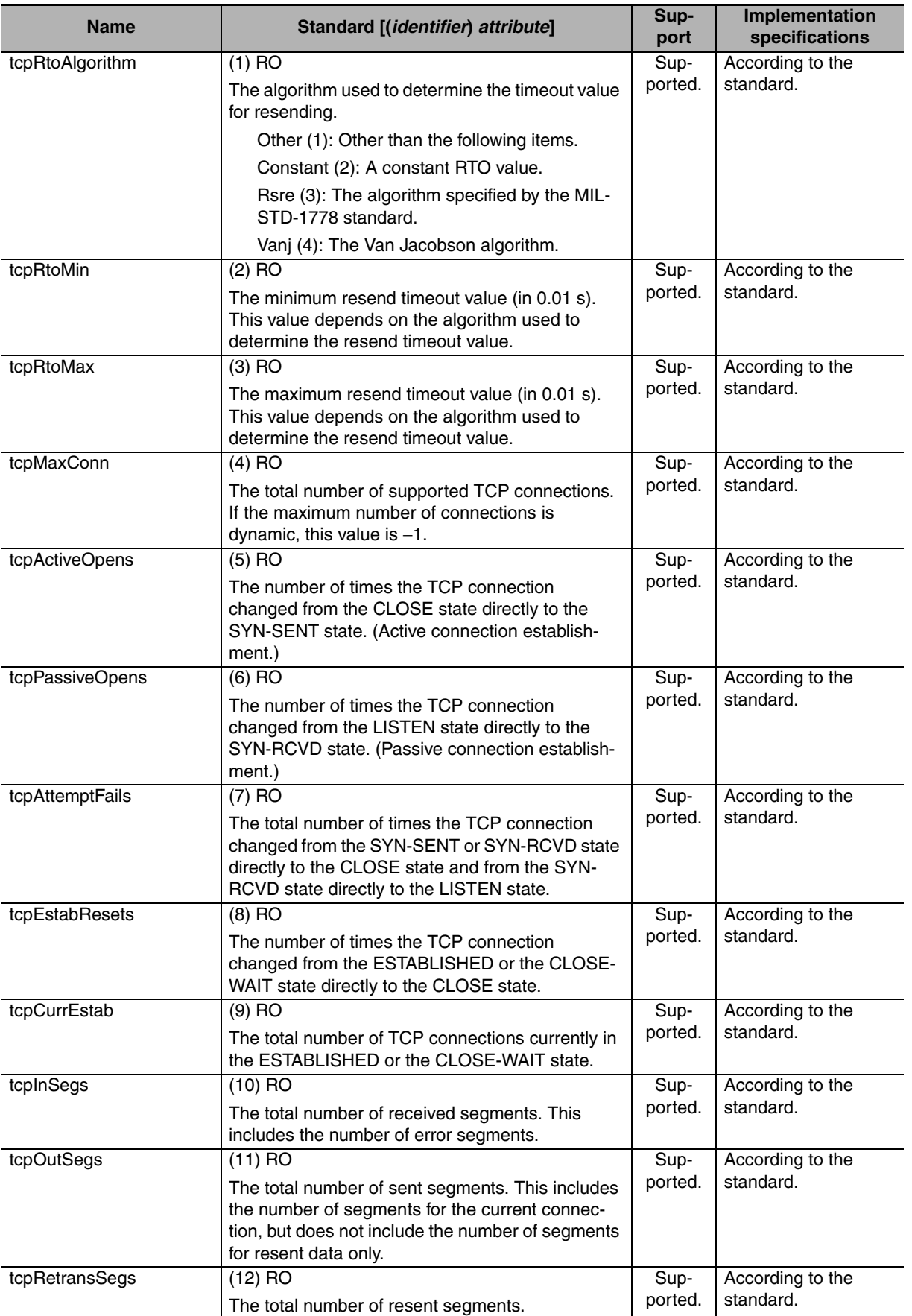

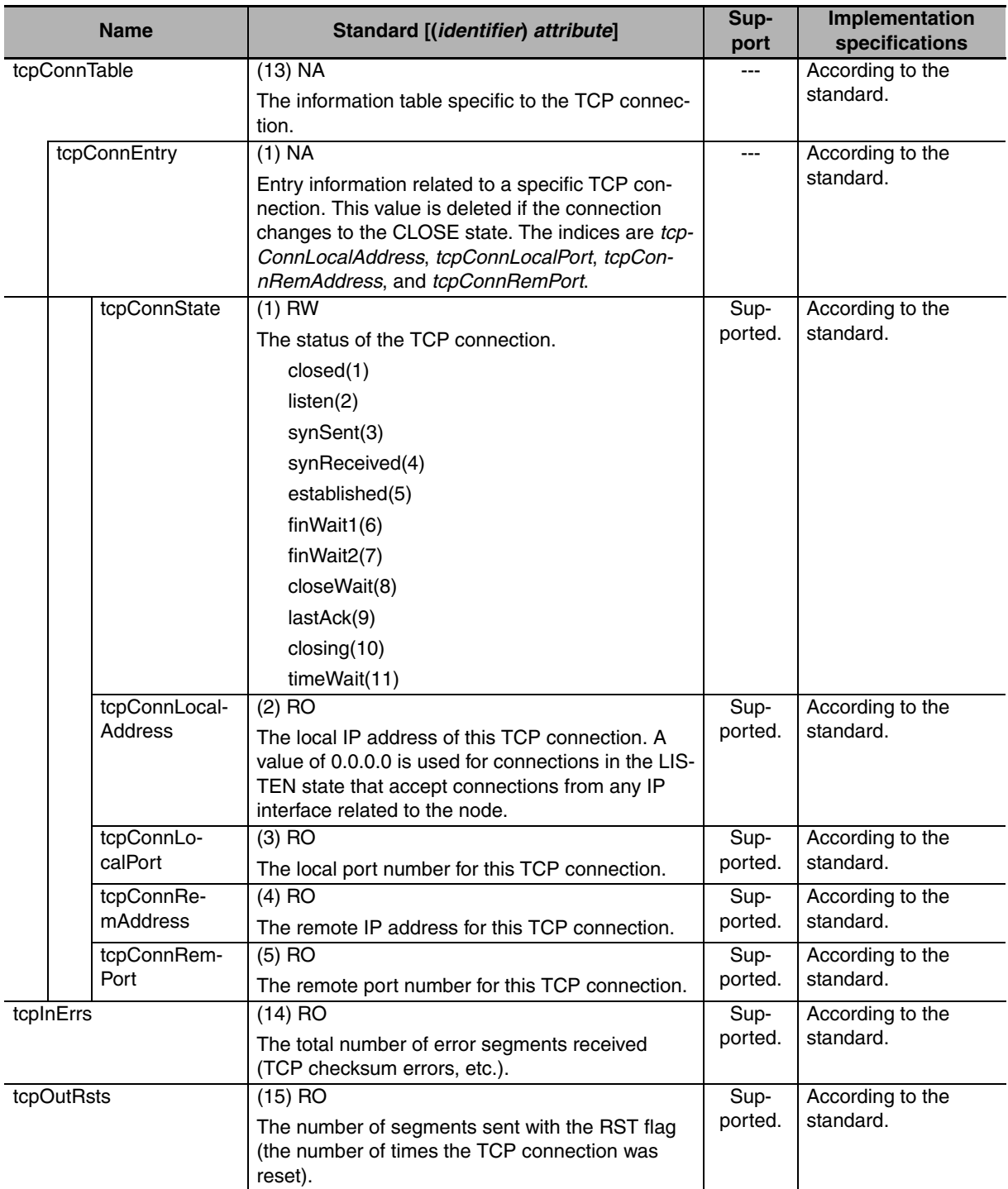

# z **Ip Group: Udp**

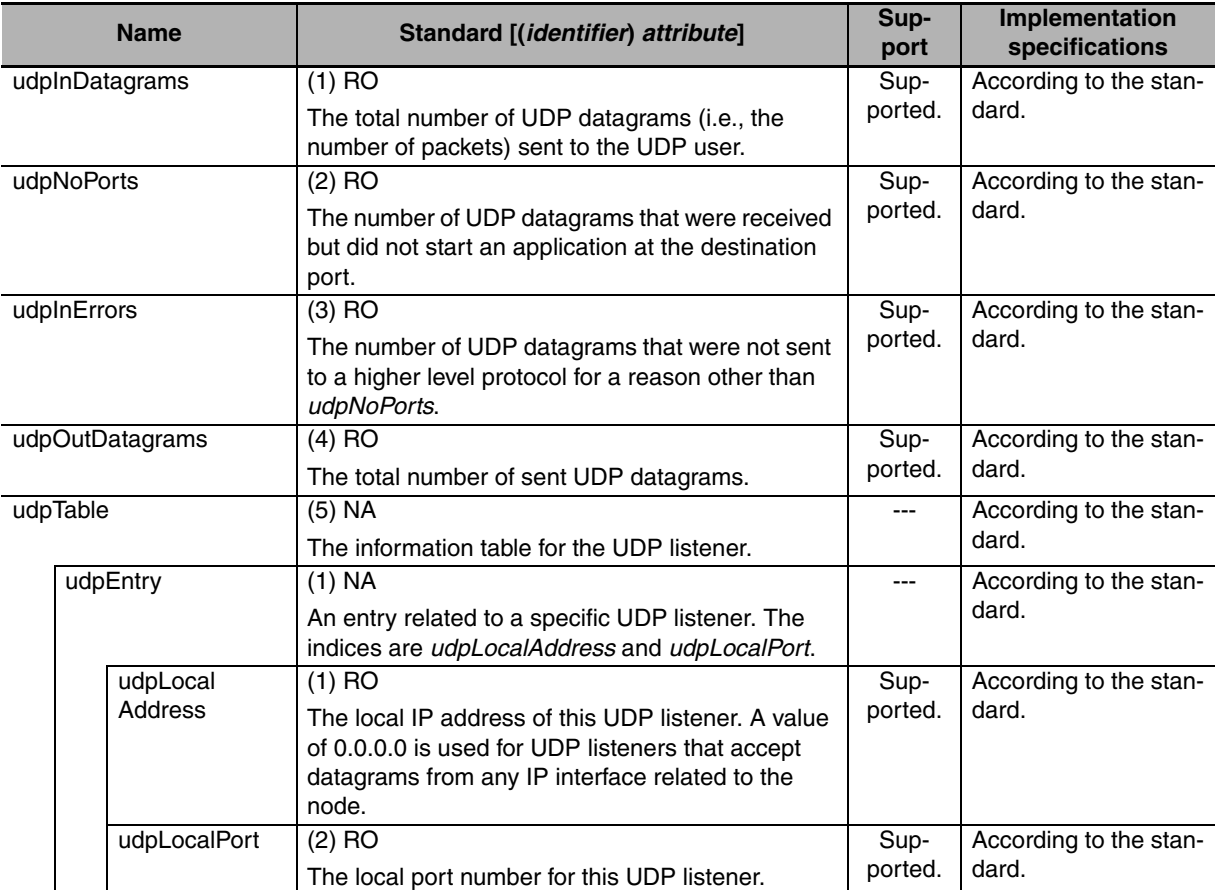

# $\bullet$  **Ip Group: Snmp**

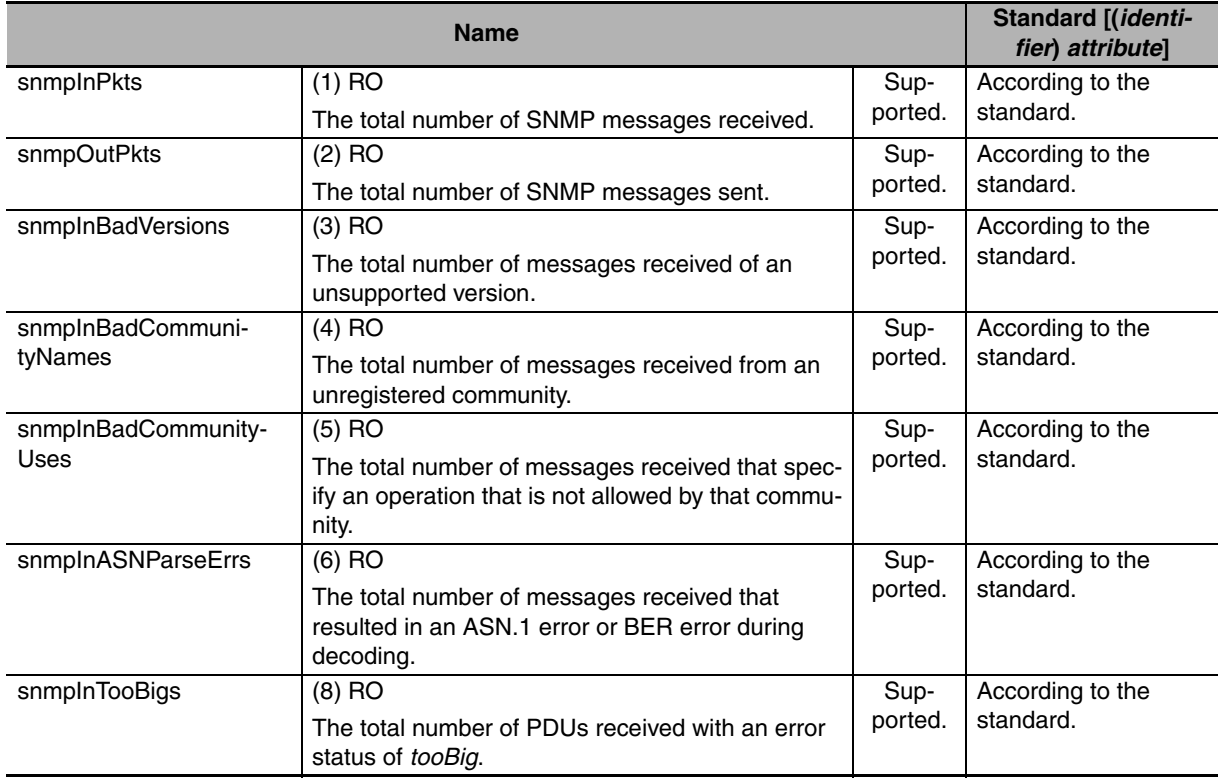

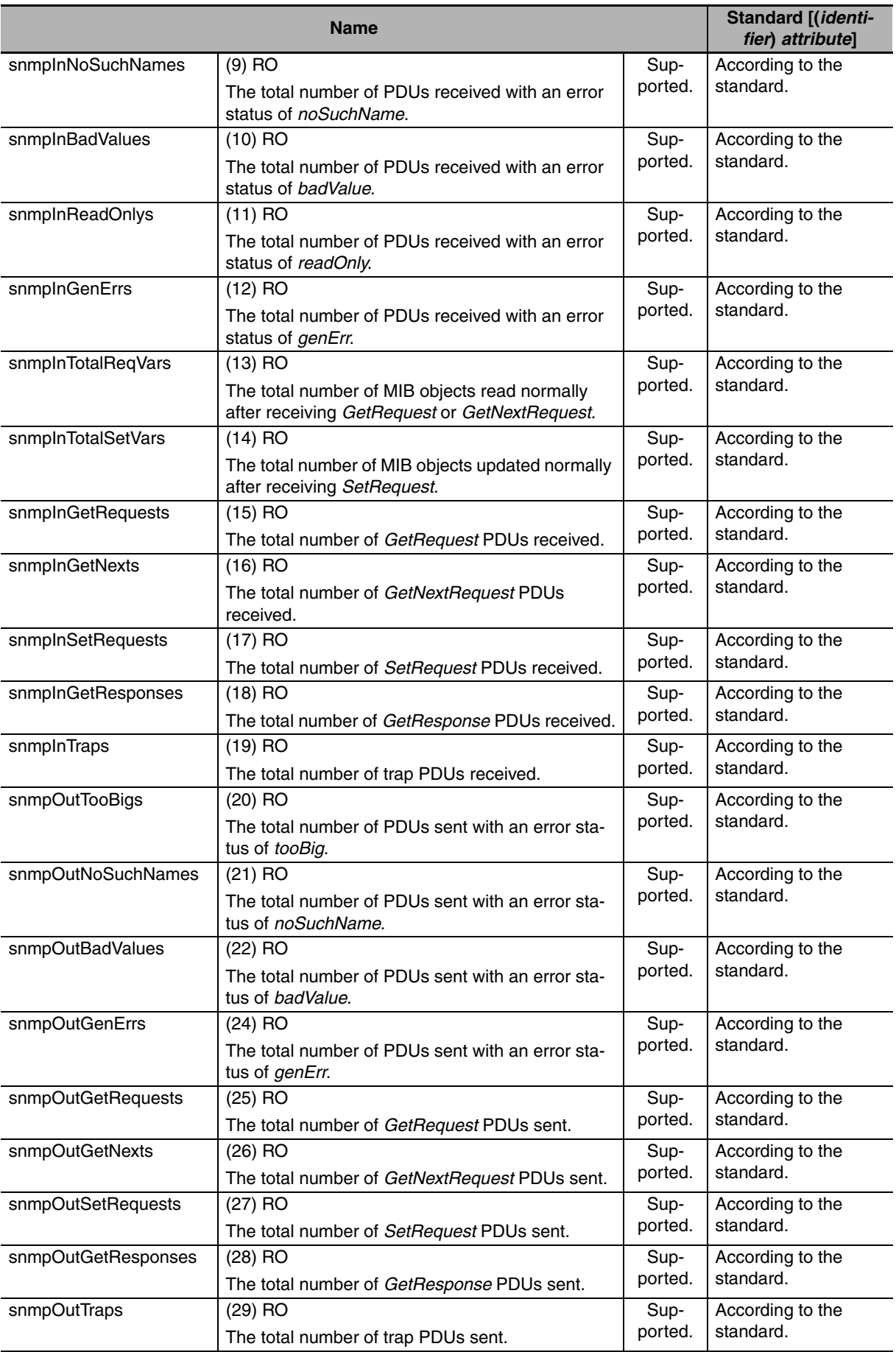
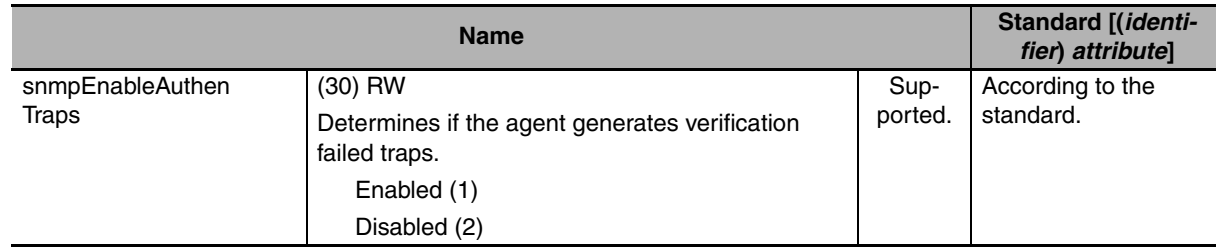

# **12-2 Procedure to Use the SNMP Agent**

#### **12-2-1 Procedures**

*1* Make the basic settings.

Refer to *[1-5 EtherNet/IP Communications Procedures](#page-49-0)* for the flow of basic operations.

- *2* Select **Built-in EtherNet/IP Port Settings** from the **Controller Setup** on the Sysmac Studio, and then set the following on the SNMP Settings Display or SNMP Trap Settings Display.
	- **•** SNMP Service
	- **•** Recognition 1
	- **•** Recognition 2

*3* Select *Transfer to Controller* from the Controller Menu and click the **Yes** Button. The built-in EtherNet/IP port settings are transferred to the CPU Unit.

### **12-2-2 Settings Required for the SNMP Agent**

The following Built-in EtherNet/IP Port Settings are made from the Sysmac Studio to use the SNMP agent.

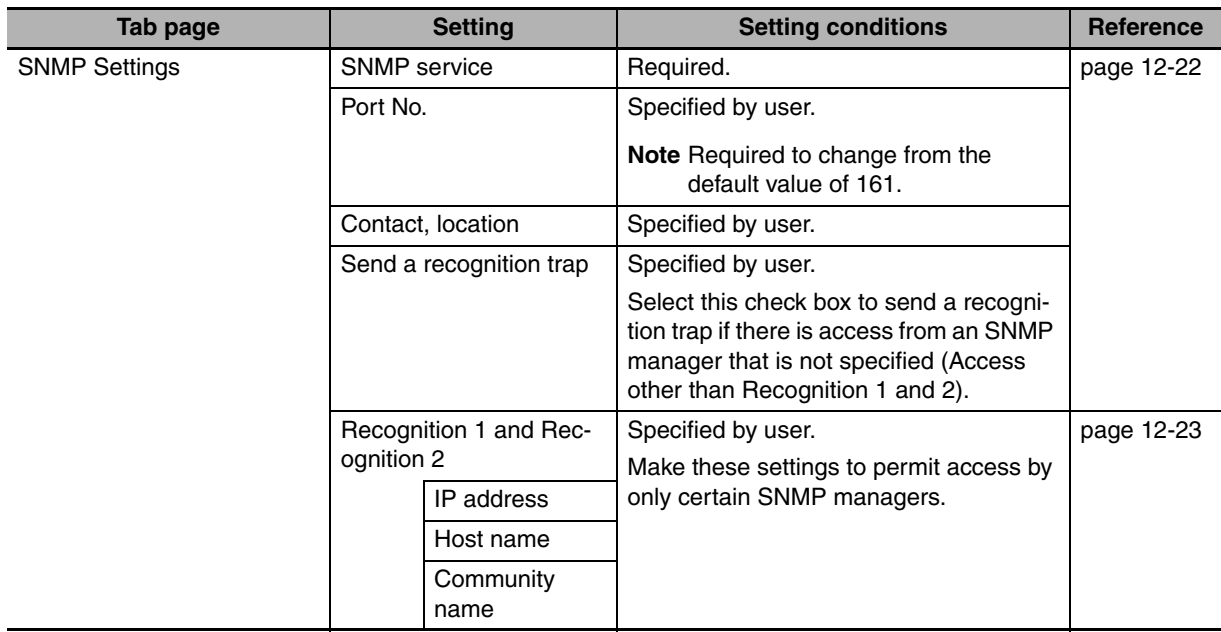

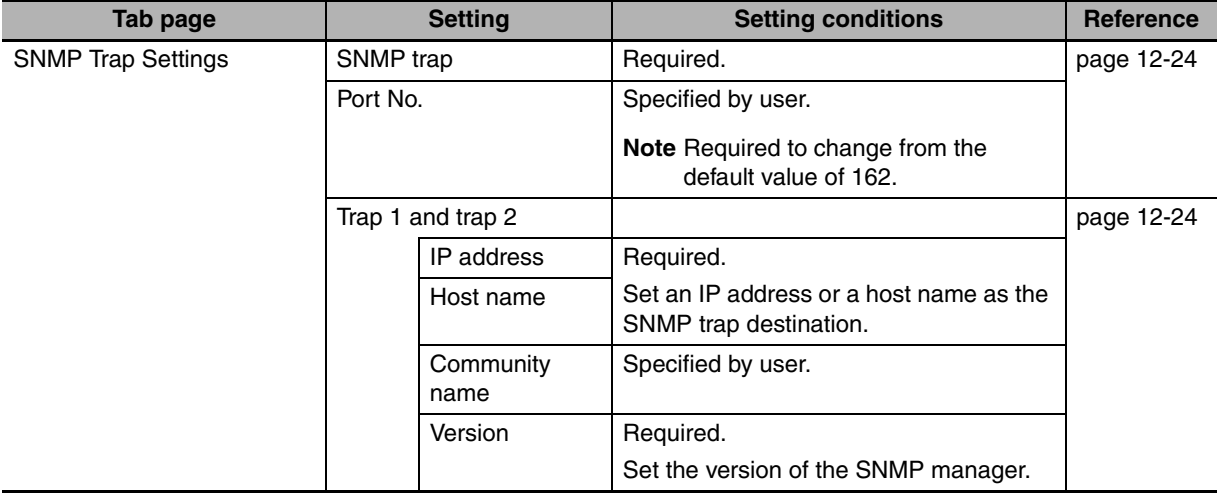

# **12-2-3 SNMP Settings Display**

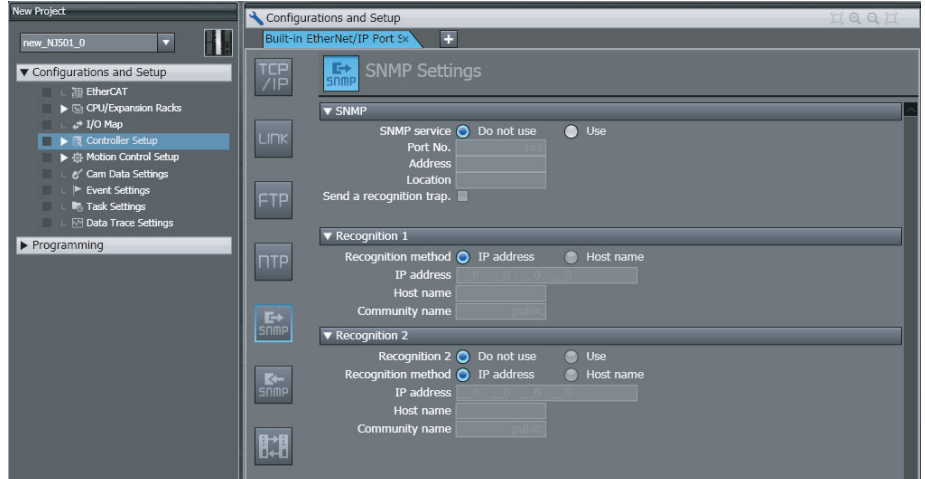

#### <span id="page-291-0"></span>z **SNMP**

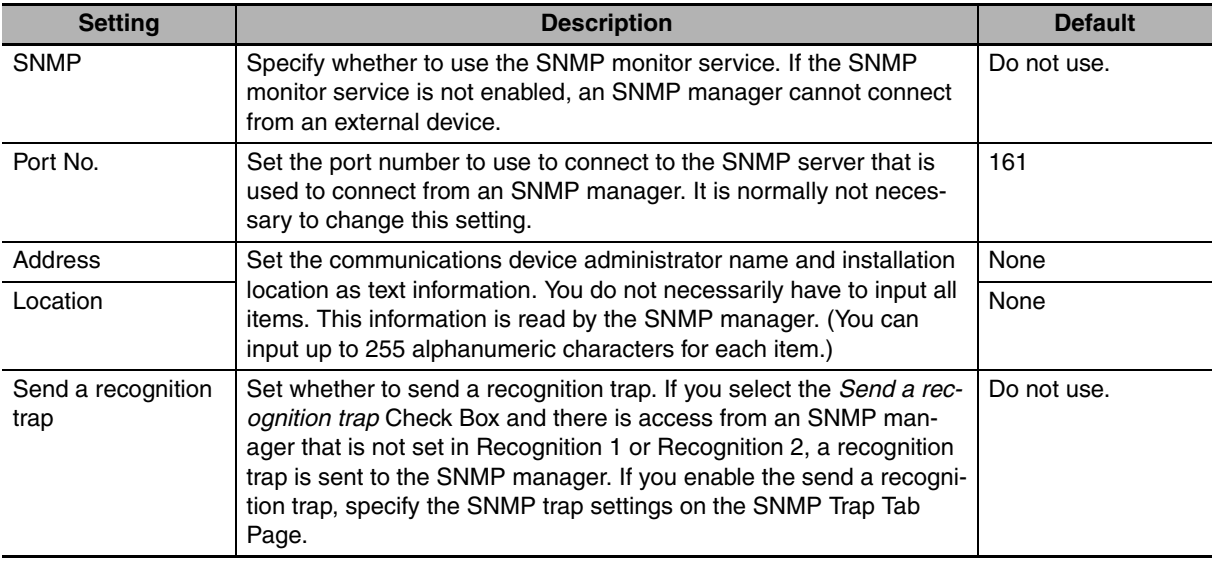

# <span id="page-292-0"></span>● Recognition 1<sup>\*</sup>

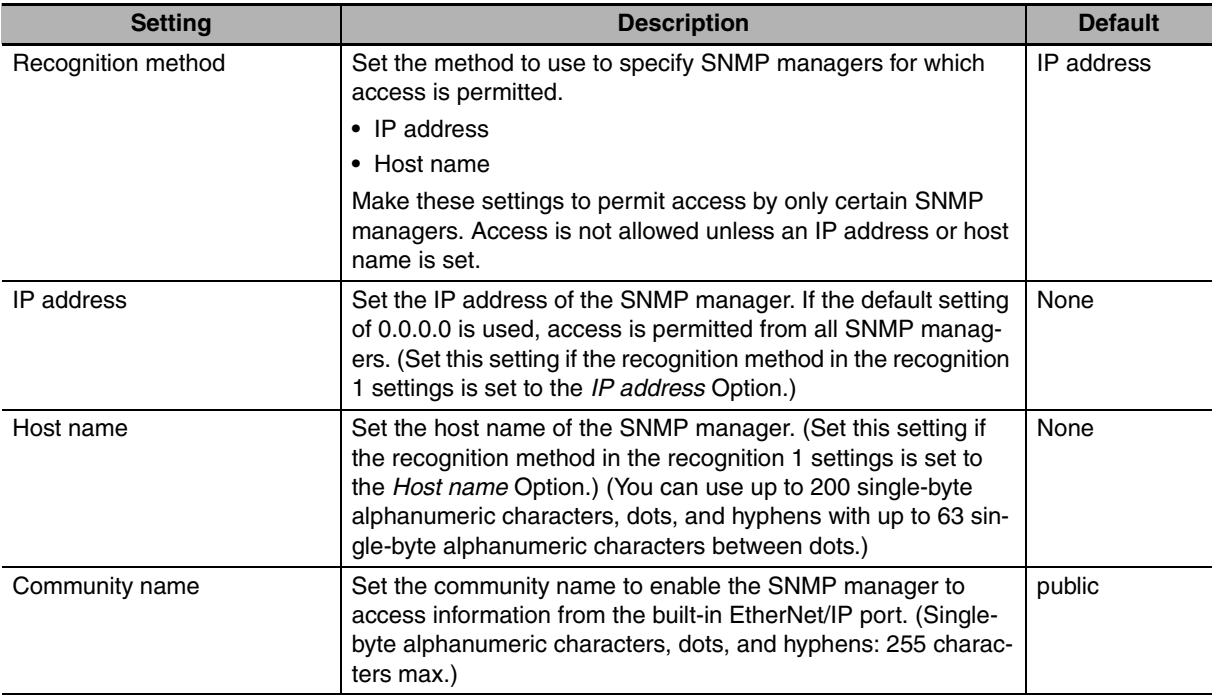

# z **Recognition 2\***

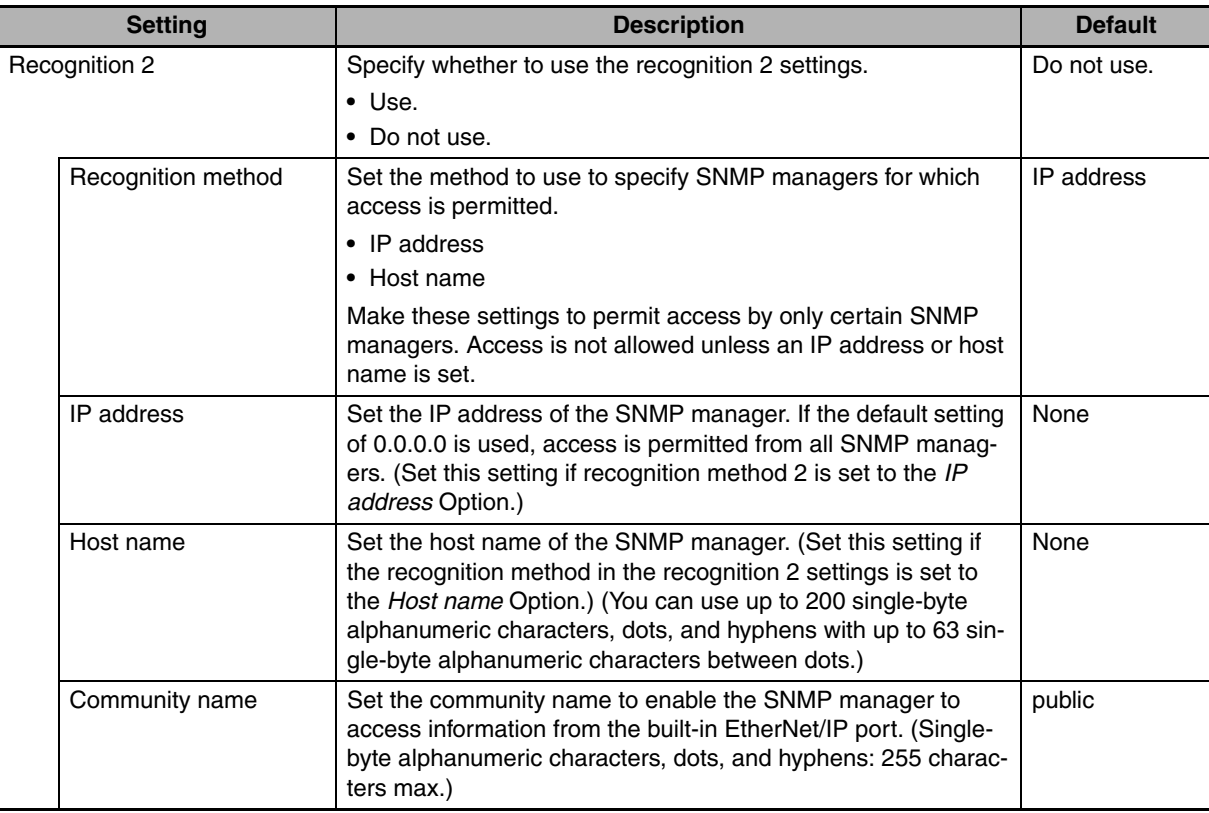

\* These settings are required if the SNMP service is enabled.

# **12-2-4 SNMP Trap Settings Display**

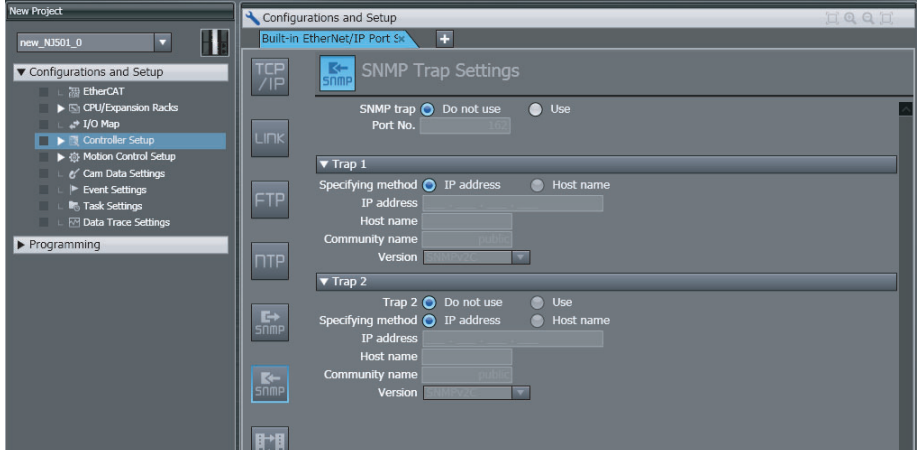

# <span id="page-293-0"></span> $\bullet$  **SNMP Trap**

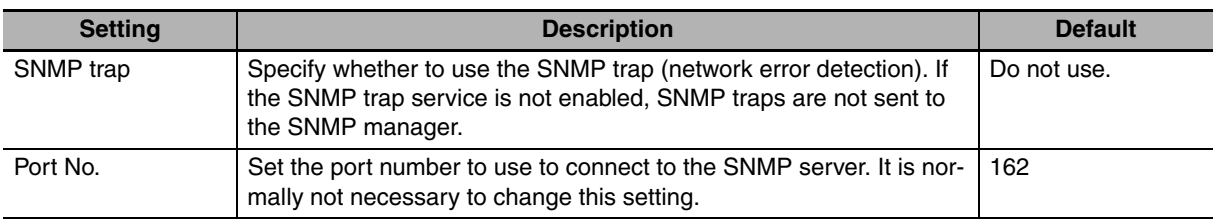

# <span id="page-293-1"></span>● Trap 1<sup>\*</sup>

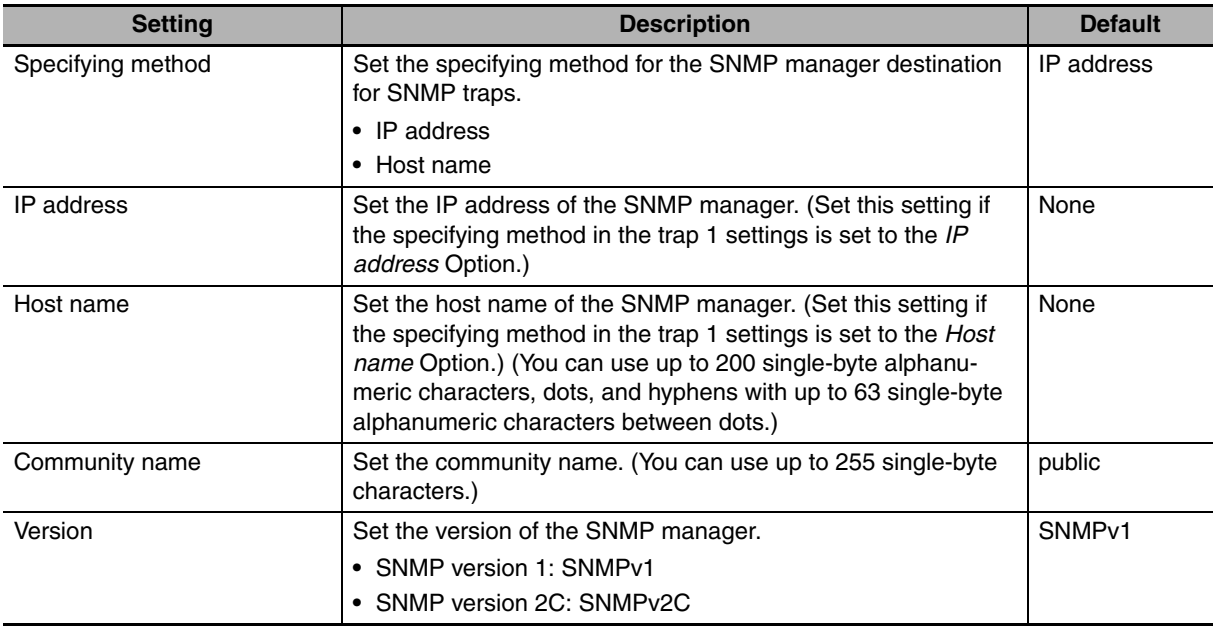

# ● Trap 2<sup>\*</sup>

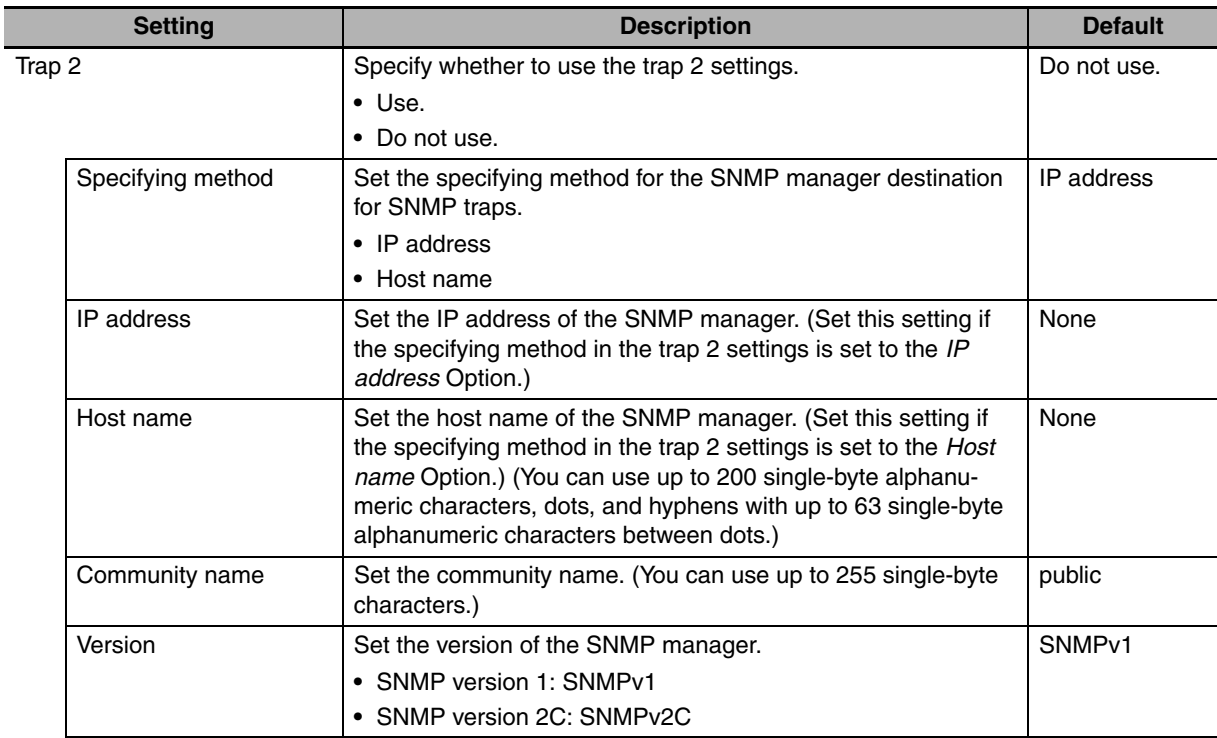

\* These settings are required if the SNMP trap is set is enabled.

# **12-3 Troubleshooting SNMP Agent**

## **12-3-1 SNMP Agent Errors**

The following table shows the main causes and corrections for errors that occur in SNMP agent.

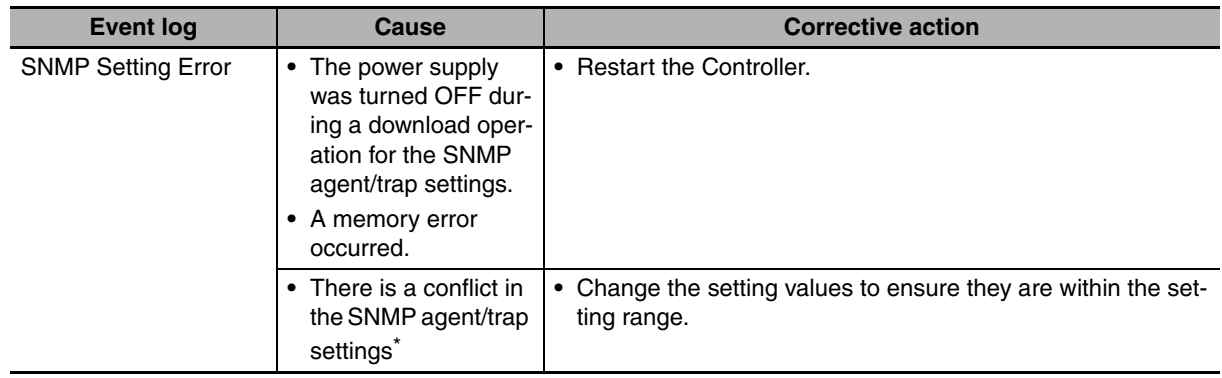

\* The server where the error occurred can be checked based on the detail code in the event log.

# **12-3-2 Event Log Error Codes for the SNMP Agent**

When an error occurs in the SNMP agent, the following information is recorded in the event log along with the date and time of the error, the error level, and the event source.

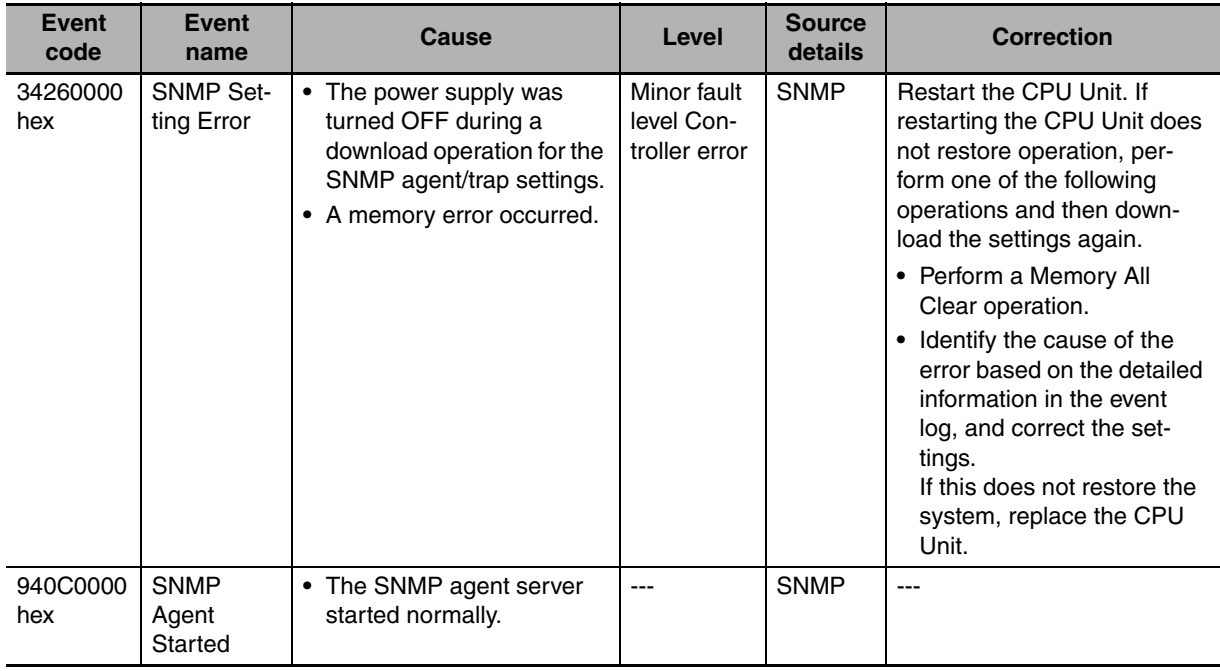

# 13

# **Communications Performance and Communications Load**

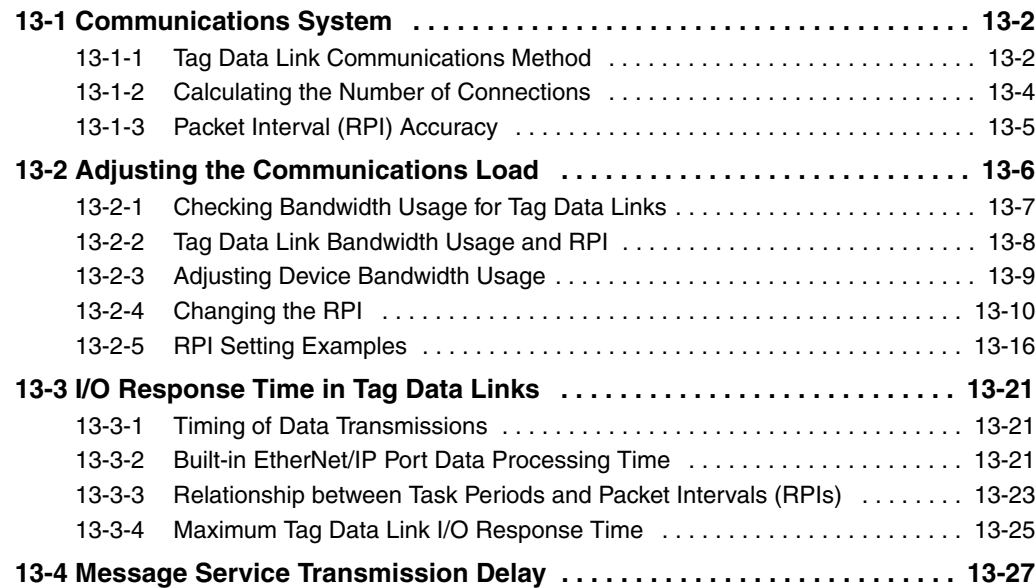

# <span id="page-297-0"></span>**13-1 Communications System**

### <span id="page-297-1"></span>**13-1-1 Tag Data Link Communications Method**

# **Requested Packet Interval (RPI) Settings**

In tag data links for the built-in EtherNet/IP port, the data transmission period is set for each connection as the RPI.

The target device will send data (i.e., output tags) once each RPI, regardless of the number of nodes.

Also, the heartbeat frame is sent from the originator to the target for each connection. The target uses the heartbeat to check to see if errors have occurred in the connection with the originator. The data transmission period of the heartbeat frame depends on the RPI settings.

#### **Heartbeat Frame Transmission Period**

- **•** If packet interval < 100 ms, the heartbeat frame transmission period is 100 ms.
- **•** If packet interval ≥ 100 ms, the heartbeat frame transmission period is the same as the RPI.

#### **Example:**

In this example, 2 tag data link connections are set for node 2 (the originator) and node 1 (the target).

The RPI for output data 1 is set to 10 ms.

The RPI for output data 2 is set to 15 ms.

In this case, output data 1 is sent from node 1 to node 2 every 10 ms, and output data 2 is sent from node 1 to node 2 every 15 ms, as shown in the following diagram.

Also, data is sent from node 2 (the originator) to node 1 (the target) with a heartbeat of 100 ms for connection 1 and a heartbeat of 100 ms for connection 2.

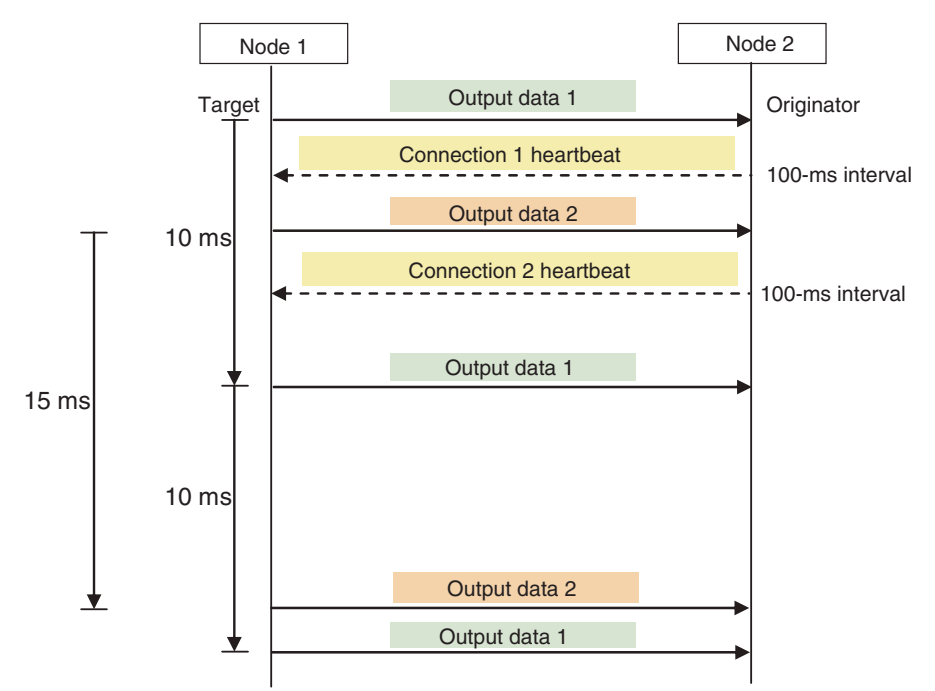

# **Requested Packet Interval (RPI) and Bandwidth Usage (PPS)**

The number of packets transferred each second is called the used bandwidth or PPS (packets per second).

The PPS is calculated from the RPI and heartbeat as follows for each connection:

PPS used in a connection (pps) =  $(1,000 \div \text{RPI (ms)}) + (1,000 \div \text{Heartbeat transmission period (ms)})$ Use the following equation to calculate the total number of packets transferred by each built-in Ether-

Net/IP port (Unit) in 1 second.

Built-in EtherNet/IP port's total PPS = Total PPS of originator connections + Total PPS of target connections\*

\* Connections set as target connections must be added, too.

The maximum number of packets that the CPU Unit can transfer in 1 second (called the allowed Unit bandwidth) is 1,000 pps, so set the connection below this maximum value.

Example:

Node 1 has both originator and target connections, with send RPI of 200 ms and 2 ms, and receive RPI of 500 ms.

Node 2 has originator connections only, with receive RPIs of 200 ms, 2 ms, and 5 ms.

Node 3 has target connections only, with send RPIs of 5 ms and 1 ms.

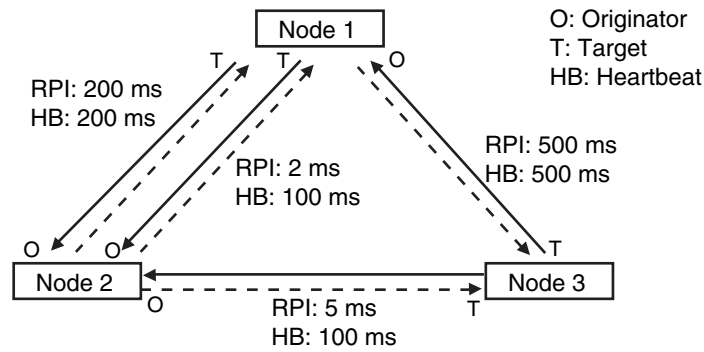

Each node's total PPS is calculated as follows:

- **•** Total PPS of node 1's Unit
	- $= 1000 / 200$  ms + 1000 / 2 ms + 1000 / 500 ms (for data)
	- + 1000 / 200 ms + 1000 / 100 ms + 1000 / 500 ms (for heartbeat)
	- $= 524$  pps
- **•** Total PPS of node 2's Unit
	- $= 1000 / 200$ ms + 1000 / 2 ms + 1000 / 5 ms (for data)
	- + 1000 / 200ms + 1000 / 100 ms + 1000 / 100 ms (for heartbeat)
	- = 730 pps
- **•** Total PPS of node 3's Unit
- $= 1000 / 5$  ms + 1000 / 500 ms (for data)
- + 1000 / 100 ms + 1000 / 500 ms (for heartbeat)  $= 214$ pps

All of the Units are within the allowed Unit bandwidth of 1,000 pps, so they can transfer data.

**13**

## <span id="page-299-0"></span>**13-1-2 Calculating the Number of Connections**

The maximum number of connections for the built-in EtherNet/IP port is 32.

The number of connections must be set to 32 or less combining both connections that the Unit opens as the originator and connections that are opened from an originator with the Unit as the target.

#### Example:

Node 1 opens two connections as the target with node 2 and one connection as the originator with node 3. Therefore, the total is three connections.

Node 2 opens two connections as the originator with node 1 and one connection as the originator with node 2. Therefore, the total is two connections.

Node 3 opens one connection as the target with node 1 and one connection as the target with node 2. Therefore, the total is two connections.

In either case, the connections can be opened because the maximum number of connections for the built-in EtherNet/IP port is 32 max.

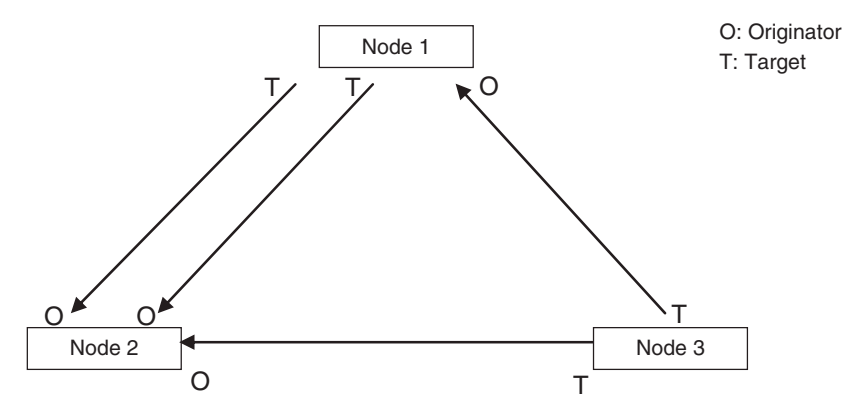

Also, if multicast is set, one packet will be sent, but the number of connections will be consumed.

#### Example:

Node 3 sends one multicast packet to node 1 and node 2. Node 3 opens one connection as the target with node 1 and one connection as the target with node 2.

Caution is required because the number of connections consumed is the same as for unicast connections even when multicast connections are set.

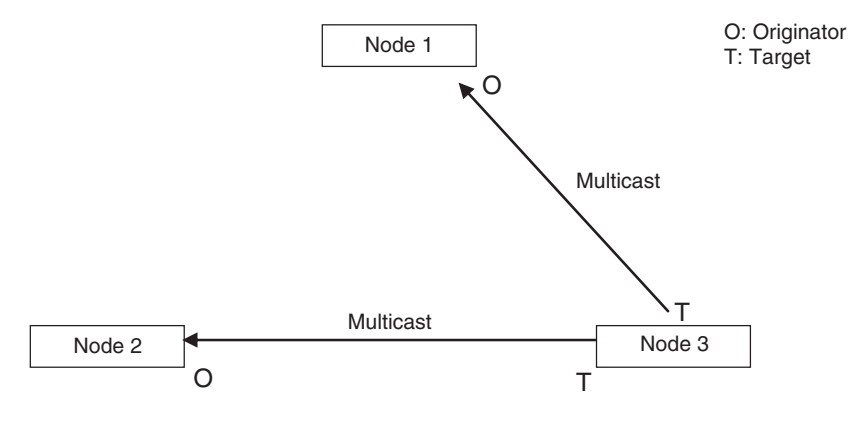

## <span id="page-300-0"></span>**13-1-3 Packet Interval (RPI) Accuracy**

The send processing delay occurs in the built-in EtherNet/IP port when data packets are sent once each packet interval (RPI). This delay varies with the RPI error shown in the following graph, so the send processing delay time is the maximum value for each RPI.

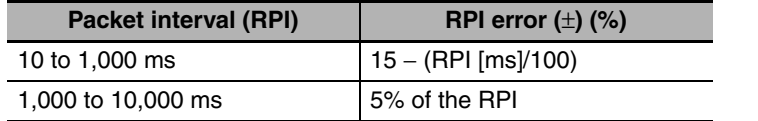

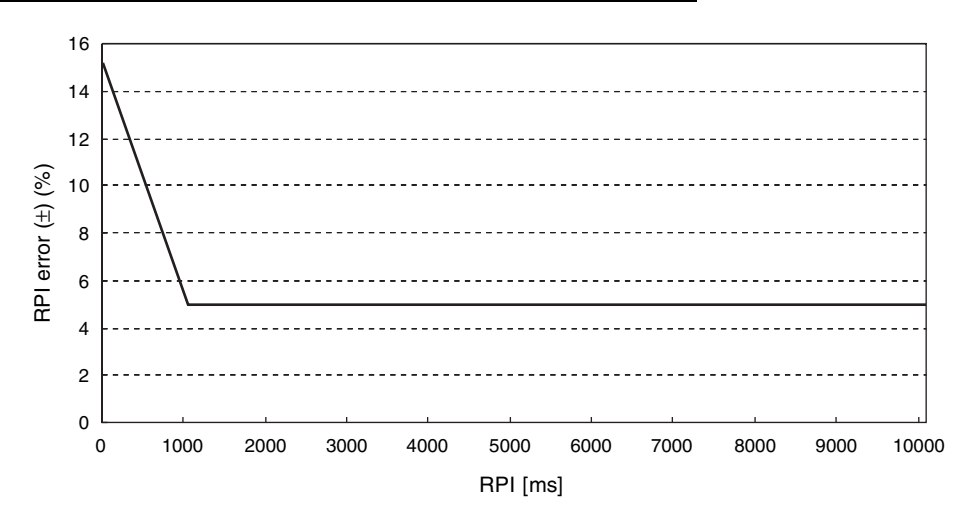

# <span id="page-301-0"></span>**13-2 Adjusting the Communications Load**

In an Ethernet network using a Ethernet switch, the network bandwidth is not shared by all of the nodes; independent transmission paths are established between individual nodes through the Ethernet switch.

A dedicated communications buffer is established in the Ethernet switch for communications between the nodes and full-duplex communications (simultaneous transmission and reception) are performed asynchronously with other transmission paths. The communications load in other transmission paths does not affect communications, so packet collisions do not occur and stable, high-speed communications can be performed.

The Ethernet switch functions shown in the following table determine the performance of tag data links.

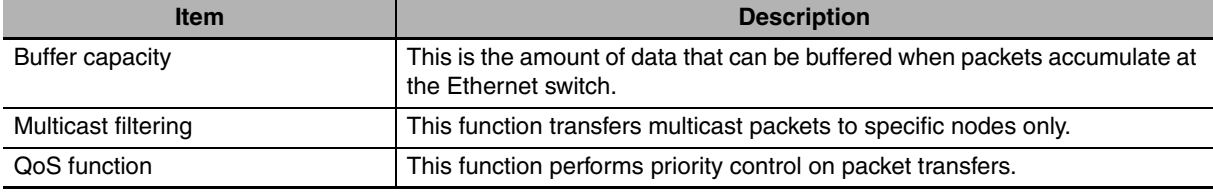

The following table shows the setting ranges of the tag data link settings that can be made for a built-in EtherNet/IP port.

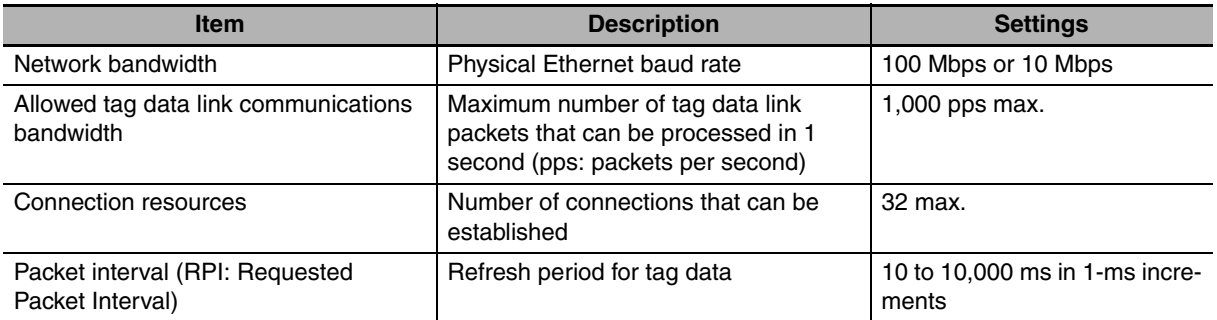

When the tag data link settings exceed the capabilities of the Ethernet switch being used, increase the packet interval (RPI) value. Particularly when using a Ethernet switch that does not support multicast filtering, the settings must be made considering that multicast packets will be sent even to nodes without connection settings.

#### **Additional Information**

If the Network Configurator is used to set the connection type in the connection settings to a multicast connection, multicast packets will be used. If the connection type is set to a point-to-point connection, multicast packets are not used.

In addition, if the required tag data link performance cannot be achieved with the Ethernet switch's capabilities, re-evaluate the overall network configuration and correct it by taking steps such as selecting a different Ethernet switch or splitting the network.

The following sections show how to check the device bandwidth being used by the tag data links in the designed network, and how to set the appropriate values.

## <span id="page-302-0"></span>**13-2-1 Checking Bandwidth Usage for Tag Data Links**

The Network Configurator can display the bandwidth actually used for tag data links at each built-in EtherNet/IP port, based on the connections set in the network configuration. The device bandwidth used by tag data links can be checked by clicking the **Detail** Button in the Usage of Device Bandwidth Area at the bottom of the Network Configuration Window.

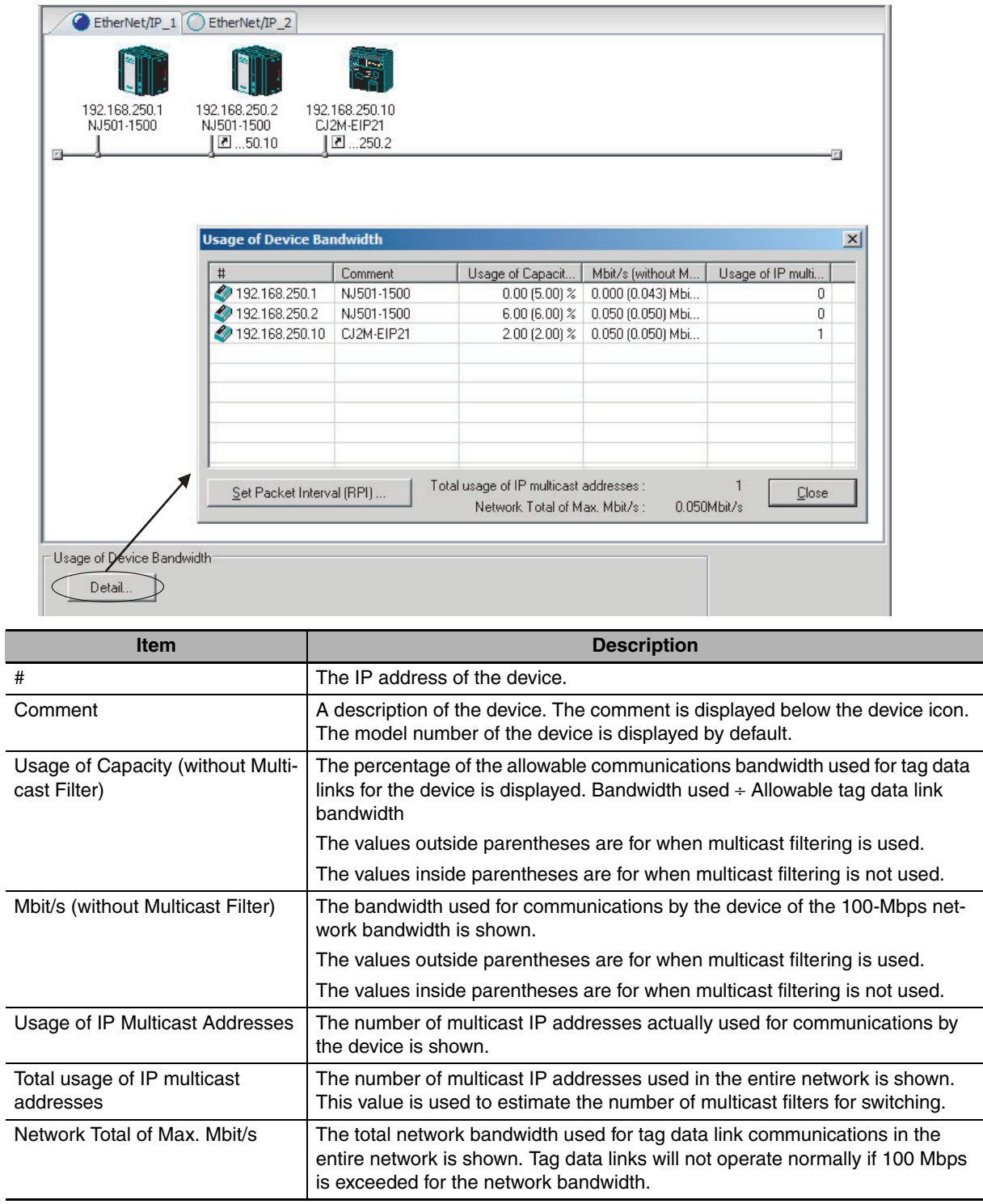

#### **• Checking the Usage of Capacity and Network Bandwidth for Tag Data Links**

The percentage of the allowable communications bandwidth for tag data links for each built-in Ether-Net/IP port is displayed as the *Usage of Capacity* and the bandwidth used for tag data link communications in the entire network is displayed as the *Mbit/s*. The usage of capacity and used network bandwidth that are displayed in parentheses are for a Ethernet switch that does not use multicast filtering. In this case, multicast packets will be sent to even the nodes without connection settings, so the displayed values will include these packets as well. These values can be adjusted according to instructions in *[13-2-4 Changing the RPI](#page-305-0)*.

#### **• Checking the Total Number of Multicast IP Addresses in the Network**

When using a Ethernet switch that provides multicast filtering, there must be enough multicast filters for the network being used. The number of multicast IP address used in the entire network that is displayed by the Network Configurator is based on connection settings. Make sure that the number of multicast IP addresses used in the entire network does not exceed the number of multicast filters supported by the Ethernet switch. If necessary, change to a Ethernet switch with enough multicast filters, or adjust the usage of capacity and network bandwidth for tag data links (*Mbit/s*) values given for a Ethernet switch without multicast filtering (i.e., the values in parentheses). These values can be adjusted according to instructions in *[13-2-4 Changing the RPI](#page-305-0)*.

#### **• Checking the Total Maximum Network Bandwidth**

The Network Configurator displays the total maximum bandwidth that can be used for the entire network. This value indicates the maximum bandwidth that can be used on the transmission paths when Ethernet switches are cascaded. If the value exceeds the bandwidth of a cascade connection in the actual network (e.g., 100 Mbps), the maximum bandwidth for part of the communications path may be exceeded, depending on how the network is wired. This may prevent the tag data links from operating correctly. If this occurs, either calculate the bandwidth usage for each communications path and be sure that the maximum bandwidth is not exceeded for any cascade connection, or adjust the bandwidth for all cascade connections so that the total maximum network bandwidth is not exceeded. Adjust the bandwidth according to instructions in *[13-2-4 Changing the RPI](#page-305-0)*.

#### <span id="page-303-0"></span>**13-2-2 Tag Data Link Bandwidth Usage and RPI**

The usage of capacity without multicast filtering can be adjusted against the tag data link's allowable bandwidth by using the packet interval (RPI) setting. If the RPI is made shorter, the usage of capacity will increase. If the RPI is made longer, the usage of capacity will decrease.

The RPI can be set in any one of the following ways.

- **•** Setting the same interval for all connections
- **•** Setting a particular device's connection
- **•** Setting a particular connection

When the same RPI is set for all connections, the usage of capacity will basically increase proportionally as the RPI is made shorter.

Example: If the RPI is set to 50 ms for all connections and the usage of capacity is 40%, the usage of capacity may increase to 80% when the RPI is reduced to 25 ms for all connections.

#### **Precautions for Correct Use**

Performing message communications or other network operations from the Network Configurator (such as monitoring or other operations that place a load on the network) or from the user application when the tag data link bandwidth usage of capacity is between 80% and 100% can temporarily create an excessive load on the network and result in timeouts. If timeouts occur, increase one or all of the RPI settings and reduce the usage of capacity.

**13**

13-2-3 Adjusting Device Bandwidth Usage

13-2-3 Adjusting Device Bandwidth Usage

# <span id="page-304-0"></span>**13-2-3 Adjusting Device Bandwidth Usage**

# ● Ethernet Switches without Multicast Filtering (100-Mbps Ethernet Switches)

- **•** Is the network bandwidth without multicast filtering usage under 100 Mbps for each node? If any node exceeds 100 Mbps, change the connections settings, such as the RPI.
- **•** Is the usage of capacity without multicast filtering under 100% for each node? If any node exceeds 100 Mbps, change the connections settings, such as the RPI.
- **•** Is the total network bandwidth usage under 100 Mbps? If the total bandwidth usage exceeds 100 Mbps, the bandwidth of part of the transmission path (e.g., a Ethernet switch or media converter) may be exceeded as the result of how the network was wired (e.g., cascade connections of Ethernet switches), causing a tag data link to operate abnormally. Check the bandwidth of the transmission path for all cascade connections. If the bandwidth is exceeded, rewire the network or increase the bandwidth between Ethernet switches (e.g., to 1 Gbps). If these countermeasures are not possible, change the connection settings, e.g., the RPI settings, and adjust the bandwidth for all cascade connections until the total network bandwidth is not exceeded.

# ● Ethernet Switches with Multicast Filtering (100-Mbit/s Ethernet Switches)

- **•** Is the network bandwidth usage under 100 Mbps for each node? If any node exceeds 100 Mbps, change the connections settings, such as the RPI.
- **•** Is the usage of capacity under 100% for each node? If any node exceeds 100%, change the connections settings, such as the RPI.
- **•** Is the total network bandwidth usage under 100 Mbps? If the total bandwidth usage exceeds 100 Mbps, the bandwidth of part of the transmission path (e.g., a Ethernet switch or media converter) may be exceeded as the result of how the network was wired (e.g., cascade connections of Ethernet switches), causing a tag data link to operate abnormally. Check the bandwidth of the transmission path for all cascade connections. If the bandwidth is exceeded, rewire the network or increase the bandwidth between Ethernet switches (e.g., to

1 Gbps). If these countermeasures are not possible, change the connection settings, e.g., the RPI settings, and adjust the bandwidth for all cascade connections until the total network bandwidth is not exceeded.

**•** Is the network bandwidth usage without multicast filtering under 100 Mbps for each node or the usage of capacity without multicast filtering under 100% for each node? If any node exceeds 100 Mbps or 100%, check whether the multicast filtering on the Ethernet switch is functioning correctly. If the number of multicast filters on the Ethernet switch is less than the total usage of IP multicast addresses, bandwidth overloads may occur in some paths and prevent tag data links from operating correctly depending on the network connection (e.g., cascade connections of Ethernet switches). Calculate the number of multicast filters required by each Ethernet switch on the network and make sure that the number does not exceed the number of Ethernet switch multicast filters. If the number of Ethernet switch multicast filters is not sufficient, use switches with enough multicast filters or revise connection settings, such as the RPI settings.

## <span id="page-305-0"></span>**13-2-4 Changing the RPI**

You can check the usage of capacity offline without multicast filtering against the tag data link's allowable bandwidth by following the procedures in *[13-2-1 Checking Bandwidth Usage for Tag Data Links](#page-302-0)*. The usage of capacity without multicast filtering can be adjusted against the tag data link's allowable bandwidth by changing the packet interval (RPI).

If the required communications performance cannot be achieved by changing the settings, re-evaluate the network starting with the network configuration.

- *1* Make the required settings in the Network Configurator's Network Configuration Window.
- *2* Click the **Detail** Button in the Usage of Device Bandwidth Area at the bottom of the Network Configuration Window.

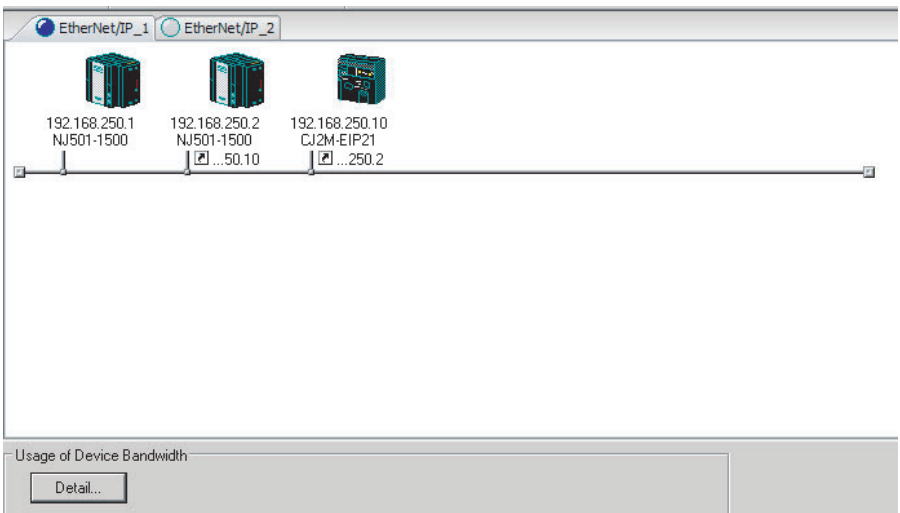

The Usage of Device Bandwidth Dialog Box will be displayed.

| #                   | Comment    | Usage of Capacit   | Mbit/s (without M | Usage of IP multi |
|---------------------|------------|--------------------|-------------------|-------------------|
| €ø<br>192.168.250.1 | NJ501-1500 | $0.00$ (5.00) $\%$ | 0.000 (0.043) Mbi | 0                 |
| 192.168.250.2       | NJ501-1500 | $6.00(6.00)\%$     | 0.050 (0.050) Mbi | 0                 |
| 192.168.250.10      | CJ2M-EIP21 | $2.00$ (2.00) $\%$ | 0.050 (0.050) Mbi | 1                 |
|                     |            |                    |                   |                   |
|                     |            |                    |                   |                   |
|                     |            |                    |                   |                   |
|                     |            |                    |                   |                   |
|                     |            |                    |                   |                   |
|                     |            |                    |                   |                   |
|                     |            |                    |                   |                   |
|                     |            |                    |                   |                   |
|                     |            |                    |                   |                   |
|                     |            |                    |                   |                   |
|                     |            |                    |                   |                   |
|                     |            |                    |                   |                   |

The *Usage of Capacity* (without multicast filter) column will show the percentage of the allowed tag data link bandwidth being used, and the *Mbit/s* (without multicast filter) column will show the network bandwidth being used.

**3** The usage of capacity without multicast filtering can be adjusted against the tag data link's allowable bandwith by changing the associated devices' packet interval (RPI) settings.

The RPI settings can be changed with the following three methods.

Method 1:

Change All Connections to the Same RPI

The usage of capacity without a multicast filter can be adjusted for all devices by changing the packet intervals (RPI) settings for all of the device's connections to the same RPI at the same time.

(1) Click the **Set Packet Interval (RPI)** Button at the bottom of the Usage of Device Bandwidth Dialog Box.

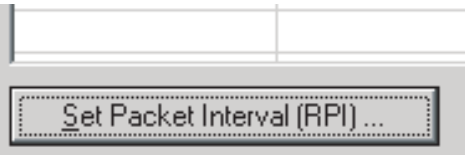

(2) The Set Packet Interval (RPI) Dialog Box will be displayed. Input a new RPI value, and click the **OK** Button.

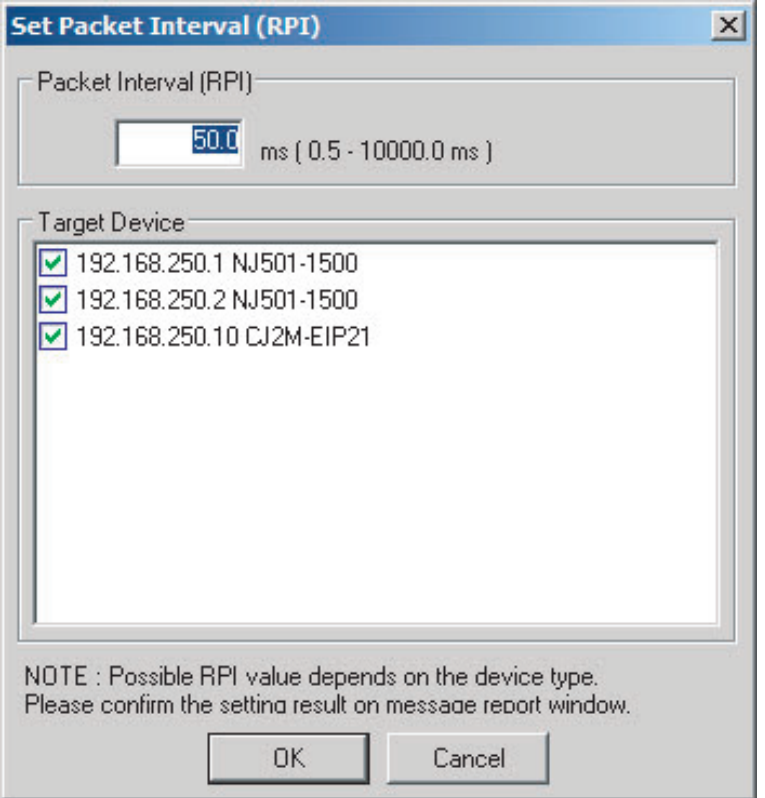

**13**

**13-2 Adjusting the Communications Load**

13-2 Adjusting the Communications Load

Method 2:

Change a Particular Device's Packet Interval (RPI) Setting:

The usage of capacity without multicast filtering can be adjusted for only a particular device against the tag data link's allowable bandwith by changing the packet intervals (RPI) settings for all of the device's connections together. In this case, the usage of capacity will also change for the target devices of the connection for which the packet interval is changed.

(1) Click the **Set Packet Interval (RPI)** Button at the bottom of the Usage of Device Bandwidth Dialog Box.

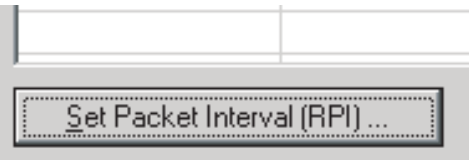

(2) The Set Packet Interval (RPI) Dialog Box will be displayed. In the *Target Device* Area, deselect the target devices that are not being adjusted by removing the check marks.

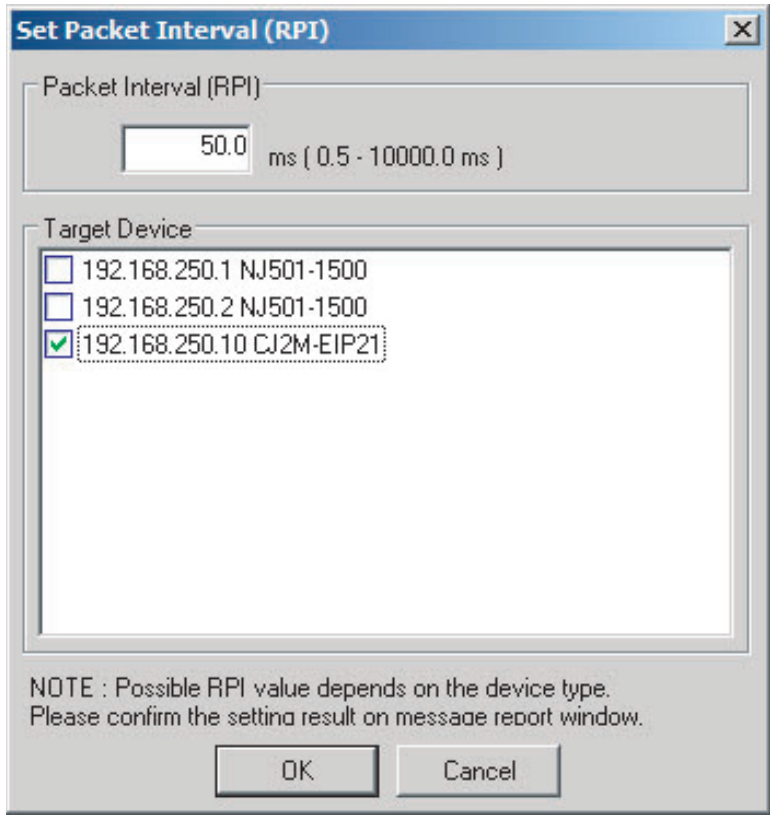

(3) Input a new RPI value, and click the **OK** Button.

#### Method 3:

Changing a Particular Connection's Packet Interval (RPI) Setting:

The usage of capacity without multicast filtering can be adjusted against the tag data link's allowable bandwidth by individually changing the packet interval (RPI) for a particular connection. In this case, the usage of capacity will also change for target device of the connection for which the packet interval is changed.

- (1) Click the **Close** Button at the bottom of the Usage of Device Bandwidth Dialog Box.
- (2) Double-click the device that is set as the originator of the desired connection. The Edit Device Parameters Dialog Box will be displayed.

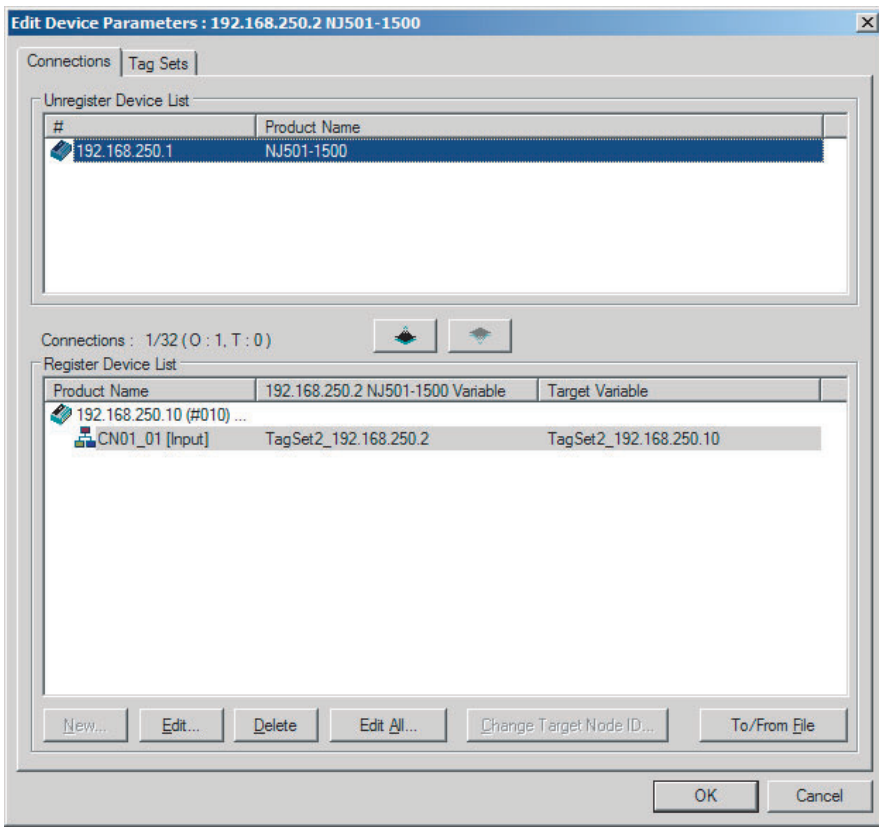

(3) In the Register Device List, select the connection for which you want to change the RPI, and click the **Edit** Button.

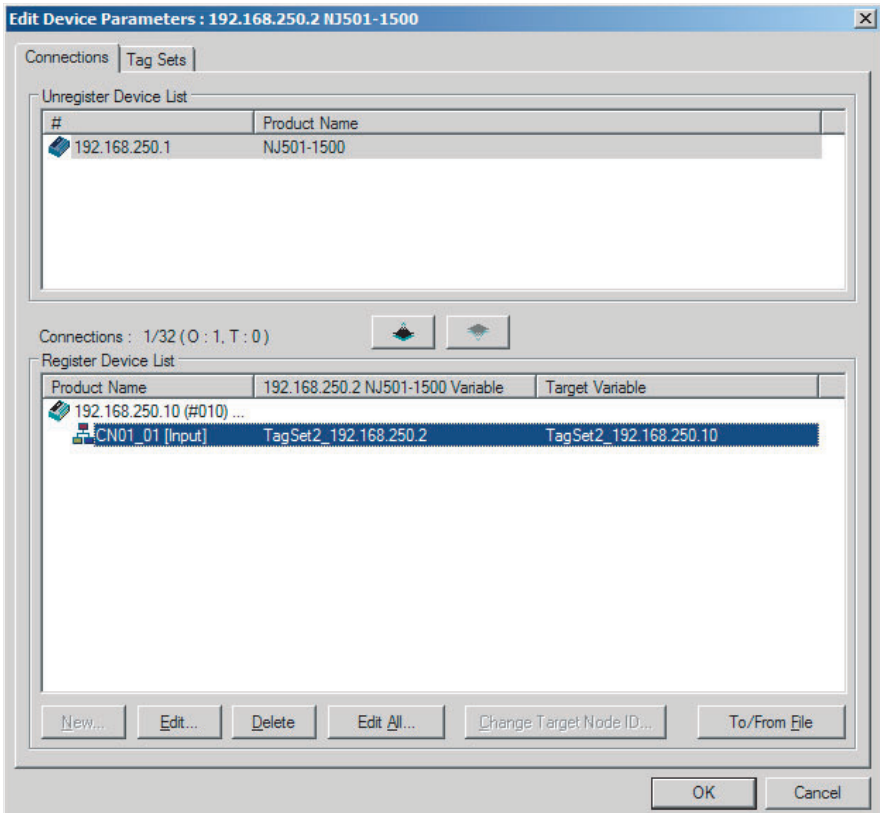

(4) The device's Edit Connection Dialog Box will be displayed. Input a new packet interval (RPI) value, and click the **OK** Button.

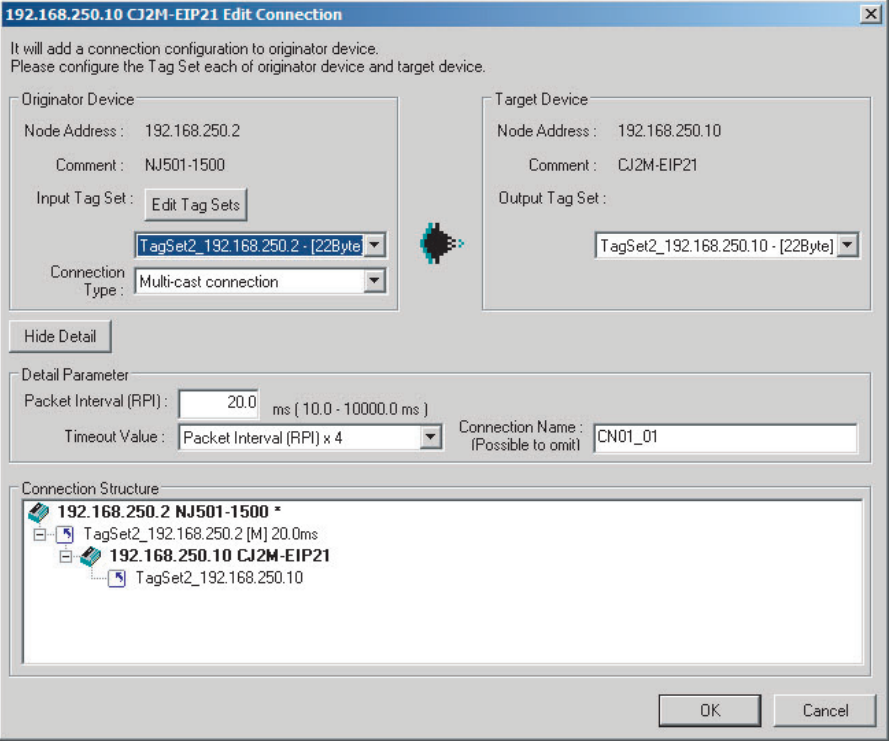

- 4 If the usage of capacity cannot be adjusted to the desired level when the setting described above has been performed, reconsider the network configuration considering the following points. Refer to *[13-2-3 Adjusting Device Bandwidth Usage](#page-304-0)*.
	- **•** Reduce the number of nodes and number of connections.
	- **•** Split the network.
- **5** Check the bandwidth usage again.

If you have changed the connection settings, click the **Detail** Button in the Usage of Device Bandwidth Area at the bottom of the Network Configuration Window and check bandwidth usage according to the instructions in *[13-2-1 Checking Bandwidth Usage for Tag Data Links](#page-302-0)*. It is particularly important to check the usage of capacity when an individual connection's RPI setting was changed without using the **Set Packet Interval (RPI)** Button.

**6** Run user tests to verify that there are no problems with the new settings.

#### <span id="page-311-0"></span>**13-2-5 RPI Setting Examples**

The following examples explain how to calculate the packet intervals (RPIs) in the following network configuration.

# **Conditions**

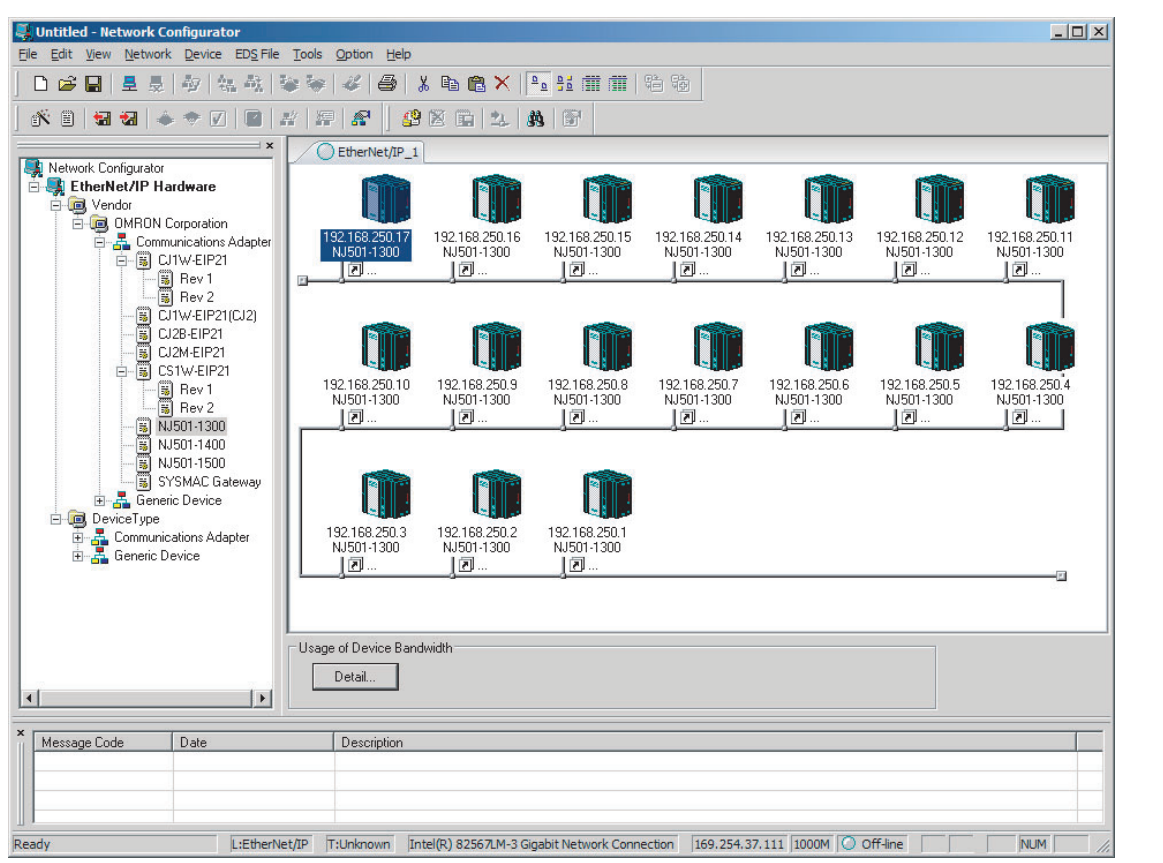

**•** Connections:

Example:Seventeen NJ501-1300 Units are connected to the network.

Each device has one 100-word tag for transmission and sixteen 100-word tags for reception, so that the Units exchange data mutually. By default, the packet intervals (RPIs) are set to 120 ms for all of the connections. The devices' IP addresses range from 192.168.250.1 to 192.168.250.17.

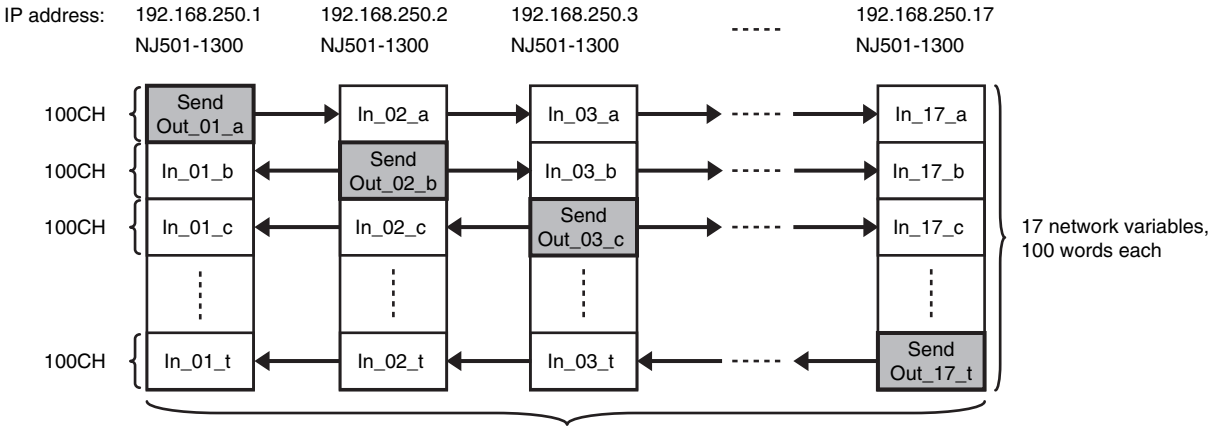

NJ501-1300: 17 Units Connection RPI: 120 ms

# **Checking the Device Bandwidth Usage**

When the **Detail** Button is clicked in the Usage of Device Bandwidth Area, it is apparent that the percentage of the allowed tag data link bandwidth being used by each device's tag data link (Usage of Capacity) is 40.83%, as shown in the following dialog box.

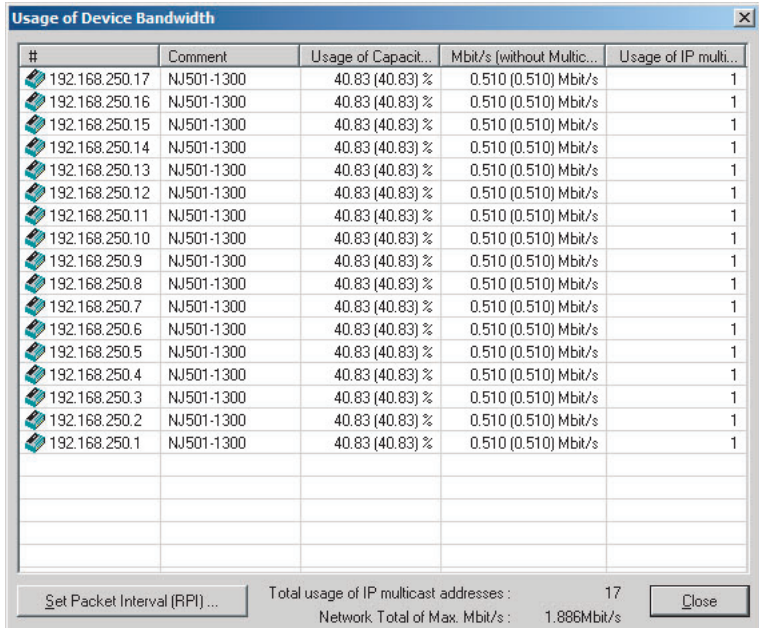

# **Changing Settings**

#### **Method 1: Same Packet Interval Setting for All Connections**

The percentage of the allowed tag data link bandwidth being used (Usage of Capacity) was 40.83% with the RPI set to 120 ms for all of the connections, so the RPI will be set to 40 ms, with a target of 80% or less of the allowable bandwidth.

Click the **Set Packet Interval (RPI)** Button at the bottom of the Usage of Device Bandwidth Dialog Box to display the Set Packet Interval (RPI) Dialog Box. Input 40 ms as the new RPI value, then click the **OK** Button.

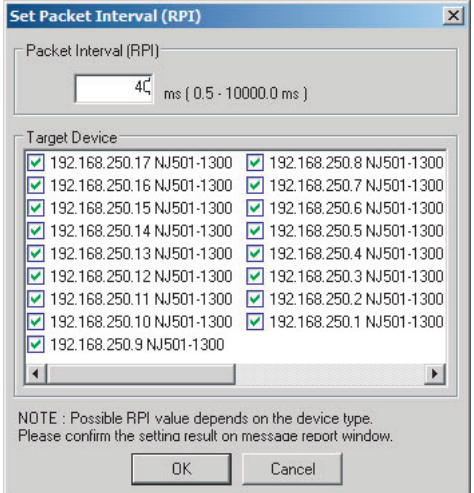

If the packet interval for all connections has been set to the same setting, the dialog box will show that the usage of capacity for the tag data link's allowable communications bandwidth is 74.50% and the fastest set value is 40 ms.

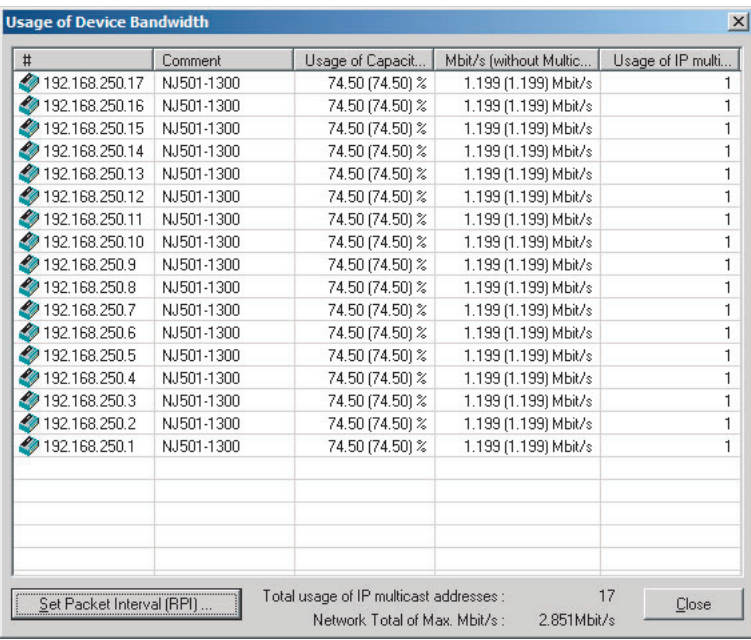

#### **Method 2: Changing the Packet Interval (RPI) of Only Specific Devices**

In this example, we want faster tag data links for devices 192.168.250.1 and 192.168.250.10 only. To do this, click the **Set Packet Interval (RPI)** Button at the bottom of the Usage of Device Bandwidth Dialog Box. The Set Packet Interval (RPI) Dialog Box is displayed.

In the Target Device Area, clear the selections of all devices other than 192.168.250.1 and 192.168.250.10. Input 30 ms as the new RPI value, then click the **OK** Button.

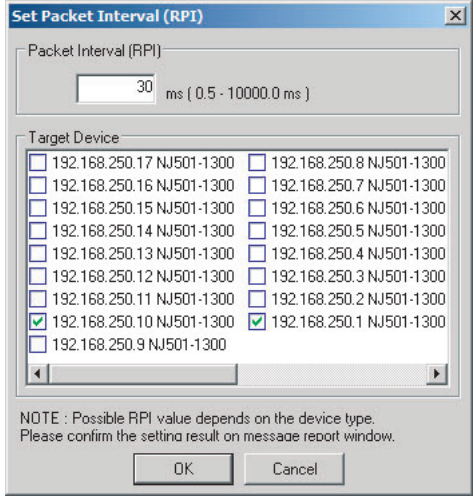

The percentage of the allowed tag data link bandwidth being used (Usage of Capacity) increases to 87.00% for devices 192.168.250.1 and 192.168.250.10, which indicates that the RPI is set to a higher speed for these devices' connections.

The Usage of Capacity values also indicate that the Usage of Capacity has increased (from 40.83% to 44.67%) for all of the other devices, which connect with devices 192.168.250.1 and 192.168.250.10.

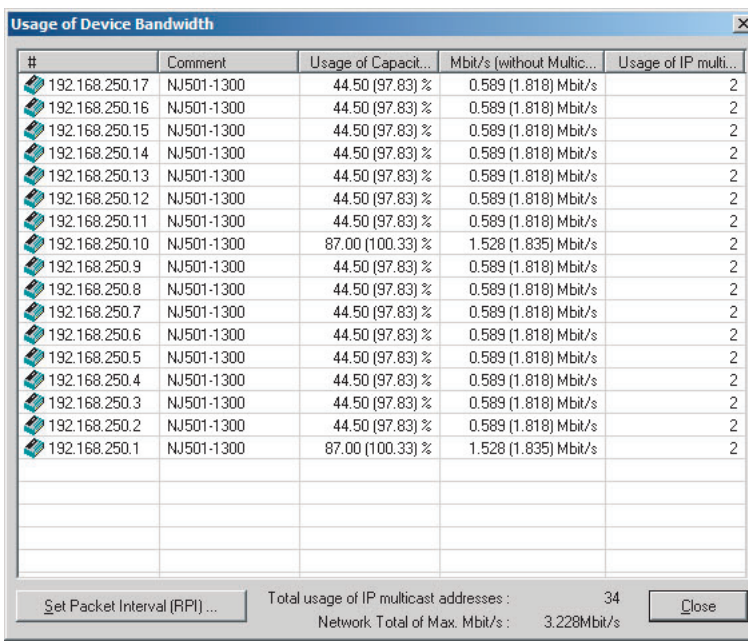

In this case, if there is no multicast filter, the value becomes 100.33%. If there is no multicast filter for a Ethernet switch, communications errors may occur depending on the communications load of the built-in EtherNet/ IP Unit port.

#### **Method 3: Changing the Packet Intervals (RPIs) of Only Specific Connections**

In this example, we want a faster tag data links for just a particular connection of device 192.168.250.1. Double-click device 192.168.250.1 in the Network Configuration Window.

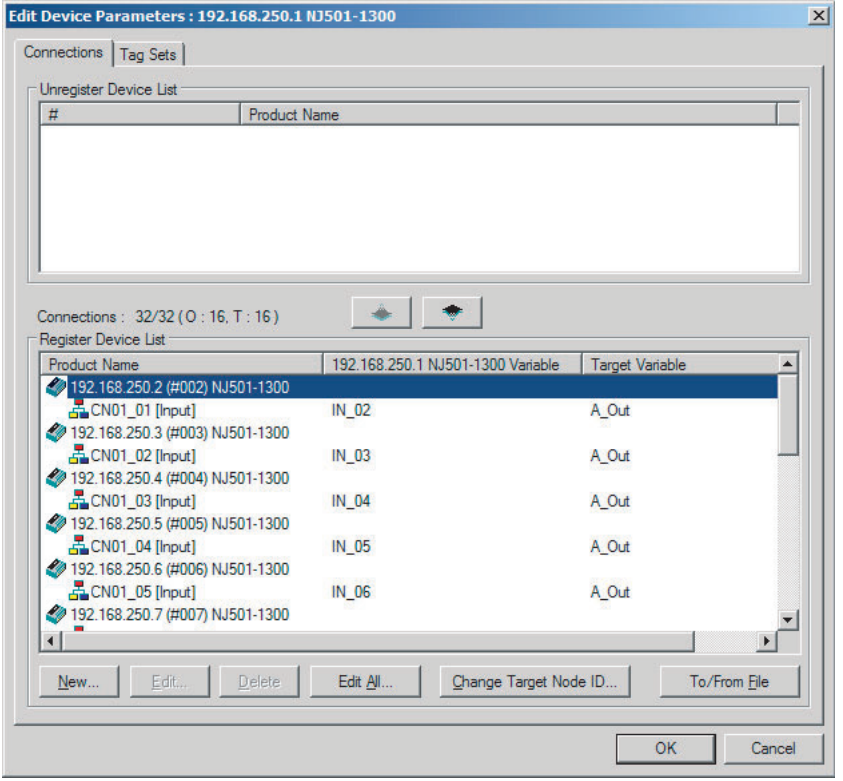

Information about the connection with device 192.168.250.10 is registered in the Register Device List. Double-click this connection to edit the settings.

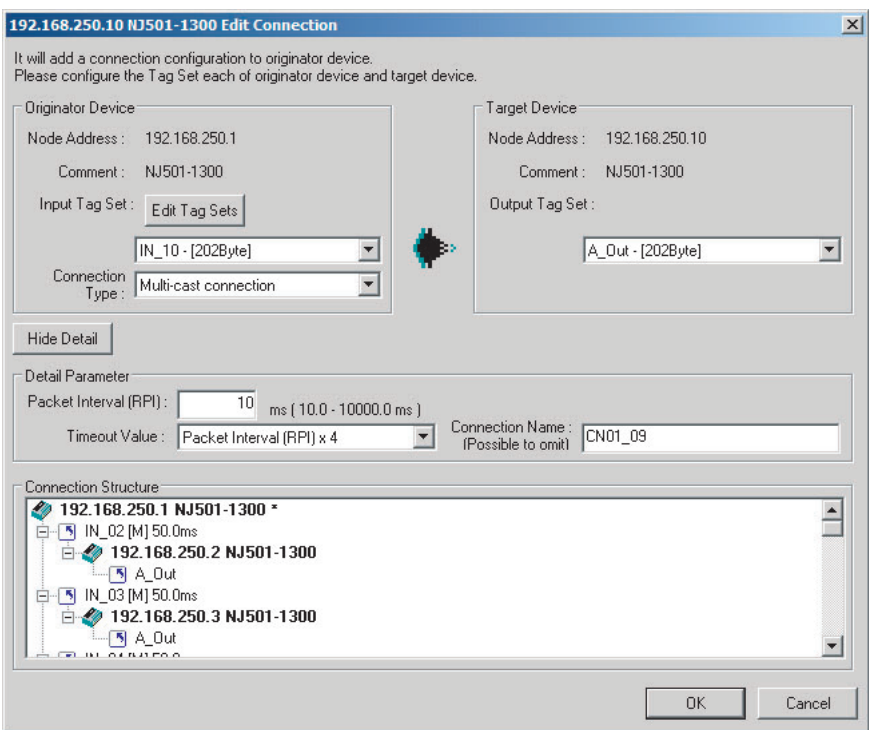

In the Edit Connection Dialog Box, input 10 ms as the new RPI value, and click the **OK** Button. The tag data link bandwidth used by device 192.168.250.1 (Usage of Capacity) increases to 50.17%, which indicates that a RPI is set to a higher speed for this device.

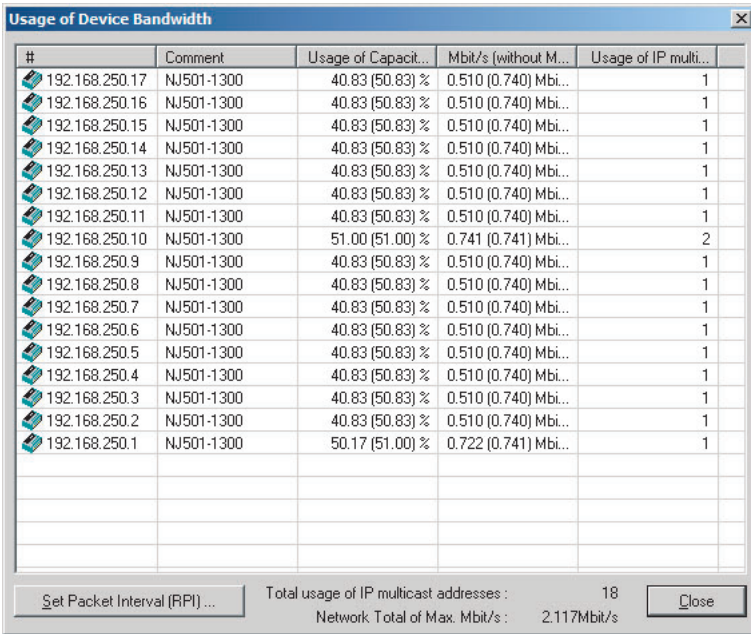

In this case, the tag data link bandwidth that is used by device 192.168.250.10 (Usage of Capacity) also increases (from 40.83% to 51.00%).

# <span id="page-316-2"></span>**13-3 I/O Response Time in Tag Data Links**

#### **Additional Information**

This section describes the response time of the NJ-series CPU Unit built-in Ethernet/IP port. The data processing times for the EtherNet/IP Unit, the built-in EtherNet/IP port on the CJ2H-CPU6□-EIP CPU Unit and the built-in EtherNet/IP port on the CJ2M-CPU3□ CPU Unit are different. For details, refer to *[7-4 Tag Data Links with Models Other than NJ-Series CPU Units](#page-170-0)*.

#### <span id="page-316-0"></span>**13-3-1 Timing of Data Transmissions**

The following diagram shows the timing of tag data link transfers between the built-in EtherNet/IP port and the CPU Unit. Data is transferred when system common processing 2 is performed for the task set as the refreshing task.

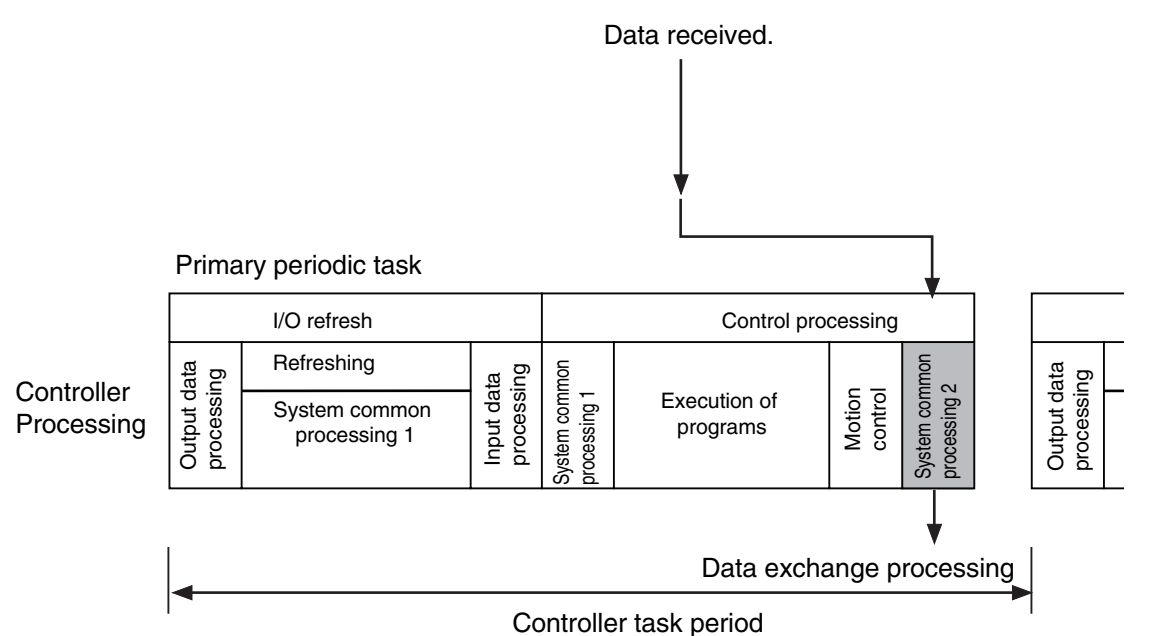

You can set either of the following types of tasks as the refreshing task.

- **•** Primary periodic task The primary periodic task has the highest execution priority. It executes processes with high speed and high precision.
- **•** Periodic tasks

Periodic tasks are executed during the time between executions of the primary periodic task.

You do not need to specify a refreshing task for tags that use an AT specification. Data is transferred for these tags during the primary periodic task. The task during which to perform tag data link processing is specified for each tag. Set the refreshing task on the Sysmac Studio for each variable you want to set as a tag. Refer to the *Sysmac Studio Version 1 Operation Manual* (Cat. No. W504) for details on setting refreshing tasks.

#### <span id="page-316-1"></span>**13-3-2 Built-in EtherNet/IP Port Data Processing Time**

This section describes the data processing time required to transfer data between the built-in Ether-Net/IP port and the CPU Unit.

# **Data Processing Time Overview**

The time required for data processing consists of the following three elements.

#### **1. Variable Access Time**

First, we calculate the time required to transfer tag data.

This calculation is performed for each task. Therefore, if multiple tag sets are set for the same refreshing task, use the total for all tag values in the tag sets.

(Number of variables  $\times$  0.83  $\mu$ s) + (Total number of bytes in variables  $\times$  0.0004  $\mu$ s) + 7.29  $\mu$ s

#### **2. Number of Data Transfers**

Tag data is transferred as a part of the task processing.

Therefore, if the time required to process the data transfer is greater than the time allowed for data transfer in the task process (i.e., the variable access time), the data cannot be sent entirely during one task period and is sent in fragments instead.

Number of data transfers = Time required for data transfer<sup>\*1</sup> ÷ Variable access time set for the task<sup>\*2</sup>

\*1 This is the time required for data transfer as calculated in (1) above.

\*2 This is the variable access time that is set for each task in the Task Setup.

#### **Precautions for Correct Use**

The maximum number of words that can be transferred through the built-in EtherNet/IP port is 9,600 words for tag data links. If the number of tag data link words exceeds the number of words that can be exchanged with the CPU Unit at one time, the data is divided and transferred in multiple data exchanges.

#### **3. Actual Time Required for Data Transfer**

You can use the task period of the refreshing task and the number of data transfers as calculated in (2) above to calculate the actual time required to transfer the data.

Task period  $\times$  Number of data transfers

## **Data Processing Time Calculation Example**

Here we provide an example of how to perform the tag data link calculations described earlier for the following tag data transfers.

- **•** Refreshing task
	- Primary periodic task

Task period: 500 µs (variable access time: 3%)

**•** Setting Tag Sets

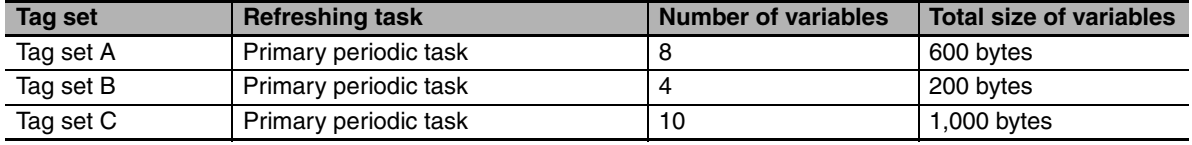

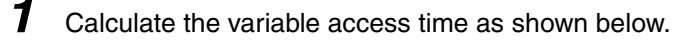

Tag set A: (8 variables  $\times$  0.55  $\mu$ s) + (600 bytes  $\times$  0.0007  $\mu$ s) + 7.1  $\mu$ s = 11.92  $\mu$ s Tag set B: (4 variables  $\times$  0.55  $\mu$ s) + (200 bytes  $\times$  0.0007  $\mu$ s) + 7.1  $\mu$ s = 9.44  $\mu$ s Tag set C: (10 variables  $\times$  0.55  $\mu$ s) + (1,000 bytes  $\times$  0.0007  $\mu$ s) + 7.1  $\mu$ s = 13.3  $\mu$ s

*2* Calculate the number of data transfers.

**13**

13-3-3 Relationship between Task Periods and Packet Intervals (RPIs)

13-3-3 Relationship between Task Periods and Packet Intervals (RPIs

Variable access time set for the task:  $500 \text{ us} \times 0.03 = 15 \text{ us}$ Number of data transfers:  $34.66 \text{ }\mu\text{s} \div 15 \text{ }\mu\text{s} = 2.31 \text{ times}$ 

Time required for the data transfer:  $11.92 \text{ }\mu\text{s} + 9.44 \text{ }\mu\text{s} + 13.3 \text{ }\mu\text{s} = 34.66 \text{ }\mu\text{s}$ 

Thus, approximately three data transfers are required.

**3** Calculate the actual time required for the data transfer.

500  $\mu$ s  $\times$  3 times = 1,500  $\mu$ s

## <span id="page-318-0"></span>**13-3-3 Relationship between Task Periods and Packet Intervals (RPIs)**

# **Effect of Tag Data Links on Task Periods**

The tag data is transferred during task processing. Therefore, the tag data transfer process is added to the task processing for tasks set as a tag's refreshing task. This requires you to make adjustments to the variable access time and task period in the Task Setup so that these processes are completed within a single task period.

*1* The time required for the data transfer is calculated using the following formula and is set as the variable access time\*1.

(Number of variables  $\times$  0.55 µs) + (Total number of bytes in variables  $\times$  0.0007 µs) + 7.1 µs

- \* If the same refreshing task is set for multiple tag sets, the total of all tag values in the tag sets is used.
- 2 Set the variable access time in the Task Setup to a value equal to or greater than the value calculated in step 1 above.

Adjust the task period time after adding in the time calculated in step 1. Use the Sysmac Studio to set the variable access time and task period settings. For details, refer to the *NJ-series CPU Unit Software User's Manual* (Cat. No. W501).

# **Adjusting Packet Intervals (RPIs) According to the Task Periods**

Tag data is transferred based on the actual time required for the transfer (task period  $\times$  number of data transfers), regardless of the packet interval (RPI) setting. Therefore, set the packet interval (RPI) according to the following guideline.

Actual time required for data transfer (Task period  $\times$  Number of data transfers)  $<$  RPI

For details on the actual time required to transfer data, refer to *[13-3-2 Built-in EtherNet/IP Port Data](#page-316-1) [Processing Time](#page-316-1)*.

Example: Relationship between the RPI Setting and the Time Required for Data Transfer

- **•** Task period: 10 ms
- **•** Number of data transfers: 2
- Actual time required for data transfer: 10 ms  $\times$  2 times = 20 ms

Regardless of the RPI value, the time required for the data transfer is 20 ms.

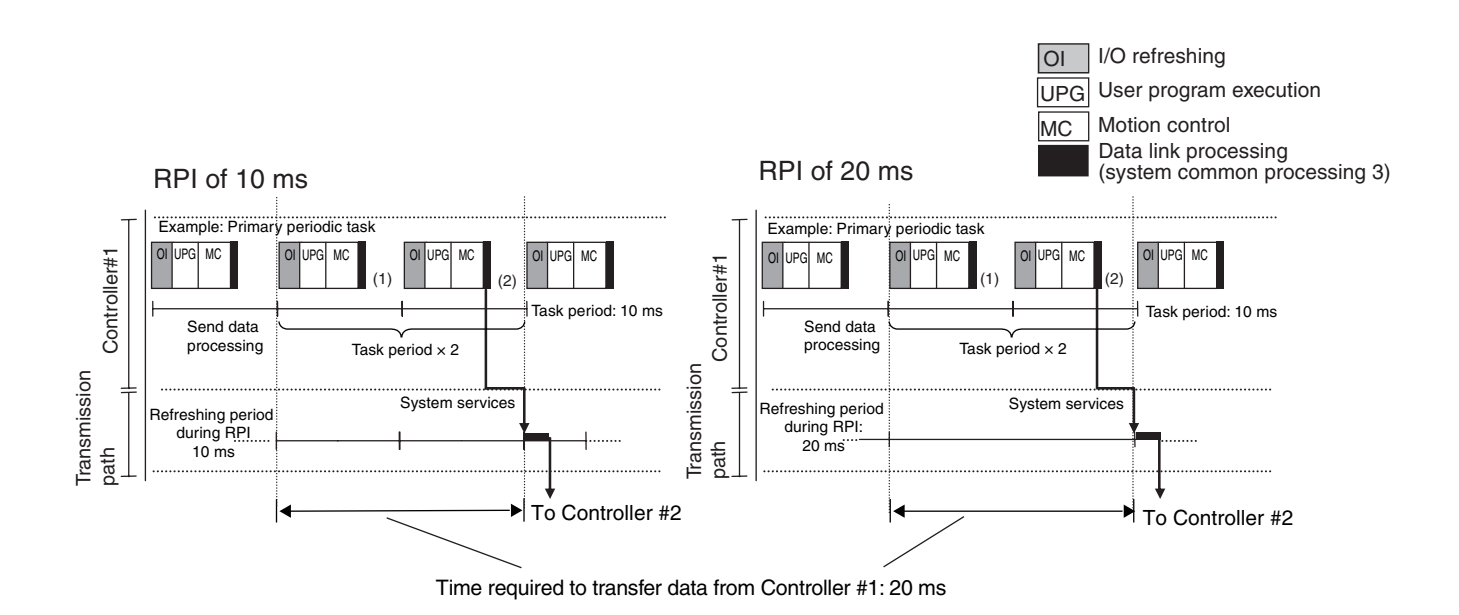

# <span id="page-320-0"></span>**13-3-4 Maximum Tag Data Link I/O Response Time**

You can find the maximum I/O response time from the total of (1) to (6) in the following figure.

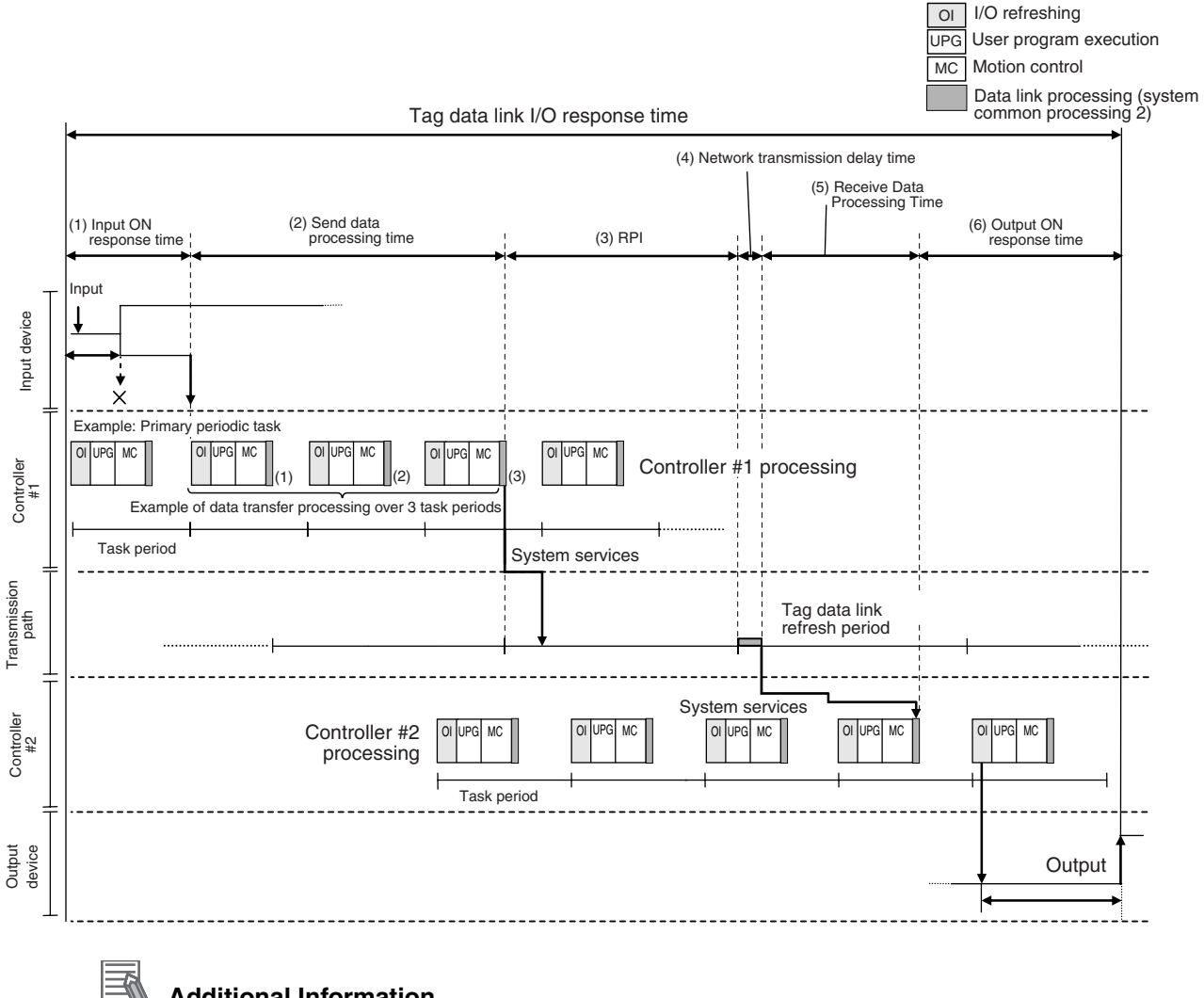

**Additional Information**

Data link processing is executed as a system service. If a tag data link timeout occurs, reconsider the execution time for system services.

#### **(1) Input ON Response Time**

This is the delay time for the external input device from when the input occurs until the switch actually changes to ON and the time until the input data is stored in the memory area of the CPU Unit. Refer to the input delay of each device for the input switch delay time. Also, one task period is required until the data is stored in the memory area of the CPU Unit. Therefore, the input ON response time is obtained as shown below.

Input ON response time  $=$  Input device delay time  $+$  Task period

#### **(2) Send Data Processing Time**

This is the time until the variables in the CPU Unit are transferred to the built-in EtherNet/IP port. Data is transferred during task processing. Therefore, the time required for send data processing is the same as the task period. If the data that is transferred is larger than the amount of data that can be sent during a single task (as set in the variable access time for the task), the data is transferred over multiple task periods. Therefore, add (task period  $\times$  the number of transfers) to the time required. For details on how to determine the time required to send data, refer to *[13-3-2 Built-in Eth](#page-316-1)[erNet/IP Port Data Processing Time](#page-316-1)*.

#### **(3) Packet Interval (RPI)**

This is the communications refresh period set for each connection using the Network Configurator.

#### **(4) Network Transmission Delay Time**

The transmission delay on an Ethernet line is 50  $\mu$ s or less. This delay time can be ignored.

#### **(5) Receive Data Processing Time**

This is the time required to transfer data received on the built-in EtherNet/IP port to a variable in the CPU Unit. Data is received during task processing. Therefore, the time required for receive data processing is the same as the task period. If the data that is transferred is larger than the amount of data that can be received during a single task (as set in the variable access time for the task), the data is transferred over multiple task periods. Therefore, add (task period  $\times$  the number of transfers) to the time required. For details on how to determine the time required to receive data, refer to *[13-3-](#page-316-1) [2 Built-in EtherNet/IP Port Data Processing Time](#page-316-1)*. Data is transferred once in each task period. Therefore, if data transfer has ended in the task period in which data is received, the start of transmission for received data will be delayed by one Controller task period.

#### **Additional Information**

The total amount of data transferred increases if there are connections with multiple nodes, and the data that is transferred may exceed the amount that can be processed in a single transfer. In this case, the number of data transfers increases.

#### **(6) Output ON Response Time**

This is the delay time for the external output device from when the Controller specified turning ON the output until the output is actually turned ON.

Output ON response time = Output device delay time + Task period

#### **Additional Information**

The I/O response time may be longer due to noise, or other events.

# <span id="page-322-0"></span>**13-4 Message Service Transmission Delay**

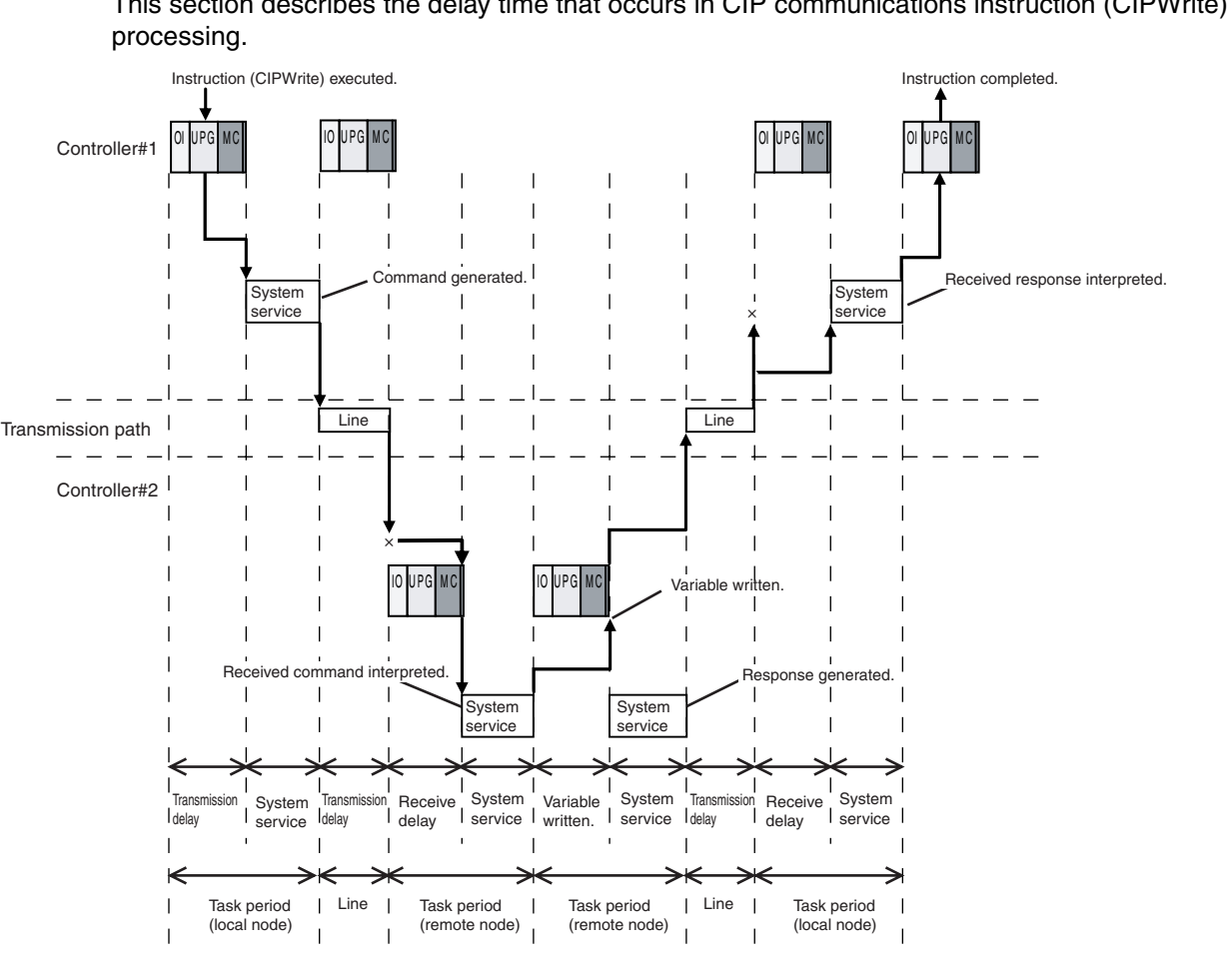

This section describes the delay time that occurs in CIP communications instruction (CIPWrite) service

Maximum transmission delay time = Send delay + System service execution time + Transmission delay + Receive delay + System service execution time

(Local node task period)

+ Variable write time + System service execution time + Transmission delay + Receive delay + System service execution time

(Remote node task period)

(Local node task period)

(Remote node task period)

Processes that cause a delay time are processed in the task periods at each node as shown in the above diagram. Line-based delays are as follows:

#### **• Transmission Delay**

The transmission delay on an Ethernet line is 50 µs or less. This delay time can be ignored.

#### **Additional Information**

**•** Depending on the actual operating environment, the transmission time may be longer than the one calculated with the equations given here. The following factors can cause longer transmission times: other traffic on the network, window sizes of network nodes, other traffic at the built-in EtherNet/ IP port itself (e.g., simultaneous tag data link communications), and the system configuration.

**13**

**•** CIP communications processing is executed as a system service. If a timeout occurs for a CIP communications instruction, reconsider the execution time for system services.
# 14

# **Troubleshooting**

This section describes the items to check when errors occur in the EtherNet/IP Function Module. It includes error diagnosis and countermeasures for error indications, and error diagnosis and countermeasures for operating conditions.

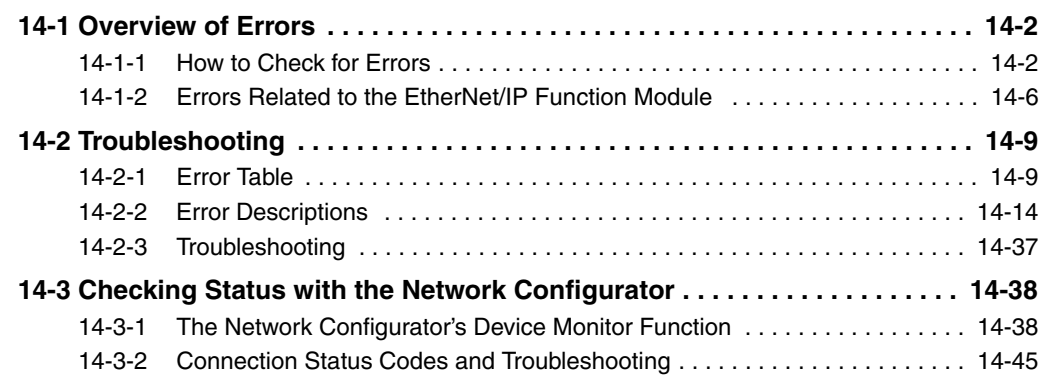

# <span id="page-325-1"></span>**14-1 Overview of Errors**

You manage all of the errors that occur on the NJ-series Controller as events. The same methods are used for all events. This allows you to see what errors have occurred and find corrections for them with the same methods for the entire range of errors that is managed (i.e., CPU Unit, EtherCAT slaves,\* and CJ-series Units).

\* The EtherCAT slaves must support NJ-series error management.

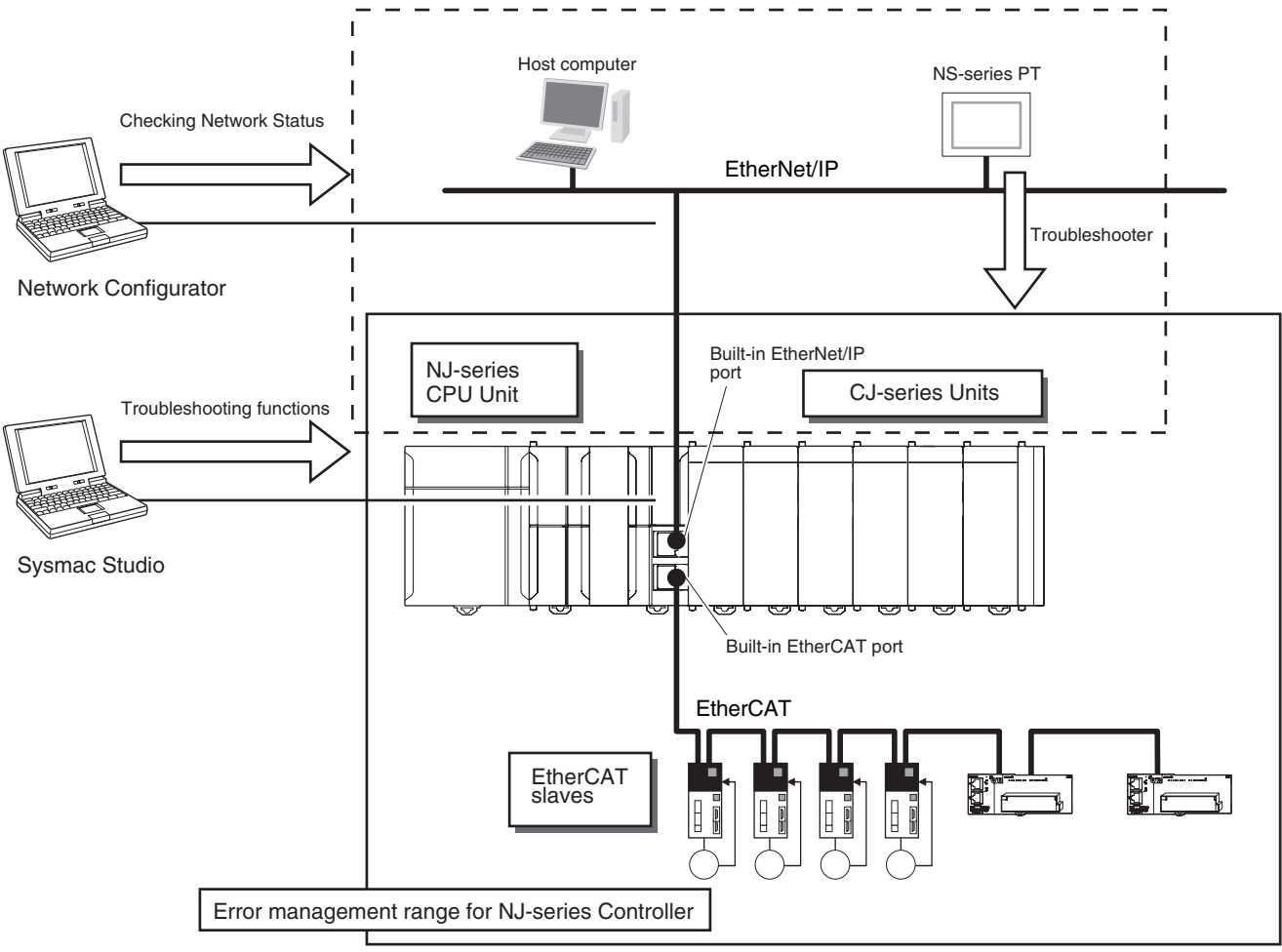

You can use the troubleshooting functions of the Sysmac Studio or the Troubleshooter on an NS-series PT to quickly check for errors that have occurred and find corrections for them.

You can also use the Network Configurator to check the network status. Refer to *[14-3 Checking Status](#page-361-0) [with the Network Configurator](#page-361-0)* for the procedure to check network status.

This manual describes the errors that originate in the EtherNet/IP Function Module. Refer to the *NJseries Troubleshooting Manual* (Cat. No. W503) for specific corrections when errors occur and for troubleshooting information on the entire NJ-series Controller.

#### <span id="page-325-0"></span>**14-1-1 How to Check for Errors**

You can check to see if an error has occurred with the following methods.

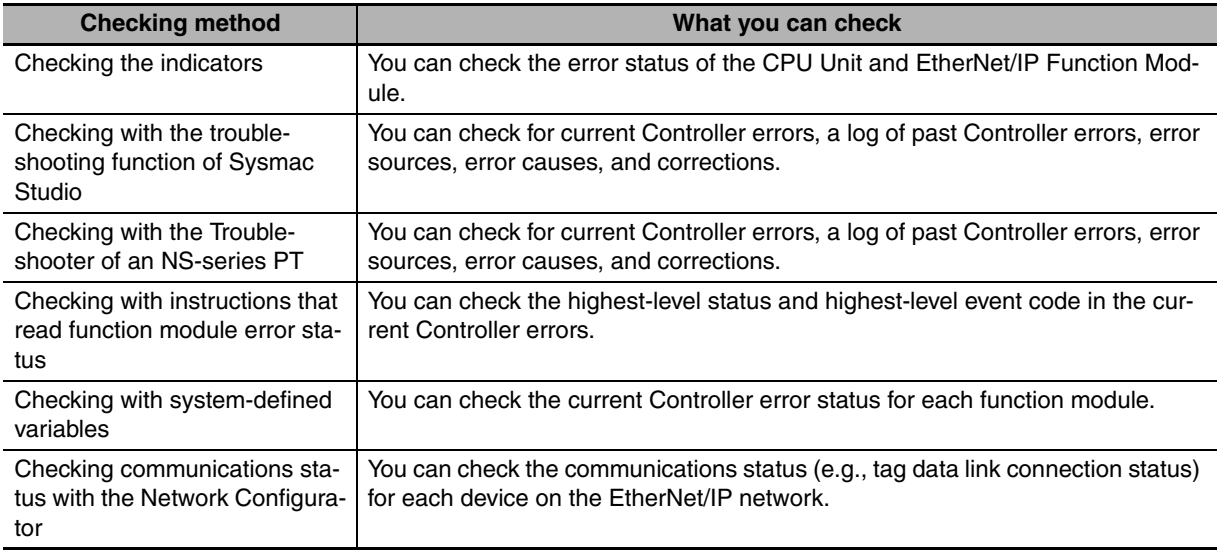

This section describes the above checking methods.

# **Checking the Indicators**

#### **• CPU Unit Operating Status**

You can use the PWR indicator on the Power Supply Unit and the RUN and ERROR indicators on the CPU Unit to determine the event level for an error. The following table shows the relationship between the Controller's indicators and the event level.

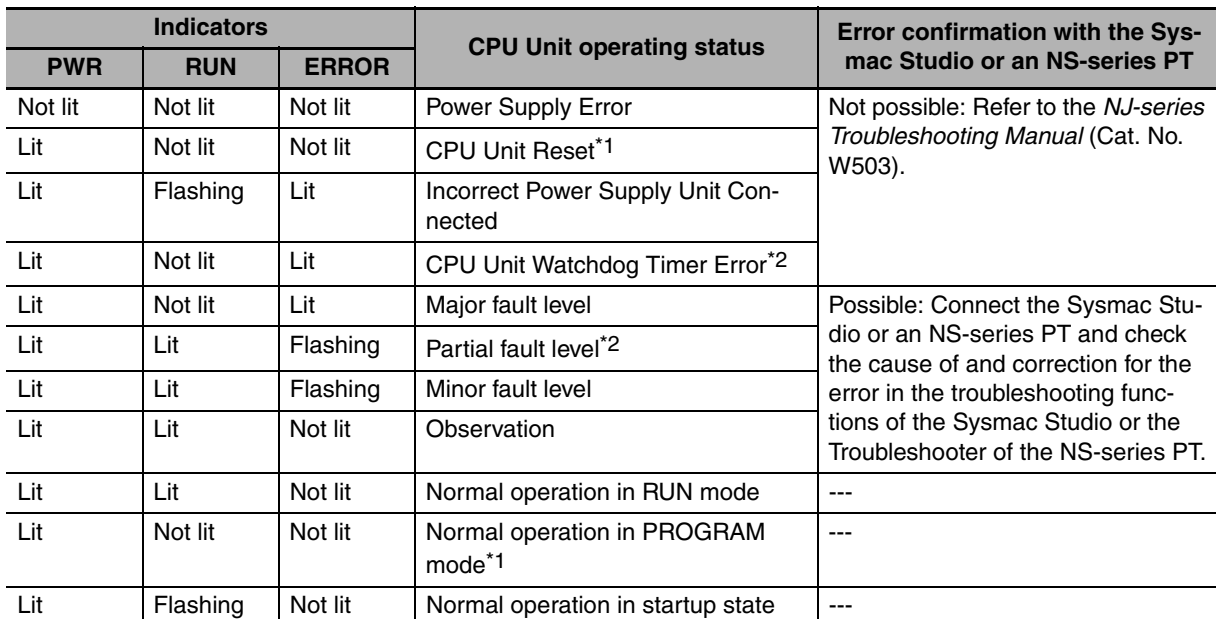

\*1 If you can connect communications to the CPU Unit from the Sysmac Studio with a direct USB connection, the CPU Unit is in PROGRAM mode. If you cannot connect communications, the CPU Unit is being reset.\*3

\*2 If you can connect communications to the CPU Unit from the Sysmac Studio with a direct USB connection, a major fault level error has occurred. If you cannot connect communications, a watchdog timer error has occurred in the CPU Unit.\*3

\*3 If you cannot connect communications to the CPU Unit from the Sysmac Studio, it is also possible that the USB cable is faulty or that the network type on the Sysmac Studio is not set for a direct USB connection. Refer to the *NJ-series Troubleshooting Manual* (Cat. No. W503) if you cannot connect communications to the CPU Unit.

#### ● EtherNet/IP Function Module Error Status

If the EtherNet/IP NET ERR indicator is also lit in addition to the PWR, RUN, and ERROR indicators, then an error in the minor fault level or a higher level has occurred in the EtherNet/IP Function Module. The indicator lets you check the status given in the following table.

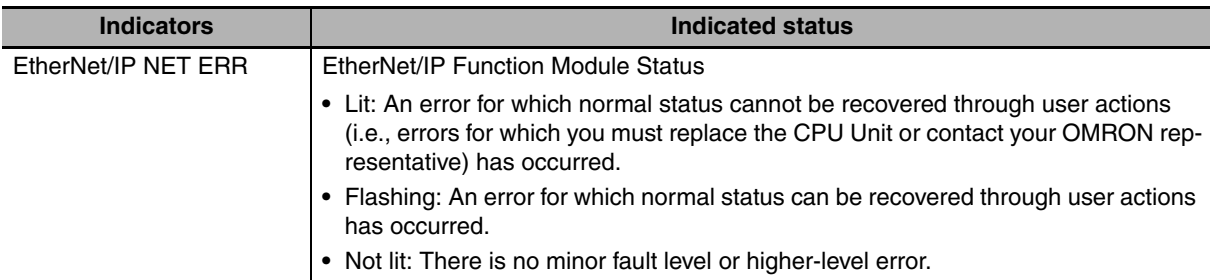

#### ● Flowchart to Check Error Status on EtherNet/IP Function Module with **Indicators**

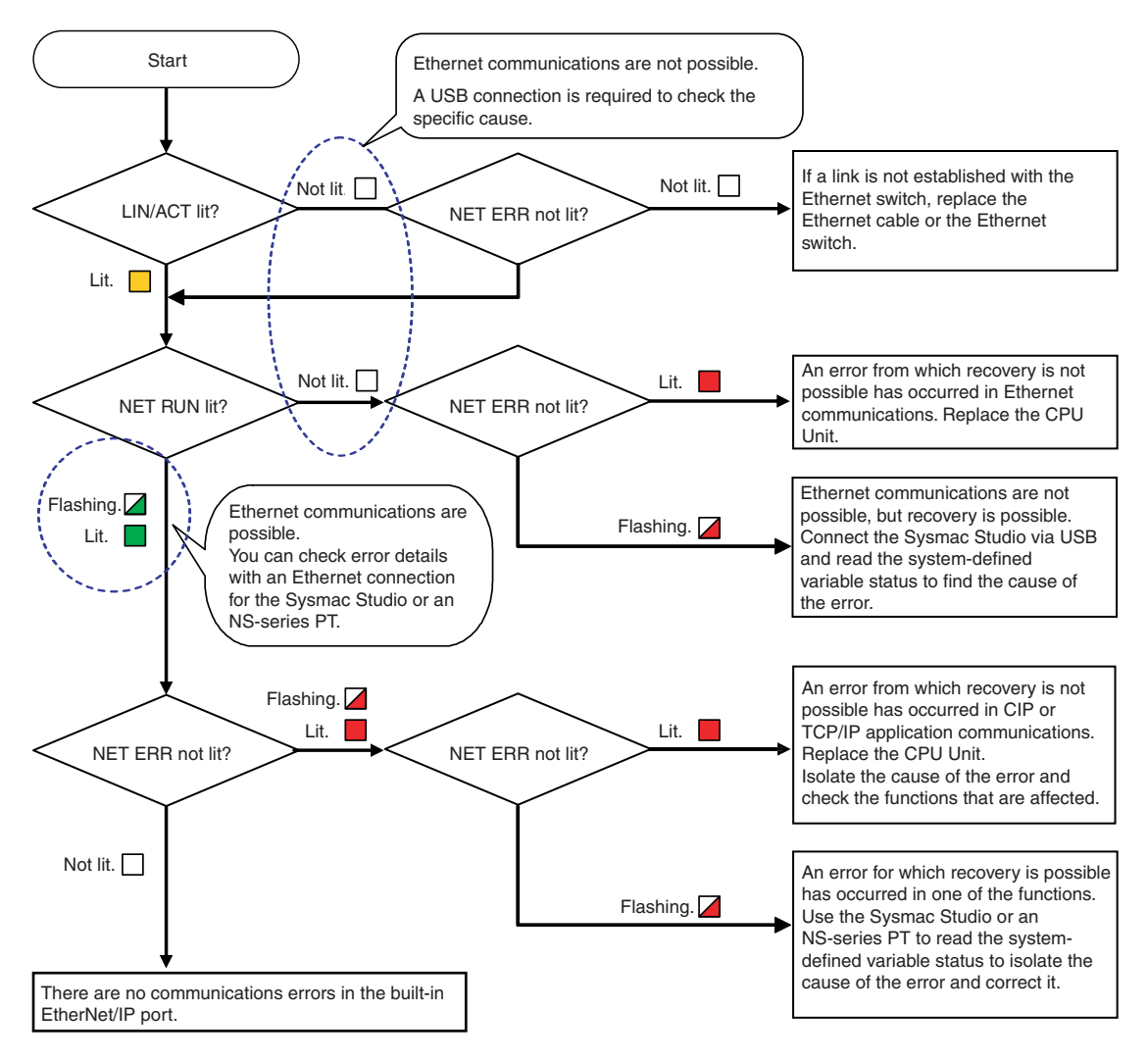

## **Checking with the Troubleshooting Function of Sysmac Studio**

When an error occurs, you can connect the Sysmac Studio online to the Controller to check current Controller errors and the log of past Controller errors. You can also check the cause of the error and corrections.

Refer to the *NJ-series Troubleshooting Manual* (Cat. No. W503) for the procedures to check for errors with the Sysmac Studio.

## **Checking with the Troubleshooter of an NS-series PT**

If you can connect communications between an NS-series PT and the Controller when an error occurs, you can check for current Controller errors and the log of past Controller errors. You can also check the cause of the error and corrections.

Refer to the *NJ-series Troubleshooting Manual* (Cat. No. W503) for the procedures to check for errors with an NS-series PT.

# **Checking with Instructions That Read Error Status**

You can use instructions in the user program to check the error status of each function module. The following table gives the instruction that is used to get error information for the EtherNet/IP Function Module.

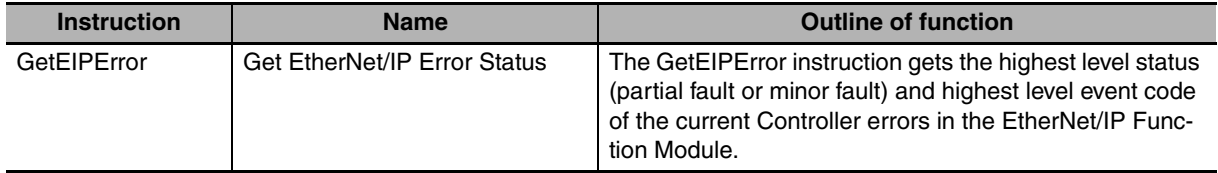

For details on the instructions that get error status, refer to the *NJ-series Instructions Reference Manual* (Cat. No. W502).

# **Checking with System-defined Variables**

You can use system-defined variables to check for errors in the EtherNet/IP Master Function Module.

#### **• Error Status Variables**

You can check for errors in each function module of the NJ-series Controller with error status variables. The following variables show the error status of the EtherNet/IP Function Module.

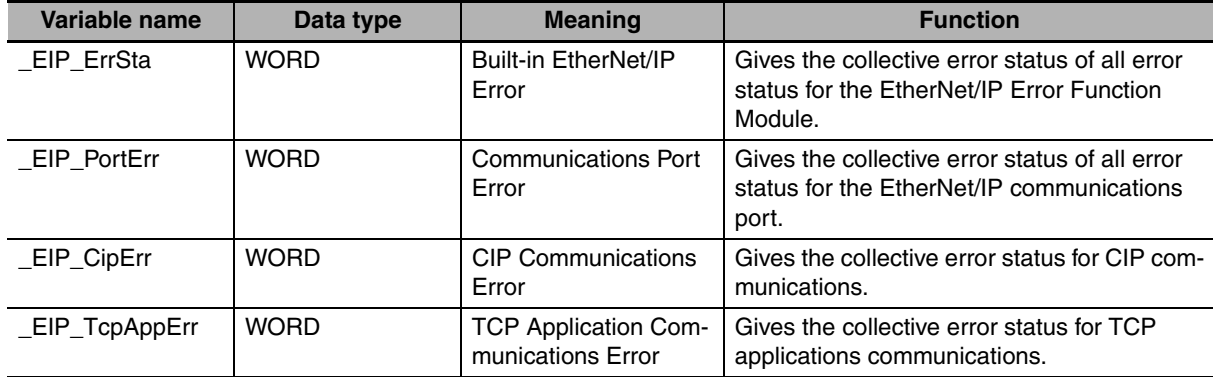

The meanings of the individual bits in the above error status variables are given below.

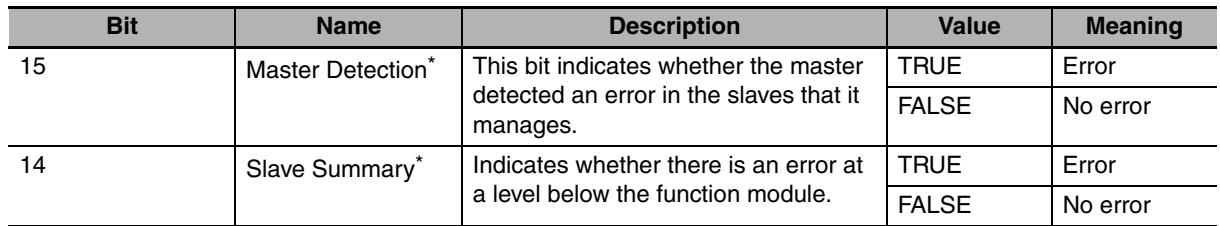

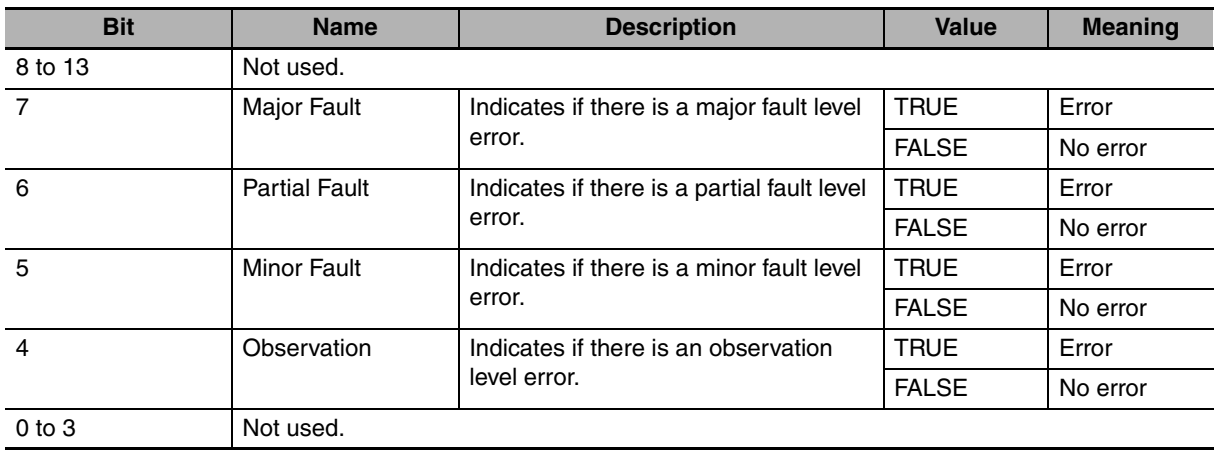

\* This bit is not used in the error status variables for the EtherNet/IP Function Module.

#### **• Other System-defined Variables Related to Errors**

For the EtherNet/IP Function Module, there are other system-defined variables that show error status in addition to the error status variables. Refer to *[3-1 System-defined Variables Related to the](#page-61-0) [Built-in EtherNet/IP Port](#page-61-0)* for system-defined variables that are related to errors.

#### **Checking Communications Status with the Network Configurator**

You can use the Network Configurator to check the communications status (e.g., tag data link connection status) for each device on the EtherNet/IP network. Refer to *[14-3 Checking Status with the Network](#page-361-0) [Configurator](#page-361-0)*.

## <span id="page-329-0"></span>**14-1-2 Errors Related to the EtherNet/IP Function Module**

This section describes the errors that are related to the EtherNet/IP Function Module.

# **Classifications**

There are the following three sources of errors in the EtherNet/IP Function Module.

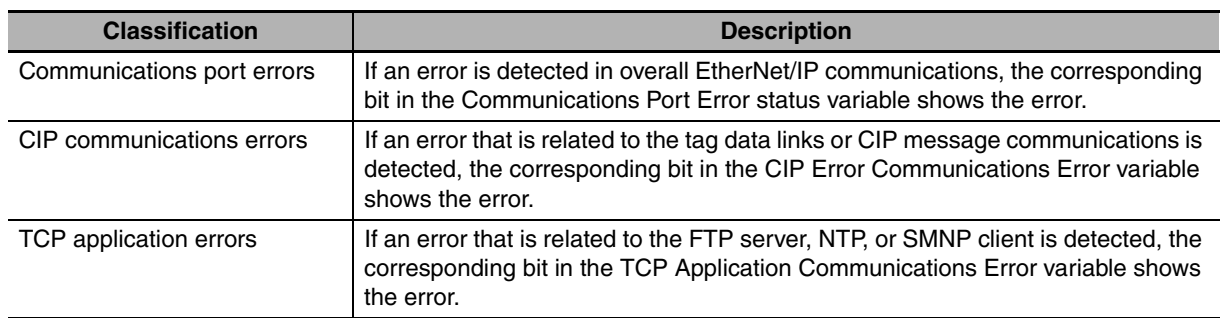

\* Other Ethernet communications are not affected.

## **Event Levels**

This section describes the operation of the EtherNet/IP Function Module for each event level.

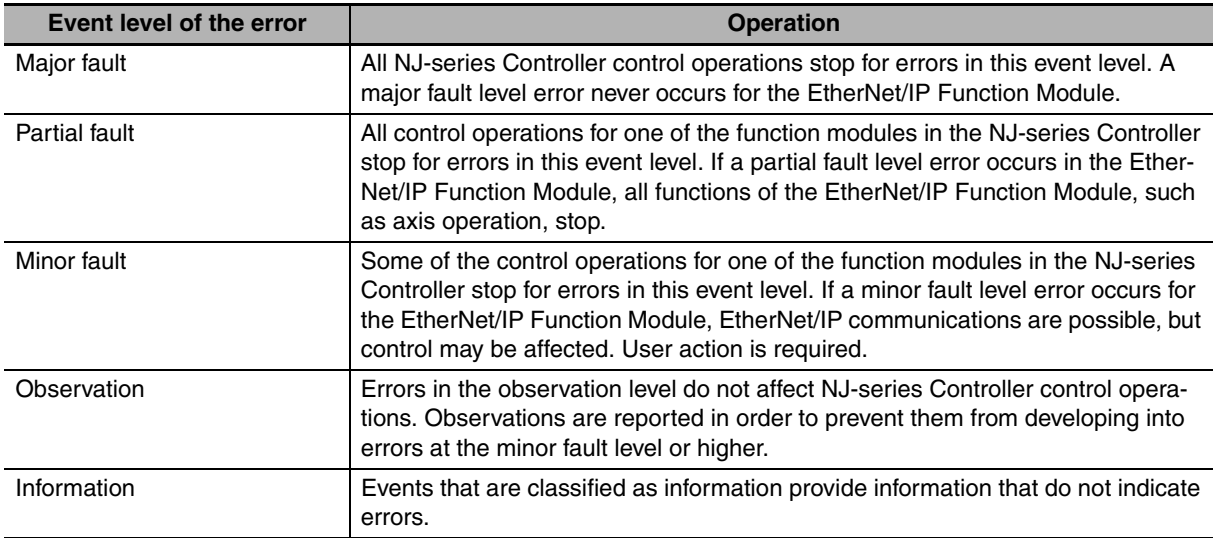

# **Event Levels for Built-in EtherNet/IP Errors**

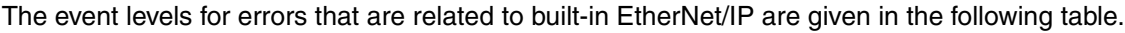

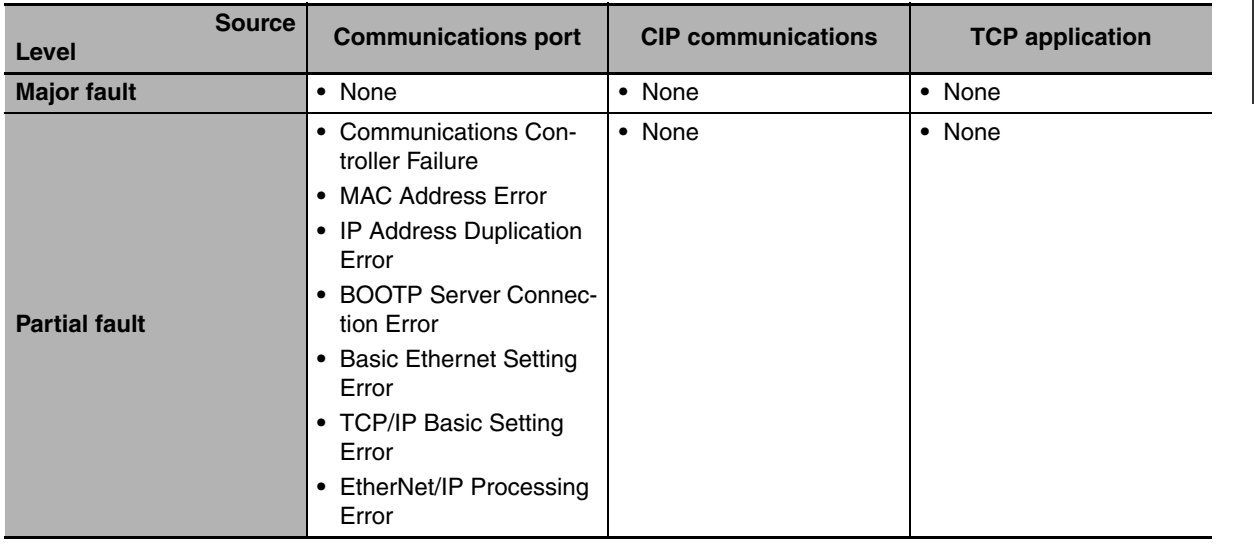

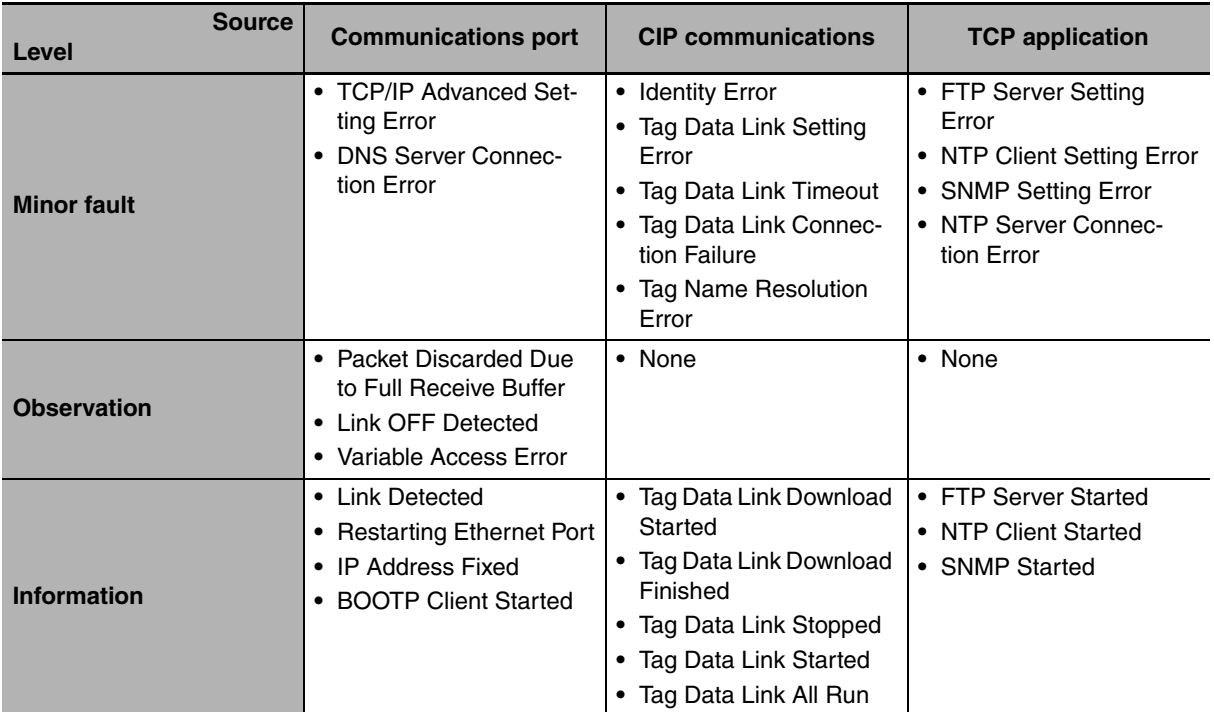

# <span id="page-332-0"></span>**14-2 Troubleshooting**

This section describes the errors that can occur and the corrections for them.

# <span id="page-332-1"></span>**14-2-1 Error Table**

The errors (i.e., events) that can occur in the EtherNet/IP Function Module are given on the following pages. Event levels are given as following in the tables:

Maj: Major fault level

Prt: Partial fault level

Min: Minor fault level

Obs: Observation

Info: Information

Refer to the *NJ-series Troubleshooting Manual* (Cat. No. W503) for all of the event codes that may occur in an NJ-series Controller.

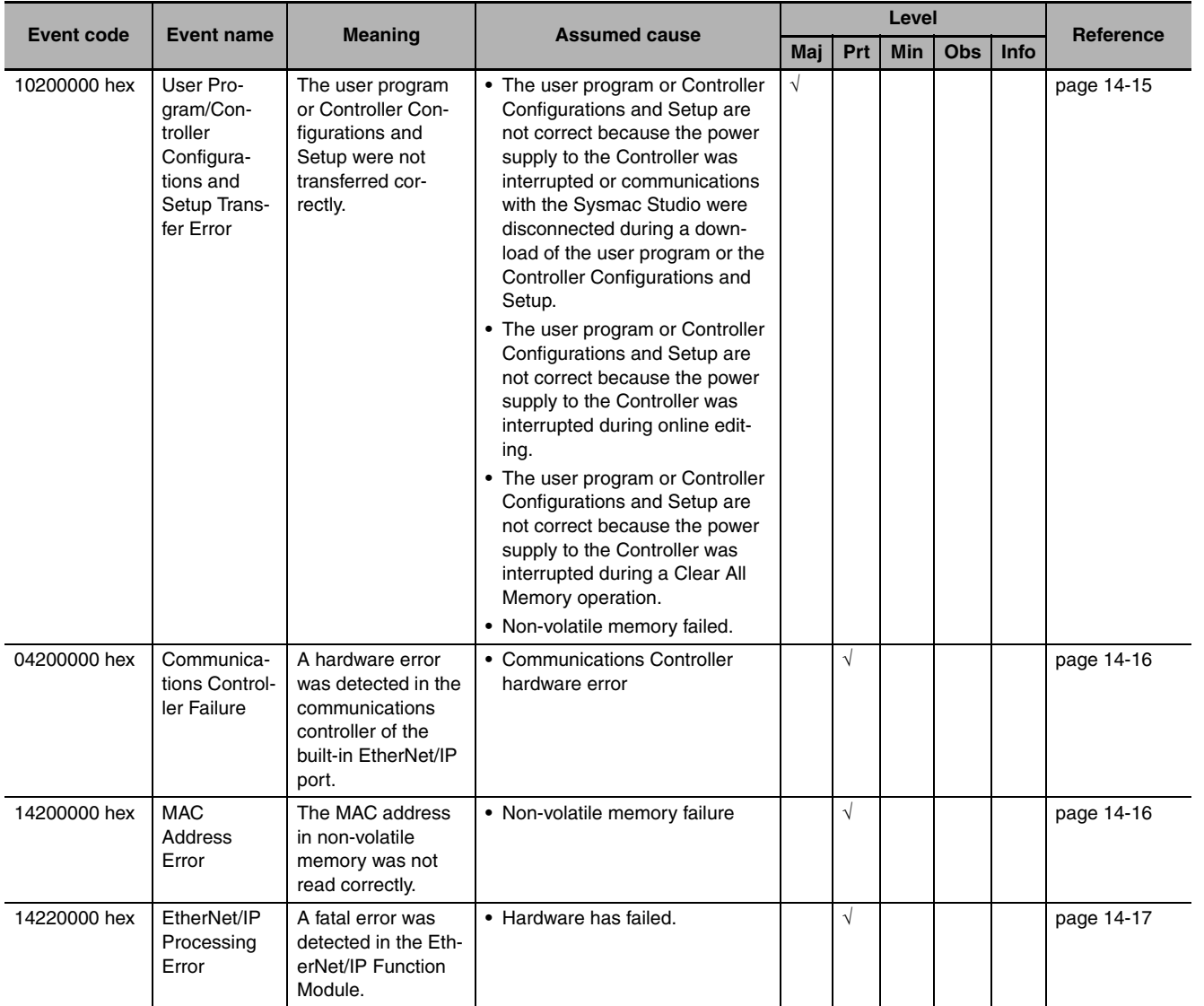

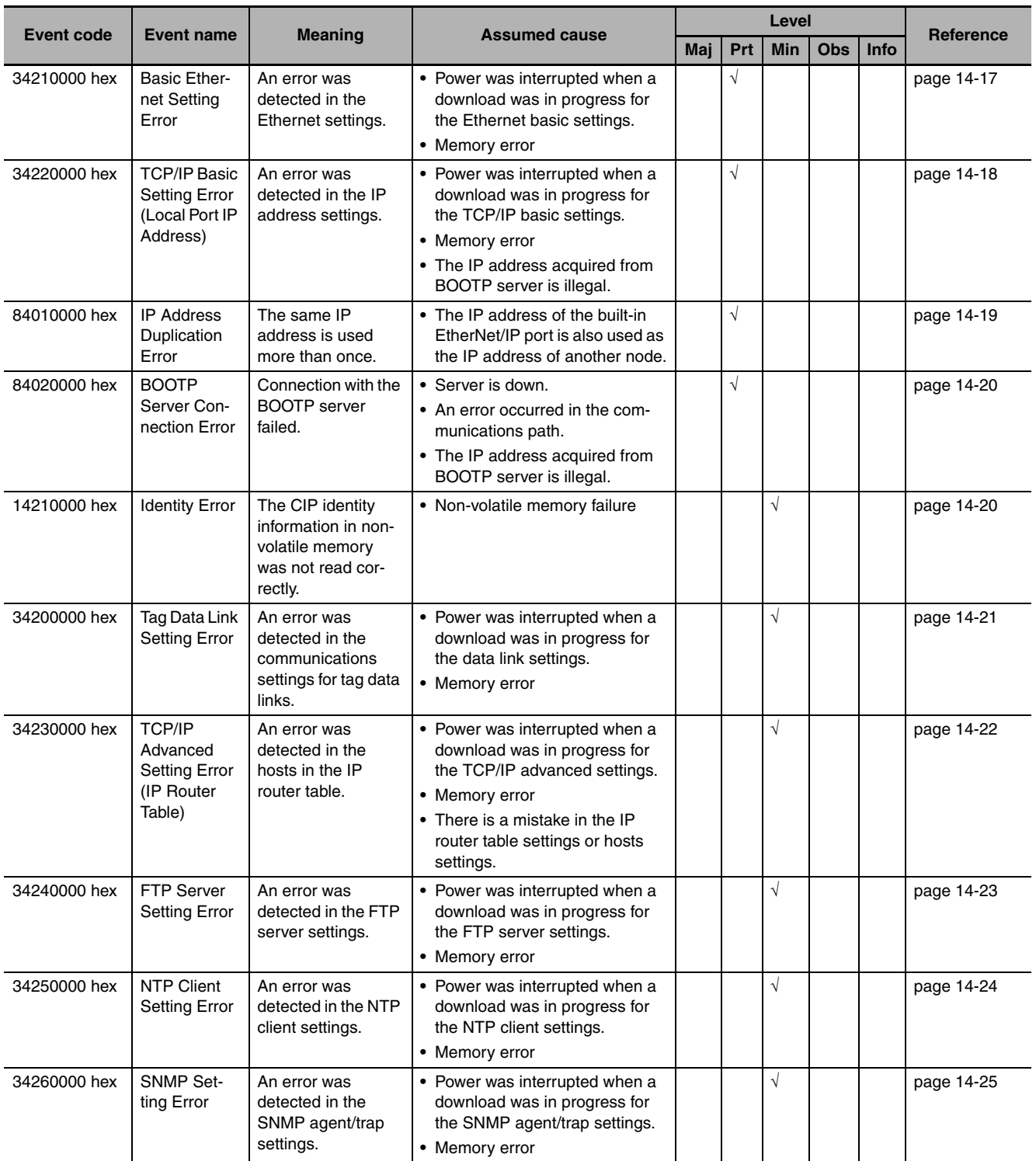

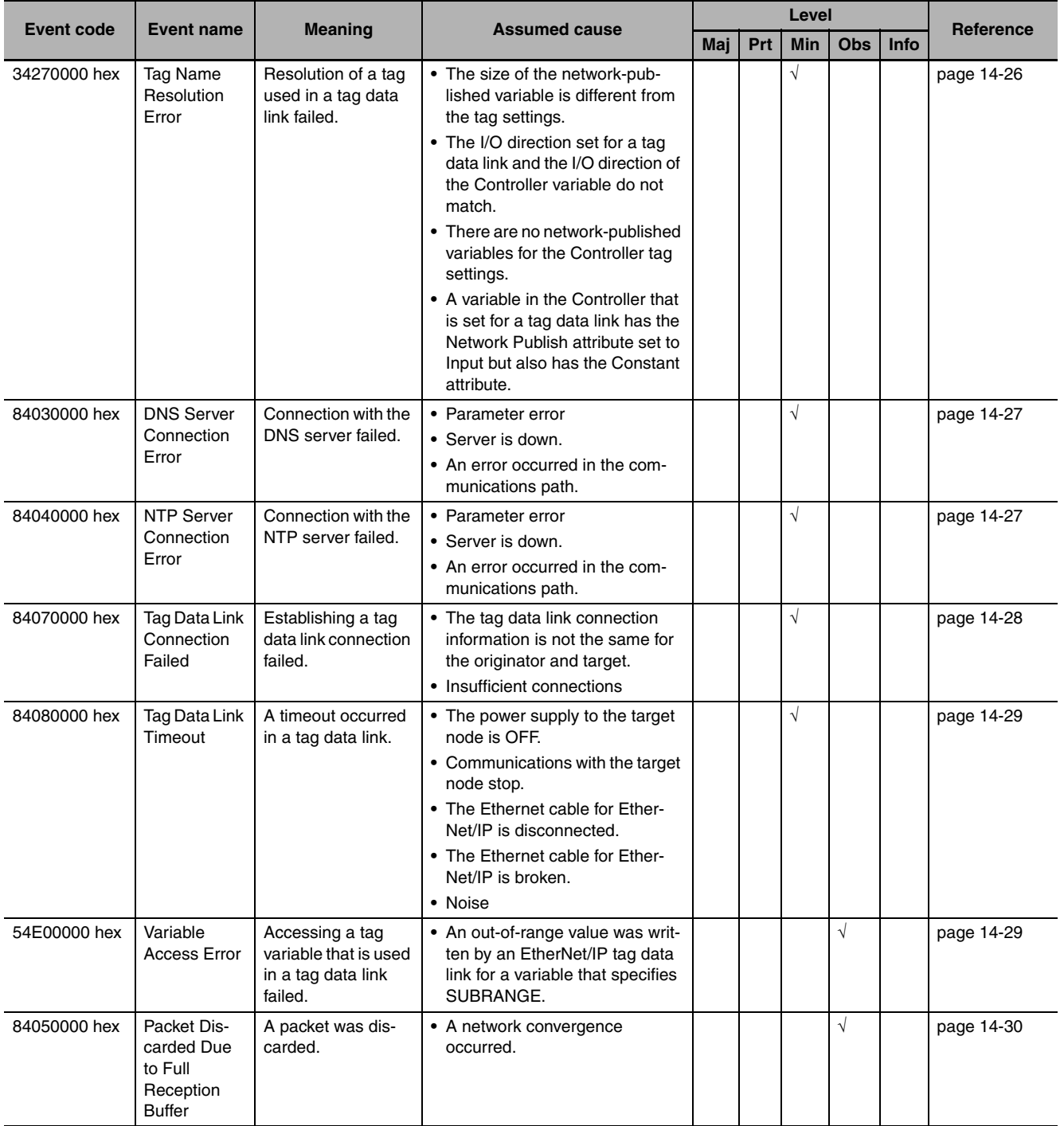

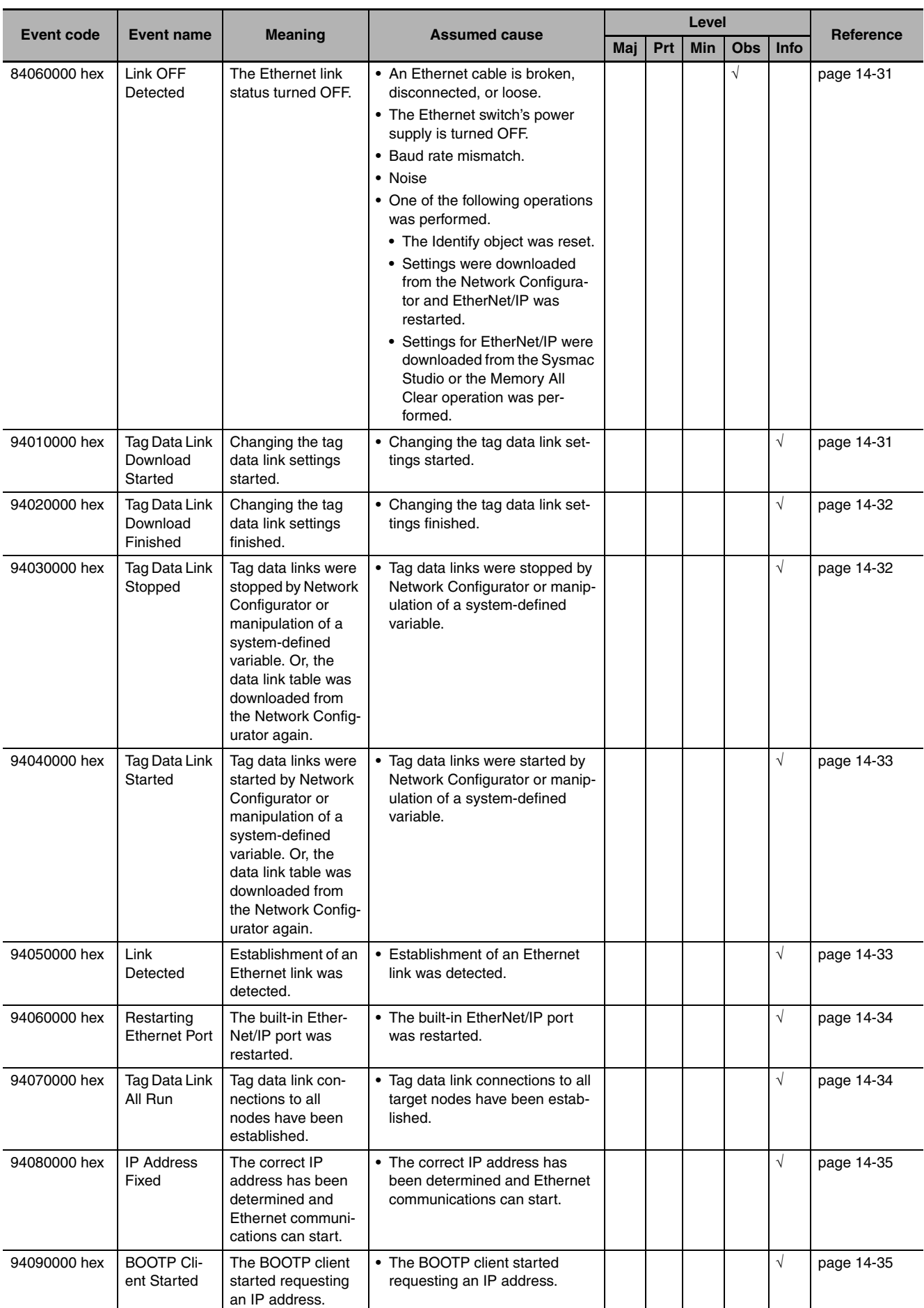

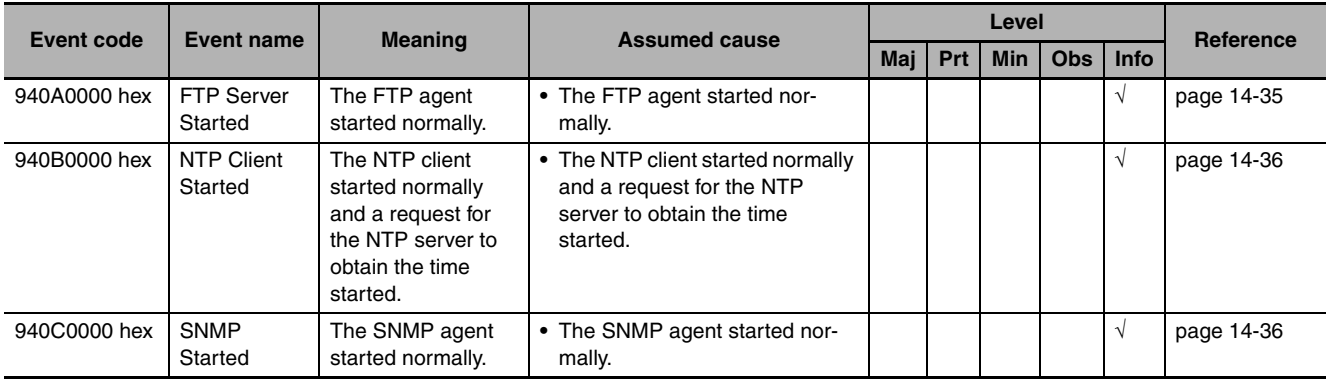

#### <span id="page-337-0"></span>**14-2-2 Error Descriptions**

This section describes the information that is given for individual errors.

# **Controller Error Descriptions**

The items that are used to describe individual errors (events) are described in the following copy of an error table.

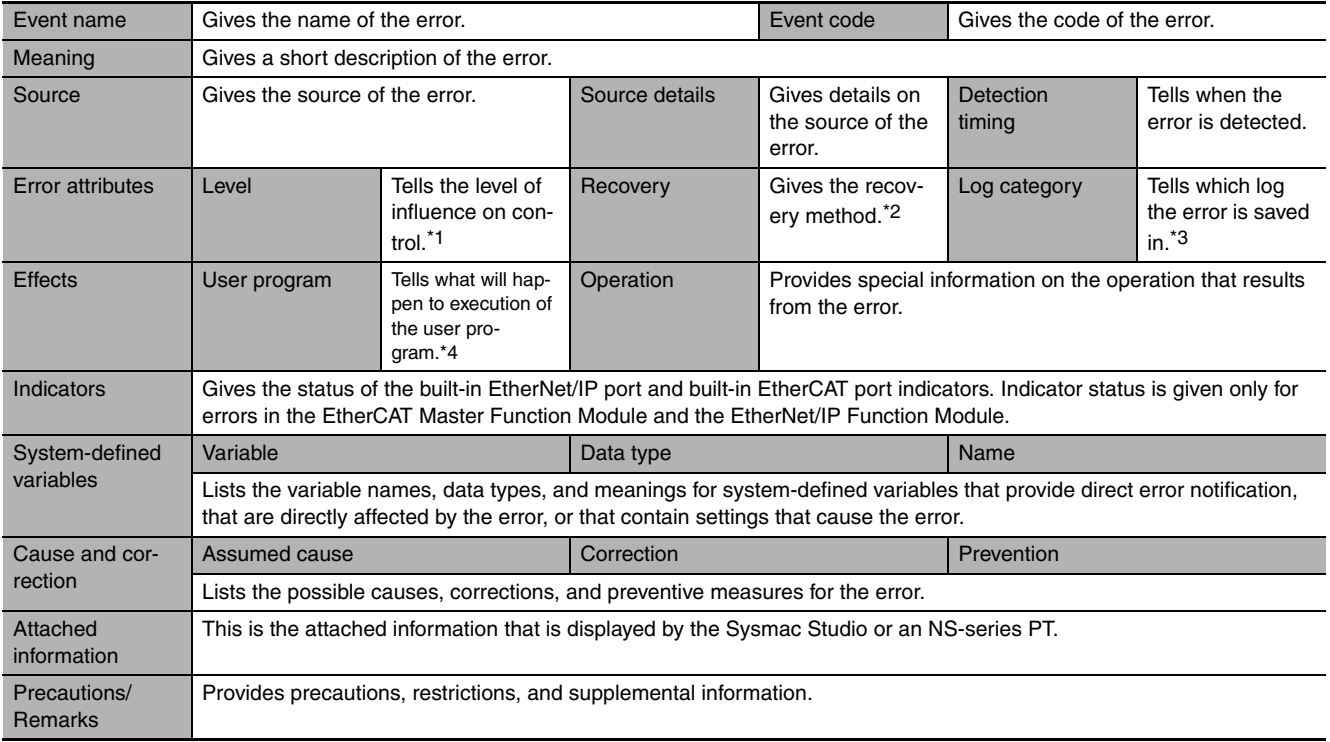

\*1 One of the following:

Major fault: Major fault level Partial fault: Partial fault level Minor fault: Minor fault level **Observation** Information

\*2 One of the following:

Automatic recovery: Normal status is restored automatically when the cause of the error is removed. Error reset: Normal status is restored when the error is reset after the cause of the error is removed. Cycle the power supply: Normal status is restored when the power supply to the Controller is turned OFF and then back ON after the cause of the error is removed. Controller reset: Normal status is restored when the Controller is reset after the cause of the error is removed. Depends on cause: The recovery method depends on the cause of the error.

\*3 One of the following: System: System event log Access: Access event log

\*4 One of the following: Continues: Execution of the user program will continue. Stops: Execution of the user program stops. Starts: Execution of the user program starts.

# <span id="page-338-0"></span>**Error Descriptions**

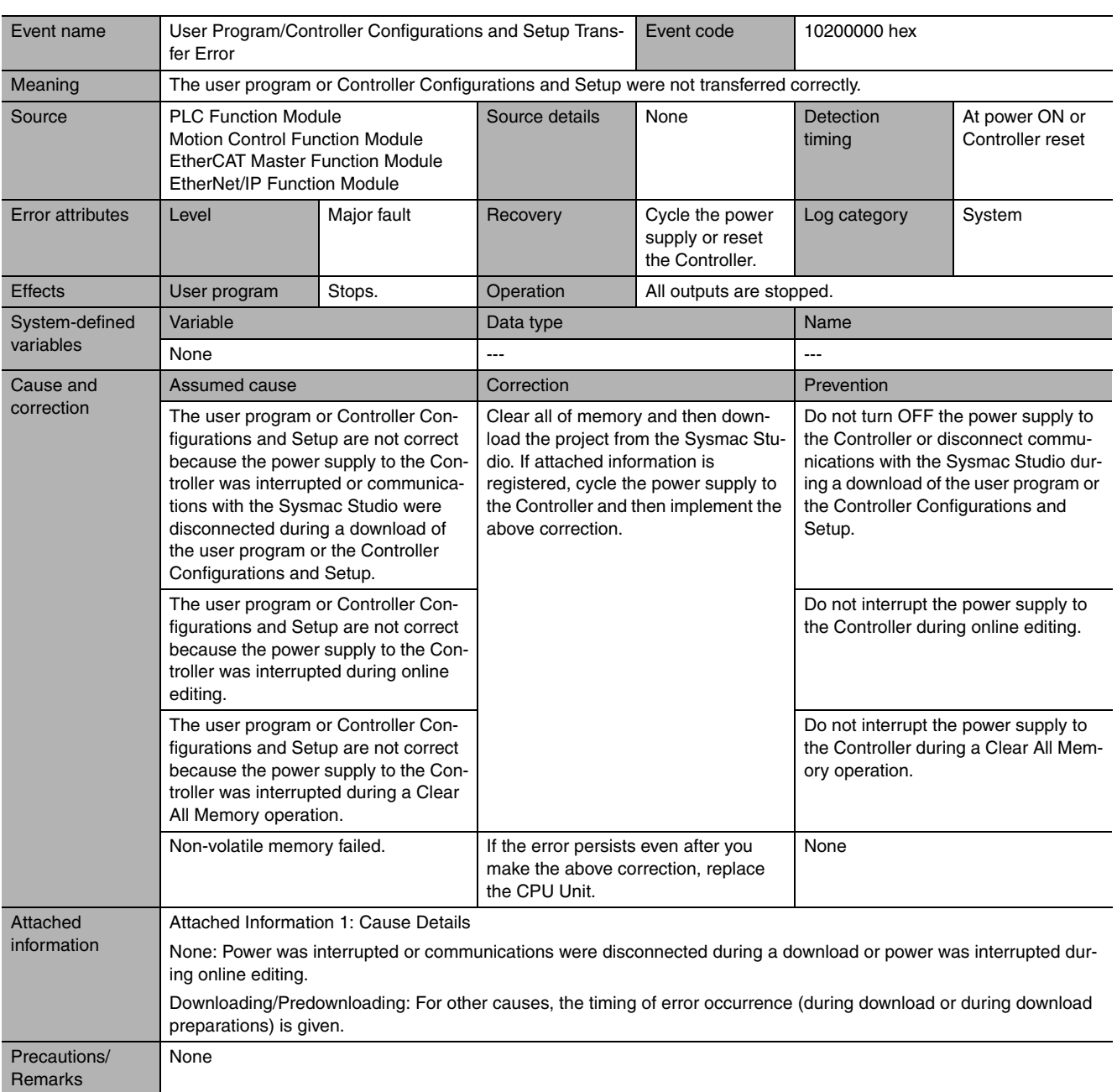

<span id="page-339-0"></span>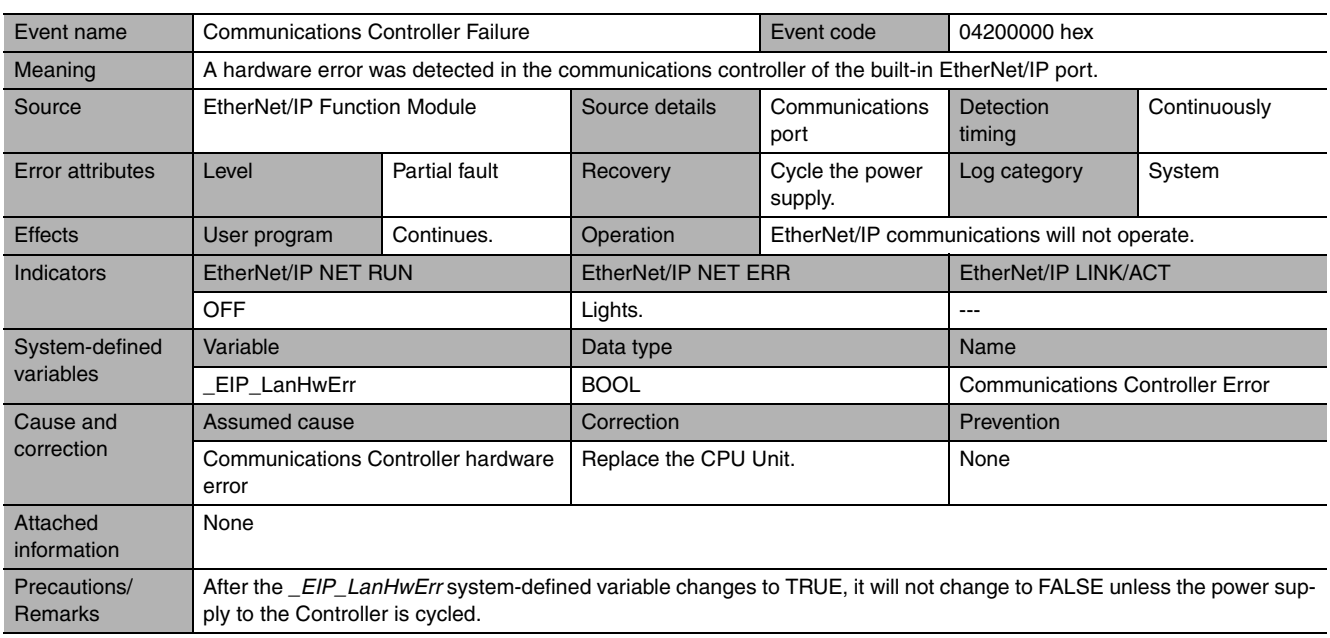

<span id="page-339-1"></span>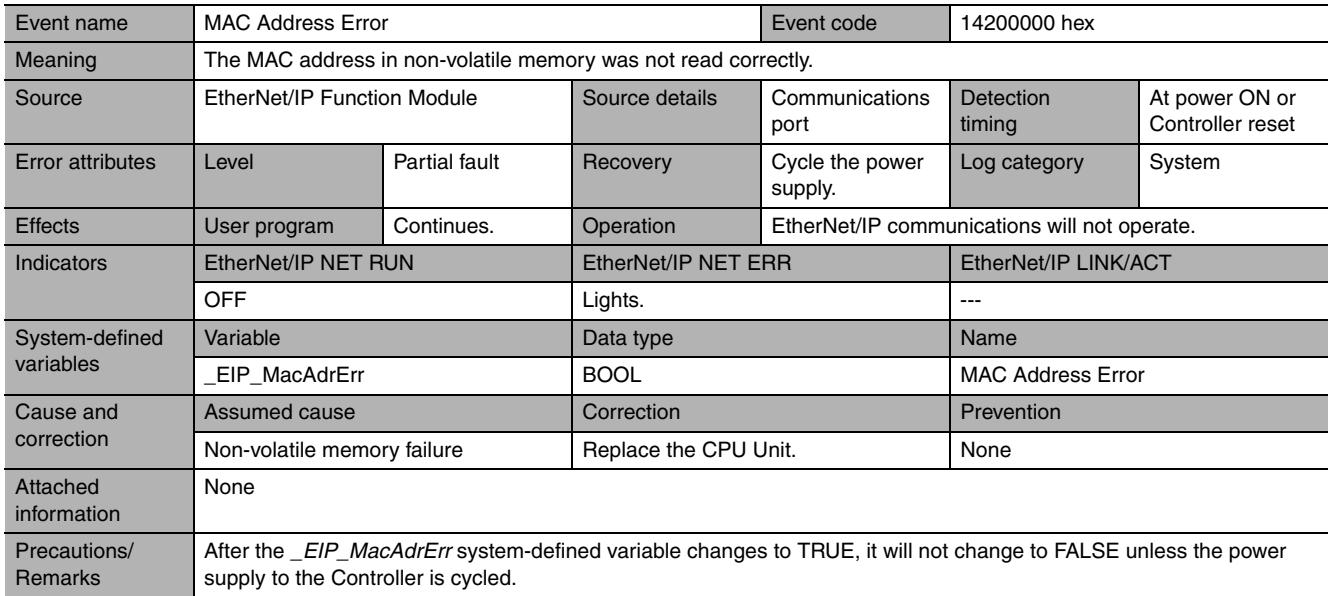

<span id="page-340-0"></span>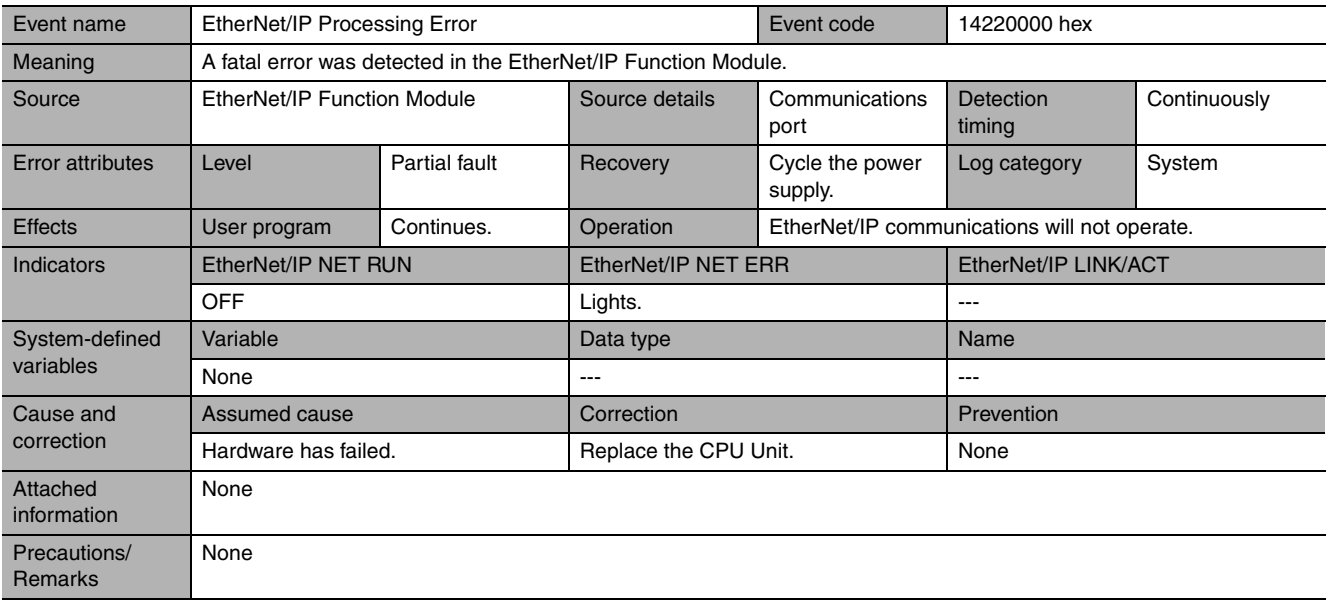

<span id="page-340-1"></span>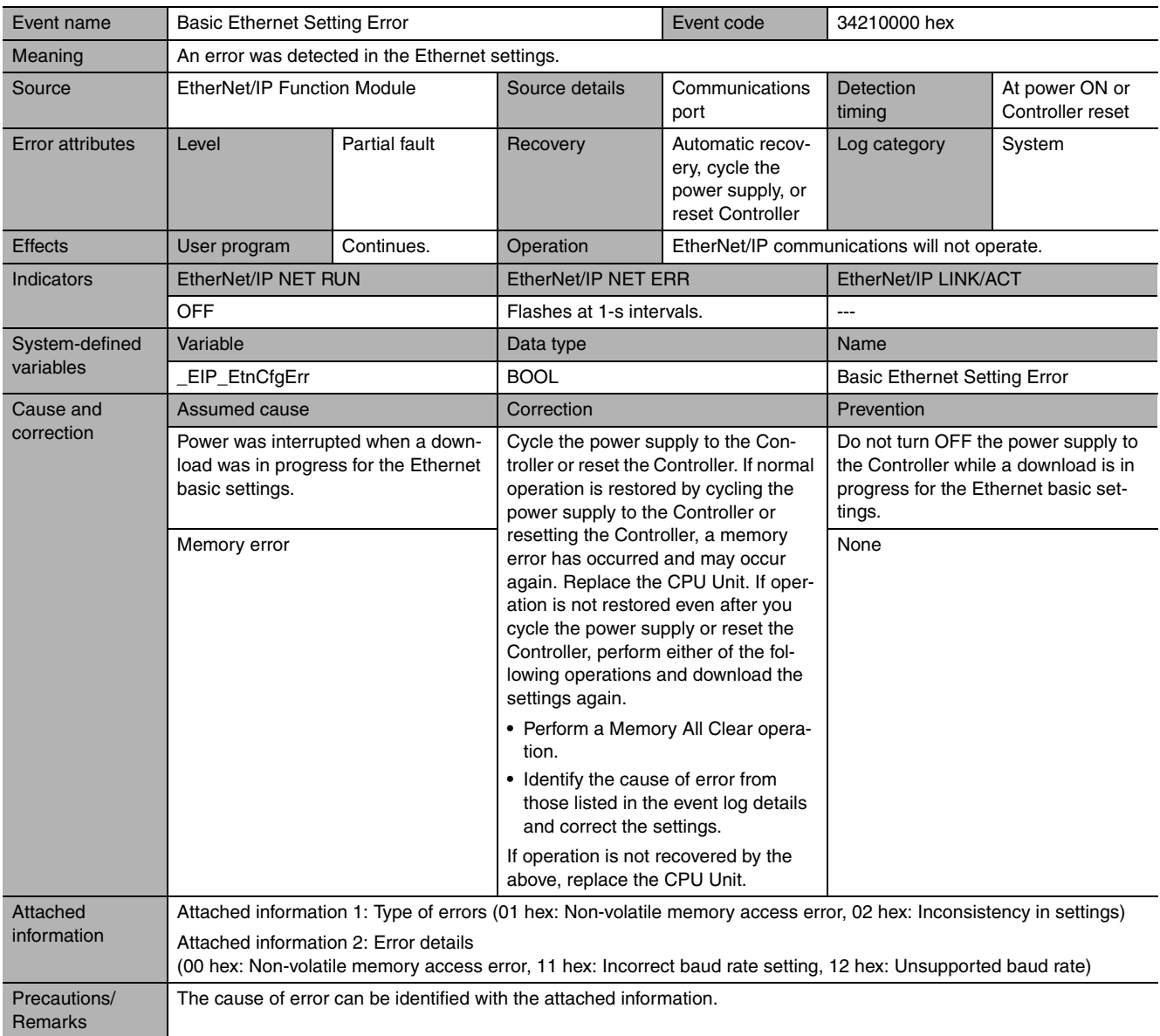

<span id="page-341-0"></span>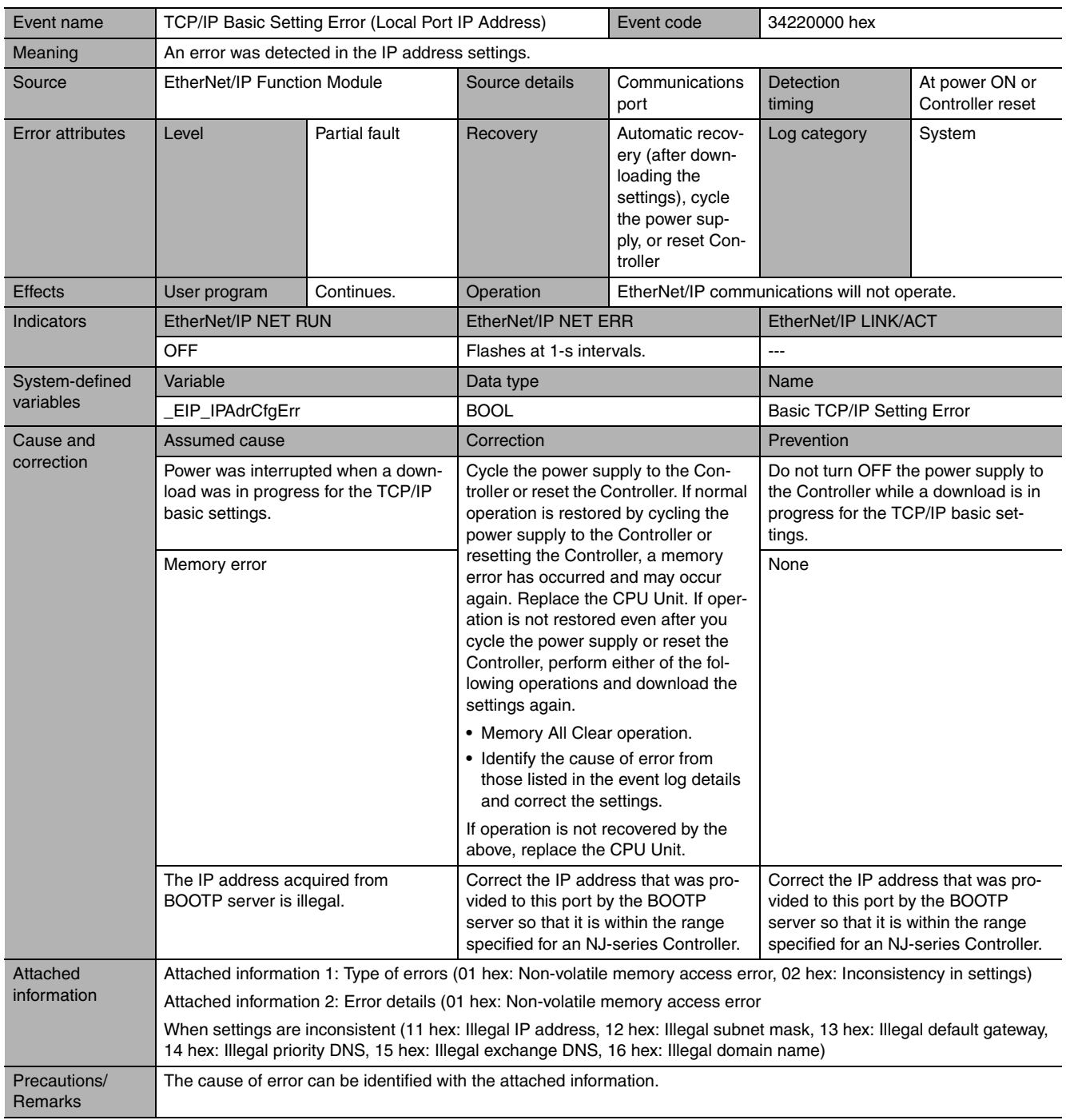

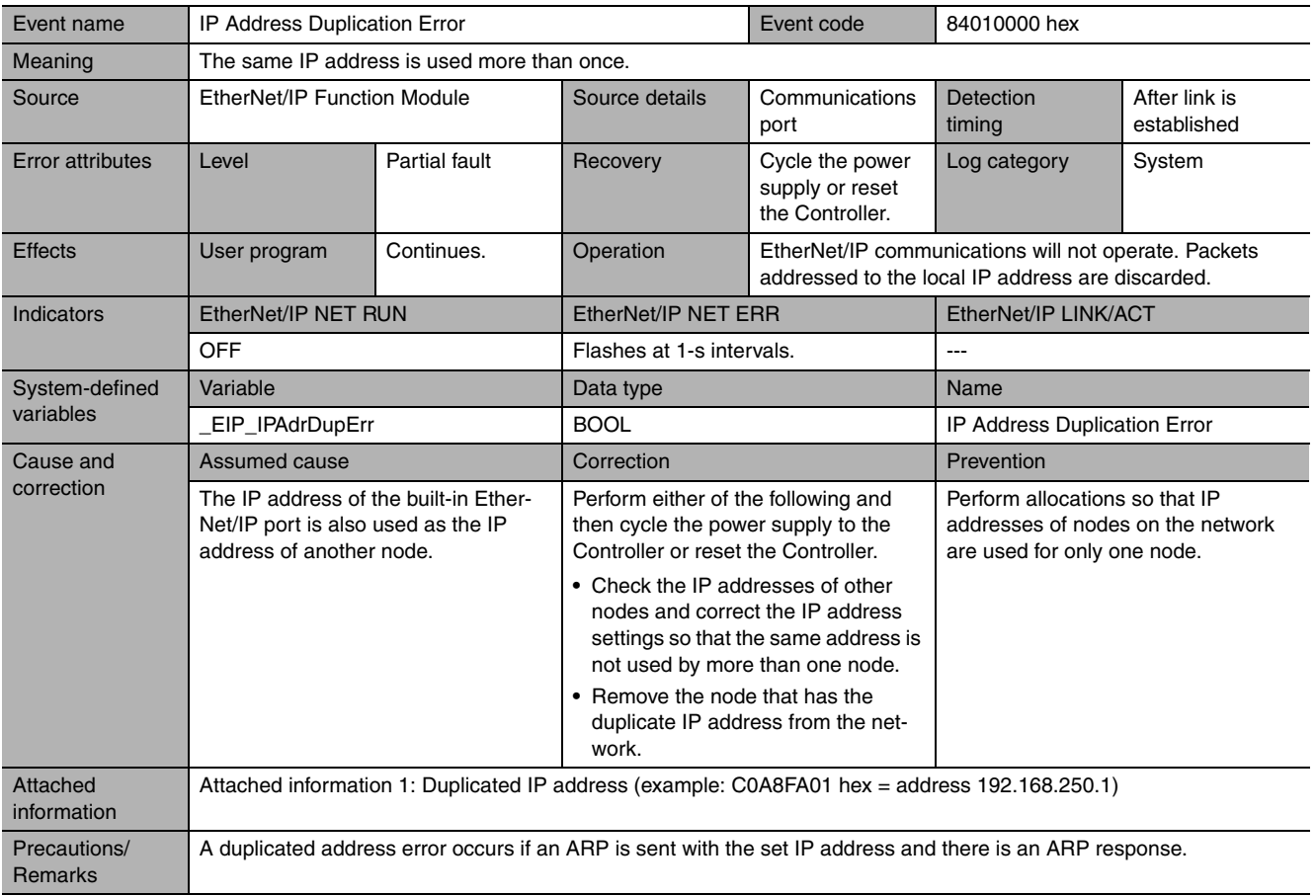

<span id="page-342-0"></span>**14**

<span id="page-343-0"></span>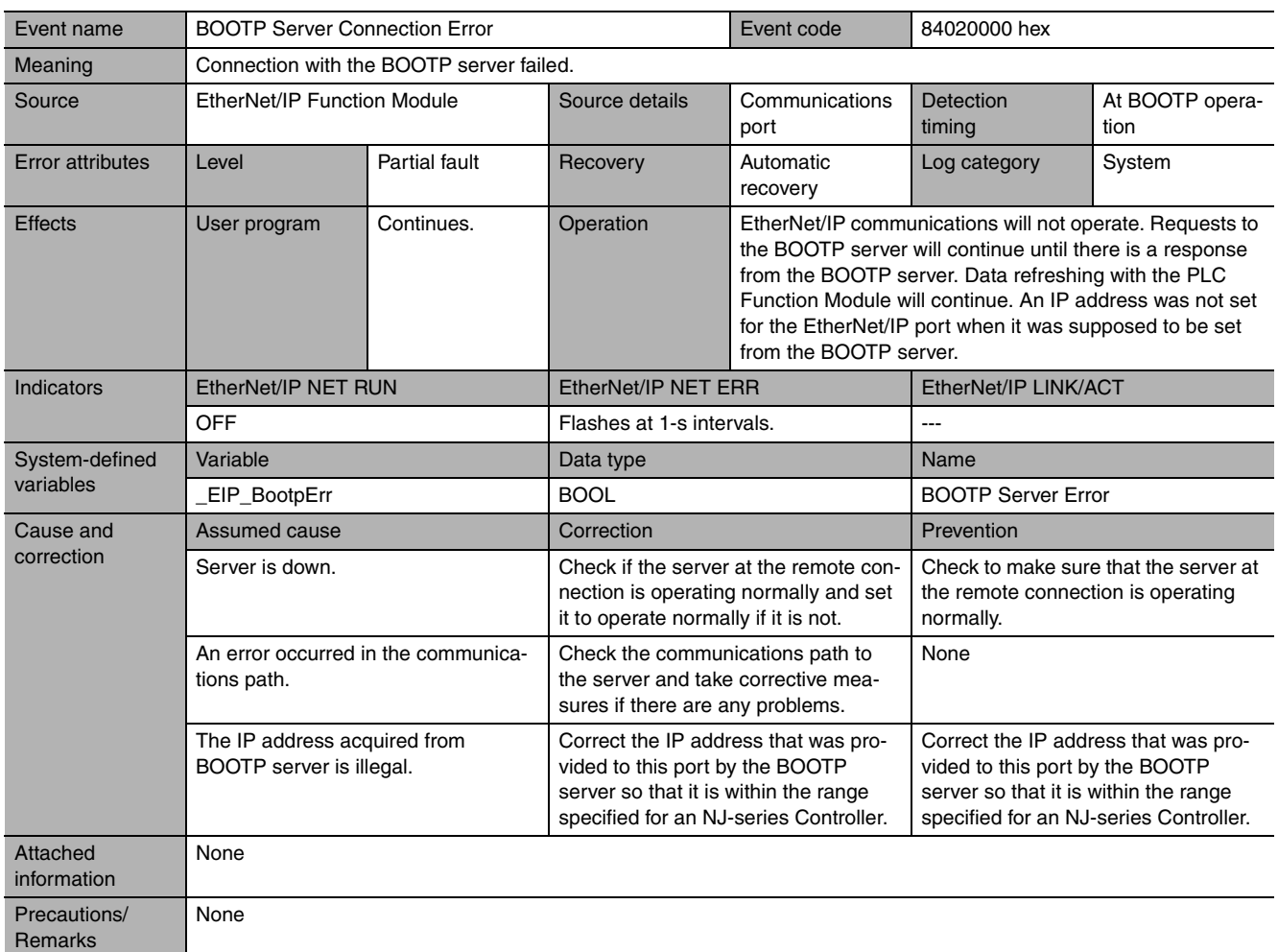

<span id="page-343-1"></span>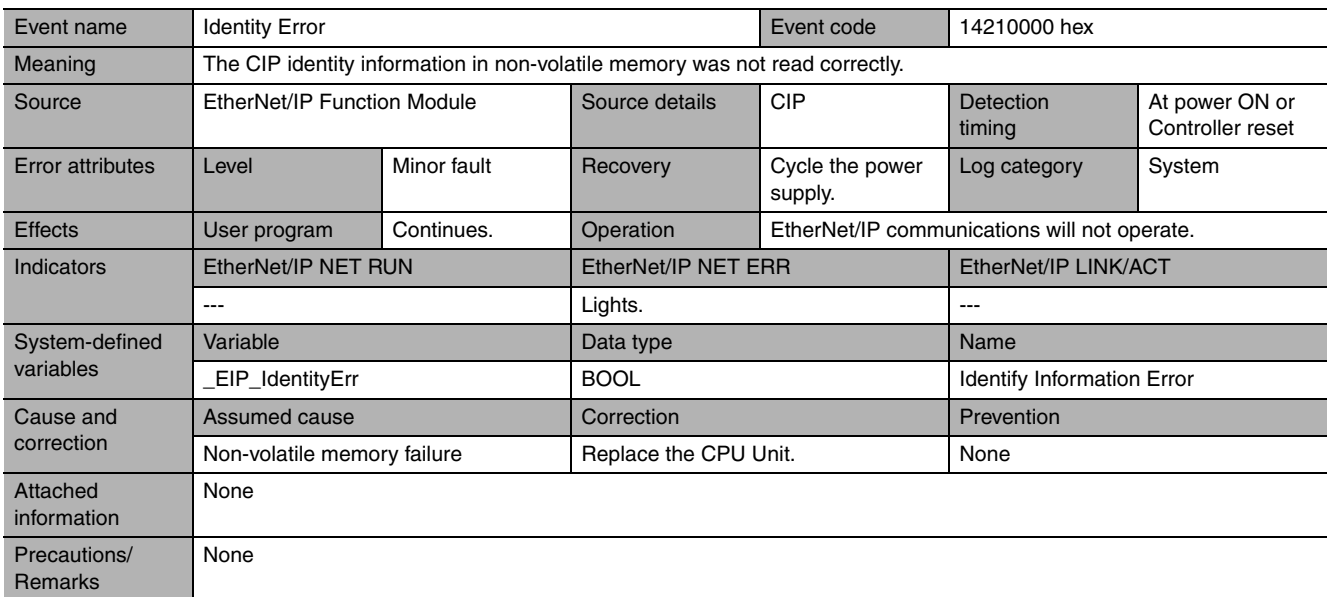

<span id="page-344-0"></span>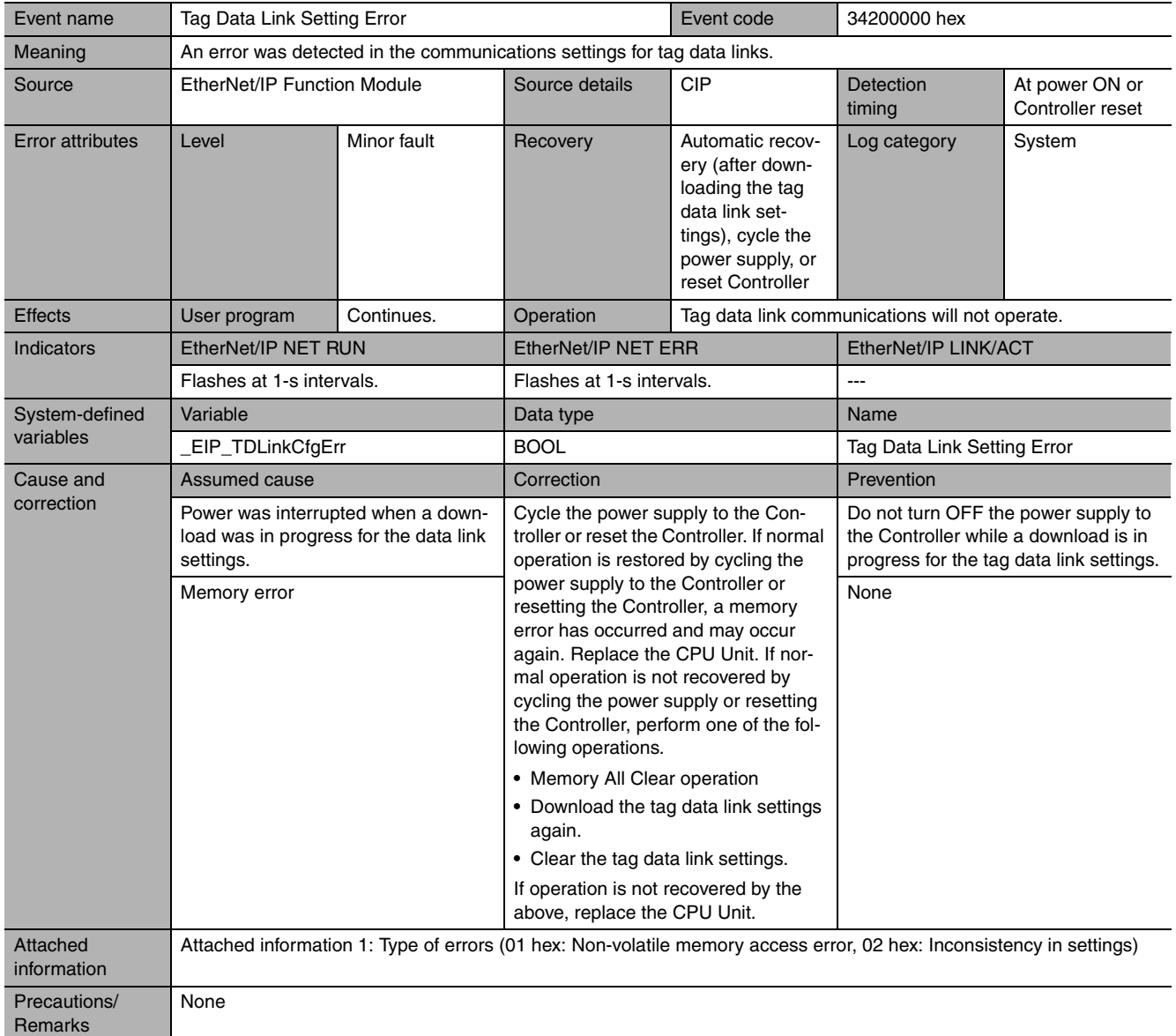

<span id="page-345-0"></span>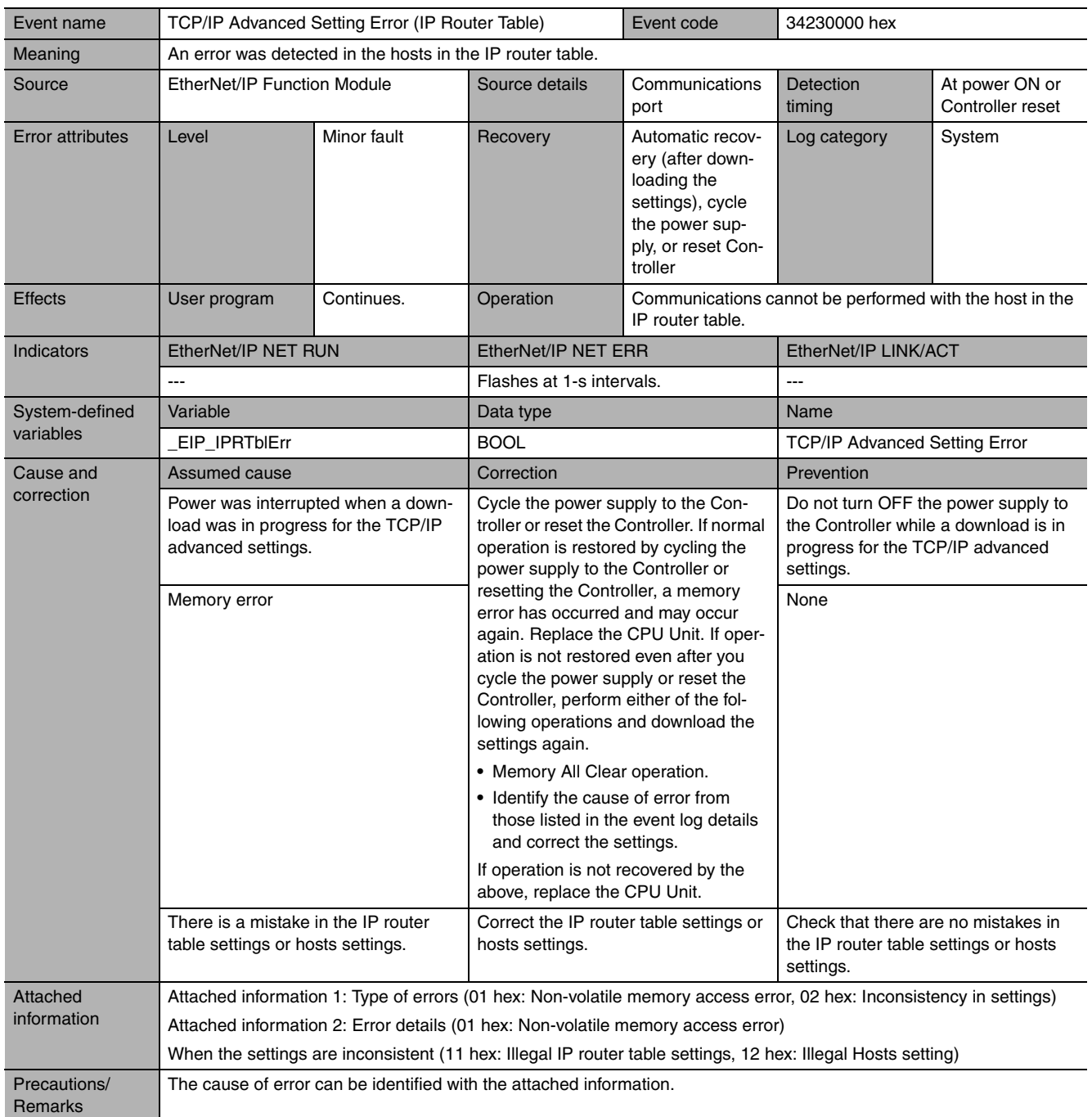

<span id="page-346-0"></span>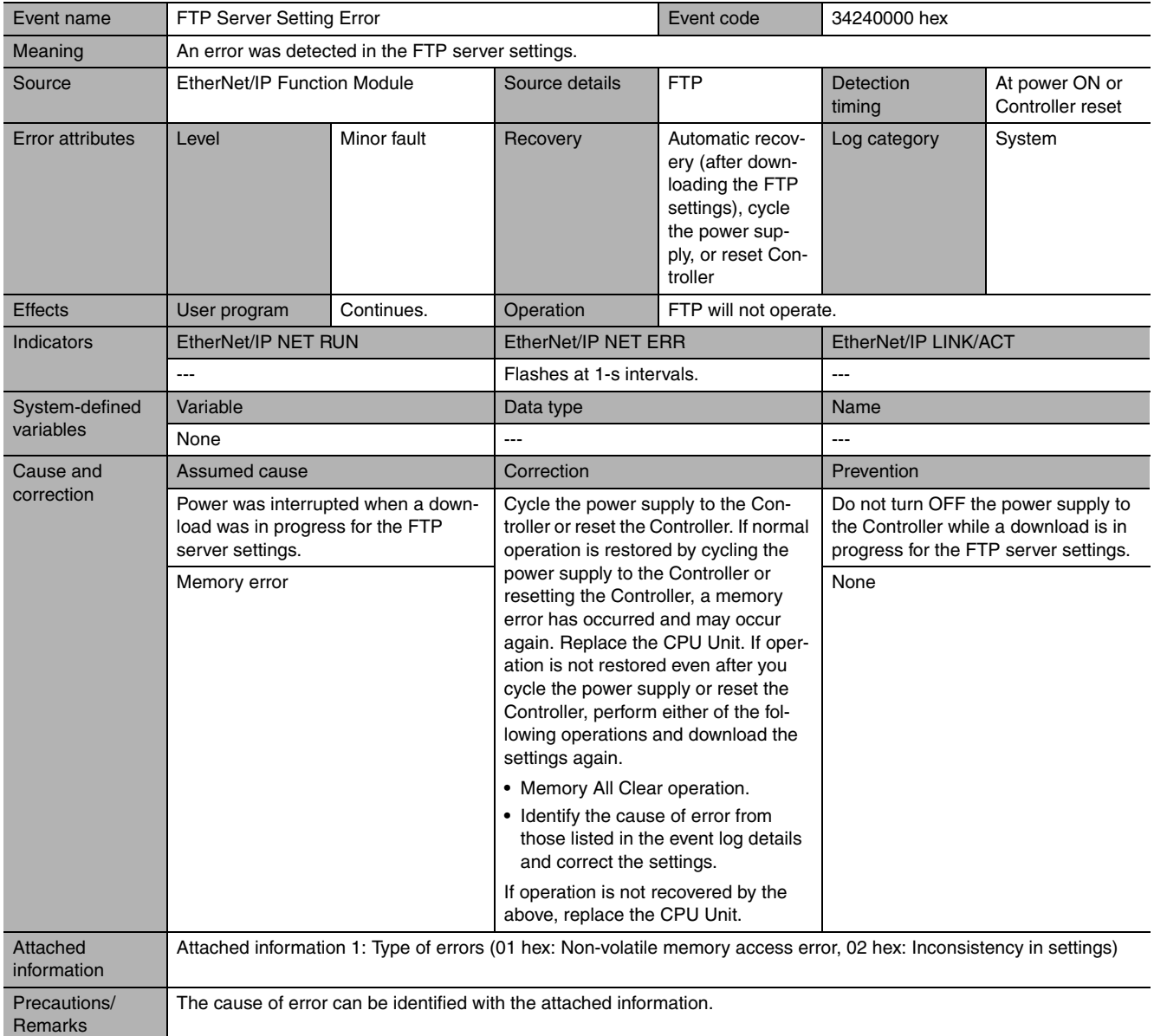

<span id="page-347-0"></span>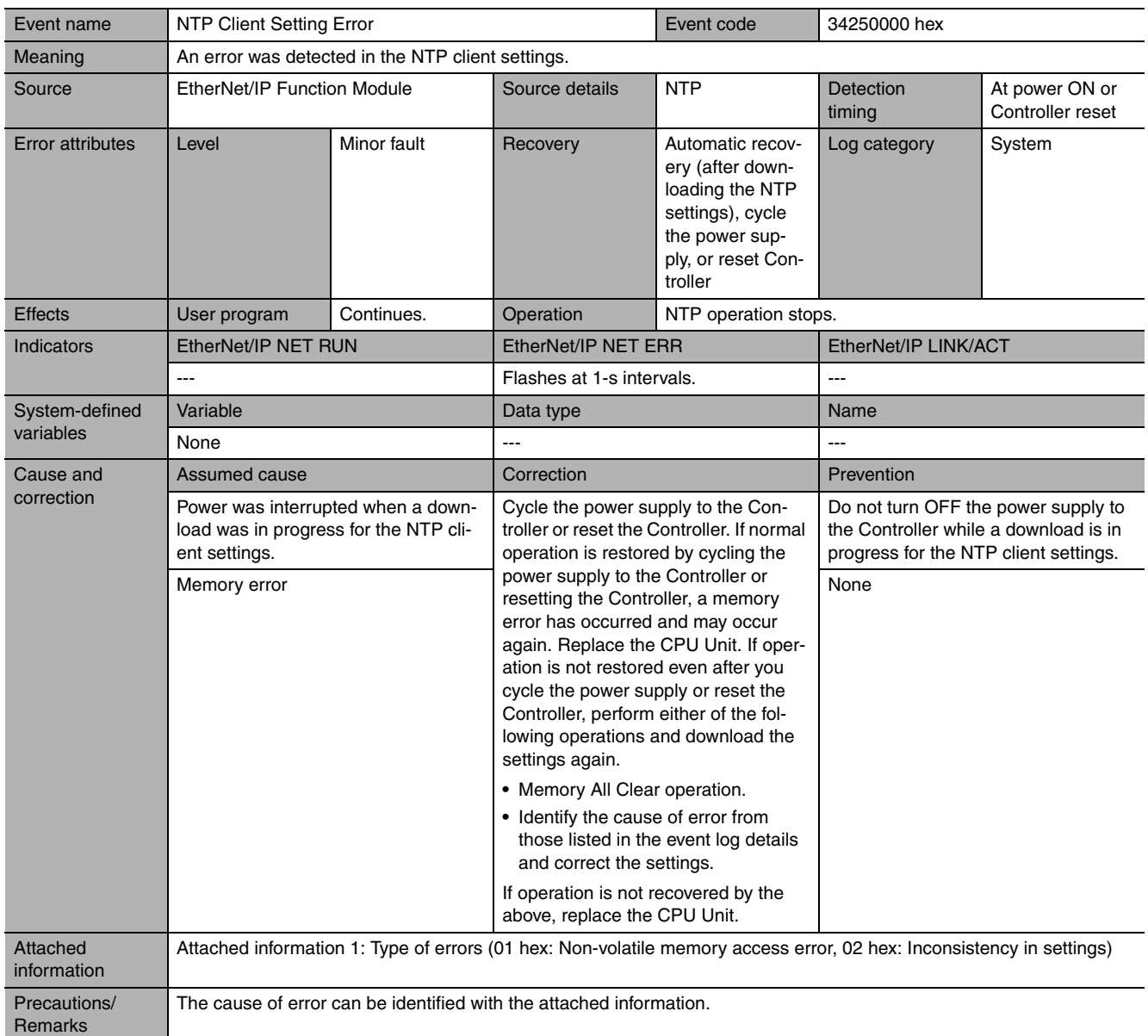

<span id="page-348-0"></span>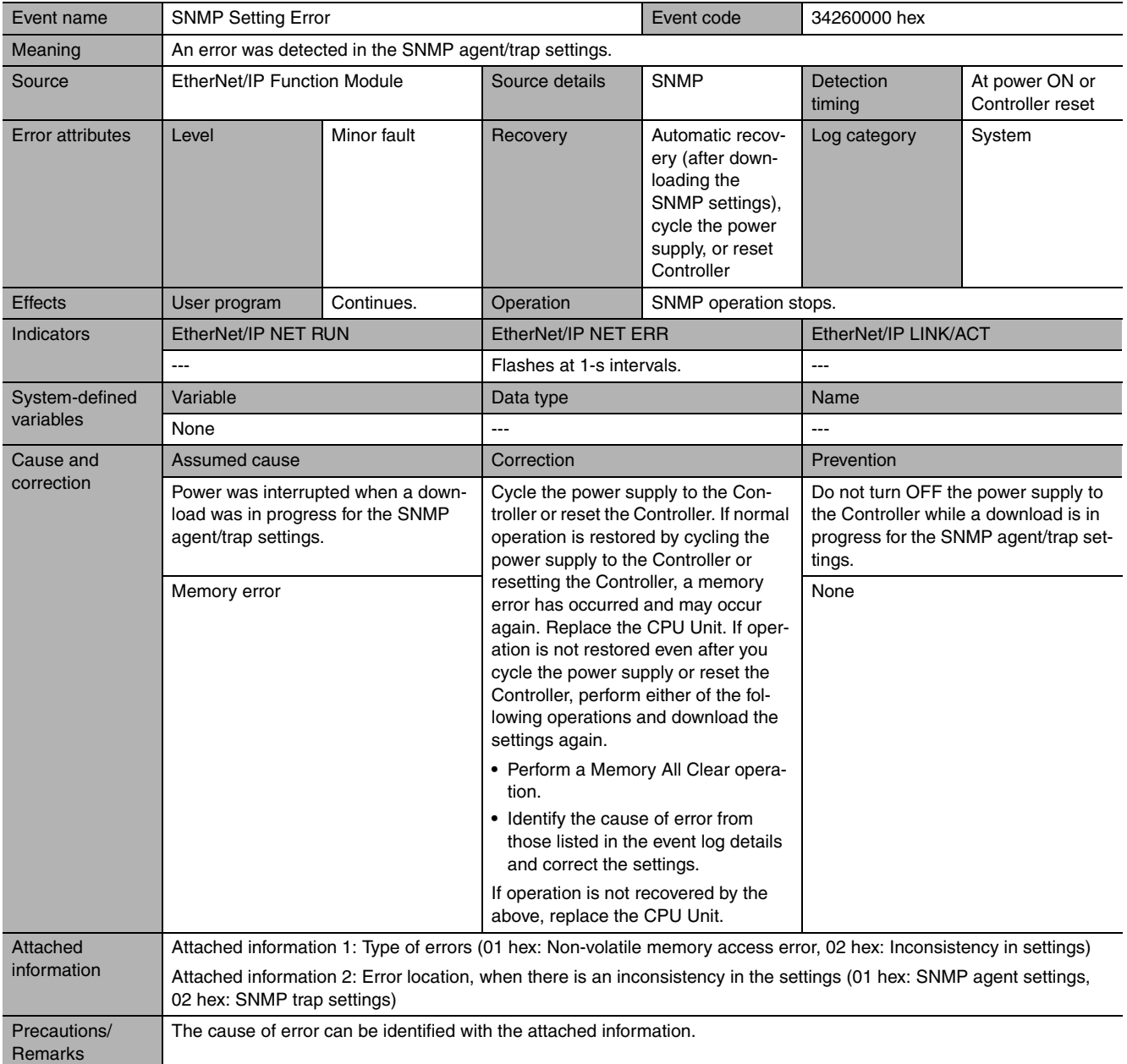

<span id="page-349-0"></span>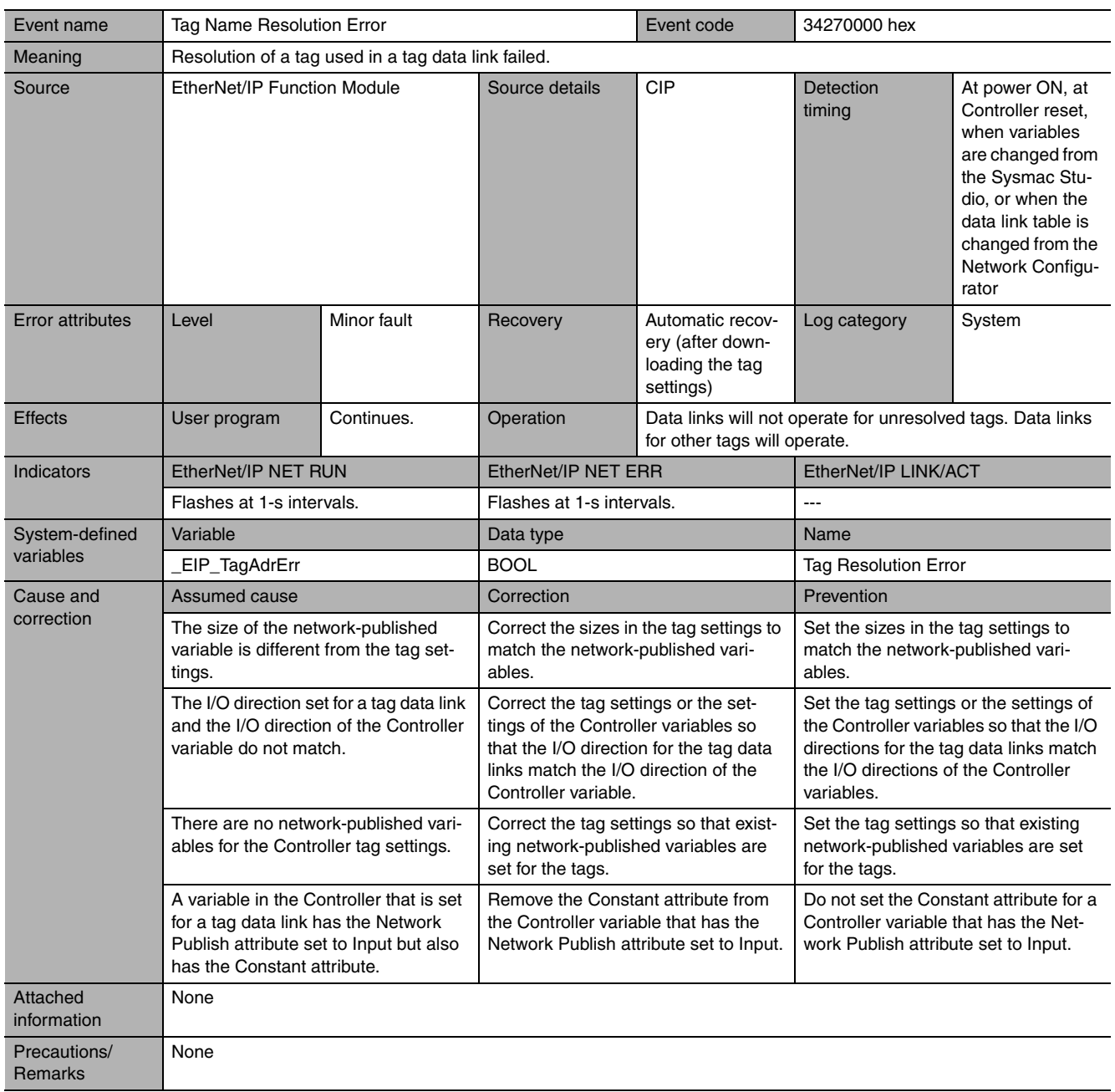

<span id="page-350-0"></span>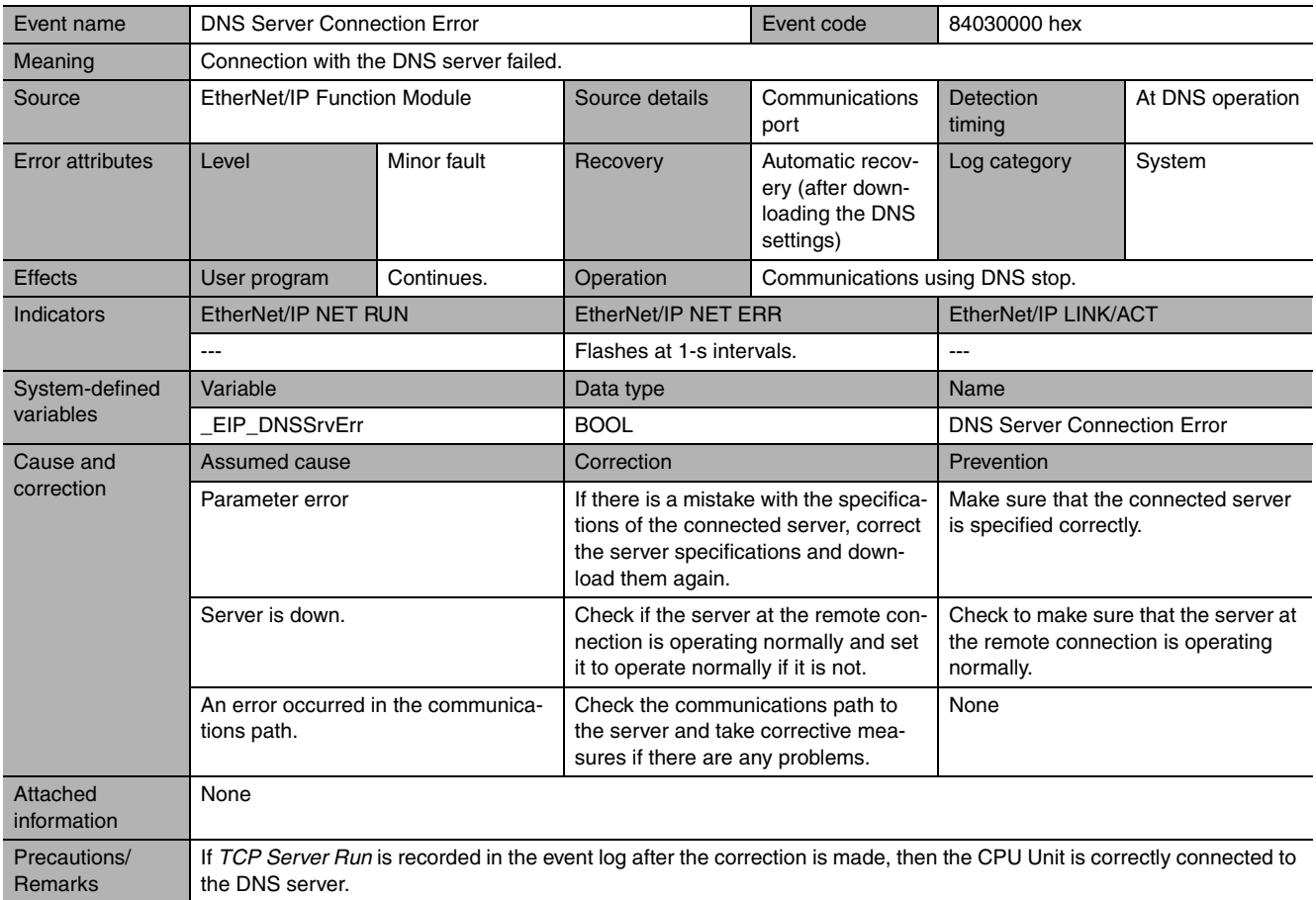

<span id="page-350-1"></span>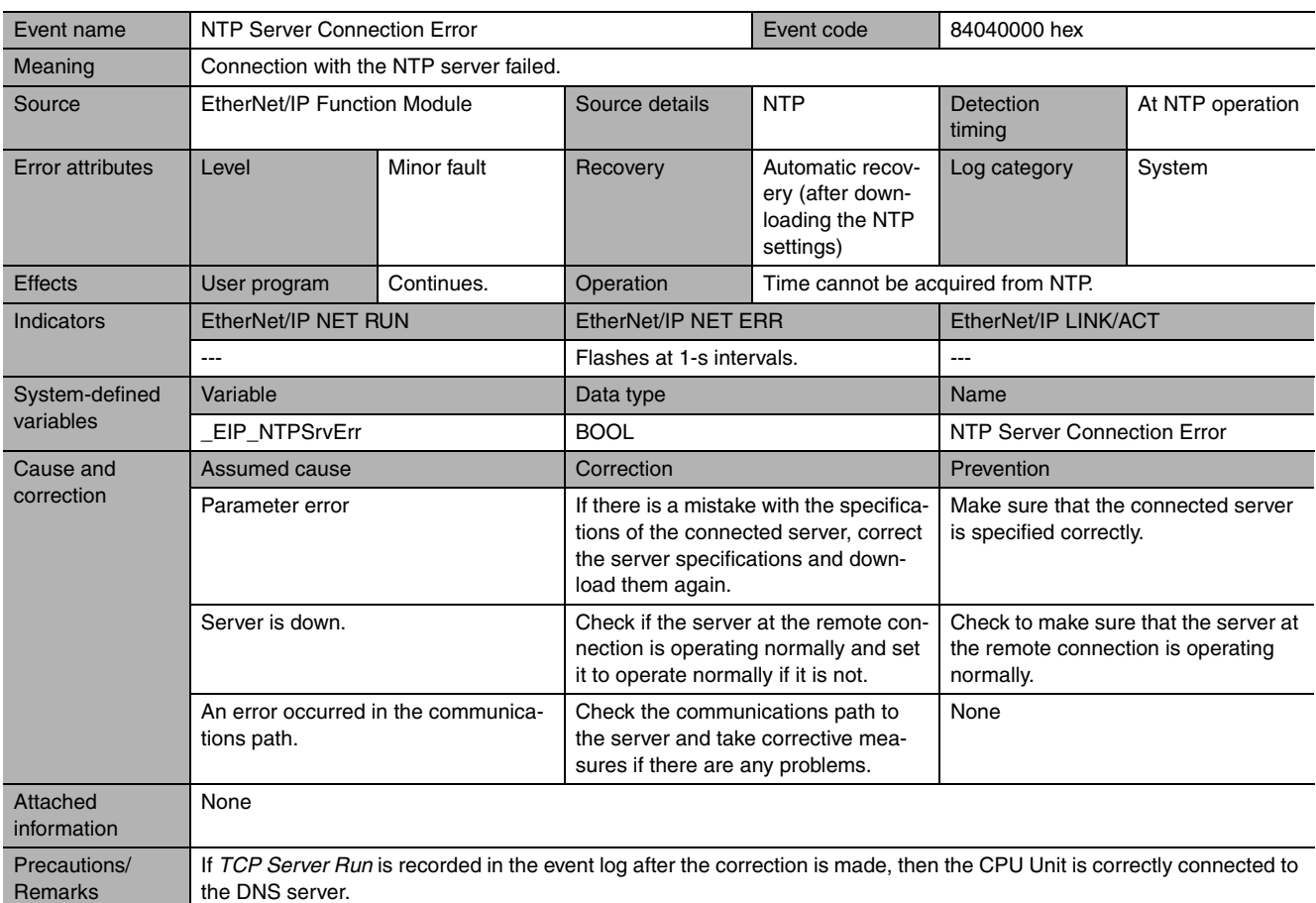

<span id="page-351-0"></span>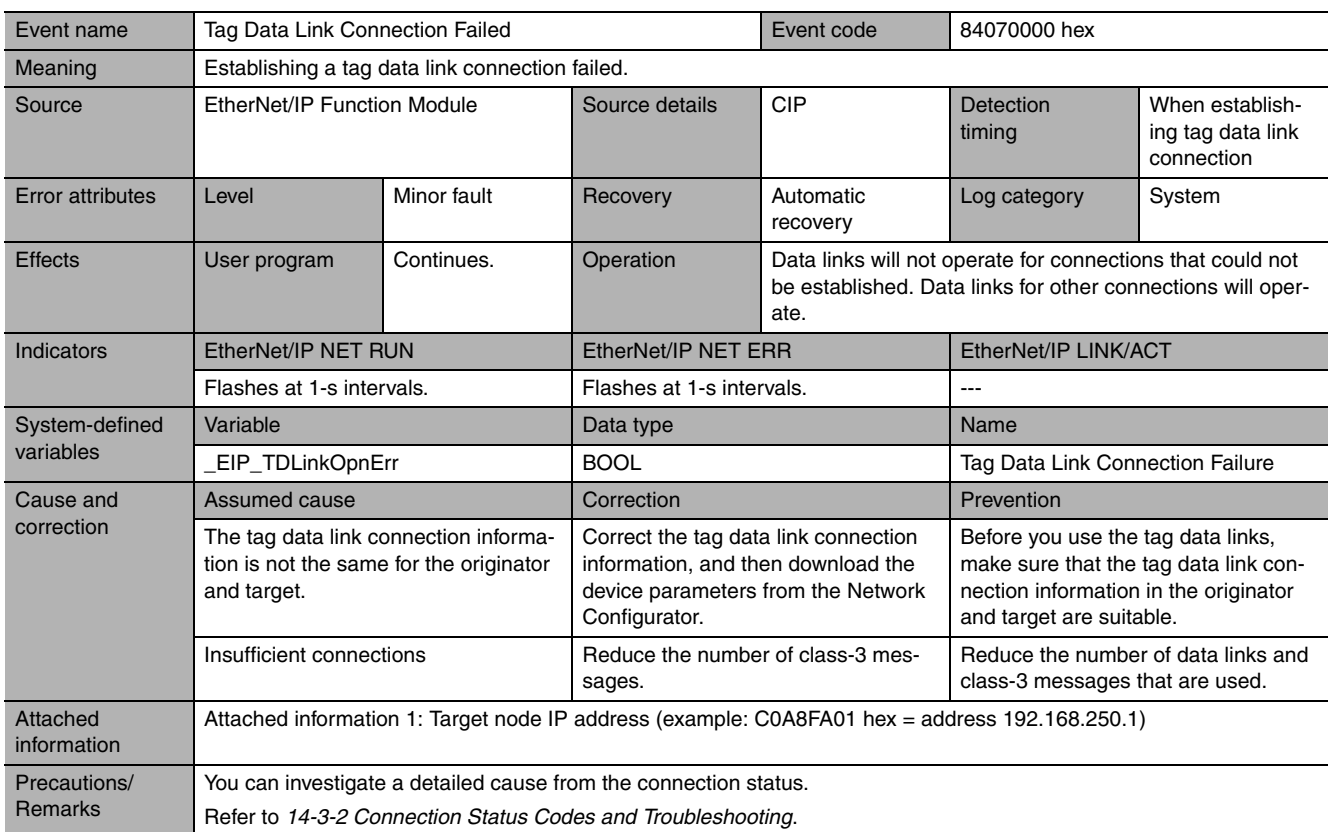

<span id="page-352-0"></span>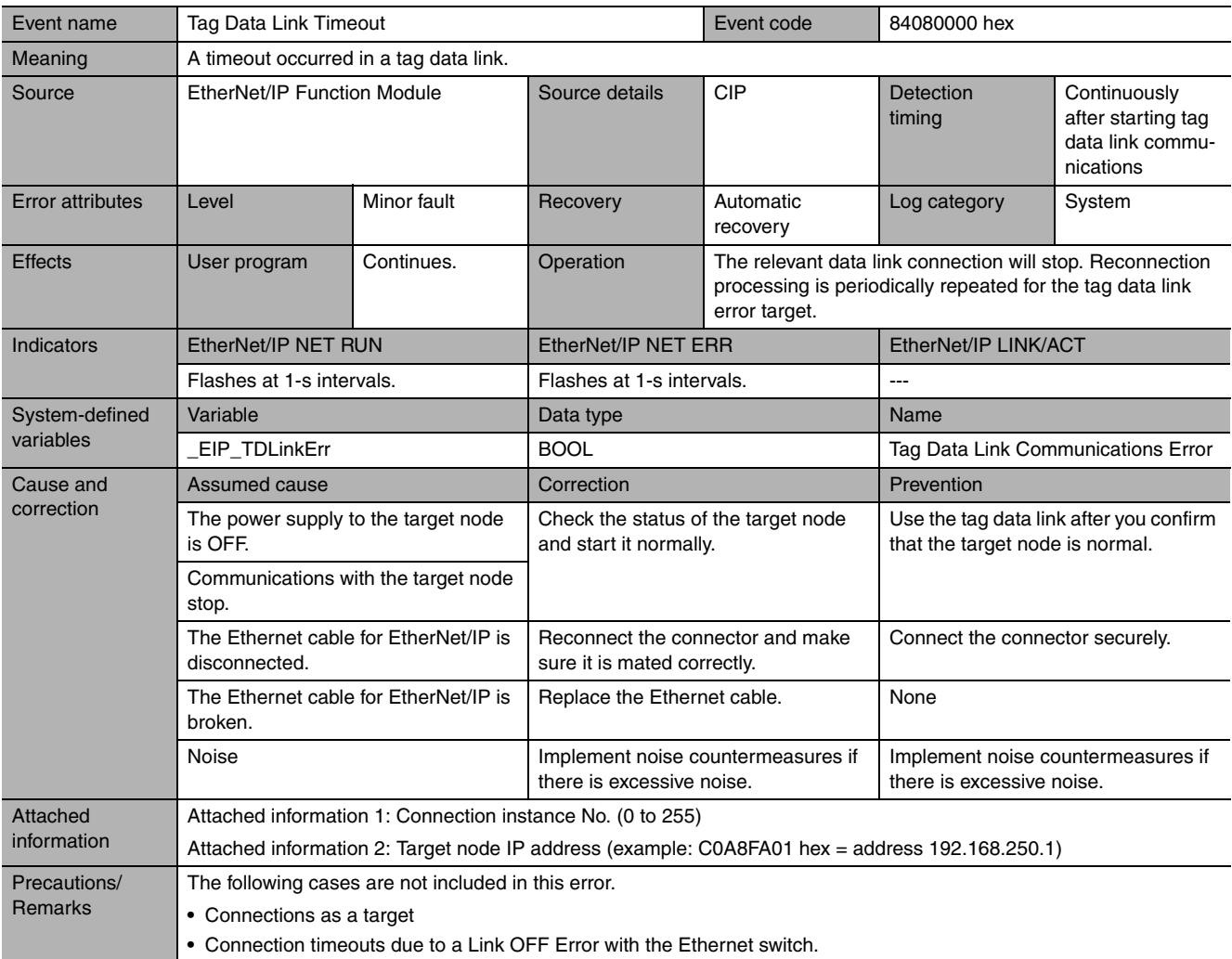

<span id="page-352-1"></span>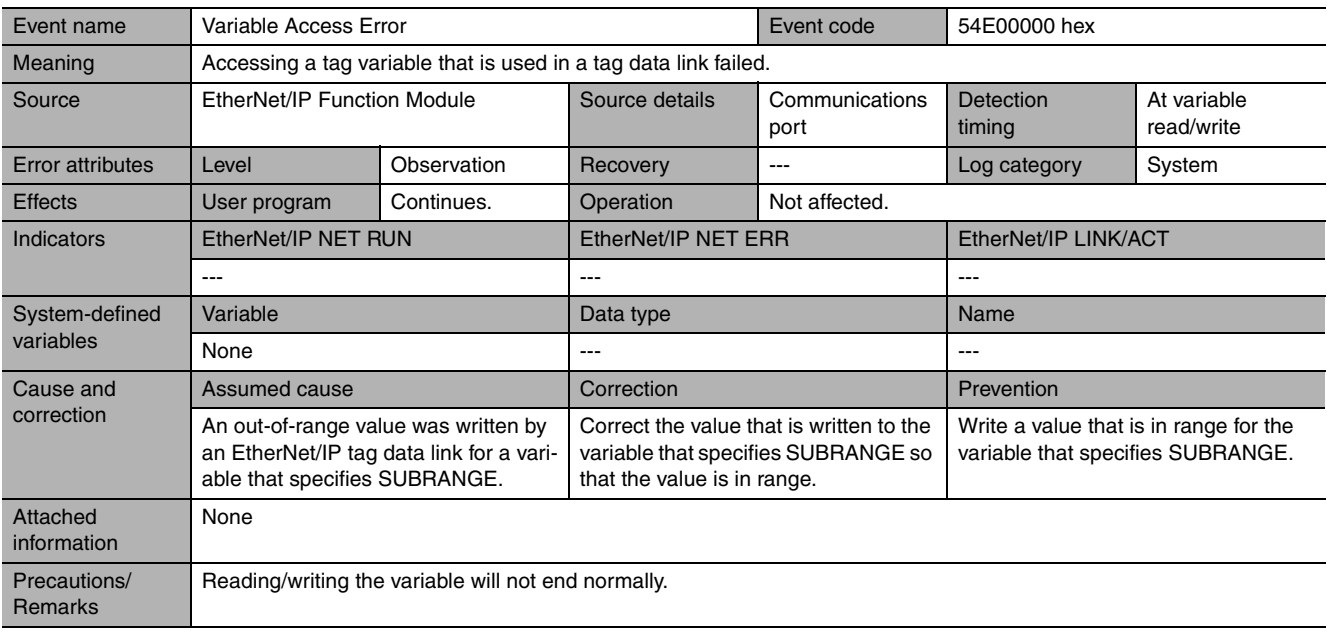

<span id="page-353-0"></span>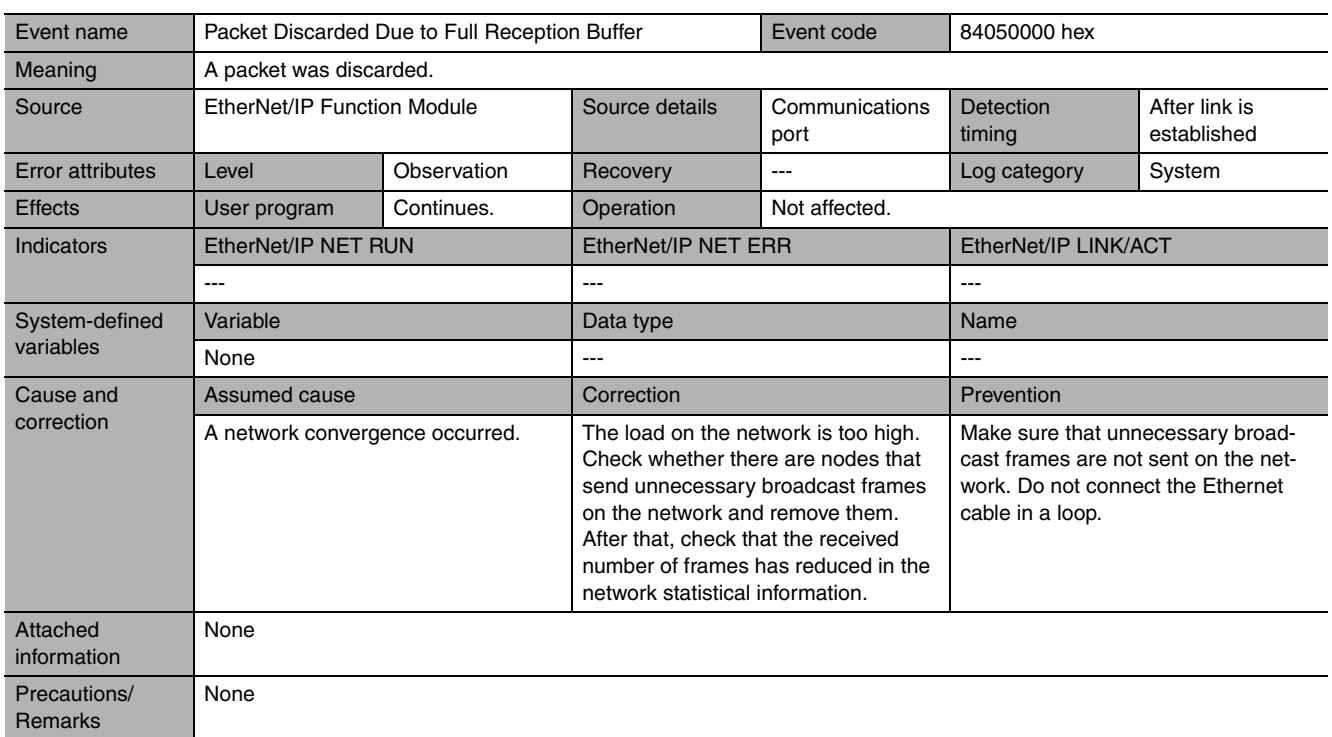

<span id="page-354-0"></span>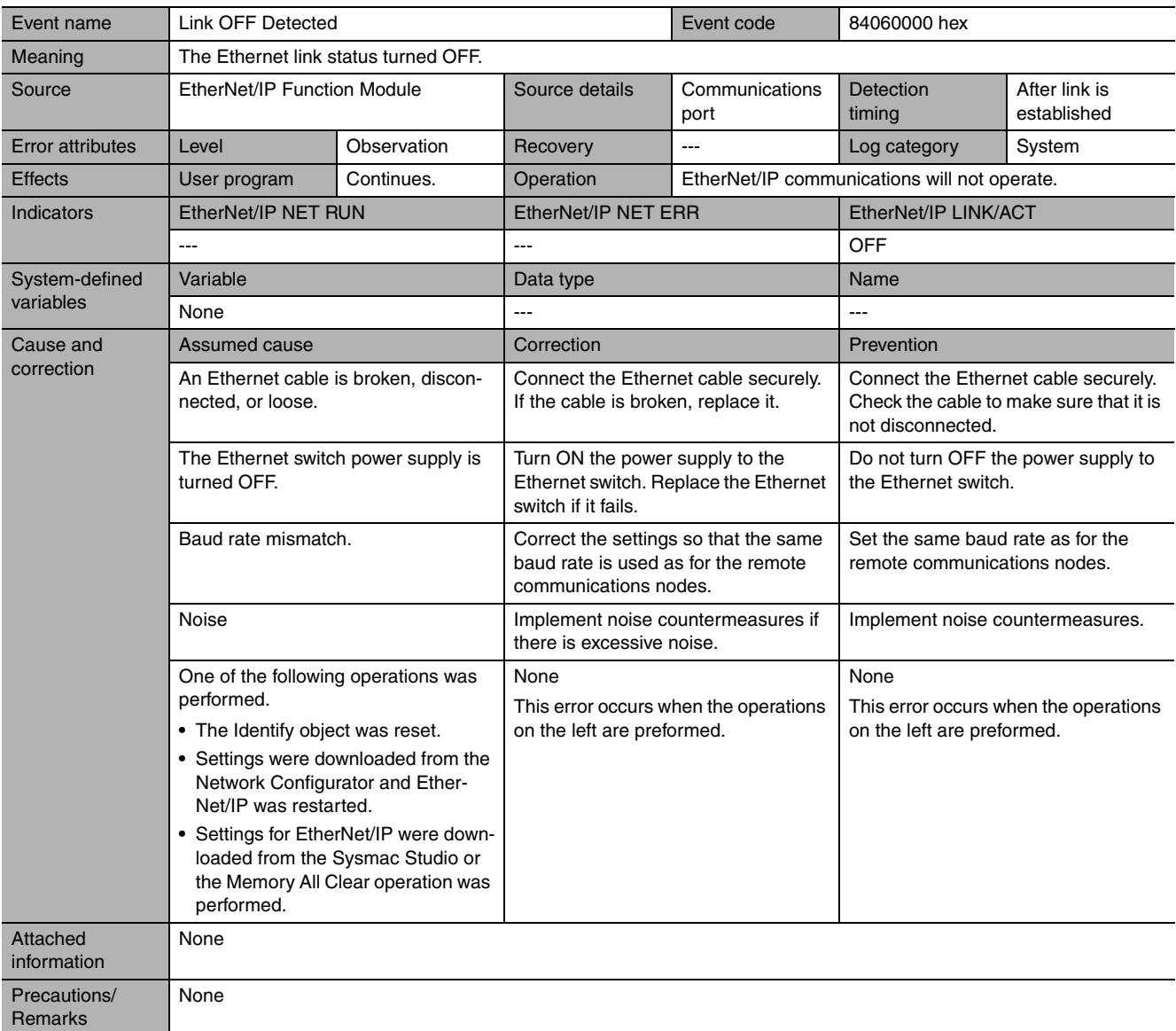

<span id="page-354-1"></span>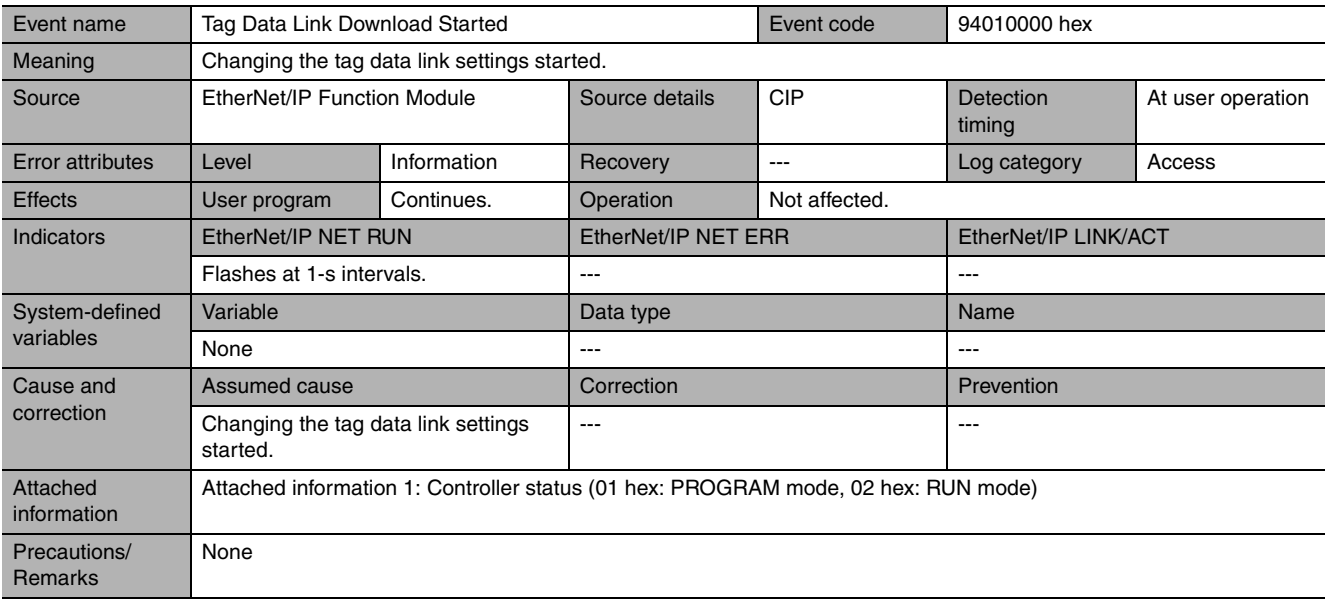

<span id="page-355-0"></span>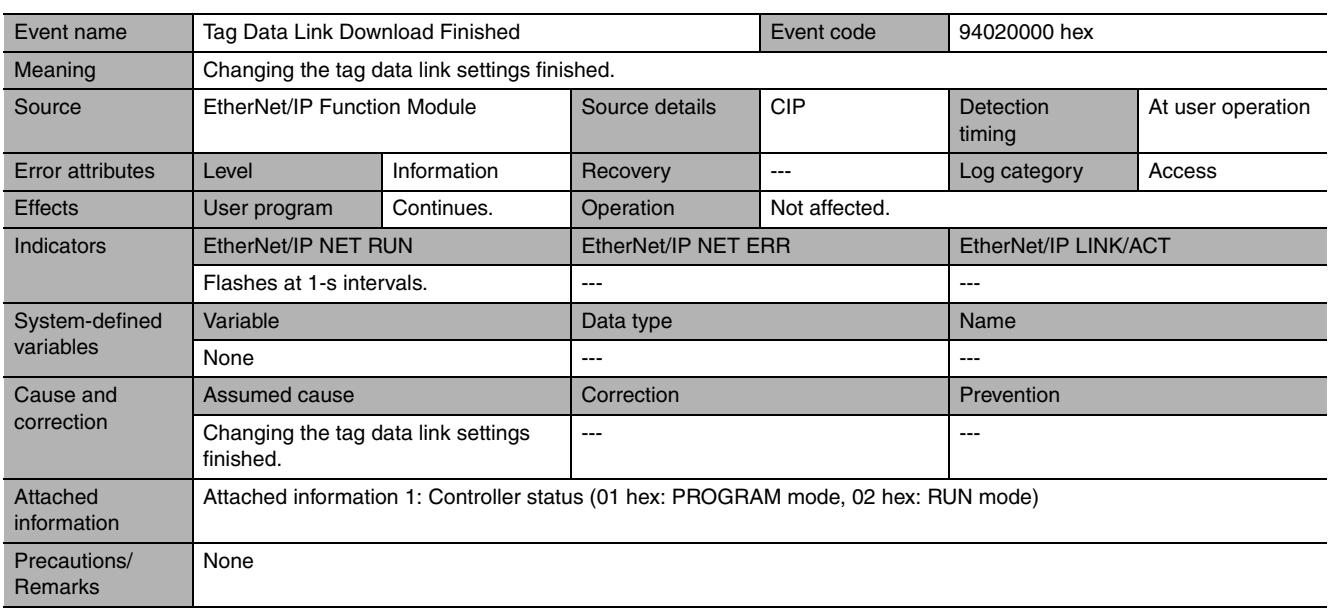

<span id="page-355-1"></span>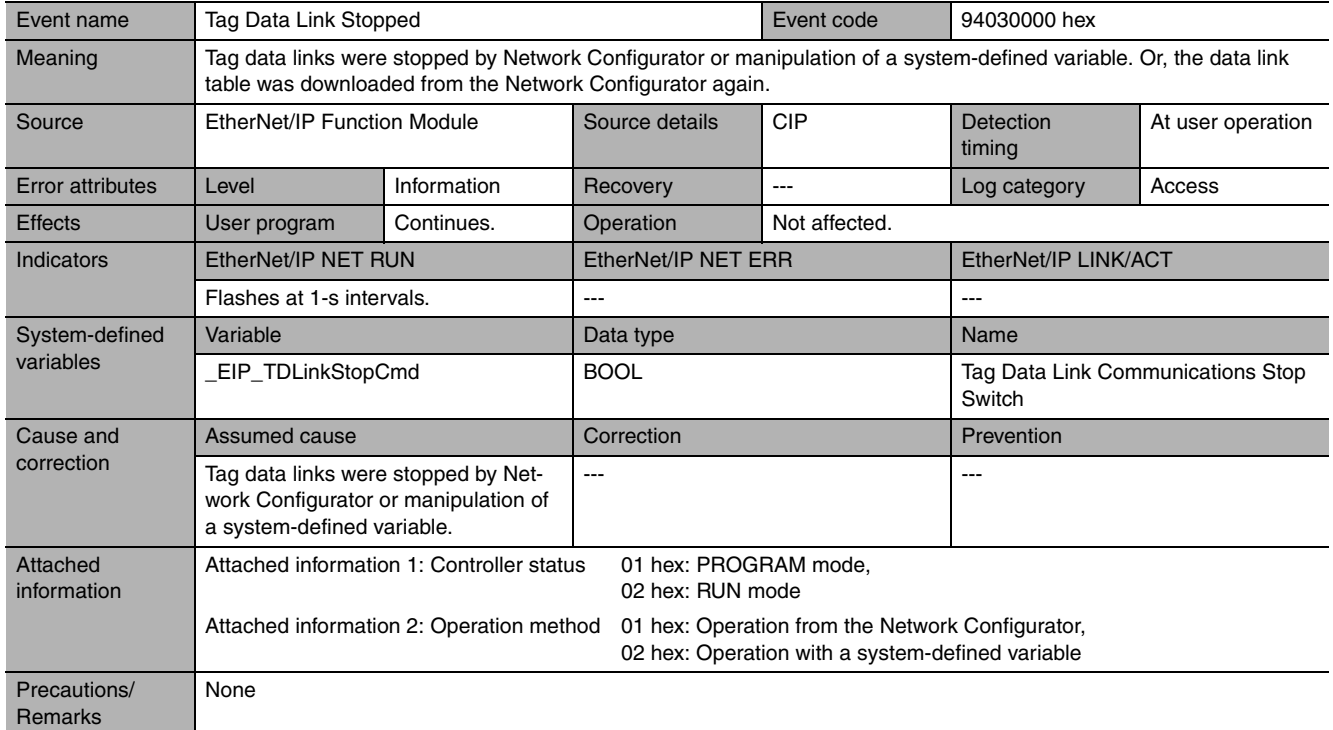

<span id="page-356-0"></span>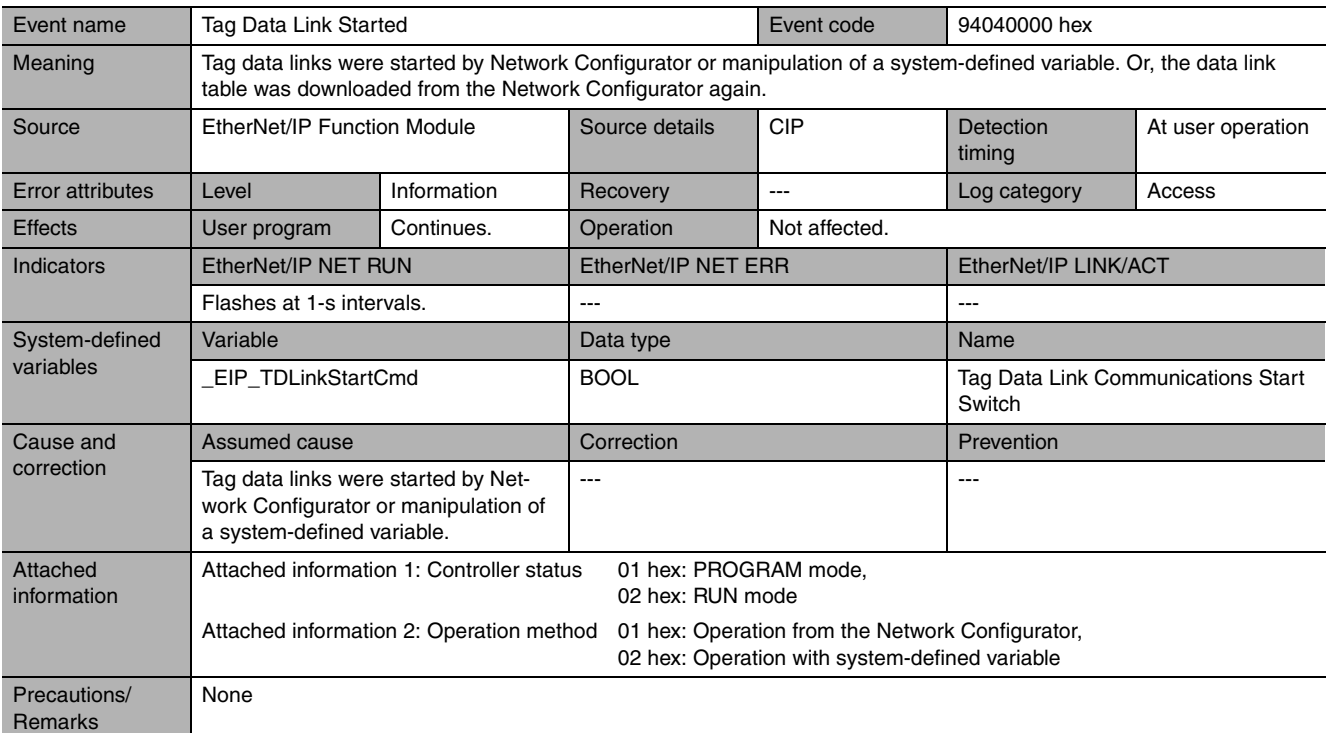

<span id="page-356-1"></span>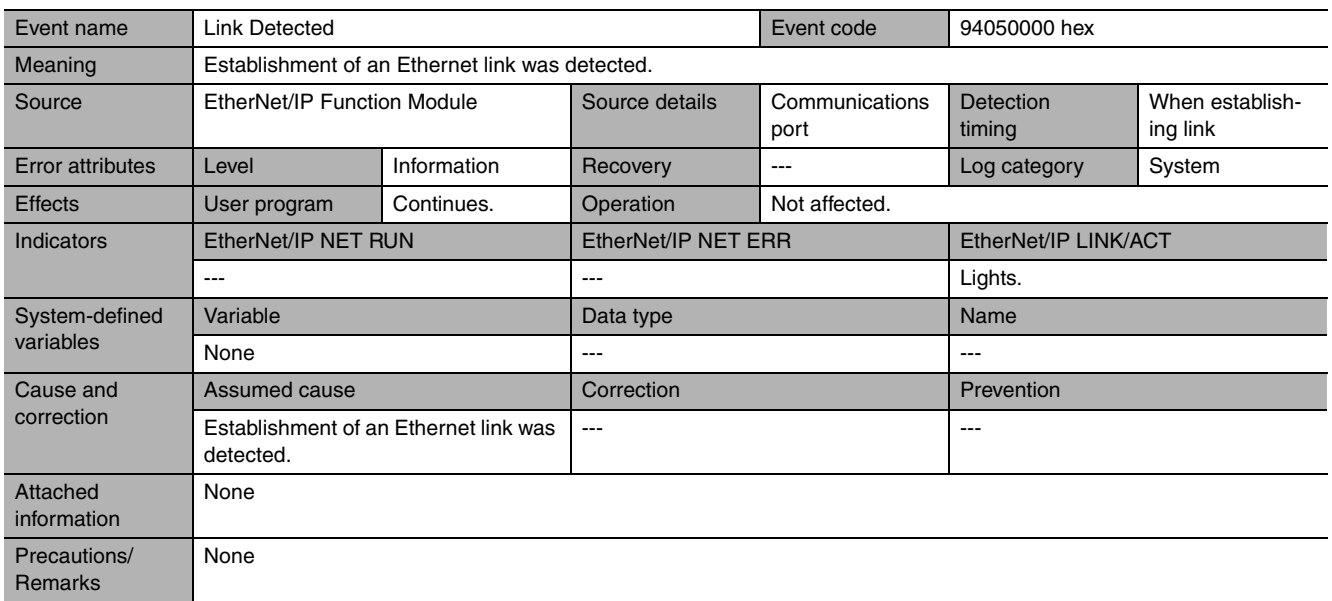

<span id="page-357-0"></span>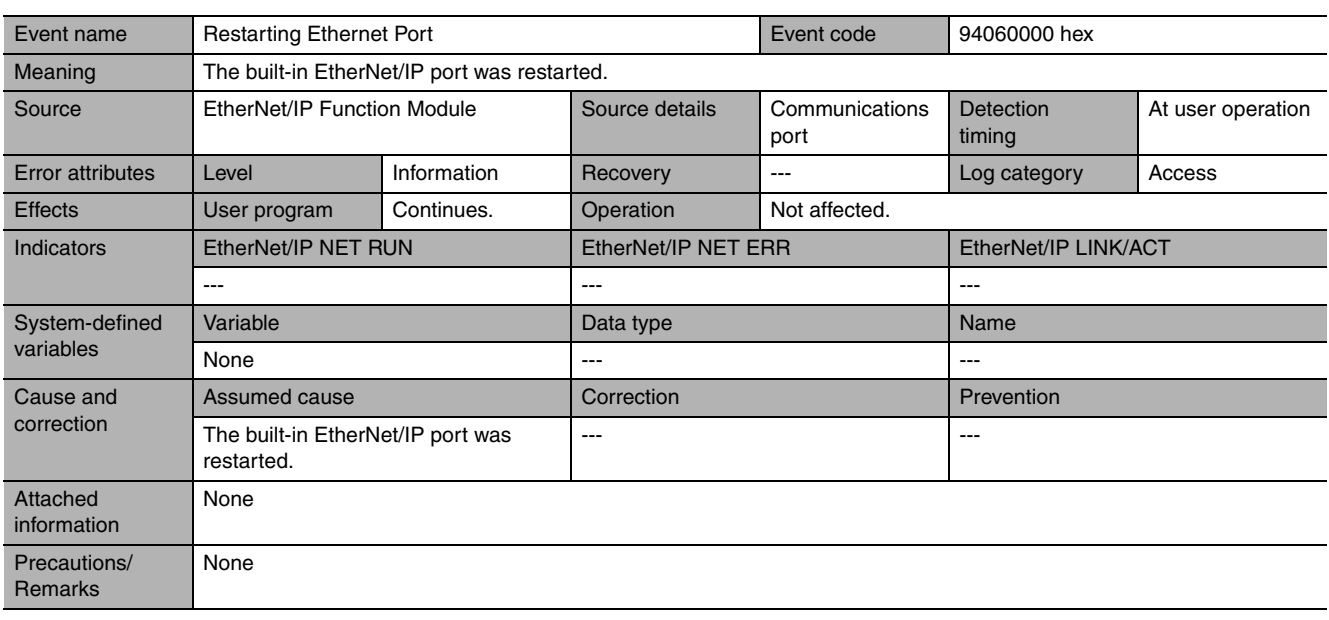

<span id="page-357-1"></span>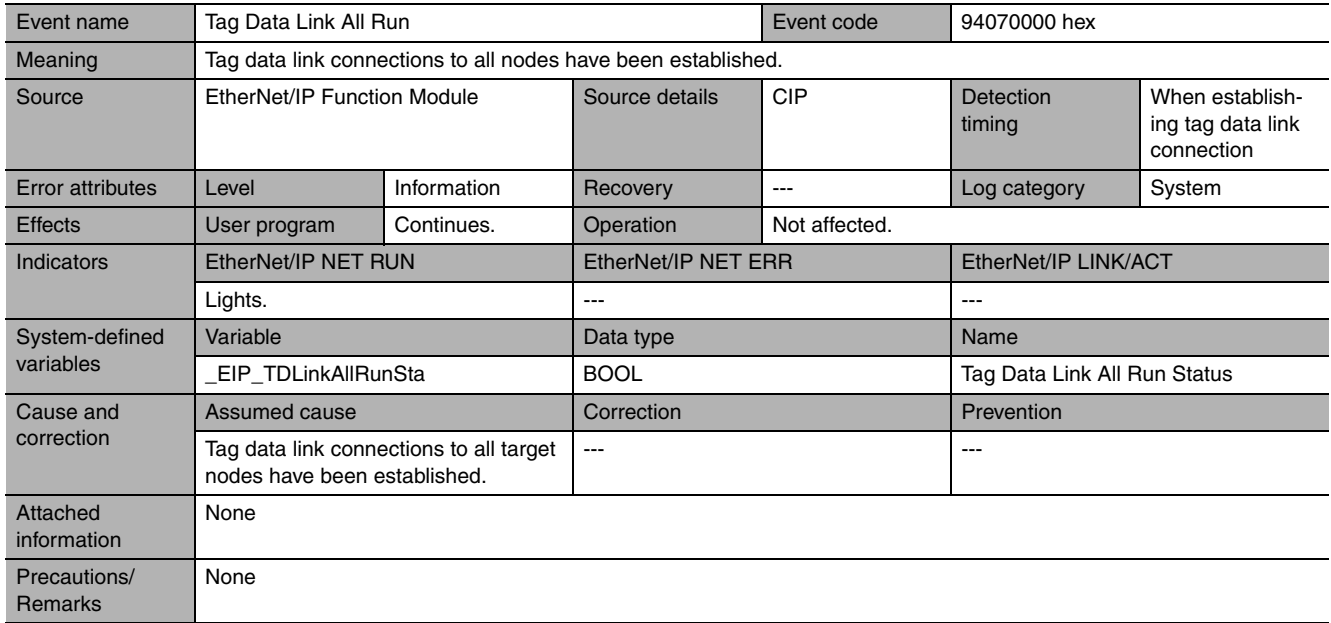

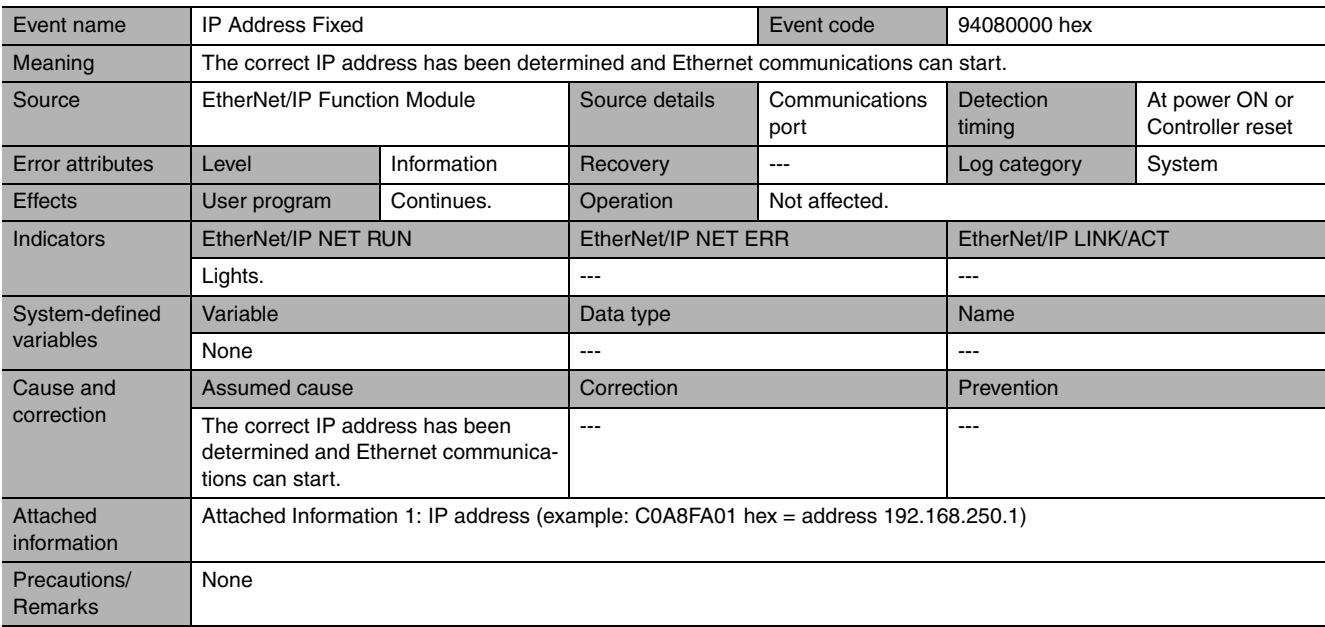

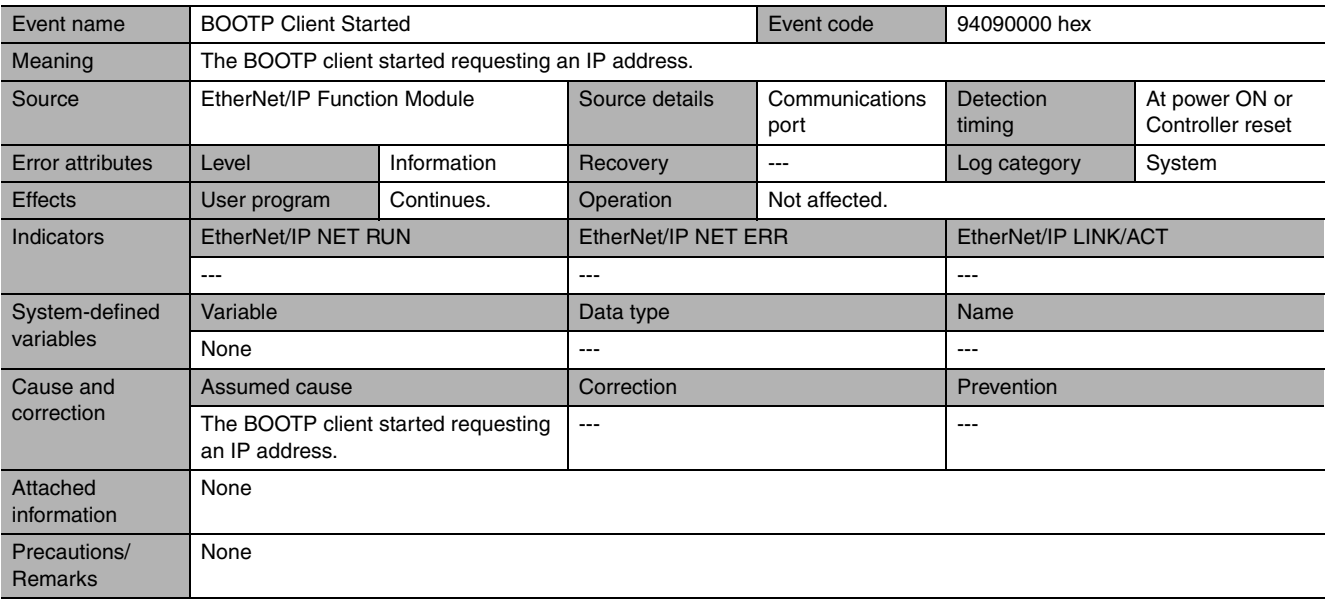

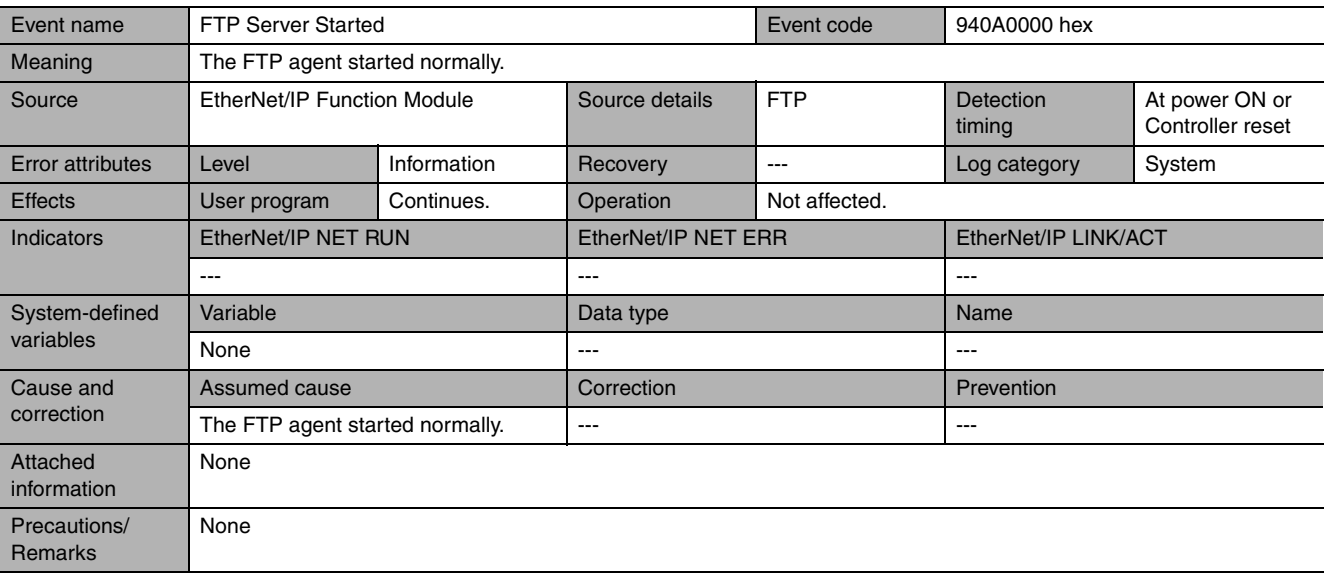

<span id="page-358-2"></span><span id="page-358-1"></span><span id="page-358-0"></span>**14**

<span id="page-359-0"></span>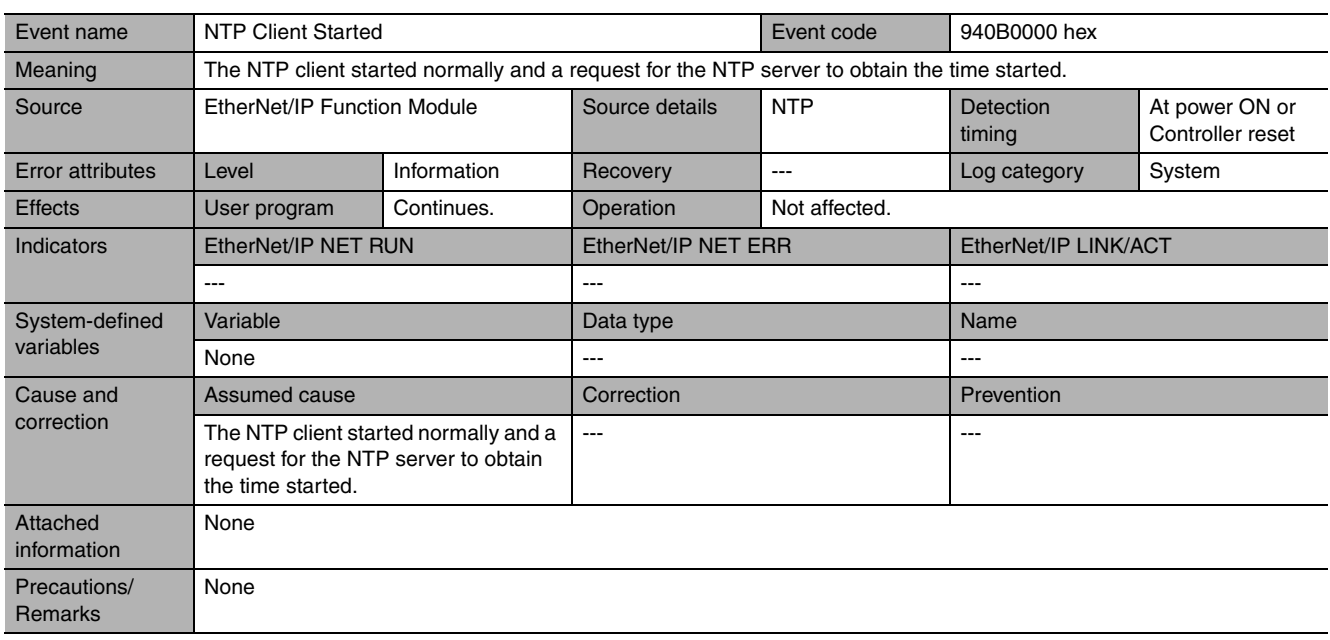

<span id="page-359-1"></span>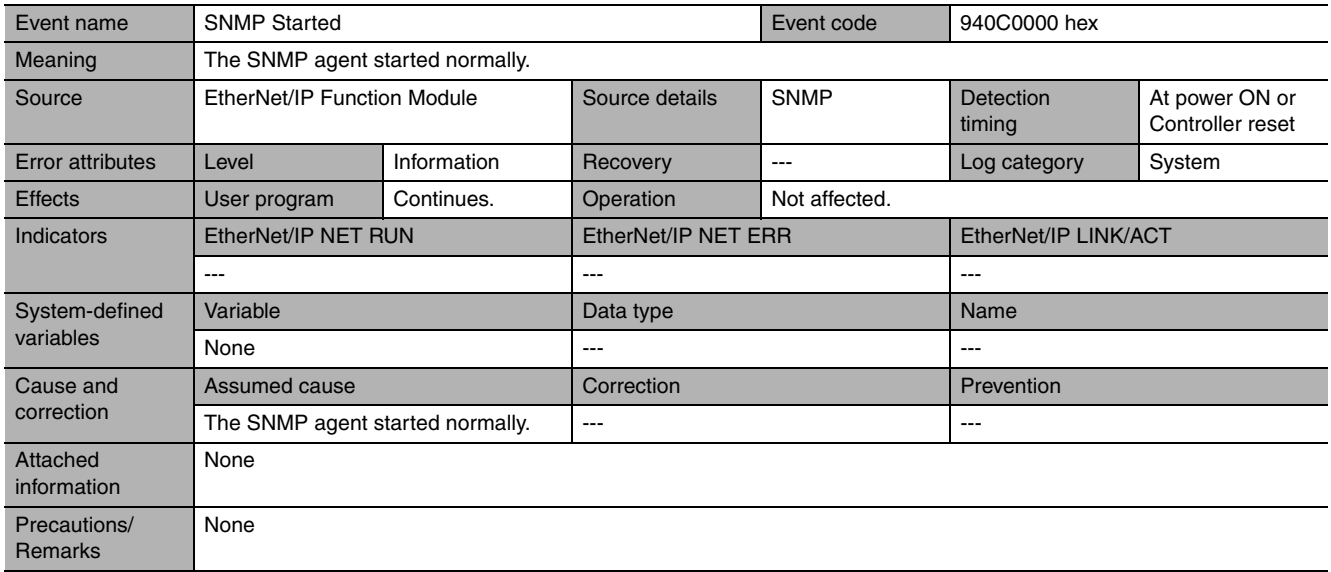
## **14-2-3 Troubleshooting**

<span id="page-360-0"></span>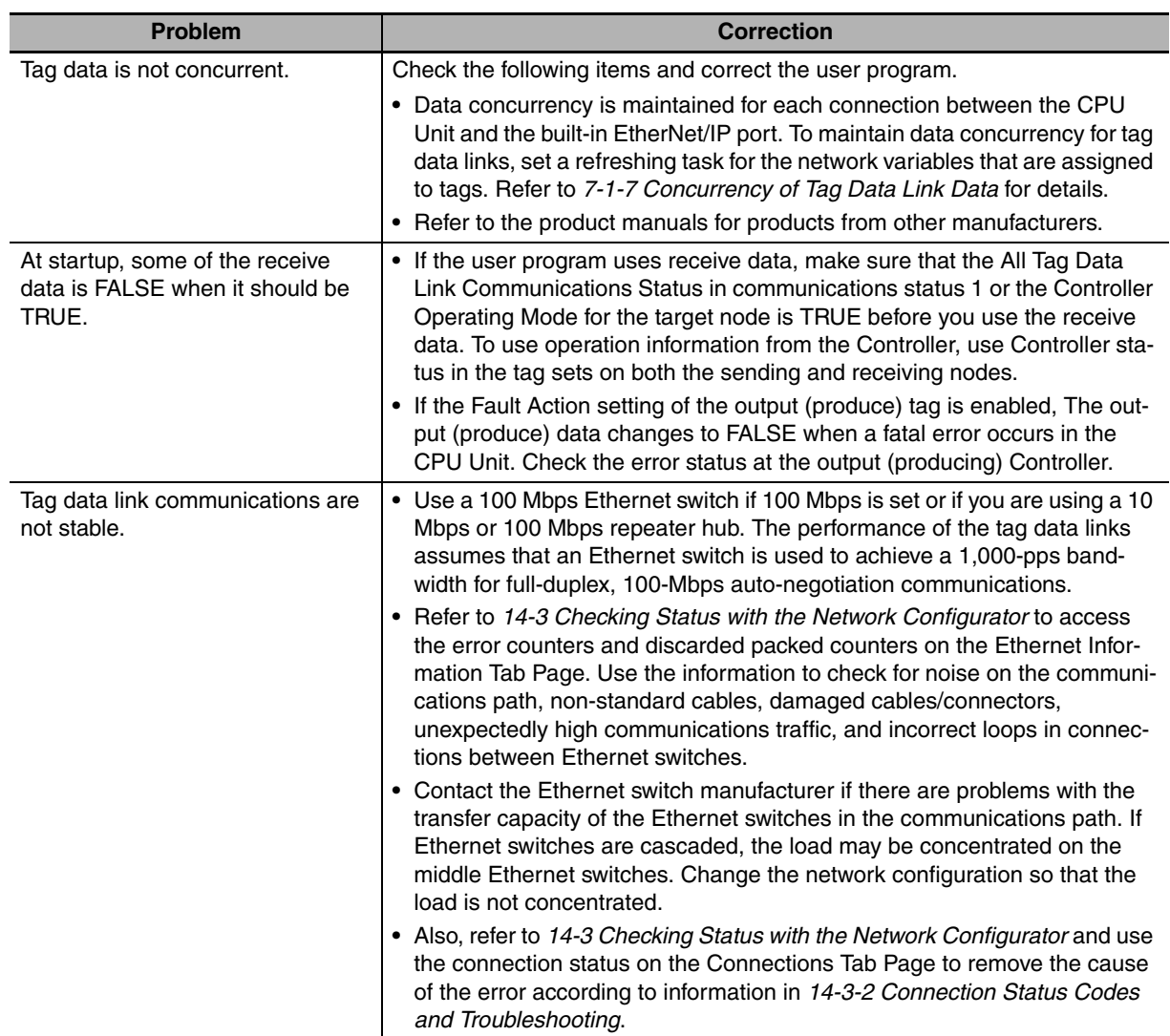

14-2 Troubleshooting **14-2 Troubleshooting**

# <span id="page-361-0"></span>**14-3 Checking Status with the Network Configurator**

#### <span id="page-361-1"></span>**14-3-1 The Network Configurator's Device Monitor Function**

<span id="page-361-2"></span>Connect the Network Configurator online, select the device to be checked, right-click to display the popup menu, and select *Monitor*.

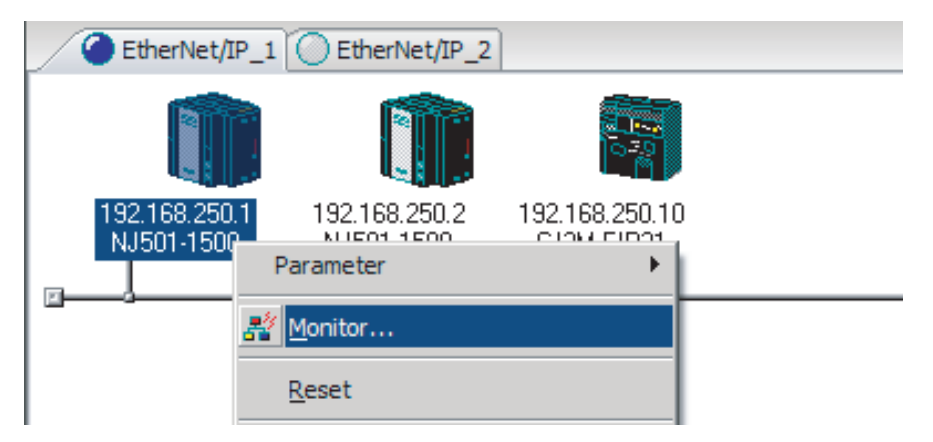

The Monitor Device Dialog Box will be displayed.

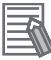

#### **Additional Information**

If a communications error occurs during monitoring, the dialog box will continue to show the last information that was collected. To start monitoring again, close the Monitor Device Dialog Box, and then open the dialog box again.

#### <span id="page-362-0"></span> $\bullet$  **Status 1 Tab Page**

The following check boxes are displayed for the status. If a check box is selected, the status is TRUE.

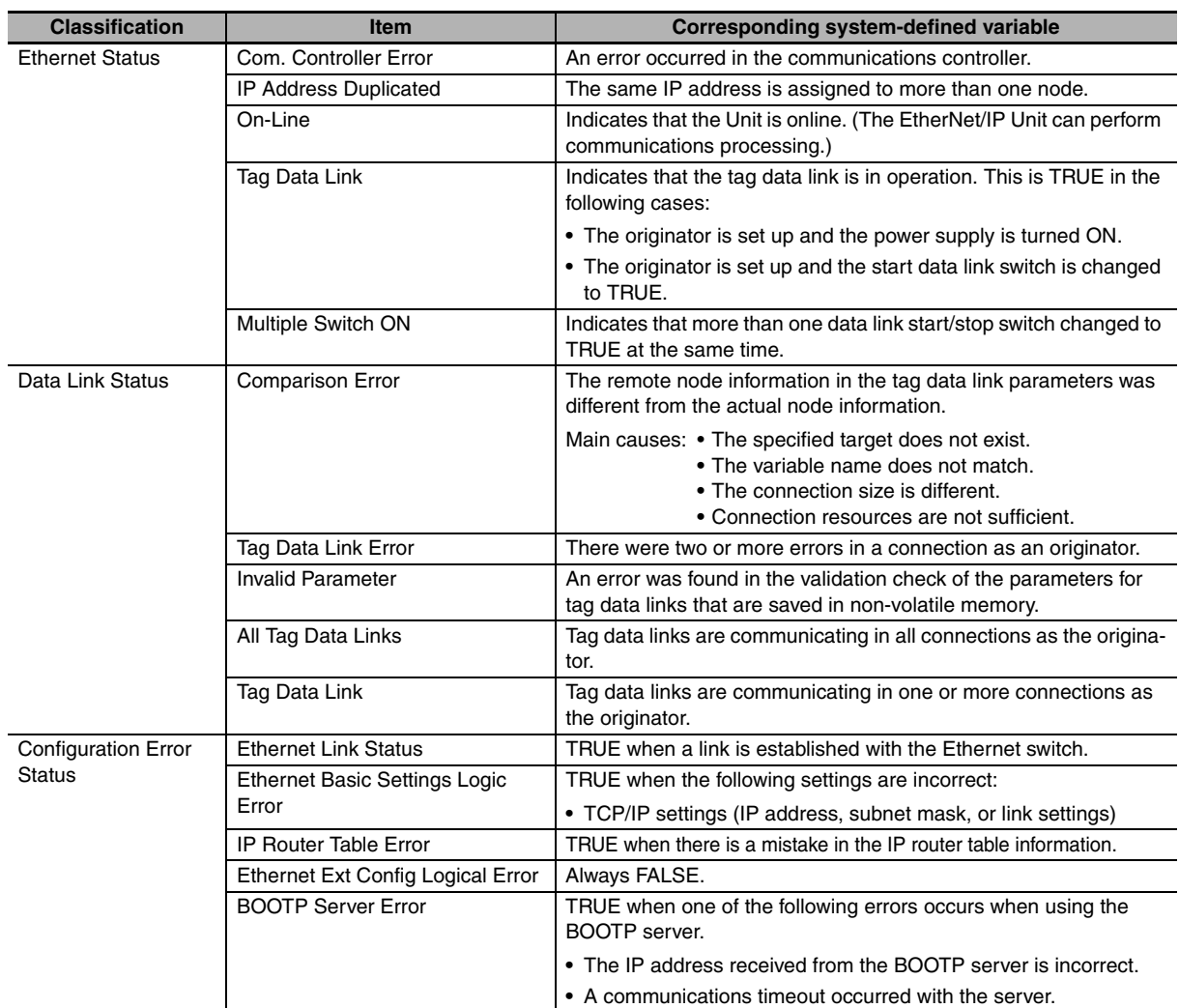

Information about the target node that acts as the originator is displayed. If all tag data link connections to the node are established and normal, this information is displayed in blue. However, if any connection is broken it is displayed in red.

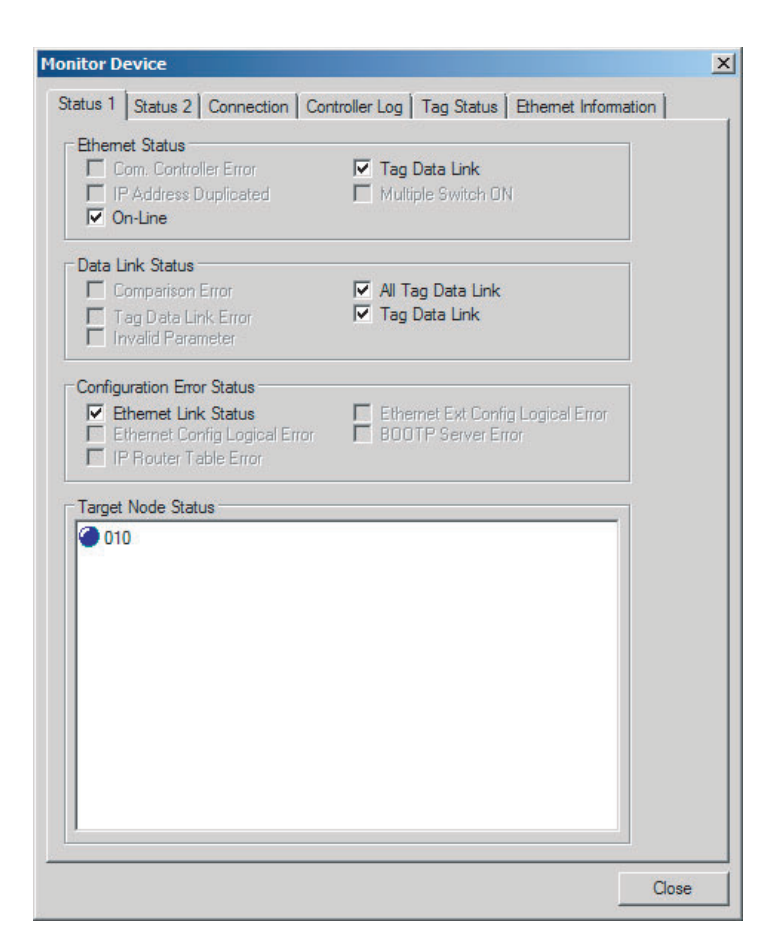

#### <span id="page-364-4"></span>z **Status 2 Tab Page**

<span id="page-364-6"></span><span id="page-364-5"></span><span id="page-364-3"></span><span id="page-364-2"></span><span id="page-364-1"></span><span id="page-364-0"></span>This tab page displays information on nodes with tag data link originator settings based on *\_EIP\_TargetPLCModeSta* (Target PLC Operating Mode) and *\_EIP\_TargetPLCErr* (Target PLC Error Information) in the *\_EIP\_EstbTargetSta* (Normal Target Node Information) system-defined variable. This information is in blue if the connection is normal, or red if an error occurred.

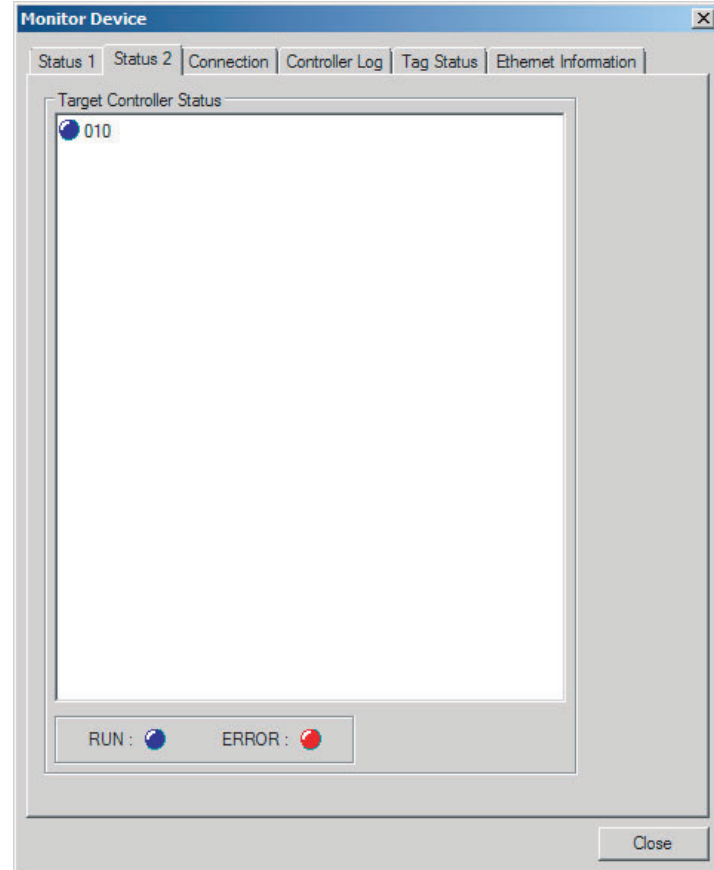

#### **Additional Information**

The target Controller status can be used when the Controller status is selected for all the target sets for both originator and target connections. If it is not selected, it is grayed out on the display.

#### <span id="page-365-0"></span> $\bullet$  **Connection Tab Page**

Information about the target node that acts as the originator is displayed. If all tag data link connections to the node are established and normal, this information is displayed in blue. However, if any connection is broken it is displayed in red. However, this information is displayed in gray if the connection to the node is stopped. In addition, the *Connection Status* Area shows the current status of each connection that is set as the originator. This information can be used to identify the cause of tag data link errors. Refer to [14-3-2 Connection Status Codes and Troubleshooting](#page-368-0) for details on the connection status.

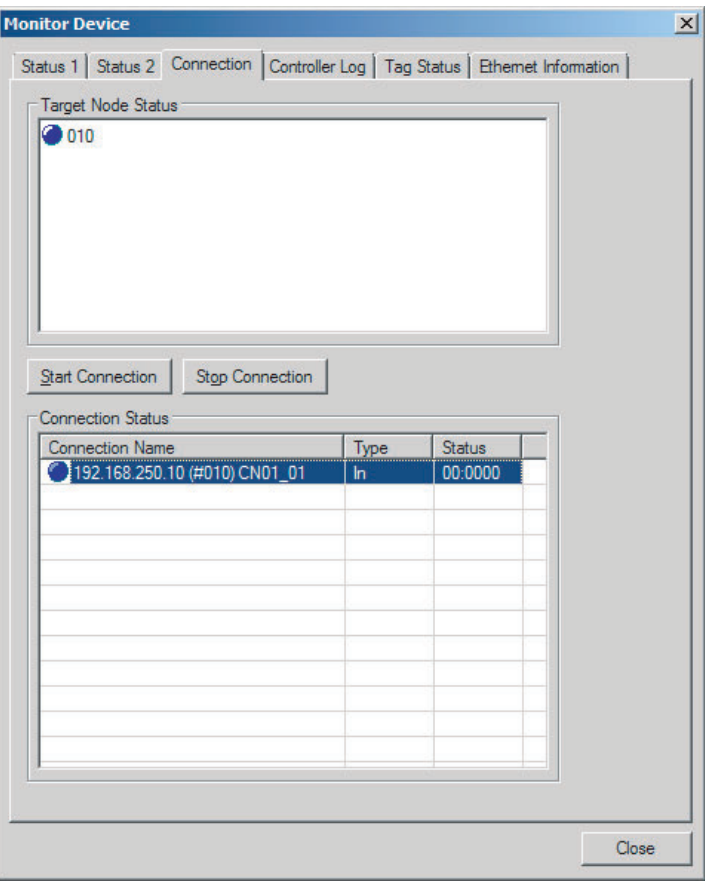

#### <span id="page-366-0"></span>**• Controller Event Log Tab Page**

This tab page displays the Controller event log that is stored in the CPU Unit. The error history shows errors that have occurred. It can be saved in a file in the computer. Refer to the operation manual of the CPU Unit for details on error information.

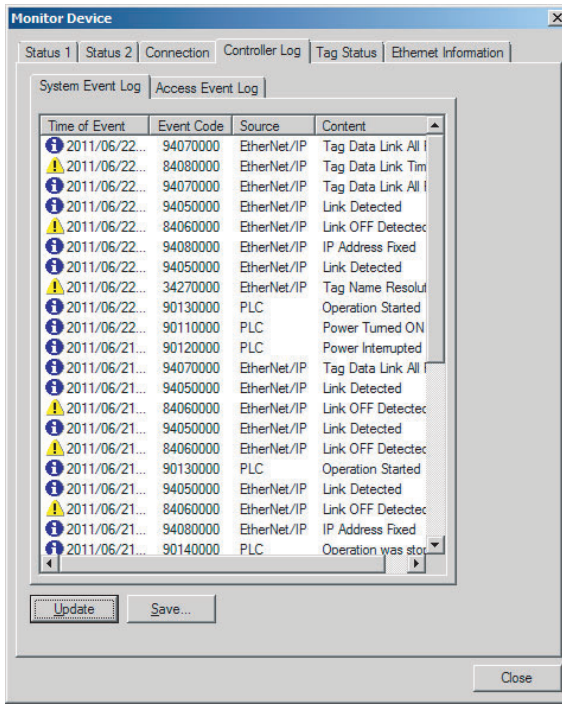

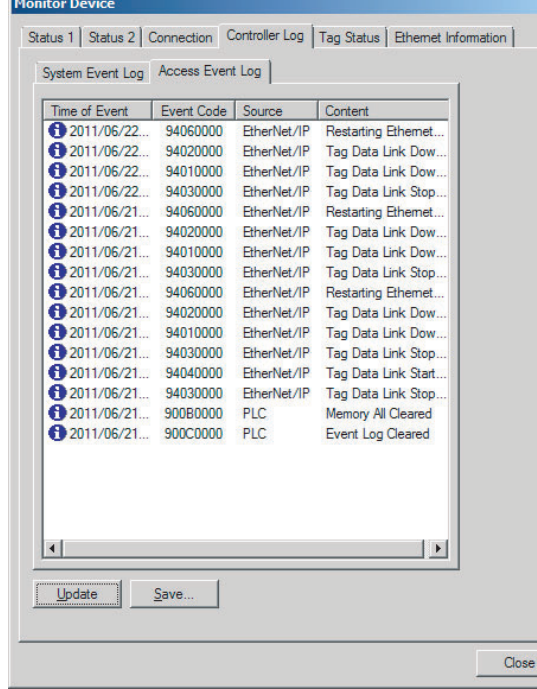

14-3 Checking Status with the Network Configurator **14-3 Checking Status with the Network Configurator**

 $\vert x \vert$ 

#### <span id="page-367-0"></span>**• Tag Status Tab Page**

This tab page displays if the tag settings for each tag for tag data links are set so that data can be exchanged with the CPU Unit. The following status is displayed depending on the status that is set.

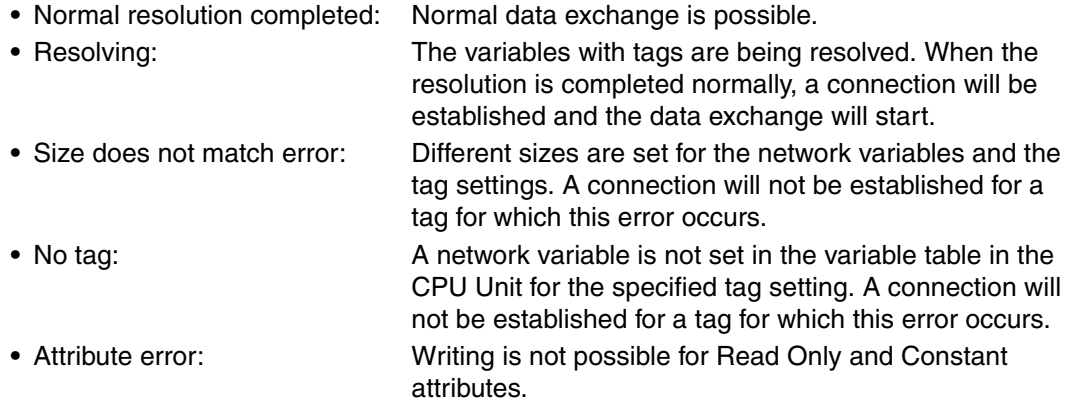

If the status is not "Normal resolution completed," check the tag data link settings or the network variable settings in the variable table in the NJ-series CPU Unit.

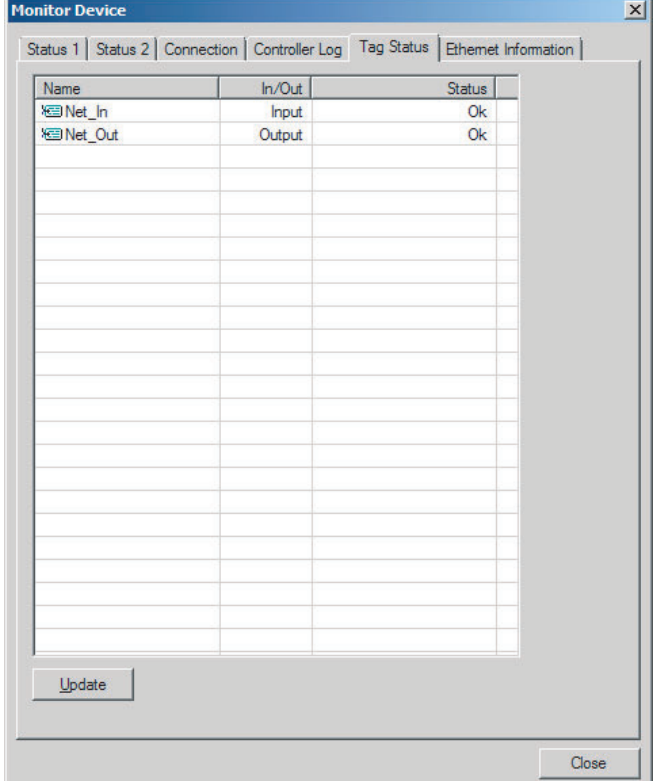

#### <span id="page-368-2"></span>**• Ethernet Information Tab Page**

This tab page displays the communications status at the communications driver level of the built-in Ethernet/IP port. The error counter information can be used to confirm whether communications problems have occurred. The tag data link information can be used to confirm characteristics such as the bandwidth usage (pps).

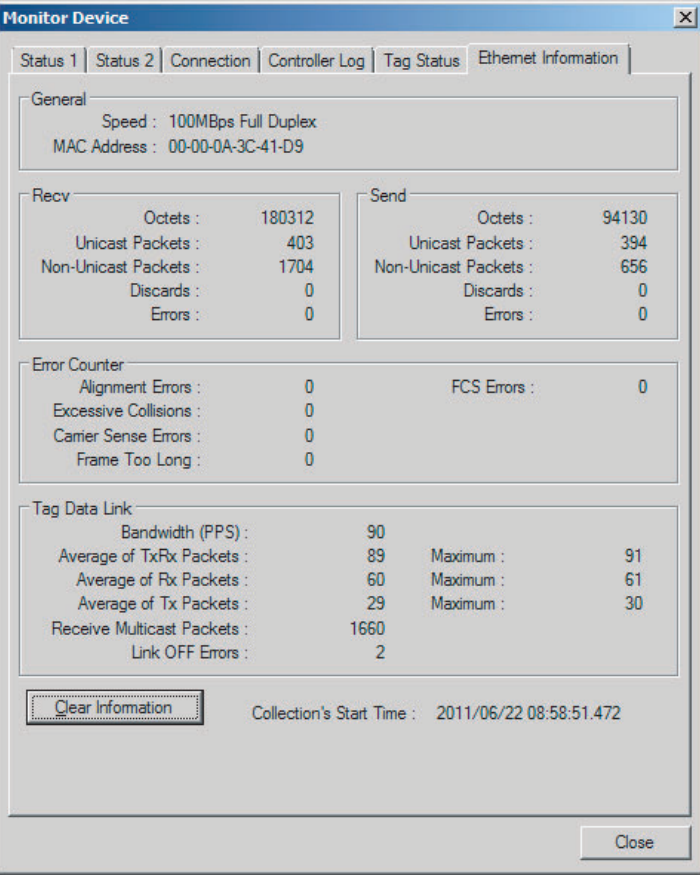

## <span id="page-368-0"></span>**14-3-2 Connection Status Codes and Troubleshooting**

<span id="page-368-1"></span>This section explains how to identify and correct errors based on the tag data link's connection status. The connection status can be read using the Connection Tab Page of the Network Configurator's Monitor Device Window. Refer to *[14-3-1 The Network Configurator's Device Monitor Function](#page-361-1)* for details.

#### **Additional Information**

The connection status has the same meaning as the Connection Manager's General and Additional error response codes, as defined in the CIP specifications.

The following table shows the likely causes of the errors causes for each configuration and connection status (code).

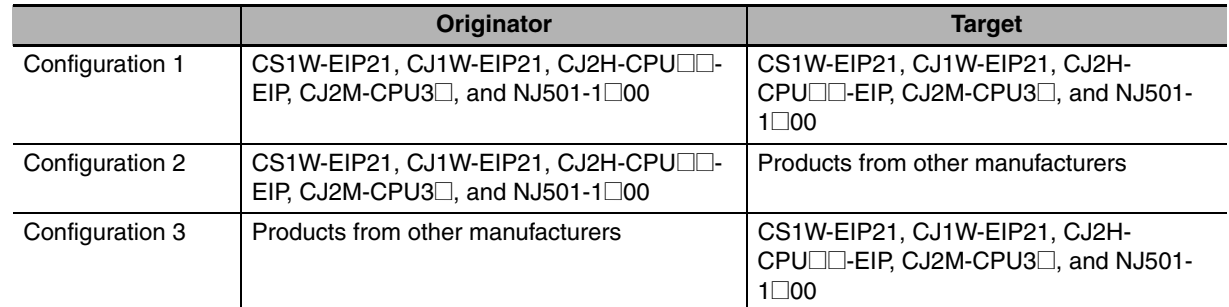

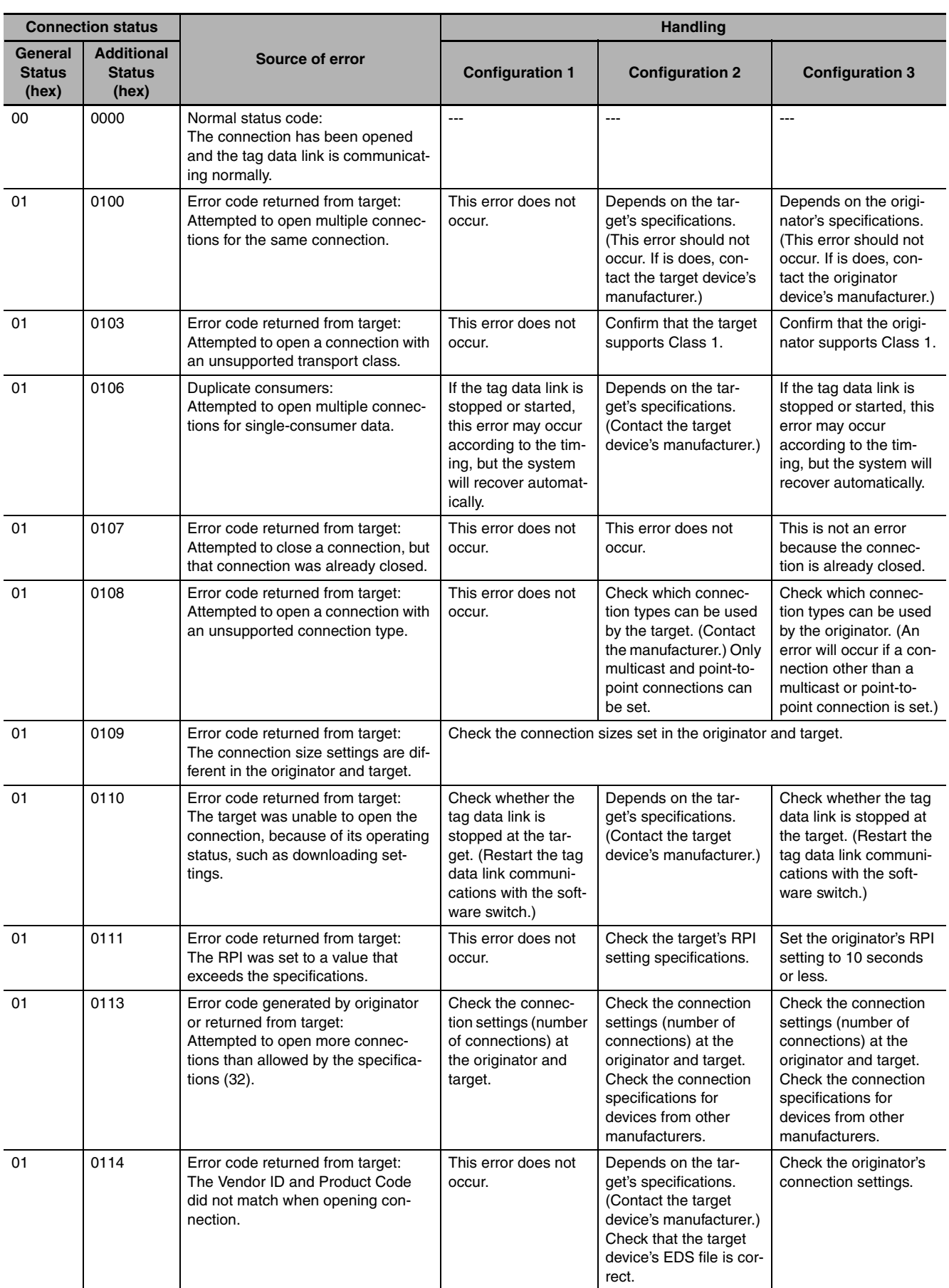

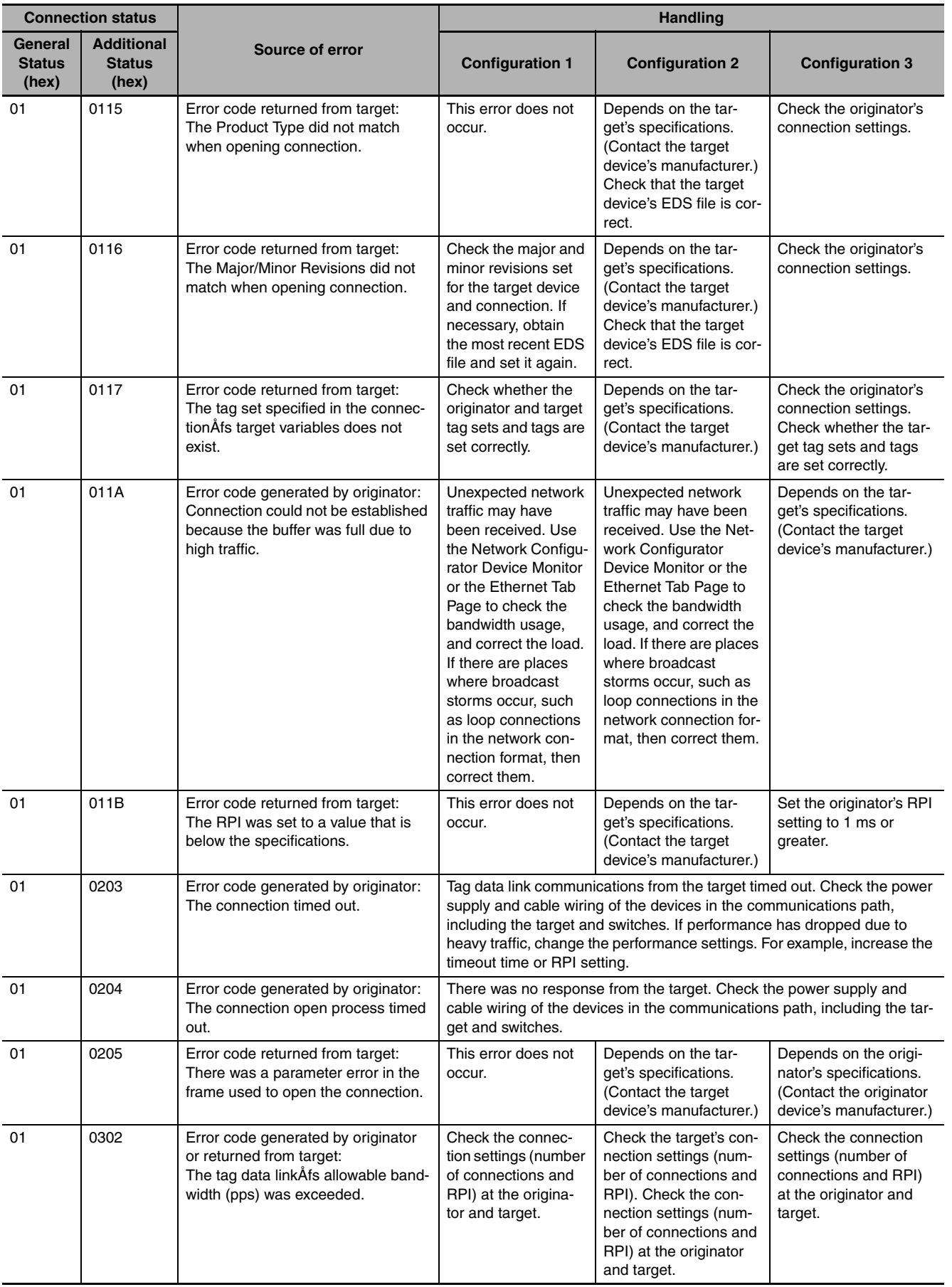

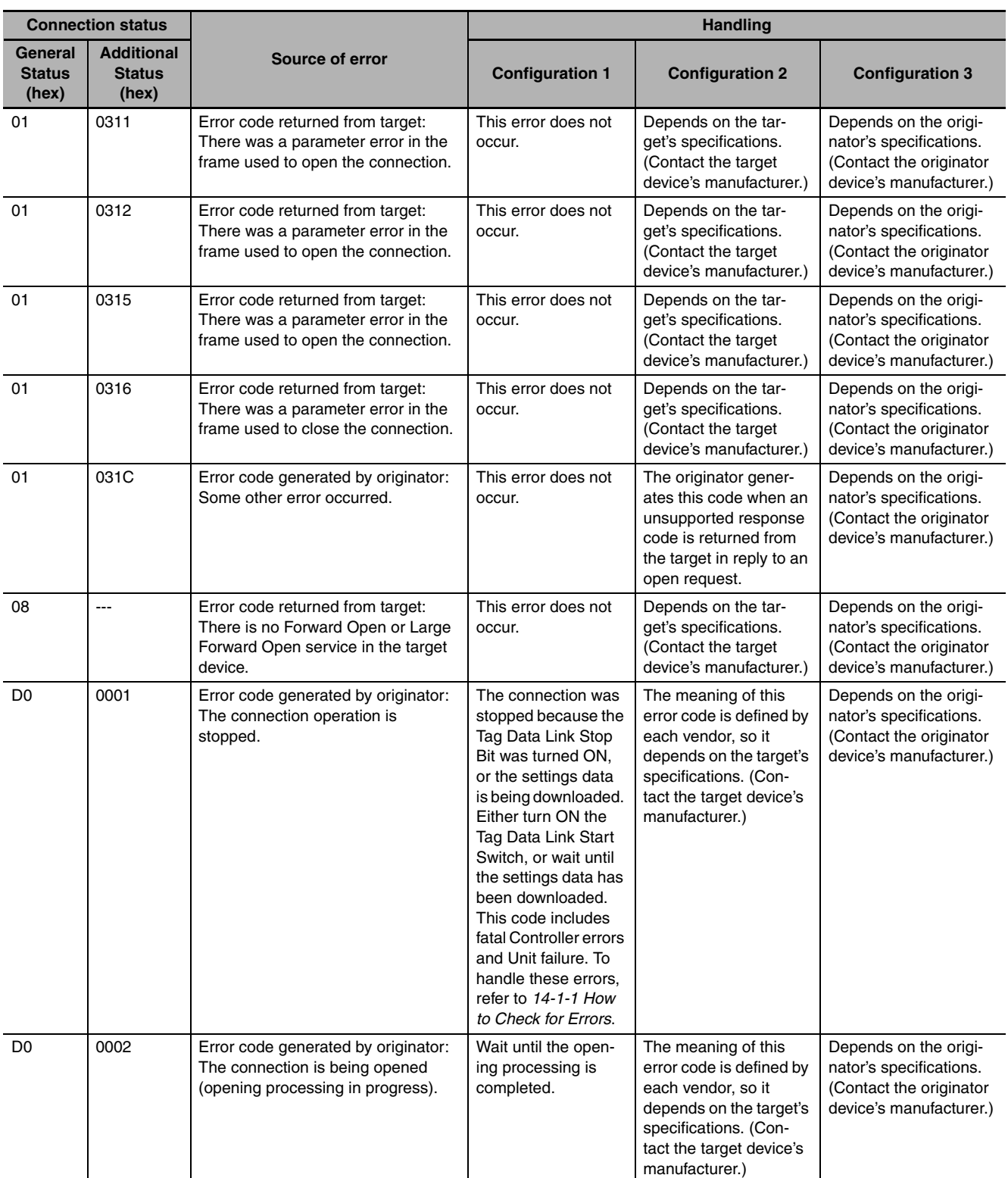

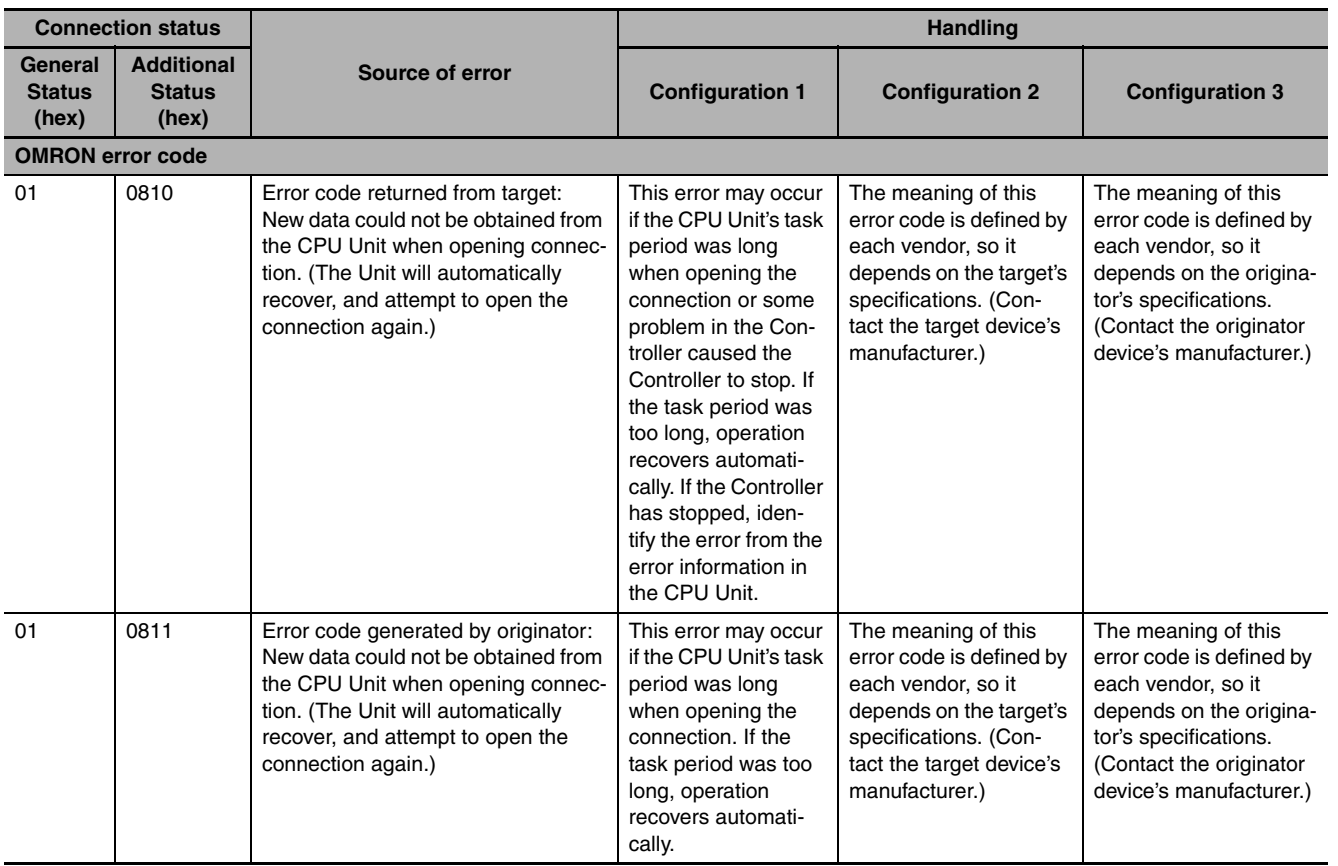

**14**

# *pp*

# **Appendices**

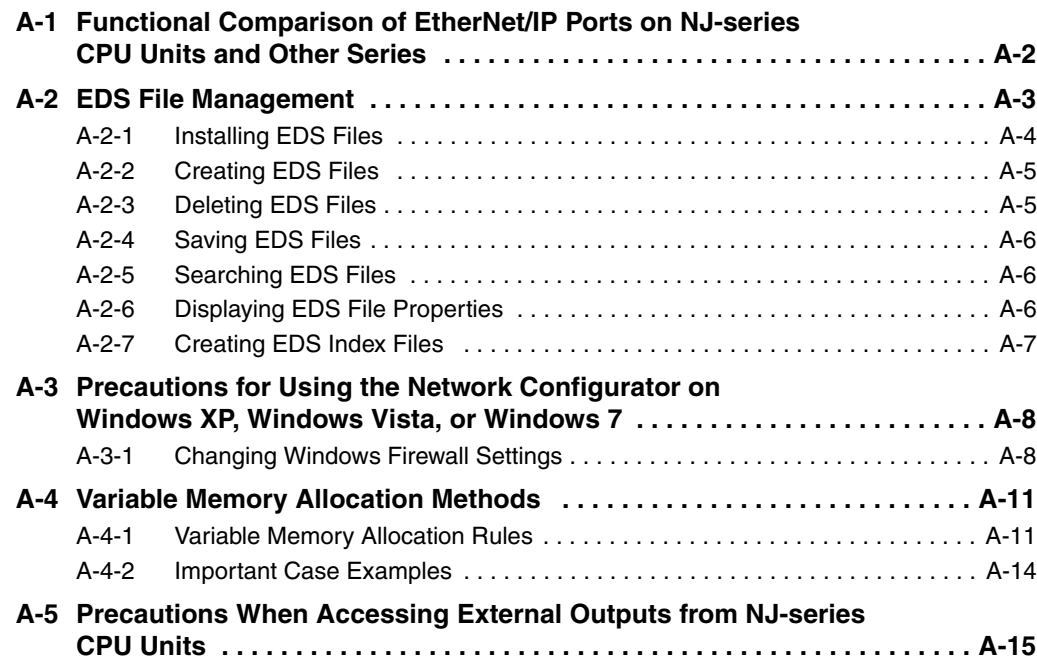

# <span id="page-375-0"></span>**A-1 Functional Comparison of EtherNet/IP Ports on NJ-series CPU Units and Other Series**

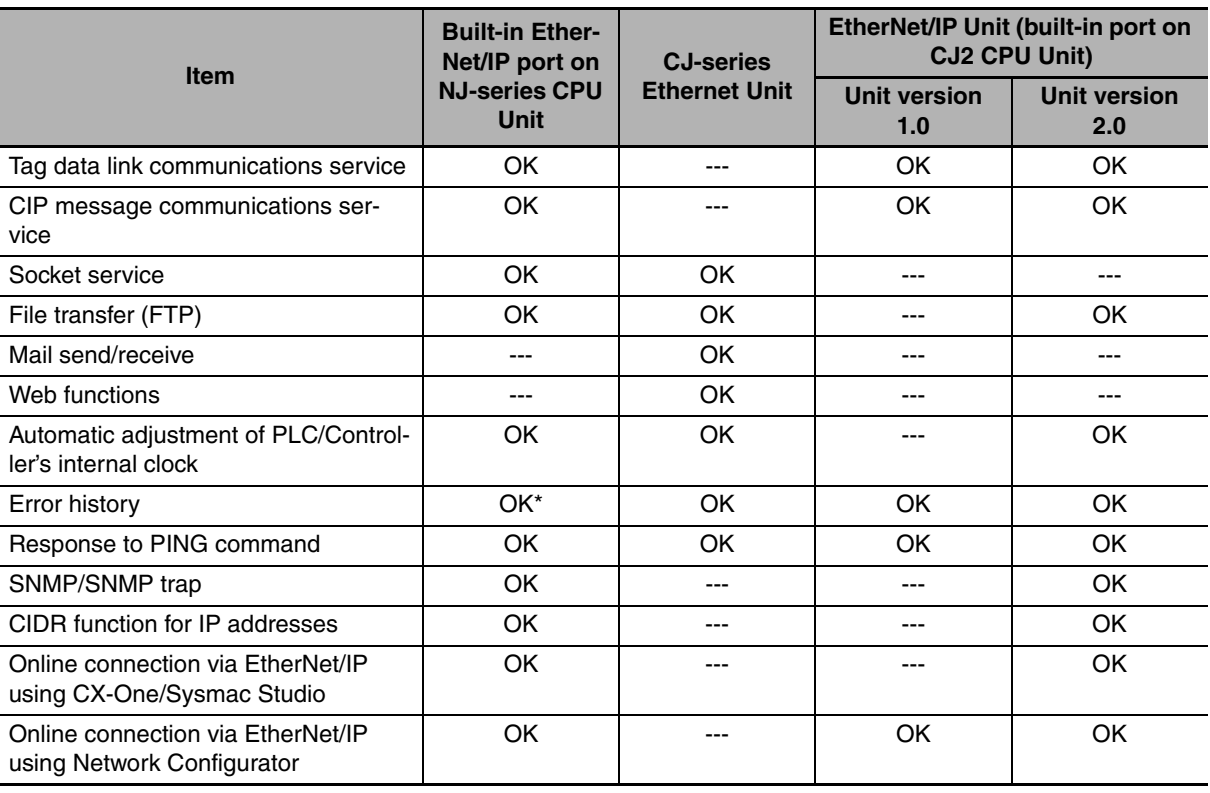

<span id="page-375-1"></span>OK: Supported., ---: Not supported.

\* This is equivalent to the event log in the built-in EtherNet/IP of an NJ-series Controller.

# <span id="page-376-0"></span>**A-2 EDS File Management**

This section describes the EDS file management functions used in the Network Configurator.

#### **Precautions for Correct Use**

<span id="page-376-1"></span>For Windows Vista or Windows 7, we recommend that you start the Network Configurator as the administrator. Otherwise, the following condition will result due to user management for Windows security functions. The results of the following operations are not applied for logins with other user accounts and must be repeated: installing, creating, and deleting EDS files, and creating EDS index files. You can run the Network Configurator as the administrator with the following procedure.

- 1. Select the **Network Configurator** from the **Start** Menu, and then right-click.
- 2. Select *Run as administrator* from the pop-up menu that is displayed.

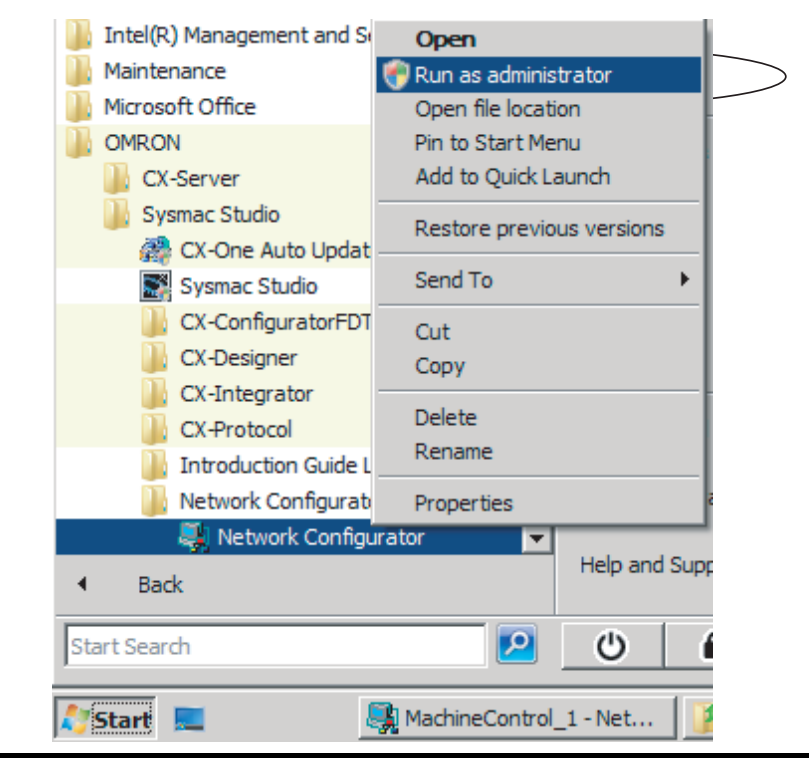

## <span id="page-377-0"></span>**A-2-1 Installing EDS Files**

## **EDS File** − **Install**

The Network Configurator can support new devices if the proper EDS files are installed.

To install the EDS file, use the following procedure.

- *1* Select *EDS File* − *Install*. The Install EDS File Dialog Box is displayed.
- 
- *2* Select the EDS file to install and click the **Open** Button. Next, select the icon file (\*.ico). The EDS file is added to the Hardware List as a new device. If the hardware already exists, the new Hardware List will overwrite the previous one. If the hardware versions are different, a hardware device is added to the Hardware List for each version.

## <span id="page-378-0"></span>**A-2-2 Creating EDS Files**

## **EDS File** − **Create**

The EDS files are required by the Network Configurator to create a network configuration. To create an EDS file, use the following procedure.

*1* Select *EDS File* − *Create.*

2 Set the device information and I/O information. You can obtain the device information from the device on the network if the network is online.

**3** The device is added to the Hardware List as a new device, just like when you install an EDS file.

#### **Additional Information**

You cannot set device parameters with the Network Configurator's EDS file creation function. Obtain a proper EDS file from the manufacturer of the device to make device parameter settings for the device.

## <span id="page-378-1"></span>**A-2-3 Deleting EDS Files**

## **EDS File** − **Delete**

To delete an EDS file, use the following procedure.

- 
- **1** Select the device from the Hardware List.
- *2* Select *EDS File* − *Delete.*

The following confirmation dialog box is displayed.

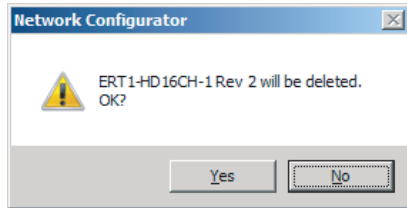

*3* Click the **Yes** Button.

The selected device is deleted from the Hardware List together with the EDS file.

## <span id="page-379-0"></span>**A-2-4 Saving EDS Files**

## **EDS File** − **Save**

To save the EDS file, use the following procedure.

- *1* Select the target hardware device in the Hardware List, and then select *EDS File* − *Save*. A Save EDS File Dialog Box is displayed.
- *2* Input the folder and file names and click the **Save** Button. The EDS file is saved.

## <span id="page-379-1"></span>**A-2-5 Searching EDS Files**

## **EDS File** − **Find**

To search the devices (EDS files) displayed in the Hardware List, use the following procedure.

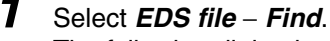

The following dialog box is displayed.

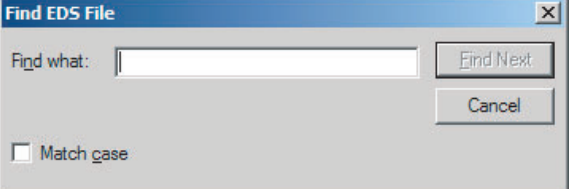

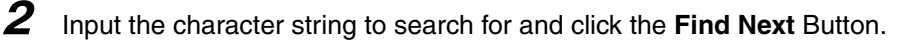

**3** When a matching device is found, the cursor moves to that position.

*4* To quit the search operation, click the **Cancel** Button.

#### **Additional Information**

- **•** The device is found only if it is located below the present cursor position in the Hardware List.
- **•** To search all the devices, select *Hardware* in the Hardware List before you perform the search procedure.

## <span id="page-379-2"></span>**A-2-6 Displaying EDS File Properties**

## **EDS File** − **Property**

To display the properties of the EDS file, use the following procedure.

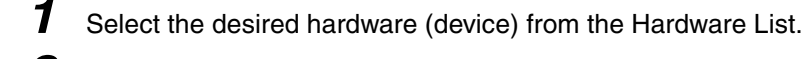

*2* Select *EDS File* − *Property*.

The following dialog box is displayed.

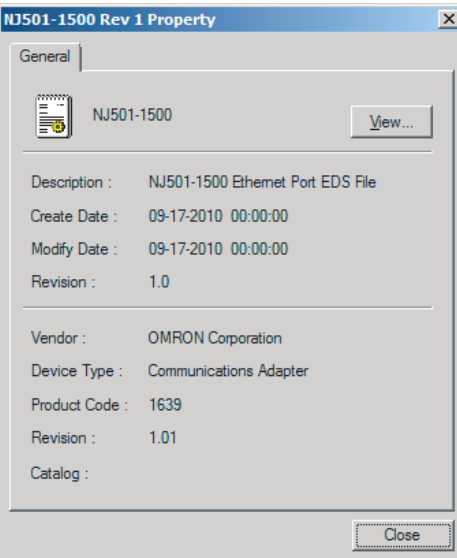

The time and date when the EDS file was created is displayed, along with the device information.

## <span id="page-380-0"></span>**A-2-7 Creating EDS Index Files**

## **EDS File** − **Create EDS Index File**

To manually add an EDS file or if a device is not displayed correctly in the hardware list, use the following procedure to recreate the EDS index file. (This applies to Network Configurator version 3.30 or higher.)

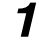

*1* Select *EDS File* − *Create EDS Index File*.

2 Restart the Network Configurator.

# <span id="page-381-1"></span>**A-3 Precautions for Using the Network Configurator on Windows XP, Windows Vista, or Windows 7**

Better firewall security for Windows XP (SP2 or higher), Windows Vista, and Windows 7 has increased the restrictions for data communications. Therefore, you must perform the corresponding procedure given below to change the settings of the Windows firewall before you use the following operations to perform communications with the Network Configurator connected to an NJ-series CPU Unit.

- **•** If you select *Option* − *Select Interface* − *Ethernet I/F*
- **•** If you select *Option* − *Select Interface* − *NJ Series Ethernet Direct I/F*
- **•** If you select *Option* − *Select Interface* − *NJ Series USB Port*

#### **Precautions for Correct Use**

<span id="page-381-2"></span>The main function of the firewall is to prevent unwanted access from external sources (e.g., the Internet). The changes that are made with the following procedures are to allow the Network Configurator and the NJ-series CPU Unit to connect. If your computer is on an inhouse network, make sure that security will not be jeopardized before you change the settings.

#### <span id="page-381-0"></span>**A-3-1 Changing Windows Firewall Settings**

## **Windows XP**

- *1* When you attempt to connect to the NJ-series CPU Unit from the Network Configurator, the Windows Security Warning Dialog Box is displayed.
- *2* Click the **Unblock** Button.

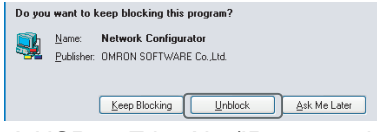

A USB or EtherNet/IP connection will be approved for the Network Configurator, and you will be able to connect the Network Configurator in the future.

## **Windows Vista or Windows 7**

Use the following procedure to change the settings. Always perform steps 1 to 6 if you cannot go online. The User Account Control Dialog Box may be displayed during this procedure. If it appears, click the **Continue** Button and continue with the procedure.

*1* Select *Control Panel* from the Windows Start Menu and change the display to Classic View.

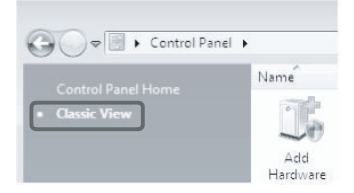

*2* Open the Administrative Tools and select *Windows Firewall with Advanced Security* from the dialog box that is displayed.

(a) Task Scheduler Windows Firewall with Advanced Security

*3* Select *Inbound Rules* under *Windows Firewall with Advanced Security on Local Computer* on the left side of the Windows Firewall with Advanced Security Dialog Box.

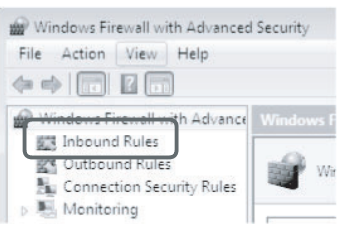

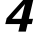

*4* Select *New Rule* under *Inbound Rules* in the Actions Area on the right side of the dialog box.

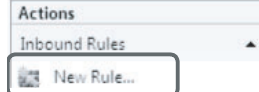

*5* Make the following settings for each step in the New Inbound Rule Wizard Dialog Box, and click the **Next** Button to move between steps.

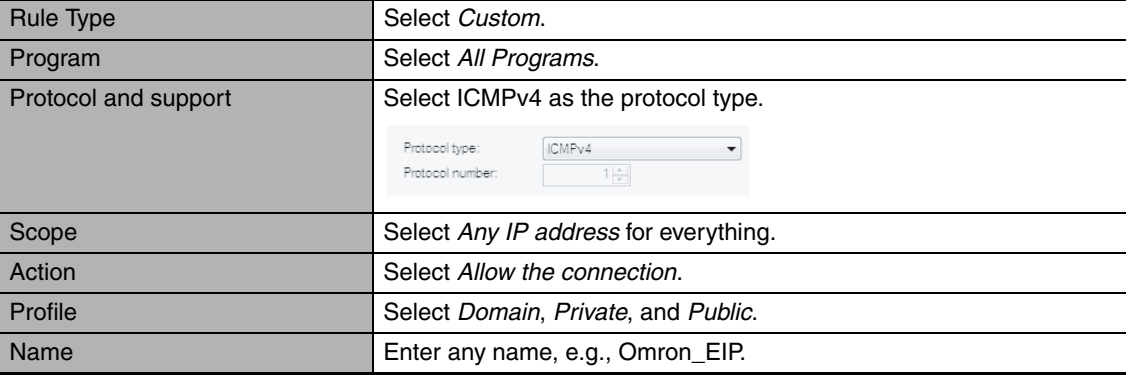

*6* Click the **Finish** Button. The rule that you defined will be registered in the Inbound Rules (e.g., Omron\_EIP).

Close the *Windows Firewall with Advanced Security* Dialog Box.

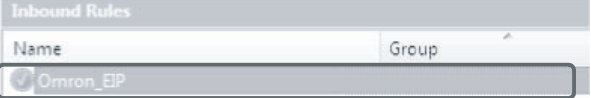

*7* When you attempt to connect to the NJ-series CPU Unit from the Network Configurator, the Windows Security Warning Dialog Box is displayed.

*8* Click the **Unblock** Button.

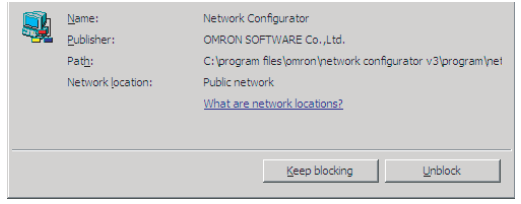

(Windows Vista)

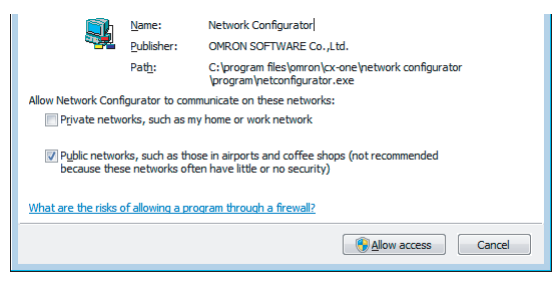

#### (Windows 7)

A USB or EtherNet/IP connection will be approved for the Network Configurator, and you will be able to connect the Network Configurator in the future.

# <span id="page-384-0"></span>**A-4 Variable Memory Allocation Methods**

When you assign an NJ-series CPU Unit structure variable to a tag and create a tag data link between an NJ-series CPU Unit and another CPU Unit, or when you use CIP messages to access variables, you must align the memory locations of the structure variable members with those of the other device.

## <span id="page-384-1"></span>**A-4-1 Variable Memory Allocation Rules**

<span id="page-384-3"></span>Variables are stored at locations in memory that are multiples of the alignment values shown in the following table.

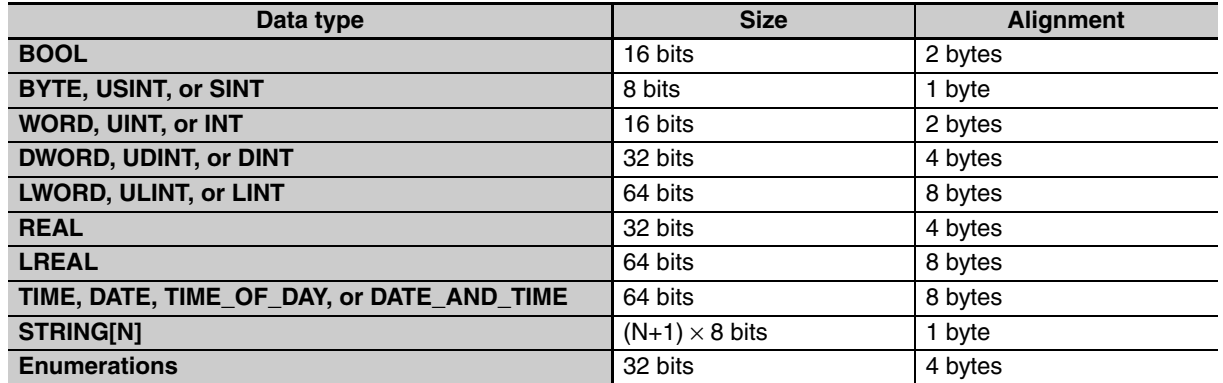

## **Basic Data Types**

## ● Variables with One-Byte Alignments (e.g., BYTE)

These variables are stored in memory with a one-byte alignment.

Example:

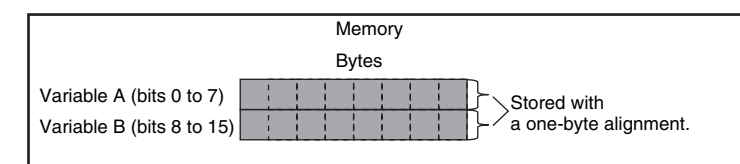

<span id="page-384-2"></span>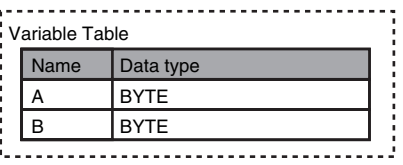

## **• Variables with Two-byte Alignments (e.g., BOOL and WORD)**

These variables are stored in memory with a two-byte alignment.

Example:

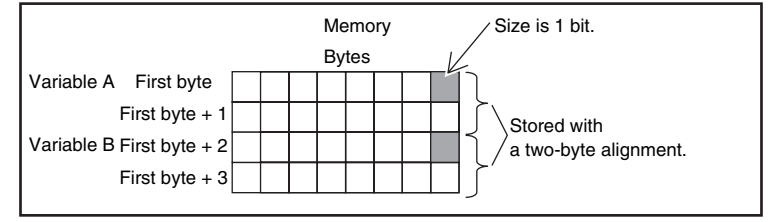

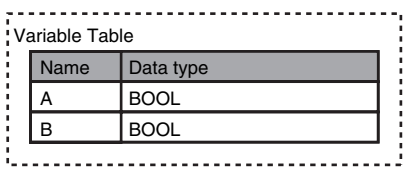

#### ● Variables with Four-byte Alignments (e.g., DWORD)

These variables are stored in memory with a four-byte alignment. The first byte is the first of four bytes in memory. Therefore, if a variable with a two-byte alignment, such as WORD data, is inserted, two bytes of unused memory will remain.

#### Example:

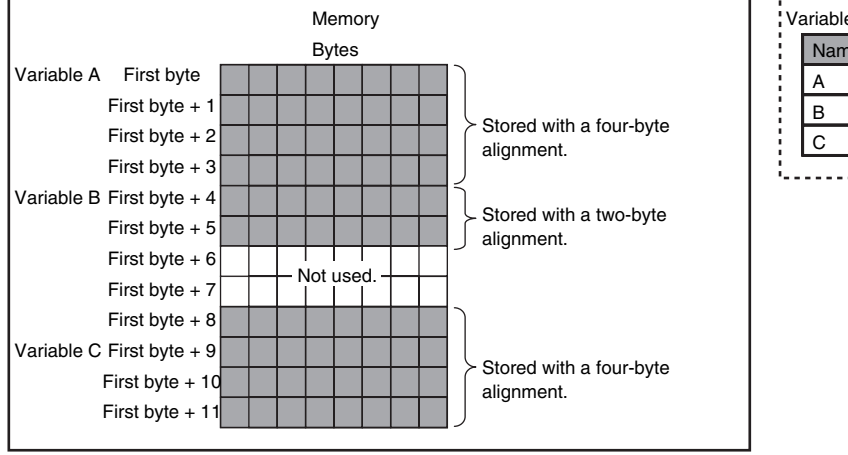

![](_page_385_Picture_288.jpeg)

#### ● Variables with Eight-byte Alignments (e.g., LWORD)

These variables are stored in memory with an eight-byte alignment. The first byte is the first of eight bytes in memory. Therefore, if a variable with a two-byte alignment, such as WORD data, is inserted, six bytes of unused memory will remain. If a variable with a four-byte alignment, such as DWORD data, is inserted, four bytes of unused memory will remain.

#### Example:

![](_page_385_Figure_9.jpeg)

![](_page_385_Picture_289.jpeg)

## **Array Variables**

Array variables are stored in a continuous section of memory.

#### Example:

![](_page_386_Figure_4.jpeg)

## **Structure Variables**

A continuous section of memory is allocated based on the alignment value of the data type of the structure variable to store structure data.

Example:

![](_page_386_Figure_8.jpeg)

![](_page_386_Picture_316.jpeg)

## <span id="page-387-0"></span>**A-4-2 Important Case Examples**

<span id="page-387-1"></span>When the object for a tag data link includes a structure variable, make sure that the locations in memory of the structure variable members match between the NJ-series CPU Unit and the CPU Unit you need to exchange data with. You need to be aware of the locations in memory of structure variable members in the following cases.

#### ● Reading and Writing Variables through CIP Messages or EtherNet/IP Tag Data **Links between an NJ-series CPU Unit and a CJ-series CPU Unit**

The differences in memory configuration for structure variables between an NJ-series CPU Unit and a CJ-series CPU Unit are shown below.

![](_page_387_Figure_5.jpeg)

(2) Add the dummy variable *b2* that you created in the CJ-series CPU Unit to the NJ-series CPU Unit as well. (1) Add a dummy member variable *b2* that matches the unused memory location on the NJ-series CPU Unit.

# <span id="page-388-0"></span>**A-5 Precautions When Accessing External Outputs from NJ-series CPU Units**

Observe the following precautions when you access variables or I/O memory addresses that are assigned to external outputs in an NJ-series CPU Unit.

- **•** Precaution on Writing from External Devices, Variables\* That Are Assigned to External Outputs Any value that is written to a variable\* that is assigned to an external output in an NJ-series CPU Unit through a tag data link or communications instruction from an external device will be overwritten by the execution results of the user program. The value that is written from the tag data link or communications instruction will therefore not be output to the external device.
- This applies to global device variables that are assigned to I/O ports for CJ-series Basic Output Units or Ether-CAT output slaves and to global variables with AT specifications to output bits that are assigned to CJ-series Basic Output Units.
- **•** Precaution When Directly Writing to I/O Memory Addresses Assigned to Output Bits for CJ-series Basic Output Units Any value that is written to an I/O memory address that corresponds to an output bit that is assigned to a CJ-series Basic Output Unit through a tag data link will be overwritten by the execution results of the user program. The value that is written directly to the I/O memory address from the tag data link will therefore not be output to the external device.

![](_page_390_Picture_0.jpeg)

# **Index**

# **Index**

#### **A**

![](_page_391_Picture_350.jpeg)

## **B**

![](_page_391_Picture_351.jpeg)

## **C**

![](_page_391_Picture_352.jpeg)

![](_page_391_Picture_353.jpeg)

## **D**

![](_page_391_Picture_354.jpeg)

## **E**

![](_page_391_Picture_355.jpeg)

![](_page_392_Picture_36.jpeg)

![](_page_392_Picture_37.jpeg)

## $\overline{\mathsf{F}}$

![](_page_392_Picture_38.jpeg)

#### $\bf G$  $\overline{a}$

![](_page_392_Picture_39.jpeg)

#### $H$

........... 5-3, 5-6, 5-8, 5-9, 5-10, 11-5, 12-23, 12-24, 12-25 

#### $\overline{\phantom{a}}$

![](_page_393_Picture_42.jpeg)

#### $\mathsf{K}$

![](_page_393_Picture_43.jpeg)

#### L

![](_page_393_Picture_44.jpeg)

![](_page_393_Picture_45.jpeg)

#### M

![](_page_393_Picture_46.jpeg)

#### $\mathsf{N}$

![](_page_393_Picture_47.jpeg)

#### $\mathbf{o}$

![](_page_393_Picture_48.jpeg)

#### **P**

![](_page_394_Picture_391.jpeg)

## **R**

![](_page_394_Picture_392.jpeg)

## **S**

![](_page_394_Picture_393.jpeg)

![](_page_394_Picture_394.jpeg)

## **T**

![](_page_394_Picture_395.jpeg)

**I**

![](_page_395_Picture_207.jpeg)

#### **U** Ě.

![](_page_395_Picture_208.jpeg)

#### **V**

![](_page_395_Picture_209.jpeg)

#### **W**

![](_page_395_Picture_210.jpeg)

[Write Variable Class 3 Explicit instruction .....................8-4](#page-175-10) [Write Variable UCMM Explicit instruction ......................8-3](#page-174-7)
## **OMRON Corporation Industrial Automation Company Tokyo, JAPAN**

### **Contact: www.ia.omron.com**

### *Regional Headquarters*

**OMRON EUROPE B.V.** Wegalaan 67-69-2132 JD Hoofddorp The Netherlands Tel: (31)2356-81-300/Fax: (31)2356-81-388

**OMRON ASIA PACIFIC PTE. LTD.** No. 438A Alexandra Road # 05-05/08 (Lobby 2), Alexandra Technopark, Singapore 119967 Tel: (65) 6835-3011/Fax: (65) 6835-2711

# **OMRON ELECTRONICS LLC**

One Commerce Drive Schaumburg, IL 60173-5302 U.S.A. Tel: (1) 847-843-7900/Fax: (1) 847-843-7787

### **OMRON (CHINA) CO., LTD.** Room 2211, Bank of China Tower, 200 Yin Cheng Zhong Road, PuDong New Area, Shanghai, 200120, China Tel: (86) 21-5037-2222/Fax: (86) 21-5037-2200

## **Authorized Distributor:**

In the interest of product improvement, specifications are subject to change without notice. © OMRON Corporation 2011 All Rights Reserved.

**Cat. No. W506-E1-01 Department of the UK of the UK of the UK of the UK of the UK of the UK of the UK of the UK of the UK of the UK of the UK of the UK of the UK of the UK of the UK of the UK of the UK of the UK of the U**